# **Oracle FLEXCUBE Core Banking**

Current and Savings Account User Manual

Release 11.9.0.0.0

**Part No. F30993-01**

May 2020

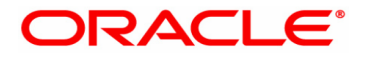

Current and SavingsAccount User Manual

4/29/2020

Oracle Financial Services Software Limited

Oracle Park

Off Western Express Highway

Goregaon (East)

Mumbai, Maharashtra 400 063

India

Worldwide Inquiries:

Phone: +91 22 6718 3000

Fax: +91 22 6718 3001

www.oracle.com/financialservices/

Copyright © 2020, Oracle and/or its affiliates. All rights reserved.

Confidential – Oracle Internal

Oracle and Java are registered trademarks of Oracle and/or its affiliates. Other names may be trademarks of their respective owners.

U.S. GOVERNMENT END USERS: Oracle programs, including any operating system, integrated software, any programs installed on the hardware, and/or documentation, delivered to U.S. Government end users are "commercial computer software" pursuant to the applicable Federal Acquisition Regulation and agency-specific supplemental regulations. As such, use, duplication, disclosure, modification, and adaptation of the programs, including any operating system, integrated software, any programs installed on the hardware, and/or documentation, shall be subject to license terms and license restrictions applicable to the programs. No other rights are granted to the U.S. Government.

This software or hardware is developed for general use in a variety of information management applications. It is not developed or intended for use in any inherently dangerous applications, including applications that may create a risk of personal injury. If you use this software or hardware in dangerous applications, then you shall be responsible to take all appropriate failsafe, backup, redundancy, and other measures to ensure its safe use. Oracle Corporation and its affiliates disclaim any liability for any damages caused by use of this software or hardware in dangerous applications.

This software and related documentation are provided under a license agreement containing restrictions on use and disclosure and are protected by intellectual property laws. Except as expressly permitted in your license agreement or allowed by law, you may not use, copy, reproduce, translate, broadcast, modify, license, transmit, distribute, exhibit, perform, publish or display any part, in any form, or by any means. Reverse engineering, disassembly, or decompilation of this software, unless required by law for interoperability, is prohibited.

The information contained herein is subject to change without notice and is not warranted to be error-free. If you find any errors, please report them to us in writing.

This software or hardware and documentation may provide access to or information on content, products and services from third parties. Oracle Corporation and its affiliates are not responsible for and expressly disclaim all warranties of any kind with respect to third-party content, products, and services. Oracle Corporation and its affiliates will not be responsible for any loss, costs, or damages incurred due to your access to or use of third-party content, products, or services.

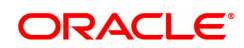

# **Table of Contents**

 $\mathbb{R}$ 

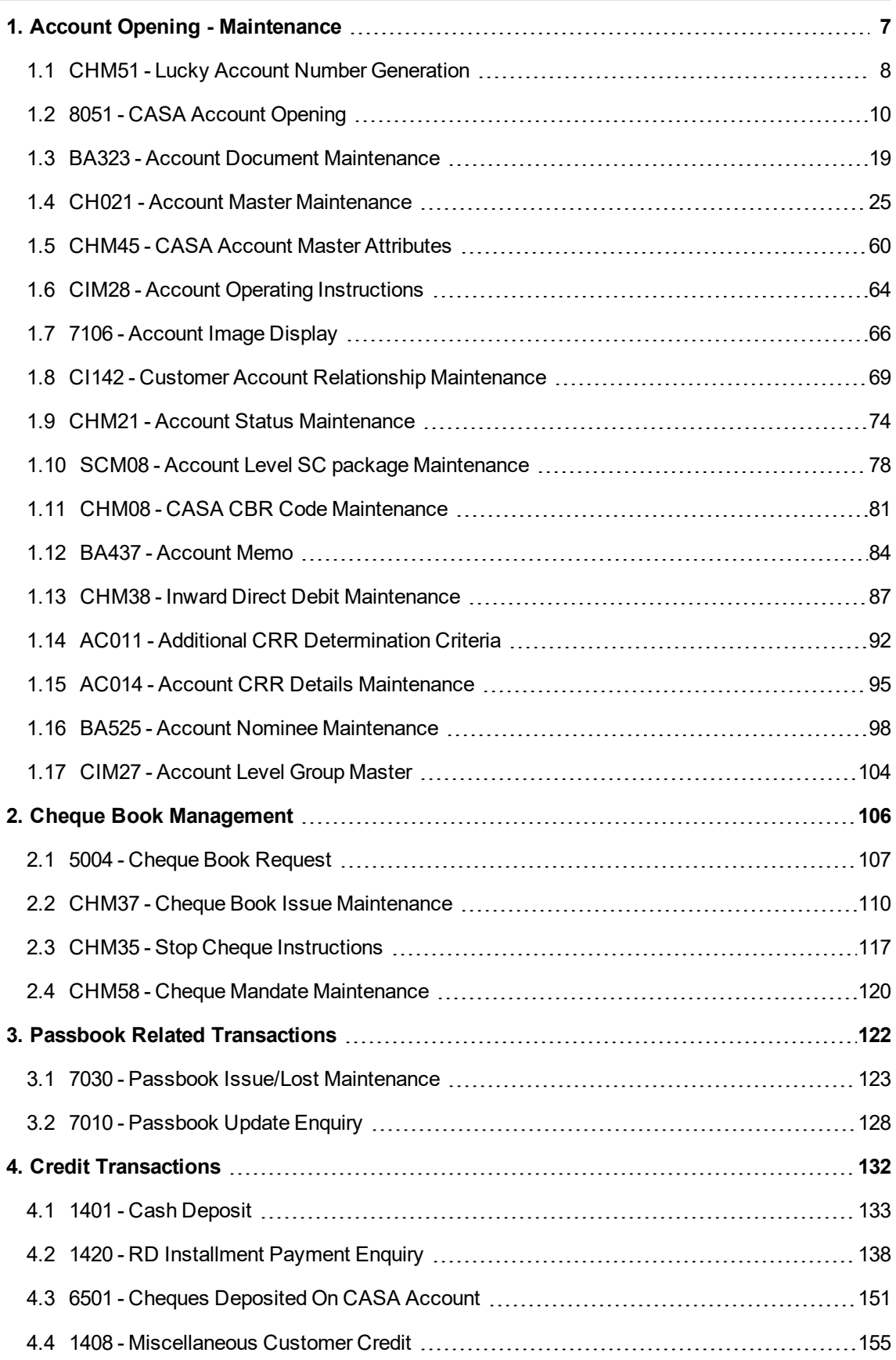

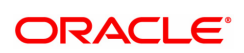

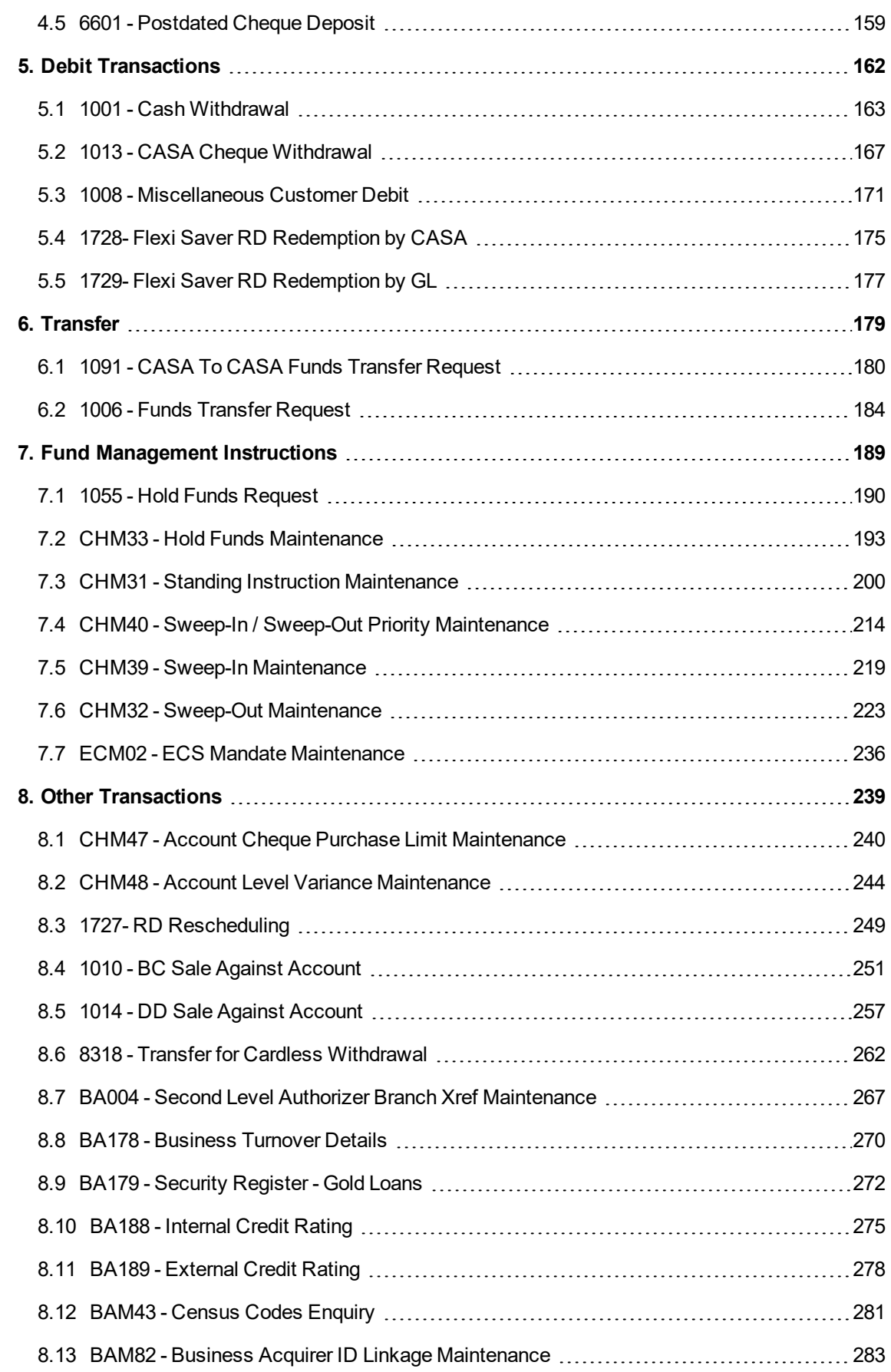

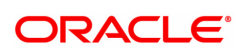

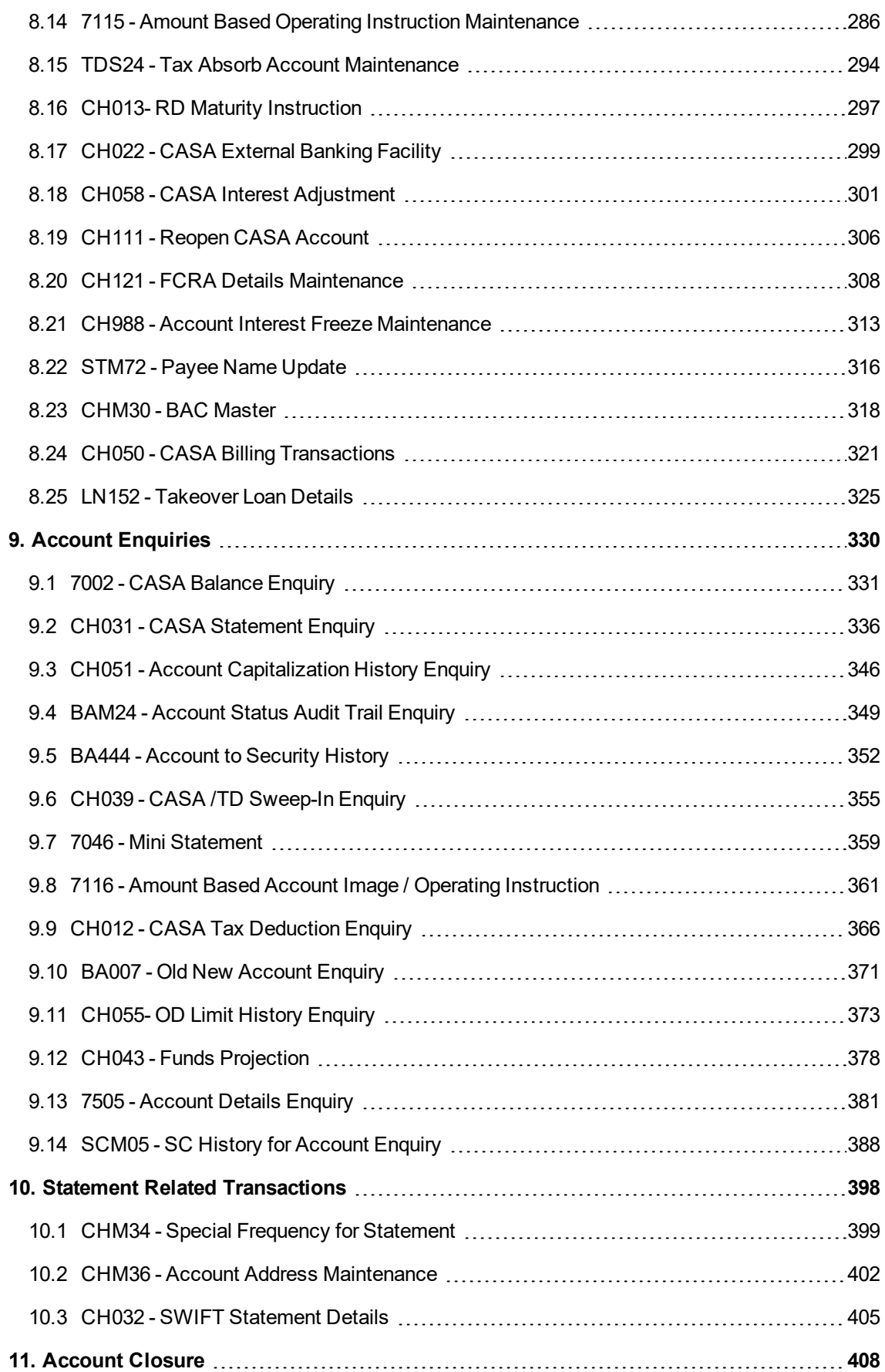

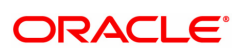

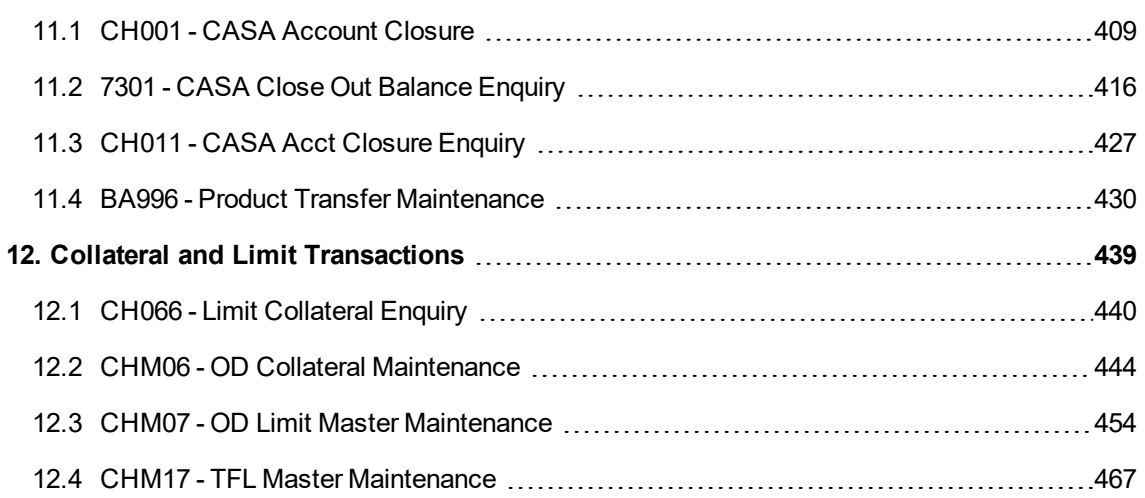

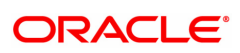

# <span id="page-6-0"></span>**1. Account Opening - Maintenance**

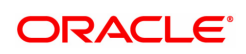

# <span id="page-7-0"></span>**1.1 CHM51 - Lucky Account Number Generation**

Using the **Lucky Account Number Generation**option, the user can reserve some account numbers as lucky account numbers in a separate table. The lucky account number is allotted by the system based on availability. Thus if a customer wants a specific lucky account number, it will be possible for the user to enter the same at the time of account opening. The lucky account number reservation logic is applicable only to CASA module. The account number linked will be marked as utilized in the lucky account number reservation table. Whenever the system generates automatic account numbers either in this option or the normal accounts being opened across modules, it will skip the lucky numbers which are maintained in this option.

### **Definition Prerequisites**

Not Applicable

### **Modes Available**

Add, Cancel, Authorize, Enquiry. For more information on the procedures of every mode, refer to **Standard Maintenance Procedures.**

#### **To generate lucky account number**

- 1. In the Dashboard page, Enter the Task Code CHM51 and then click <sup>Q</sup> or navigate through the menus to **Back Office Transactions > CASA > Lucky Account Number Generation**.
- 2. The system displays the **Lucky Account Number Generation** screen.

## **Lucky Account Number Generation**

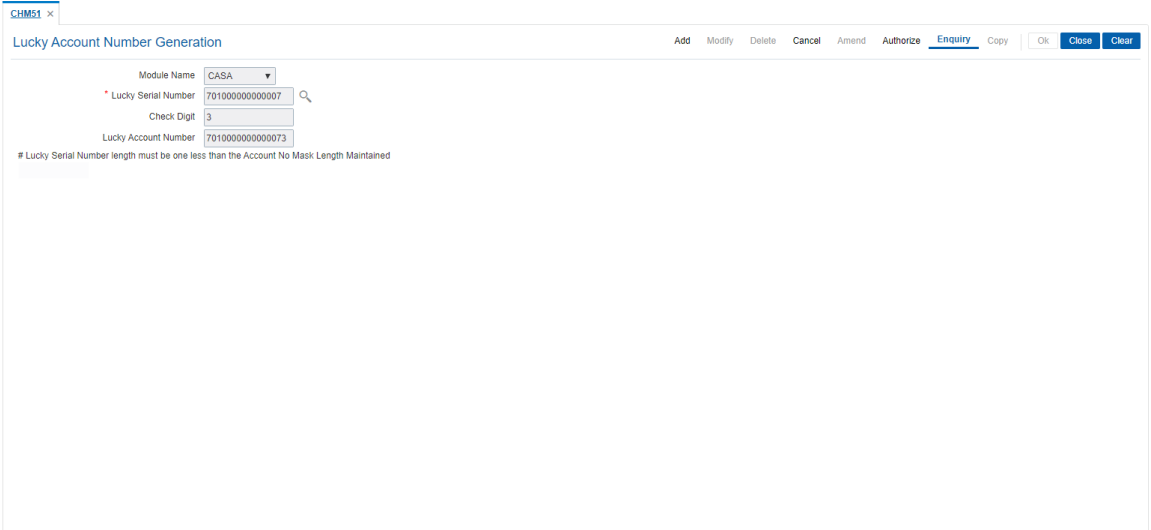

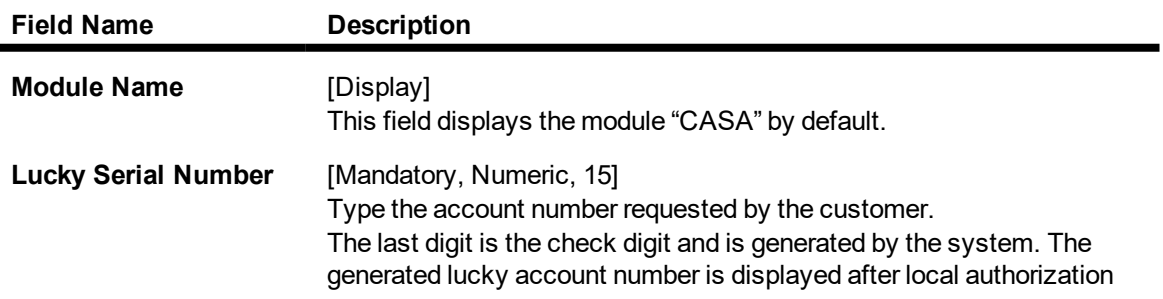

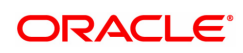

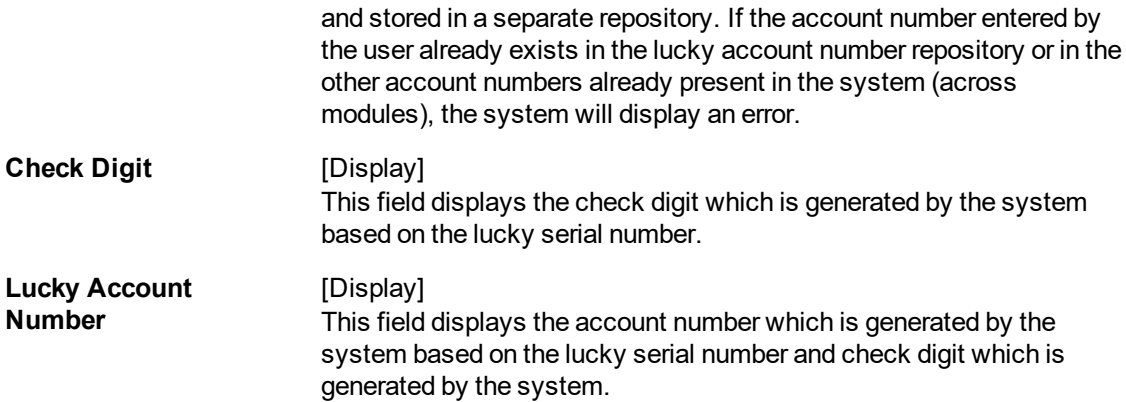

- 3. Click **Add**.
- 4. The system displays the message "This action will clear all data on the screen. Do you want to continue?". Click **OK**.
- 5. Enter the lucky serial number and press the **Tab or Enter** key.

## **Lucky Account Number Generation**

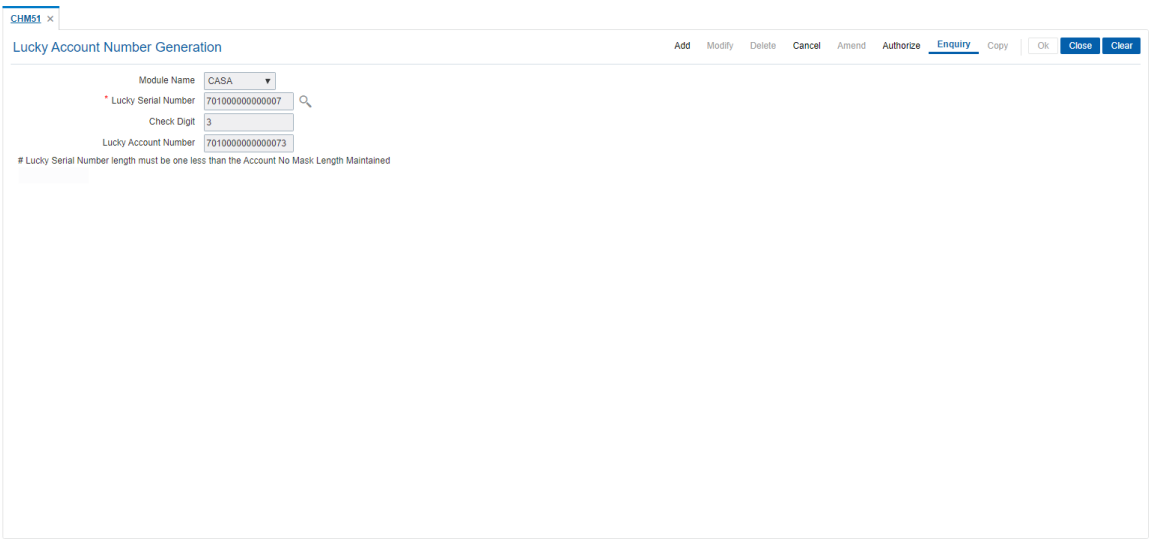

- 6. Click **OK**.
- 7. The system displays the message "Record Authorized ..". Click **OK**.
- 8. The lucky account number is generated.

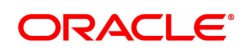

# <span id="page-9-0"></span>**1.2 8051 - CASA Account Opening**

Using this option you can open a Current and Savings Account. When a new CASA account is being opened, the Transaction Processing application will perform a check using the given customer identification code (IC) and the category type, on the centralized customer information database. An MMID will be generated on successful account open if a valid customer address is present.

Account Opening normally includes following steps:

- 1. Check for customer existence: Check existence of all customers linked to the account.
- 2. Open Account: Open new account using this option
- 3. Specify Account Operating Instructions
- 4. Add account memo (if any)
- 5. Customer Account Linking: Maximum three customers can be linked to the account using this option. If there are more than three customers to be linked to the account, the same need to be linked using **Customer Account Cross reference Maintenance** option.
- 6. Maintain Account specific details like the Debit / Credit Interest Variance, Uncleared Funds Advance Line, etc., using the **Account Master Maintenance** option.
- 7. Add MIS information to account, if applicable.
- 8. Add CBR codes/other user defined information to the Account, if applicable.
- 9. This transaction undertakes steps 1 and 2 above.

## **Definition Prerequisites**

- BAM17 Branch Type Maintenance
- CHM01 CASA Product Master Maintenance
- BAM30 Tax Codes Maintenance
- CIM08 Customer Types Maintenance
- 8053 Customer Addition
- BA524 Product Code Product Type Cross Reference

## **Modes Available**

Not Applicable

### **To open a CASA account**

- 1. In the **Dashboard** page, Enter the Task code 8051 and then click  $\alpha$  or navigate through the menus to **Front Office Transactions > Customer Transactions > CASA Account Opening**.
- 2. You will be navigated to **CASA Account Opening** screen.

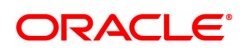

## **CASA Account Opening**

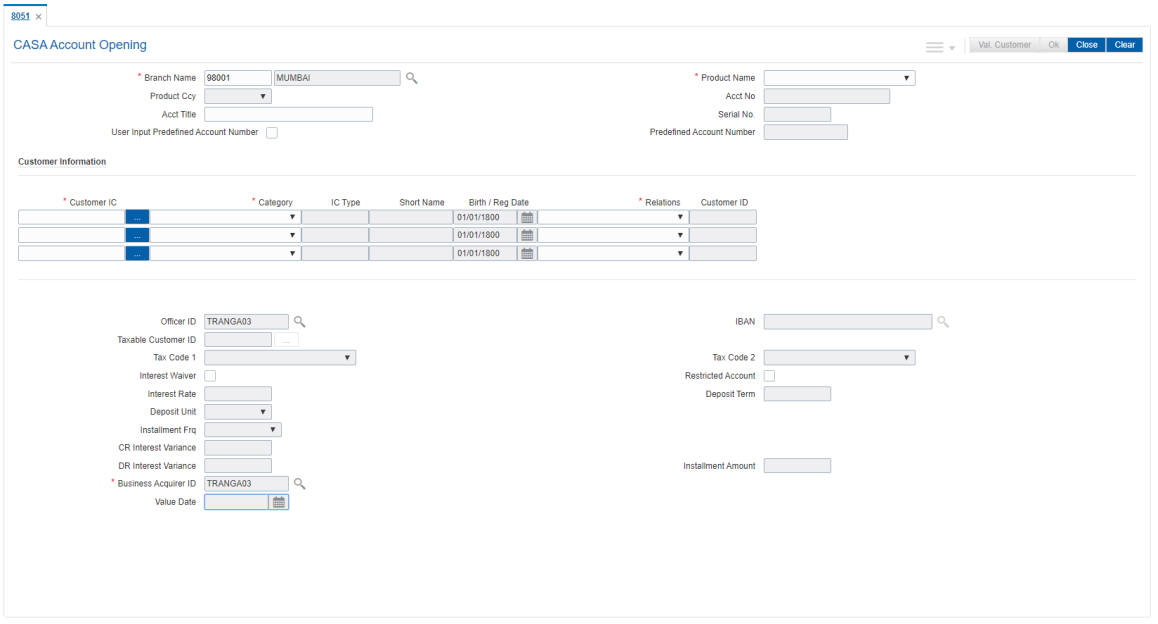

## **Field Description**

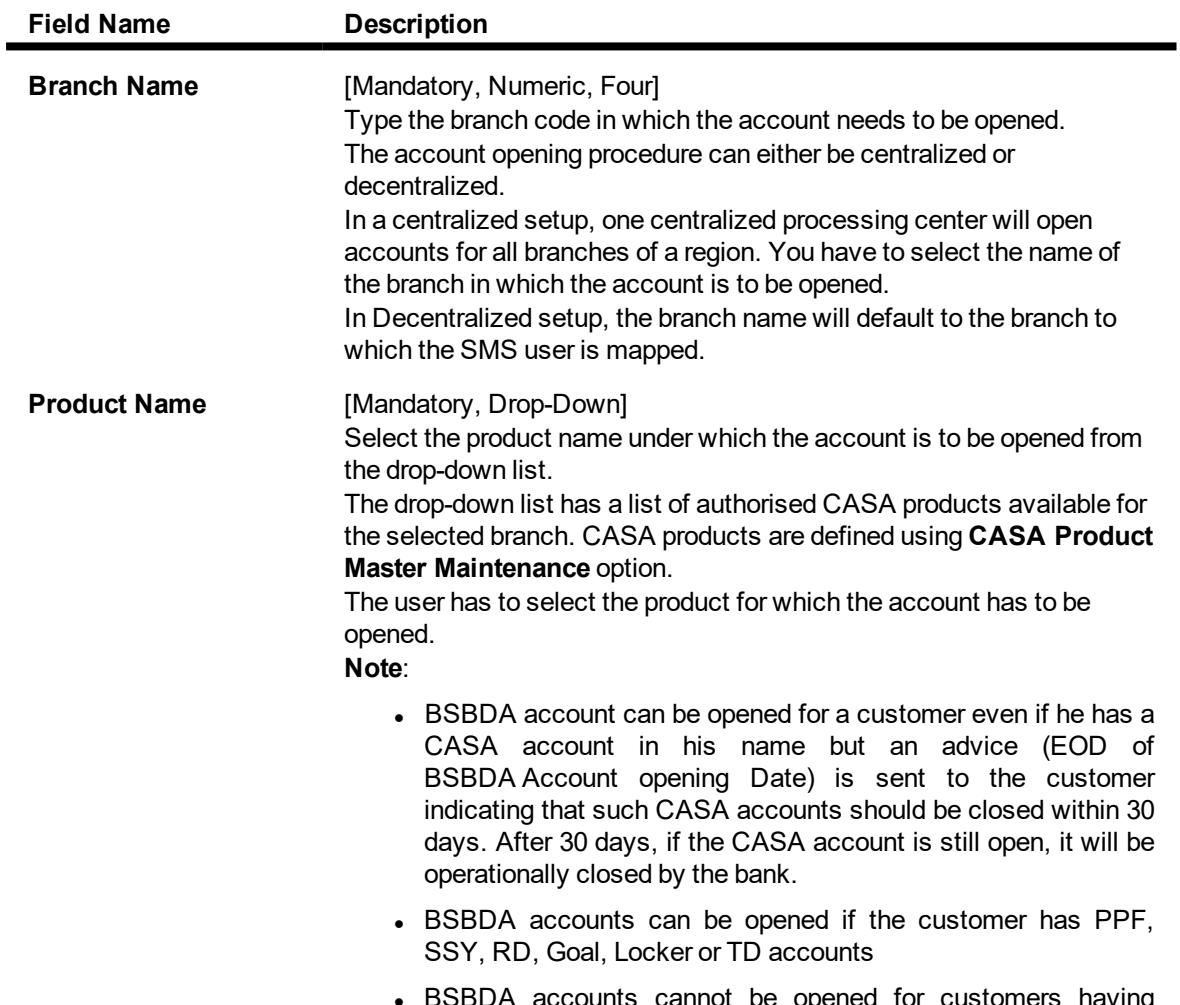

DA accounts cannot be opened for customers having

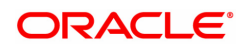

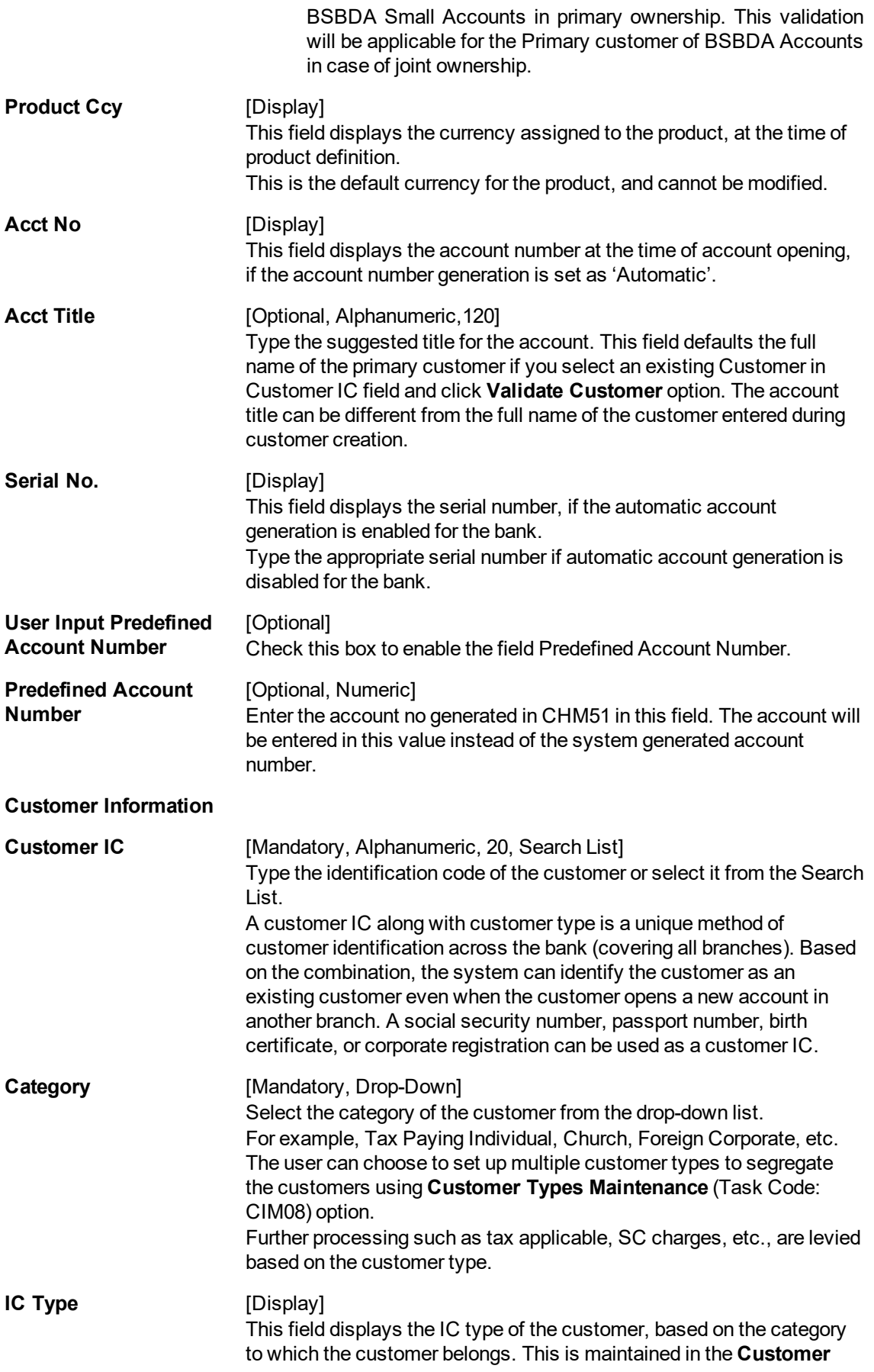

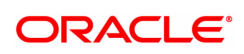

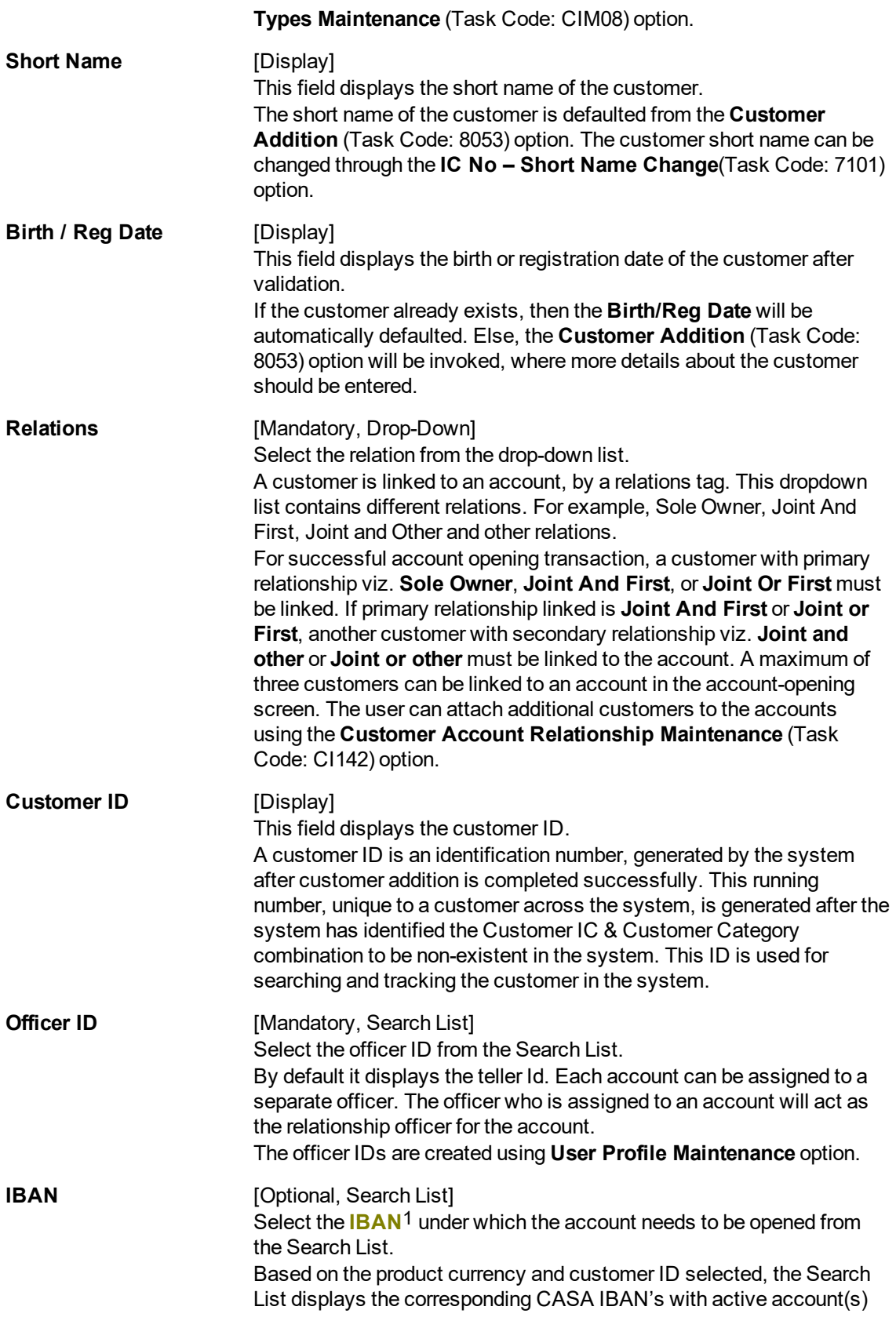

1International Bank Account Number: It is a unique account number that is used to identify a customer's account in a financial institution internationally.

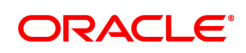

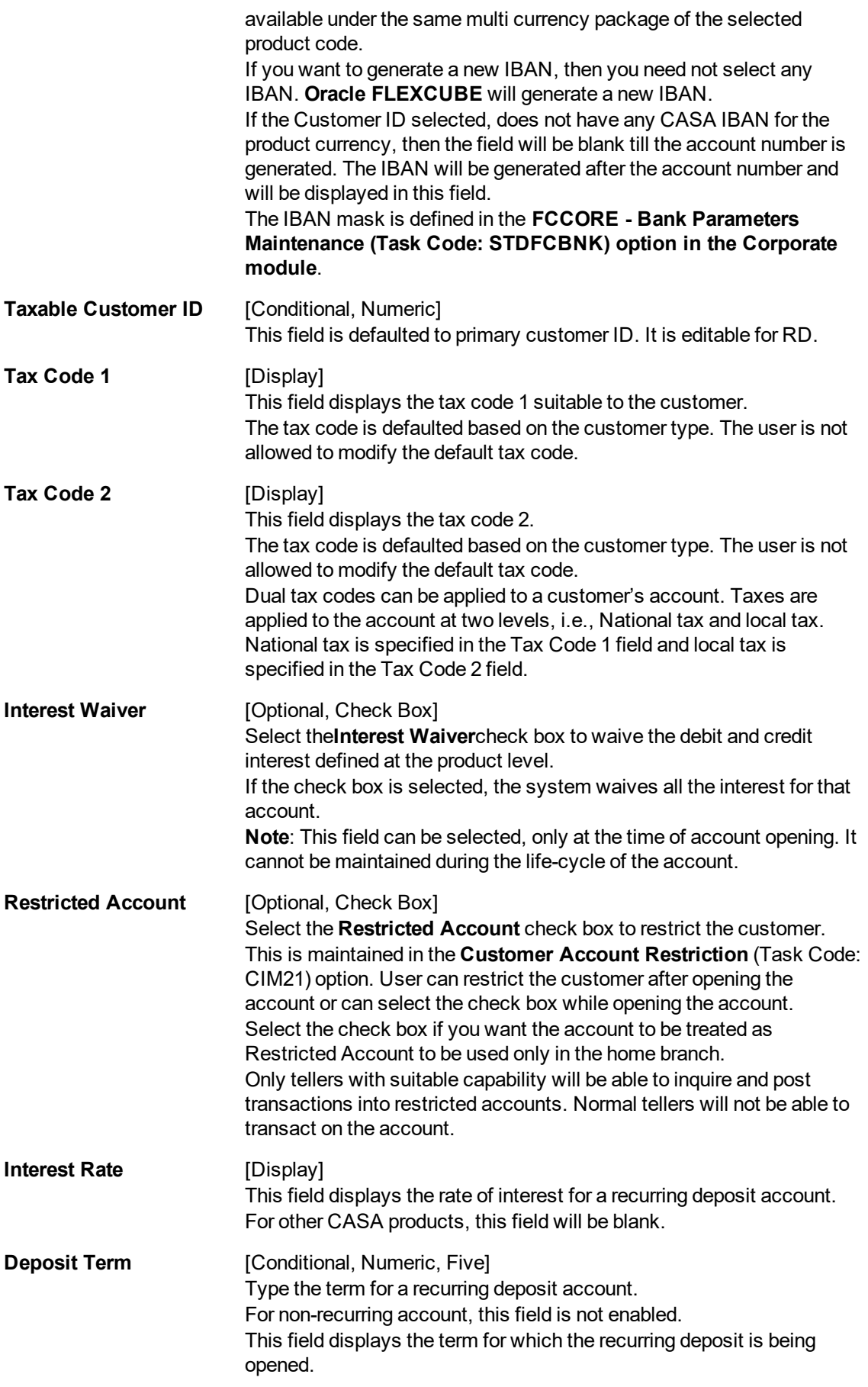

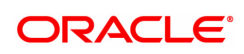

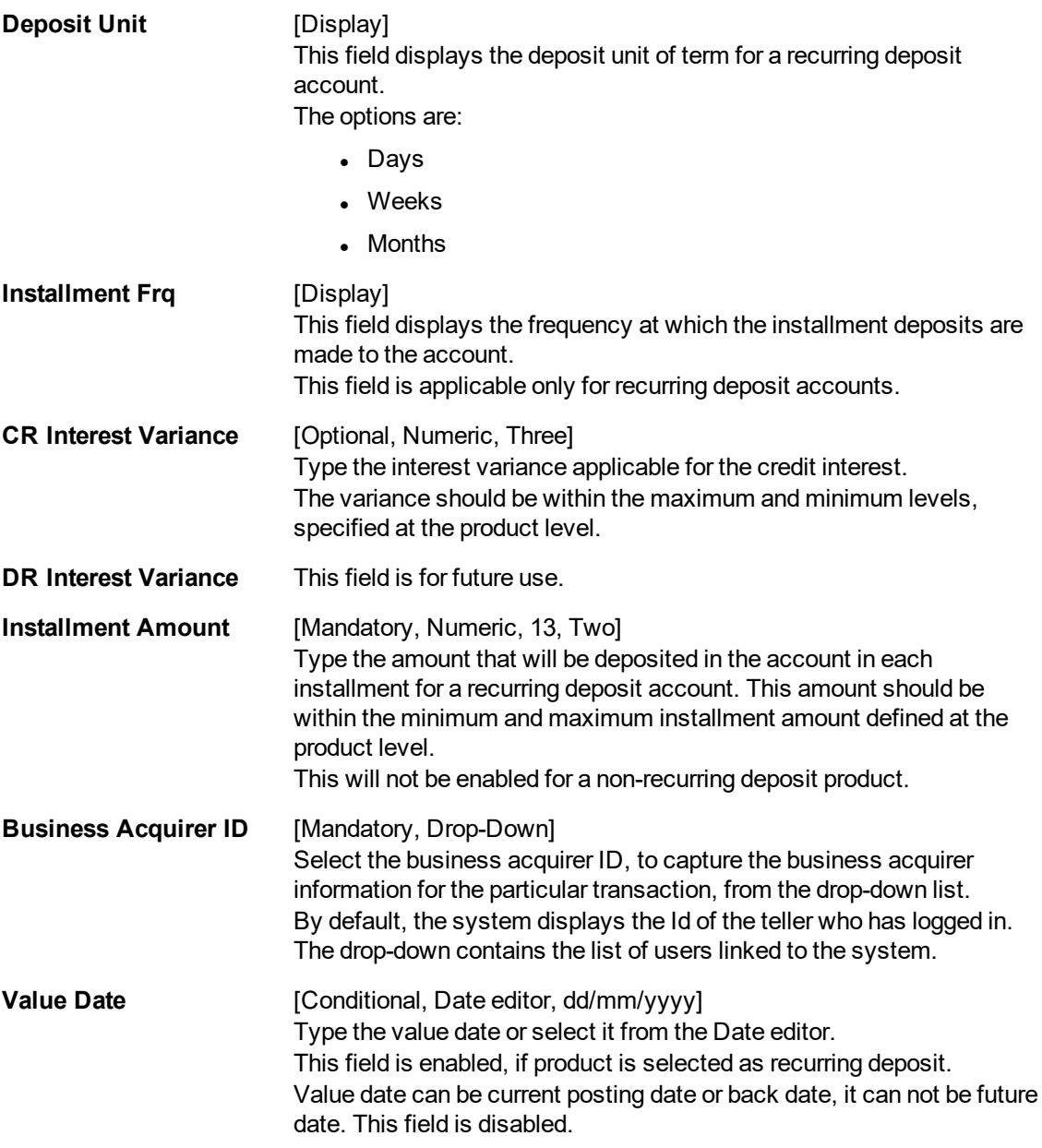

- 3. Enter the branch name and select the product name from the list.
- 4. Select the customer IC from the Search List.
- 5. The system displays the **Customer Search** screen. For more information on customer search, refer to **Customer Search** option in the **Oracle FLEXCUBE Introduction Manual**.
- 6. Enter the relevant information and select the required customer.
- 7. Select the relation from the drop-down list.
- 8. Click the **Val. Customer** button, after entering the customer details.
- 9. For a new customer, the system displays the message "Opening the Customer Addition Screen". For more information on adding a new customer refer to the **Customer Addition** (Task Code: 8053) option in *Customer Information File User Manual*.
- 10. For an existing customer, the system displays the message "Existing Customer Proceed with

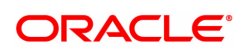

data entry". Click **OK** to open an account for the existing customer.

11. Select the officer ID from the list.

## **CASA Account Opening**

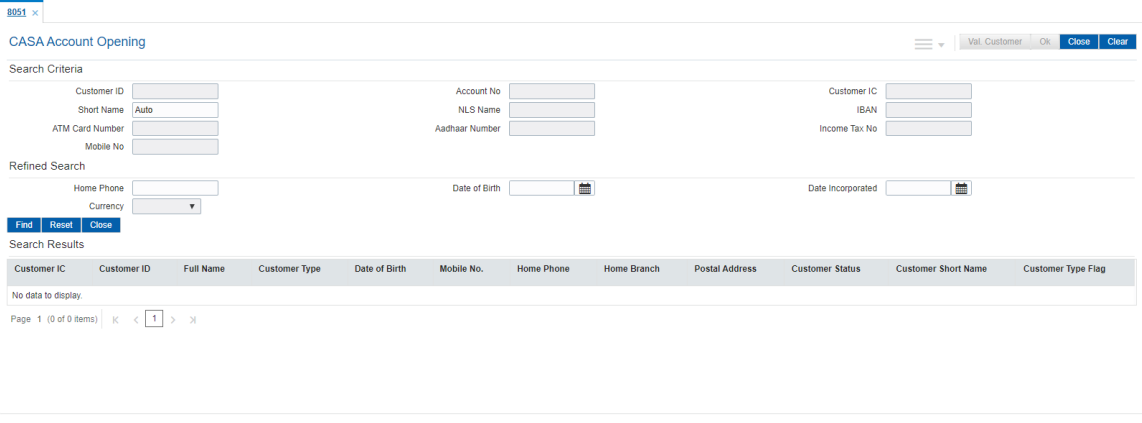

- 12. Click **OK**.
- 13. The system displays the message "Authorisation required". Click **Yes**.
- 14. The system displays the **Authorization Reason** screen.
- 15. Enter the relevant information and click **Grant**.
- 16. If the customer is black listed with low severity then the system displays a warning message "Customer blacklisted with Low Severity" and if the customer is black listed with high severity then the system displays the message "Customer blacklisted with High Severity" and the **Authorization Reason** screen is displayed.
- 17. Enter the relevant information and click **Grant**.
- 18. The system displays the new account number. Click **OK**.

### **Screen Description**

The above screen is used to open a CASA account for a customer, based on the product applicable for him/ her. Select the product from the **Product Name** drop-down list. Select the customer IC form the **Customer IC** Search List. The system displays the category, IC type, short name, birth / reg date, relations attached to the account and customer ID from the database.

The option form **Tax code 1** drop-down is selected if its applicable to the customer. The option form **Tax code 2** drop-down is selected if dual tax code is applicable to a customer account. The tax code is defaulted if the **Customer Type Maintenance** option is maintained. It can be modified.

The **Check Book Request** check box is selected by default, if the cheque book facility is allowed for the product. Clear the **Check Book Request** check box, if the cheque book is not issued to the customer. The request for the issue of a cheque book is validated at the EOD process.

The number of leaves to be included in the cheque book, if the **Check Book Request** check box is selected. A cheque book can have a maximum of 100 leaves.

The **Interest Waiver** check box is selected, to waive the debit and credit interest defined at the product level.

If the **Interest Waiver** check box is selected, the system waives all the interest for that account. This field can be selected, only at the time of account opening. It cannot be maintained during the life-cycle of the account.

The **Restricted Account** check box is selected, if the account is to be restricted for viewing or performing transactions by selected users.

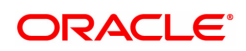

The remaining fields will not be enabled for a regular CASA account.

**FLEXCUBE Retail** supports four types of Minor Accounts:

- Major The account belongs to the customer who is a major, and the primary customer can enjoy only (secondary) joint account relationship with the account.
- Major The primary customer to the account is a major.
- Minor with Restrictions The account belongs to the customer who is a minor; and the customer cannot perform certain transactions like cheque withdrawal on the account.
- Minor without Restrictions The account belongs to the customer who is a minor, and the customer has no restrictions on the type of transactions that can be performed on the account.

Selecting the product from the **Product Name** drop-down list and then picking the customer by selecting the customer by ID/IC/Short name from the database will also require the user to provide details of the relations attached to the account. i.e. if it's a sole owner/joint holder, authorized signatory and so on. Checking the cheque book field will mean this field is selected by default, if the cheque book facility is allowed for the product. The number of leaves to be included in the cheque book, in case the Cheque Book Request flag is enabled.

A cheque book can have a maximum of 100 leaves.

Clear the check box if the cheque book is not to be issued to the customer. The request for the issue of a cheque book is validated against this field at the EOD process.

The Tax code 1 is selected if its suitable to the customer. The tax code is defaulted if the customer type tax codes cross-reference has been maintained. It can however be modified. Similarly with tax code 2 can be selected if dual tax codes can be applied to a customer's account.

Selecting Interest waiver will mean waive the debit and credit interest defined at the product level.

If the check box is selected, the system waives all the interest for that account.

Note: This field can be selected, only at the time of account opening. It cannot be maintained during the life-cycle of the account.

Check the restricted account box if the account is to be restricted for view/transactions by a select users.

The next couple of fields are for recurring deposits and will not be activated for regular CASA accounts.

The rate of interest, the term or a recurring deposit account.

The options are:

- Days
- Weeks
- Months

The frequency at which the installment deposits are made to the account.

**FLEXCUBE Retail** supports three types of Minor Accounts:

- Major The account belongs to the customer who is a major, and the primary customer can enjoy only (secondary) joint account relationship with the account.
- Major The primary customer to the account is a major.
- Minor with Restrictions The account belongs to the customer who is a minor; and the customer cannot perform certain transactions like cheque withdrawal on the account.
- Minor without Restrictions The account belongs to the customer who is a minor, and the customer has no restrictions on the type of transactions that can be performed on the account.

For all accounts held by a minor with guardian as a joint holder, the guardian has to be added as the primary account holder (Joint And First, Joint Or First) and minor has to be added as the secondary customer (Joint And Other, Joint Or Other).

The Minor Account status field needs to be set to Minor with Restriction or Minor without Restriction.

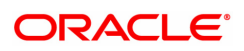

The credit interest variance is the interest variance applicable for the credit interest. The variance should be within the maximum and minimum levels, specified at the product level.

The Bedit interest variance is the interest variance applicable for debit interest

The installment amount is the installment amount for a recurring deposit.

## **Exercise**

Open a CASA account and update all the fields. The recurring deposit fields will be activated. Note the account number generated.

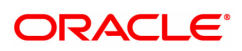

## <span id="page-18-0"></span>**1.3 BA323 - Account Document Maintenance**

Using the **Document Plan Code Maintenance** (Task Code: BA035) option you can create a document plan code. **Oracle FLEXCUBE** allows you to attach a document plan at the customer level or at account level. You can attach document plan to a CASA or a loan product and there can be a different set of documents required.

After an account is opened, you can add additional details by performing document maintenance. The bank can ask a customer to submit certain documents before further processing. The system tracks the mandatory documents based on the receipt date. The mandatory documents need to be marked as received and the non-mandatory documents can be marked either as received or waived.

Using this option you can modify the document status.

### **Definition Prerequisites**

- BA035 Document Plan Code Maintenance
- 8051 CASA Account Opening

#### **Modes Available**

Add, Modify, Delete, Cancel, Amend, Authorize, Enquiry, Copy. For more information on the procedures of every mode, refer to Standard Maintenance Procedures.

#### **To maintain the document status of an account**

- 1. In the **Dashboard** page, Enter the Task code **BA323** and then click  $\alpha$  or navigate through the menus to **Front Office Transactions > KYC Operations > Account Document Maintenance**.
- 2. You will be navigated to **Account Documents Maintenance** screen.

#### **Account Document Maintenance**

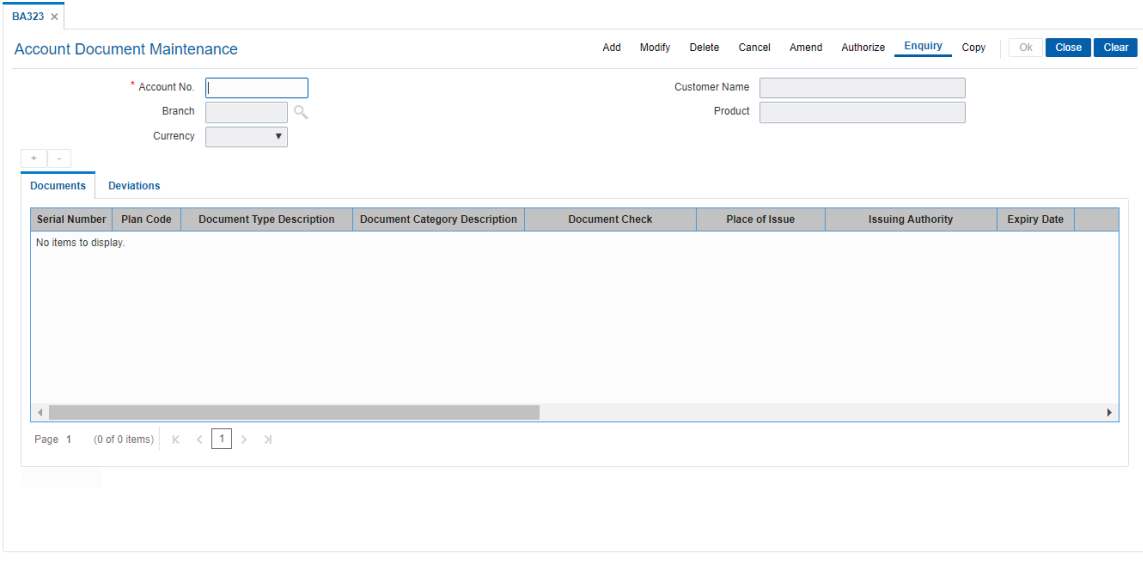

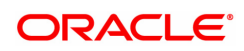

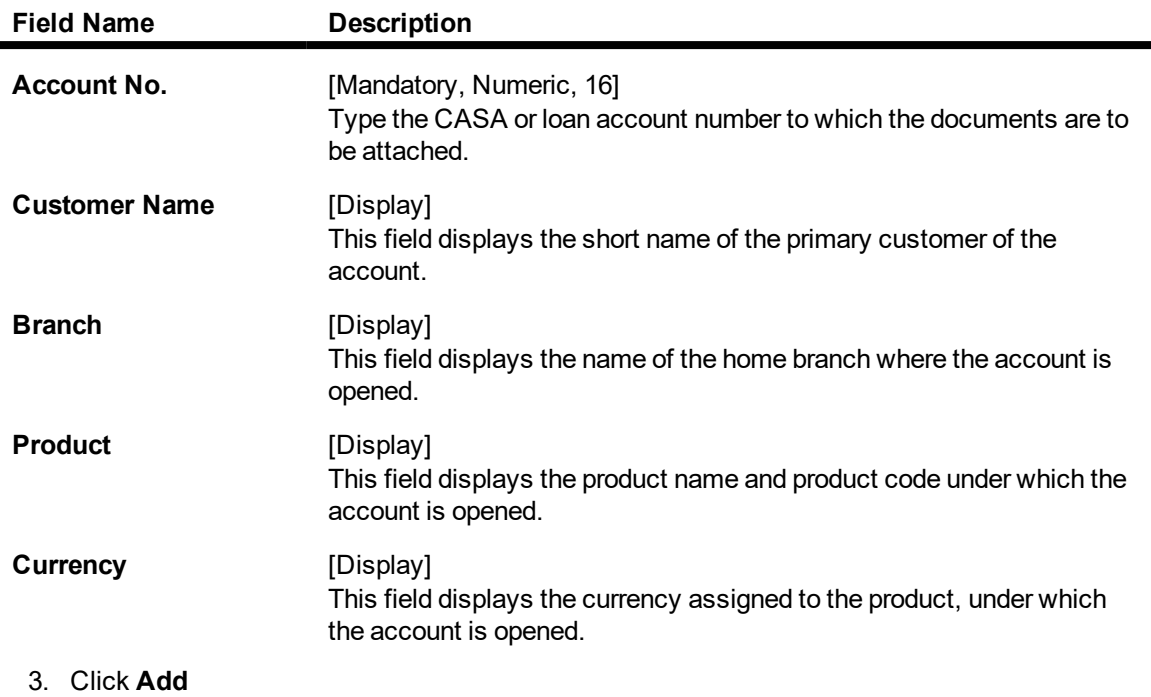

4. Enter the account number and press the **Tab or Enter** key.

## **Account Document Maintenance**

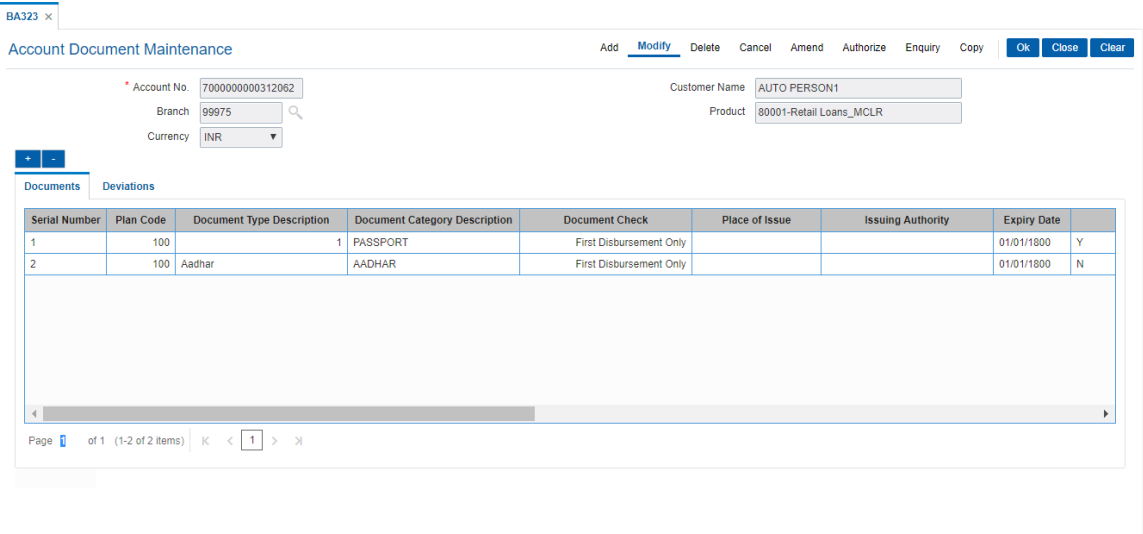

- 5. Click + icon to add details.
- 6. Modify the appropriate information in the screen and click **OK**.

## **Documents**

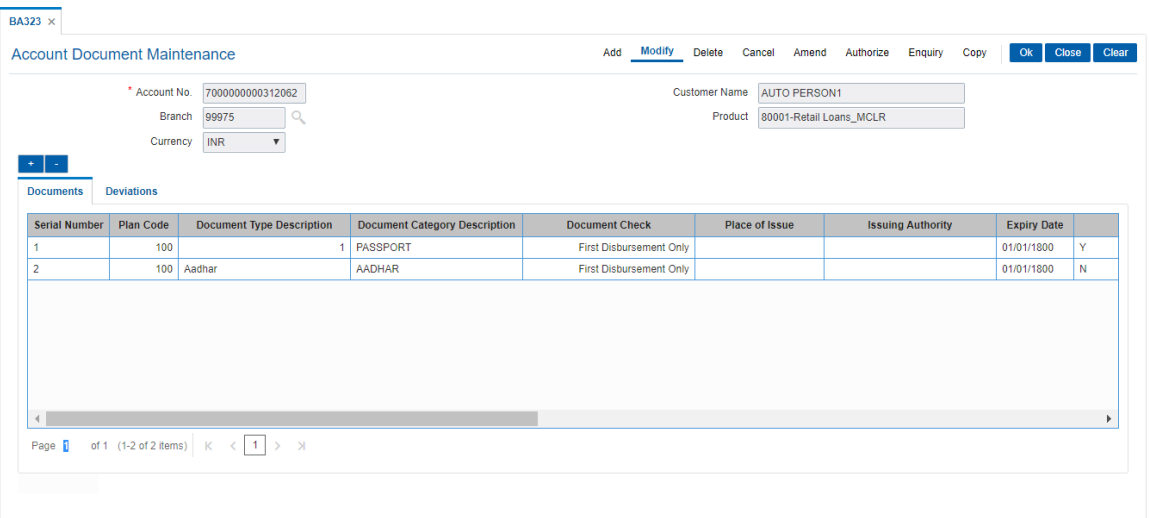

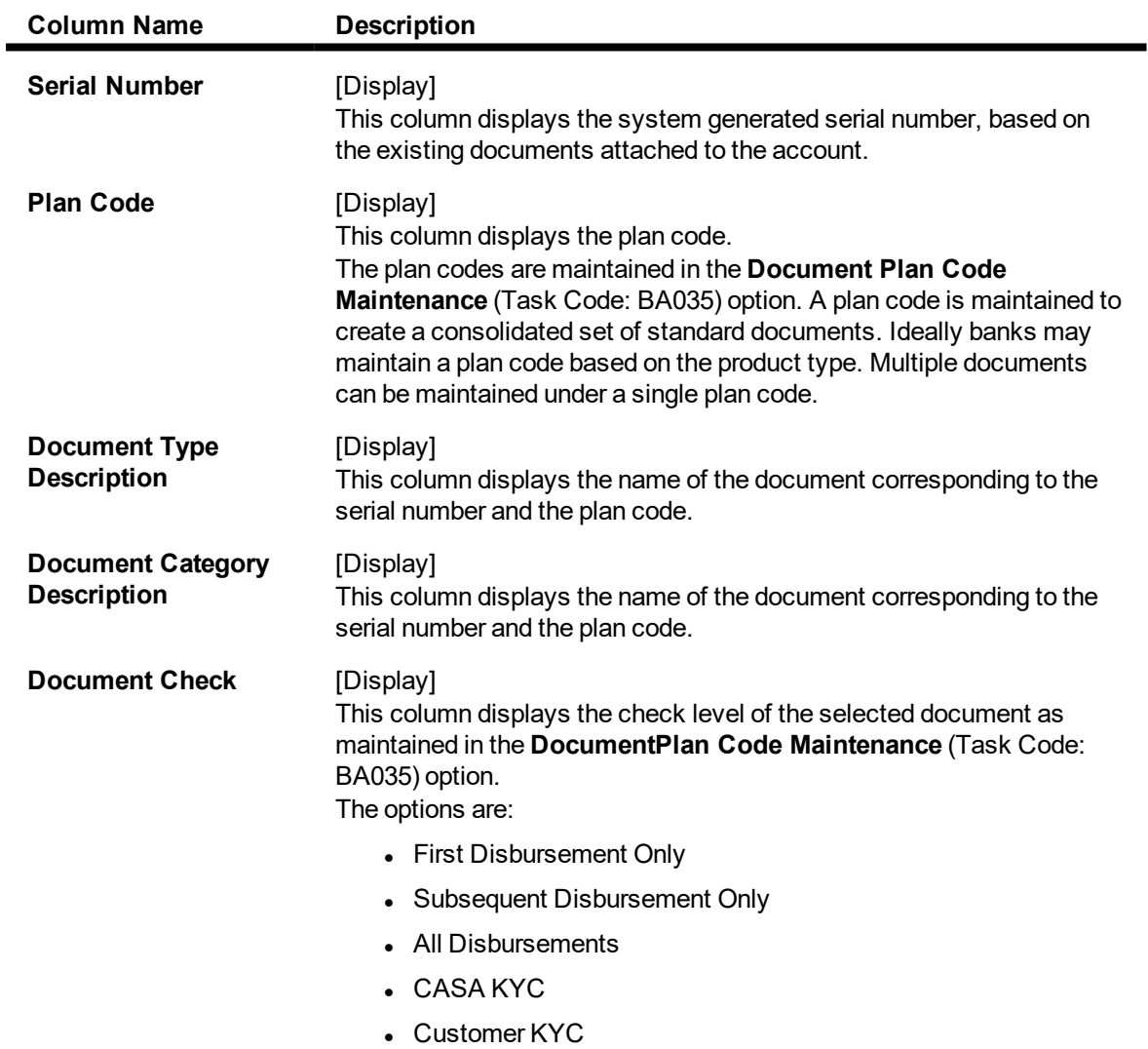

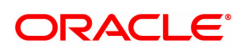

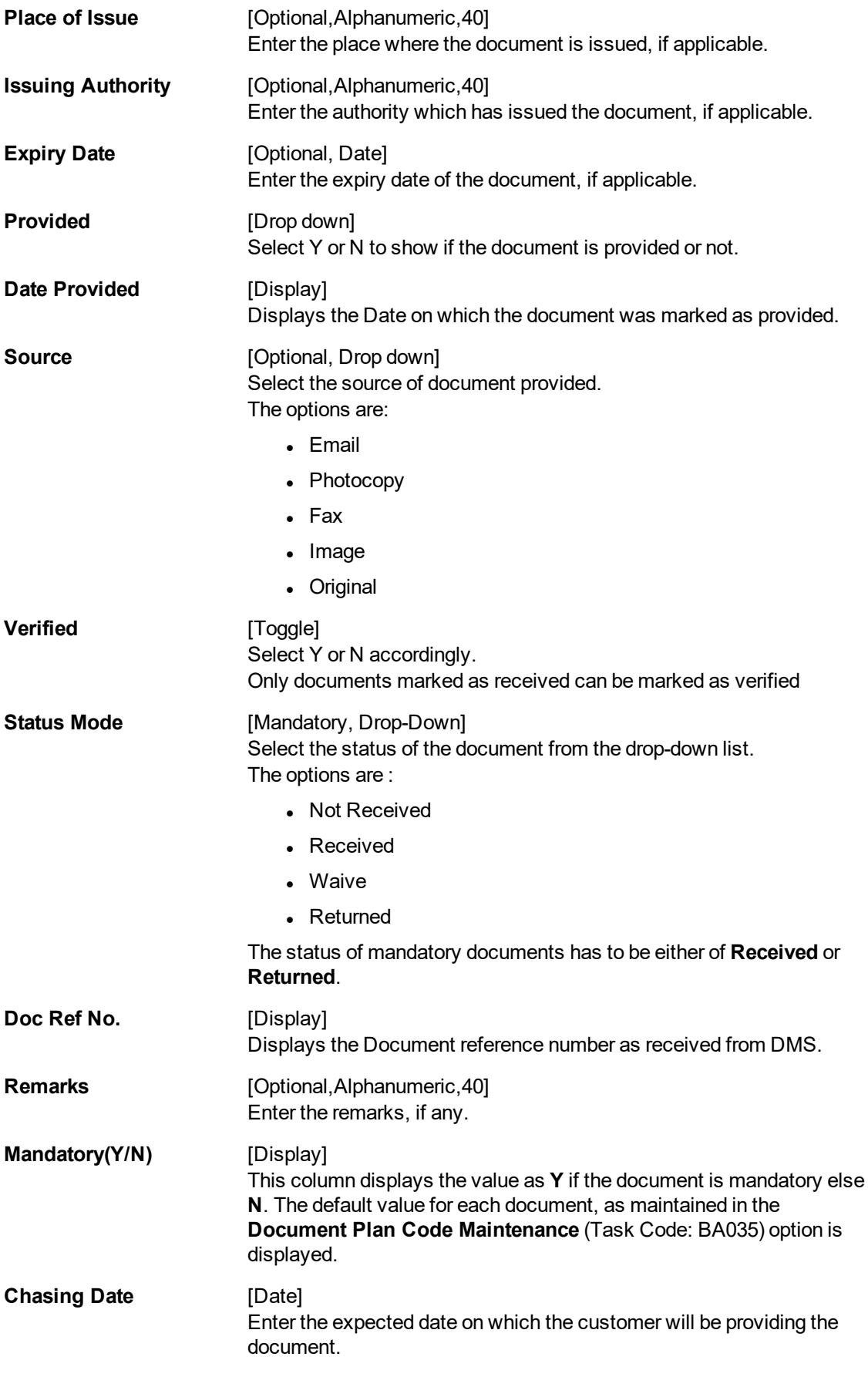

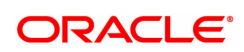

## **Delete** [Display]

This field displays the document status.

## **Deviations**

Deviations and any updates to documents can be maintained, and also their status can be maintained. Deviations are basically alternate documents that the bank accepts. The system allows the user to maintain such documents. Deviation type of document is specified in Plan type under**Document Plan Code Maintenance**(Task Code: BA035) option.

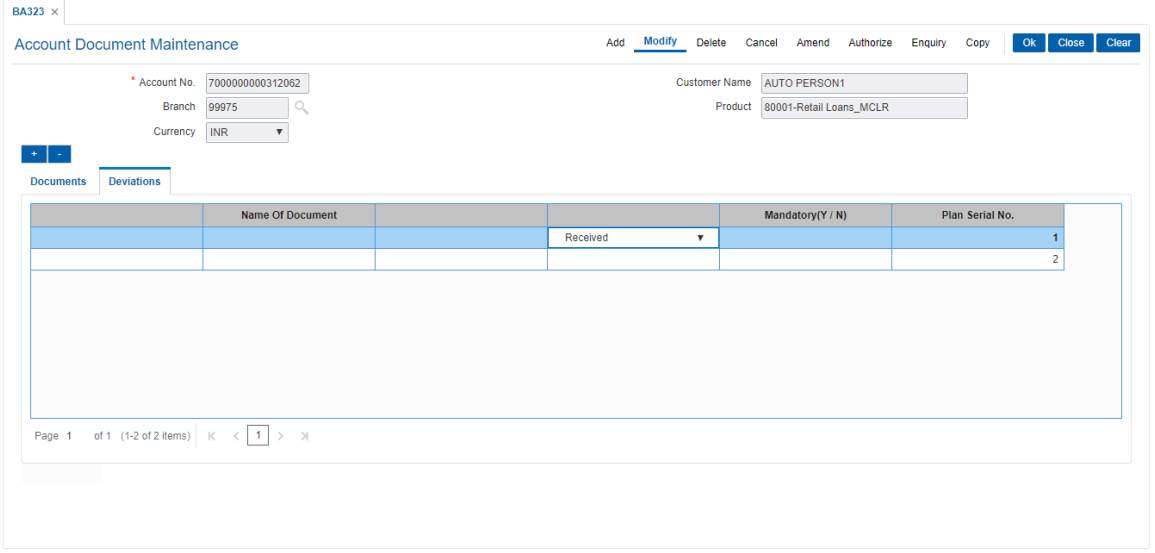

### **Field Description**

 $\blacksquare$ 

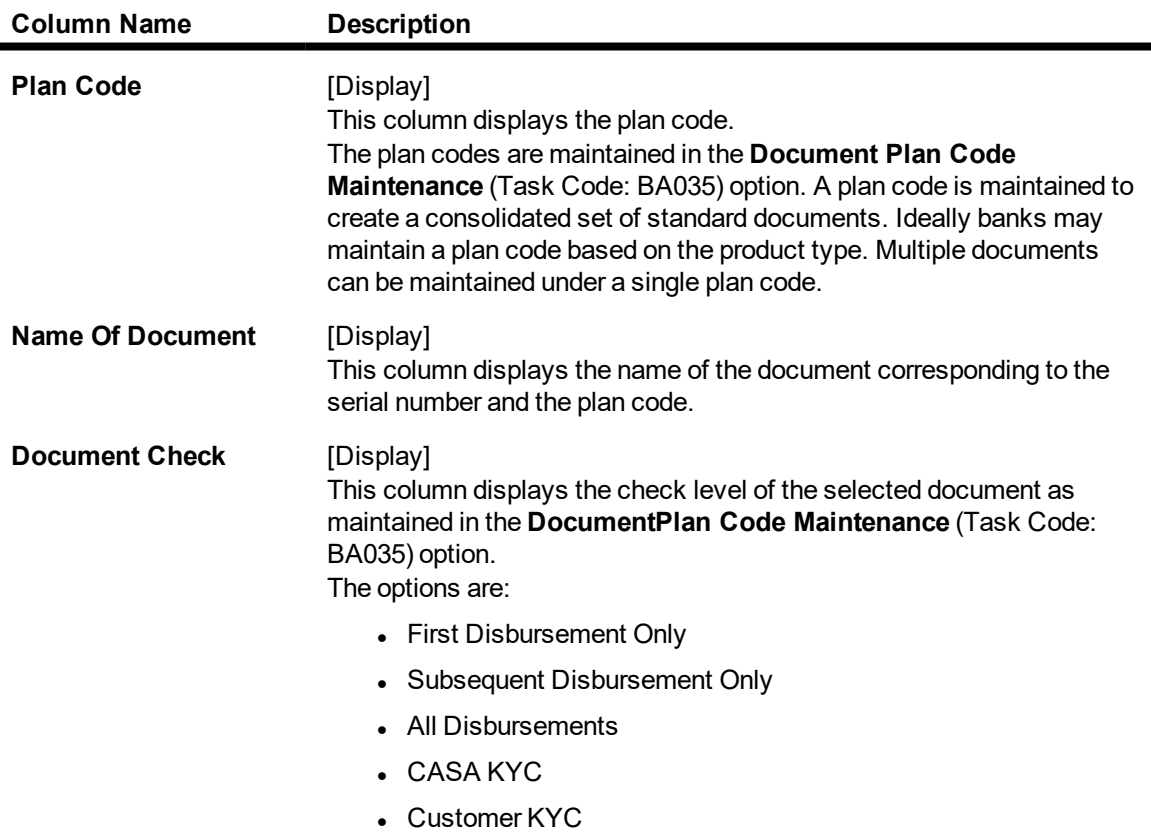

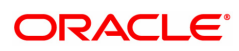

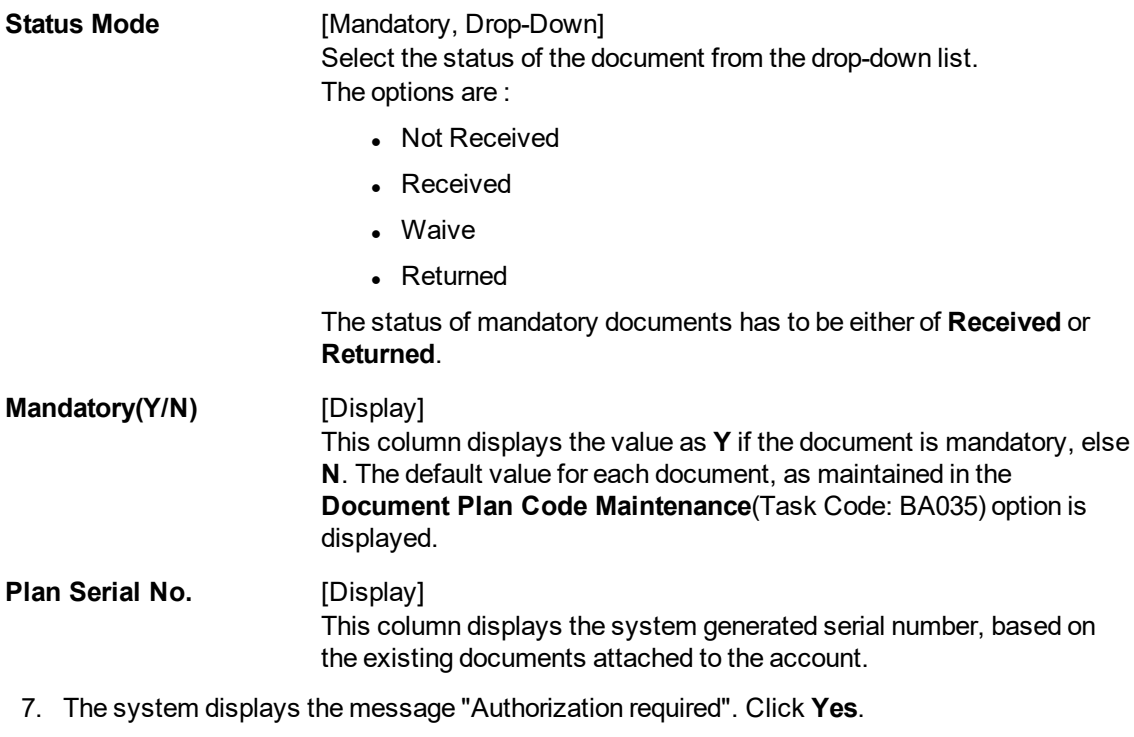

- 8. The system displays the **Authorization Reason** screen.
- 9. Enter the relevant information and click **Grant**.
- 10. The system displays the message "Record modified". Click **OK**.

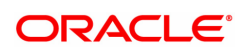

# <span id="page-24-0"></span>**1.4 CH021 - Account Master Maintenance**

This option displays vital information of an account which can be updated any time after it has been opened.

The **Account Information** tab displays the basic information of an account.

The **SC Info.** tab displays the uncleared funds advance line and the limit specified to a particular account with the start and expiry date. At the account level interest can be waived for a particular account using this screen. You can view the SC package linked to an account.

The **Interest Tiers Information** tab displays the interest rates applicable to a particular account. Interest rates plan is linked and maintained at the product level and you can view the interest rate using this screen.

The **Balance Info.** tab displays the types of balances for a particular account where you can view the available balance, uncleared balance, hold amount, etc.

The **Account Flags** tab displays the number of facilities given to a particular account.

The **Overdraft/Overline** tab displays the details of the overdraft and overline facility used by the customer.

The **Statement Info** tab displays the details of a statement issued to a customer wherein you can view the last statement date, balance for a particular statement and number of statements issued in a year.

The **Interest Info** tab displays the last interest capitalized details for a particular account. You can also view the credit and debit interest period set for a particular account in this option.

The **RP Variances** tab displays the details of a particular variance package and if any benefit plan is attached to a particular account.

The **Rule Doc** tab displays the description of a particular rule attached to an account.

#### **Definition Prerequisites**

• 8051 - CASA Account Opening

### **Modes Available**

Modify, Cancel, Amend, Authorize, Enquiry. For more information on the procedures of every mode, refer to Standard Maintenance Procedures.

#### **To modify the account details**

- 1. In the **Dashboard** page, Enter the Task code **CH021** and then click  $\alpha$  or navigate through the menus to **Front Office Transactions > Account Transactions > CASA Account Transactions > Other Transactions > Account Master Maintenance**.
- 2. You will be navigated to **Account Master Maintenance** screen.

**Account Master Maintenance**

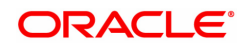

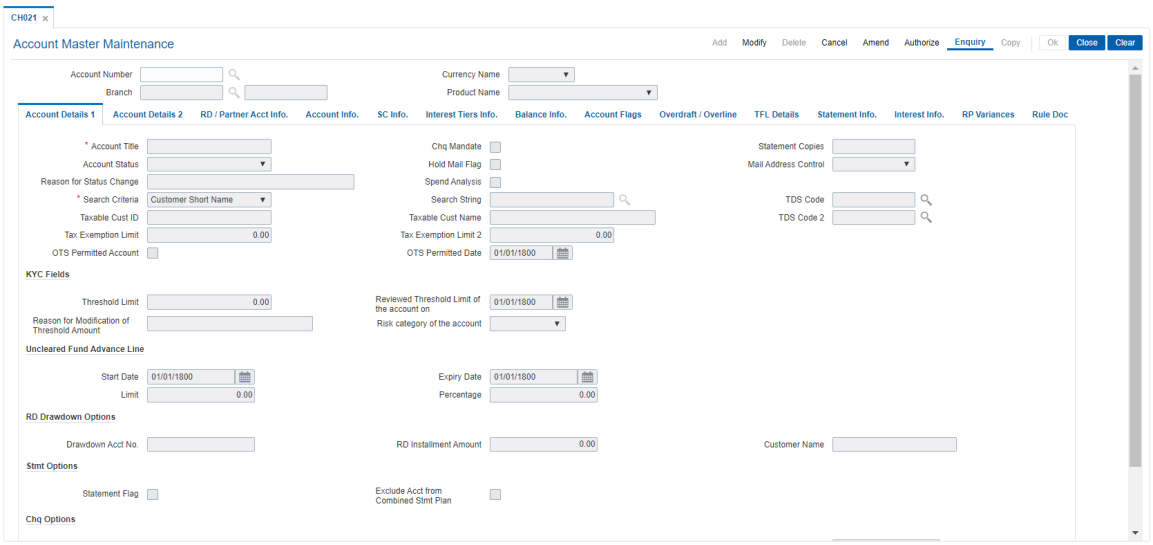

## **Field Description**

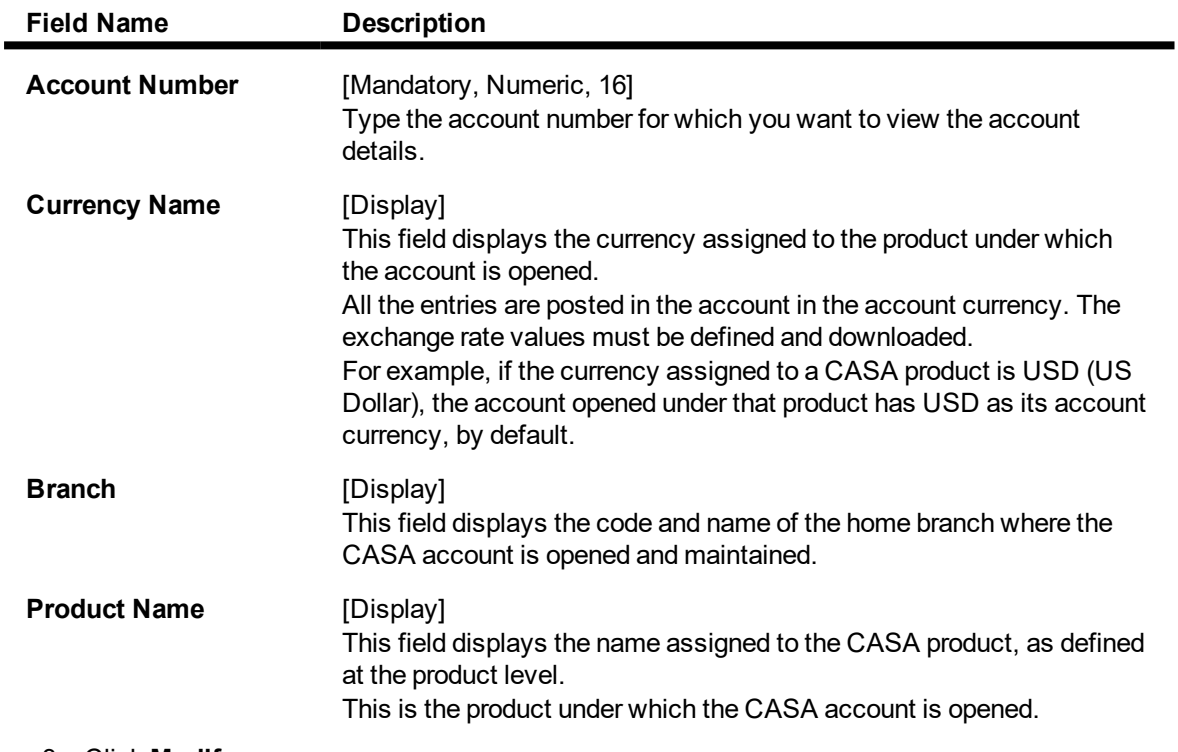

- 3. Click **Modify**.
- 4. Enter the account number and press the **Tab** or **Enter** key.
- 5. Modify the required information in the various tabs.

### **Screen Description**

The preceding screen displays all account information for the CASA account Details like Joint holders, current status of account statement information, any OD limits issued and current status etc can be displayed in account master maintenance.

## **Account Details 1**

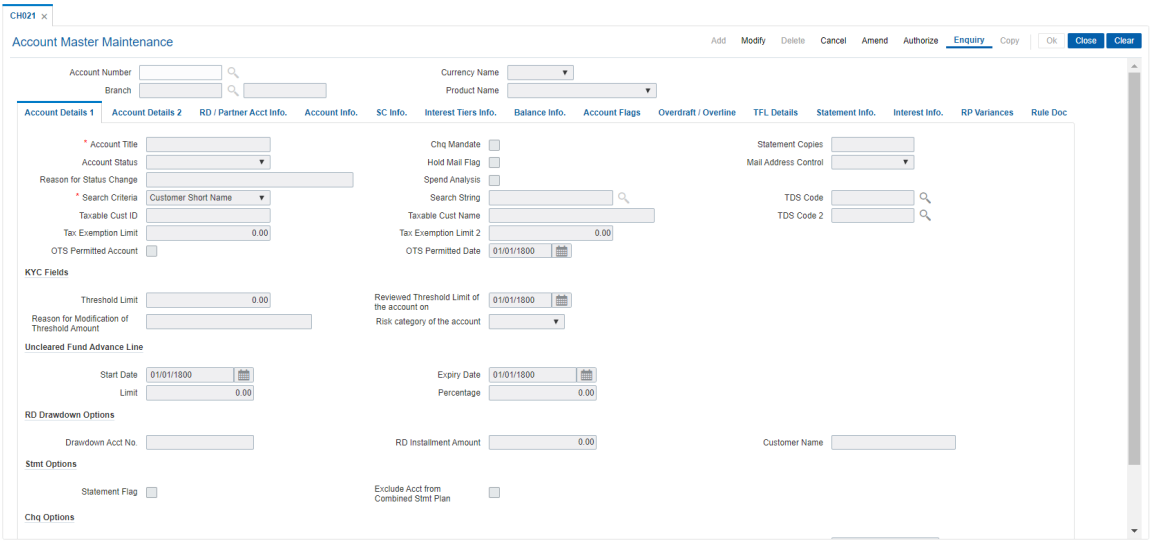

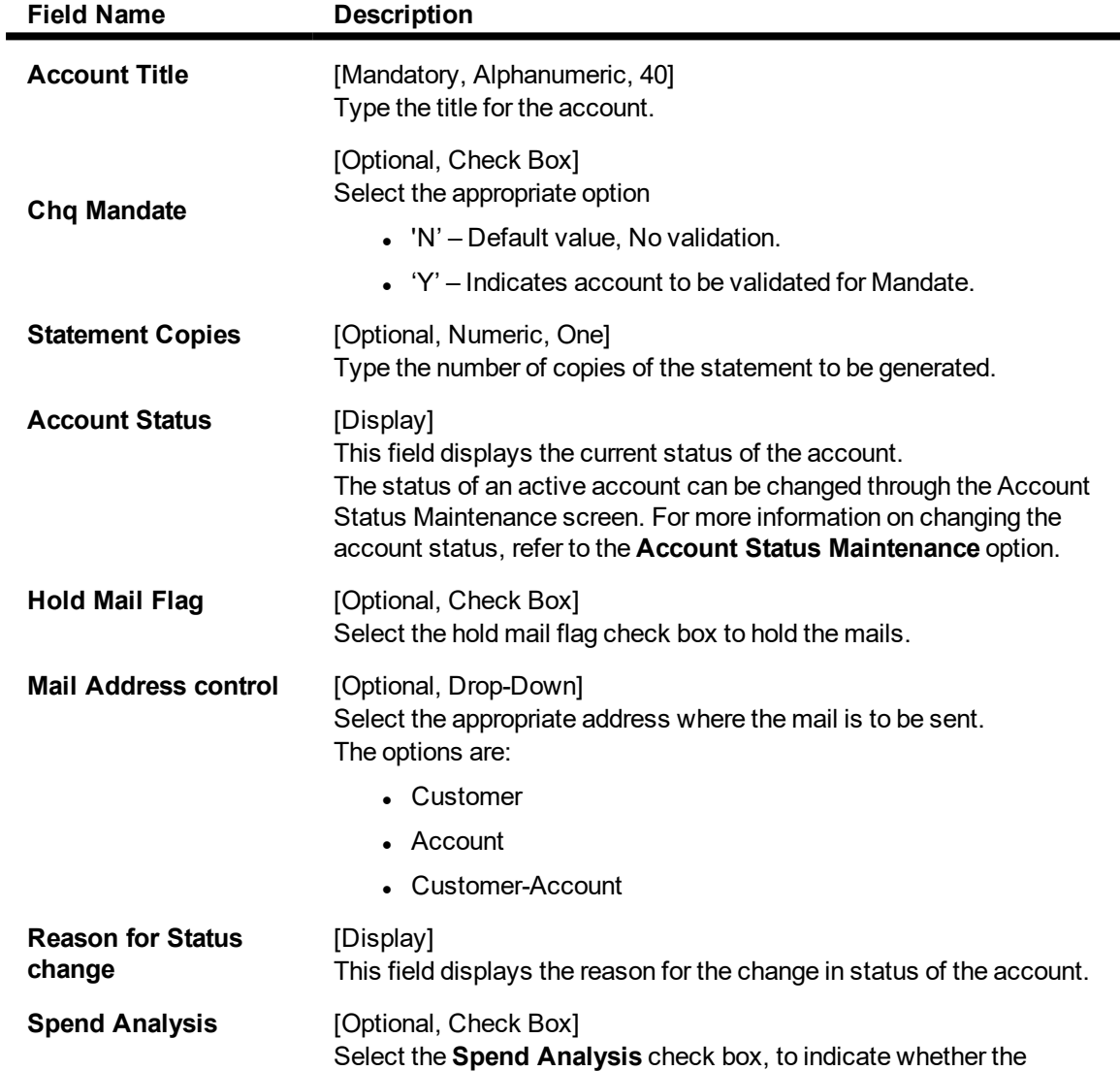

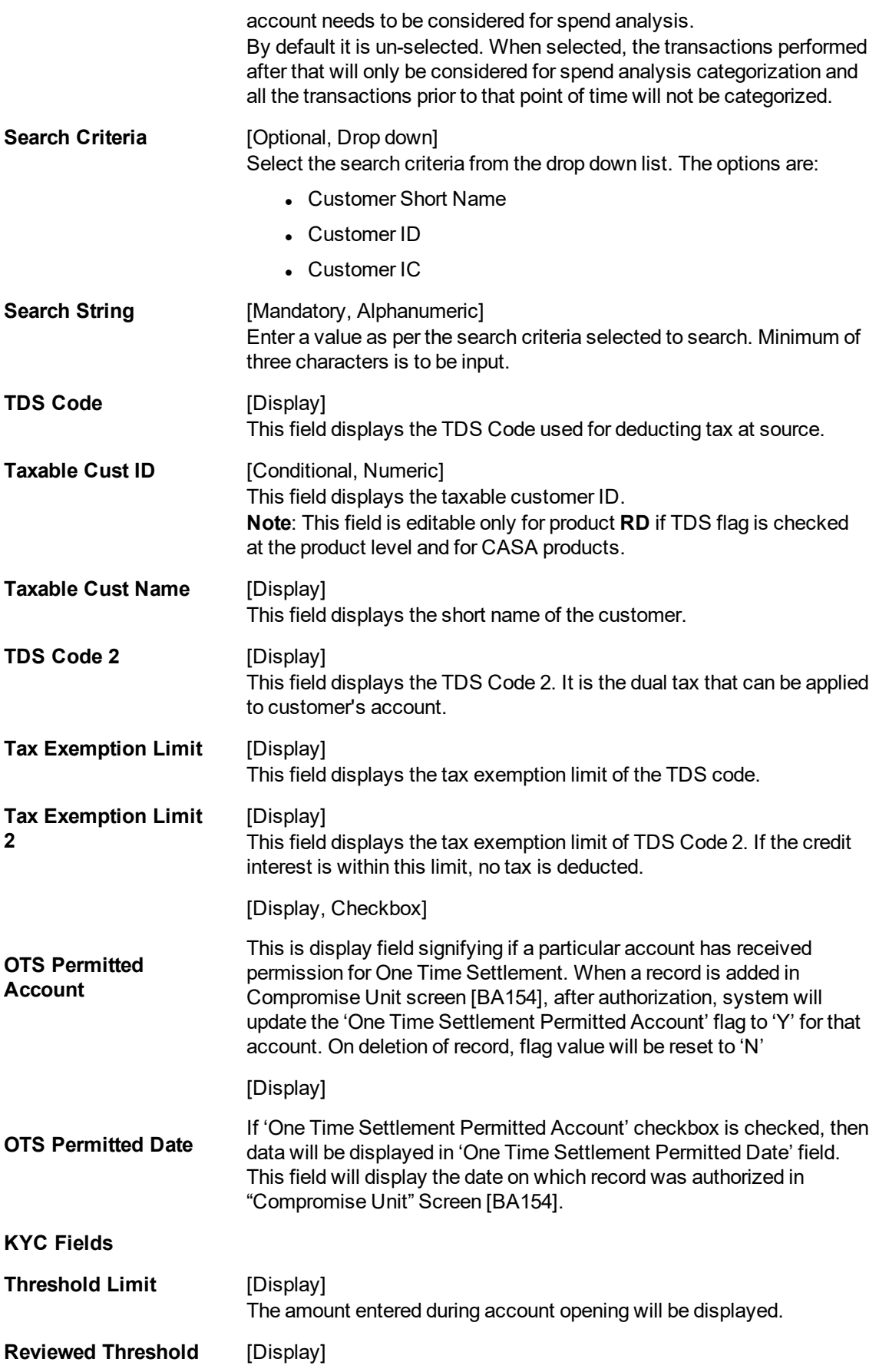

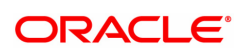

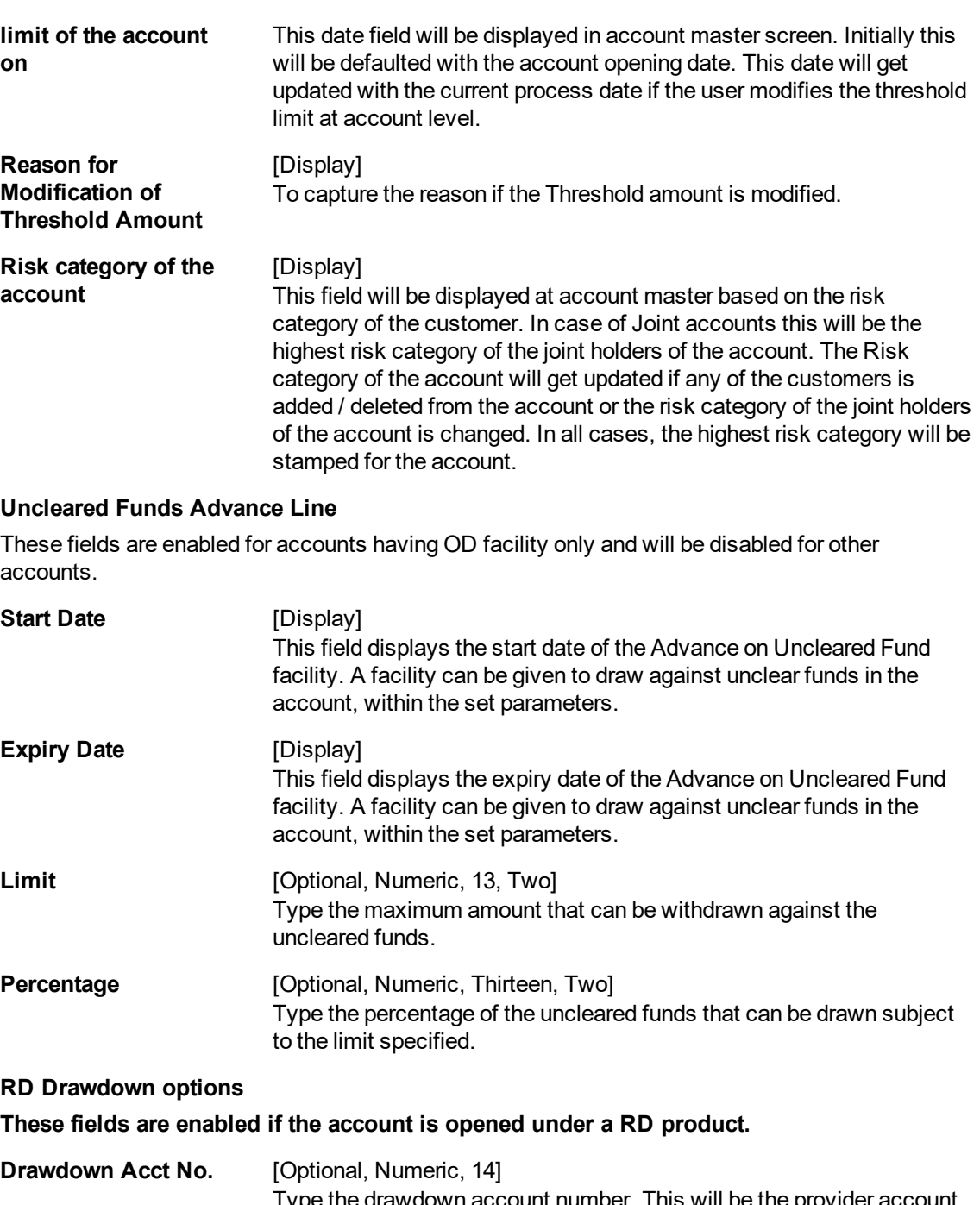

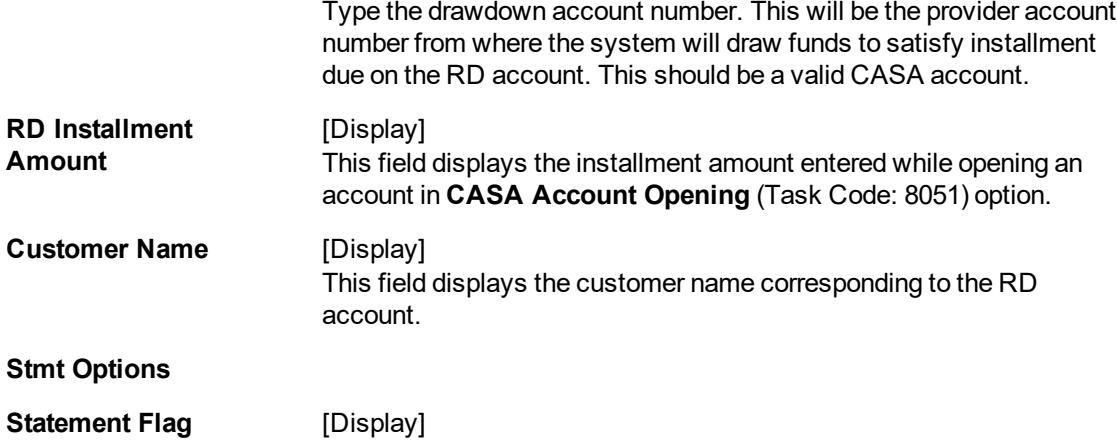

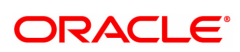

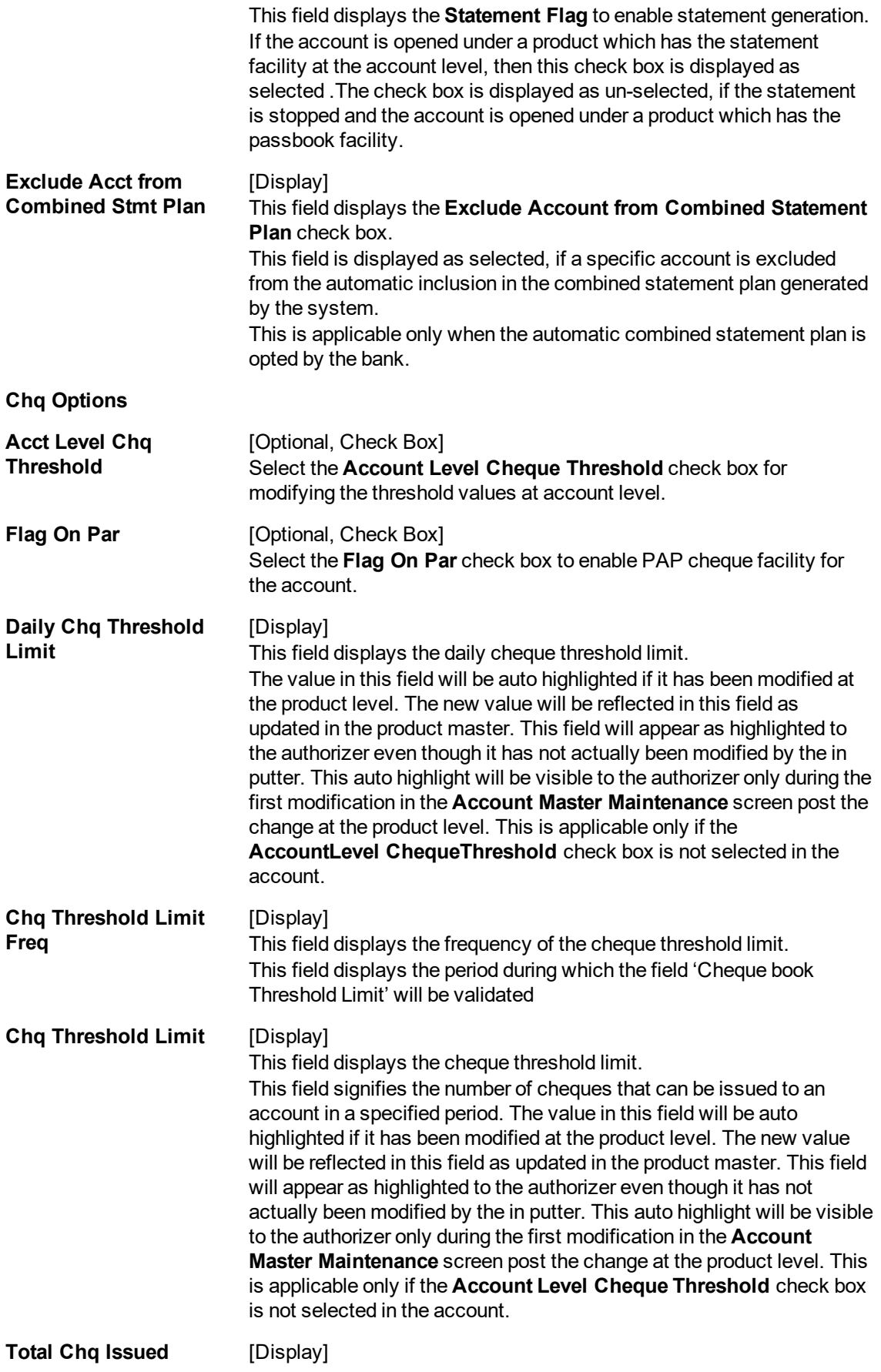

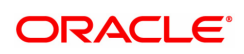

This field displays the total number of cheques issued to the account.

## **Screen Description**

The preceding tab screen allows the user to modify the account master details.

## **Account Details 2**

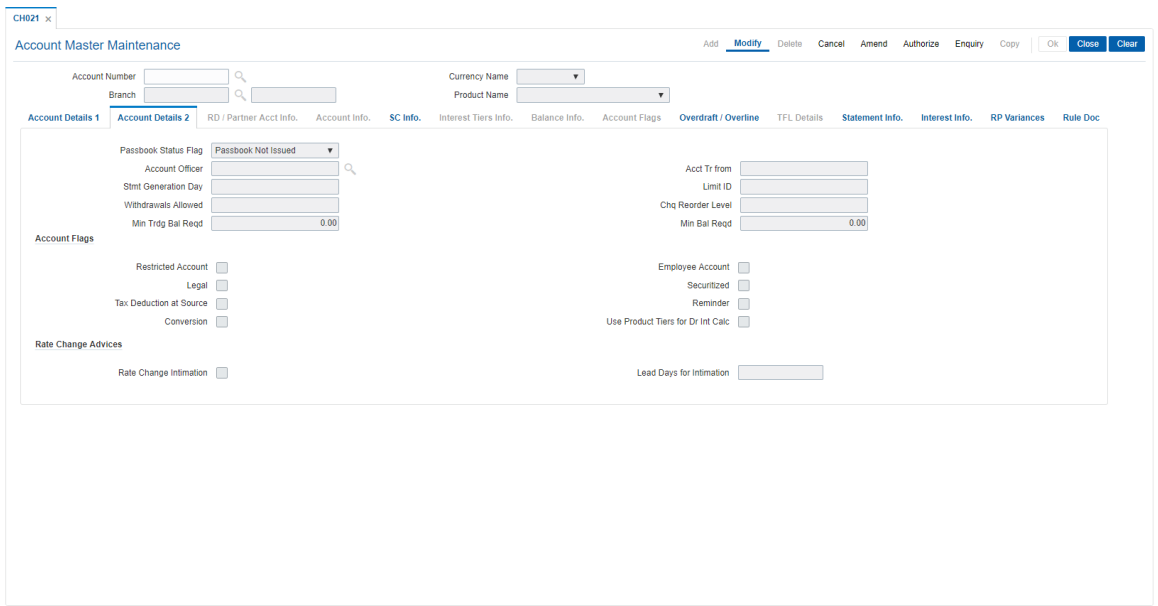

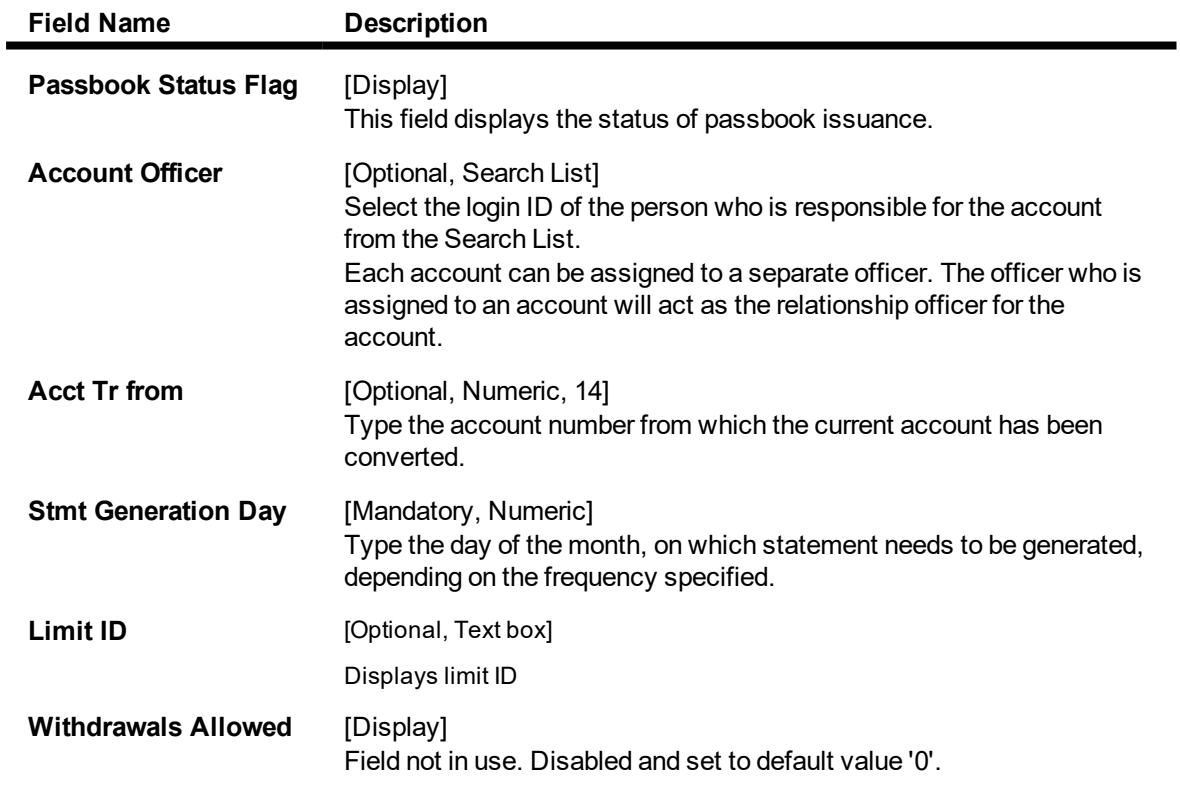

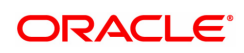

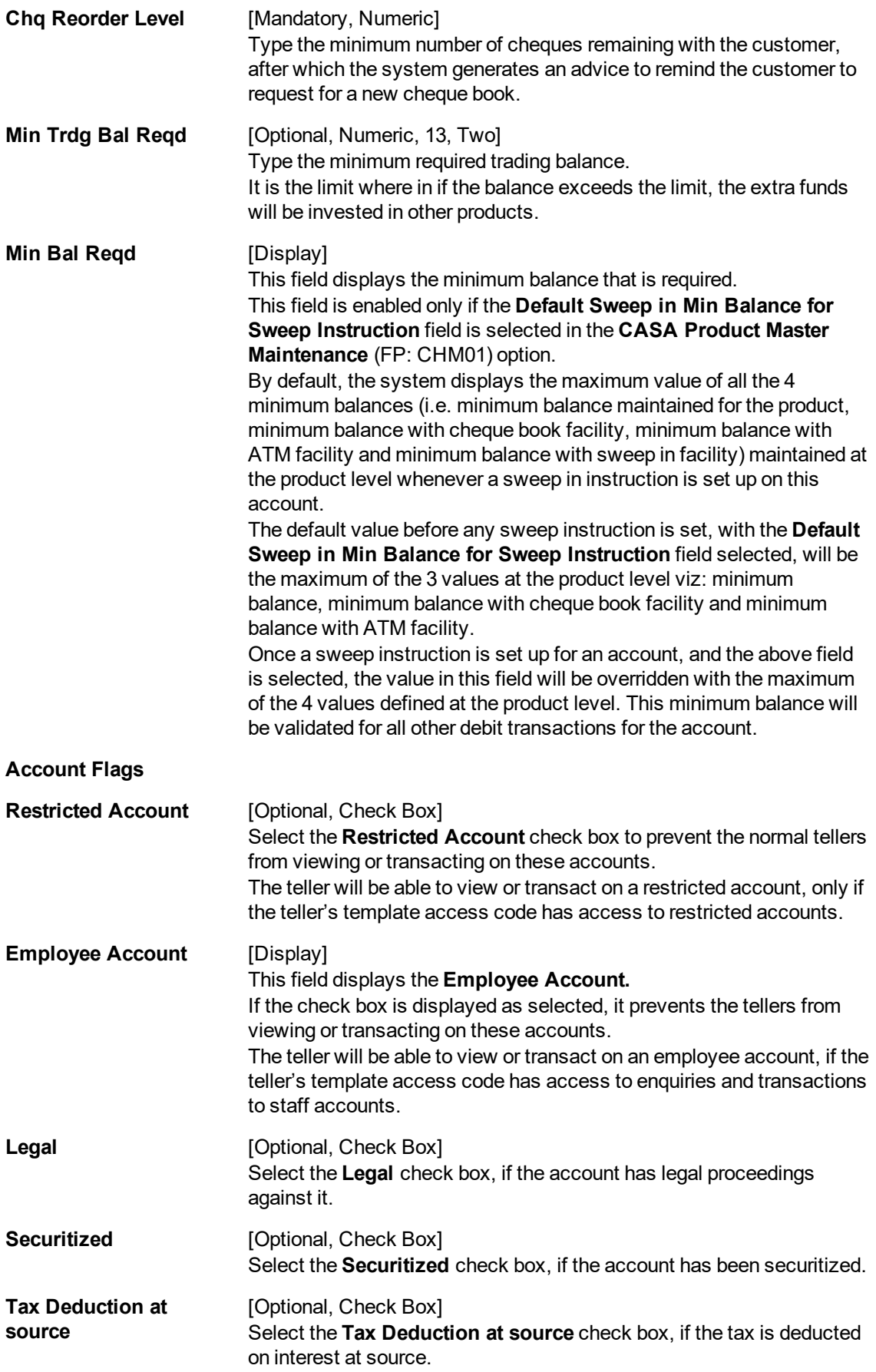

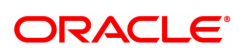

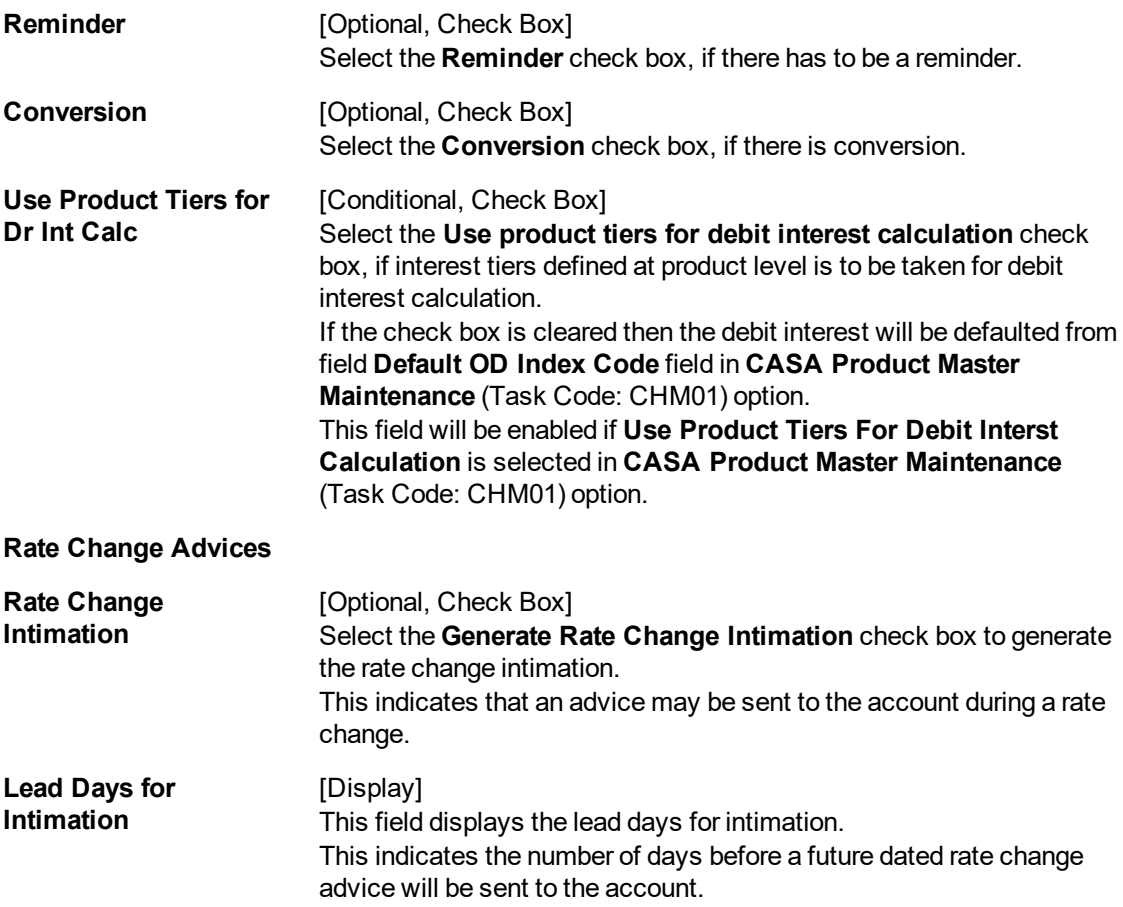

## **SC Info**

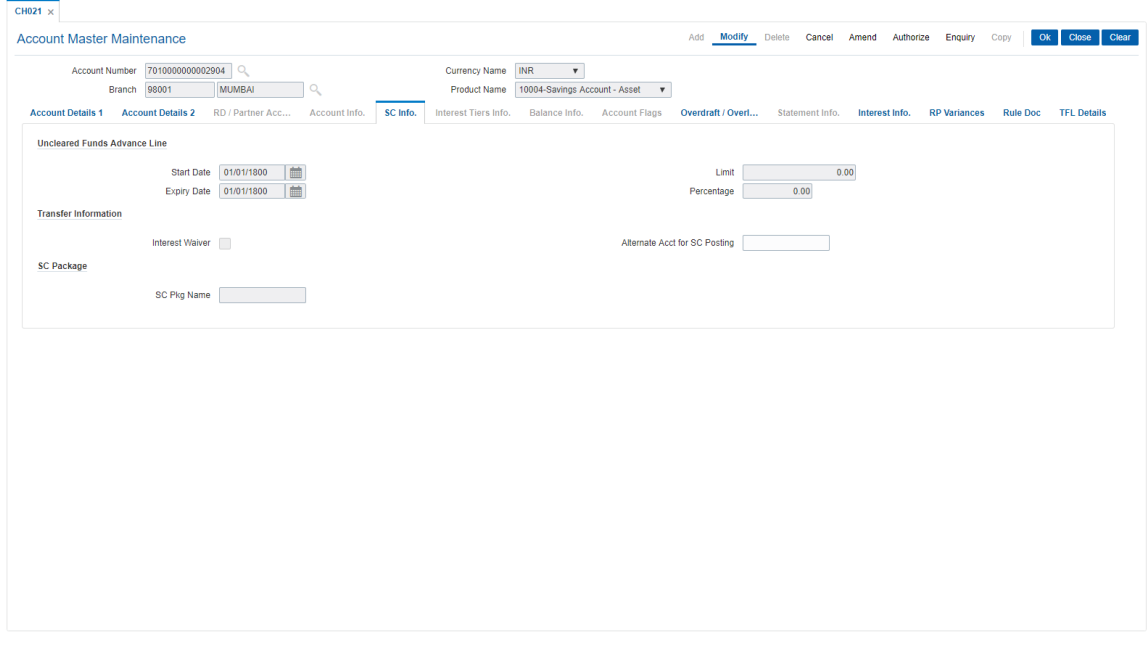

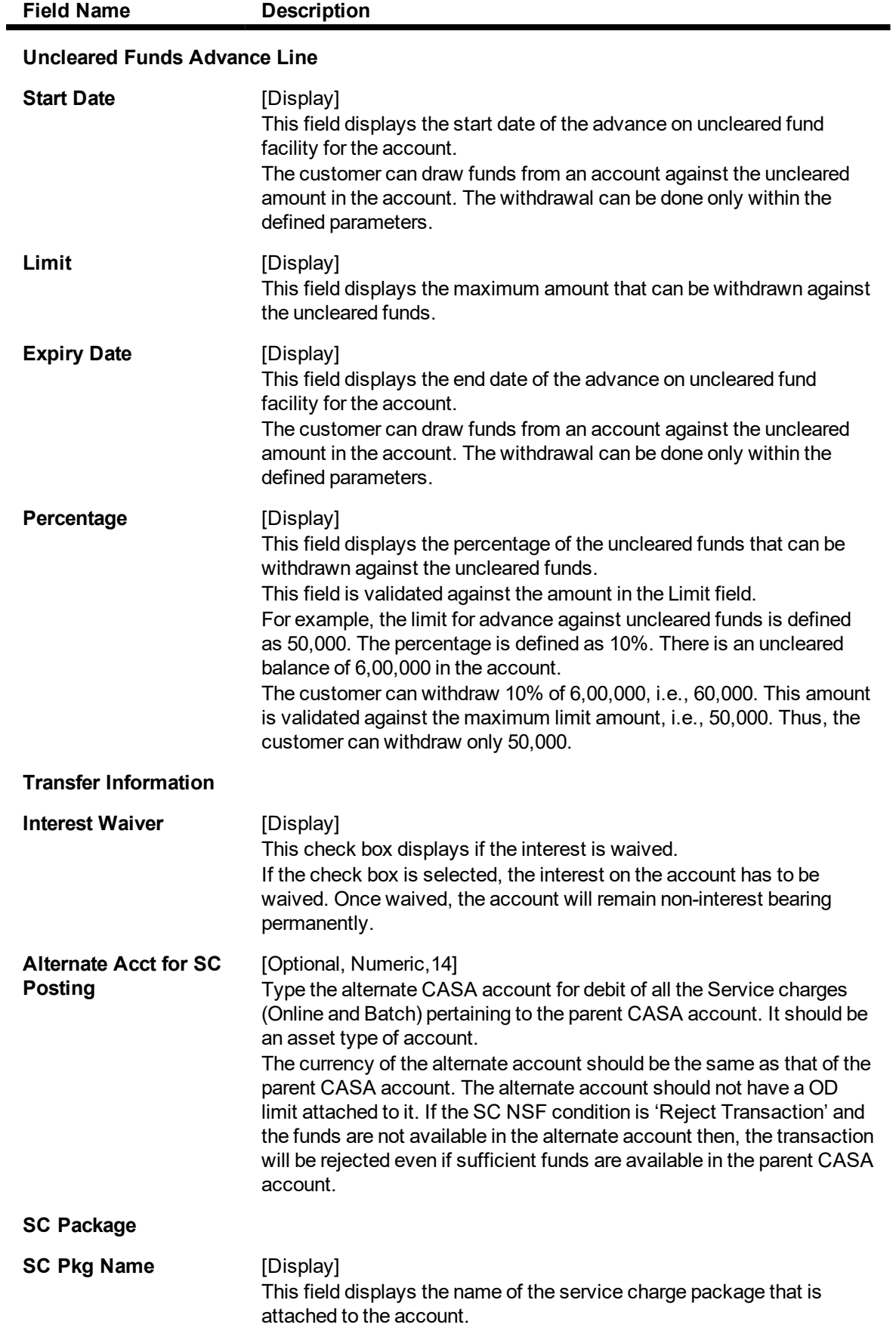

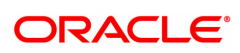

## **Interest Info**

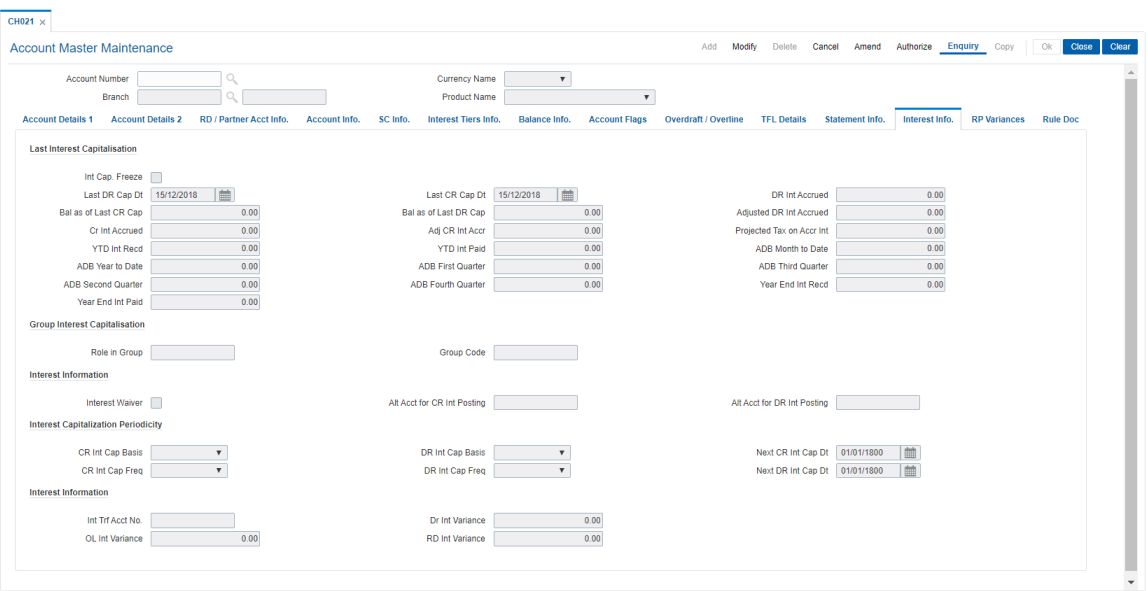

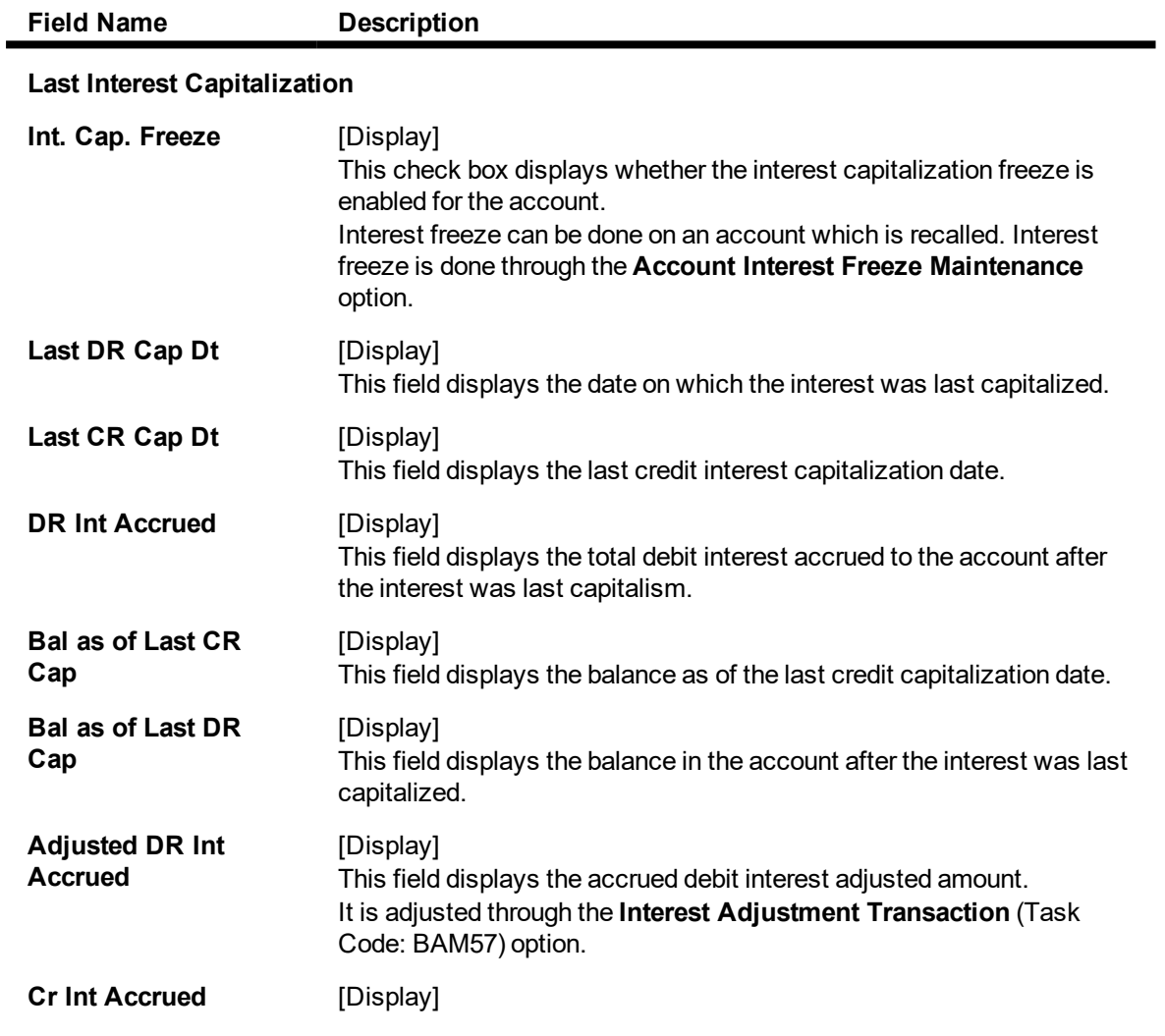

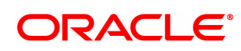

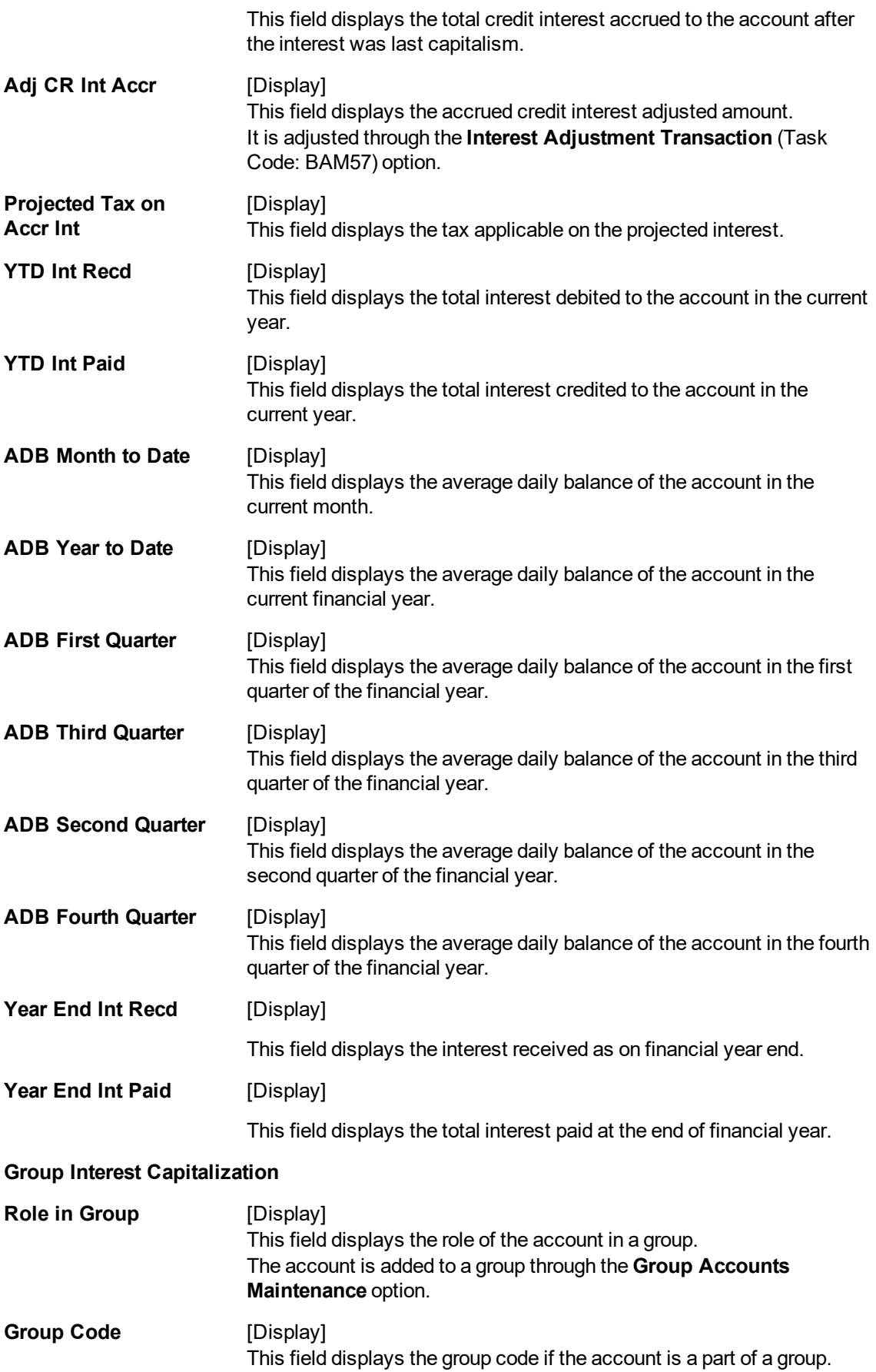

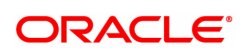
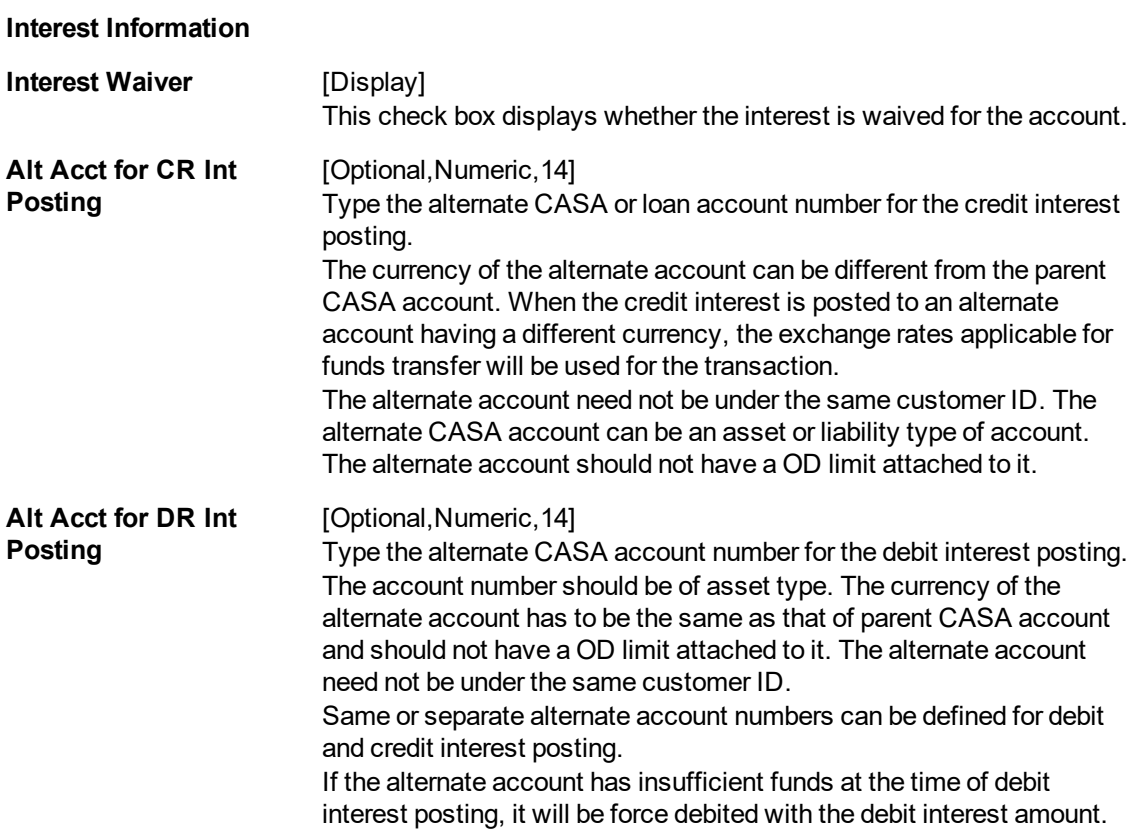

### **Interest Capitalization Periodicity**

- Daily Balance CASA Accounts can be capitalism on any day.
- Debit and Credit Capitalization dates can be maintained at product level and can be different.
- At the product level, the frequency and capitalization day can be maintained.
- At the account level, the product level parameters can be overridden and the next capitalization day can be setup at the account level.

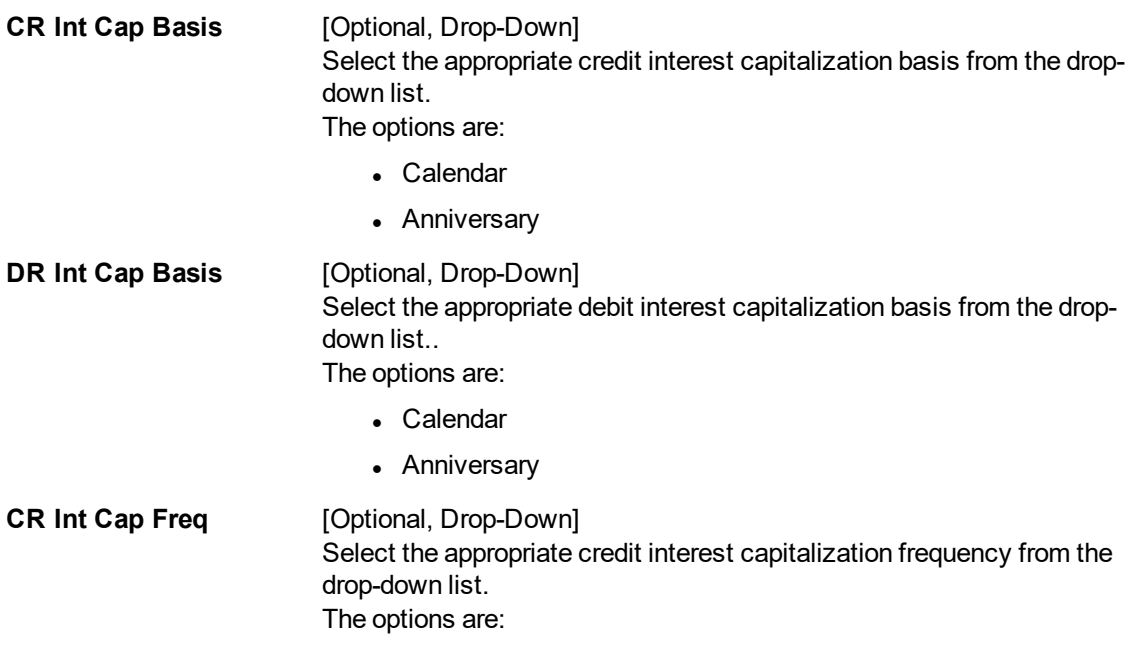

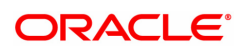

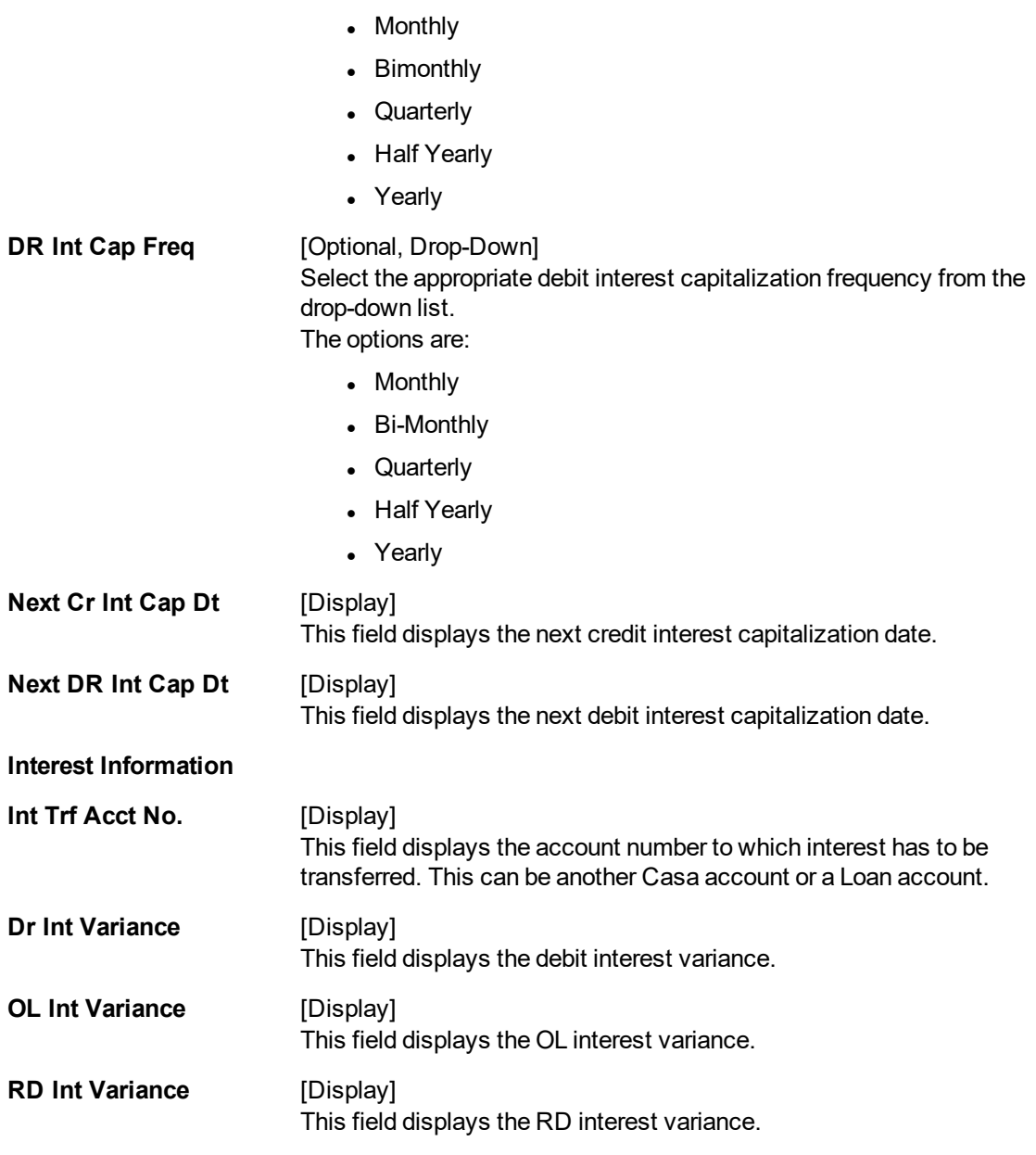

**RP Variances**

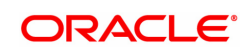

# $CH021 \times$ Account Master Maintenance Add Modify Delete Cancel Amend Authorize Enquiry Copy Ok Close Clear Currency Name MR<br>Product Name 10004-Savings Account - Asset ▼ Account Number | 70190000000002904 | Q<br>| Branch | Booth | MUMBAI | Q<br>| Product Name | 10004-Savings Account - Asset | Verduct Name | 10004-Savings Account - Asset | Verdraft / Overl... Statement Info. Interest Info. RP Var Variance Package Interest Type **RP Variance Rate Rule** Package Dev Rule **Benefit Plan Dev Rule** No data to display Page 1 (0 of 0 items)  $|K| < 1$  > X

### **Field Description**

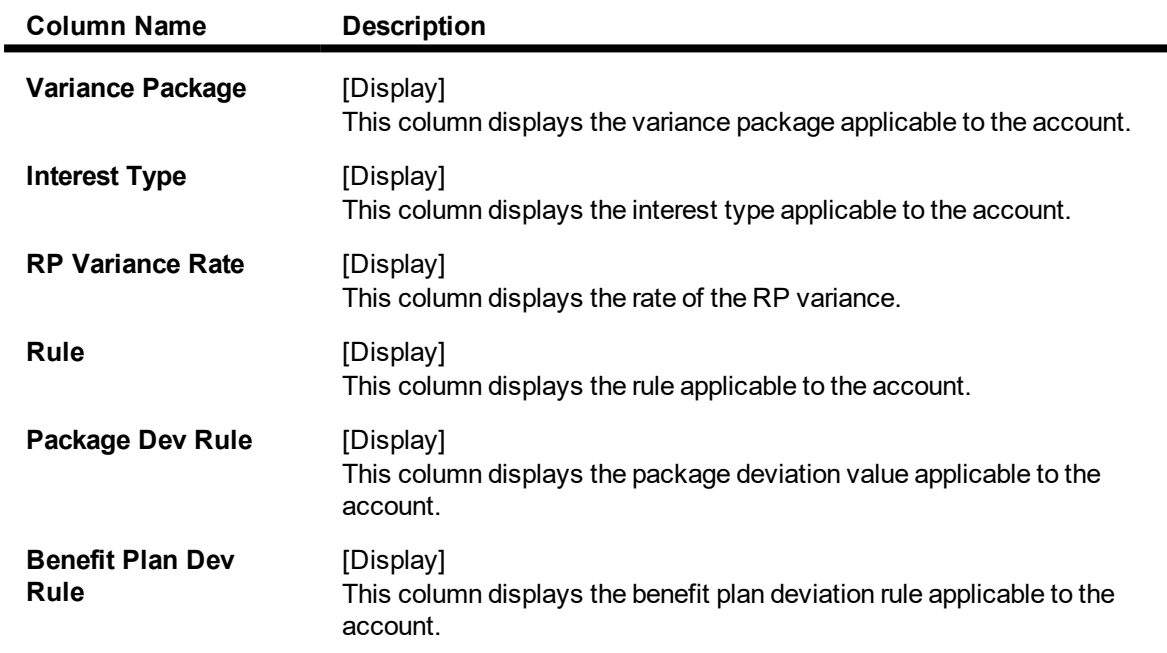

### **Rule Doc**

This tab displays the rule description attached to the account from the **Rule Definition Master Maintenance** (Task Code: RL002) option.

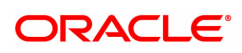

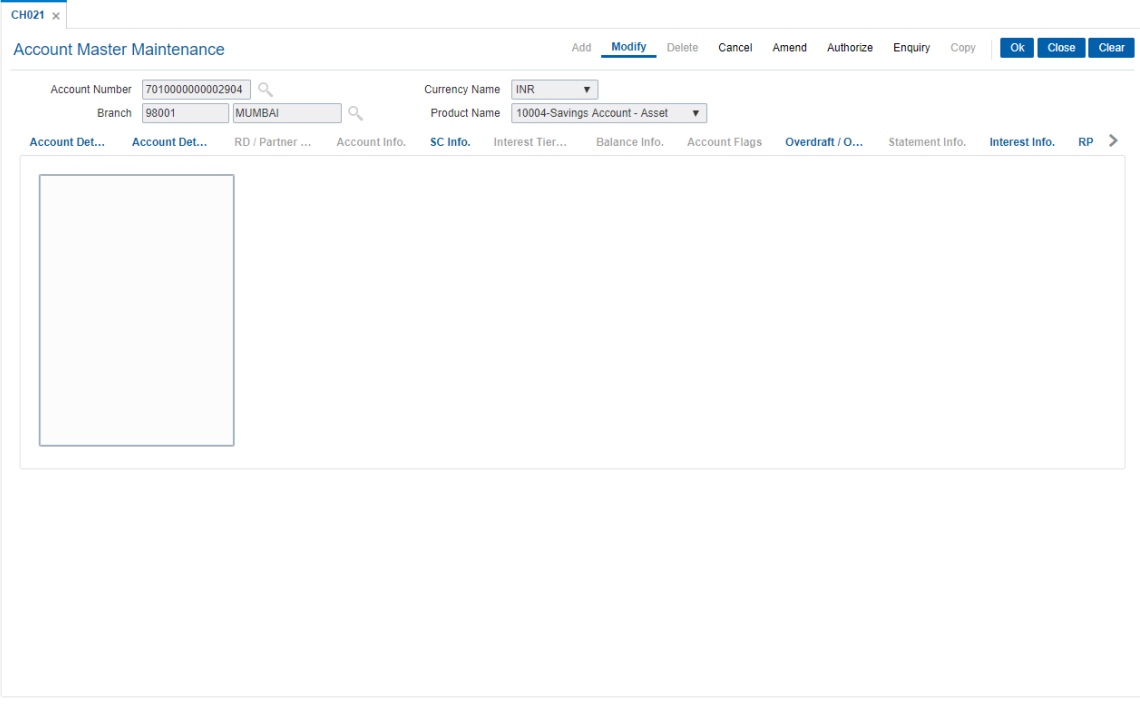

- 6. Click **OK**.
- 7. The system displays the message: "Record Modified...Authorisation Pending..". Click **OK.**
- 8. The account details are modified successfully once the record is authorised.

**Note**: In **Enquiry** mode the DBA field is displayed in the **Account Info** tab, and in the **Modify** mode it is displayed in the **Account Details 1** tab, and is modifiable.

### **To view the account details**

- 1. Click **Enquiry**.
- 2. Enter the account number and press the **Tab** or **Enter** key.
- 3. You can view account details in the various tabs.

## **Account Info**

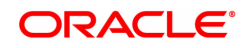

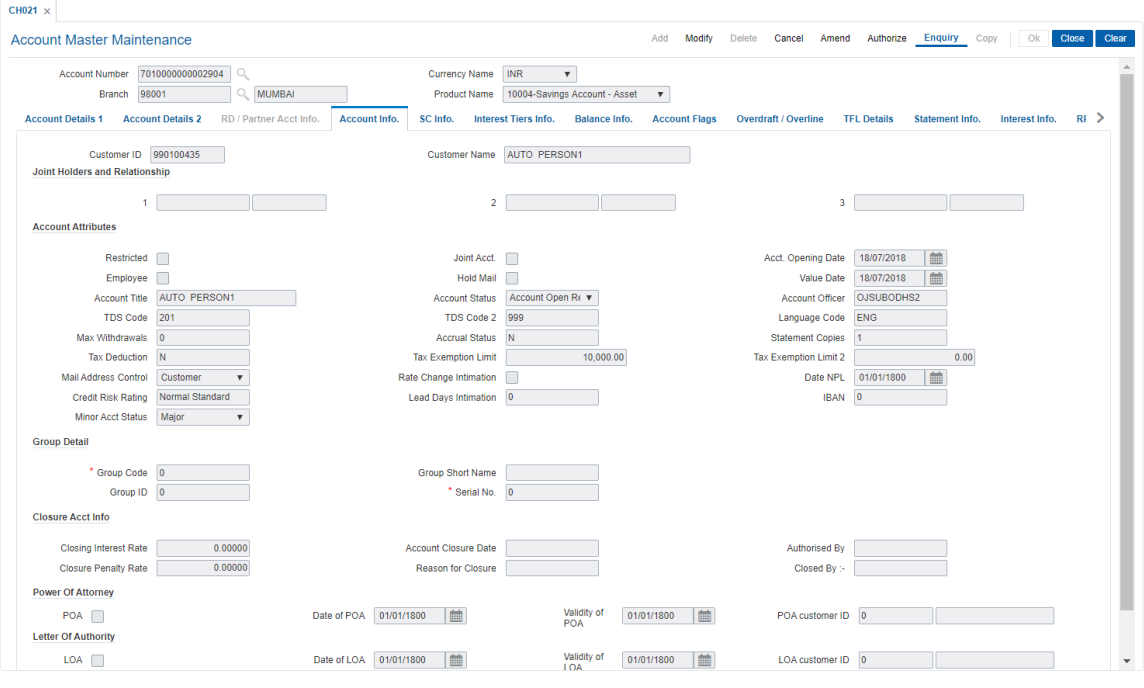

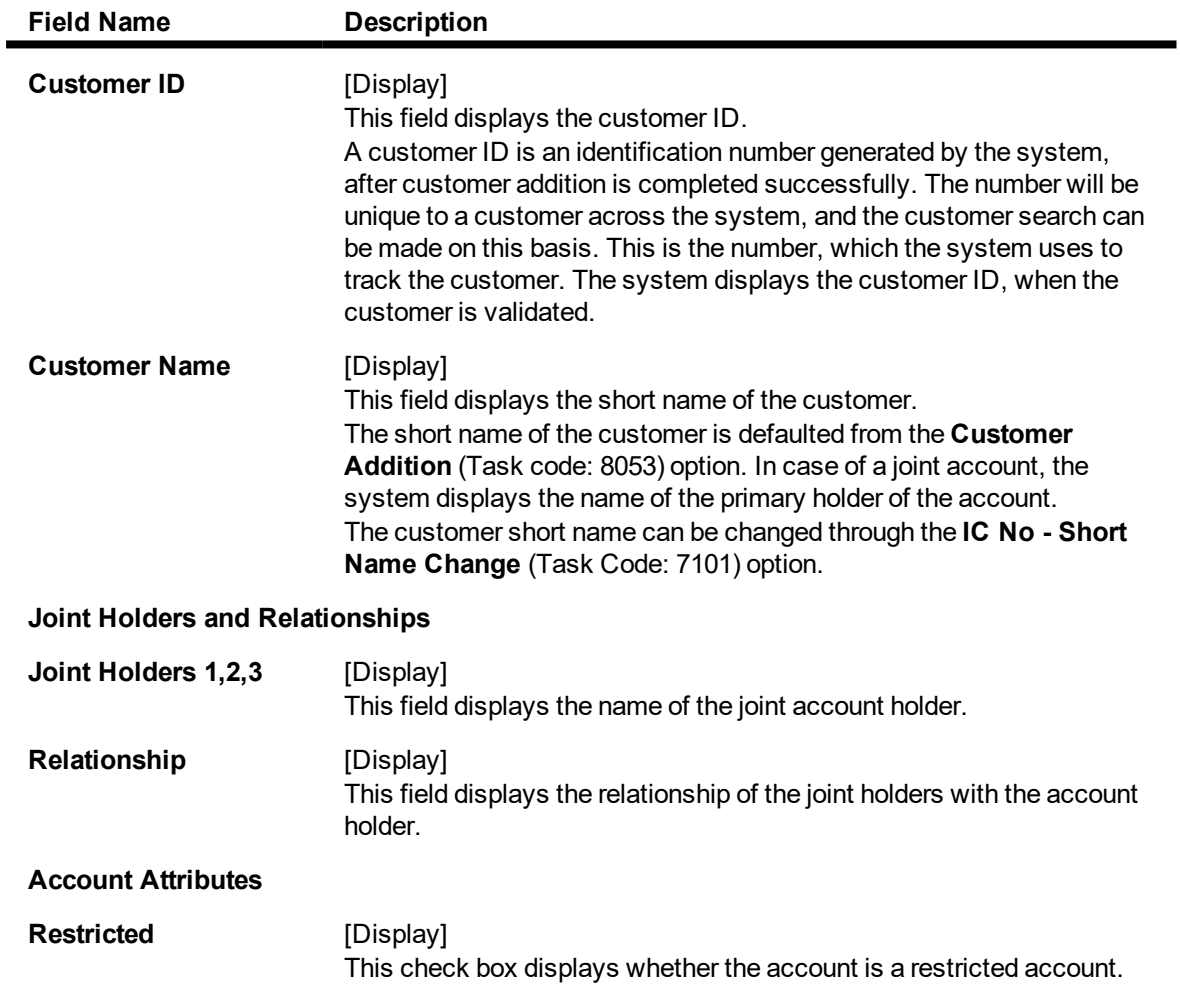

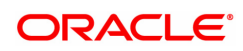

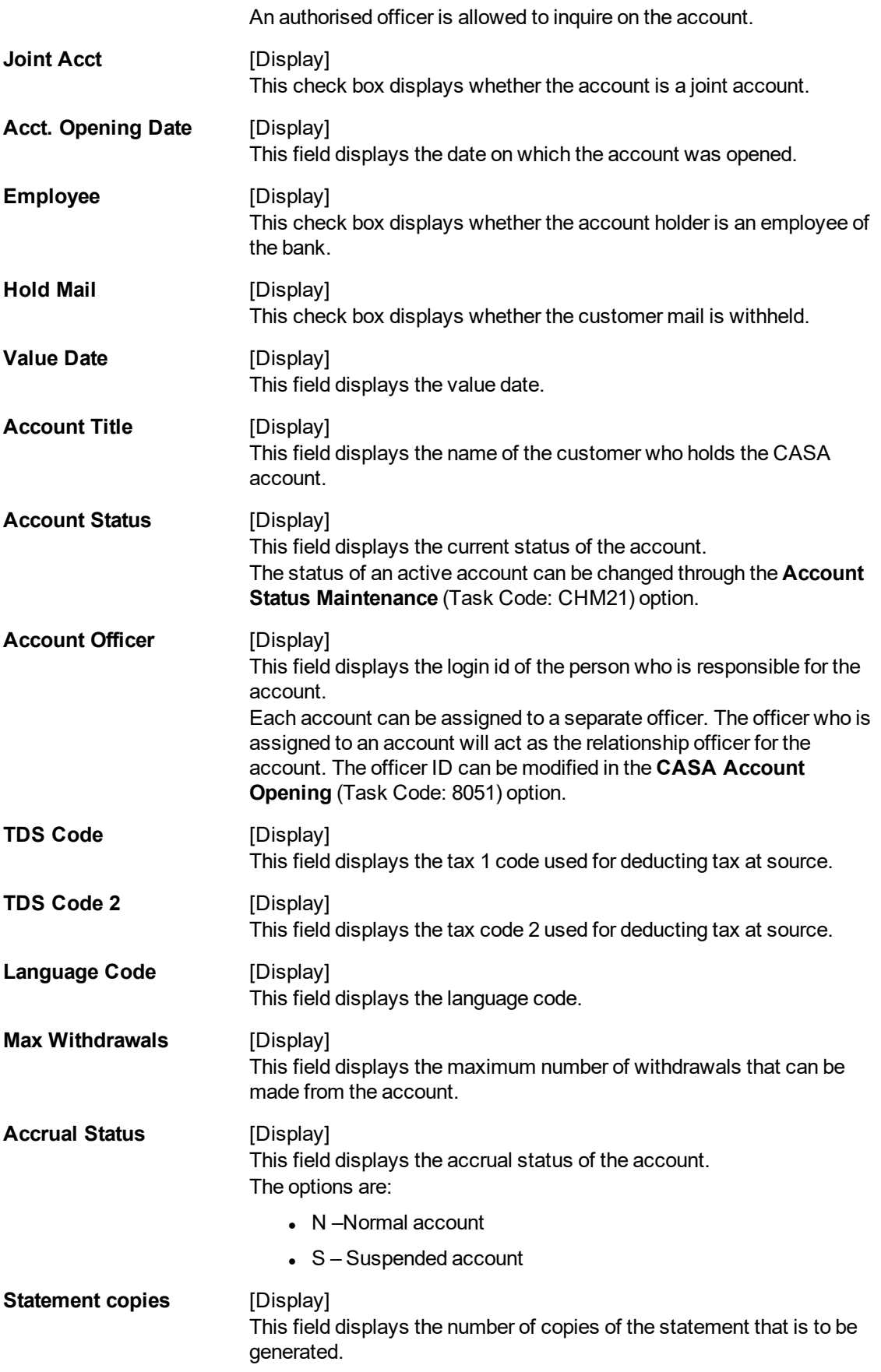

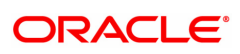

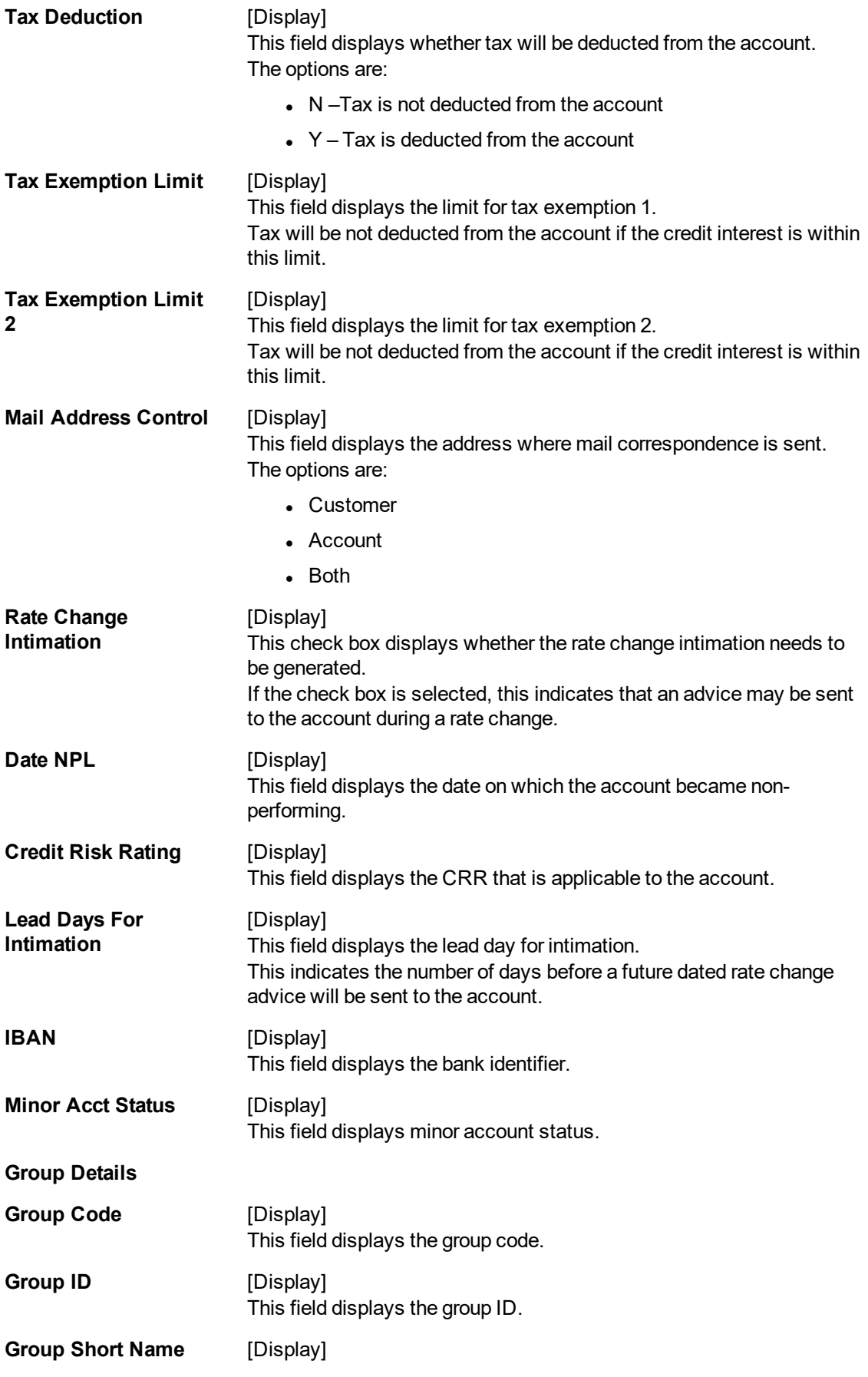

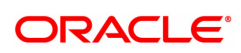

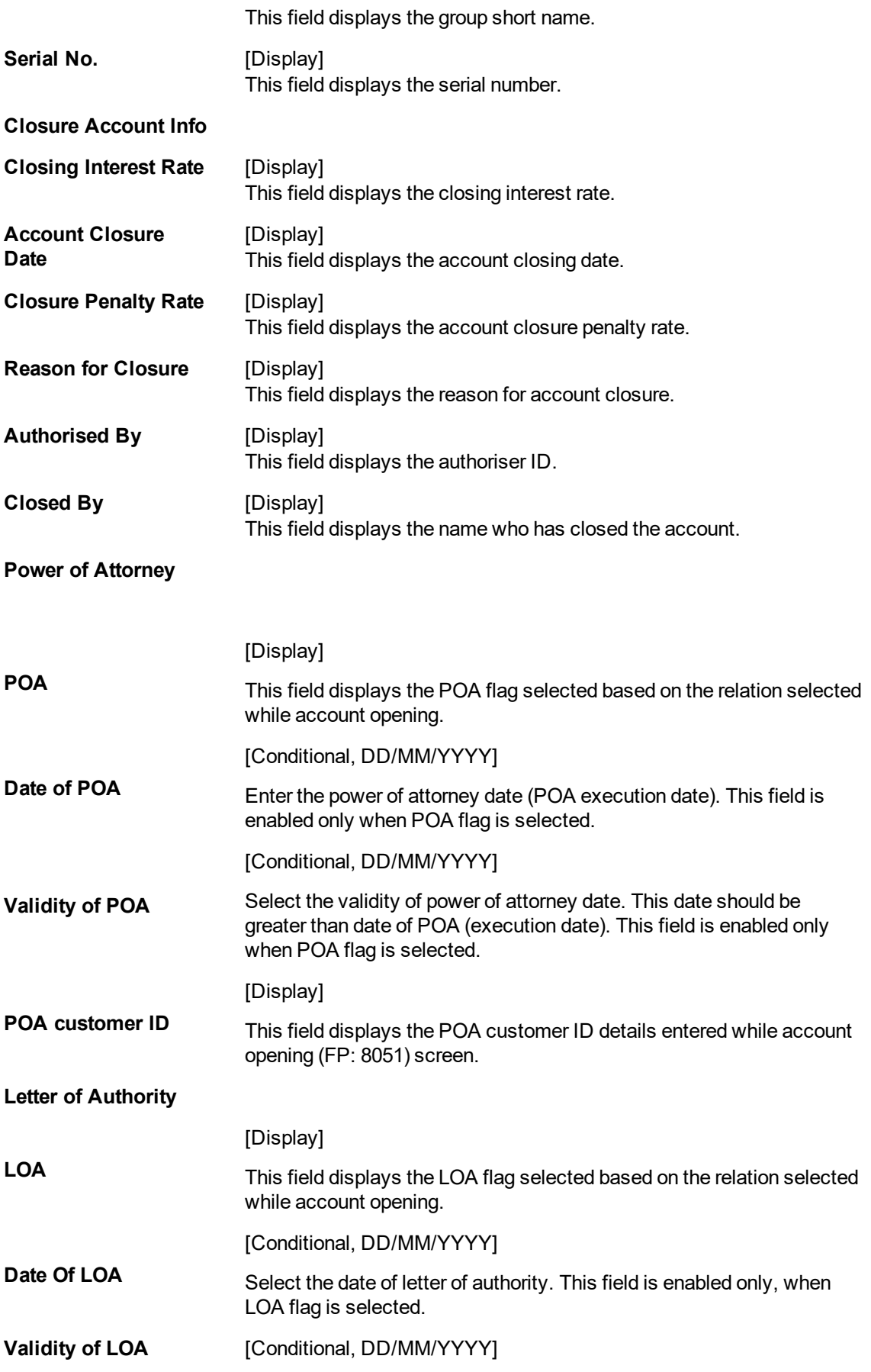

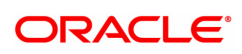

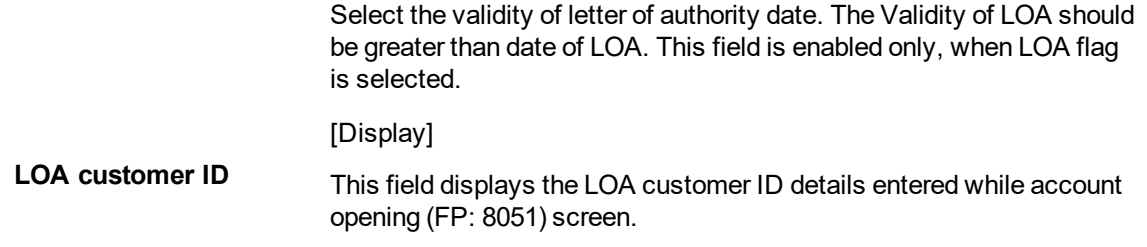

The above tab screen displays all the details of the account, joint account holder, the account opening date, Tax codes etc.

### **RD/Partner Acct Info**

This tab is enabled only if the account belongs to a recurring deposit product.

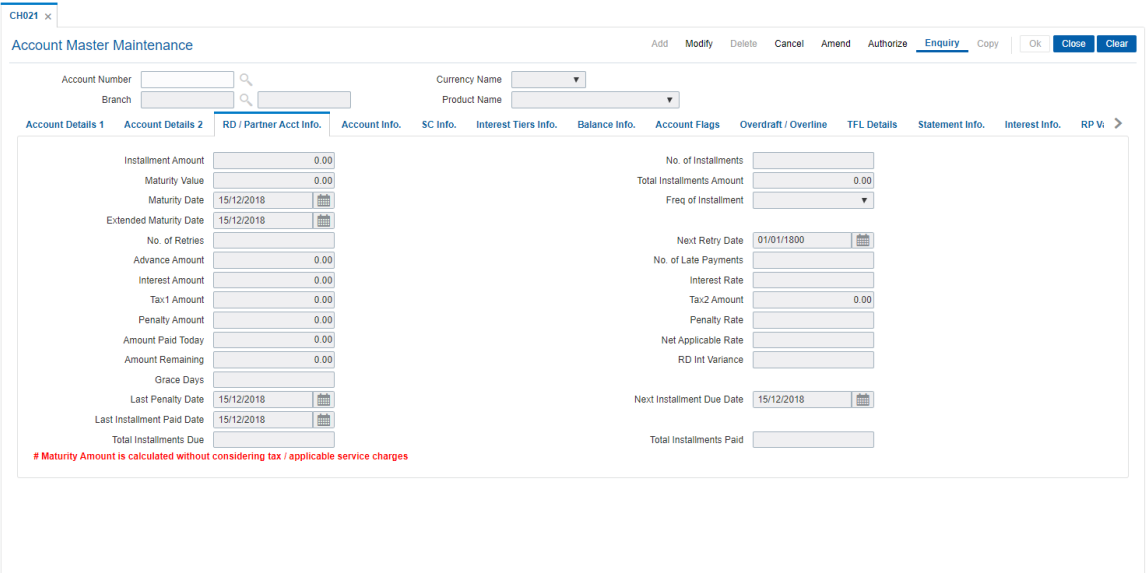

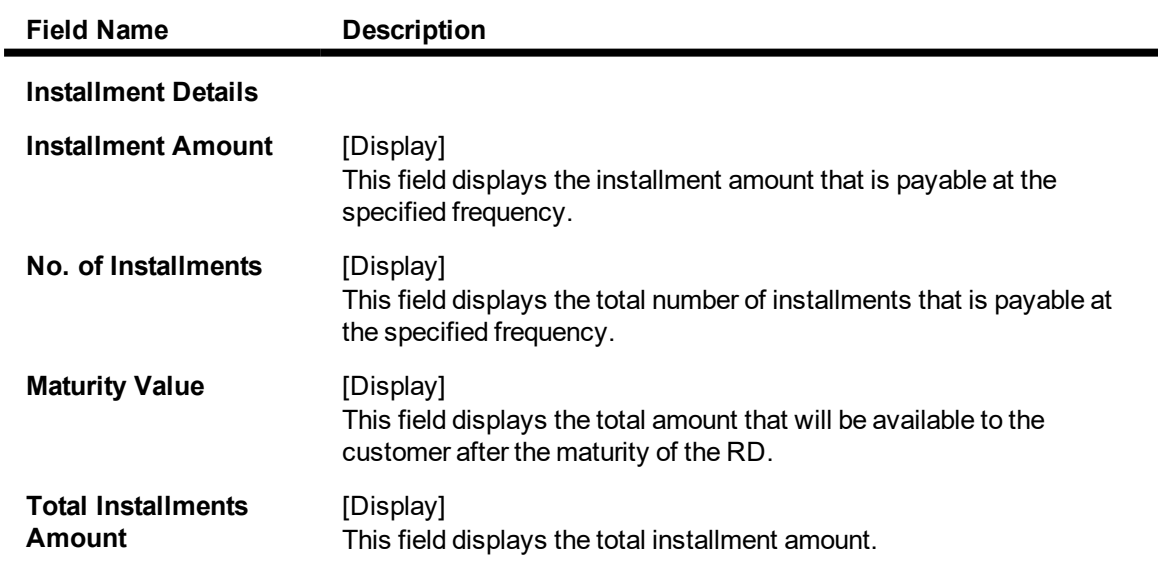

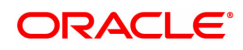

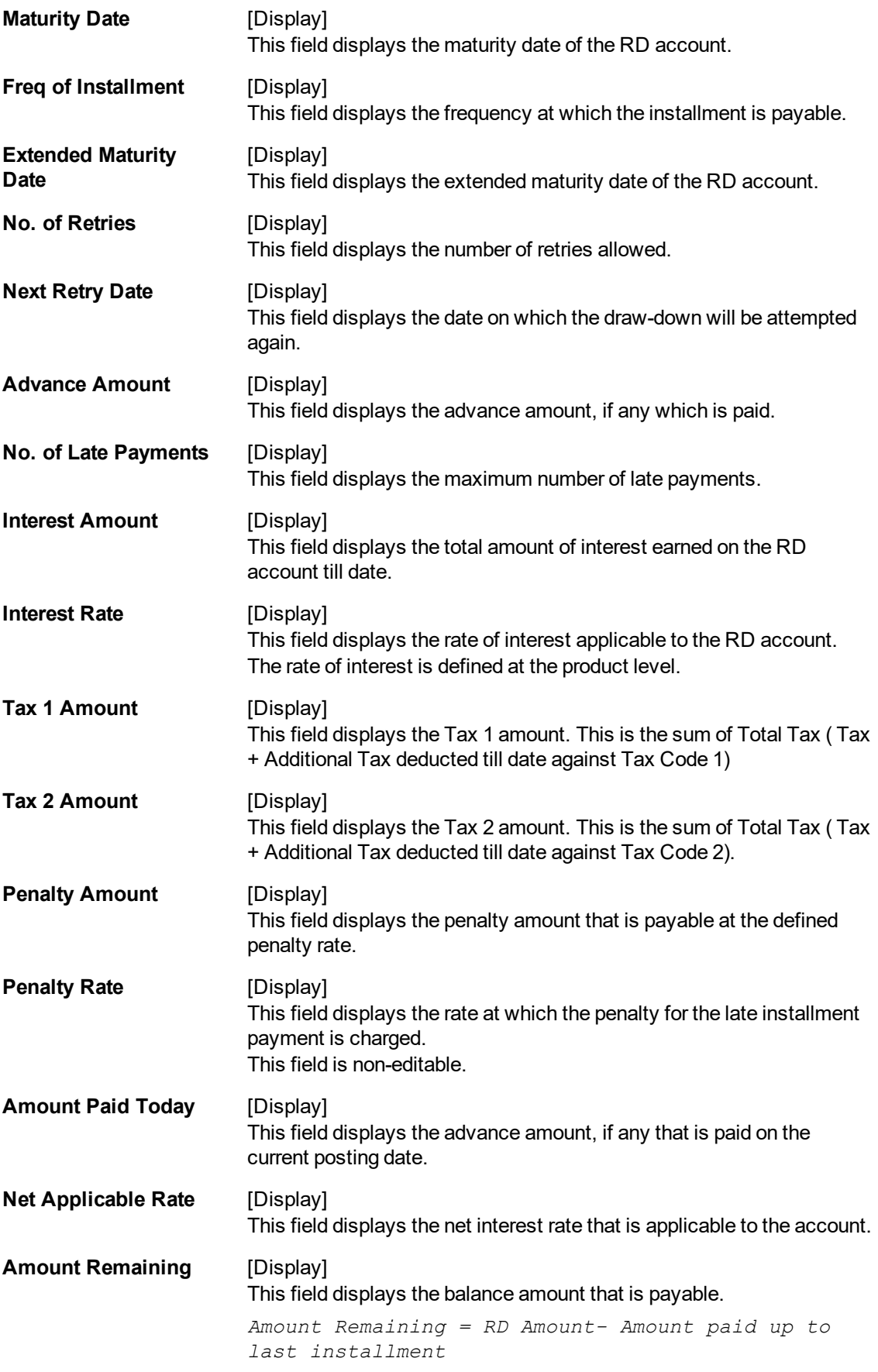

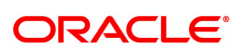

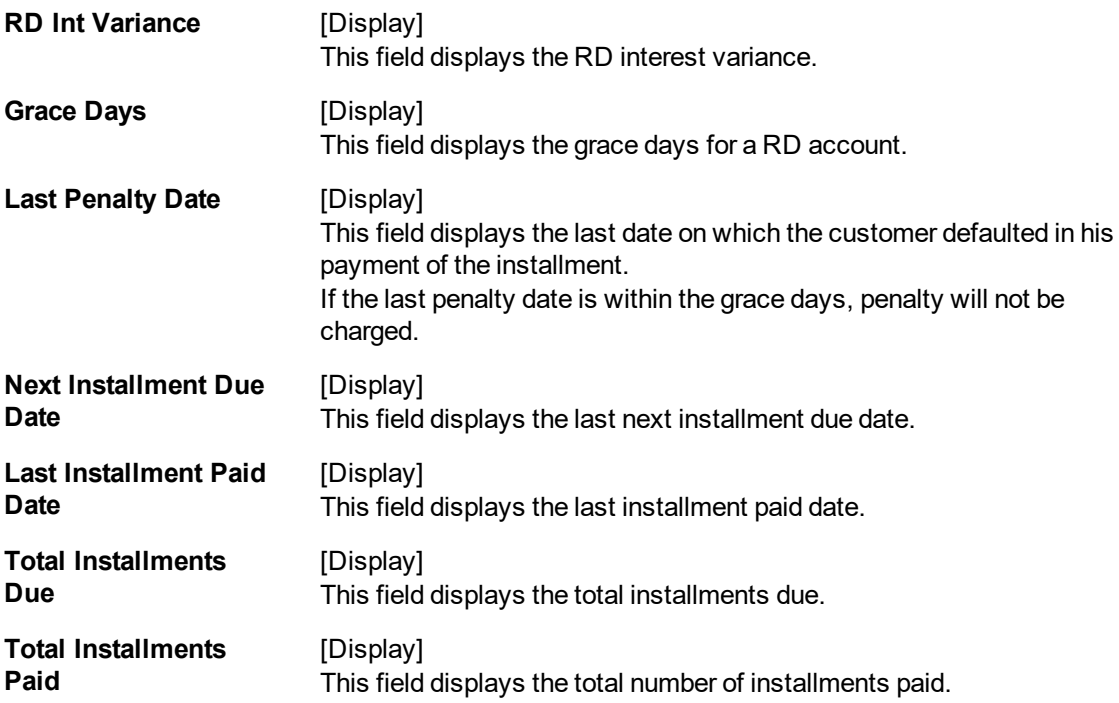

# **Interest Tiers Info**

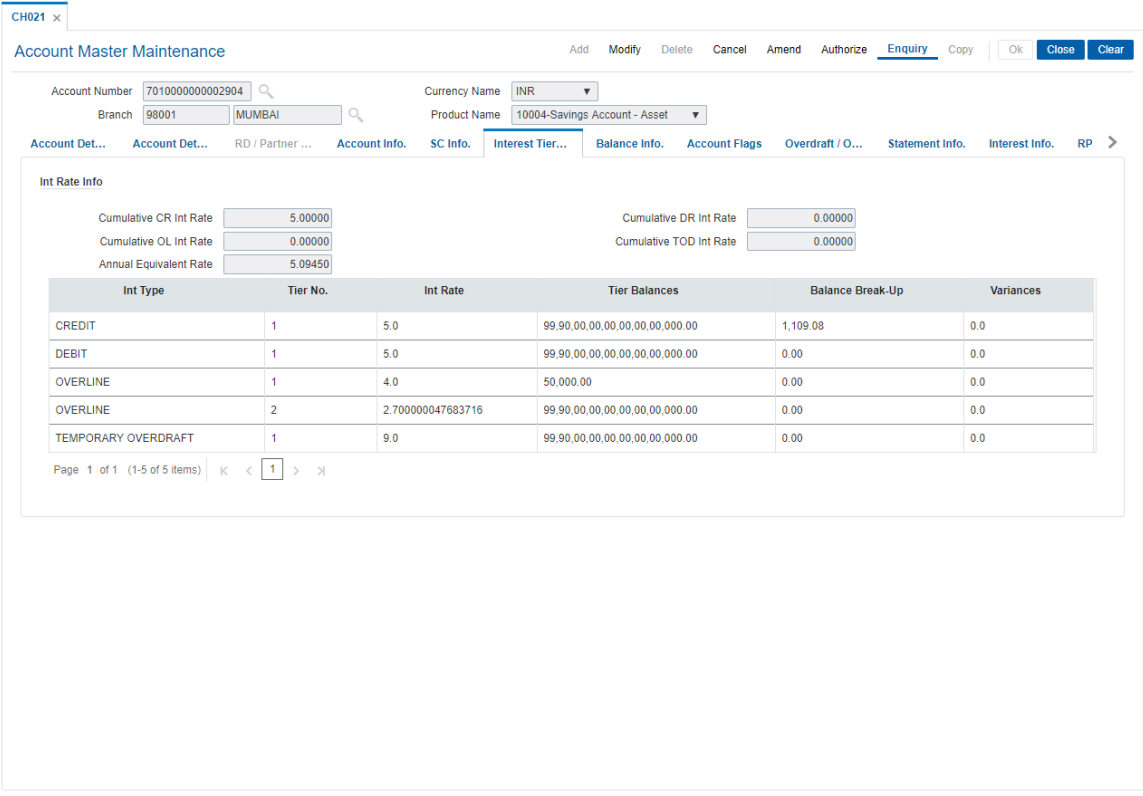

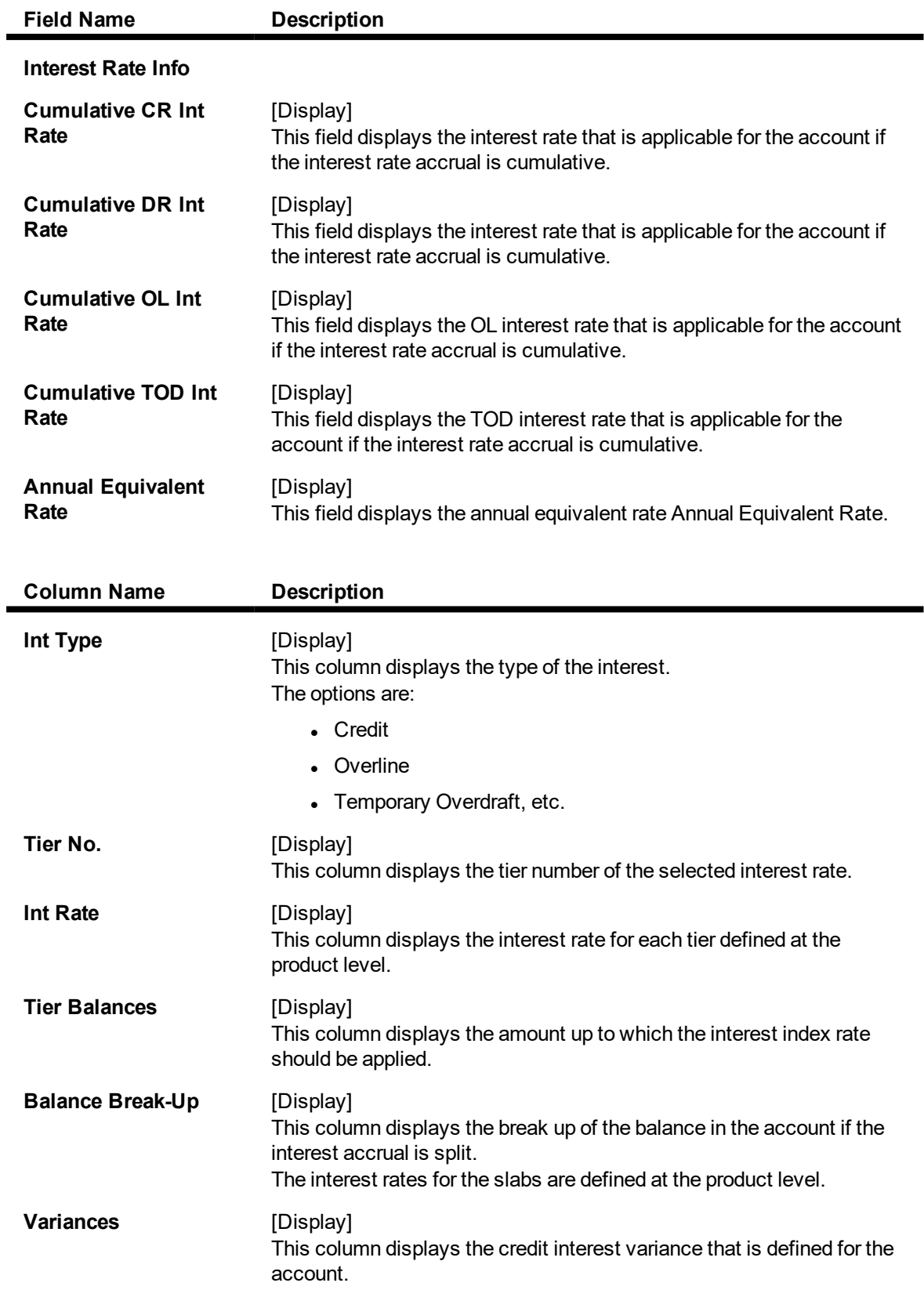

The above tab screen displays all the interest related details. The interest rates, the interest slabs for the various balances is displayed in this screen.

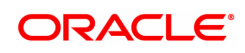

# **Balance Info**

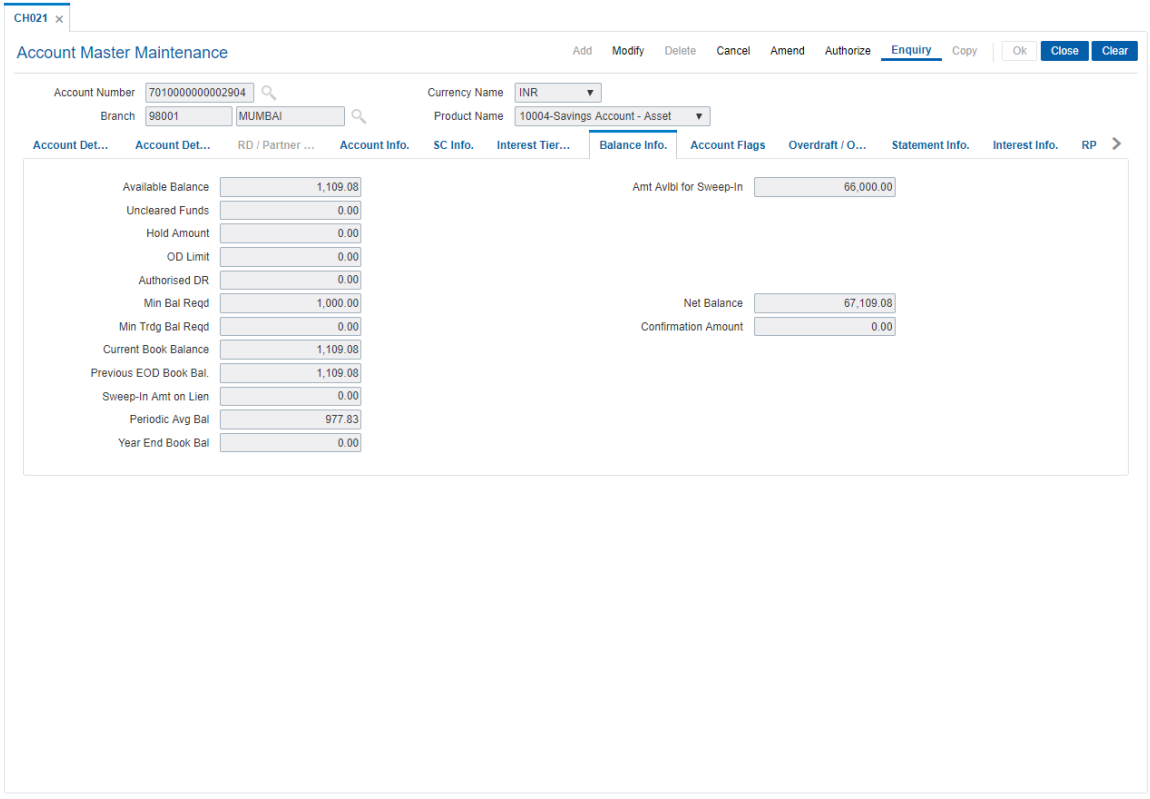

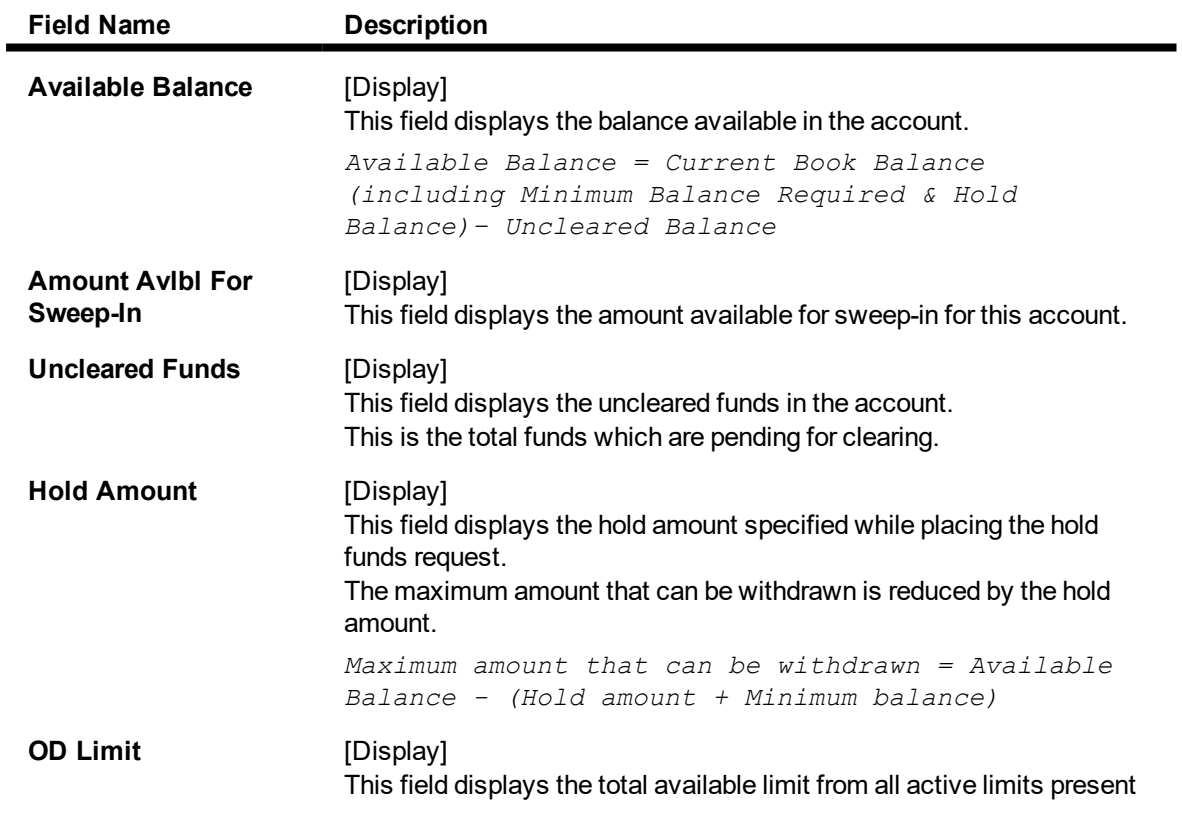

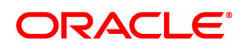

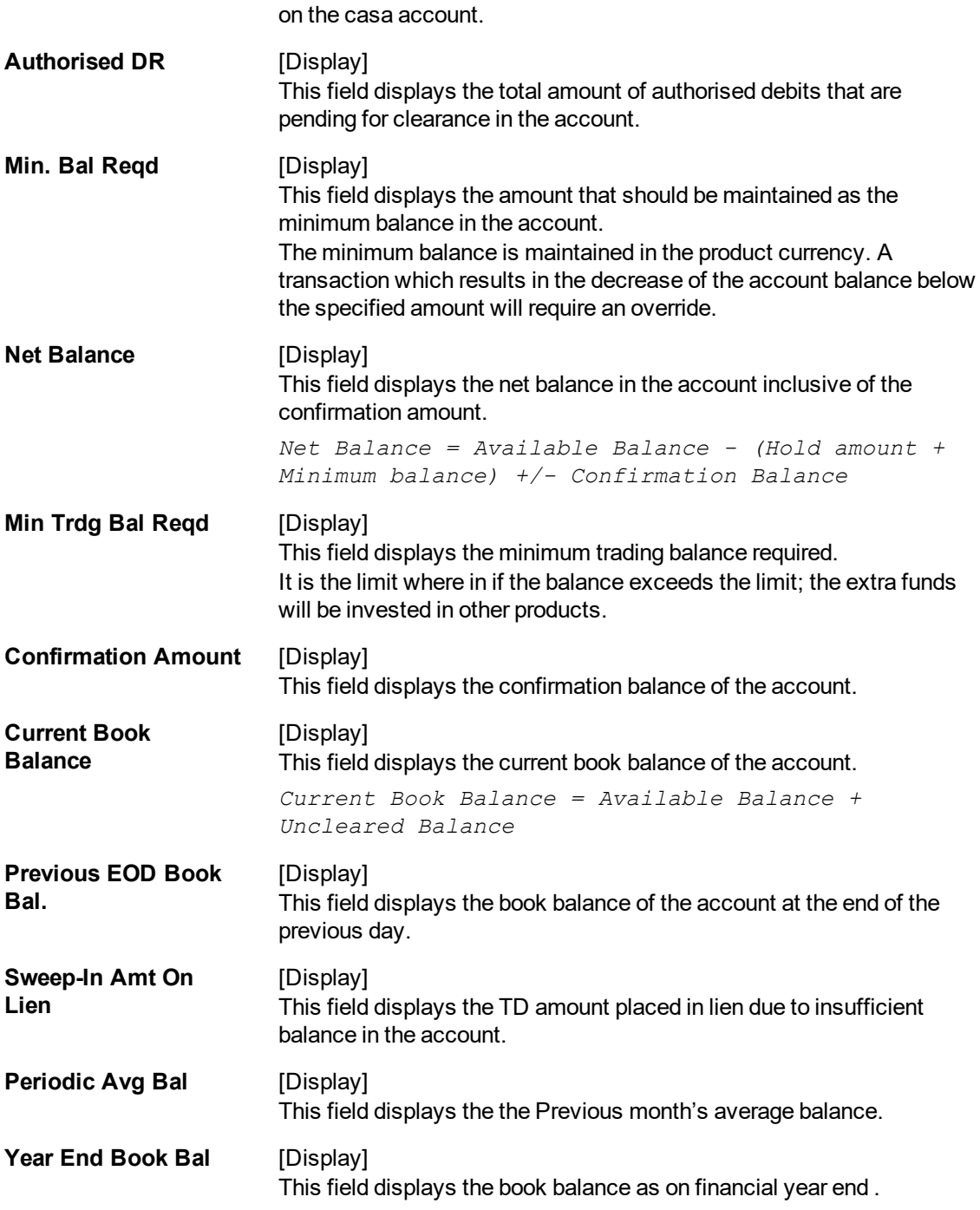

The above tab screen displays the available balance, hold funds, minimum balance, and sweep in amount on lien.

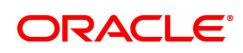

# **Account Flags**

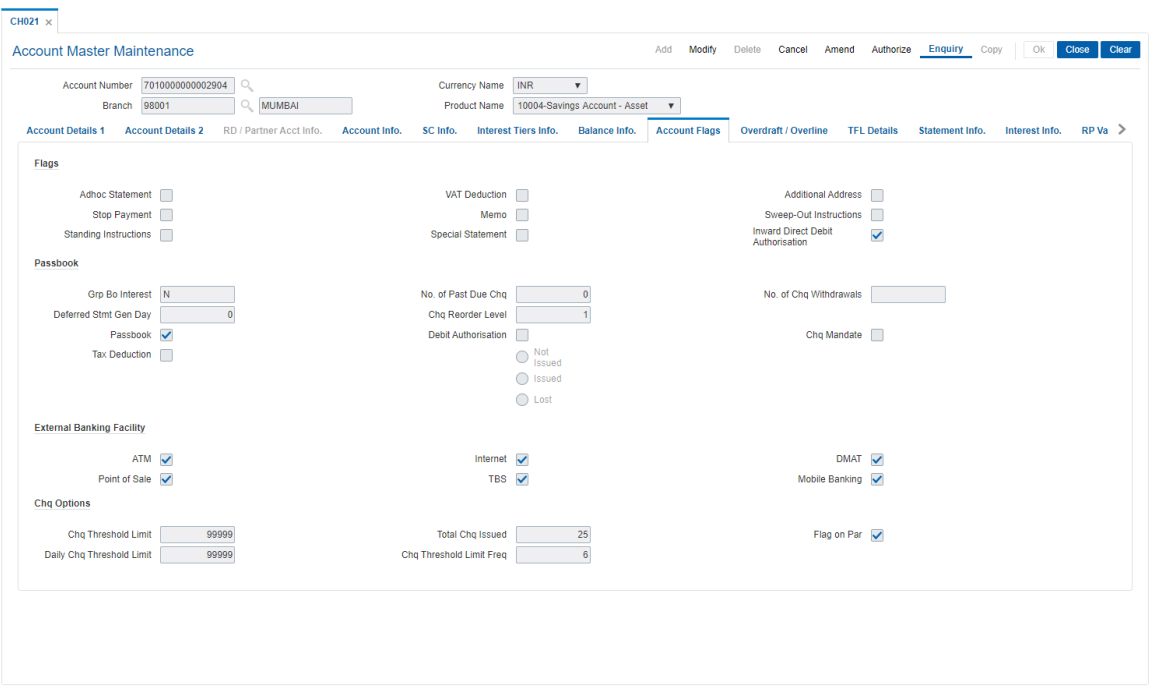

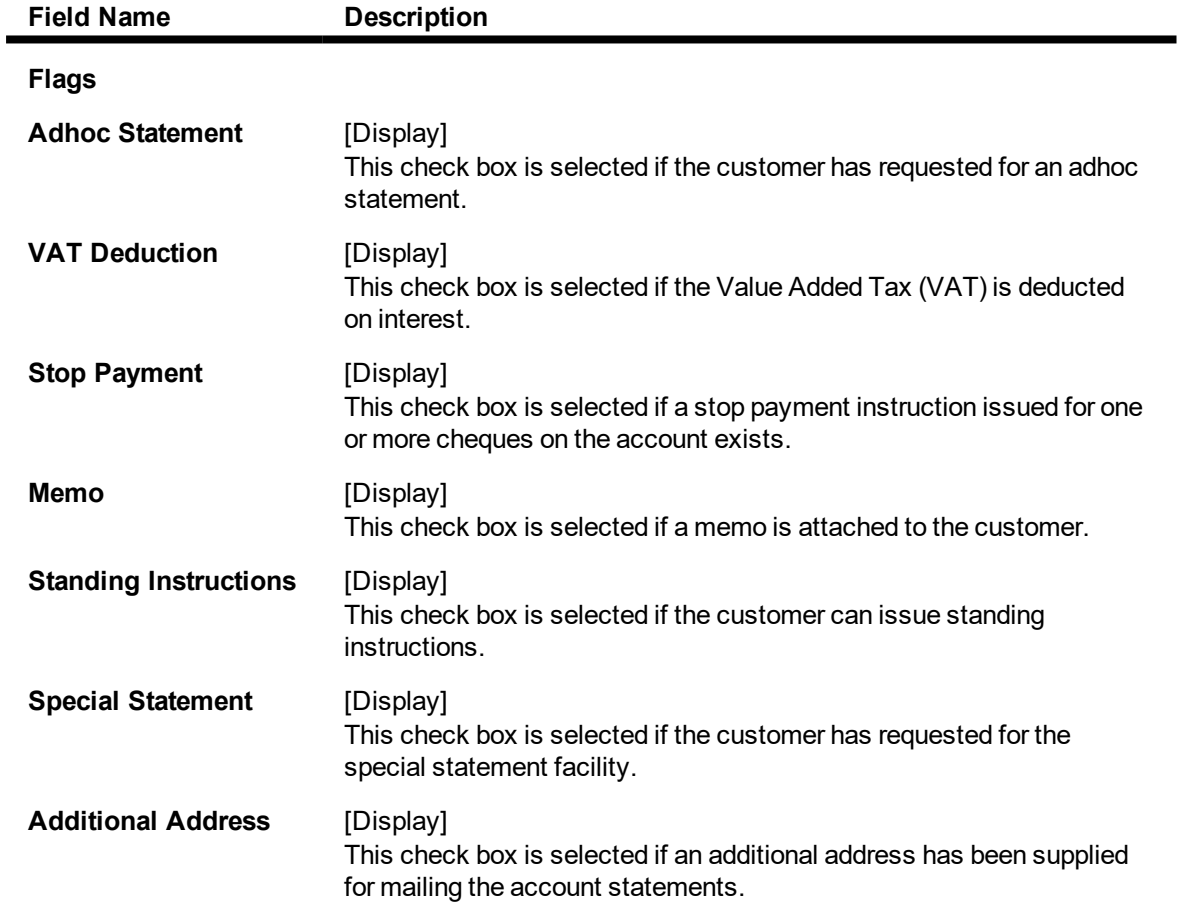

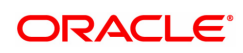

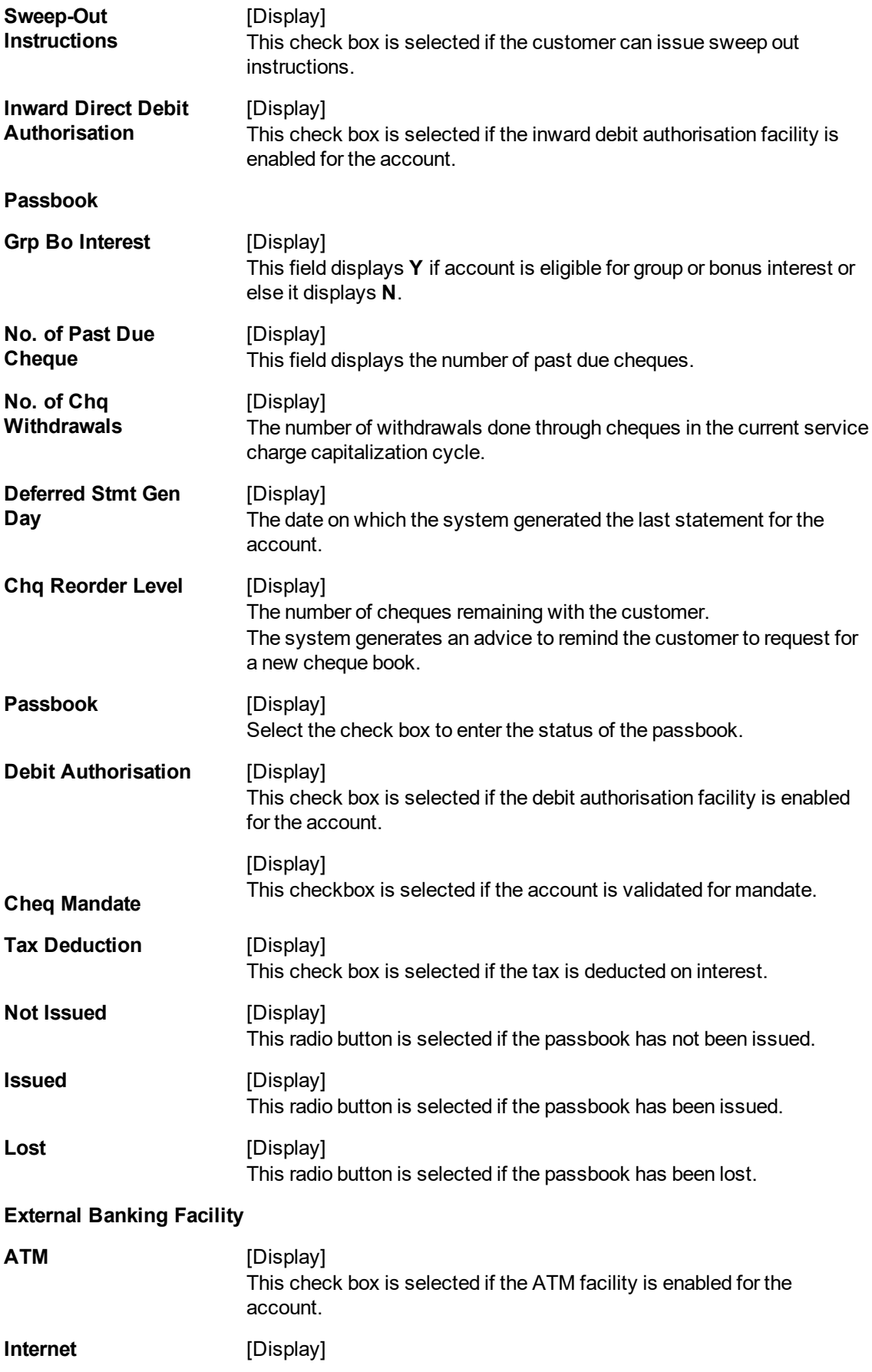

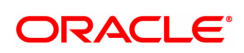

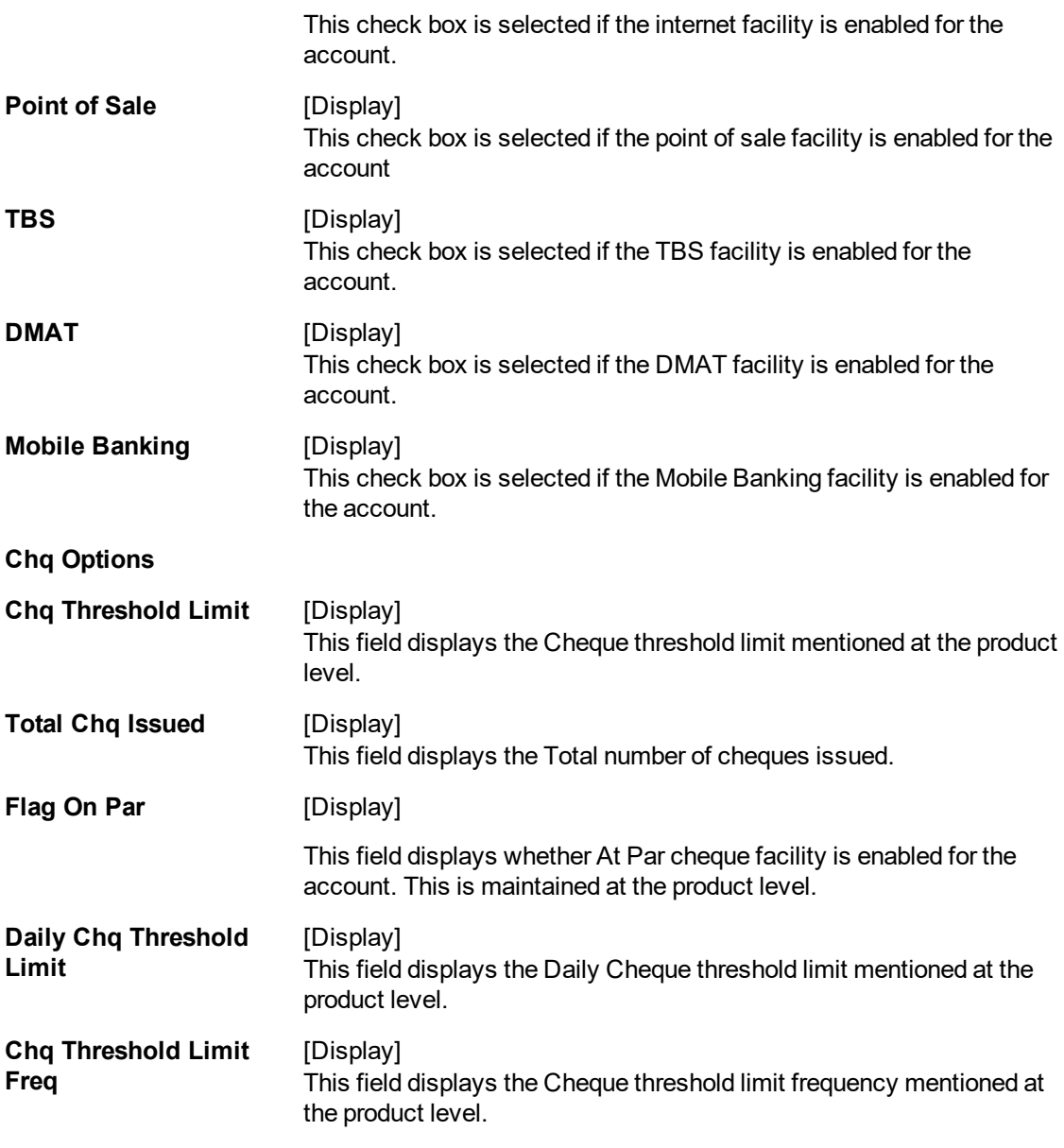

The above tab screen processes the mentioned operations.

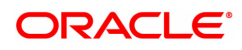

### **Overdraft/Overline**

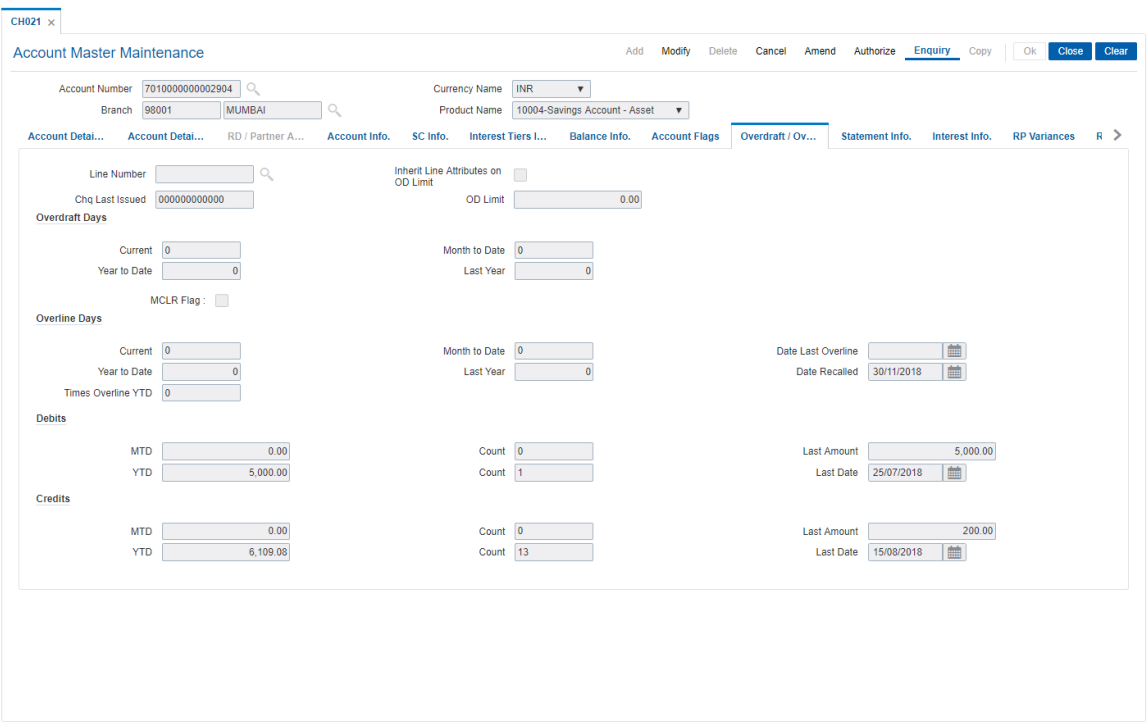

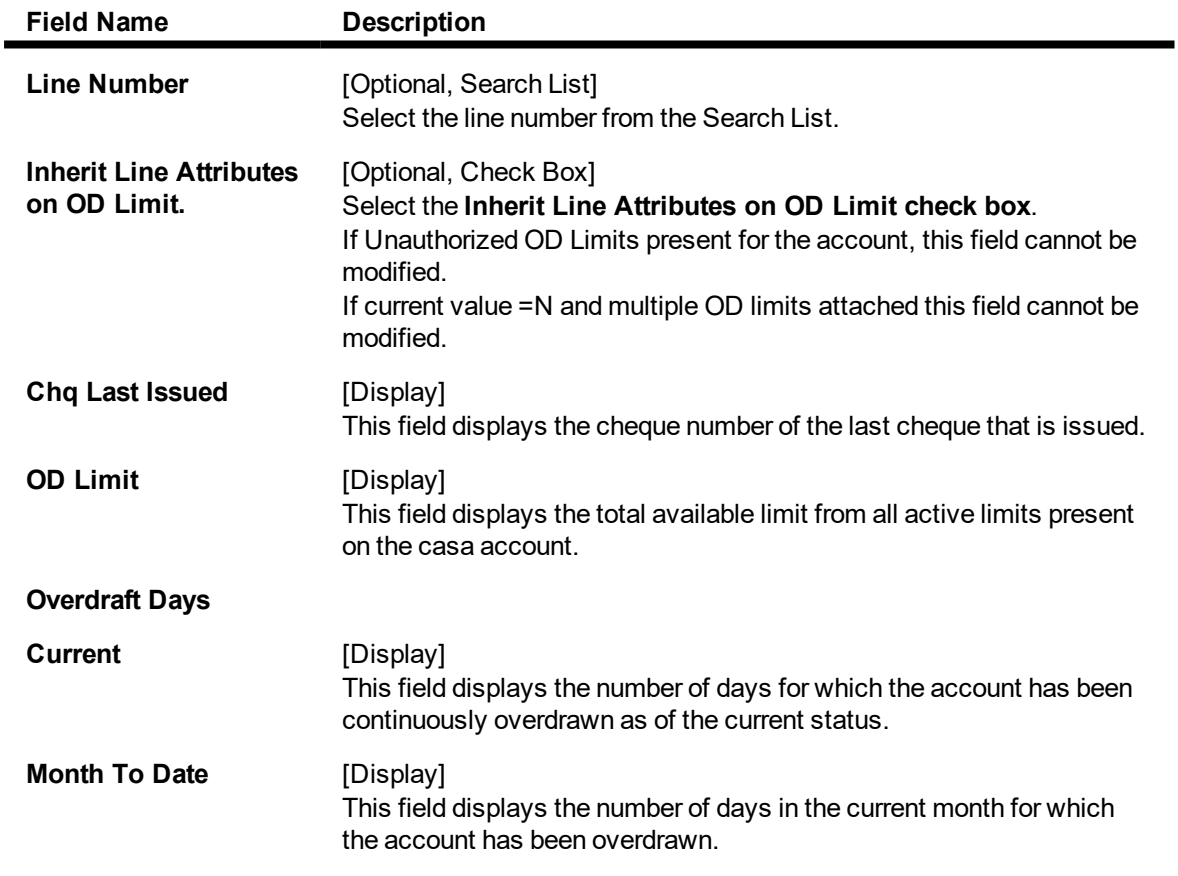

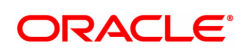

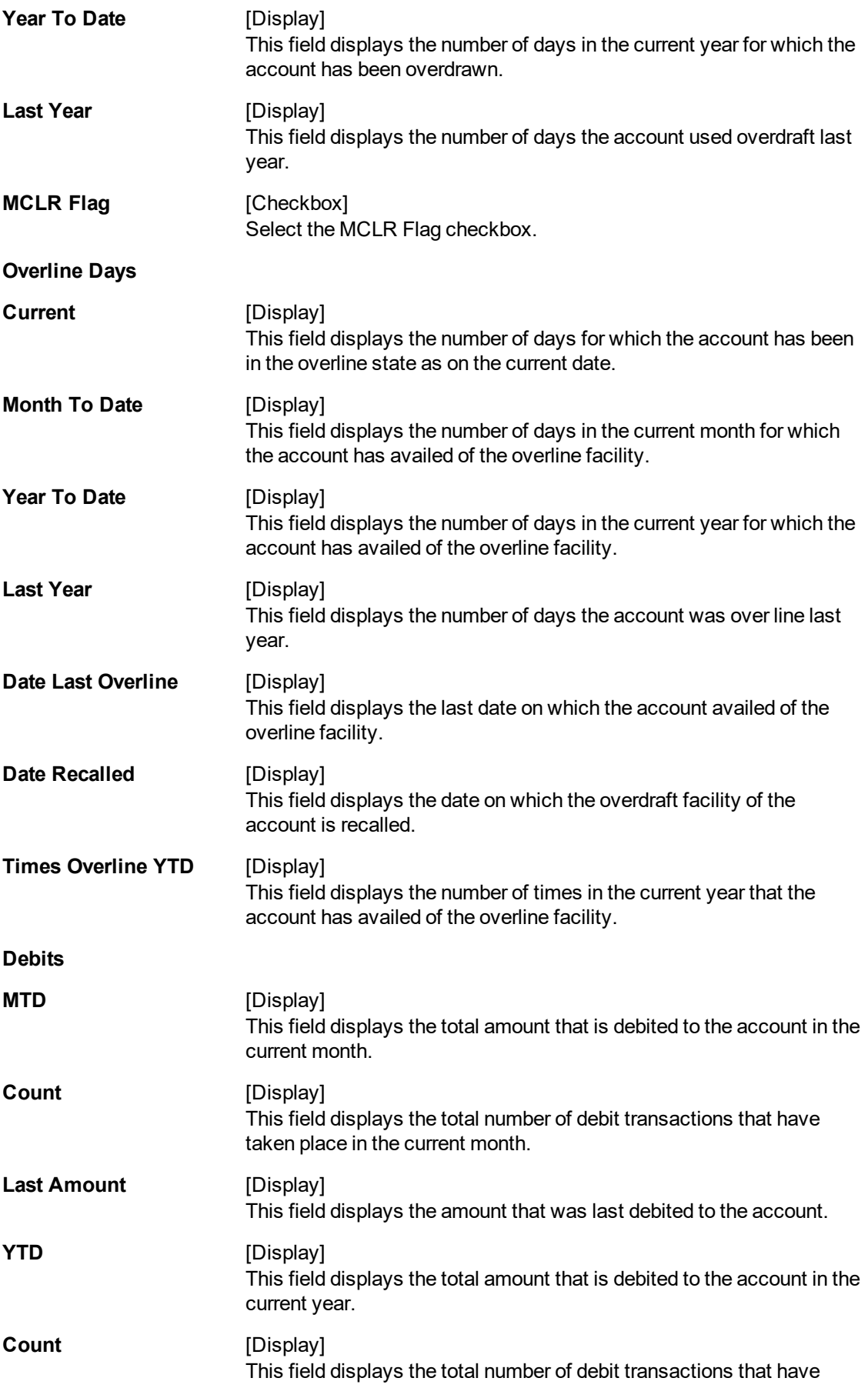

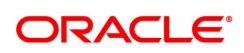

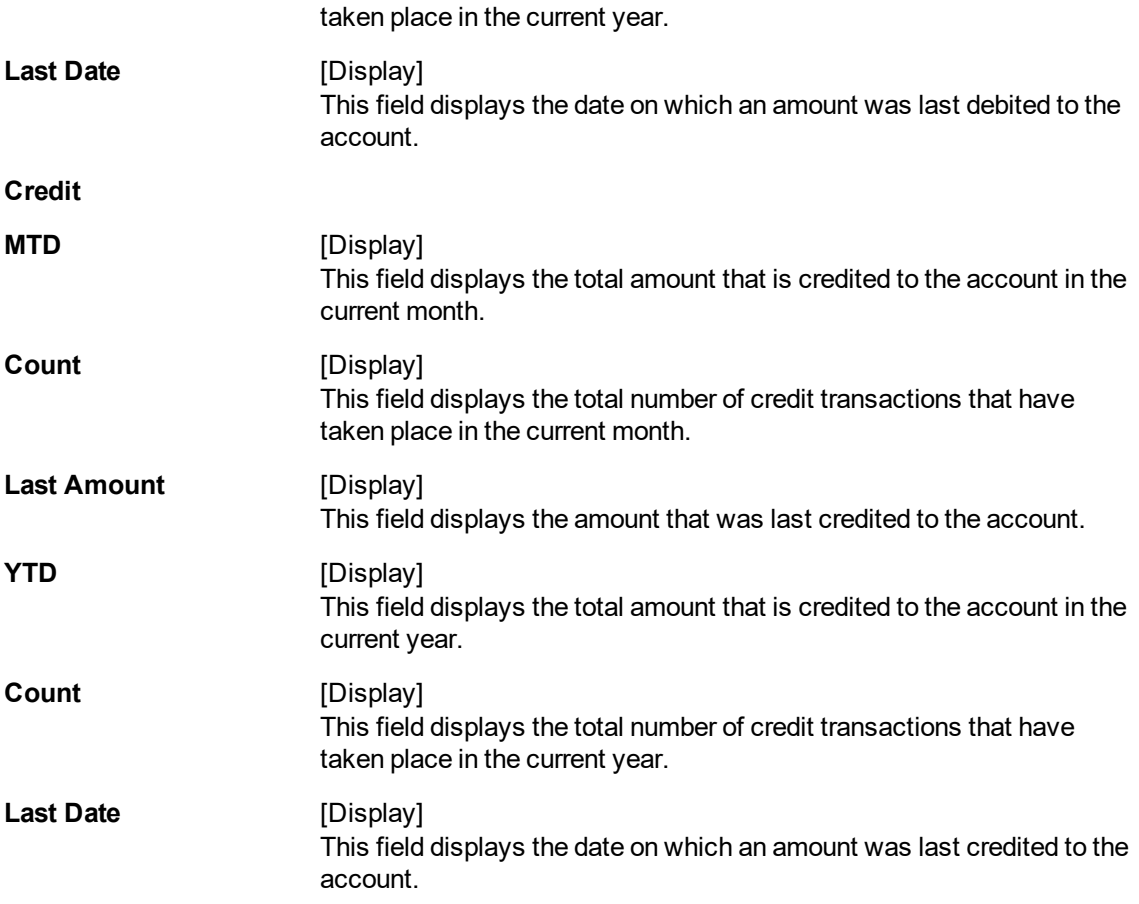

The above tab screen displays the overdraft and overline details. It also updates the number of times the customer has been overline.

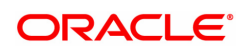

# **Statement Info**

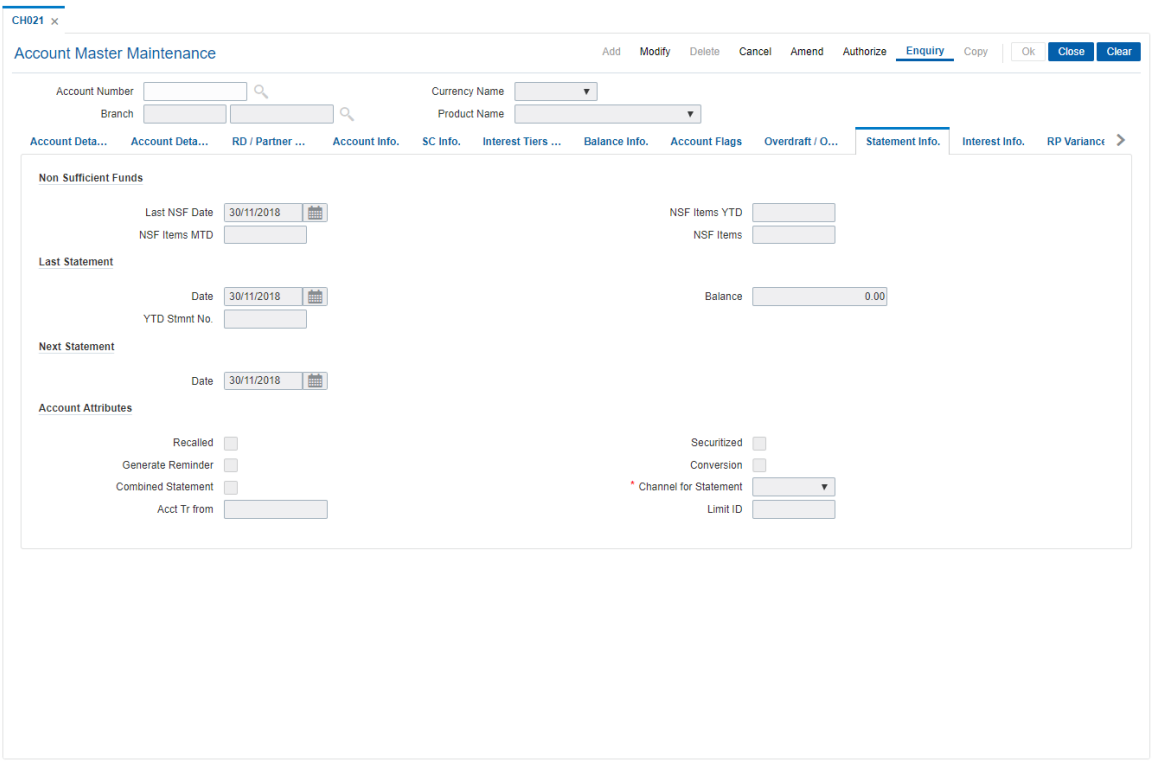

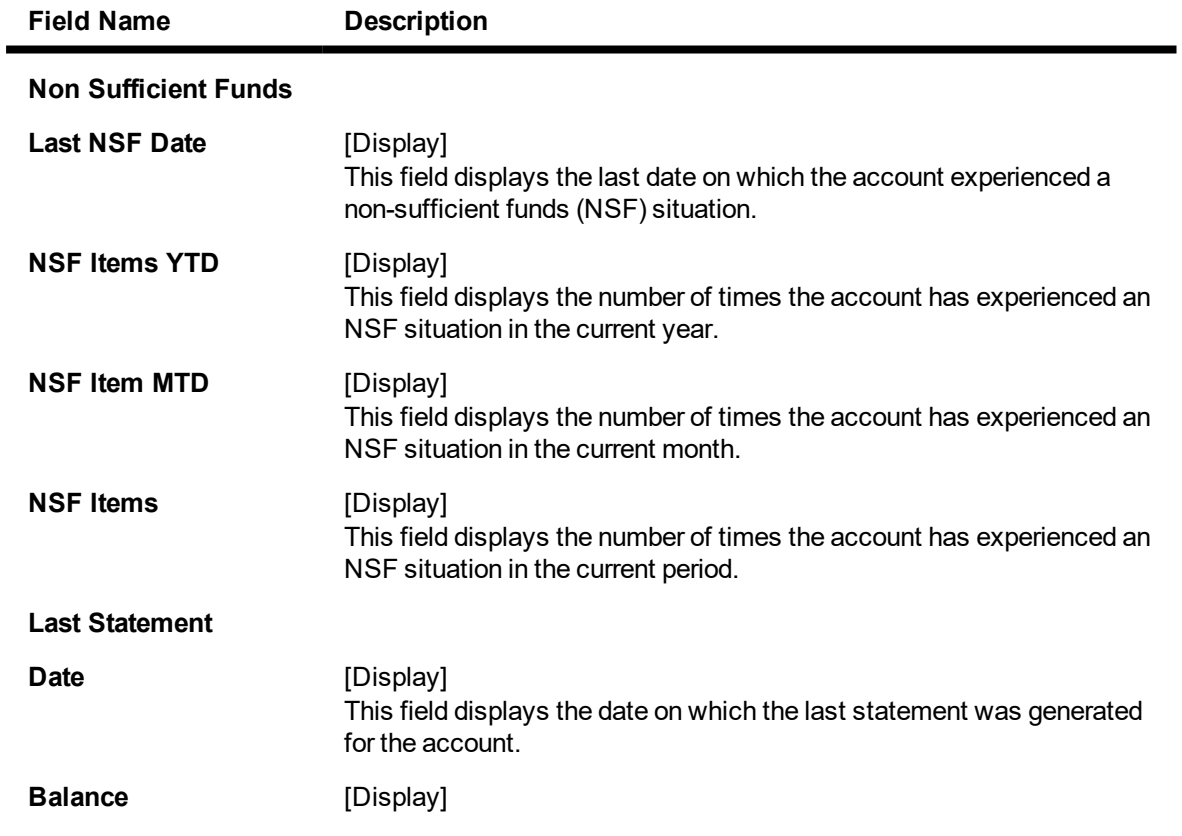

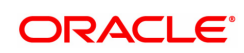

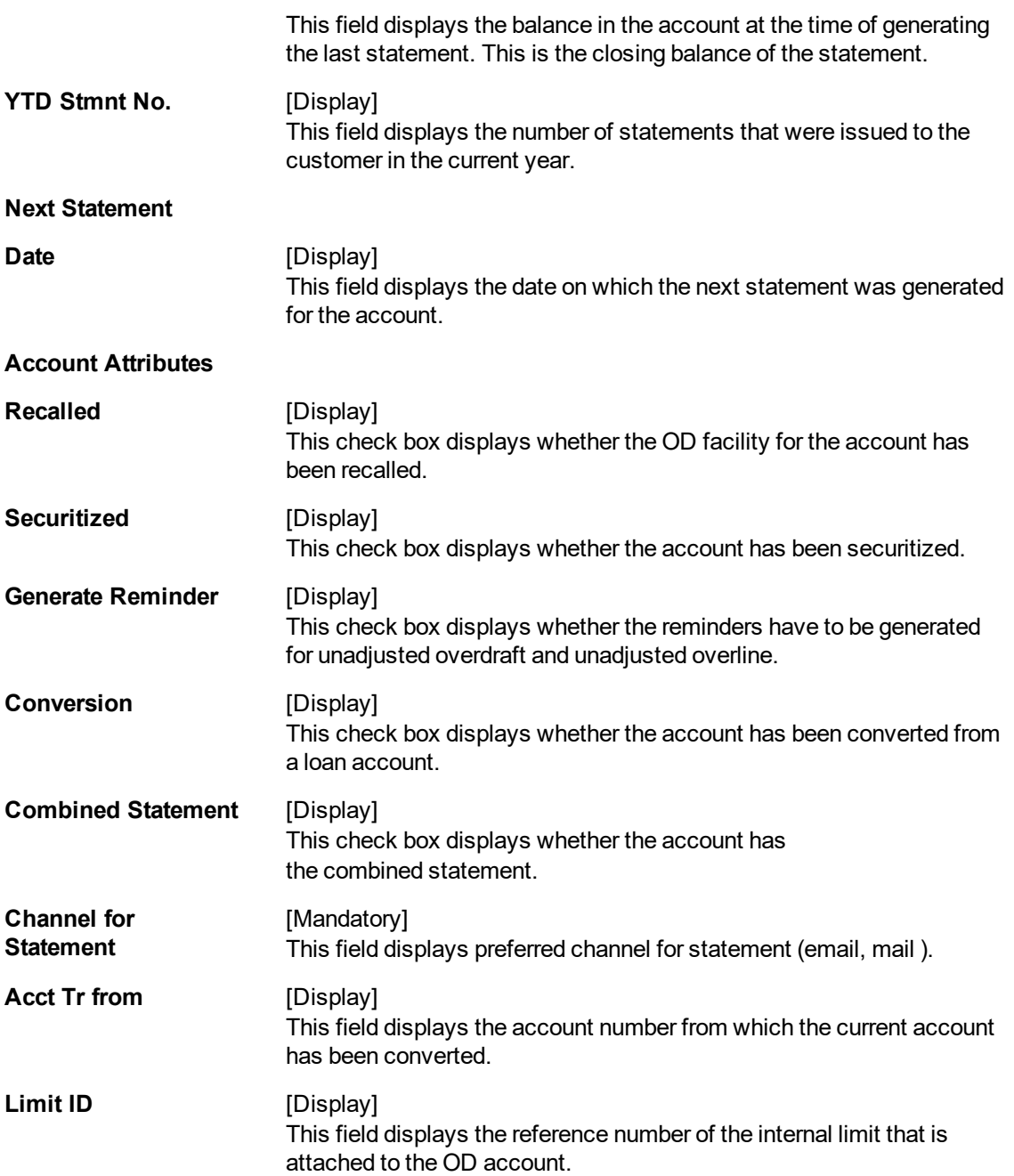

The above tab screen displays details for interest capitalization freeze. If the check box is selected the interest capitalization is enabled for the account. Interest freeze is done through the **Account Interest Freeze Maintenance** option, it also displays the balance in the account after the interest was last capitalized.

The total credit interest accrued to the account after the interest was last capitalized along with the total debit interest accrued to the account after the interest was last capitalized. It also displays the average daily balance of the account in the current month.

### **TFL Details**

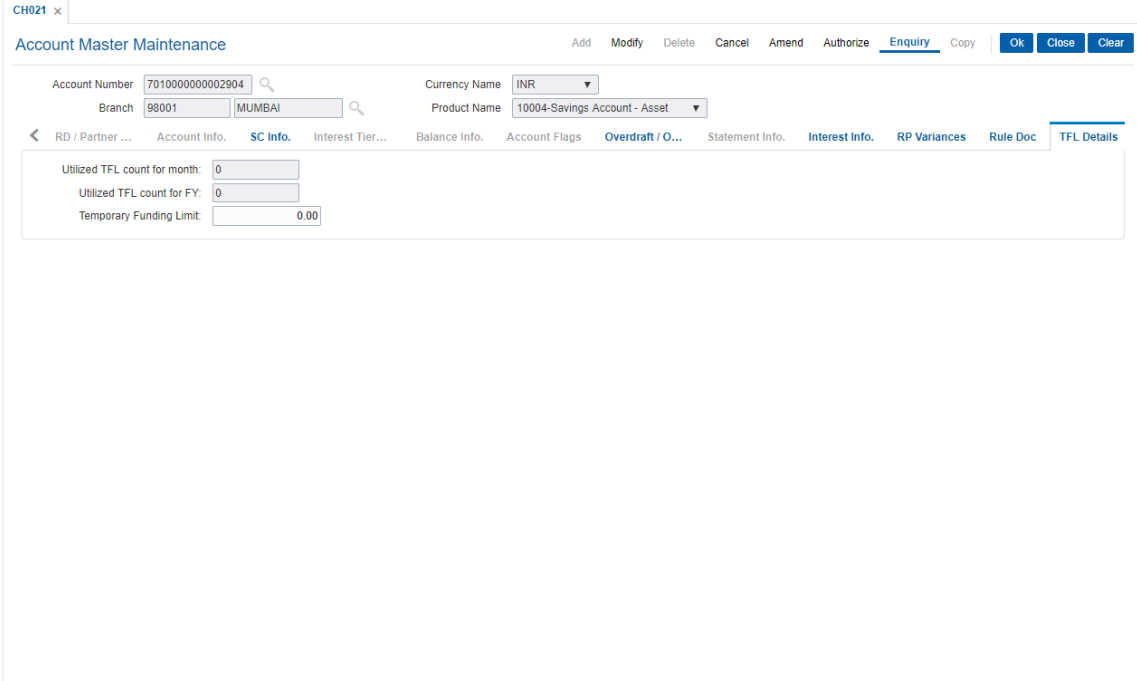

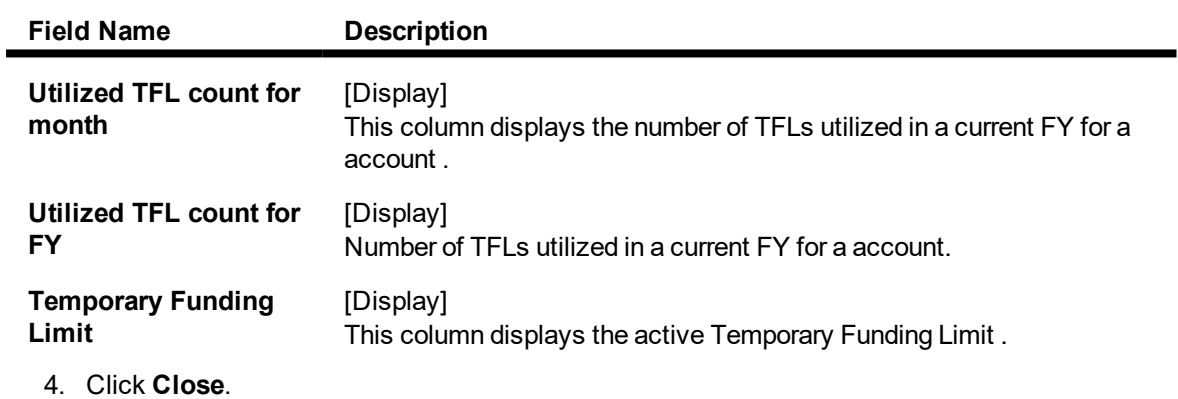

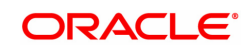

# **1.5 CHM45 - CASA Account Master Attributes**

This maintenance allows you to define turnover based service charges for CASA accounts. The amount to be charged can be defined either as a fixed amount or certain percentage of the turnover slab. Further, you can also define a minimum and maximum amount of service charge.

The commitment fee for OD account is computed on the unutilized amount below the utilization percentage defined at the product level and is levied to the account every month end. Using this option, you can modify the commitment fee rate at the account level. The Commitment fee will be logged separately for every OD account in order to track this fee for provisioning.

### **Definition Prerequisites**

• 8051 - CASA Account Opening

### **Modes Available**

Modify, Cancel, Amend, Authorize, Enquiry, Copy. For more information on the procedures of every mode, refer to Standard Maintenance Procedures.

#### **To modify account master attributes**

- 1. In the Dashboard page, Enter the Task Code CHM45 and then click <sup>Q</sup>or navigate through the menus to **Front Office Transactions > Account Transactions > CASA Account Transactions > Other Transactions > CASA Account Master Attributes**.
- 2. You will be navigated to **CASA Account Master Attributes** screen.

### **CASA Account Master Attributes**

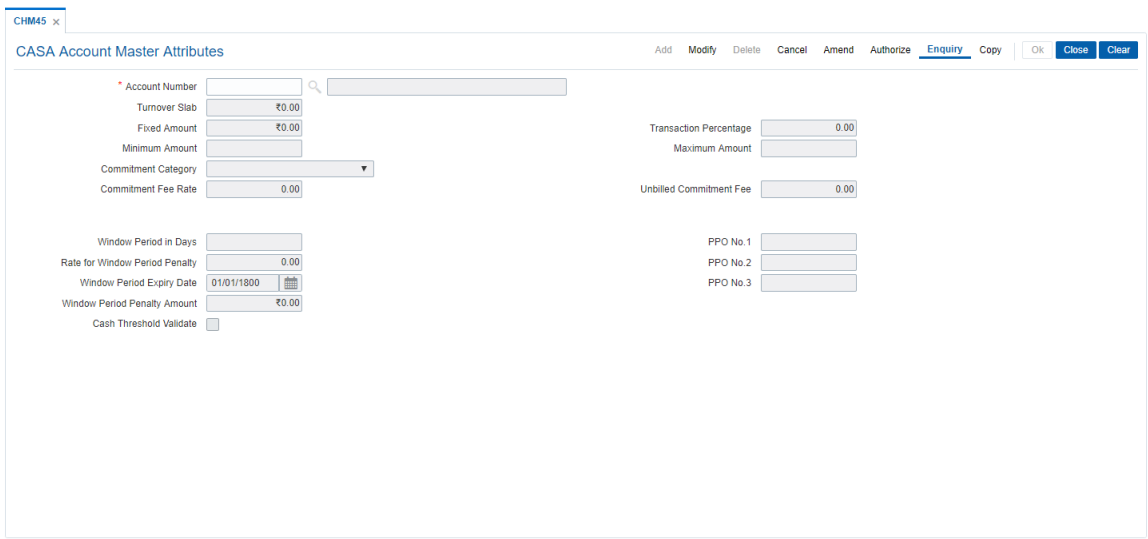

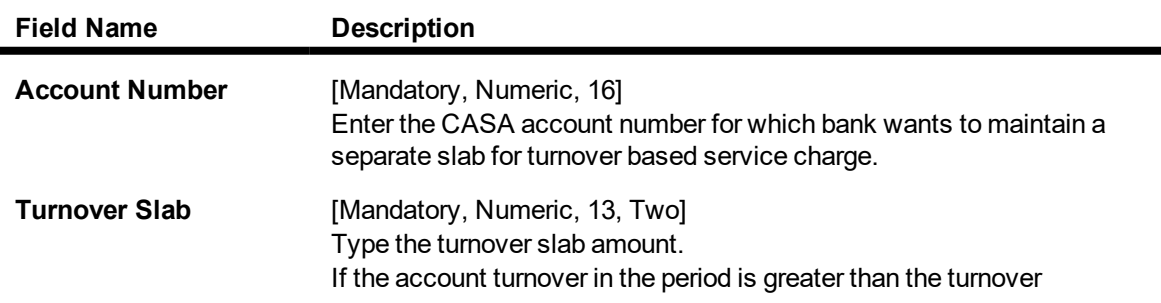

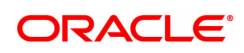

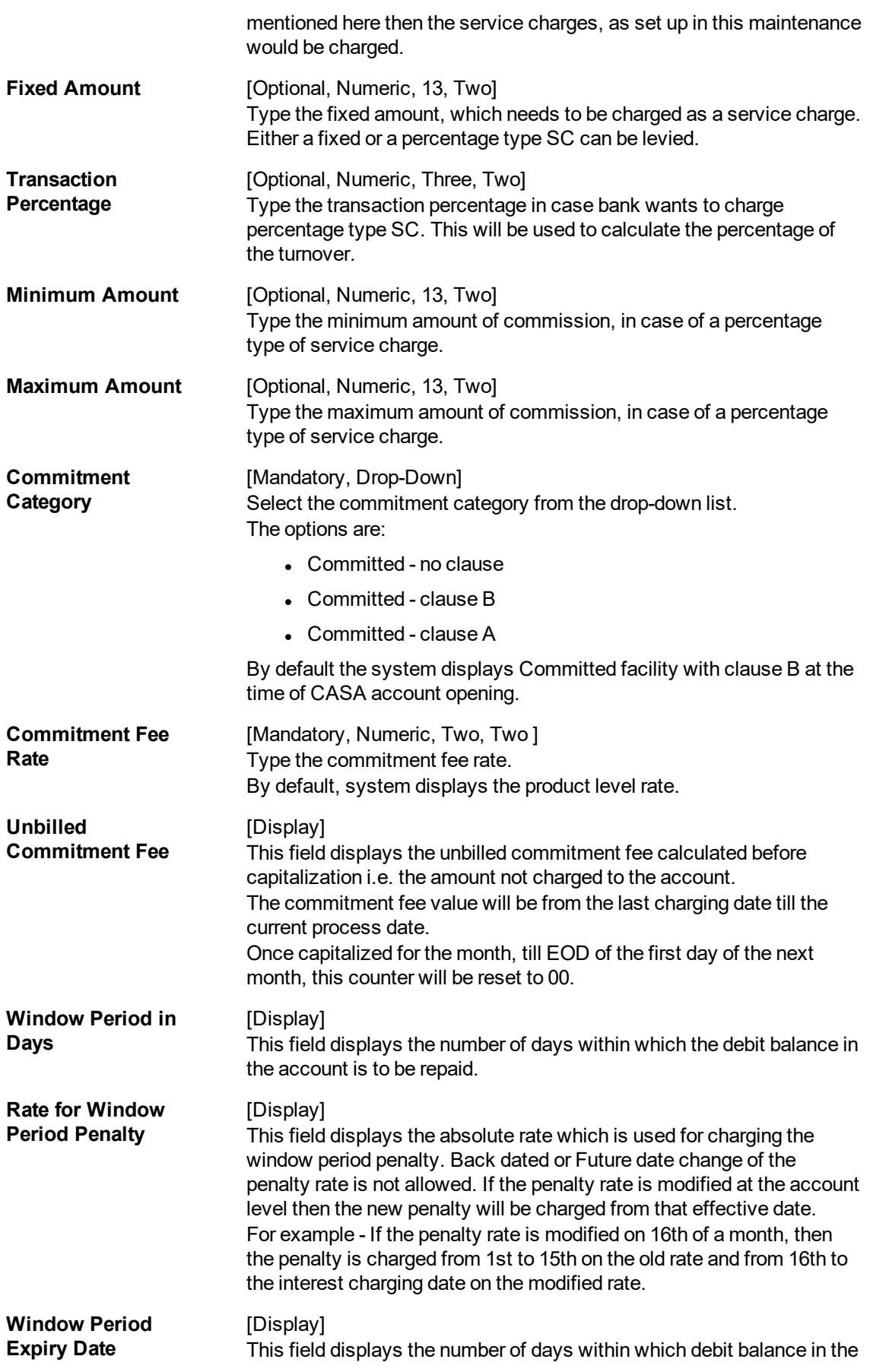

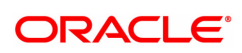

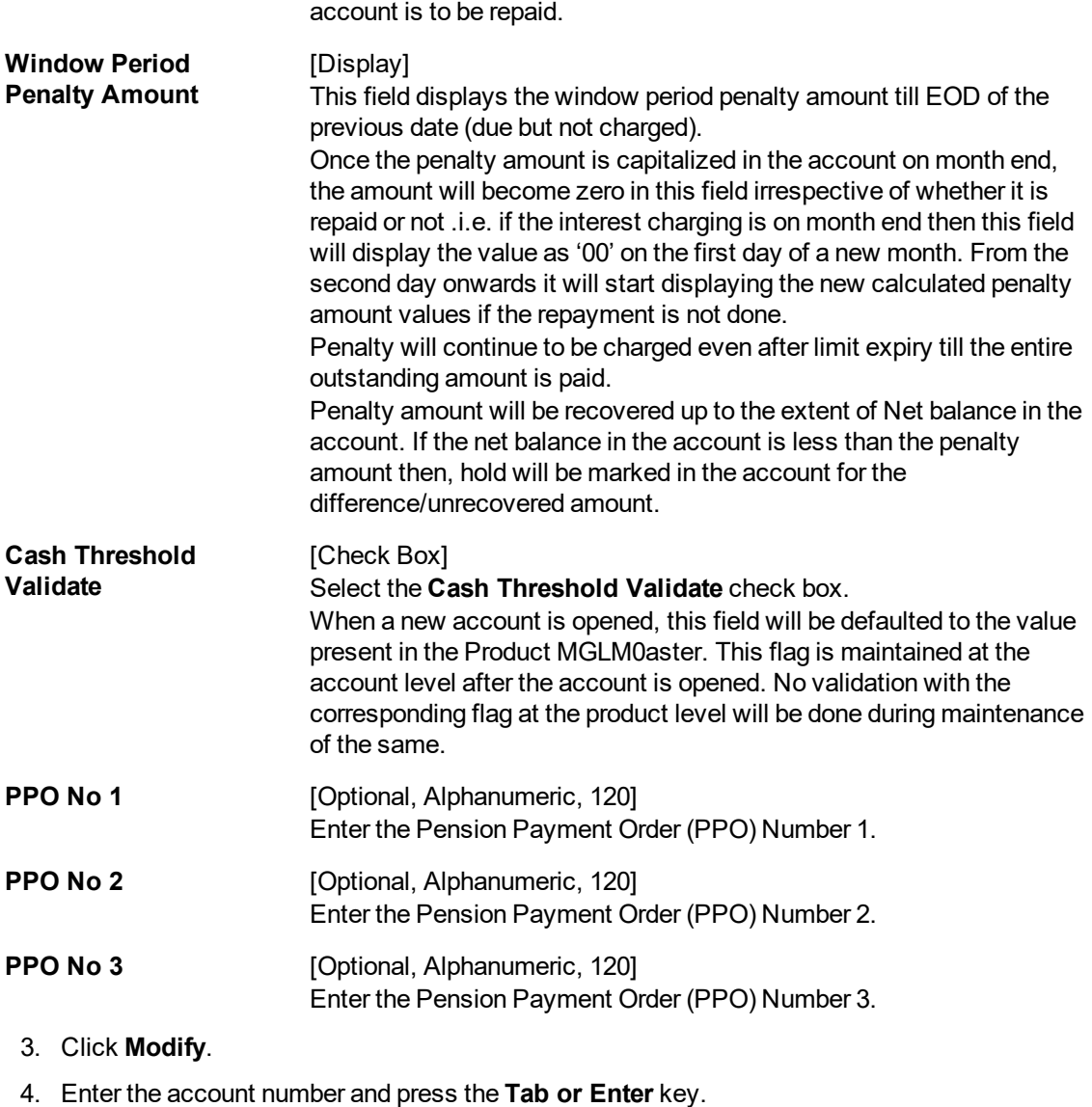

- 5. Enter the relevant information.
- 6. Select the commitment category from the list.
- 7. Modify the other account master details.

## **CASA Account Master Attributes**

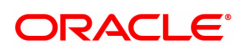

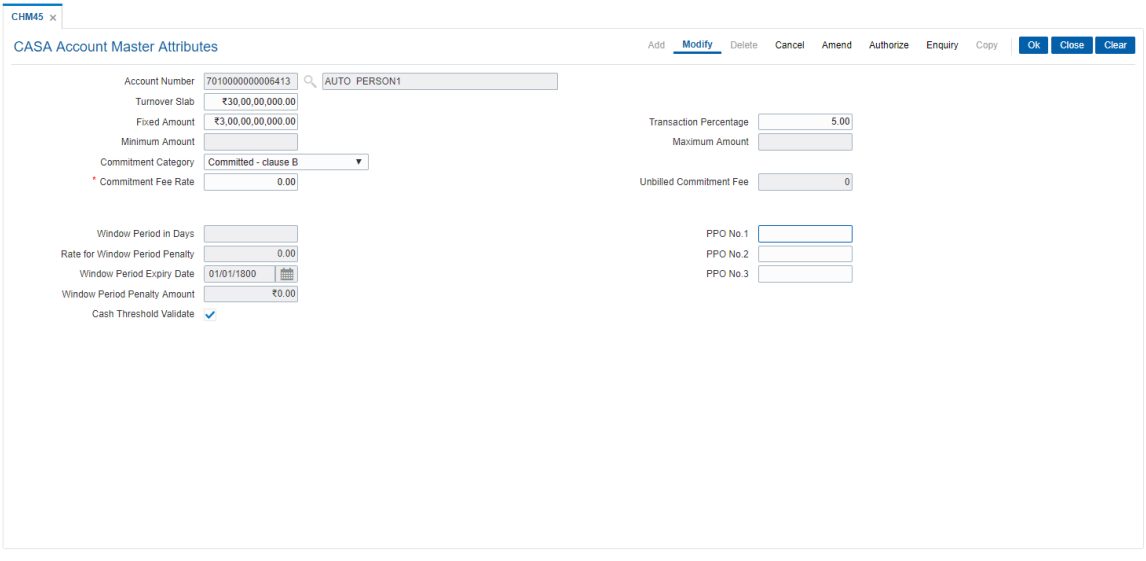

- 8. Click **OK**.
- 9. The system displays the message "Record Modified Authorization Pending". Click **OK**.
- 10. The account master attribute is modified once the record is authorised.

The above screen defines the Account master attributes that are defined for CASA account no 7010000000006413 for Auto Person 1.

The screen defines the turnover slab as 300000000. This indicates that if the turnover slab crosses 300000000 the customer will be charged a service charge @ 5% of the turnover amount. Since it is a percentage type of service charge, the minimum service charge that can be charged is 500 and the maximum is 10,000,000.00.

### **Exercise**

Enter details of a customer, set the turnover slab and the percentage of service charge to be charged along with minimum and maximum amount.

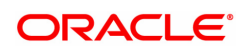

# **1.6 CIM28 - Account Operating Instructions**

This option facilitates you to give instructions to operate a particular account.

### **Definition Prerequisites**

• 8051 - CASA Account Opening

### **Modes Available**

Add, Modify, Delete, Cancel, Amend, Authorize, Enquiry, Copy. For more information on the procedures of every mode, refer to Standard Maintenance Procedures.

#### **To add the account operating instructions**

- 1. In the Dashboard page, Enter the Task code CIM28 and then click <sup>Q</sup> or navigate through the menus to **Front Office Transactions > Customer Transactions > Account Operating Instructions**.
- 2. You will be navigated to **Account Operating Instructions** screen.

### **Account Operating Instruction Maintenance**

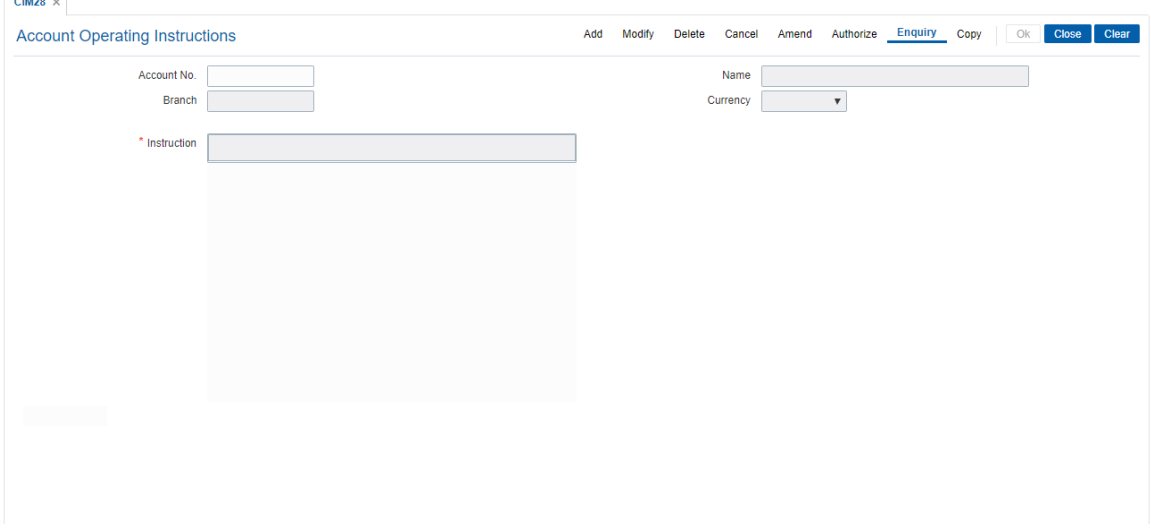

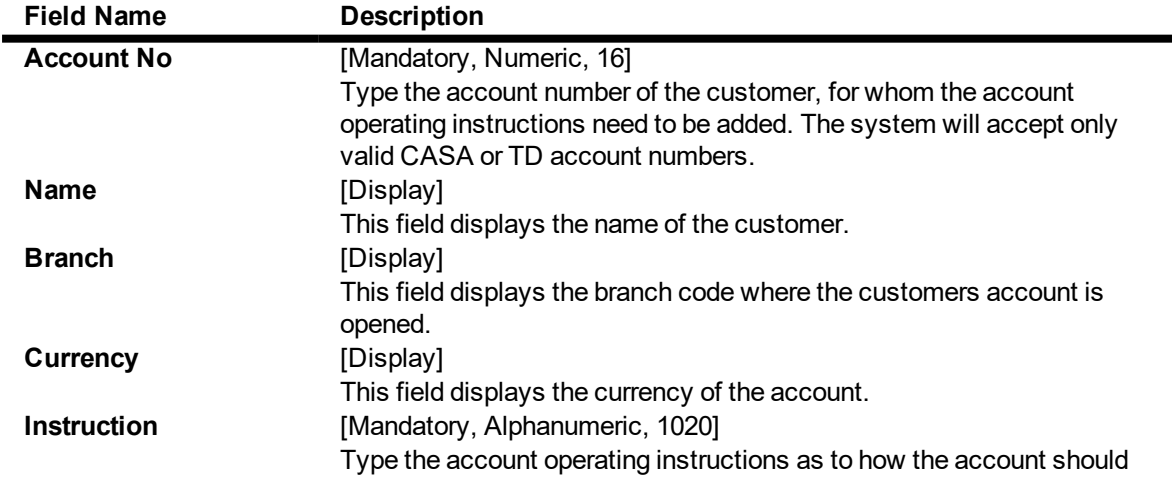

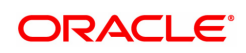

be operated. This is normally used in case of joint accounts. These instructions have to be followed by the account operators while operating the account. The bank has to ensure that these instructions are strictly complied with.

**Note**: All the special characters should be allowed except: **' " & < > ~** and "Enter" key should function as line break.

- 3. Click **Add**.
- 4. Enter the account number and press the **Tab or Enter** key.
- 5. Enter the instructions.

#### **Account Operating Instruction Maintenance**

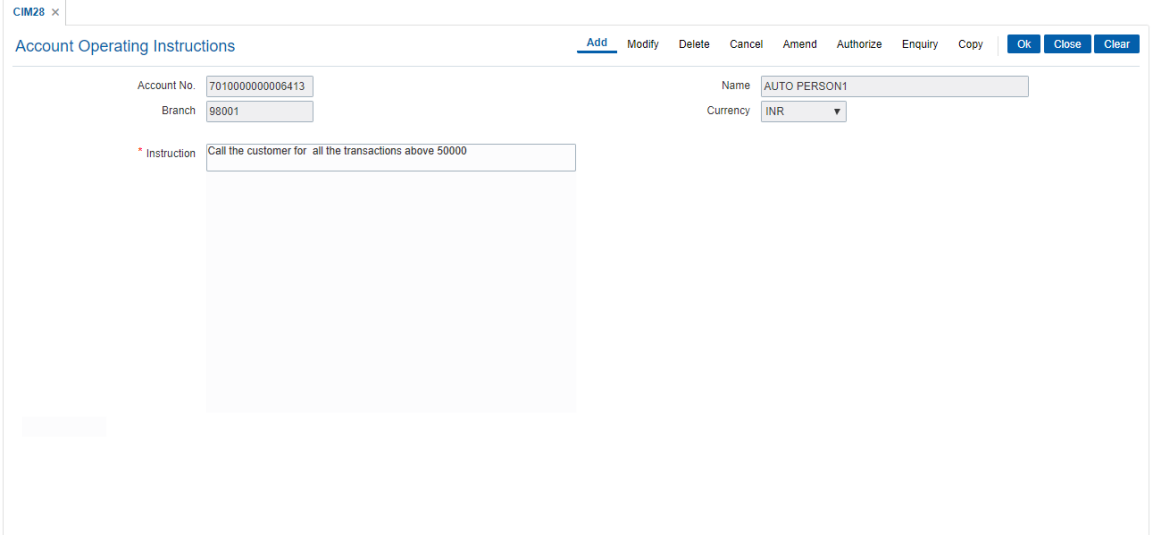

- 6. Click **OK**.
- 7. The system displays the message "Record Added Authorisation Pending". Click **OK**.
- 8. The account operating instructions are added once the record is authorized.

### **Screen Description**

The above screen is always displayed as part of photo/signature display of the customer. There is no processing done on this screen. However, the instructions are always displayed along with the customer image as well as on separate invocation.

You can add account-operating instructions using the this screen. These instructions are displayed along with the customer image, whenever a teller chooses the **Display** option.

#### **Example**

Use this option to update operating instructions stating that all cash withdrawals above 50000 will require a call to the customer. Perform a cash withdrawal and view the signature screen to view the operating instructions.

**Note**: After you have added the instructions, the system will not permit you to add another instruction for the same account, until the addition has been authorized.

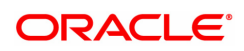

# **1.7 7106 - Account Image Display**

You can select an account number, and view the images (signatures and/or photographs) of the customers linked to it for verification of the identity of a person, or the signature on the valid instruments and the documents.

### **Definition Prerequisites**

- 8053 Customer Addition
- 7102 Link Cust Image
- 7115 Amount Based Operating Instruction Maintenance

### **Modes Available**

Not Applicable

#### **To view the customer account images**

- 1. In the **Dashboard** page, Enter the Task code 7106 and then click  $\alpha$  or navigate through the menus to **Front Office Transactions > Customer Transactions > Account Image Display**.
- 2. You will be navigated to **Account Image Display** screen.

### **Account Image Display**

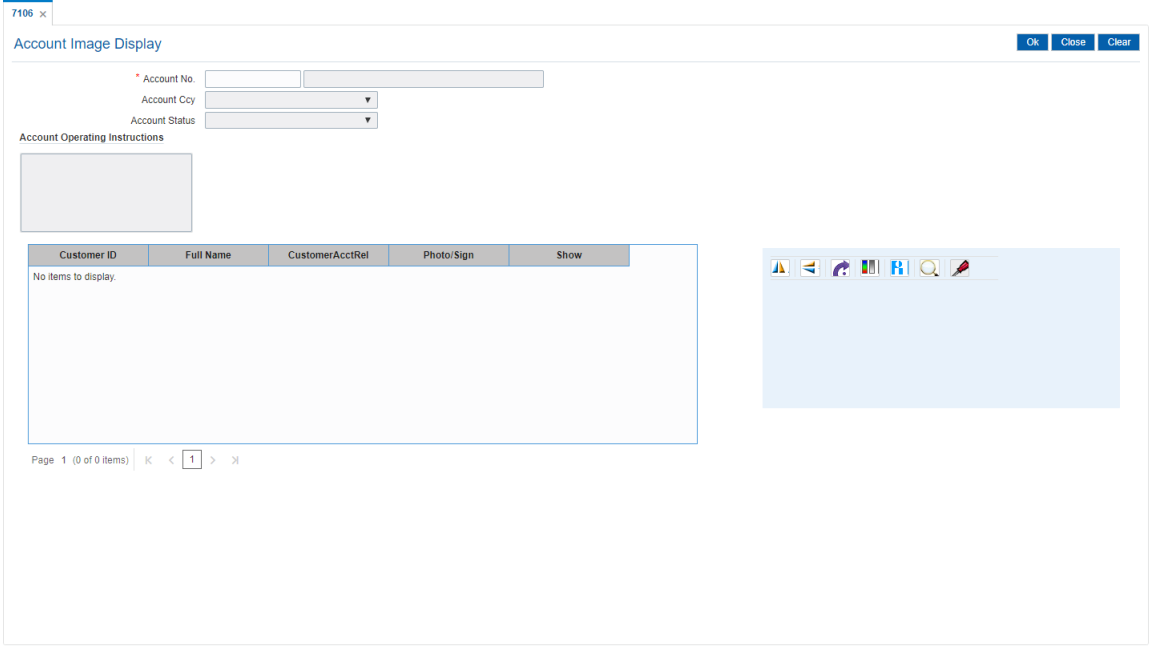

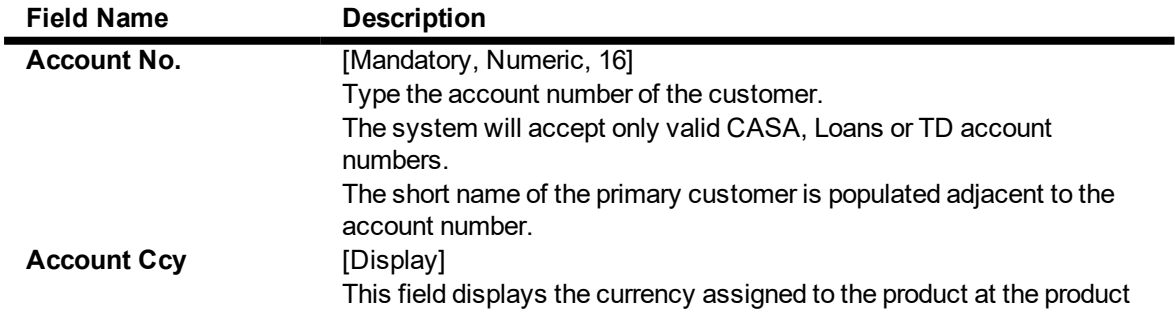

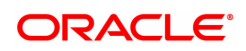

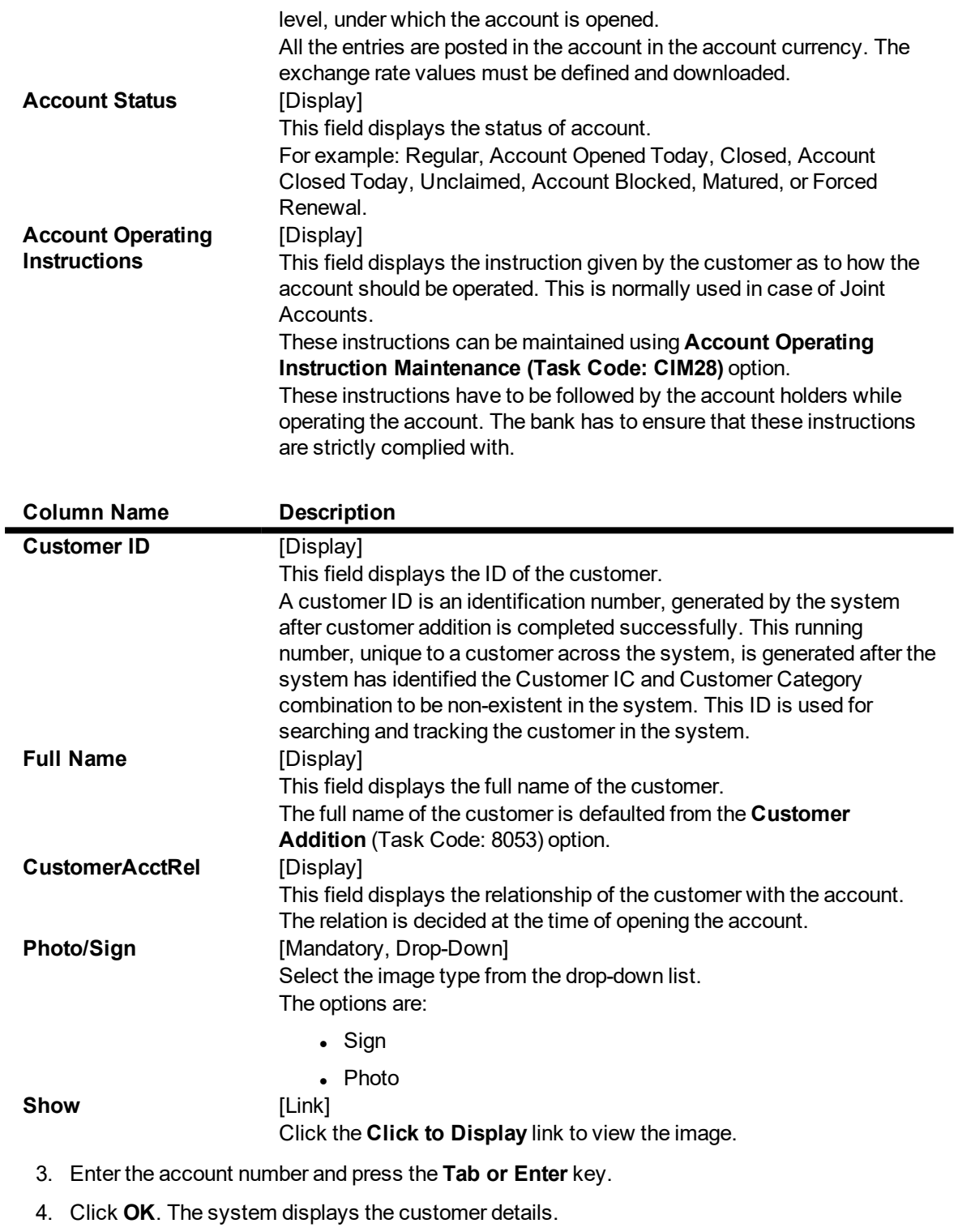

## **Account Image Display**

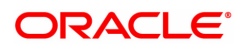

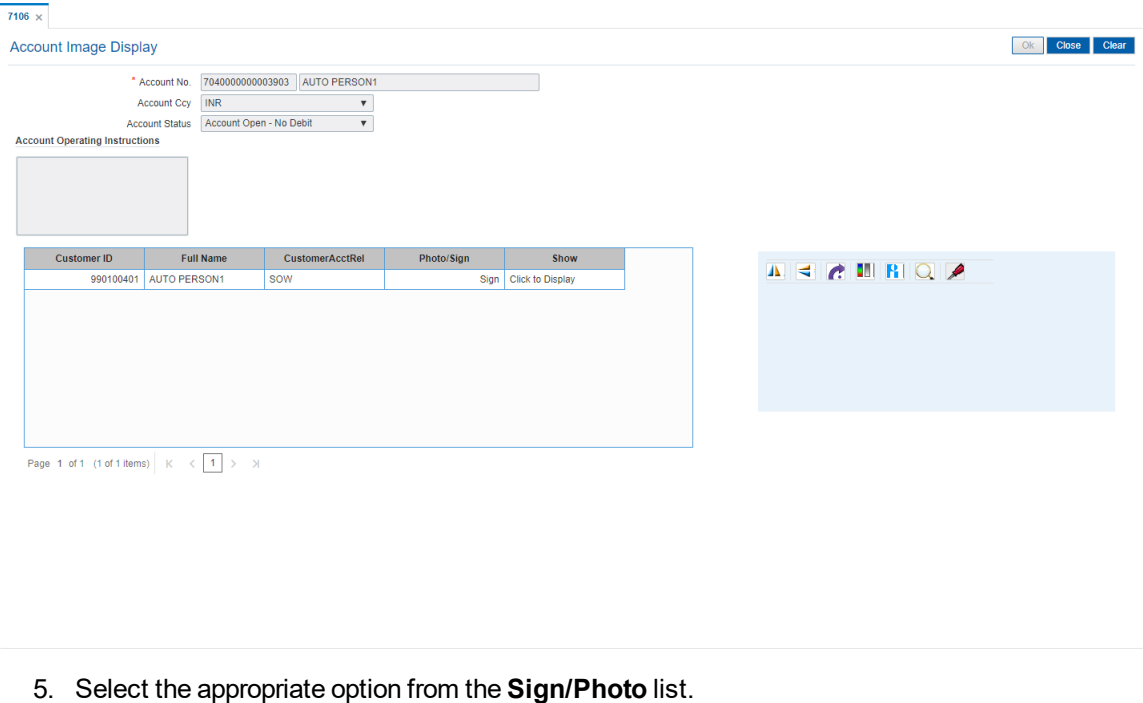

- 6. Click the **Click to Display** link to view the customer image. The system displays the **Signature/Image** screen. **Note**: If the signature/image is not attached to the customer, the "Image not available" error message appears.
- 7. Click **Close**.

The above screen displays the account operating instructions and the signature screen. The user can select the type of image to be displayed. Once the image is displayed, the user can click the **Verified** button and complete the transaction.

#### **Example**

View the Account Image screen and view the account operating instructions. Select the sign option, view the signature and click the **Verified** button.

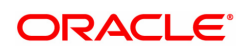

# **1.8 CI142 - Customer Account Relationship Maintenance**

The **Customer Account Relationship Maintenance** enables you to perform the following functions:

- Enquiry and ascertain customer/s relationship to particular account.
- Add a customer account relationship
- Modify a customer's relationship with an account.

A maximum of three customers can be linked to an account in the account-opening screen. The Account Customer Relationship screen can be used to attach additional or secondary customers to the accounts. You can not delink a customer if he is linked to an account level group.

When adding or deleting a customer linked to an account, the following rules should be followed:

- Only one primary relationship, SOW, JAF, JOF have to exist at any point of time. The customer linked to the account with the primary relationship can be replaced using this maintenance.
- When a customer is linked to the account with 'JAF' relationship, there has to be another customer linked to the account with 'JAO' relationship.
- When a customer is linked to the account with 'JOF' relationship, there has to be another customer linked to the account with 'JOO' relationship
- When de-linking a customer with relationship 'SOW' or 'JAF' or 'JOF' or 'JAO' or 'JOO' from an account, system validates the existence of Aadhaar linked account number setup on the customer and not allows to de-link if the Aadhaar linked account at the customer level is same as the Account number from which the customer is being de-linked. User manually have to remove the Aadhaar linked Account number from the customer.

### **Definition Prerequisites**

- 8053 Customer Addition
- 8051- CASA Account Opening
- 8054 Time Deposit Account Opening

### **Modes Available**

Modify, Cancel, Authorize, Enquiry. For more information on the procedures of every mode, refer to **Standard Maintenance Procedures** .

### **To add the customer account relationship**

- 1. In the **Dashboard** page, Enter the Task code CI142 and click <sup>Q</sup> or navigate through the menus to **Front Office Transactions > Internal Transactions > Others > Account - Customer Linkage**.
- 2. You will be navigated to **Customer Account Relationship Maintenance** screen. Click **Modify.**

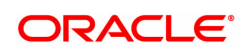

### **Customer Account Relationship Maintenance**

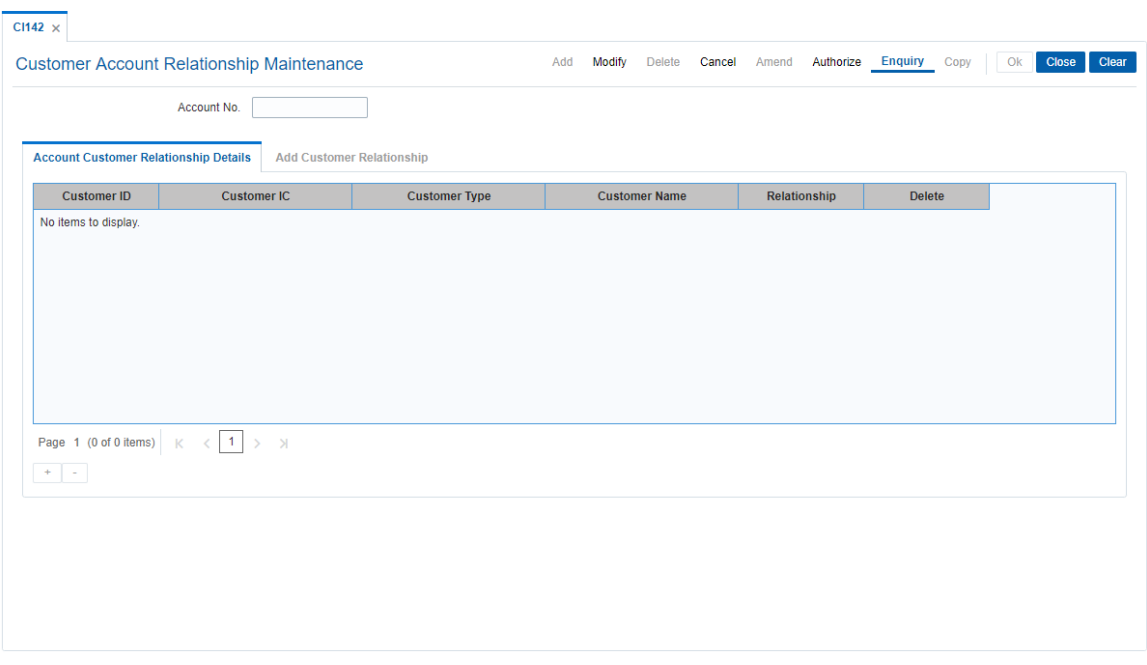

### **Field Description**

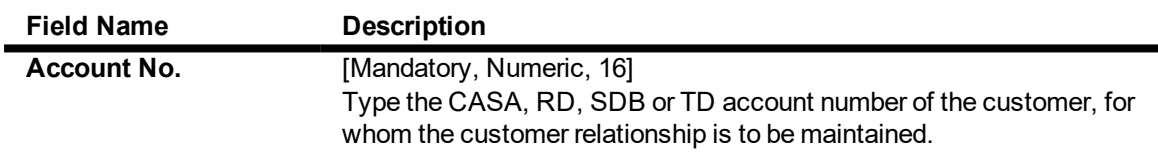

- 3. Enter the account number and press the **Tab or Enter** key.
- 4. You can view customer relation details.

### **Screen Description**

The above screen is used to attach additional customers to the accounts. A maximum of three customers can be linked to an account in the Account-Opening screen.

When adding or deleting a customer linked to an account, the following rules should be followed :

- Only one primary relationship, SOW, JAF, or JOF have to exist at any point of time. The customer linked to the account with the primary relationship can be replaced using this maintenance.
- When a customer is linked to the account with JAF relationship, there has to be another customer linked to the account with JAO relationship.
- When a customer is linked to the account with JOF relationship, there has to be another customer linked to the account with JOO relationship.

### **Example**

Select a CASA account and add an existing customer as a joint account holder. The relationship for joint account holders must be maintained as Joint and first, and the subsequent account holders as Joint and others. Similarly, if Joint or first is selected for the first account holder the rest of the account holders must be maintained as Joint or others.

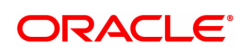

# **Account Customer Relationship Details**

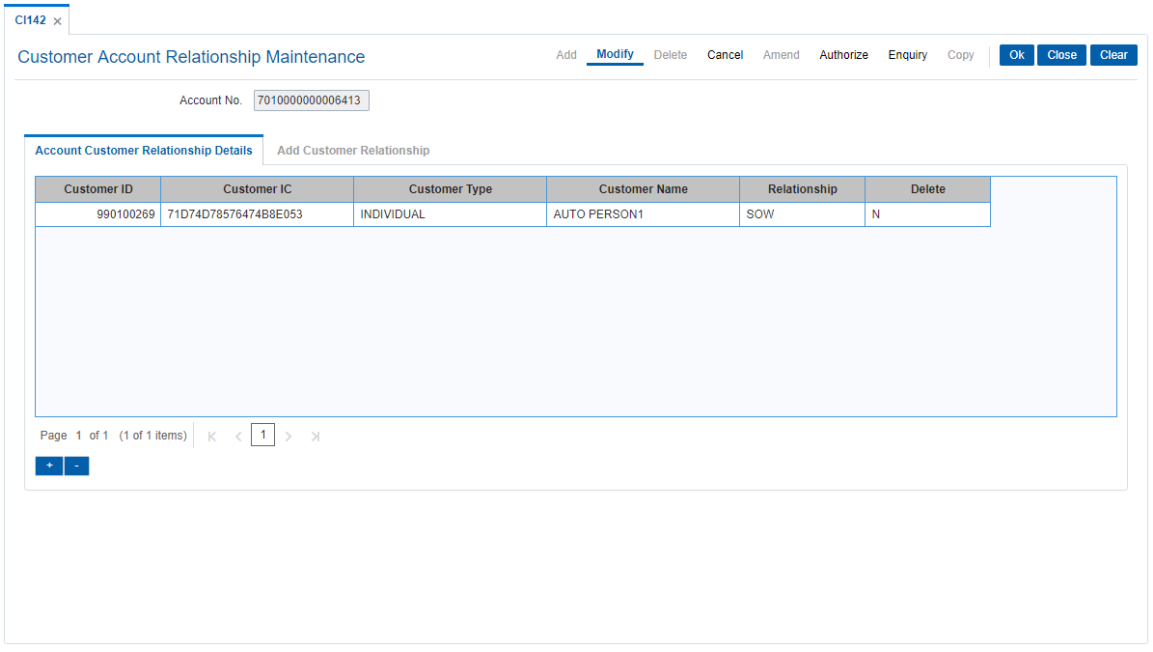

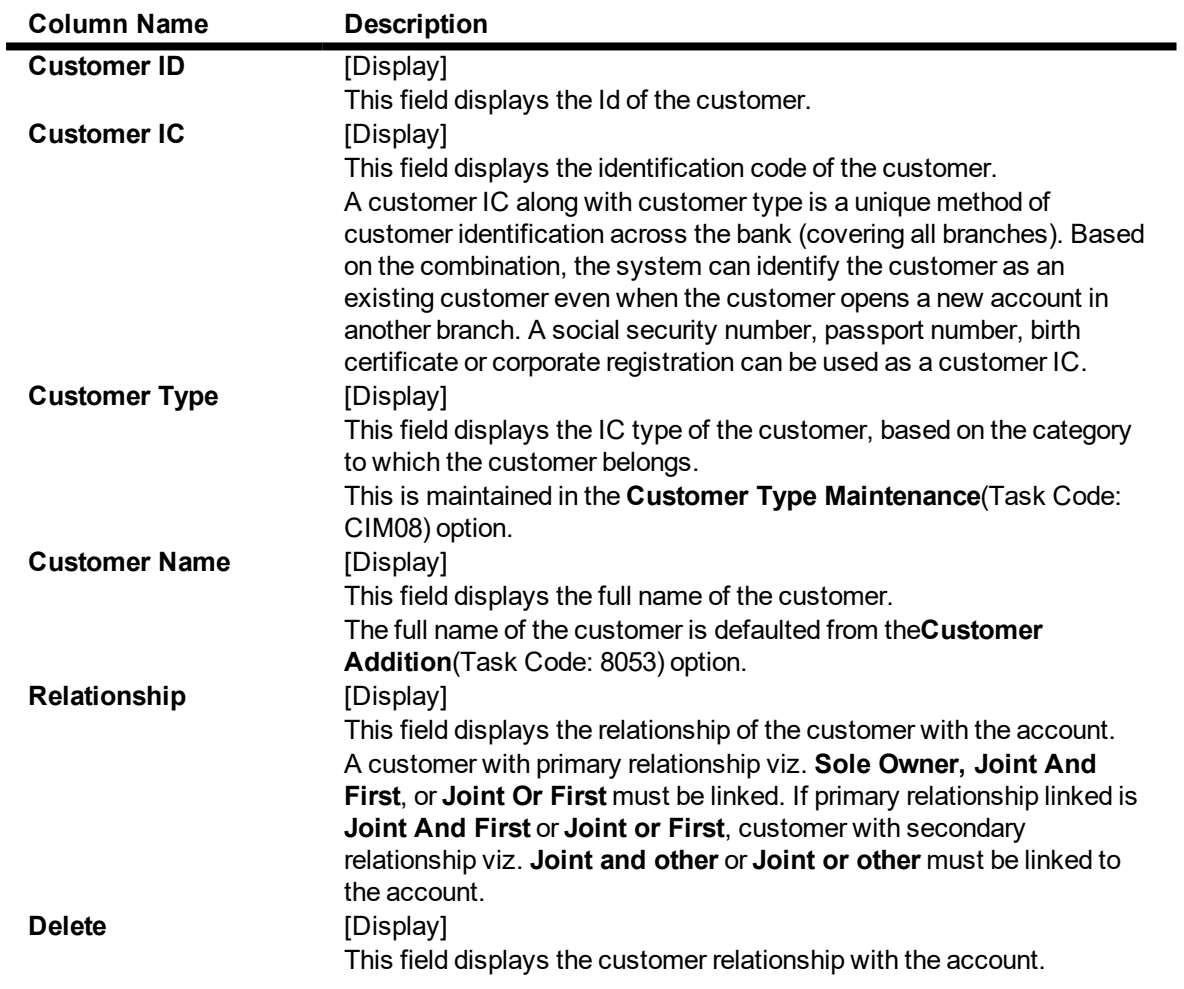

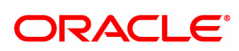

By default, this column displays the value as **N**. The value changes to **Y**, if you select the **Delete** check box in the **Add Customer Relationship** tab.

- 5. Click + icon
- 6. Add Customer Relationship sub tab will be enabled.
- 7. Enter the customer relationship details.

**Note**: System should not allow to add relationship to minor customer unless minor customer is linked to the guardian relationship.

## **Add Customer Relationship**

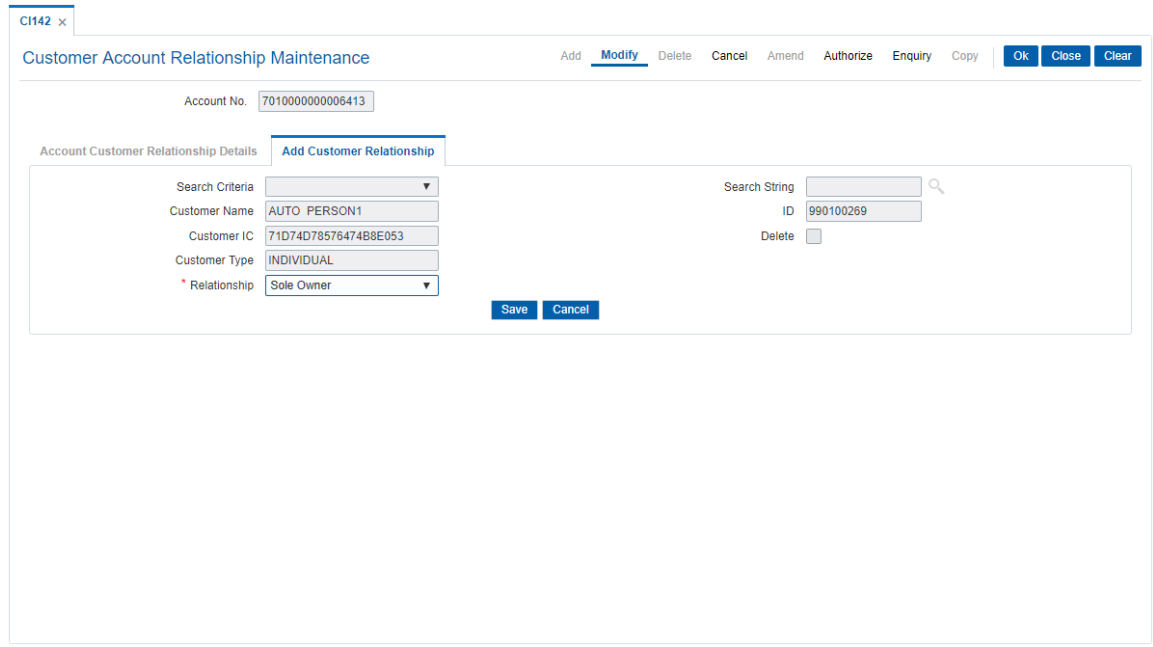

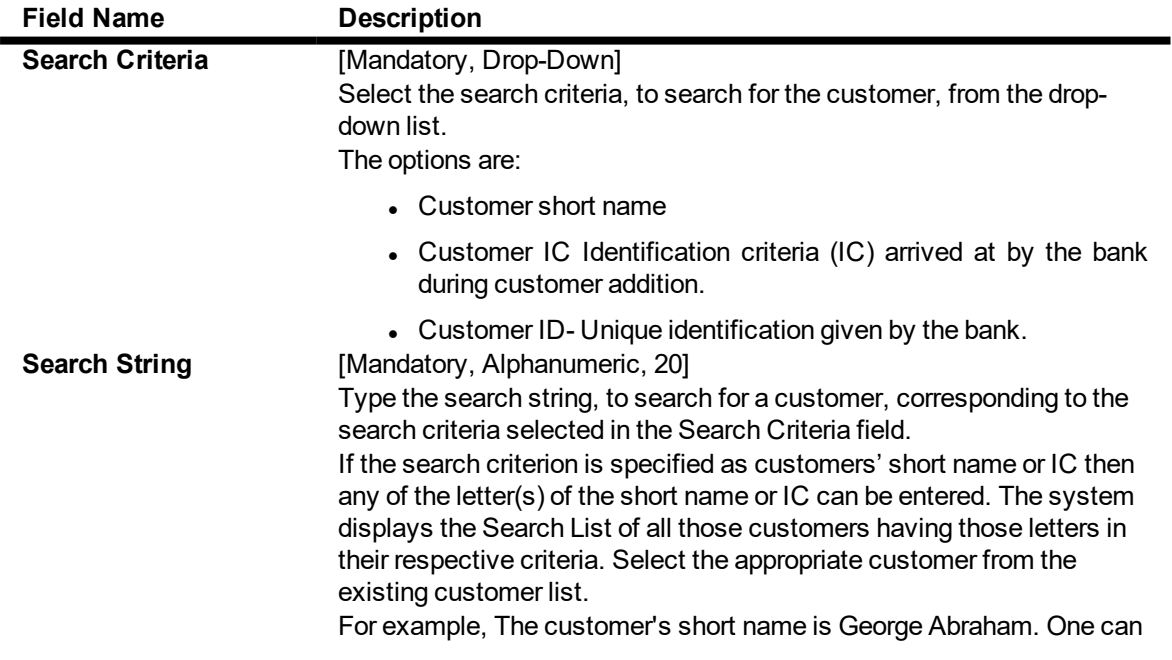

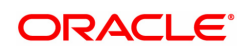
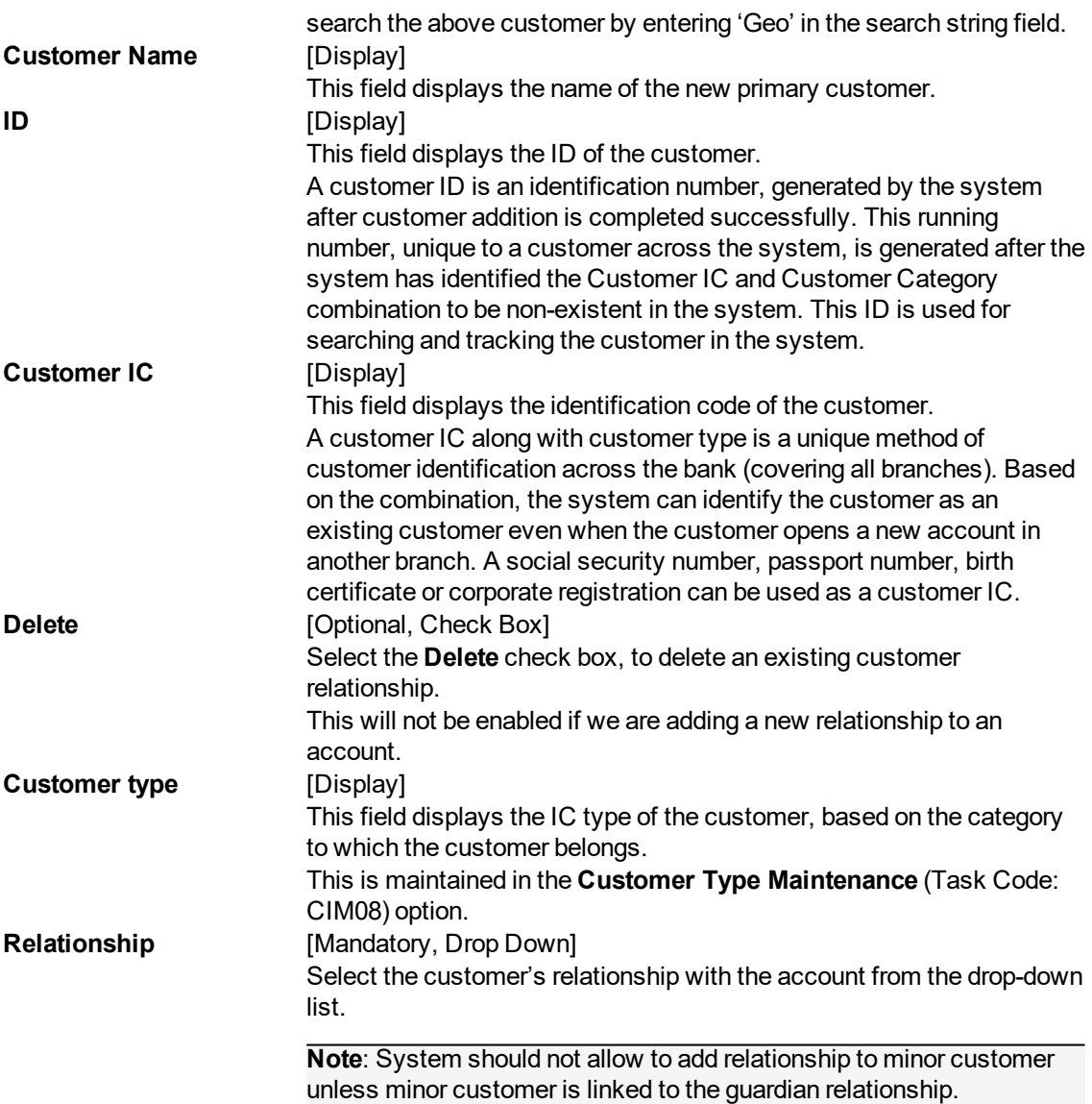

- 7. Click **Save** in **Add Customer Relationship** tab screen.
- 8. You will be redirected to **Account Customer Relationship Details** tab. Click **OK**.
- 9. The system displays the message "Record Modified Authorization Pending". Click **OK**.
- 10. The customer account relationship is added once the record is authorised.

### **Screen Description**

The above tab screen allows the user to update the customer ID and relationship for the customer.

### **Example**

Select a CASA account and add an existing customer as a joint account holder. The relationship for joint account holders must be maintained as Joint and first, and the subsequent account holders as Joint and others. Similarly, if Joint or first is selected for the 1st account holder the rest of the account holders must be maintained as Joint or others.

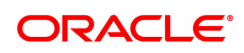

# **1.9 CHM21 - Account Status Maintenance**

The status of a CASA can be modified using this option. The account status can be modified to have any one of the following conditions:

- Block the account
- $\cdot$  Remove the block
- Disallow Debits
- Disallow Credits
- Allow debits with override
- Allow credits with override
- $\bullet$  Allow debits
- Allow credits
- Reactivate Dormant Account

The **Account Status Audit Trail Enquiry** (Task Code: BAM24) option allows the user to view the various stages through which a CASA or a loan account may have progressed.

### **Definition Prerequisites**

• 8051 - CASA Account Opening

### **Modes Available**

Modify, Amend. For more information on the procedures of every mode, refer to Standard Maintenance Procedures.

### **To modify the account status**

- 1. In the **Dashboard** page, Enter the Task code **CHM21** and then click <sup>Q</sup> or navigate through the menus to **Front Office Transactions > Account Transactions > CASA Account Transactions > Other Transactions > Account Status**.
- 2. You will be navigated to **Account Status Maintenance** screen.

### **Account Status Maintenance**

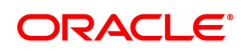

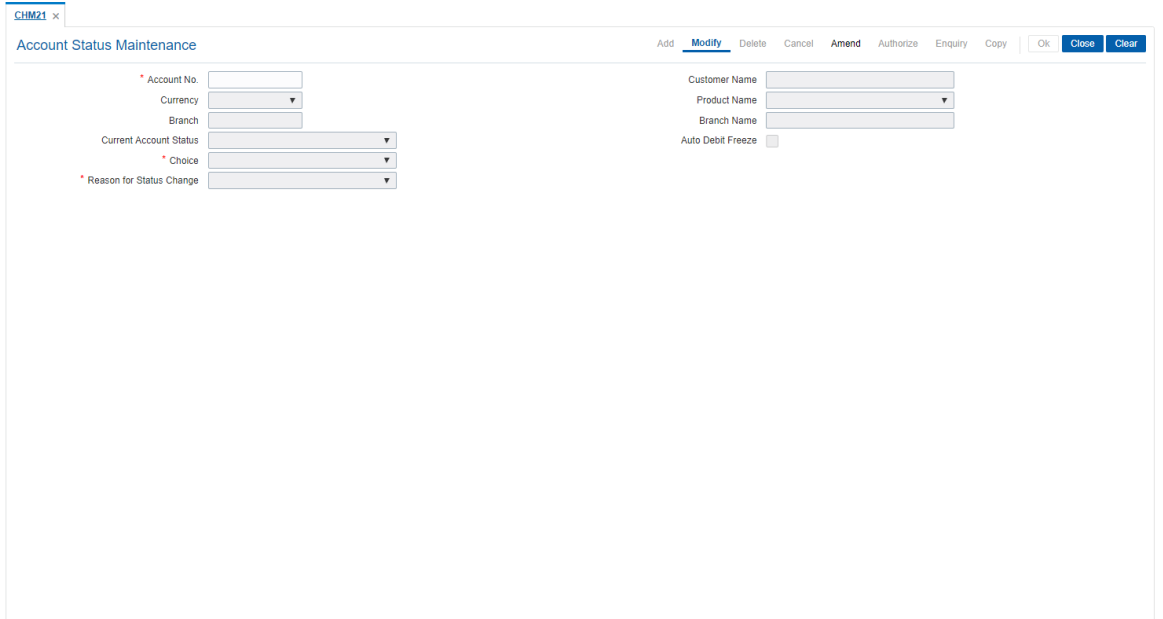

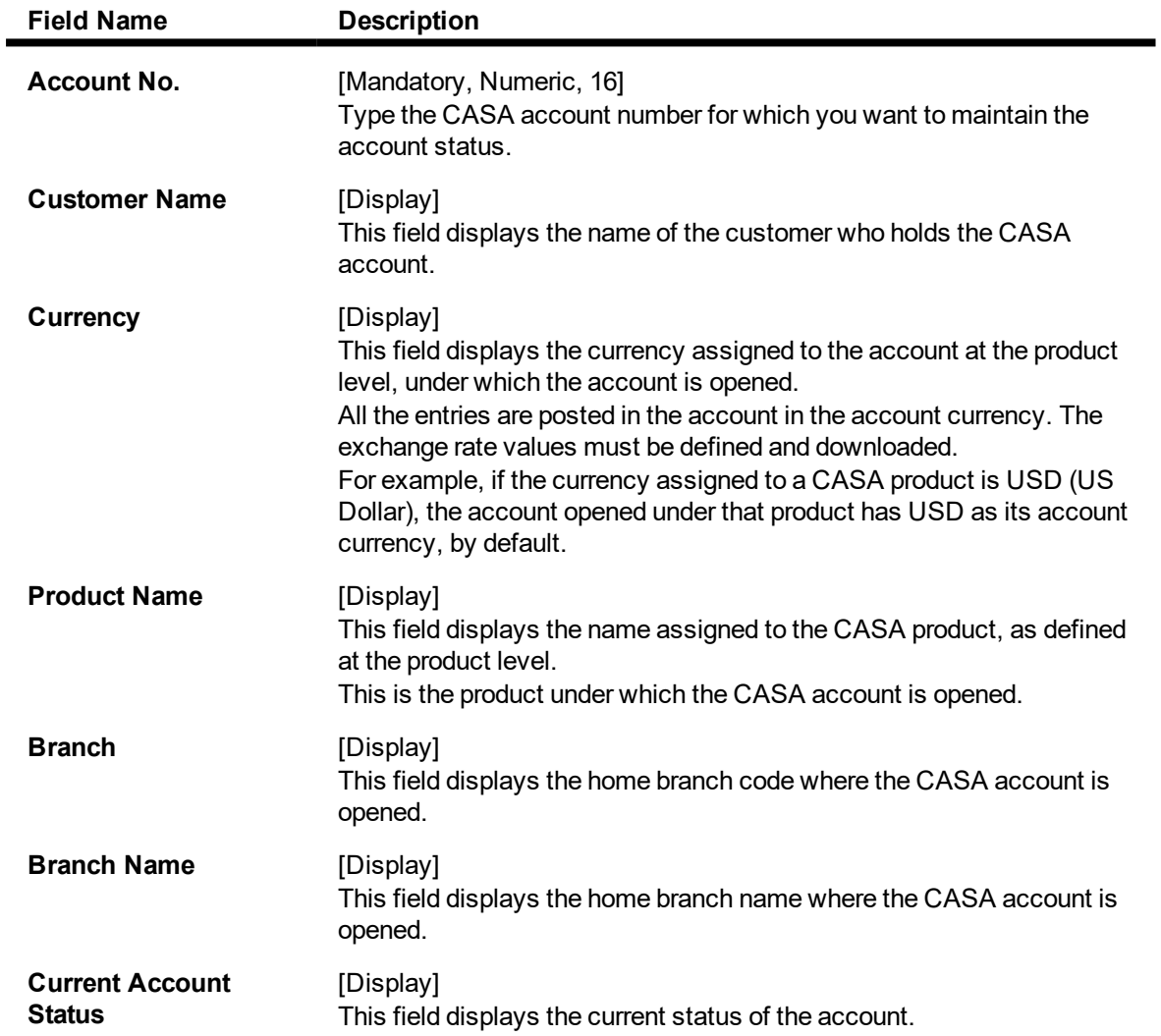

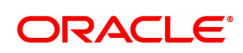

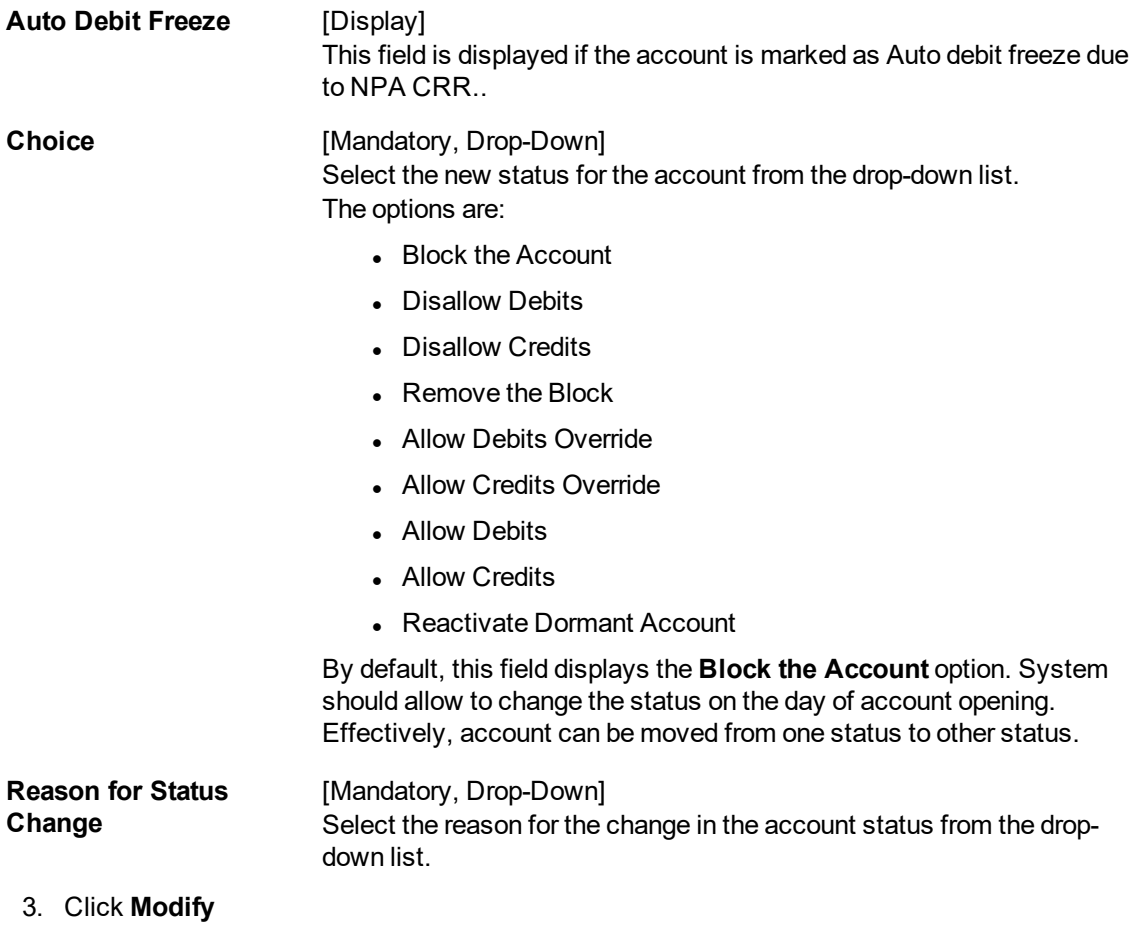

- 4. Enter the account number and press the **Tab or Enter** key.
- 5. Select the choice of new status and the reason for the status change from the list.

**Note**: If selected option is not allowed against that status then system would give an error message "Invalid choice".

**Account Status Maintenance**

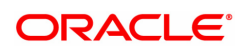

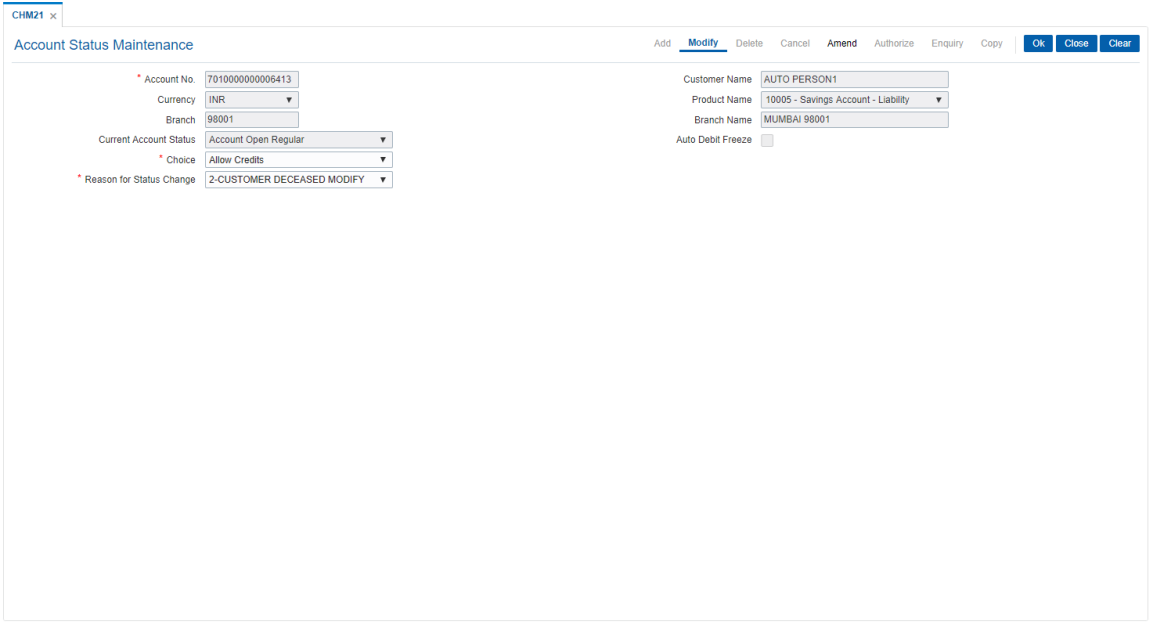

- 5. Click **OK**.
- 6. The System displays following message: "Record Modified Authorised Pending.." Click **OK**.

### **Screen Description**

The above screen allows the user to maintain the account status.

### **Example**

Enter the CASA account number to view the current account status, choose the new account status and the reason for the change.

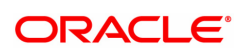

# **1.10 SCM08 - Account Level SC package Maintenance**

This option can be used to effect a SC package change at account level. The account level SC package maintained will override the product level SC package.

The system will check through relationship pricing framework if any service charge package i.e. whether a scheme level SC package exists. In that case the account level SC package will not come in to effect till the EOD of the expiry of benefit validity period. Scheme level SC package will override all other packages for that account. After the expiry of the benefit validity period of the scheme, the account level SC package (if any) will come into effect. Once the account level package expires, the default product level SC package will become effective.

The user can modify the SC package and the expiry date at account level at anytime. When specific expiry date is not required, the user can set maximum date in expiry date.

### **Definition Prerequisites**

- 8051 CASA Account Opening
- **SCM09-SC Product XRef Maintenance**

### **Modes Available**

Add, Modify, Cancel, Amend, Authorize, Enquiry, Copy. For more information on the procedures of every mode, refer to **Standard Maintenance Procedures**.

#### **To add account level SC package details**

- 1. In the **Dashboard** page, Enter the Task code **SCM08** and click <sup>Q</sup> or navigate through the menus to **Front Office Transactions > Account Transactions > CASA Account Transactions > Other Transactions > Account Level SC package Maintenance**.
- 2. You will be navigated to **Account Level SC package Maintenance** screen.

### **Account Level SC package Maintenance**

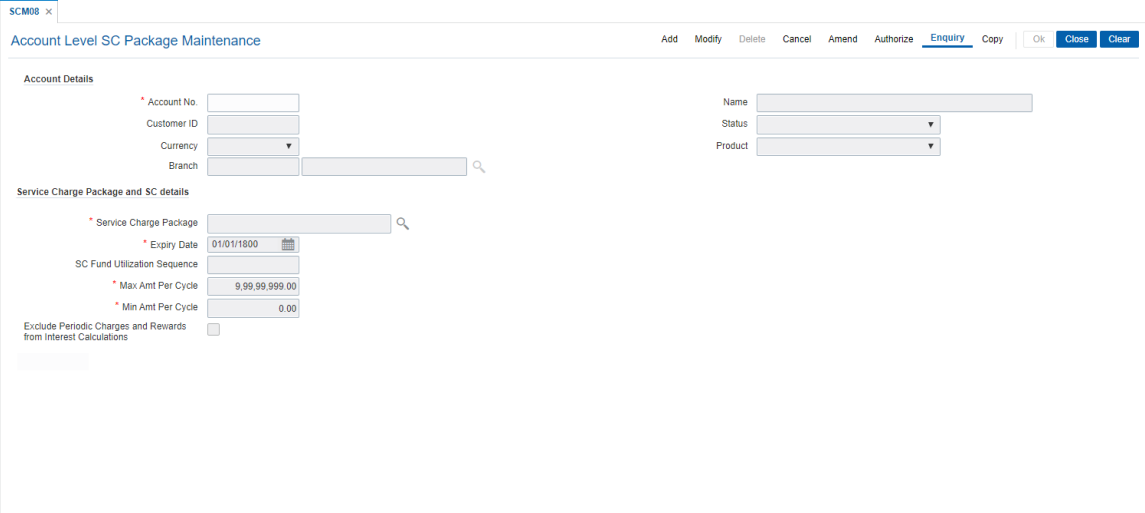

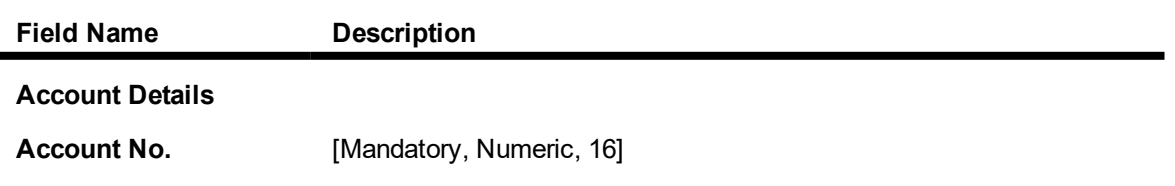

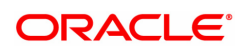

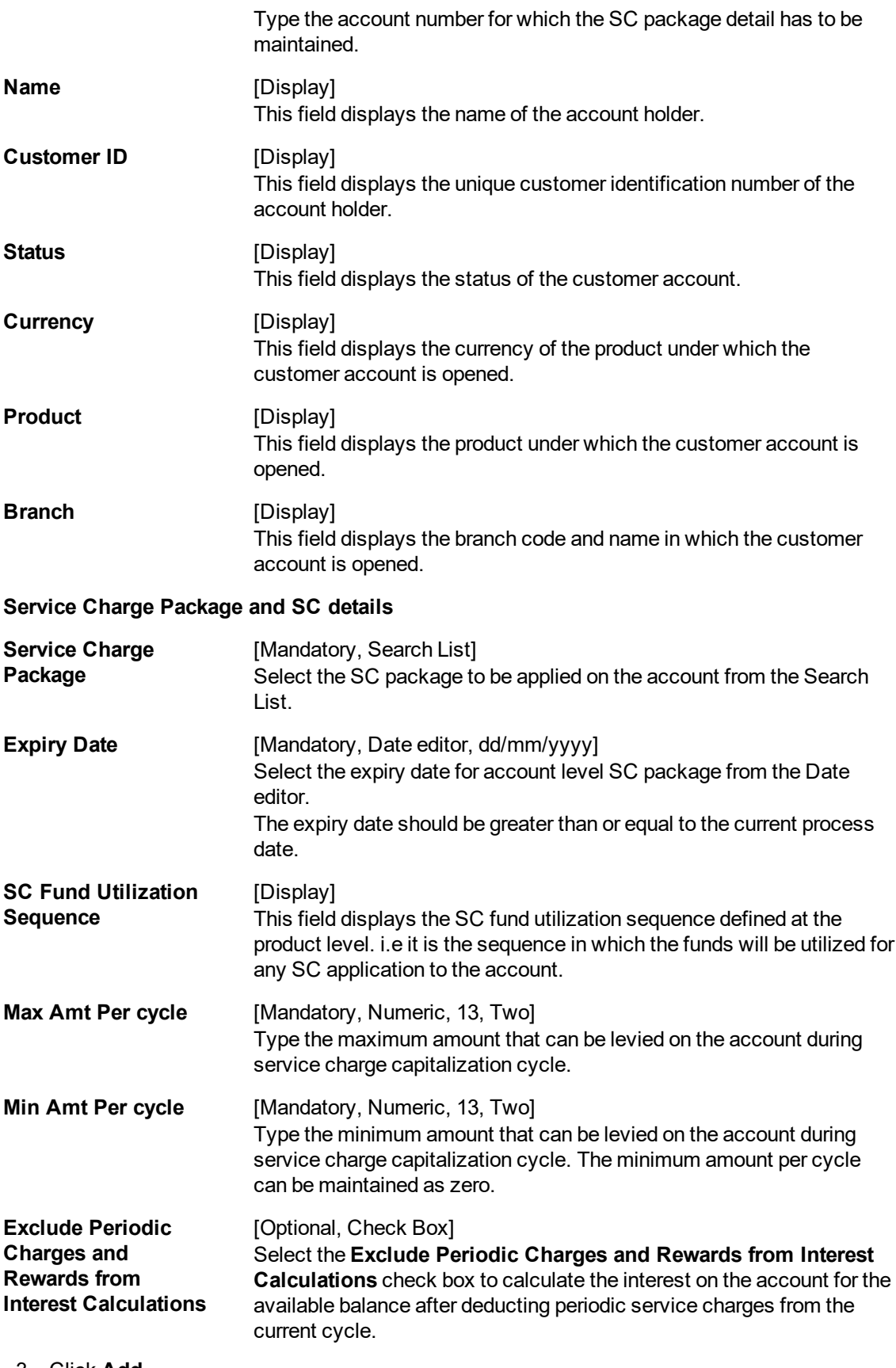

3. Click **Add**.

4. Type the account number and press the **Tab or Enter** key.

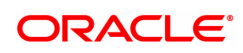

- 5. Select the service charge package and expiry date from the list.
- 6. Type the minimum and maximum amount per cycle.

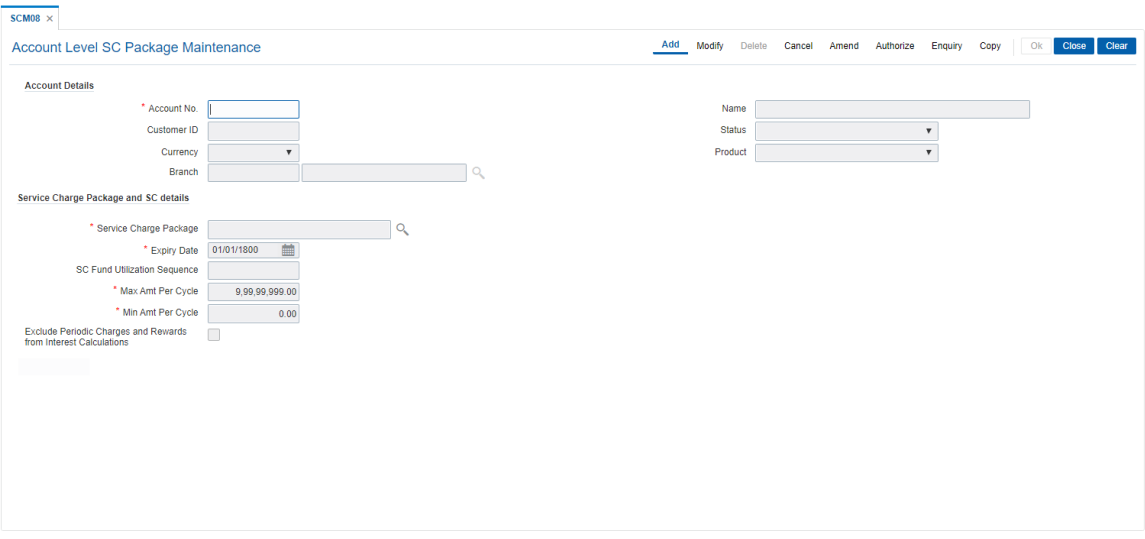

### **Account Level SC package Maintenance**

- 8. Click **OK**.
- 9. The system displays the message "Record Added Authorisation Pending". Click **OK**.
- 10. The account level SC package is added once the record is authorised.

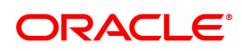

### **1.11 CHM08 - CASA CBR Code Maintenance**

This maintenance allows the bank to define user defined fields at the Current and Savings Account level. Defining these categories facilitates the bank to generate exclusive MIS reports, over and above the standard reports available within **FLEXCUBE Retail**. There is no processing done by **FLEXCUBE Retail** using these codes and they are stored for reporting purposes only.

The CBR Code Maintenance option enables the user to link the accounts of customers to the defined categories or CBR codes, for example Industry Code, Region, Sector, etc.

### **Definition Prerequisites**

- **BA080 CBR Search Lists Maintenance**
- 8051 CASA Account opening

#### **Modes Available**

Add, Modify, Delete, Cancel, Amend, Enquiry. For more information on the procedures of every mode, refer to Standard Maintenance Procedures.

### **To add CBR codes**

- 1. In the **Dashboard** page, Enter the Task code **CHM08** and then click  $\alpha$  or navigate through the menus to **Front Office Transactions > Account Transactions** > **CASA Account Transactions > Other Transactions > CASA CBR Code Maintenance**.
- 2. You will be navigated to **CASA CBR Code Maintenance** screen.

### **CASA CBR Code Maintenance**

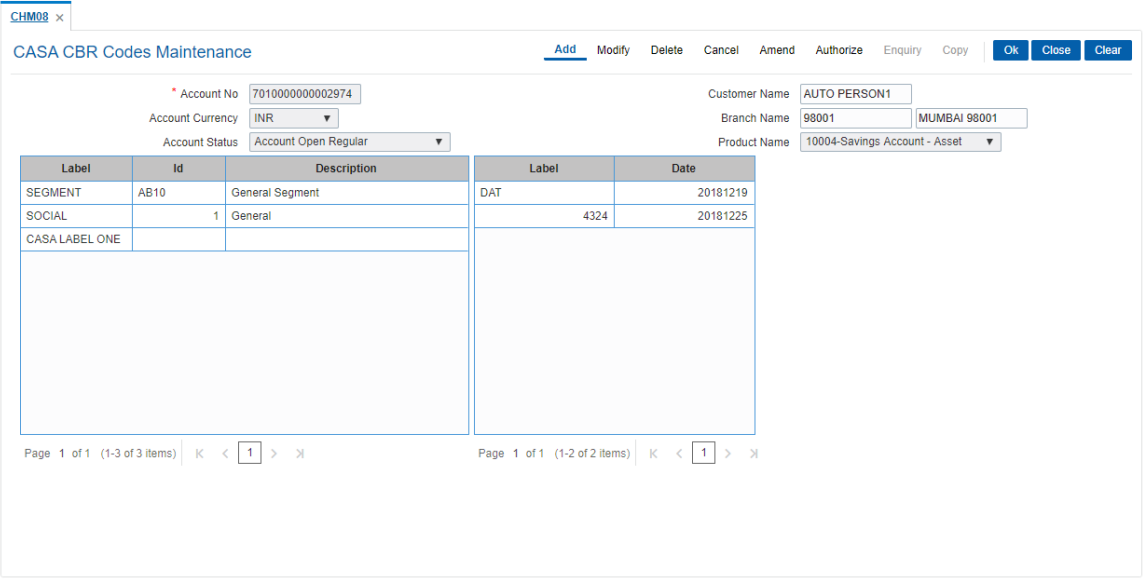

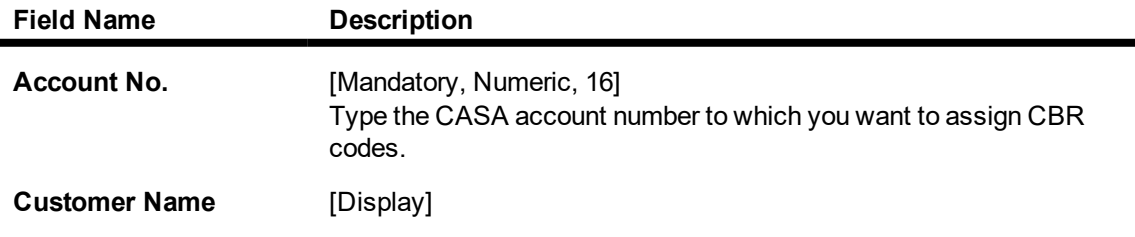

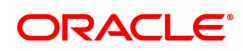

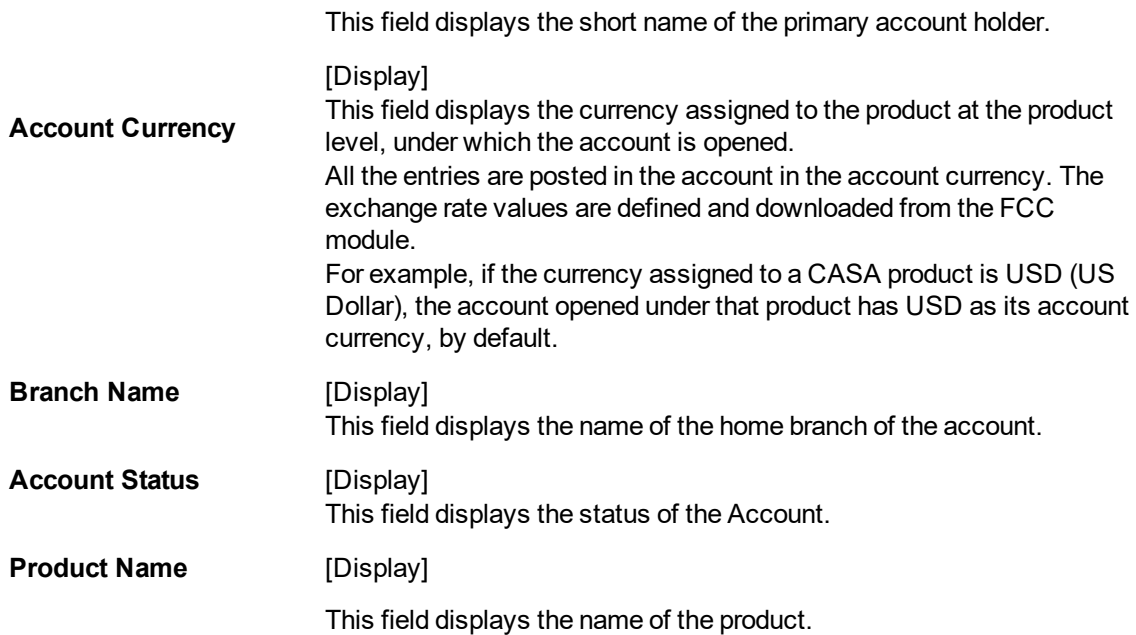

### **Screen Description**

The above screen displays the various MIS code tabs for the account number, which will assist in the central banking reporting. Select the category of the customer to generate the reports required by the central bank.

#### **Exercise**

View this screen and select the relevant options that are available that best fit the customer.

- 3. Click **Add**.
- 4. Type the account number for which the CBR code is to be added and press the **Tab or Enter** key.

### **CASA CBR Code Maintenance**

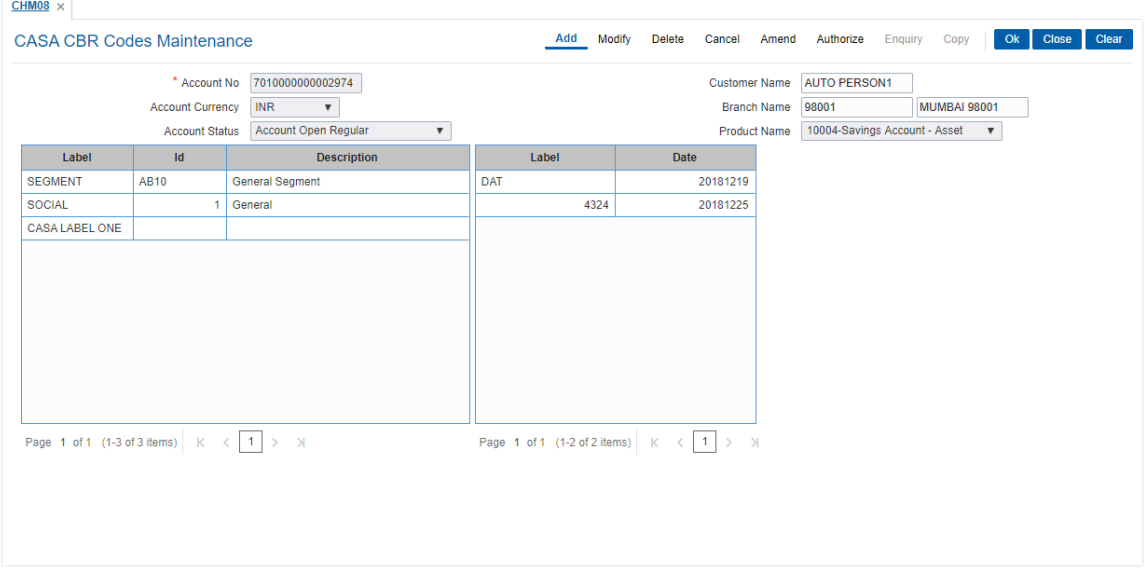

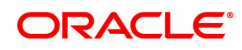

- 5. The **Details** tab displays the fields according to the data selected for the CASA account in the **User Defined Fields** (Task Code: UDF01) option and **CBR Search Lists Maintenance** (Task Code: BA080) option in **Definitions User's Manual**.
- 6. Click **OK**.
- 7. The system displays the message "Record Added...Authorisation Pending..". Click **OK**.
- 8. The CBR code is added for the selected account number once the record is authorised.

### **Screen Description**

The above tab screen displays the MIS codes that will assist in the central banking reporting. Selecting the category that the customer belongs to will generate reports that may be required by the Central Bank.

### **Exercise**

View this screen and select the relevant options that are available that best fit the customer.

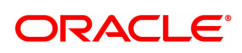

# **1.12 BA437 - Account Memo**

You can maintain memos for accounts using this option. For any CASA, Loan or TD account a memo can be attached, which will be displayed to the teller when any transaction is done against the account in the branch.

A memo can be a reminder about important actions that have taken place on the account.

In case the primary customer of the account has a memo linked (customer level memo), then both the customer memo and account memo will be displayed in a concatenated fashion.

Sometimes multiple memos are required for the same customer. The memos are of two types: high level and low level. There is a maximum limit of 5 memos for each customer out of which four memos are active memos and one is an internal memo.

If a low level memo is encountered during transaction, authorization is not required for it. A high level memo requires authorization. The transaction will proceed only if the authorizer overrides any high level memo. This is applicable for both account level as well as customer level memo. However system will not validate the existence of memo in case of batch upload.

### **Definition Prerequisites**

- Availability of CASA/LOAN/TD account for the customer
- <sup>l</sup> BAM40 Reason Codes

### **Modes Available**

Add, Modify, Delete, Cancel, Authorize, Enquiry, Copy. For more information on the procedures of every mode, refer to Standard Maintenance Procedures.

#### **To add a memo to an account**

- 1. In the **Dashboard** page, Enter the Task code **BA437** and then click  $\alpha$  or navigate through the menus **Front Office Transactions > Internal Transactions > Others > Account Memo**.
- 2. You will be navigated to **Account Memo** screen.

### **Account Memo**

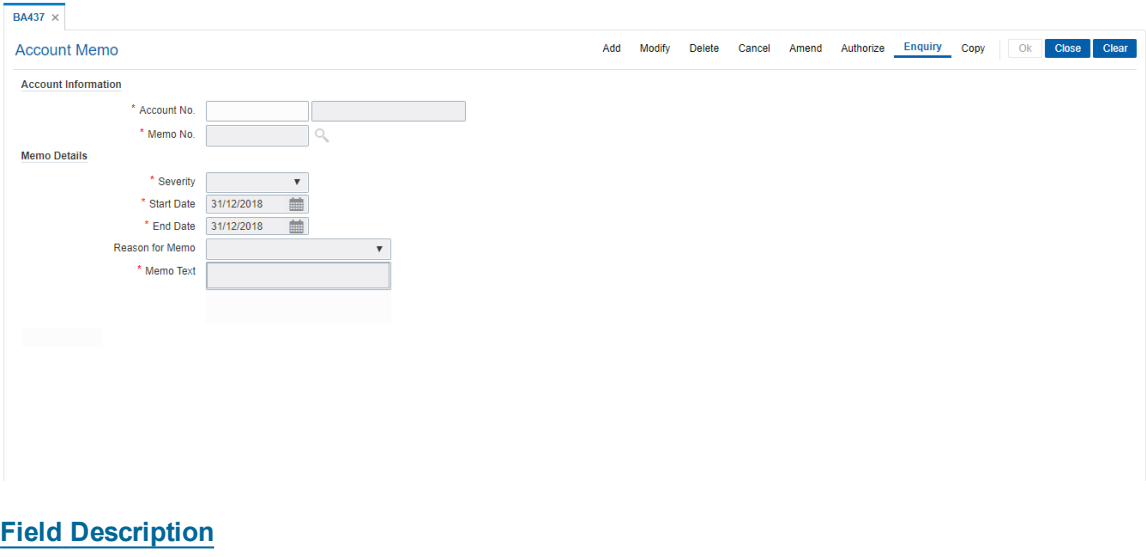

**Field Name Description**

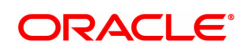

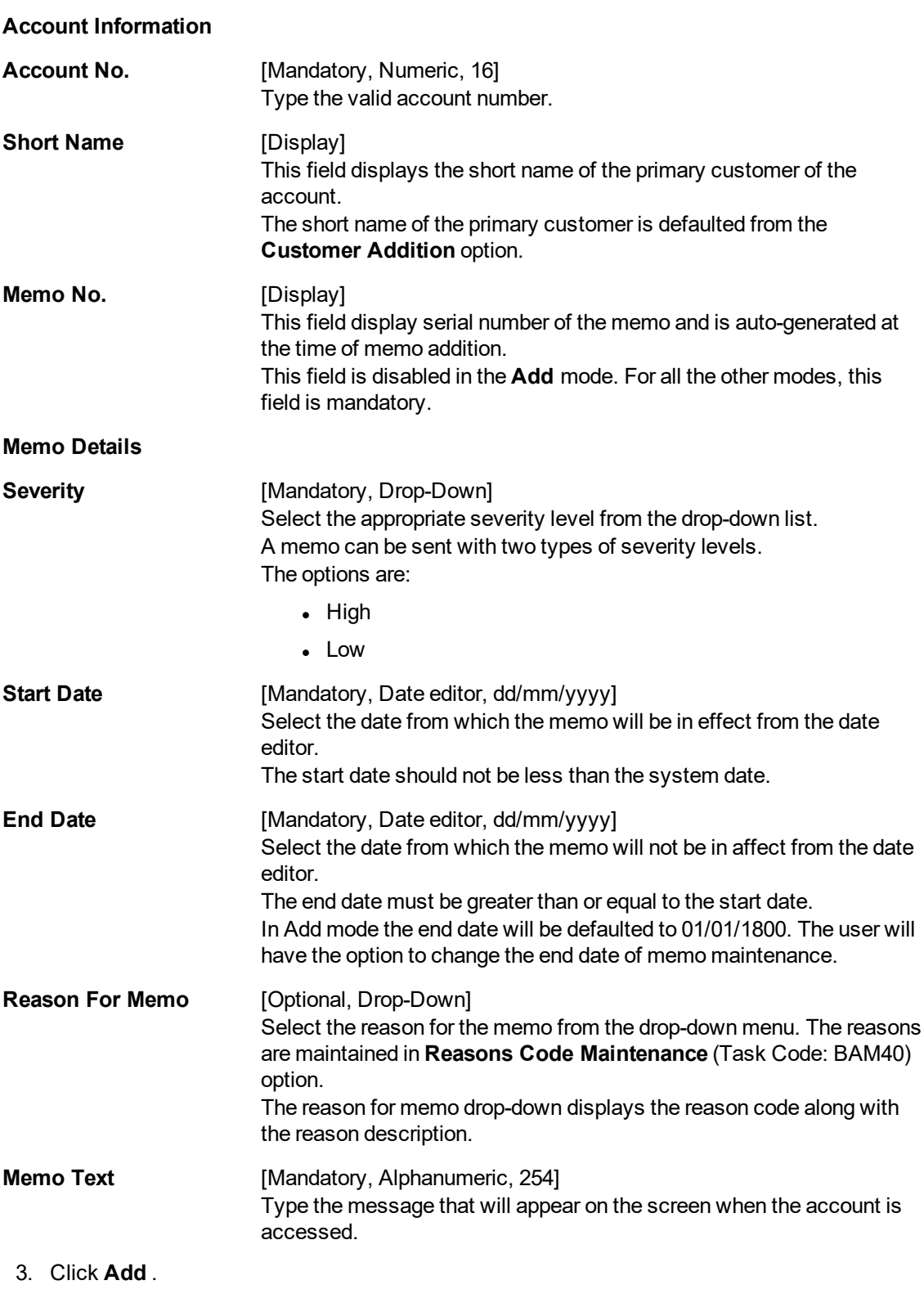

- 4. Enter the account number, for which the memo is to be added.
- 5. Enter the memo details like the severity, the reason for Memo, the date and the text of the memo.

**Account Memo**

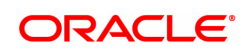

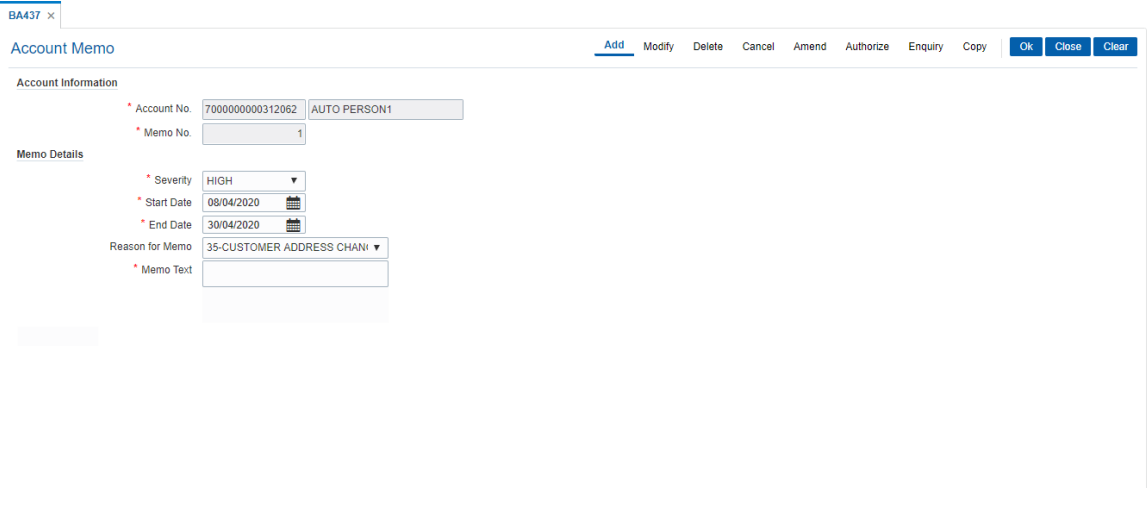

- 6. Click **OK**.
- 7. System will display following message: "Record Added Authorisation Pending". Click **OK**.
- 8. The memo is attached to the account after the record is authorised.

### **Screen Description**

The above screen displays the memo that is added for a customer. The severity of the memo is High. There by indicating that supervisor approval is required for passing this memo. The reason for the memo can be selected as Court Order form the **Reason For Memo** drop down list.

The memo text is a free text field which is used by the operator to input further details on the memo. After addition, the memo may have to be approved by a supervisor to appear on a customers account.

#### **Exercise**

Delete the above memo and add a fresh memo with Low severity and approve the same. Check if any transaction performed on the account comes for approval due to the Low severity of the memo.

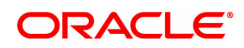

# **1.13 CHM38 - Inward Direct Debit Maintenance**

The **Inward Direct Debit Maintenance** option allows the bank to accept a mandate or an authorisation from the customer, i.e., the CASA account holder, for the **ECS Utility Bill Payment** facility.

The **ECS Utility Bill Payment** facility enables the customers to pay their Telephone, Electricity and such other utility services bills directly through their CASA accounts. The bank will simply debit the CASA accounts of the customers who have set up Inward Direct Debit instructions and make the bill payments to the respective utility providers.

To understand the operational flow of this transaction a typical scenario is discussed.

What the Customer needs to do:

- Customer A wishes to pay his telephone bill to the Telephone Company directly through his CASA account.
- He gives an authority letter to the bank to debit his CASA account at a certain time interval, say every month.
- $\bullet$  He also provides other details such as his consumer number, the maximum amount above which the account should not debited, etc. The customer can determine the maximum amount based on the expected average bill amount.
- He also specifies an expiry period, at the end of which the bank should not pay his bills through his account, until further notice.

What the bank user does:

- <sup>l</sup> The user invokes the **Inward Direct Debit Maintenance** screen.
- Enters all the details such as account to be debited, consumer number, maximum amount that can be paid to the Telephone Company, at what time interval the account is to be debited and the expiry period for the Inward Direct Debit instruction.
- Depending on the utility company to which payments have to be made the bank can specify and select the clearing house.

The process:

- Once the customer issues the Inward Direct Debit instruction, the bank will debit his account at the defined time interval, for the bill amount.
- The bank will make an outward payment to the Telephone Company.
- The outward payment will be routed through the Clearing house.

If the service provider details are not maintained through the **Company Master Maintenance** (Task Code: BAM81) option, the registration cannot be done in this option.

### **Definition Prerequisites**

- BAM81 -Company Master Maintenance
- 8051 CASA Account Opening

#### **Modes Available**

Add, Modify, Delete, Cancel, Amend, Authorize, Enquiry, Copy. For more information on the procedures of every mode, refer to Standard Maintenance Procedures.

### **To add an inward direct debit account**

1. In the **Dashboard** page, Enter the Task code **CHM38** and then click  $\alpha$  or navigate through the menus to **Front Office Transactions > Account Transactions > CASA Account**

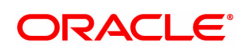

### **Transactions > Other Transactions > Inward Direct Debits Maintenance**.

2. You will be navigated to **Inward Direct Debit Maintenance** screen.

#### **Inward Direct Debit Maintenance**  $CHM38 \times$ Inward Direct Debit Maintenance Add Modify Delete Cancel Amend Authorize Enquiry Copy Ok Close Clear **Account Details** Consumer Name/Account Name AUTO PERSON1 \* Account No.  $\begin{array}{|l|l|} \hline \text{?} & \text{701000000006413} \ \hline \text{?} & \text{Orignator Code} & \text{?} & \text{?} \ \hline \text{Orignator Name} & \text{ABC Ltd} & \text{?} \ \hline \end{array}$ Consumer Name/Account Name AUTO PERSON1<br>\* Consumer Ref.Number/Subscriber's ID 65421<br>\* Subscriber's Name ABC \* Subscriber's Name ABC **IDD Details** Instruction Serial No. 1<br>
\* Instruction Start Date 15/12/2018 | 1911<br>
Frequency Dally **Company Details** Financial Institution Receipt Date 12/09/2019 | 11<br>Financial Institution Receipt Time 09:09:12 Billing Company Receipt Date 15/12/2018 | 盖 Billing Company Receipt Date<br>Billing Company Receipt Time<br>Billing Company Receipt No. Financial Institution Receipt No. 22<br>
Registration Reconciliation Status Code Pending Billing Company Receipt No.<br>Financial Institution Process Result Code al Institution Process Result Code<br>Channel ID Paper **v**<br>Billing Company ID Process Result Code in Billing Company<br>Identification Result 1

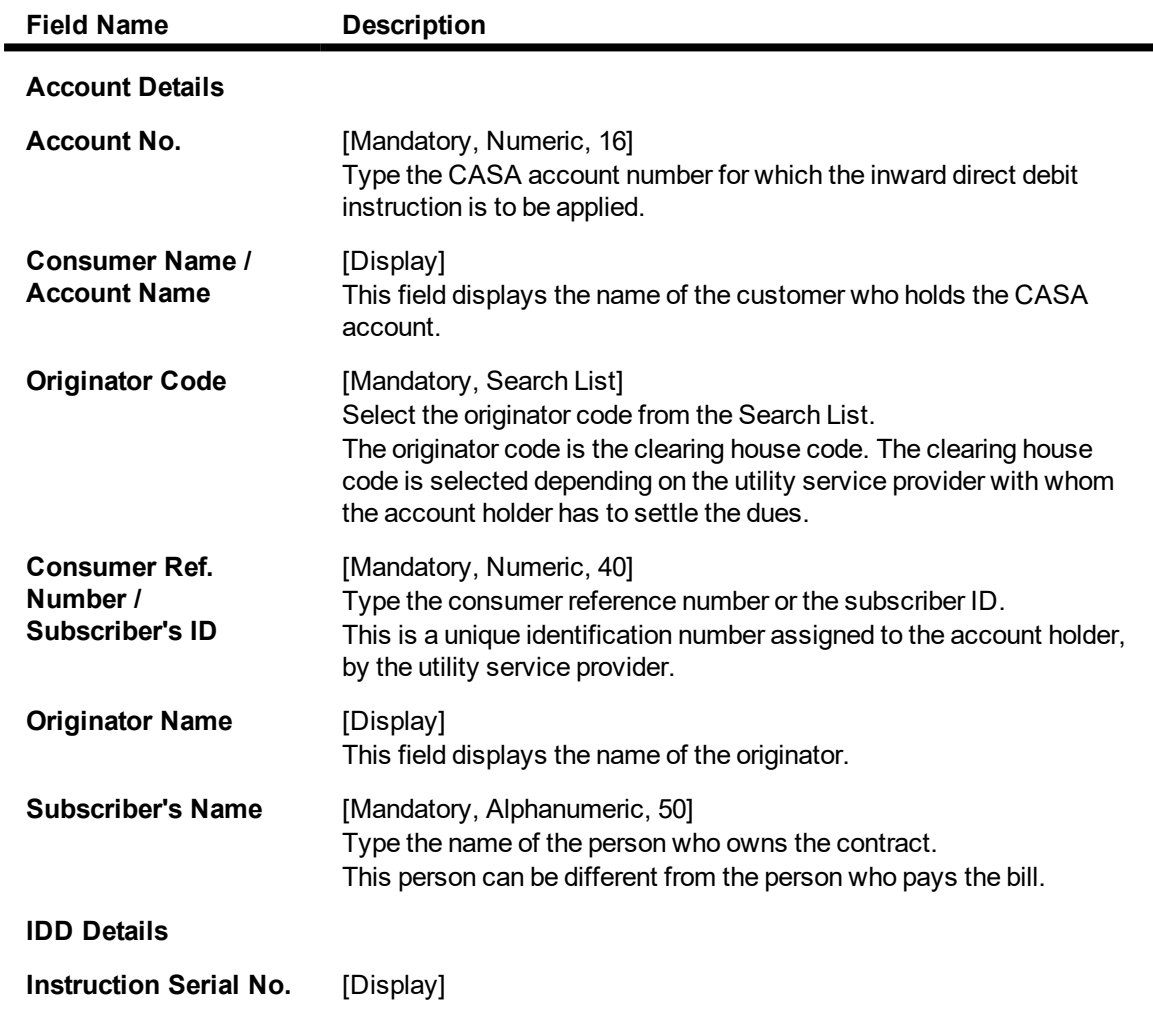

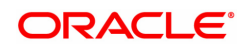

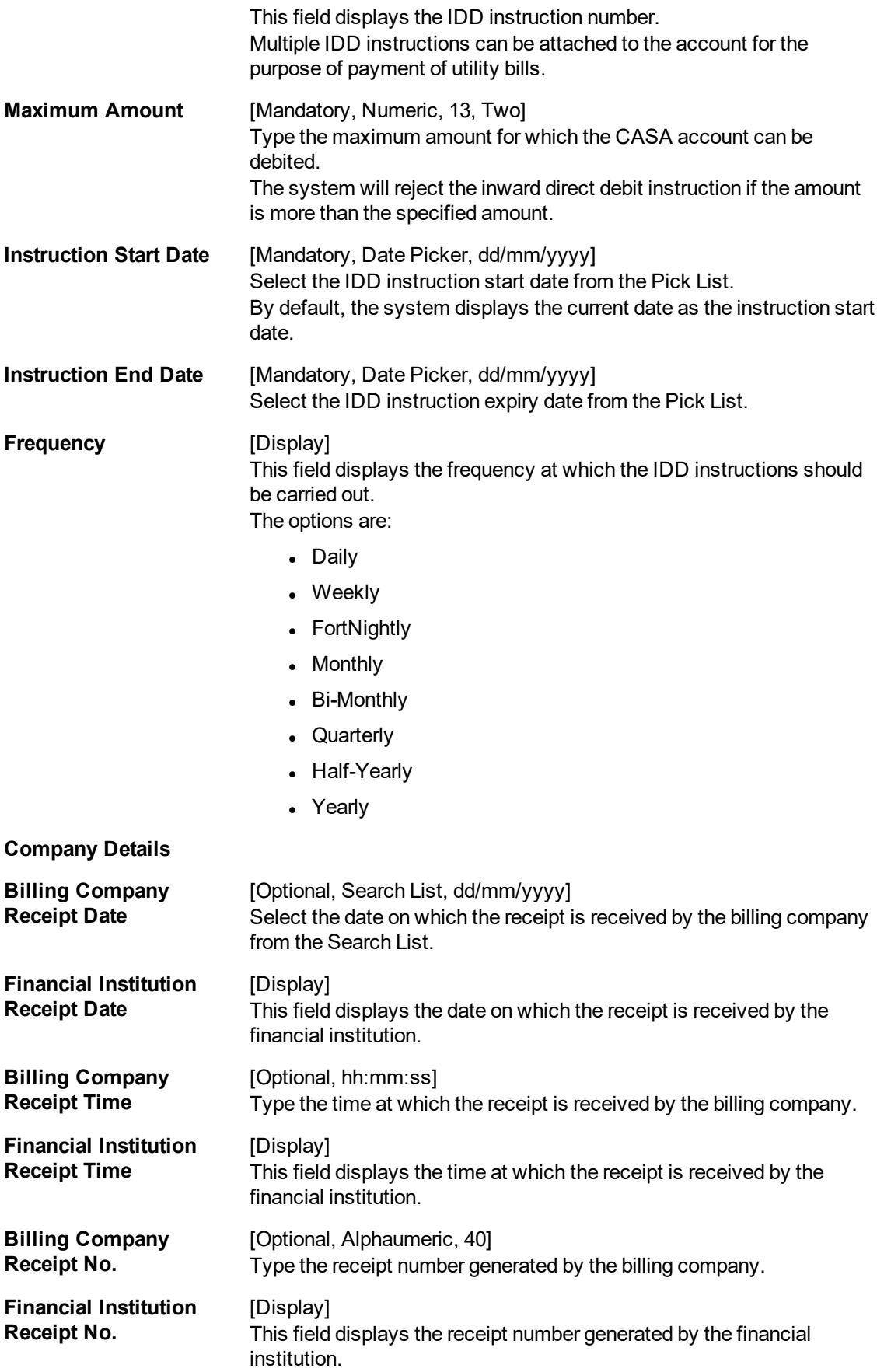

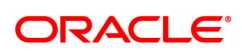

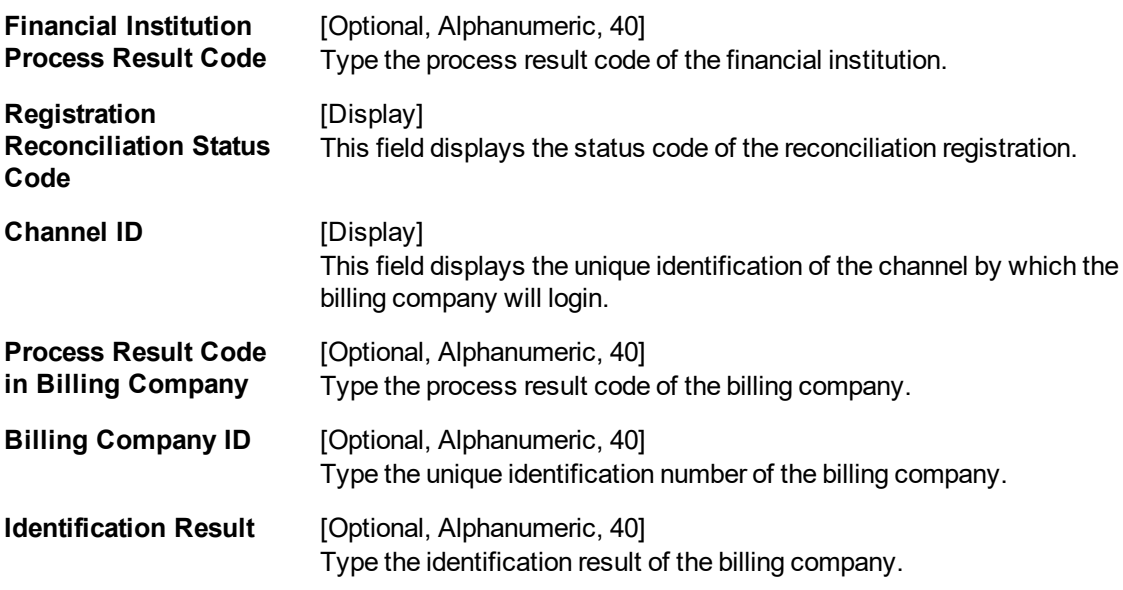

- 3. Click **Add**.
- 4. Enter the account number and press the **Tab or Enter** key.
- 5. Select the originator code from the Search List.
- 6. Enter the consumer reference number / subscriber ID, the subscriber name and the maximum amount.
- 7. Select the instruction start date and end date from the Search List.
- 8. Enter the consumer reference number, the maximum amount, and the instruction start date and the end date.

### **Inward Direct Debit Maintenance**

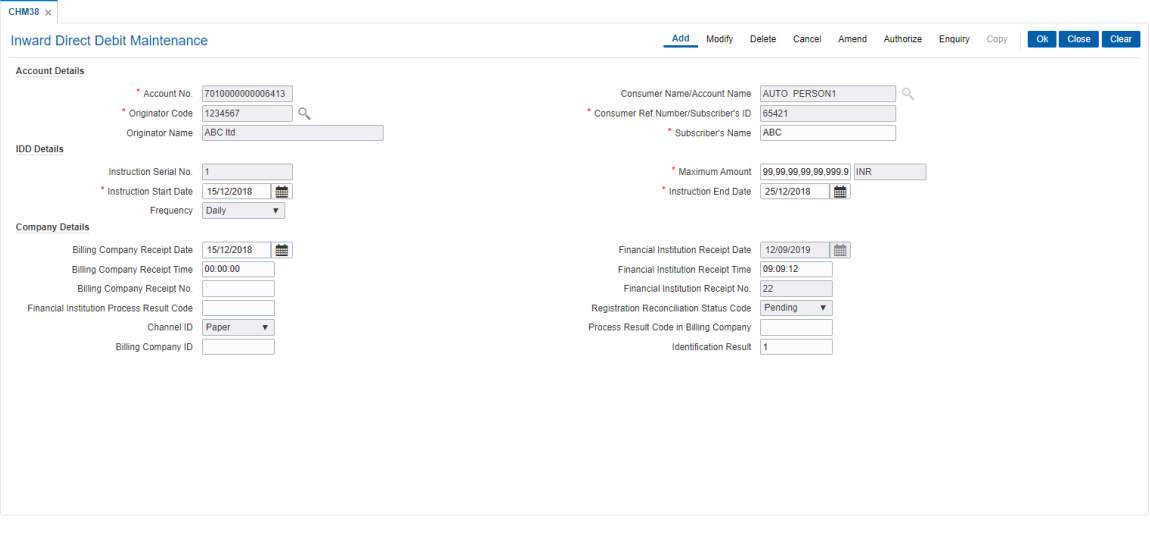

- 9. Click **OK**.
- 10. The system displays the message "Record Added...Authorisation Pending..". Click **OK**.
- 11. The inward direct debit details are added successfully once the record is authorised.

### **Example**

The above screen is used to set up instructions for a utility bill payment. Update the Instruction start date and end date.

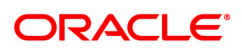

# **1.14 AC011 - Additional CRR Determination Criteria**

Using this option you can view, capture, and modify details of additional account classification attributes such as stock statement submission year, Cam Expiry date, and so on coming from different external systems, which would be required as input for asset classifications.

The Allowed LTV% parameter is defaulted from the product level at the time of account opening and can be changed here.

### **Definition Prerequisites**

- 8051 CASA Account Opening
- CHM01 CASA Product Master

### **Modes Available**

Modify, Cancel, Amend, Authorize, Enquiry. For more information on the procedures of every mode, refer to Standard Maintenance Procedures.

#### **To modify account CRR details**

- 1. In the **Dashboard** page, Enter the Task code **AC011** and then click  $\alpha$  or navigate through the menus to **Front Office Transactions > Internal Transactions > Classification > Additional CRR Determination criteria**.
- 2. You will be navigated to **Additional CRR Determination Criteria** screen.

### **Additional CRR Determination Criteria**

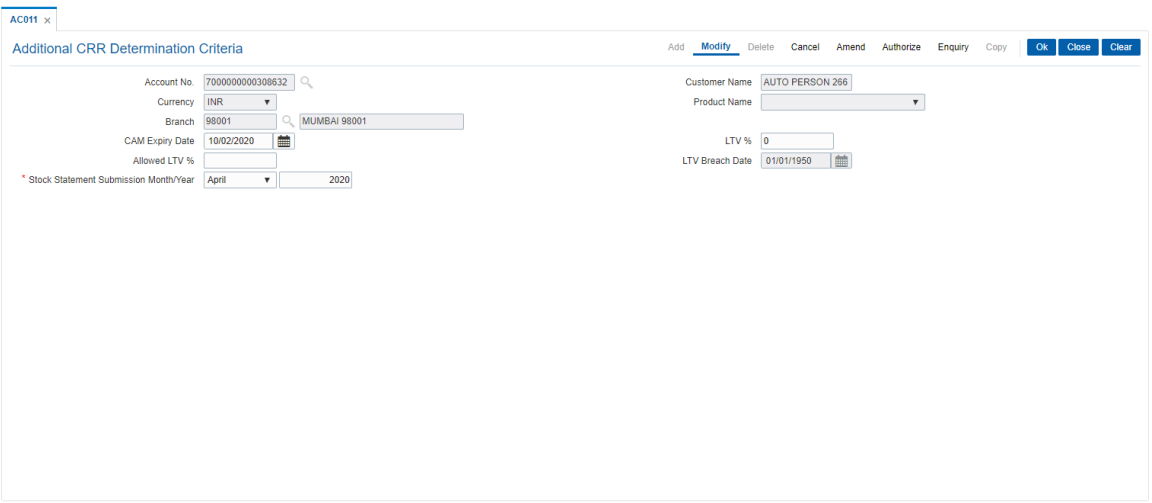

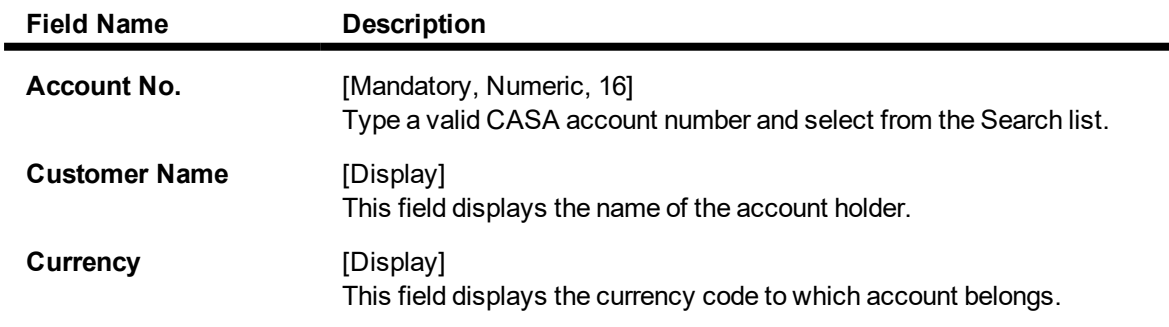

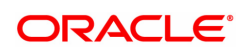

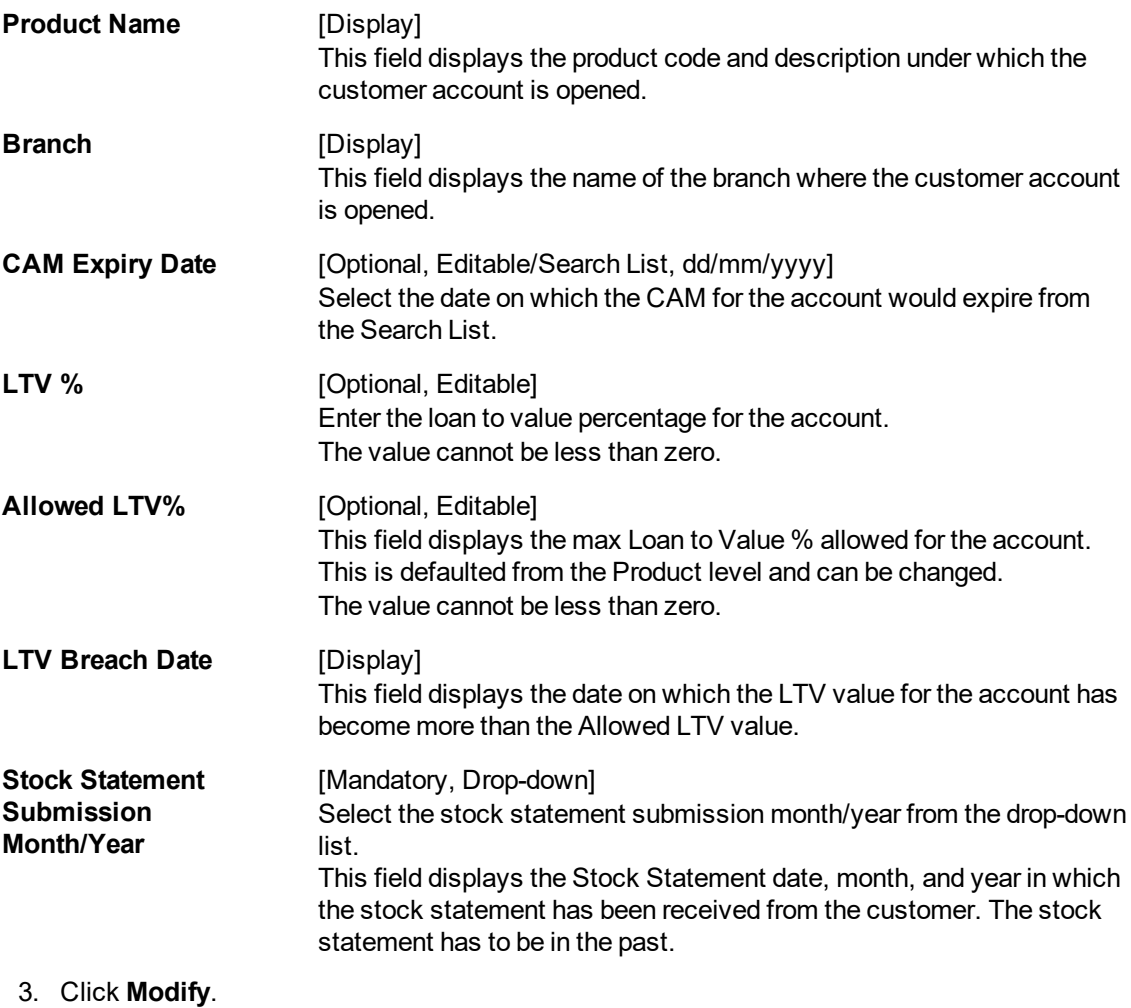

- 4. Enter the account number and press the **Tab or Enter** key.
- 5. Modify the required information in the various tabs.

### **Additional CRR Determination Criteria**

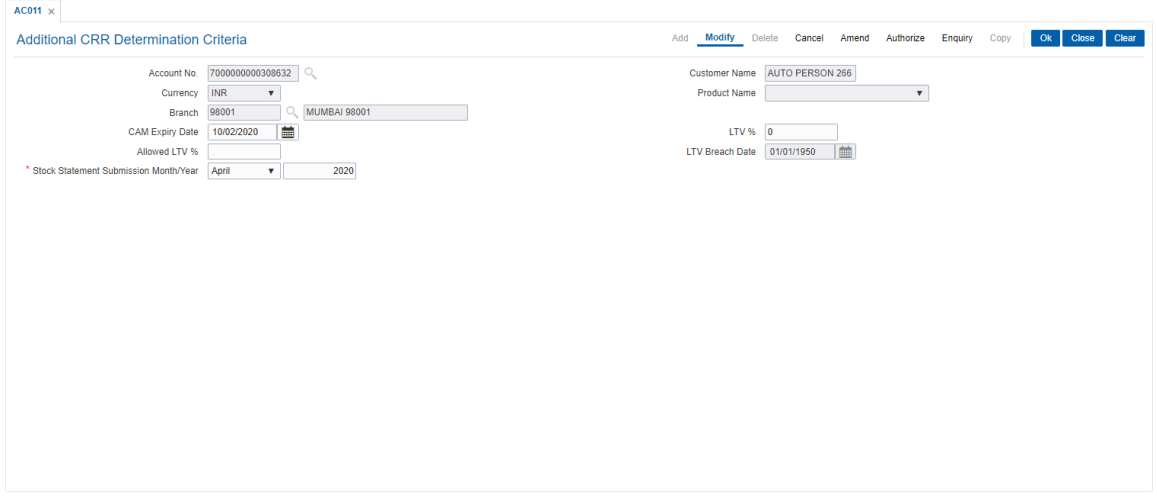

- 6. Click **OK**.
- 7. The system displays the message "Record Modified...Authorisation Pending". Click **OK**.

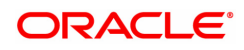

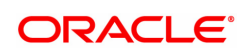

# **1.15 AC014 - Account CRR Details Maintenance**

The **Account CRR Details Maintenance** option is used to modify the LLP rates at account level. The provision matrix is displayed for specific account based on the input provided by the user. The user will be able to modify the provision rates-secured/unsecured for both central bank/internal bank. The user can define a validity period for which this provision rate is applicable to the account. If the user modifies one rate (example internal bank rate) along with a validity period, this validity period gets applicable to both provision rates central bank and internal bank maintained for that account. The user can maintain multiple records with different set of start dates and end dates for an account. No overlapping of validity period dates will be allowed while addition of a new record. At the time of LLP, **FLEXCUBE** will calculate the provisioning based on the provisioning percentages maintained at account level during the validity period. After expiry of the validity period, LLP will be done on the next occasion based on the applicable provisioning percentages as defined at bank level or the product level.

### **Definition Prerequisites**

- LN057 Loan Direct Account Opening
- ACM03- Asset Classification Codes Maintenance
- **.** ACM04 Product CRR Codes Maintenance

### **Modes Available**

Add, Modify, Delete, Cancel, Amend, Authorize, Enquiry, Copy. For more information on the procedures of every mode, refer to Standard Maintenance Procedures.

### **To add account CRR details**

- 1. In the **Dashboard** page, Enter the Task code **AC014** and then click  $\alpha$  or navigate through the menus to **Front Office Transactions > Internal Transactions > Classification > Account CRR Details Maintenance**.
- 2. You will be navigated to **Account CRR Details Maintenance** screen.

### **Account CRR Details Maintenance**

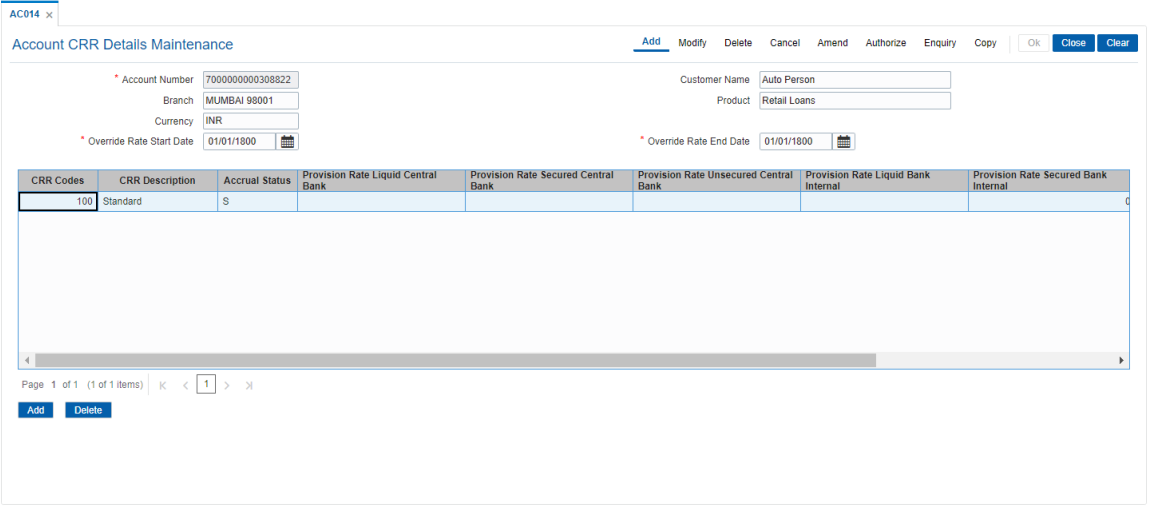

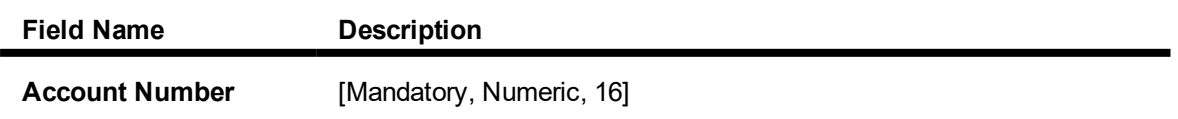

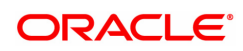

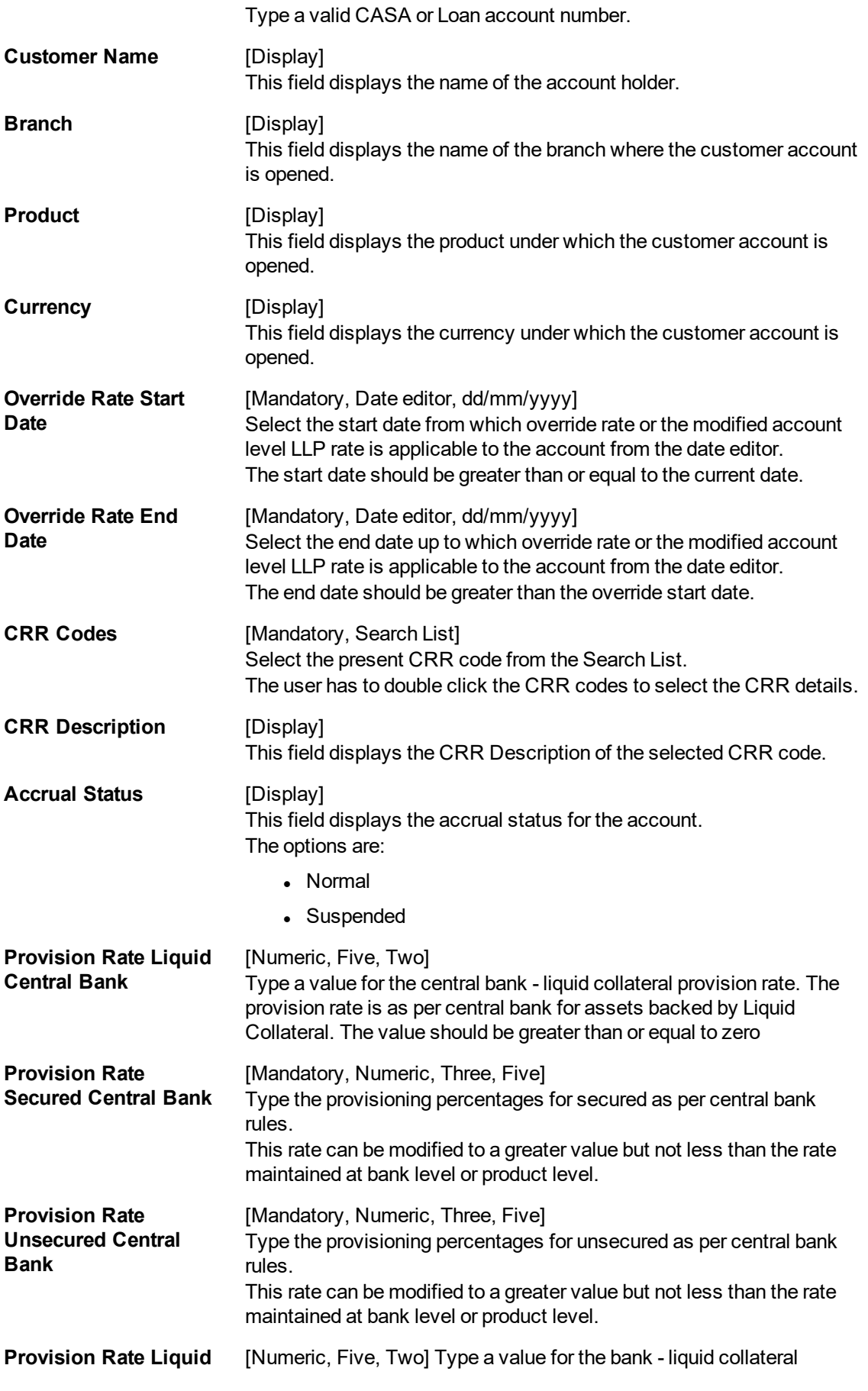

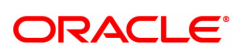

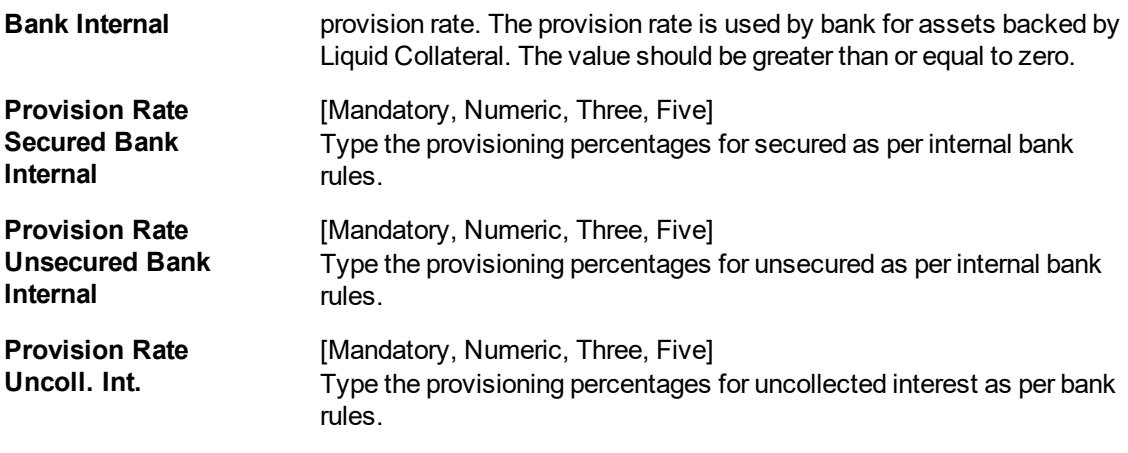

- 3. Click **Add**.
- 4. Enter the account number and press the **Tab or Enter** key.
- 5. Select the override start date and end date from the date picker.
- 6. Click **Add**.
- 7. Select the CRR code from the Search List.
- 8. The user can add the provision rate secured and unsecured for the central and the internal bank and the provision rate for the uncollected interest.

### **Account CRR Details Maintenance**

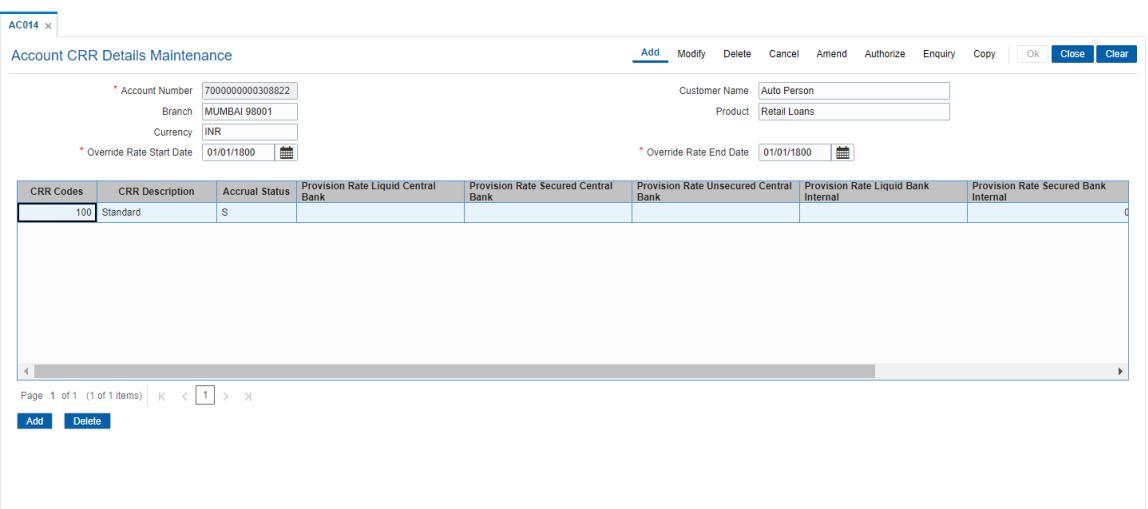

- 9. Click **OK**.
- 10. The system displays the message "Authorisation required". Click **Continue**.
- 11. The system displays the **Authorization Reason** screen.
- 12. Enter the relevant information and click **Grant**.
- 13. The system displays the message "Record Authorized". Click **OK**.
- 13. The account CRR details are added.

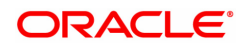

### **1.16 BA525 - Account Nominee Maintenance**

Using this option you can maintain nominee details for CASA, RD, TD and safe deposit box (locker).

### **Definition Prerequisites**

- 8051 CASA Account Opening
- 8054 Time Deposit Account Opening

### **Modes Available**

Add, Modify, Delete, Cancel, Amend, Authorize, Enquiry, Copy. For more information on the procedures of every mode, refer to Standard Maintenance Procedures.

### **To add a nominee for CASA/RD/TD/SS Account and Locker**

- 1. In the **Dashboard** page, Enter the Task code **BA525** and then click  $\alpha$  or navigate through the menus to **Front Office Transactions > Internal Transactions > Others > Account Nominee Maintenance**.
- 2. You will be navigated to **Account Nominee Maintenance** screen. Click **Add**.

### **Account Nominee Maintenance**

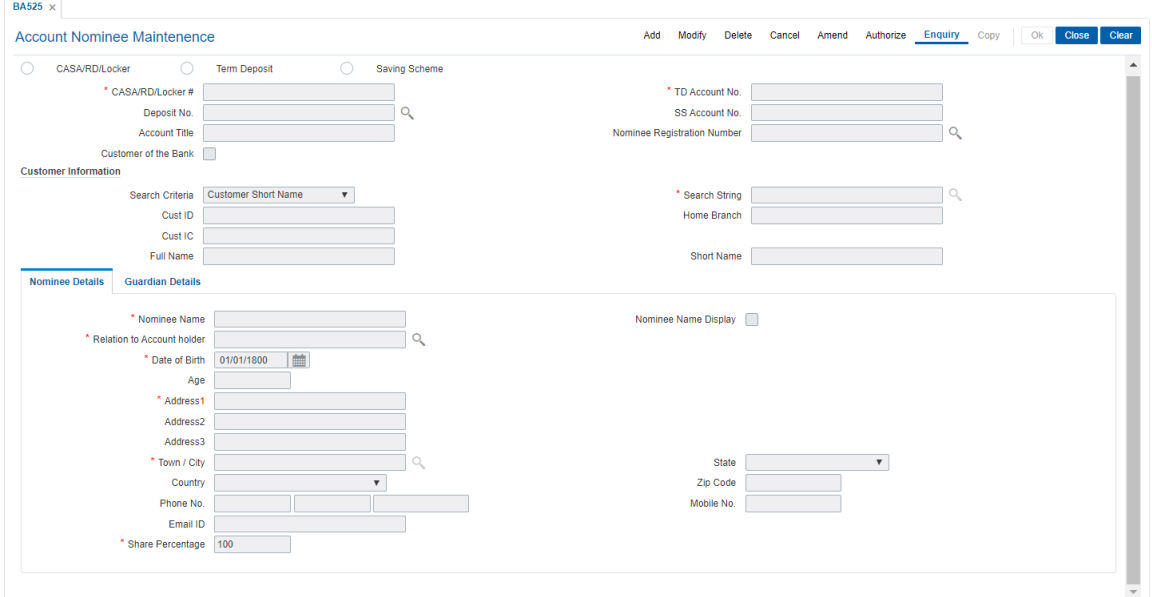

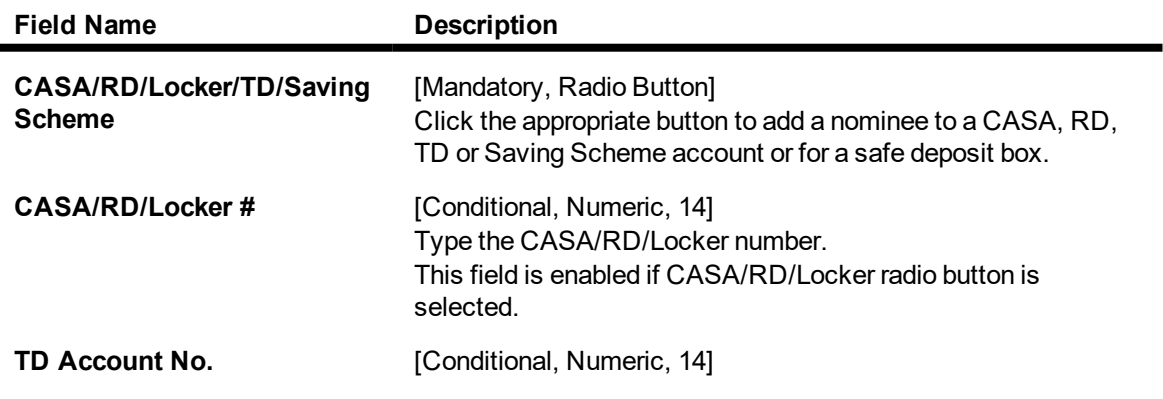

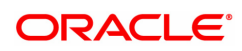

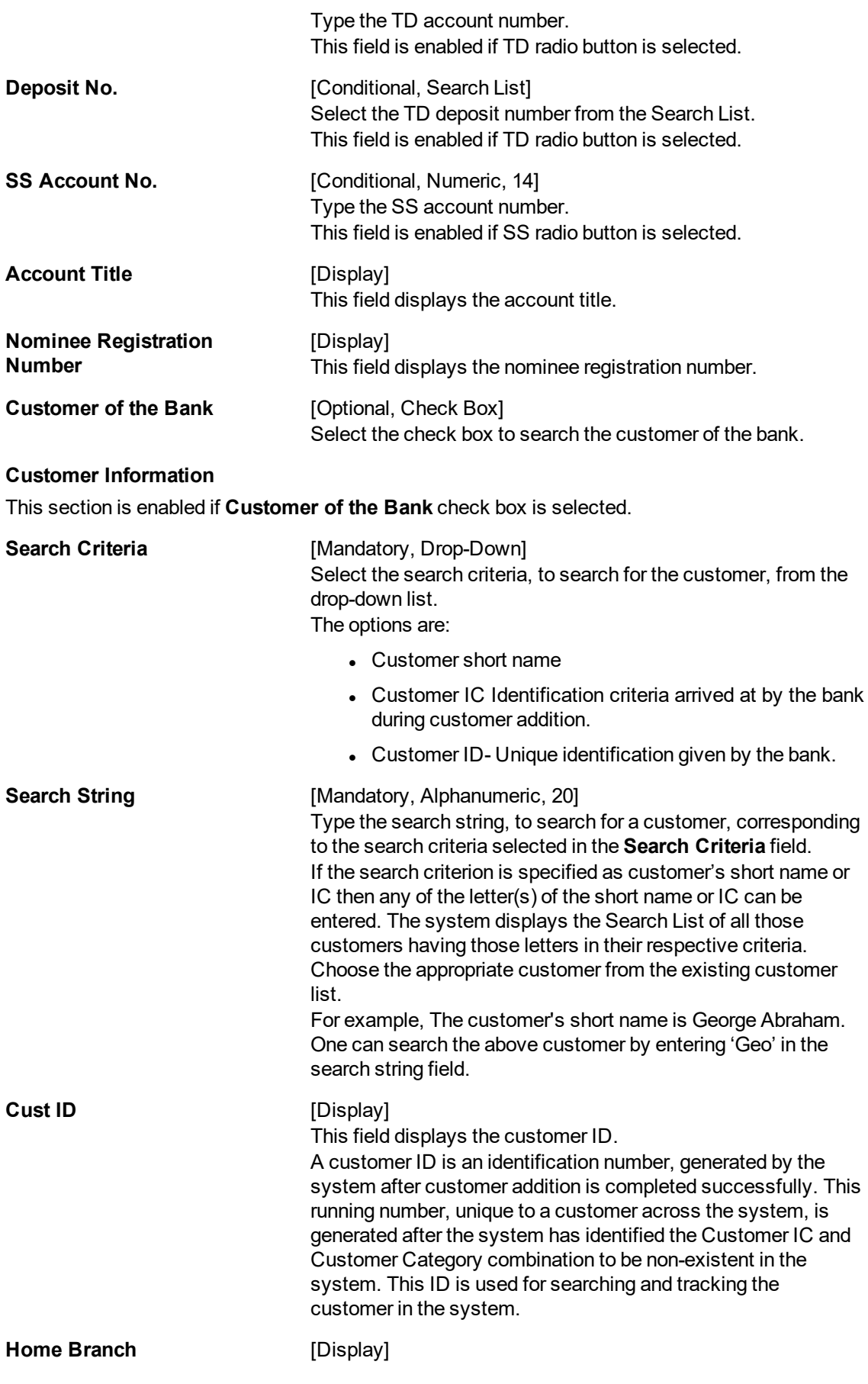

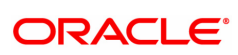

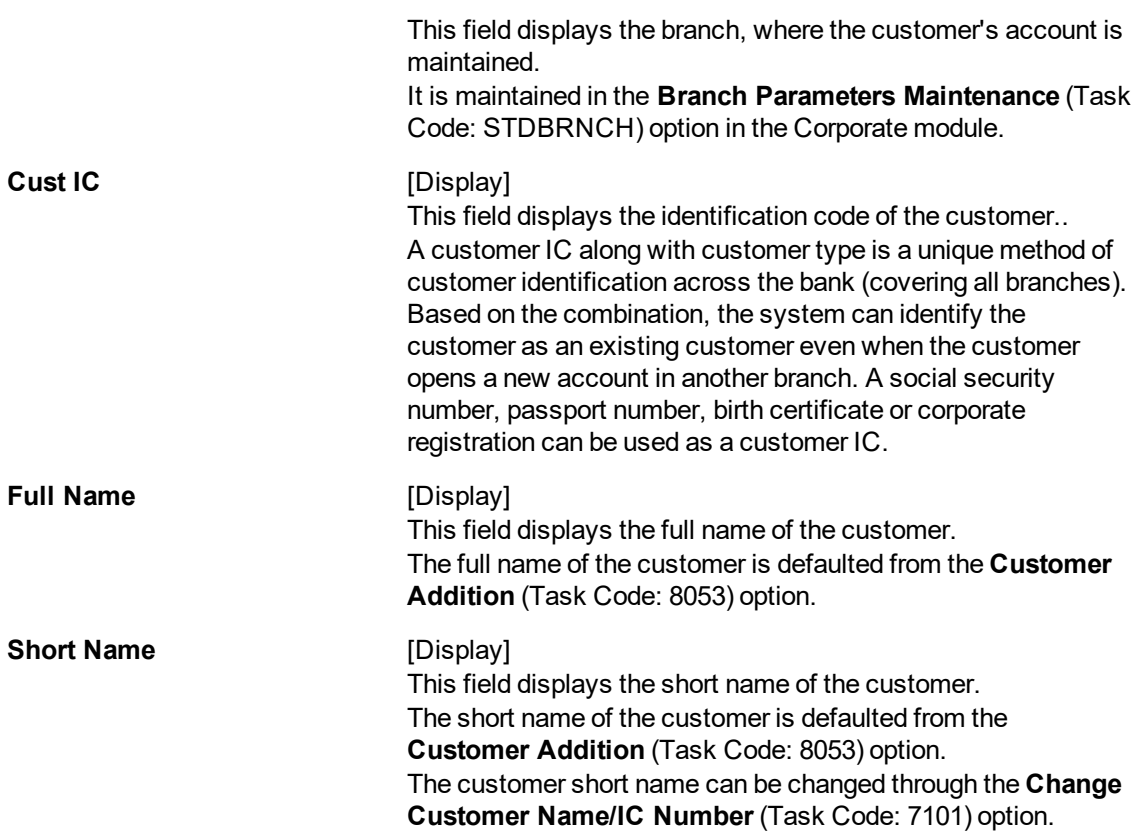

- 3. Click the appropriate CASA / RD/ locker / TD or Saving Scheme option.
- 4. Enter the relevant details.
- 5. Enter the nominee details and Guardian details.

### **Nominee Details**

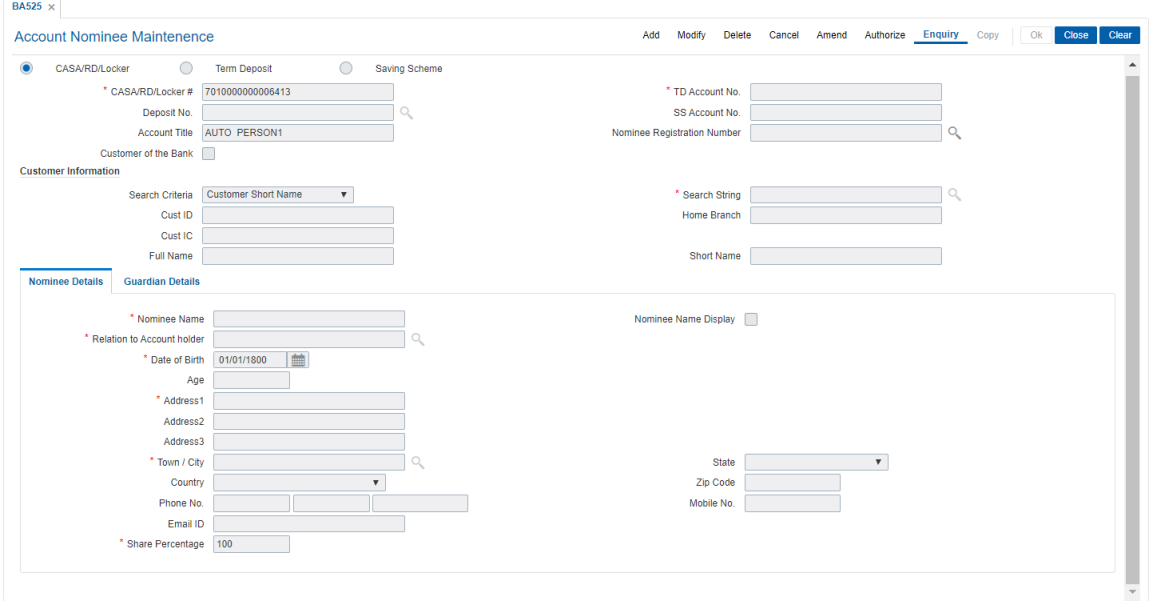

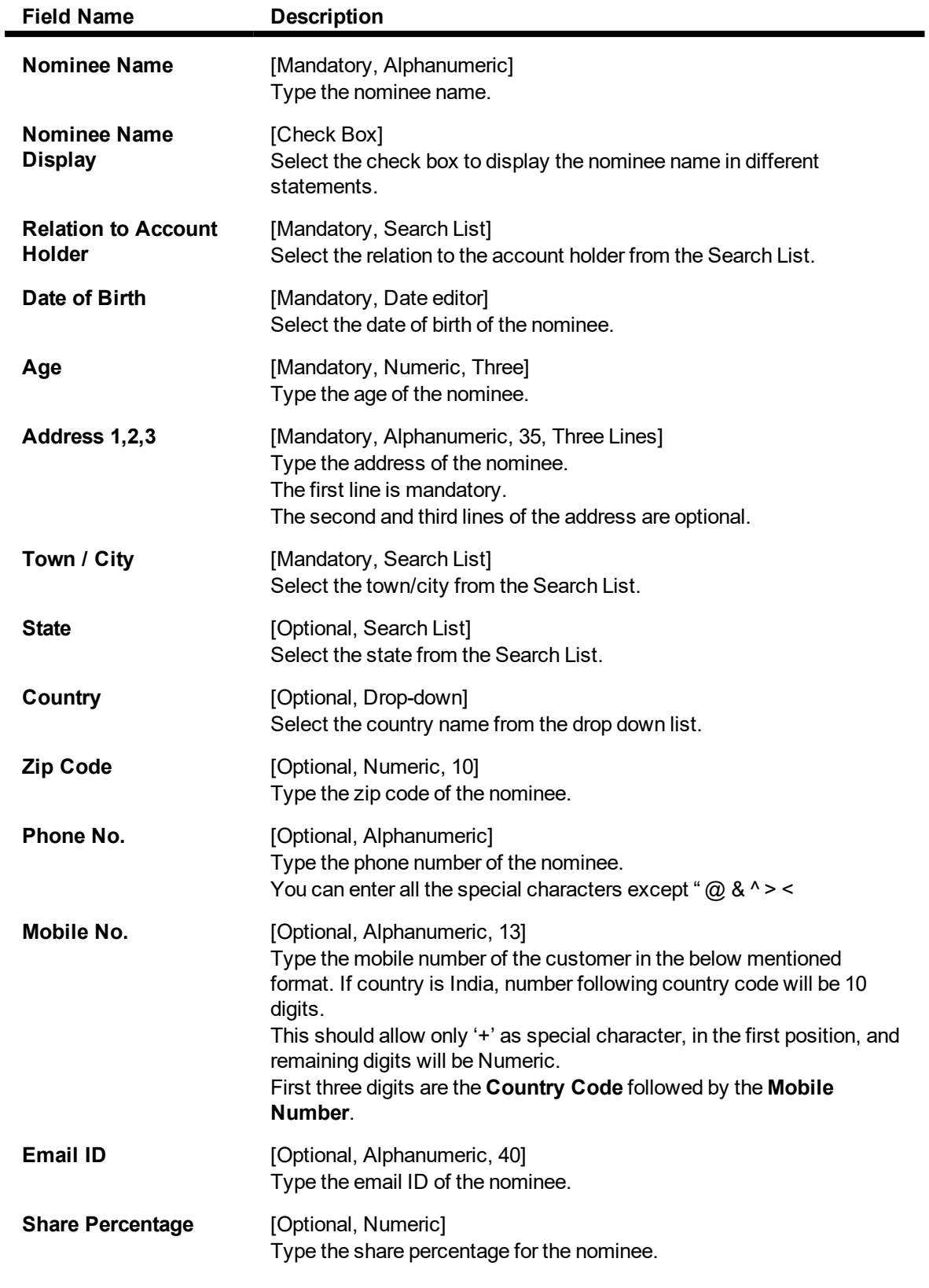

### **Guardian Details**

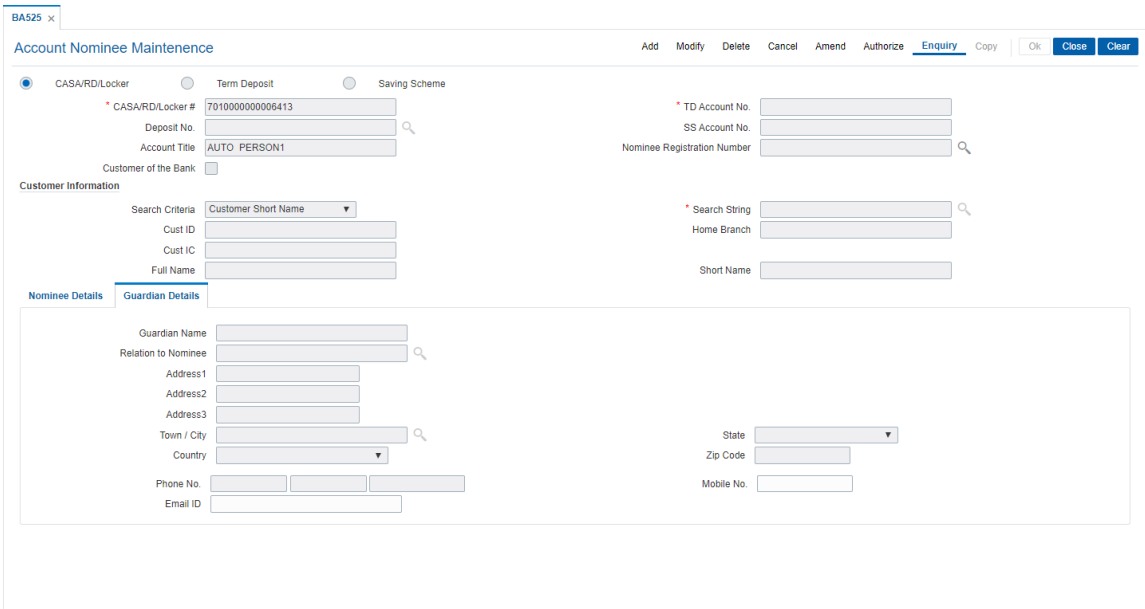

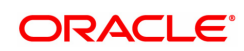

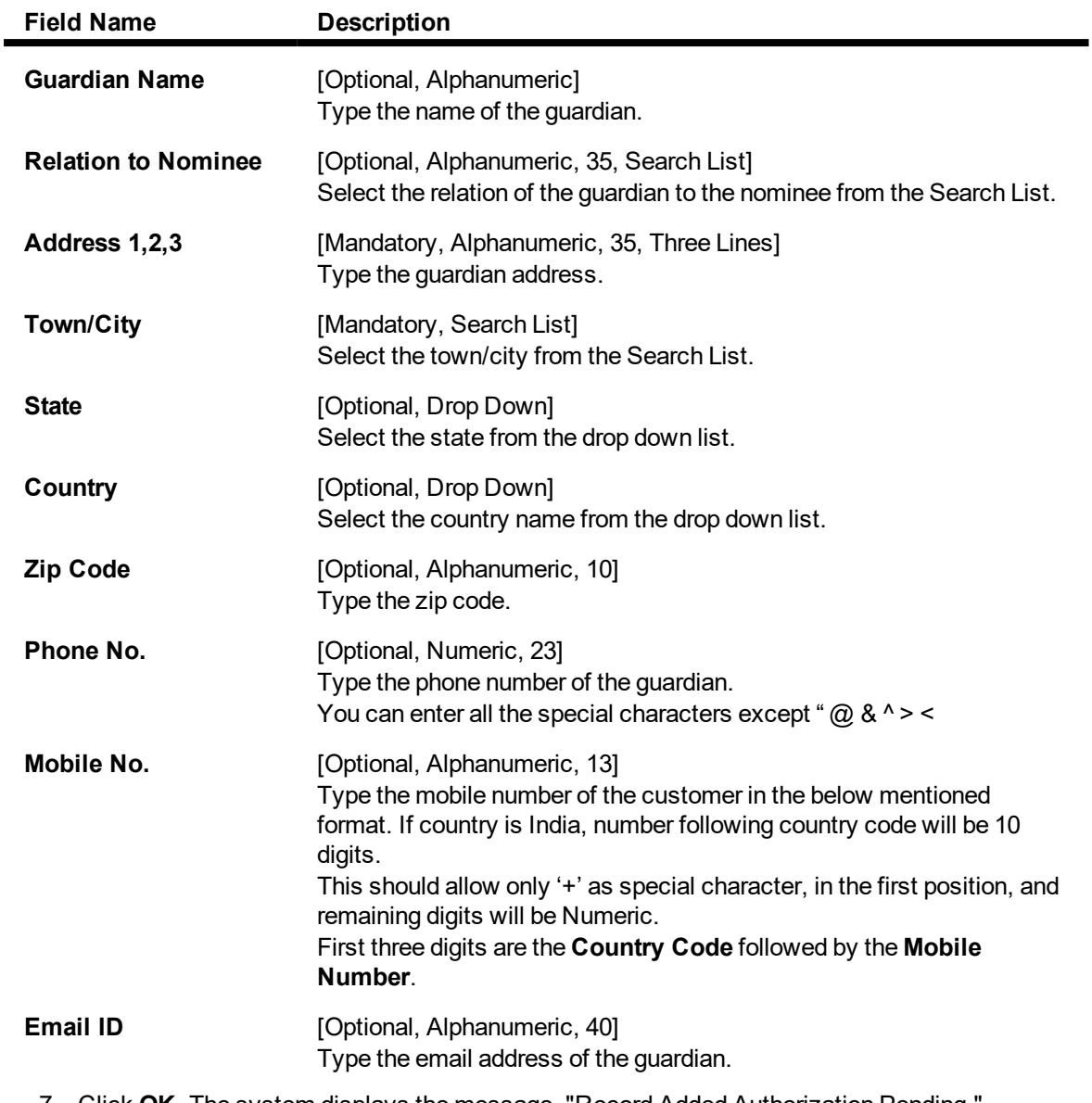

- 7. Click **OK**. The system displays the message, "Record Added Authorization Pending.".
- 8. Click **OK**.
- 9. The data is added once the record is authorised.

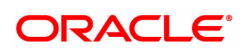

### **1.17 CIM27 - Account Level Group Master**

Using this option you can create account level group for account operating instruction. It includes customers which are linked to the account.

### **Definition Prerequisites**

• 8051 - CASA Account Opening

### **Modes Available**

Add, Modify, Delete, Cancel, Amend, Authorize, Enquiry, Copy. For more information on the procedures of every mode, refer to Standard Maintenance Procedures.

### **To add the account level group master**

- 1. In the **Dashboard** page, Enter the Task Code CIM27 and then click <sup>Q</sup> or navigate through the menus to **Front Office Transactions > Customer Transactions > Account Level Group Master**.
- 2. You will be navigated to **Account Level Group Master** screen.

### **Account Level Group Master**

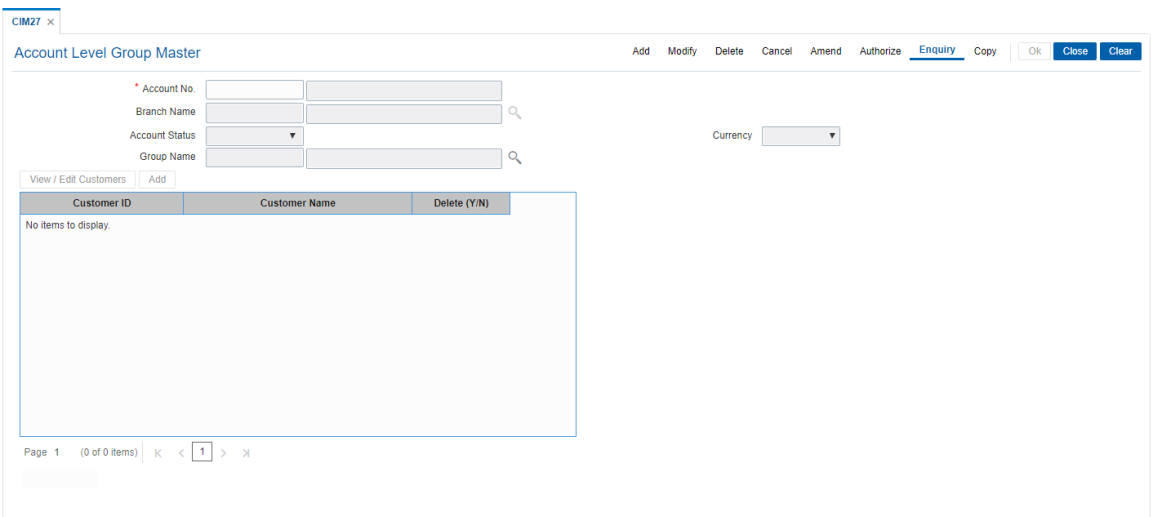

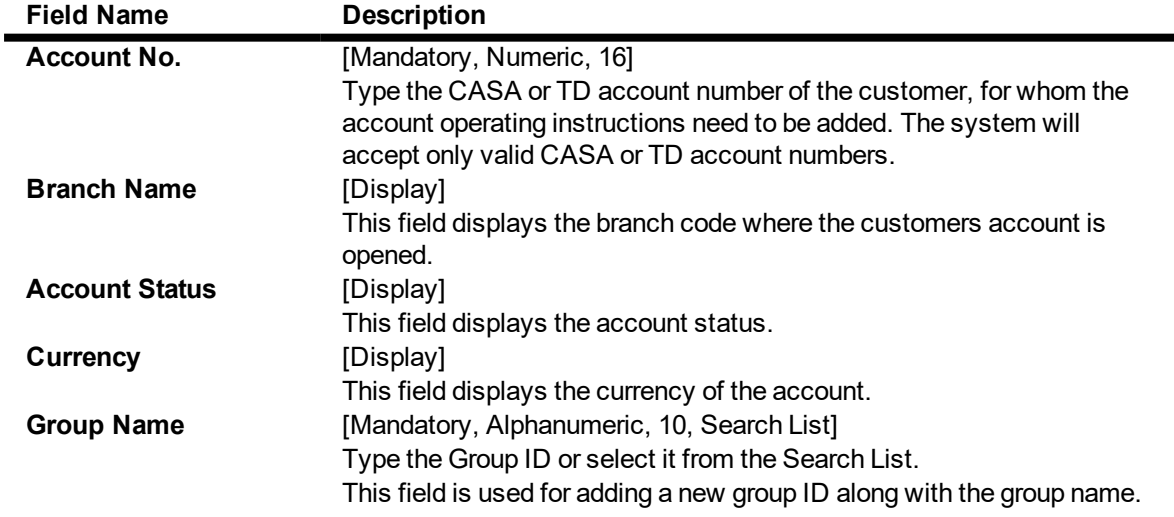

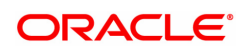

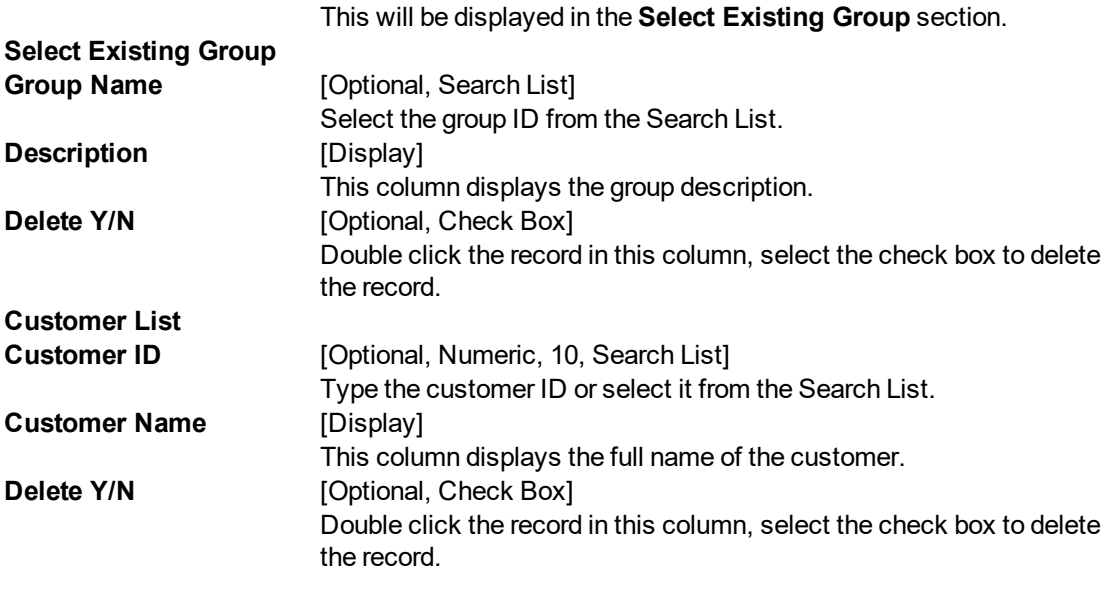

- 3. Click **Add**.
- 4. Enter the account number and press the **Tab or Enter** key.
- 5. Enter the group code and name.
- 6. Click **View/Edit Customers** and then click **Add.** The system will display the list of customers linked to the account.

### **Account Level Group Master**

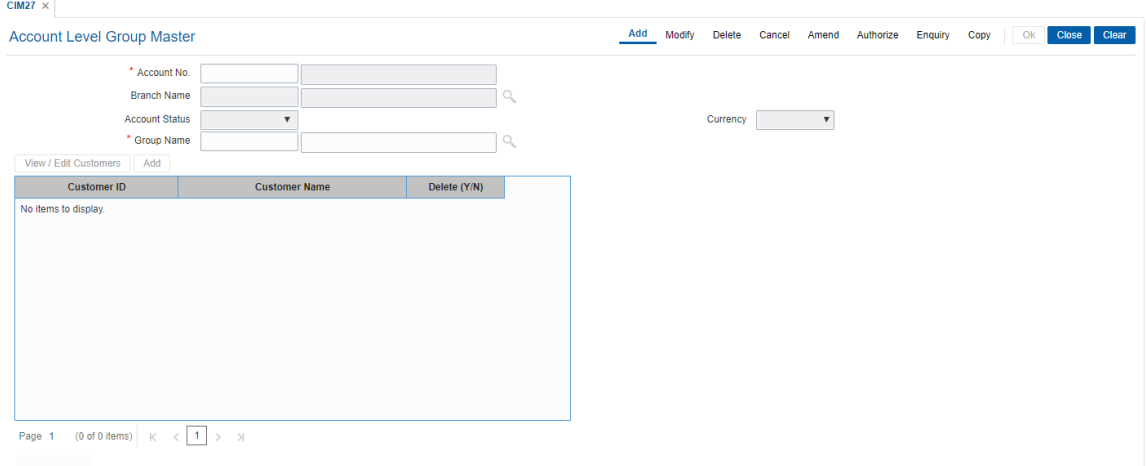

- 7. Enter the appropriate data.
- 8. Click **OK**.
- 9. The system displays the message "Record Added Authorization Pending". Click **OK**.
- 10. The account operating instructions are added once the record is authorized.

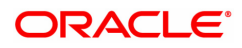

# **2. Cheque Book Management**

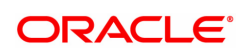

### **2.1 5004 - Cheque Book Request**

You can log a cheque book request from the branch using the **Cheque Book Request** option. At EOD, the cheque book is issued for the account and also a report is generated, which includes this request, which has been performed.

### **Definition Prerequisites**

• 8051 - CASA Account Opening

### **Modes Available**

Not Applicable

#### **To request for a cheque book**

- 1. In the **Dashboard** page, Enter the Task Code 5004 and then click  $\alpha$  or navigate through the menus to **Front Office Transactions > Account Transactions > CASA Account Transactions > Other Transactions > Cheque Book Request**.
- 2. You will be navigated to **Cheque Book Request** screen.

### **Cheque Book Request**

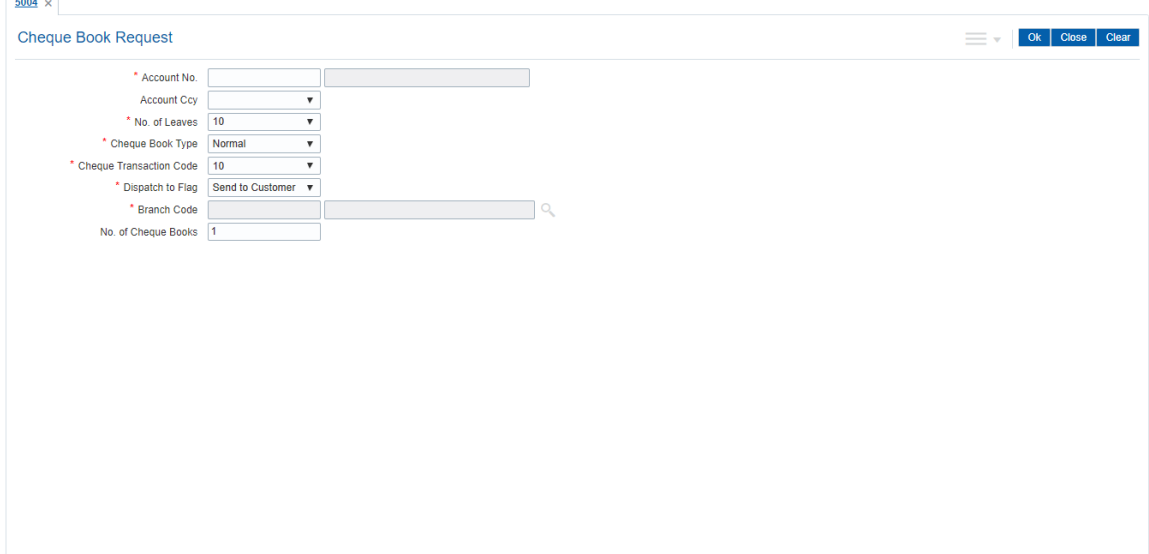

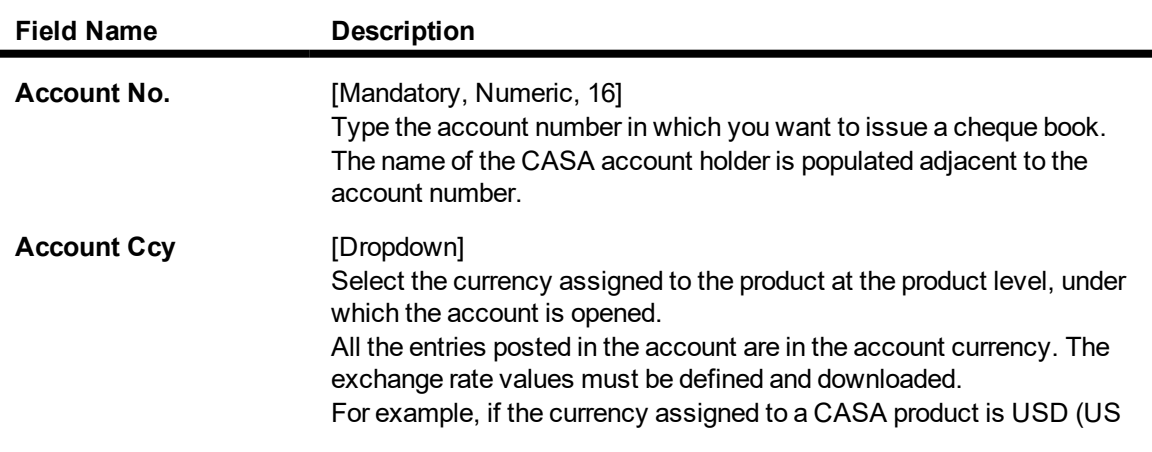

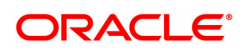

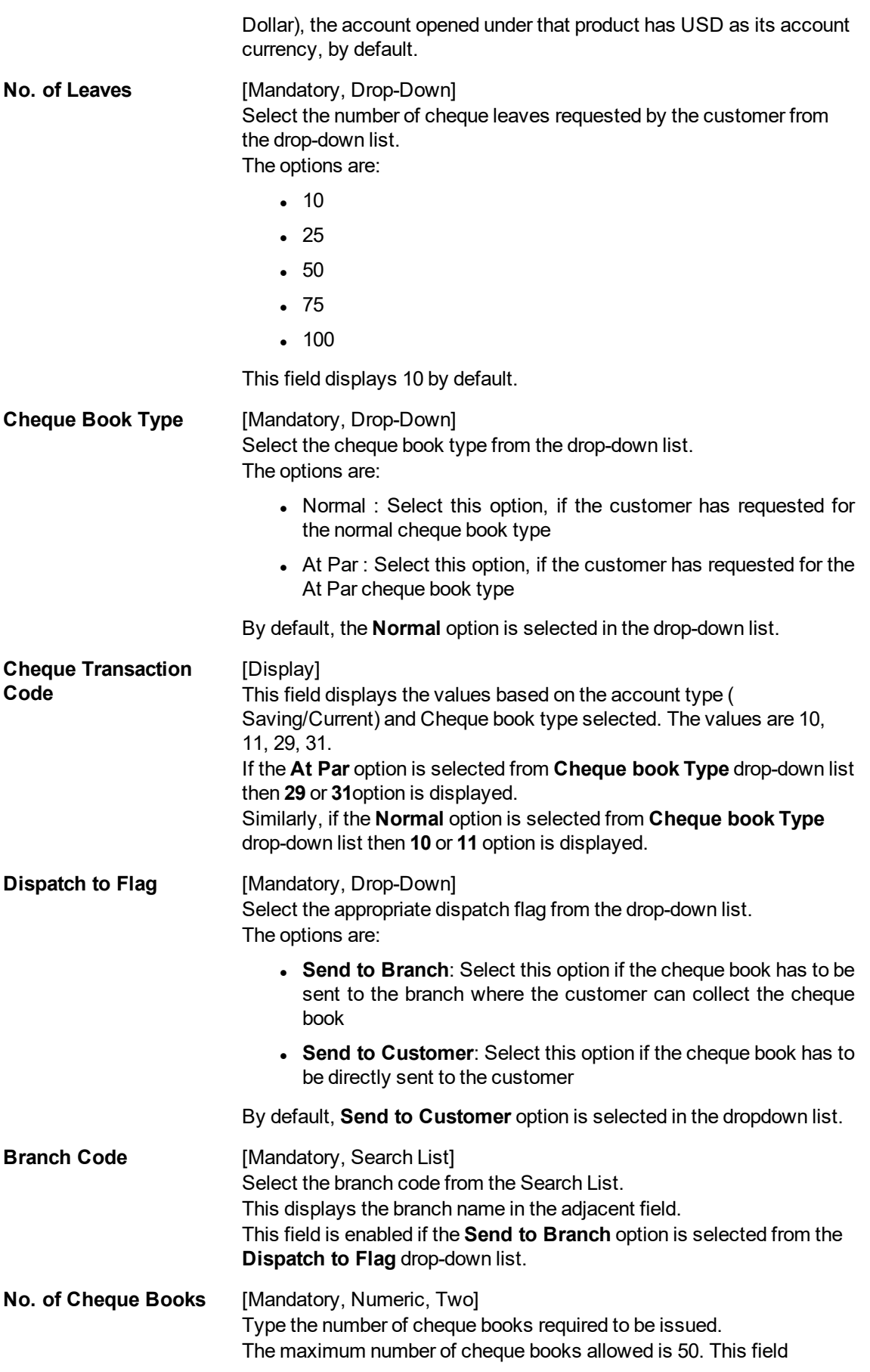

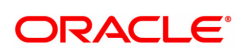
suggests value of 1 by default.

- 3. Enter the account number and press the **Tab** or **Enter** key.
- 4. Select the number of leaves, cheque book type, cheque transaction code, dispatch to flag from the list.

#### **Cheque Book Request**

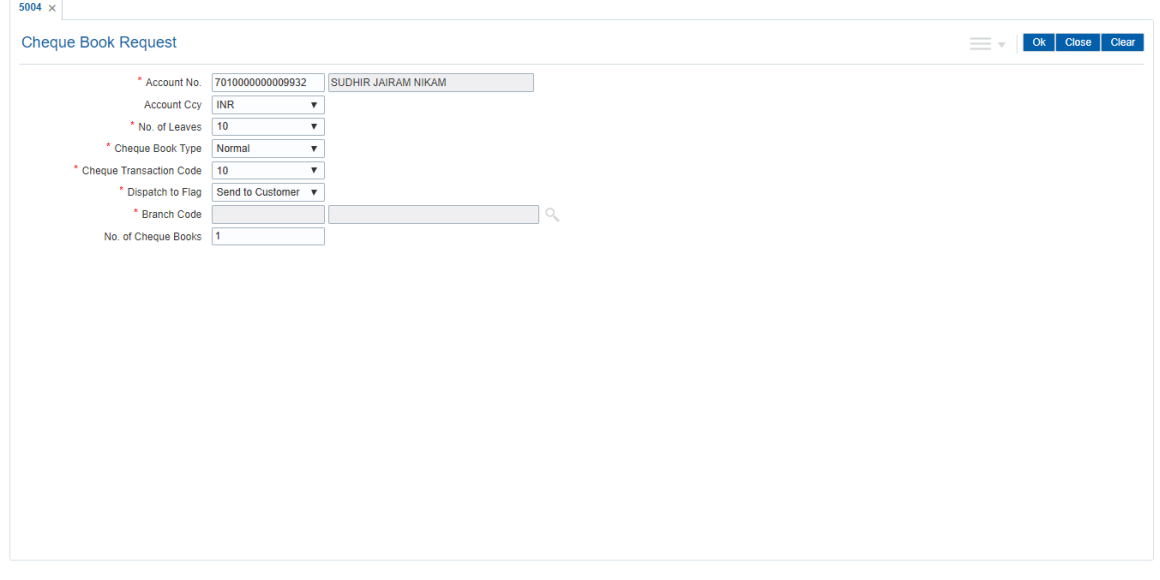

- 5. Click **and then click Signature**.
- 6. You will be navigated to 'Amount based Account Image Display' screen.
- 7. Click **OK** to redirect to 'Cheque Book Request screen'.
- 8. Click **OK**
- 9. The system displays the transaction sequence number. The transaction sequence number is the system generated number that uniquely identifies each transaction performed by a teller and can be used for tracking the transaction. Click **OK**.

#### **Screen Description**

The above screen allows the teller to log the cheque book request.

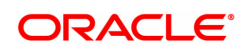

## **2.2 CHM37 - Cheque Book Issue Maintenance**

The cheque book can be issued by initiating the request for cheque book, followed by issuing the cheque book, and delivering the cheque book to the customer.

Cheque books can be issued with cheque numbers in continuation for an account across cheque books.

#### **Definition Prerequisites**

- 8051 CASA Account Opening
- STM60 ACH Branch Xref

#### **Modes Available**

Add, Modify, Delete, Cancel, Amend, Authorize, Enquiry, Copy. For more information on the procedures of every mode, refer to Standard Maintenance Procedures.

#### **To request a cheque book**

- 1. In the Dashboard page, Enter the Task code CHM37 and then click <sup>Q</sup> or navigate through the menus to **Front Office Transactions > Account Transactions > CASA Account Transactions > Other Transactions > Cheque Book Issue**.
- 2. You will be navigated to **Cheque Book Issue Maintenance** screen.

#### **Cheque Book Issue Maintenance**

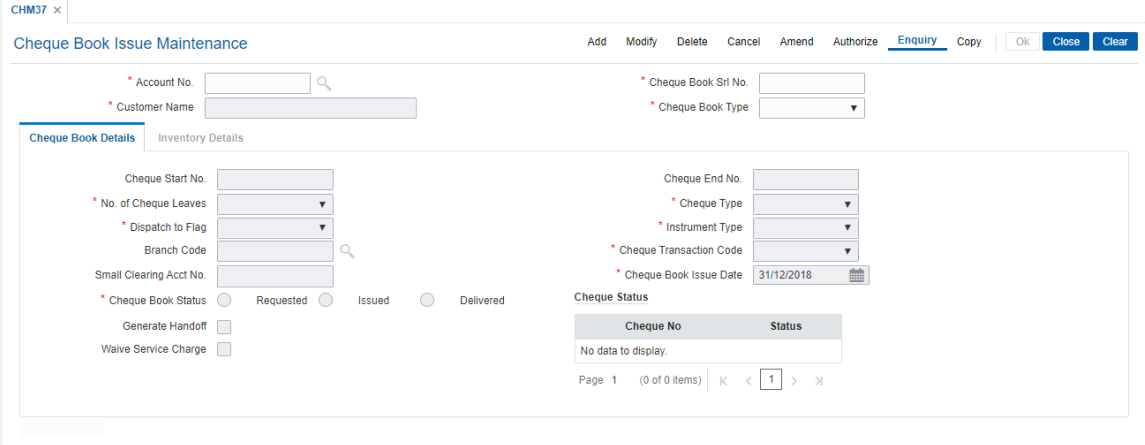

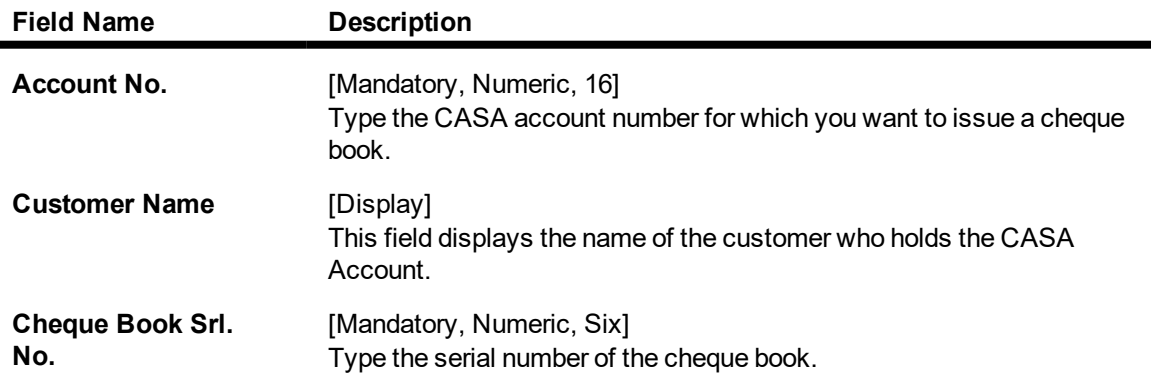

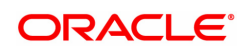

### **Cheque Book Type** [Mandatory, Drop-Down] Select the type of cheque book from the drop-down list. The options are:

- Non Personalized
- Personalized
- 3. Click **Add**.
- 4. Enter the account number and select the type of cheque book to be issued.

#### **Cheque Book Issue Maintenance**

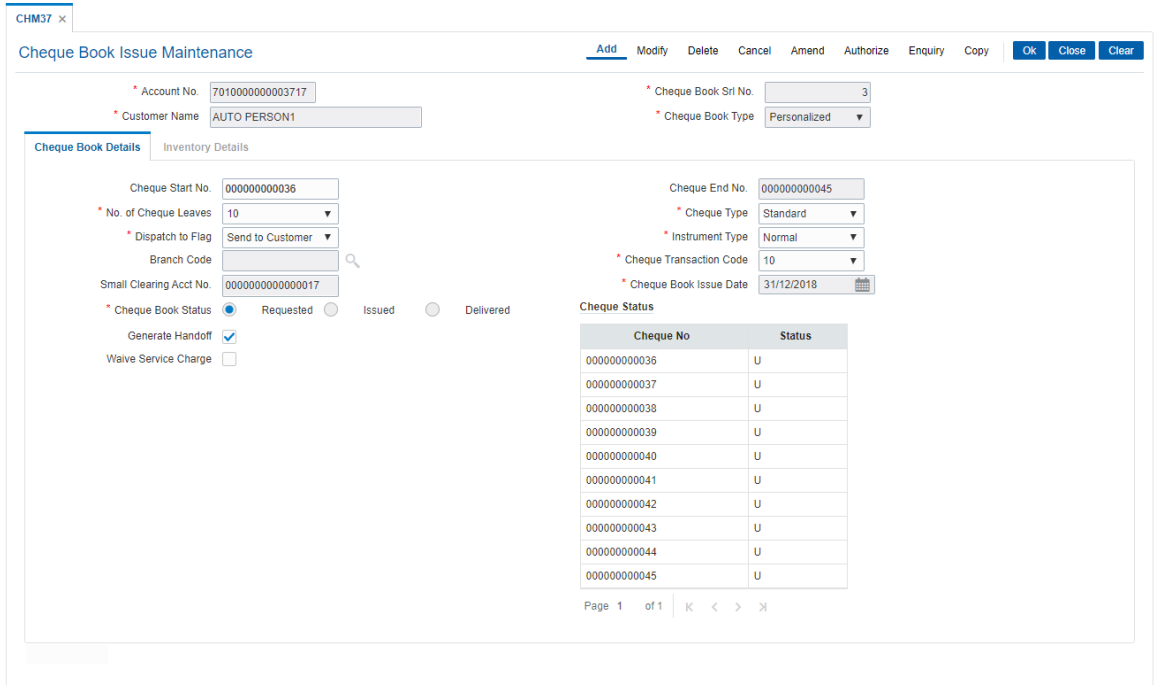

5. Enter the required information in the various tabs.

#### **Screen Description**

The above screen is used to issue a cheque book to the customer. The cheque book serial number displays that this account is being sent the third cheque book. The number of cheque leaves maintained are 50. The system generates an encoded account number at the time of issue of the chequebook. It can be entered on the MICR line of the check. Automated clearing houses use this number for sending the files for inward clearing. **FLEXCUBE Retail** account numbers can be up to 16 digits where as Automated clearing houses may not use the same account number length. So system stores this cross-reference. There are 3 status in a cheque book issue process.

- Requested : It indicates that the cheque book is requested by the customer
- Issued : Indicates the cheque book is picked from inventory and issued to the branch
- Delivered : It indicates that cheque book is sent to the customer

#### **Example**

Issue a cheque book using this screen in 'Add' option for a particular CASA account by entering the CASA account no. Select the cheque book type, the Cheque start no, and no of cheque leaves. Select cheque book status as Requested and click Ok. Now, authorize the record.

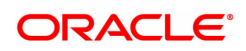

After Authorization, in modify mode, change cheque book status to Issued. Authorize the record once again. ba998

Next, in Modify status, change the status to delivered. Authorize the record once more.

### **Cheque Book Details**

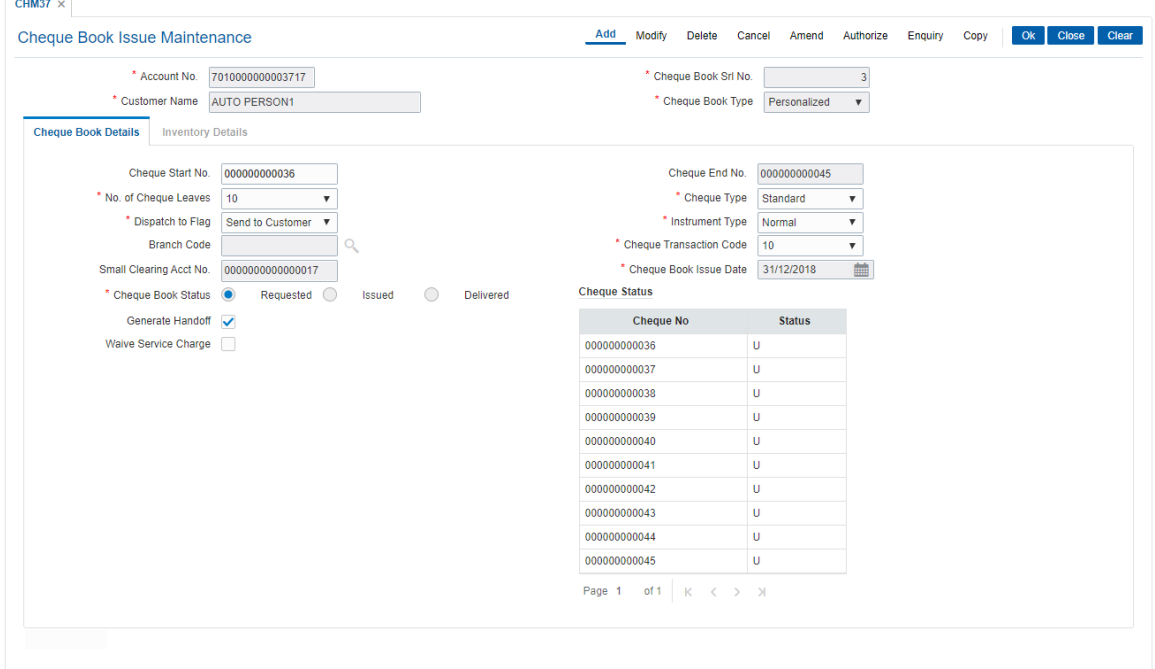

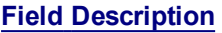

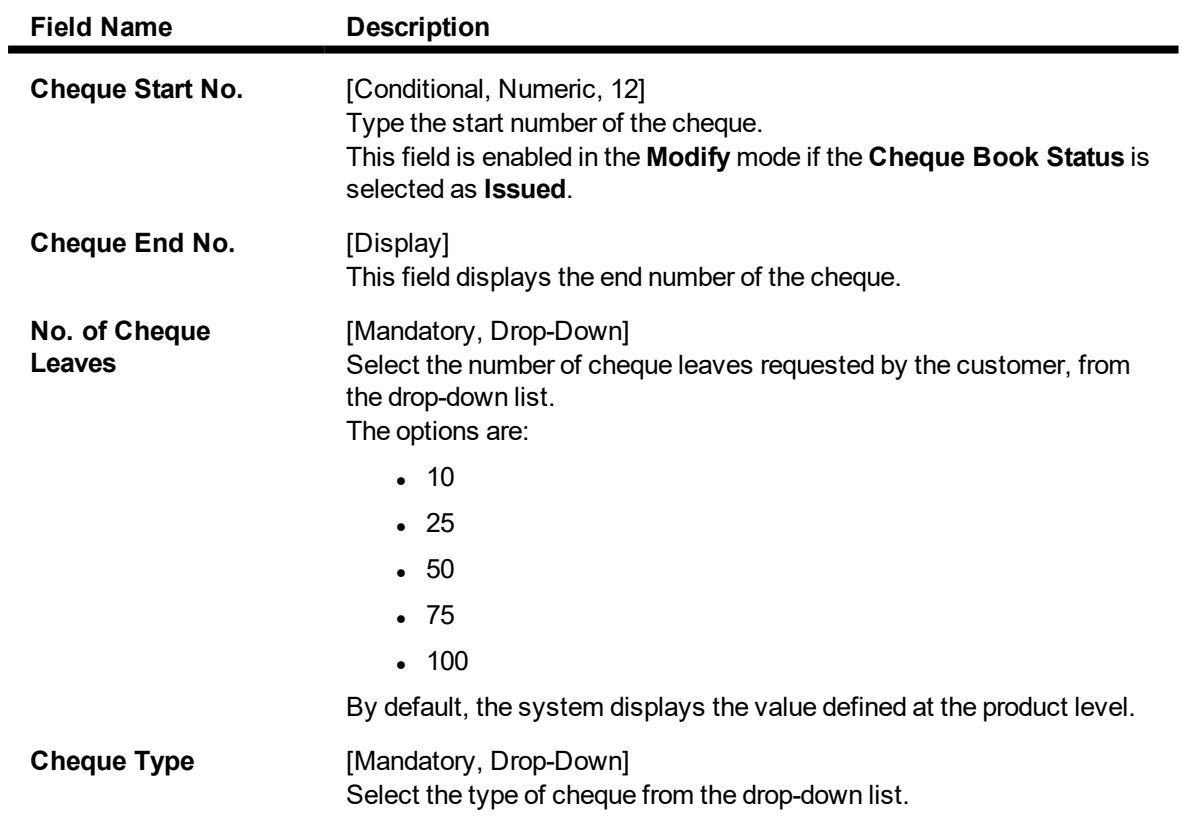

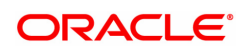

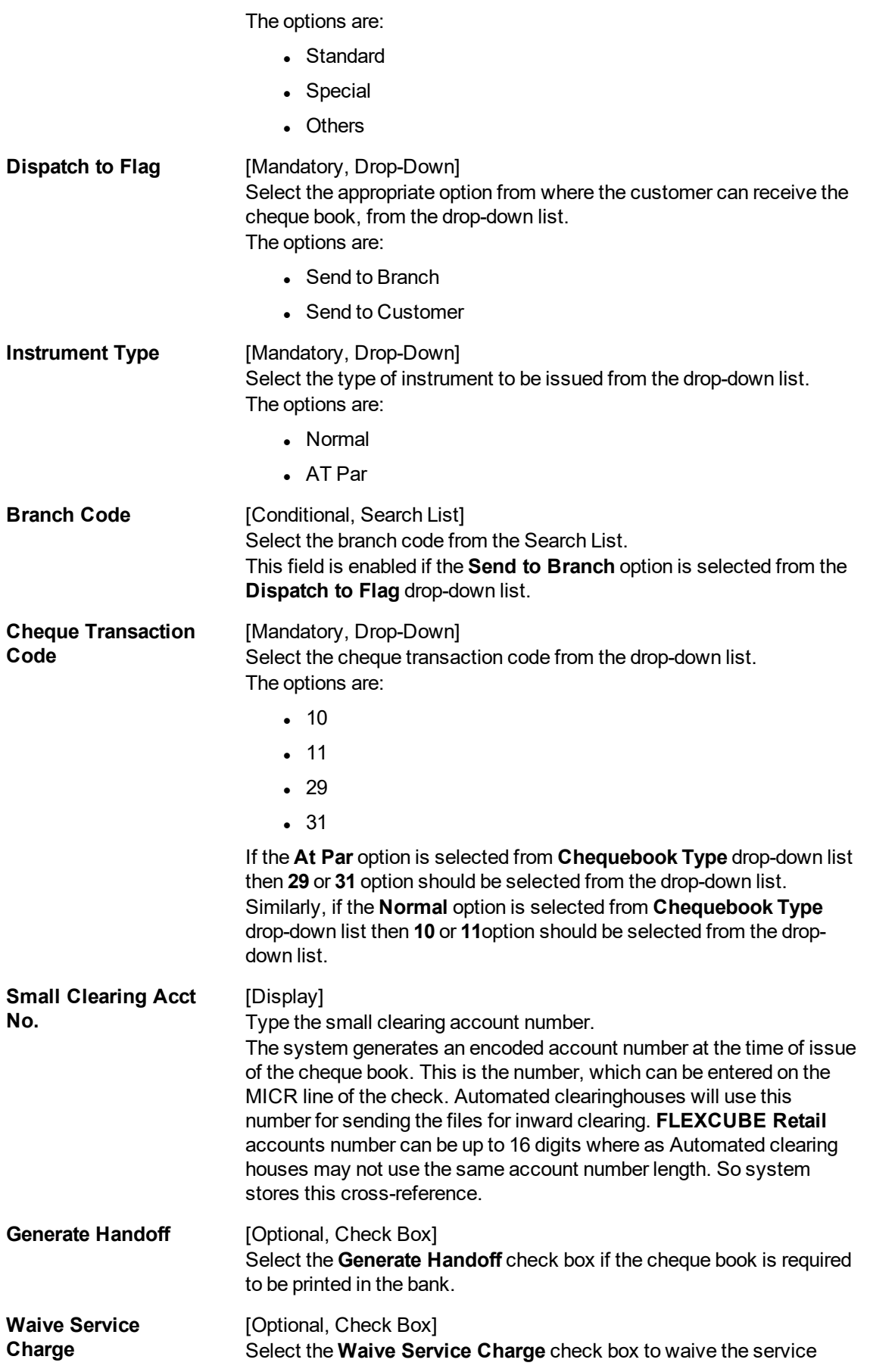

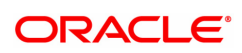

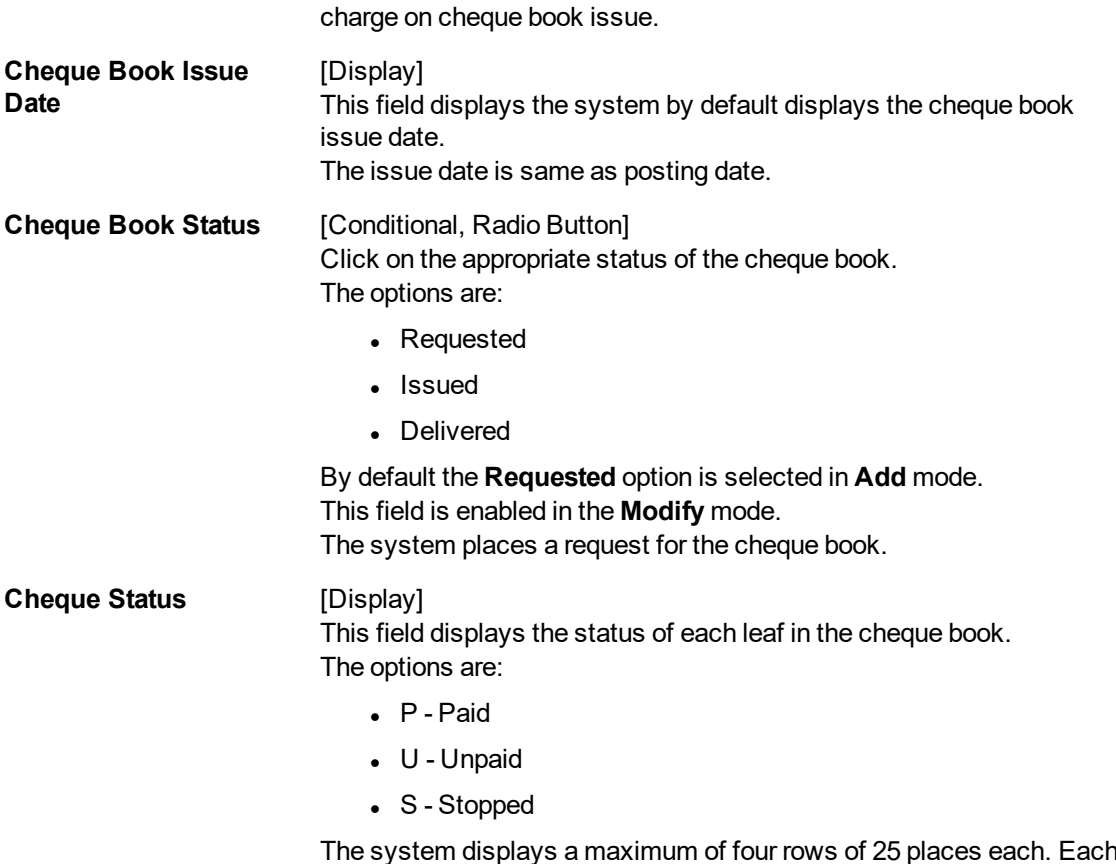

The system displays a maximum of four rows of 25 places each. Each place displays the status of each leaf of a cheque book.

#### **Screen description**

The above tab screen displays the cheque leaves that are picked up from the inventory. Currently the status of each cheque is in the 'unused' status. The cheques will move to 'Paid', 'Stopped' 'Lost' status depending on the status updated.

- 6. Click **OK**.
- 7. The system displays the message "Record Added Authorization Pending". Click **OK.**
- 8. The cheque book is issued successfully once the record is authorised.

#### **To issue or deliver a cheque book to the customer**

- 1. Click **Modify**.
- 2. Enter the account number and select it from the Search List.
- 3. Enter the required details in various tabs.

#### **Inventory Details**

This tab is enabled if the **Issued** option is selected from the **Cheque Book Status** under the **Cheque Book Details** tab in the **Modify** mode.

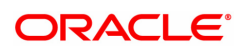

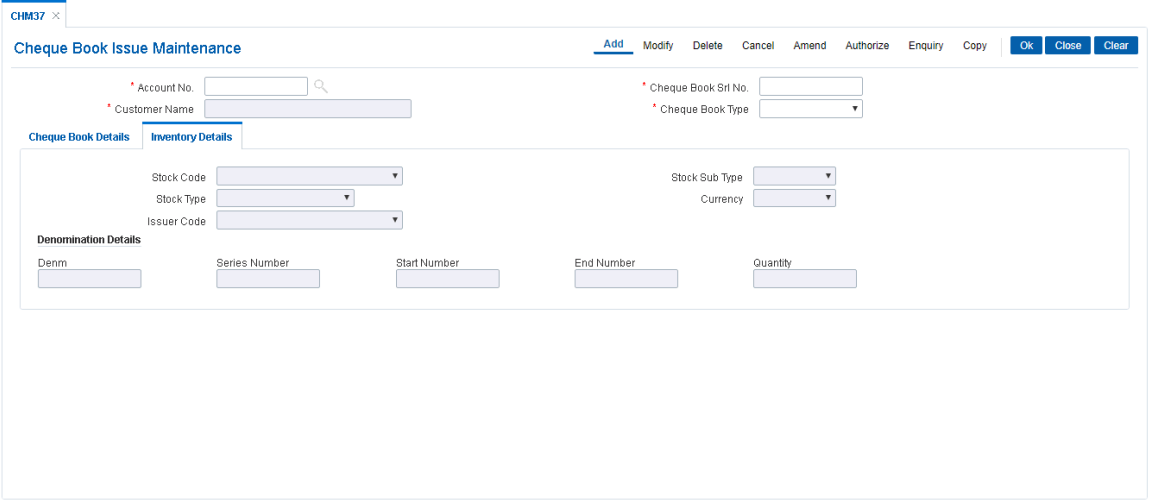

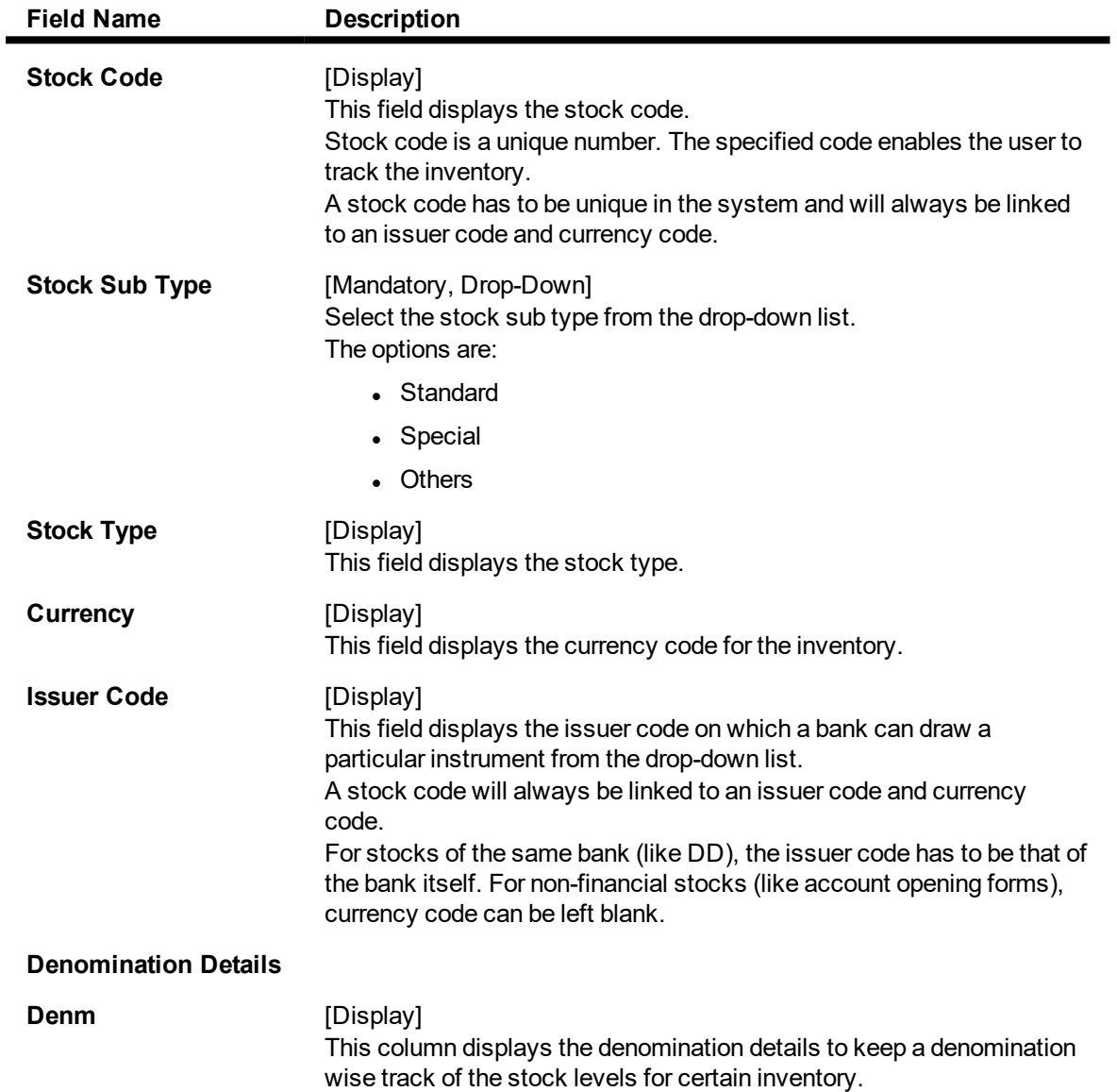

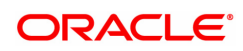

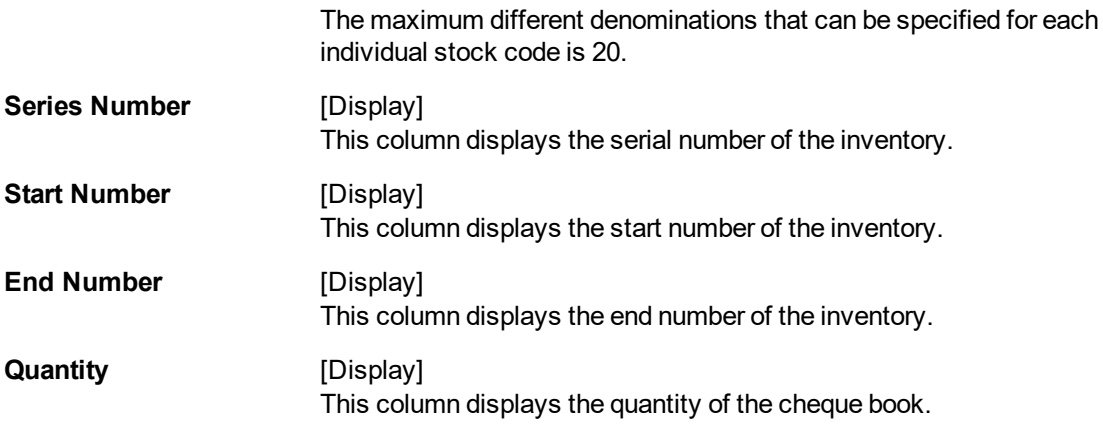

- 4. Click **OK**.
- 5. The system displays the message "Record Modified Authorization Pending". Click **OK.**
- 6. The cheque book is issued successfully once the record is authorised.

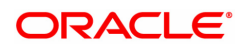

# **2.3 CHM35 - Stop Cheque Instructions**

Account instructions can be maintained to stop the payment of cheque for a single cheque or a range of cheques using the **Stop Cheque Instructions** option. Based on the Service Charge attached to the transaction, the system charges the customer account, and the charge will be levied based on per leaf of cheque stopped. Service charge will be debited from the same customer account.

There will be a provision to waive charges while putting a stop on cheques. This action will waive the total charge imposed on the transaction.

The system will validate the stop cheque instruction for transactions such as cheque payment through inward clearing or cash and withdrawal through cheque.

#### **Definition Prerequisites**

- 8051 CASA Account Opening
- CHM37 Cheque Book Issue Maintenance

#### **Modes Available**

Add, Modify, Delete, Cancel, Amend, Authorize, Enquiry, Copy. For more information on the procedures of every mode, refer to Standard Maintenance Procedures.

#### **To stop cheque payment**

- 1. In the **Dashboard** page, Enter the Task code **CHM35** and then click  $\alpha$  or navigate through the menus to **Front Office Transactions > Account Transactions > CASA Account Transactions > Other Transactions > Stop Cheque Instructions**.
- 2. You will be navigated to **Stop Cheque Instructions** screen.

#### **Stop Cheque Instructions**

 $\overline{\phantom{a}}$ 

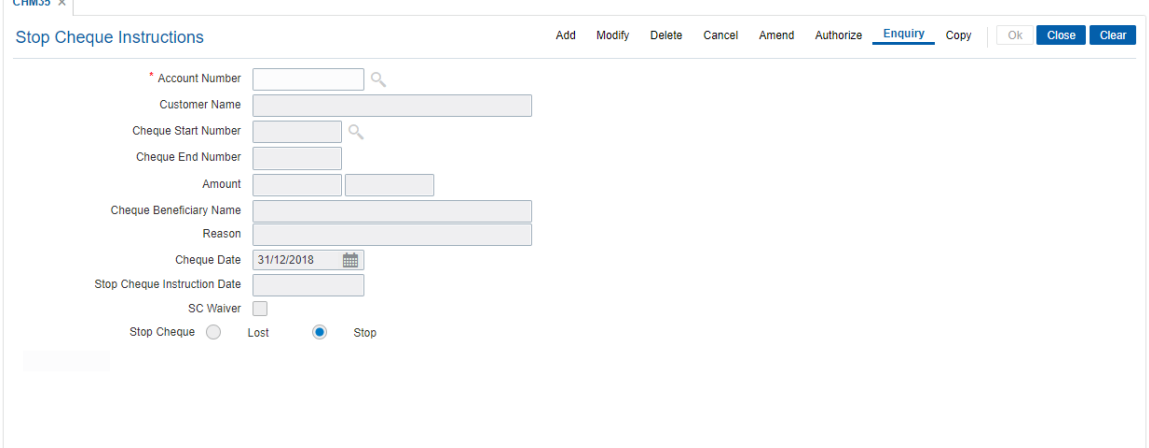

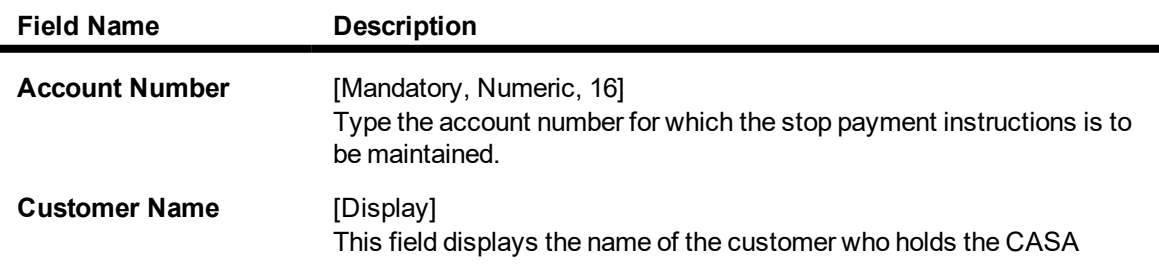

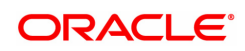

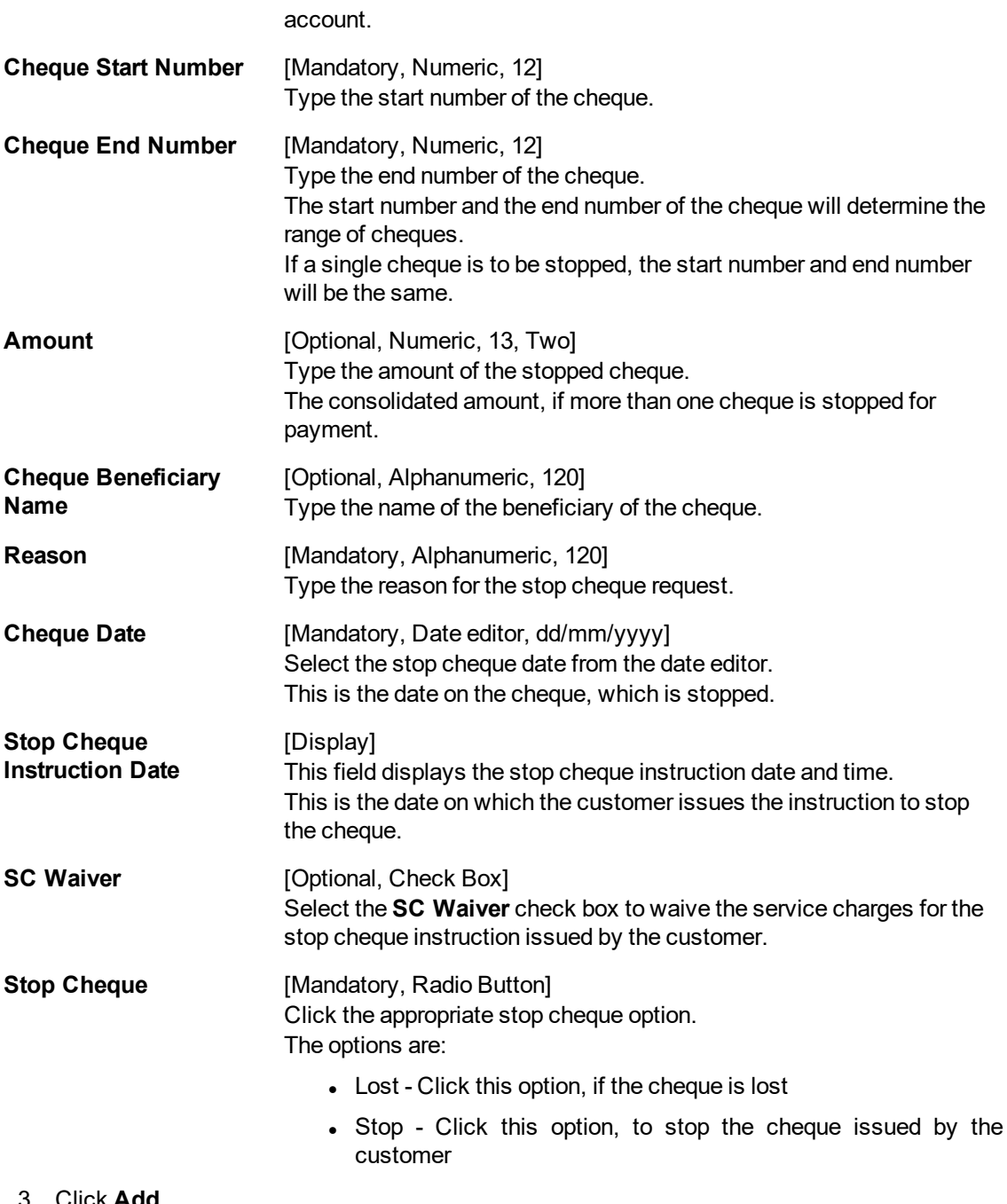

3. Click **Add**.

- 4. Enter the account number, the cheque start, end number and the amount.
- 5. Enter the beneficiary name and the reason for stop cheque.
- 6. Select the cheque date from the date editor.

### **Stop Cheque Instructions**

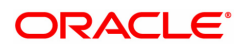

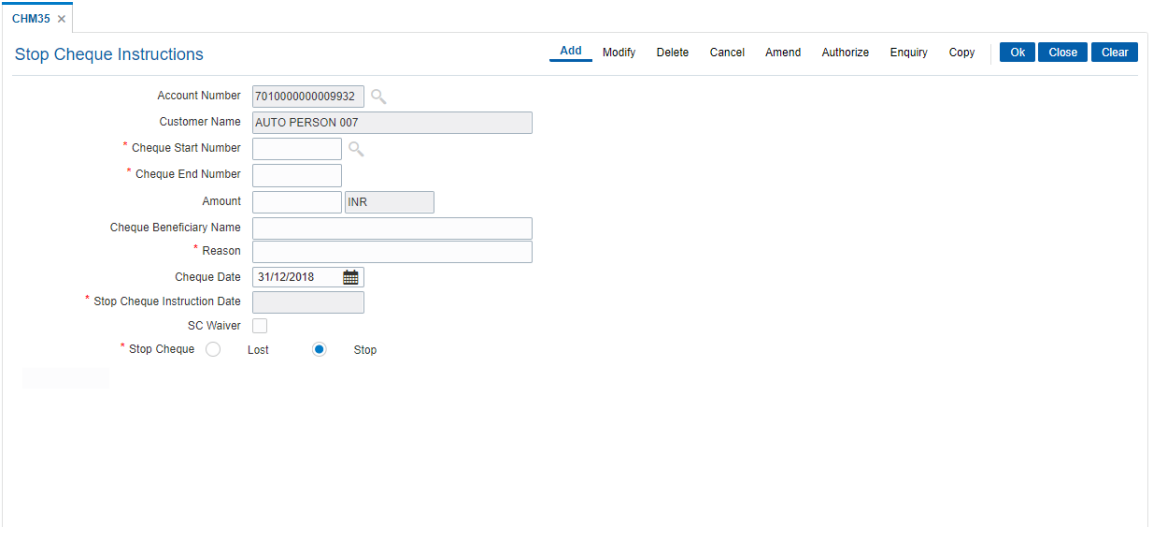

- 7. Click **OK**.
- 8. The system displays the message "Authorisation Required. Do You Want to continue". Click **Yes**.
- 9. The system displays the **Authorization Reason** screen.
- 10. Enter the relevant information and then click **Grant**.
- 11. The system displays the message "Record Authorized.." Click **OK**.

**Note:** For more information on Authorisation Transactions, refer to the **Oracle FLEXCUBE Introduction User Manual**.

#### **Screen description**

The above screen allows the user to stop a cheque. To stop a cheque, the cheque status must be delivered.

The cheque number needs to be updated, if a series of cheques have been lost or require to be stopped. It can be maintained as long as the cheques are in running series. The optional fields are the amount and the beneficiary name. User has to enter the details for the reason as it is a mandatory field.

#### **Example**

For an account opened issue a cheque book and mark the status as delivered. Once done, use the stop cheque maintenance screen to stop a cheque.

**Note**: According to the cheque start number entered, the system displays an error message depending on the current status of the cheque. For example: If the "Cheque Start number" status is Stopped, then the system displays an error message "Cheque Start number is already Stopped."

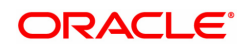

# **2.4 CHM58 - Cheque Mandate Maintenance**

You can maintain cheque level mandates using this screen. System allows a mandate maintenance if **Cheque Mandate** flag is ticked at account level in the **Account Master Maintenance** (Task Code: CH021) option. Further the Cheque number entered here is validated for existence in the cheque book issue table. In case the status of the cheque is Paid/Stopped/Not Issued, Cheque mandate maintenance is not permissible.

#### **Definition Prerequisites**

• 8051 - CASA Account Opening

#### **Modes Available**

Add, Modify, Delete, Cancel, Amend, Authorize, Enquiry, Copy. For more information on the procedures of every mode, refer to Standard Maintenance Procedures.

#### **To add a cheque mandate**

- 1. In the Dashboard page, Enter the Task Code CHM58 and then click <sup>Q</sup> or navigate through the menus to **Front Office Transactions > Account Transaction > CASA Account Transactions > Other Transactions > Cheque Mandate Maintenance**.
- 2. You will be navigated to **Cheque Mandate Maintenance** screen.

#### **Cheque Mandate Maintenance**

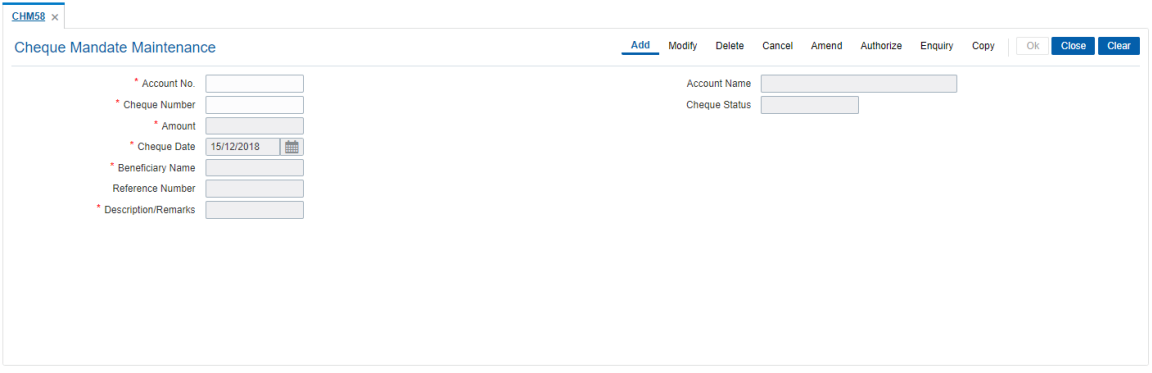

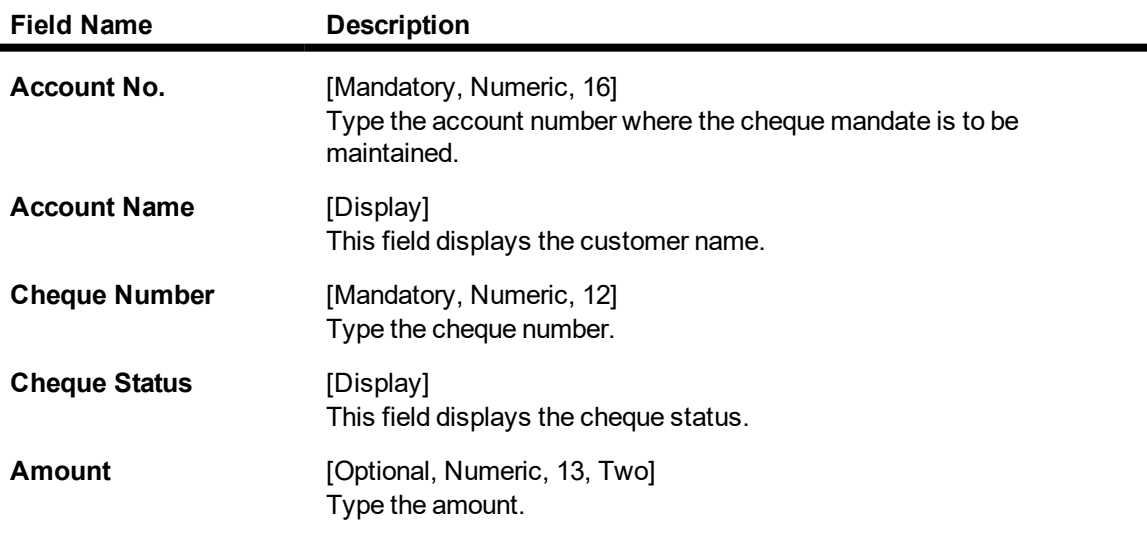

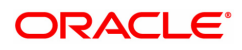

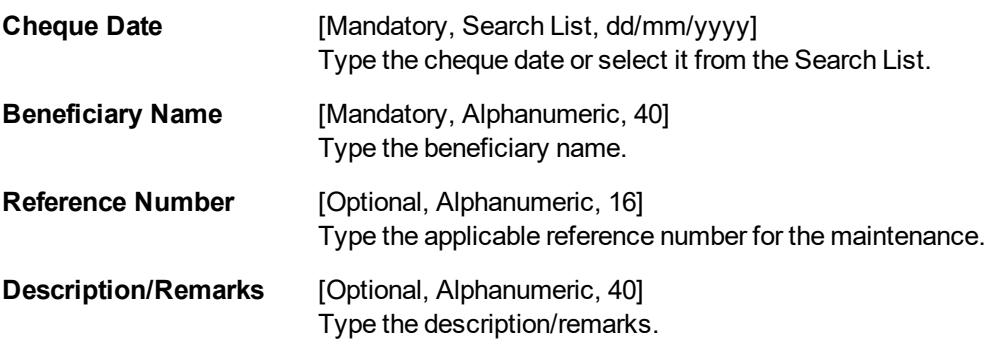

- 3. Enter the account number and press the **Tab** or **Enter** key.
- 4. Enter the appropriate information.

#### **Cheque Mandate Maintenance**

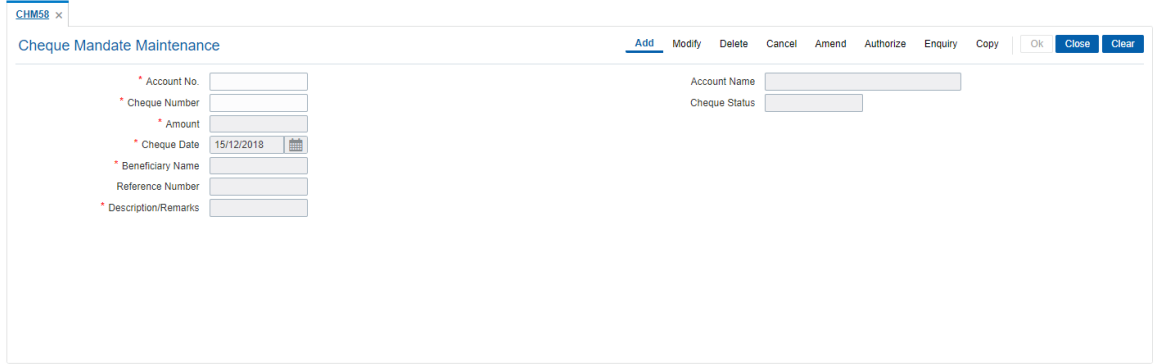

- 6. Click **OK**.
- 7. The system displays the message, "Record Added...Authorisation Pending". Click **OK**.
- 8. The data is added once the record is authorized.

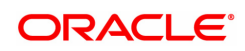

# **3. Passbook Related Transactions**

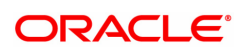

## **3.1 7030 - Passbook Issue/Lost Maintenance**

A new passbook can be issued to CASA holders and the passbook lost maintenance can be done using this option. The account must belong to a CASA product having passbook facility.

For an account having a passbook facility, the customer can request for a passbook from any branch, be it account branch or any other branch on the **FLEXCUBE** network. At the time of printing the passbook, the system will print the account branch code and account branch name in the header of the passbook. The passbook will be marked as "Issued" in the system.

**Note**: SC is not supported under this screen.

#### For example:

If an account A1 belongs to Branch A but the customer goes to Branch B and requests for a passbook header print. Then, the system will print branch code of Branch A as well as the branch name of Branch A in the header and will mark the passbook as "Issued" in the system.

#### **Definition Prerequisites**

• 8051 - CASA Account Opening

#### **Other Prerequisites**

Not Applicable

#### **To issue a new passbook**

- 1. In the **Dashboard** page, Enter the Task Code 7030 and then click <sup>Q</sup> or navigate through the menus to **Front Office Transactions > Account Transactions > CASA Account Transactions > Other Transactions > Passbook Issue/Lost Maintenance**.
- 2. You will be navigated to **Passbook Issue/Lost Maintenance** screen.

#### **Passbook Issue/Lost Maintenance**

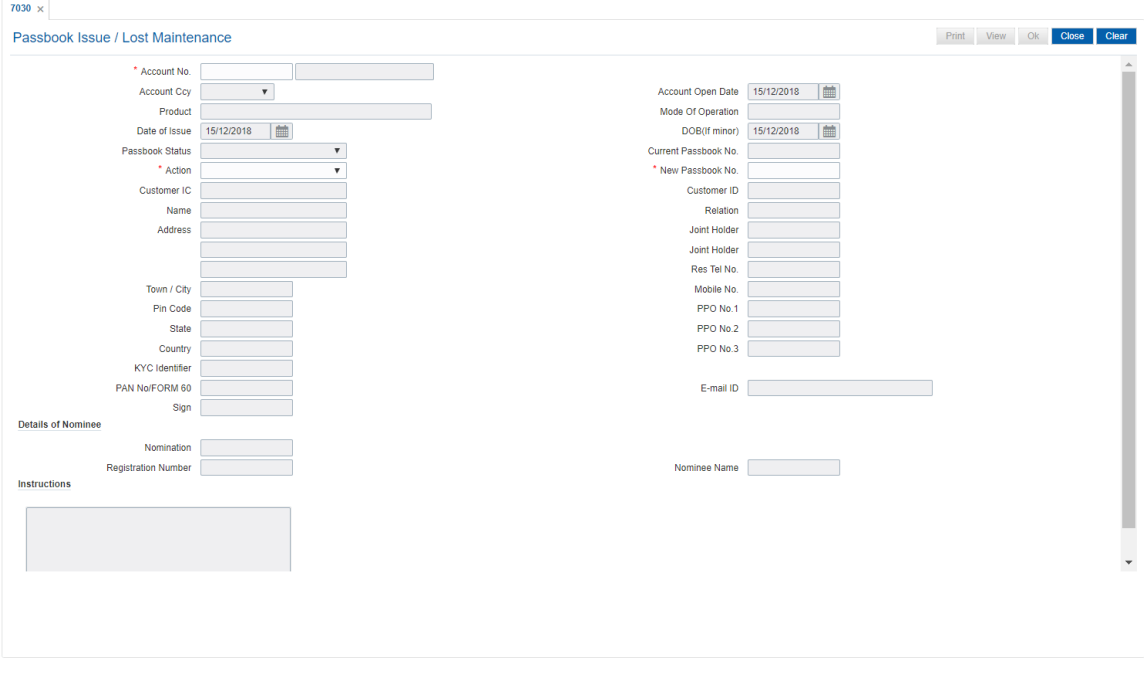

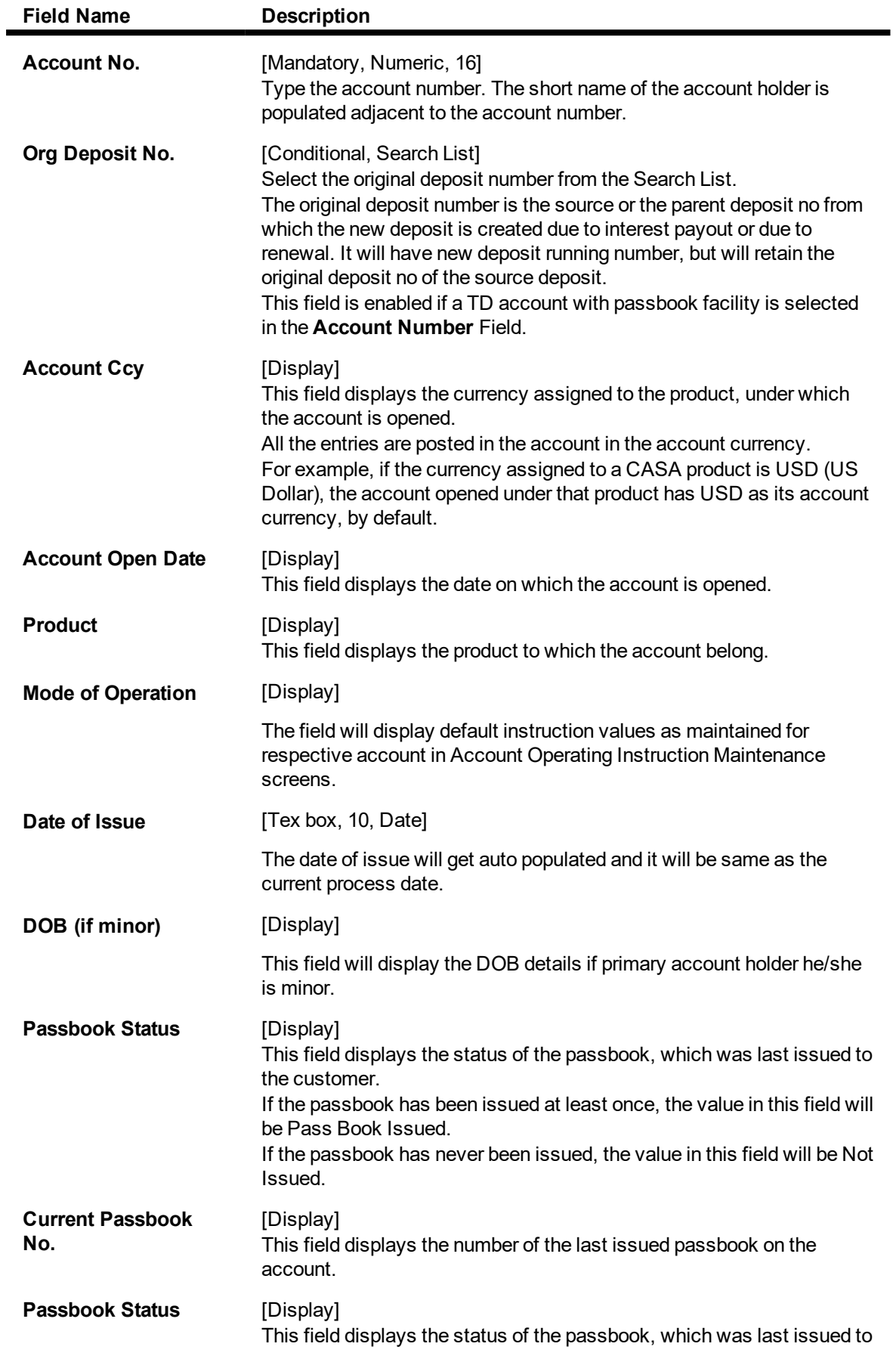

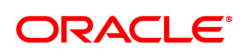

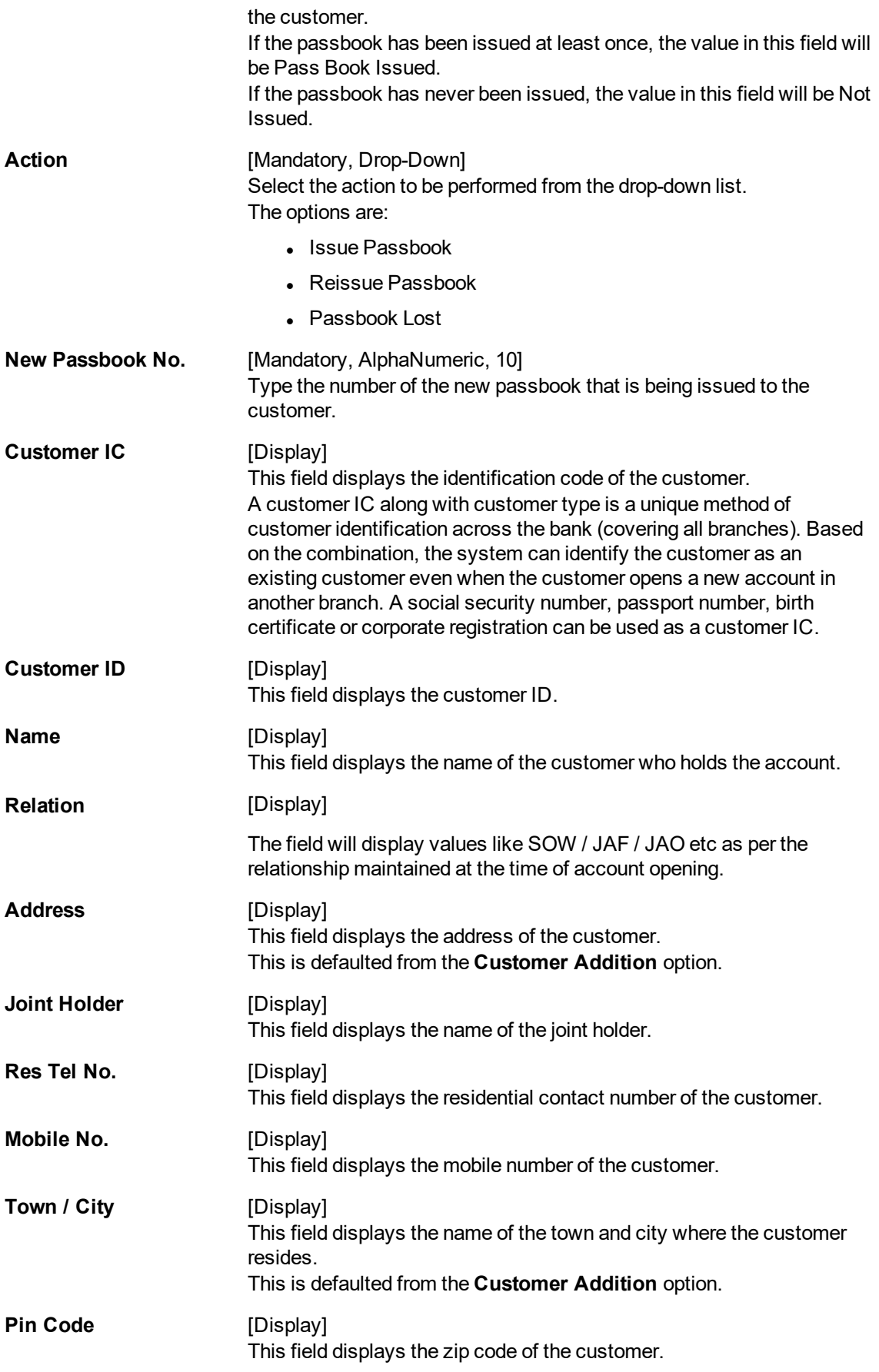

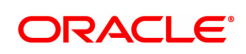

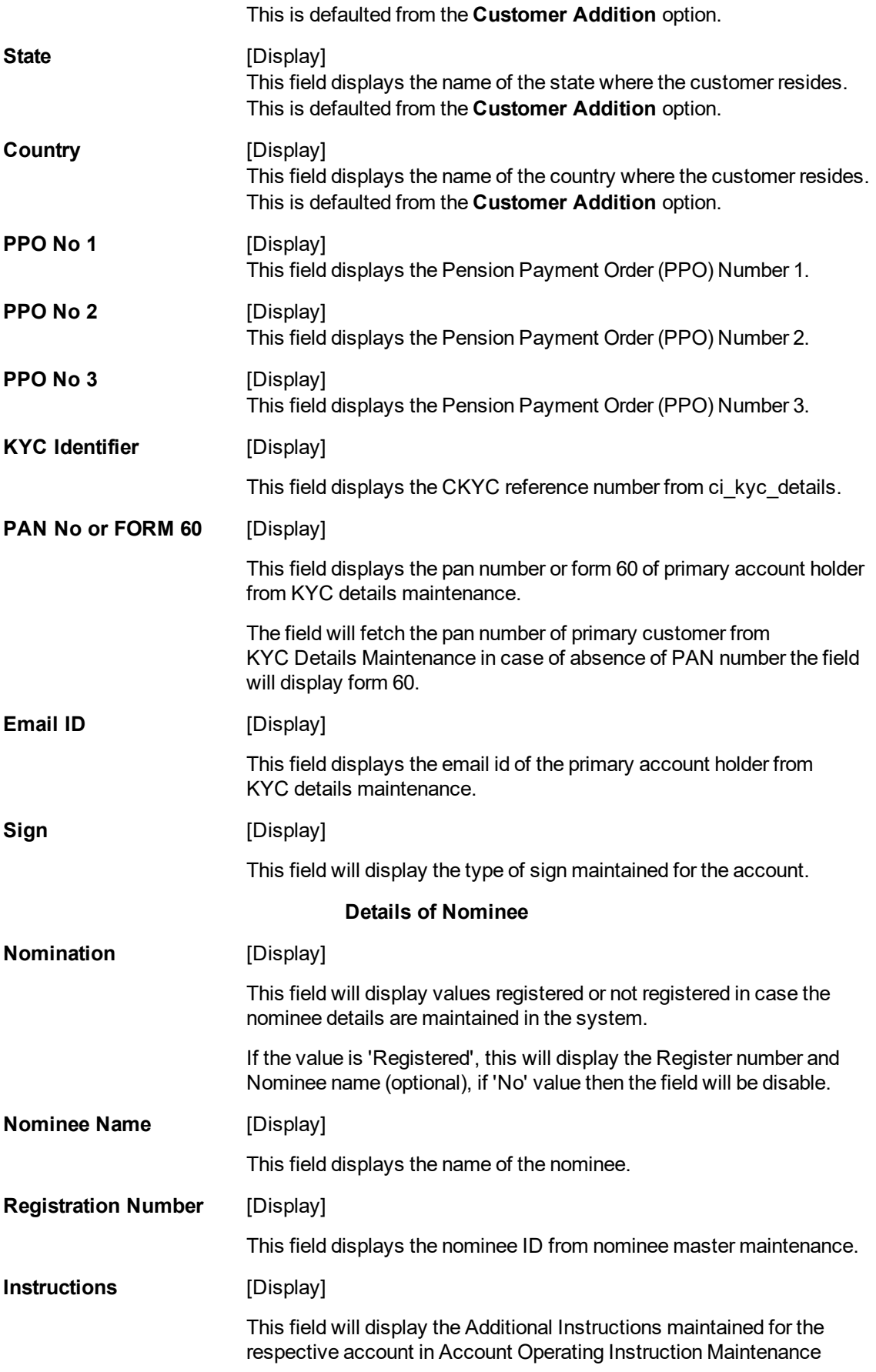

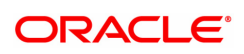

#### screen.

#### **Screen Description**

The above screen allows the user to maintain issuance and loss of passbook for a CASA account.

#### **Example**

Choose the action type from drop down, enter the CASA account no, and enter the relevant account details.

- 3. Select the action to be performed.
- 4. Enter the account number and press the **Tab or Enter** key.
- 5. If the passbook is being issued for the first time, the system displays the issue a new passbook message "Do you want to issue a new passbook?". Click **OK**. OR

If the passbook is issued subsequently, the system displays the message "Customer already holds a Passbook. Please use Re issue/ Lost mark in Action Field". Click **OK**.

- 6. Enter the new passbook number and press the **Tab or Enter** key.
- 7. The system displays a message "New Passbook Issued successfully." Click **OK**.
- 8. Click **View** to view the new passbook details. OR

Click **Print** to print the passbook details.

#### **To mark a passbook as lost**

- 1. Select the action to be performed.
- 2. Enter the account number and press the **Tab or Enter** key.
- 3. The system displays the message "Passbook marked lost successfully. Click Ok to reissue new passbook". Click **OK.**
- 4. Enter the new passbook number and press the **Tab** or **Enter** key.
- 5. The system displays the message "Do you want to issue a new passbook?". Click **OK**.
- 6. The system displays a message "New Passbook Issued successfully.". Click **OK**.
- 7. Click **View** to view the new passbook details.

OR Click **Print** to print the passbook details.

OR

Click **Close**.

**Note**: The CASA must belong to the savings product having passbook facility. If the savings product does not have the passbook facility, the passbook cannot be issued to the customer.

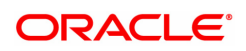

# **3.2 7010 - Passbook Update Enquiry**

Passbooks are issued to the customers after the CASA account is opened. Transaction details with the balance are printed in the passbook which helps the customer to monitor the transactions in their account.

The customer's passbook can be updated using this option. The system automatically prints the pending balance entries since the last update. This option is also used for reprinting of transactions for the given dates in case of improper printing, duplicate passbook issued, etc.

The pending balance entries can be printed since the last update, and this option also allows reprinting of the transactions between two dates.

#### **Definition Prerequisites**

• 7030 - Passbook Issue/Lost Maintenance

#### **Modes Available**

Not Applicable

#### **To update the passbook**

- 1. In the **Dashboard** page, Enter the Task Code 7010 and then click <sup>Q</sup> or navigate through the menus to **Front Office Transactions > Account Transactions > CASA Account Transactions > Other Transactions > Passbook Update Enquiry**.
- 2. You will be navigated to **Passbook Update Enquiry** screen.

#### **Passbook Update Enquiry**

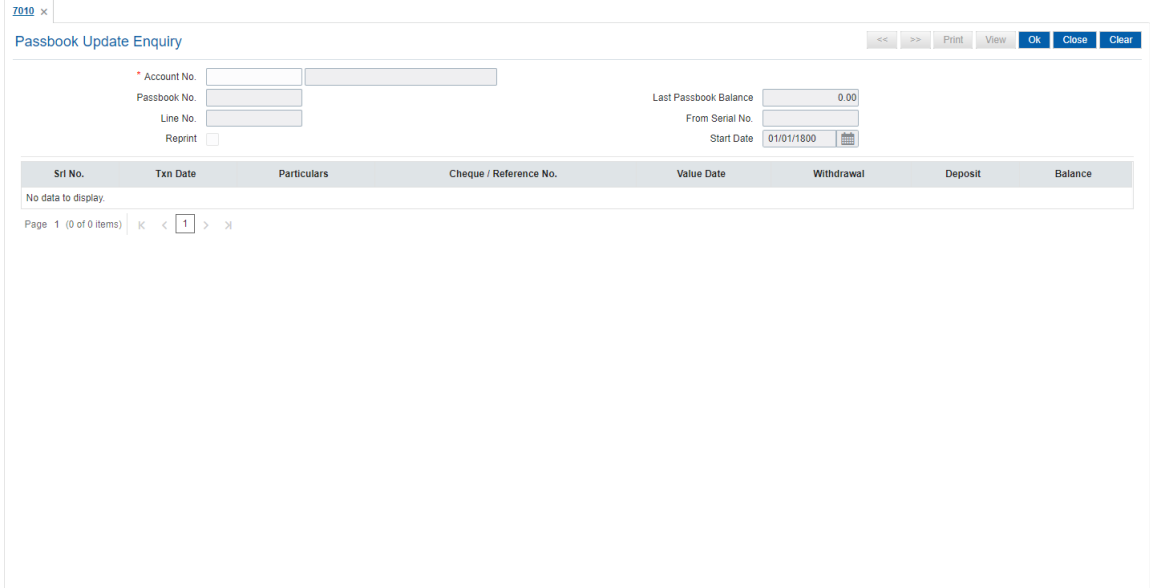

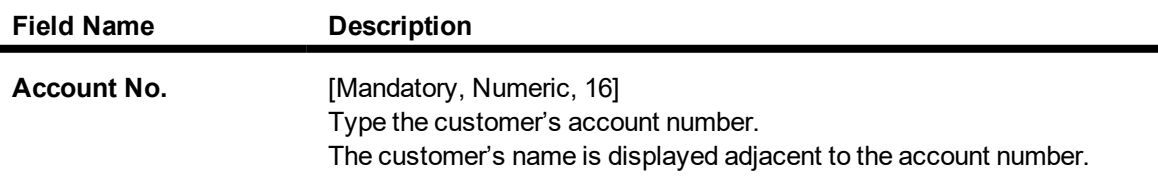

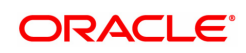

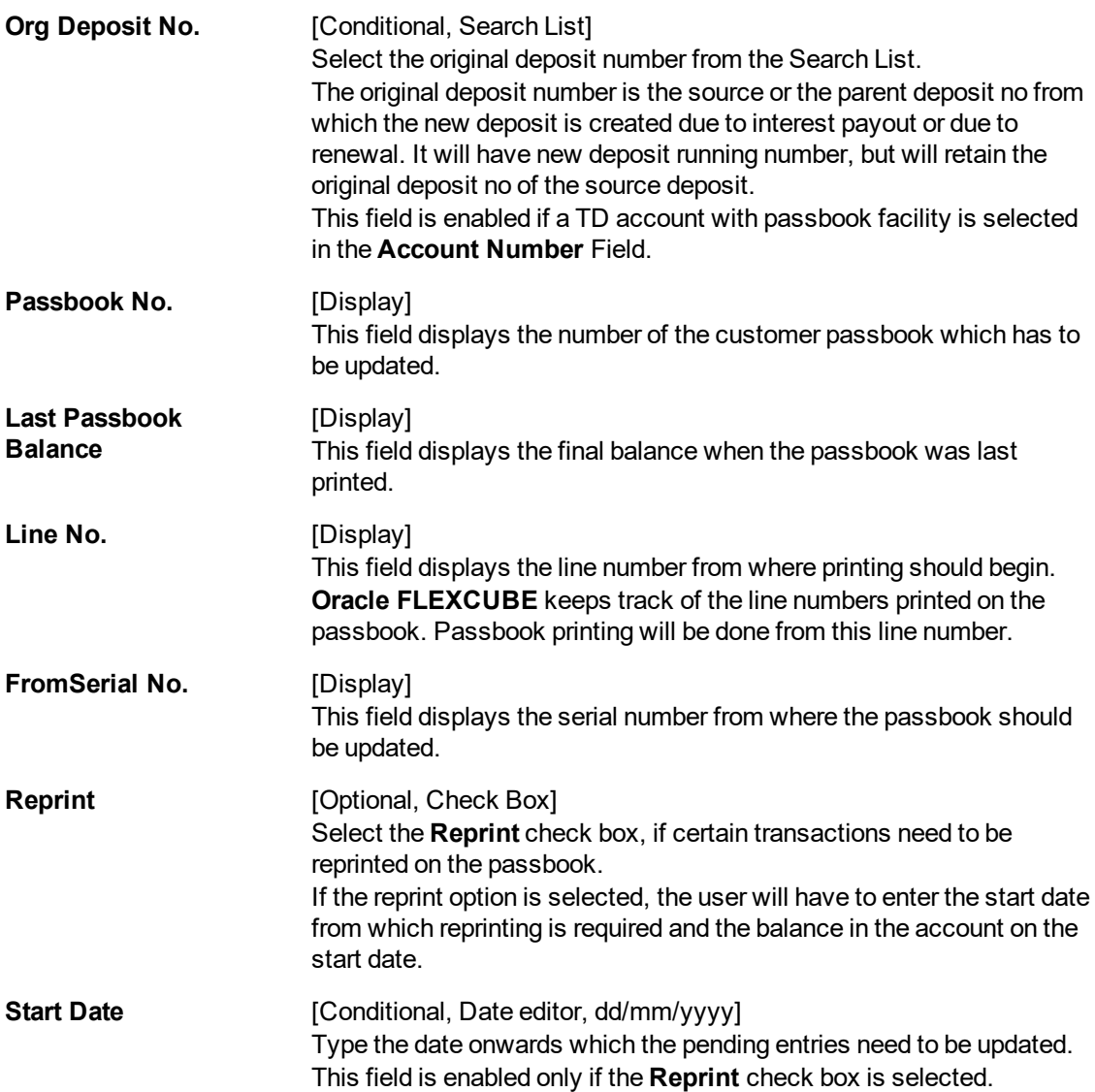

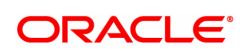

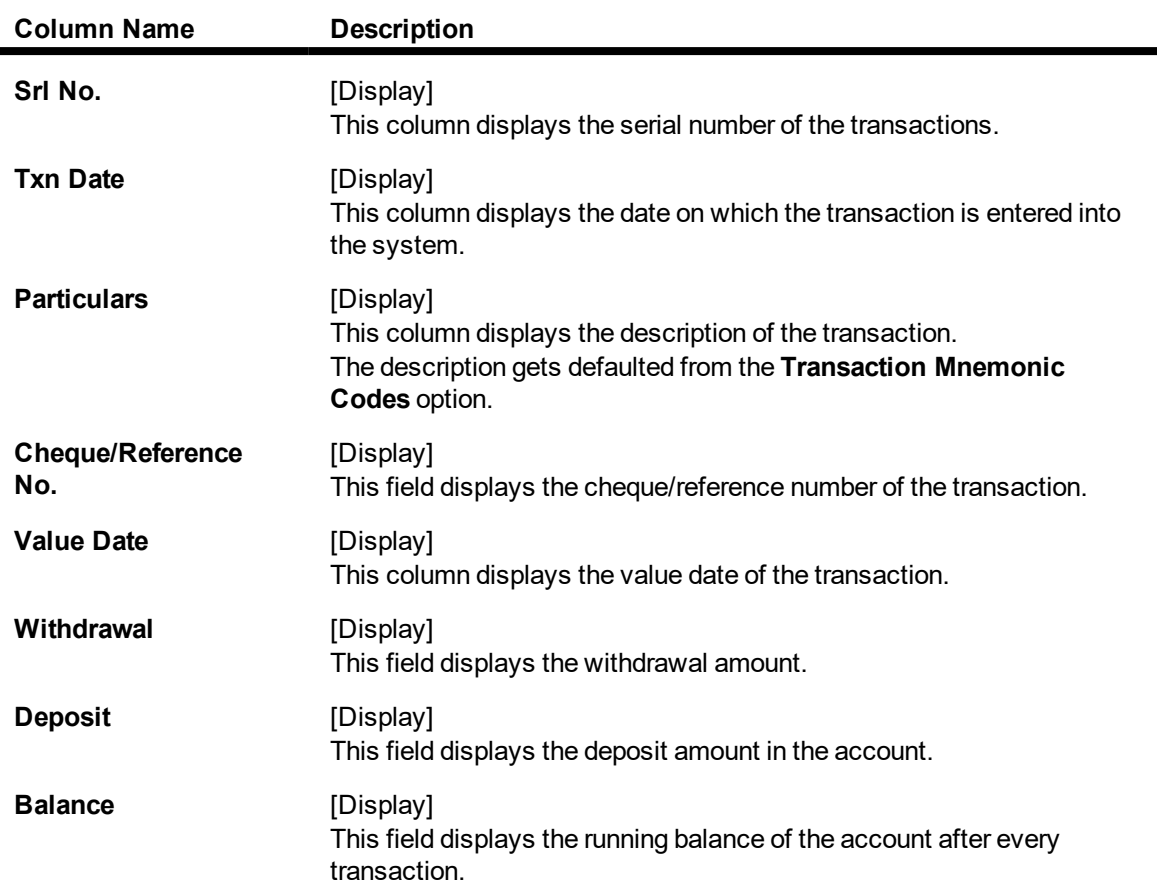

#### **Screen Description**

The above screen is used to update the entries on the CASA account There is an option to print and reprint the transactions from the specific line. The preview tab allows the user to view the details before printing.

- 3. Enter the account number press the **Tab or Enter** key.
- 4. To reprint certain transactions, select the **Reprint** check box and enter the start date.
- 5. Click **OK**.
- 6. The system displays the updated passbook details.

#### **Passbook Update Enquiry**

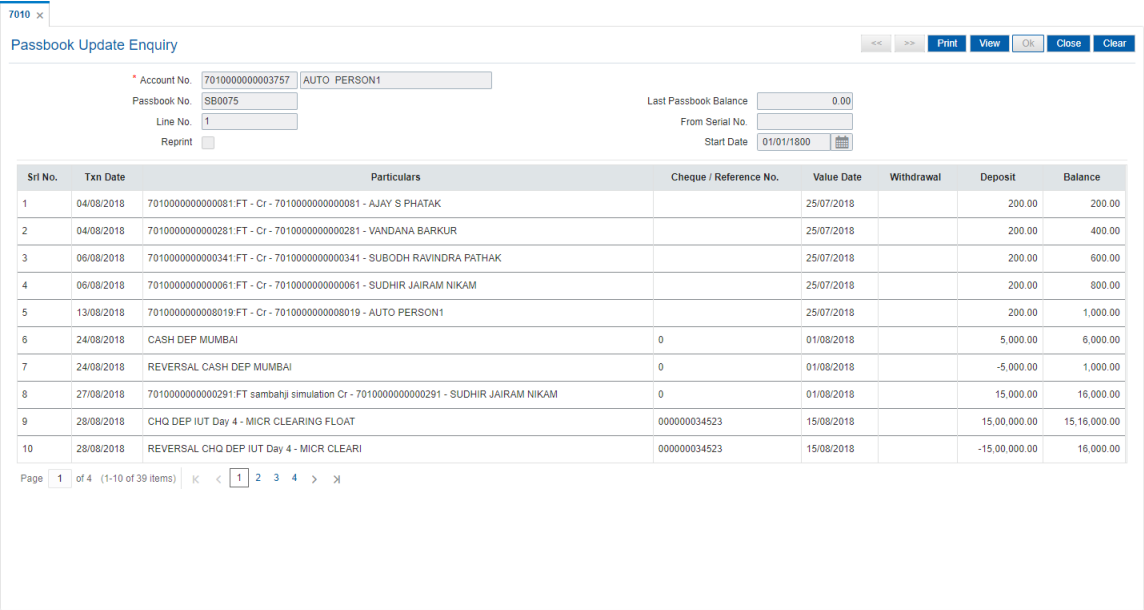

- 7. Click **View** to view the passbook details.
- 8. Click **Print** to print the details.

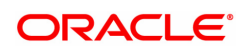

# **4. Credit Transactions**

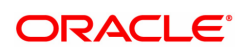

# **4.1 1401 - Cash Deposit**

Cash can be deposited in a CASA account using t**his** option.

Cash is deposited in the account currency. Whenever any transaction in foreign currency is posted to the account, it is converted to the account currency based on the exchange rate and spreads set up for the transaction.

**FLEXCUBE** also provides **Future Dated Cash Deposit** (Task Code:1411) option for depositing cash with a future date as value date.

#### **Definition Prerequisites**

8051 - CASA Account Opening

#### **Modes Available**

Not Applicable

#### **To deposit cash in CASA account**

- 1. In the **Dashboard** page, Enter the Task code 1401 and then click <sup>Q</sup> or navigate through the menus to **Front Office Transactions > Account Transactions > CASA Account Transactions > Cash > Cash Deposit**.
- 2. You will be navigated to **Cash Deposit** screen.

#### **Cash Deposit**

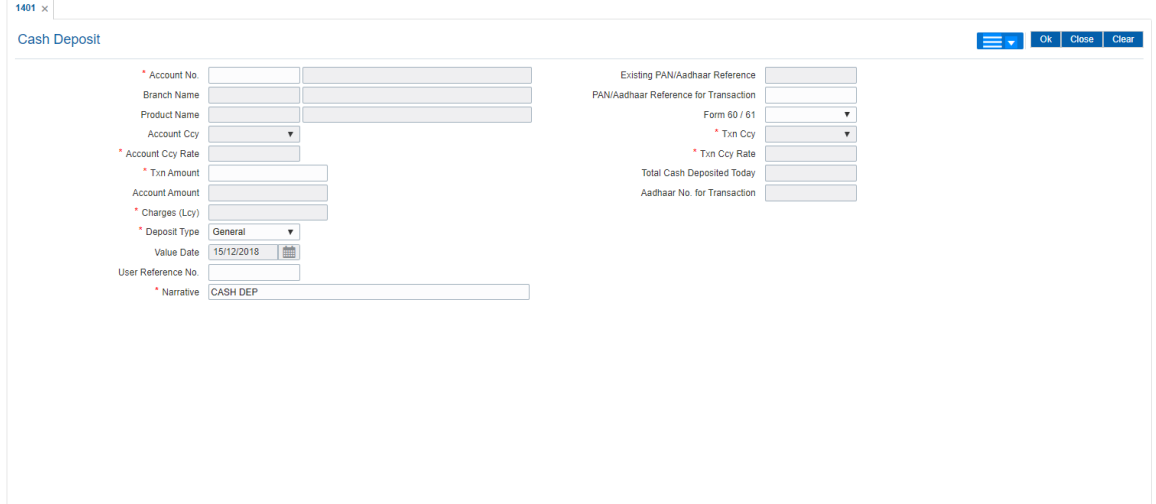

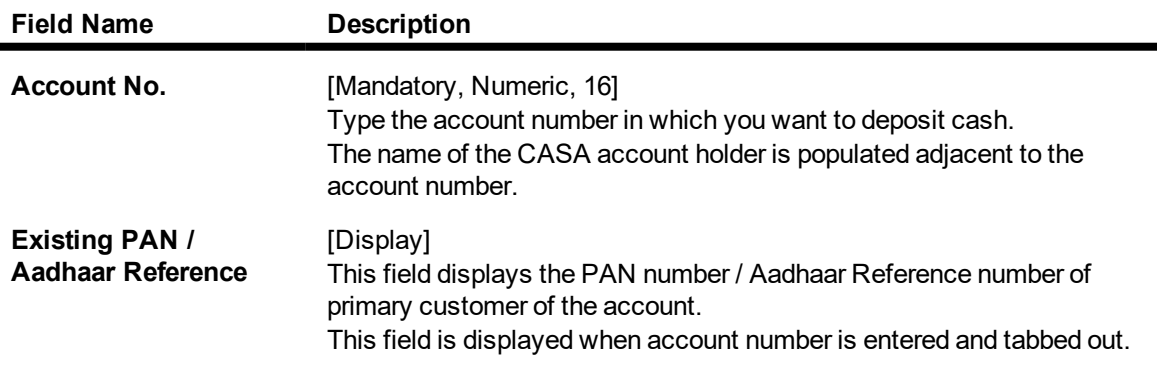

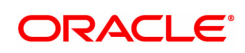

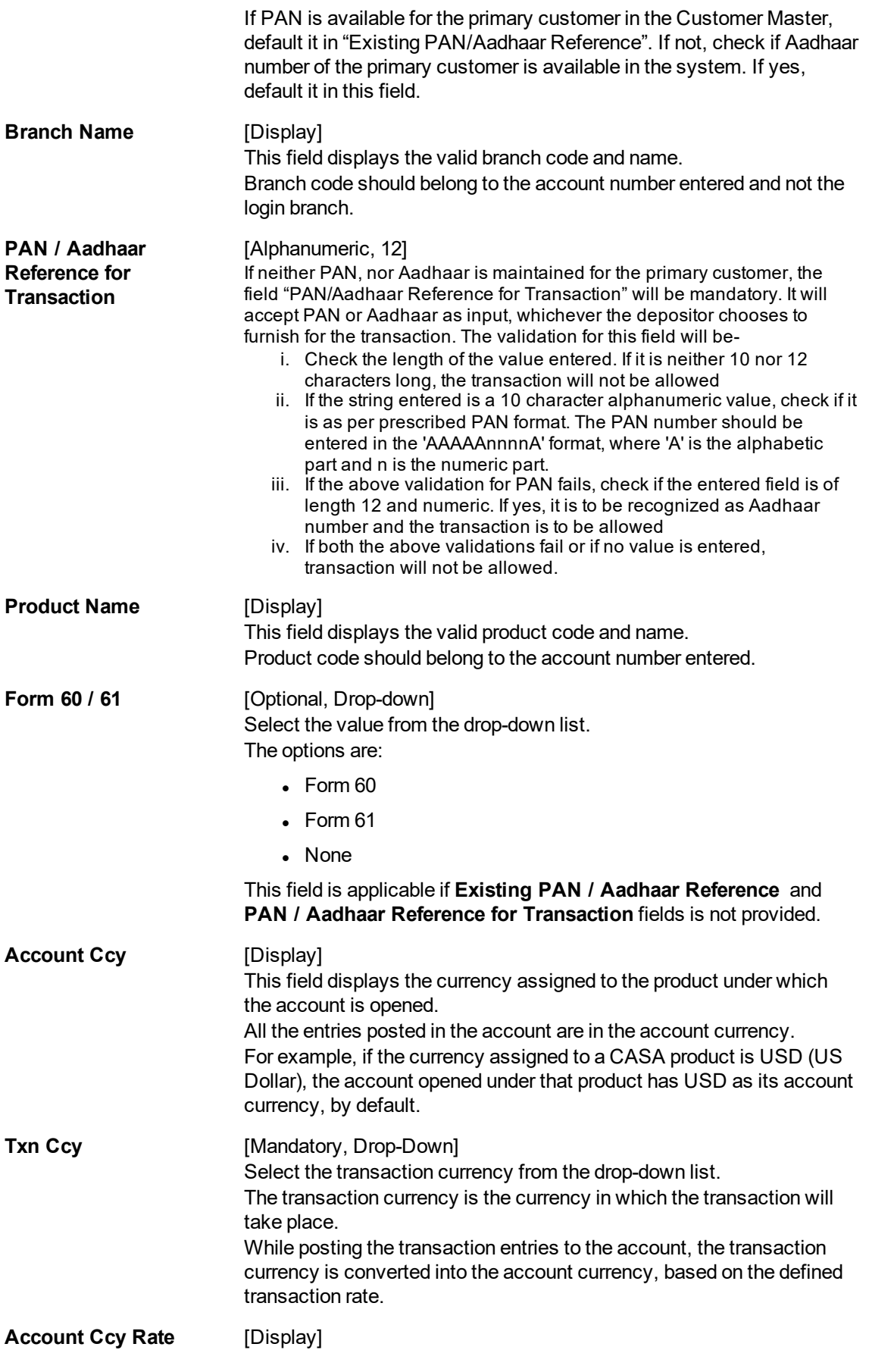

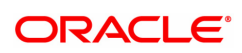

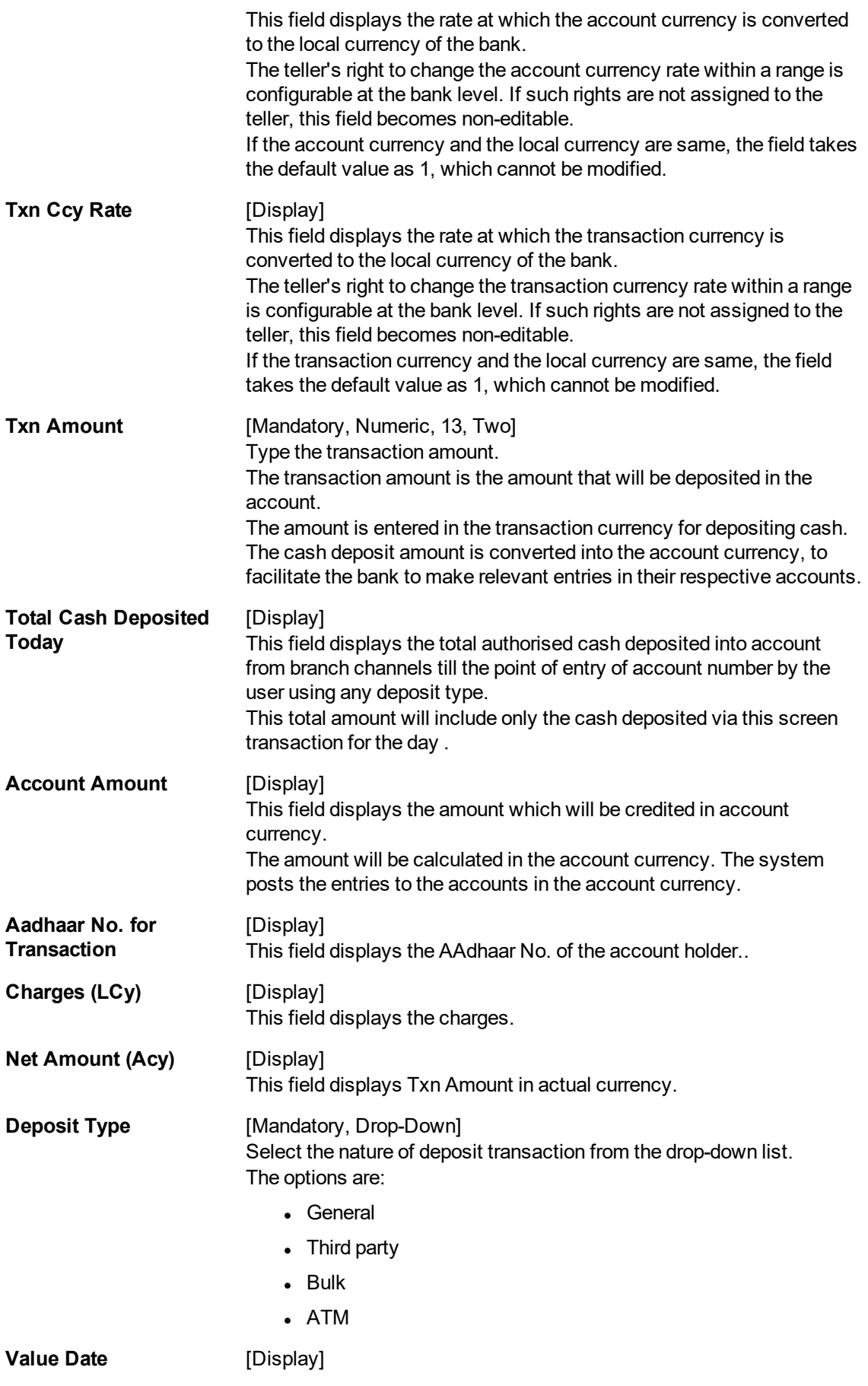

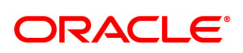

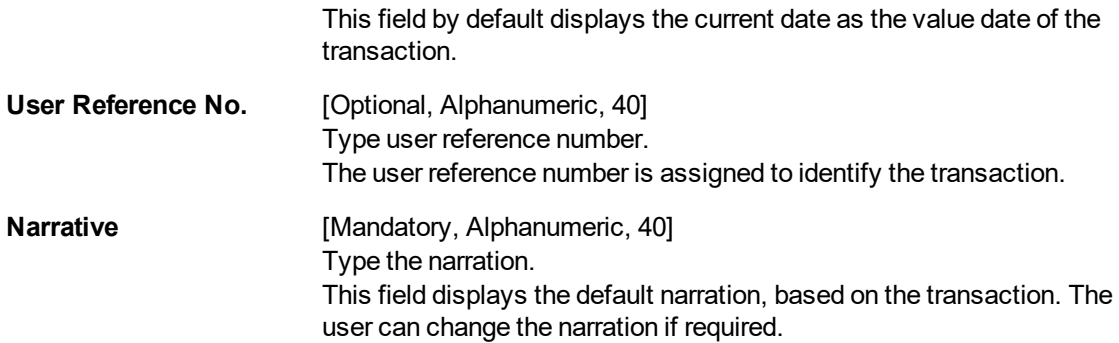

- 3. Enter the account number and press the **Tab** or **Enter** key.
- 4. The branch code and name, product code and name will be displayed.
- 5. Select the transaction currency from the list. Enter the transaction amount and narration. Click **OK**.

#### **Cash Deposit**

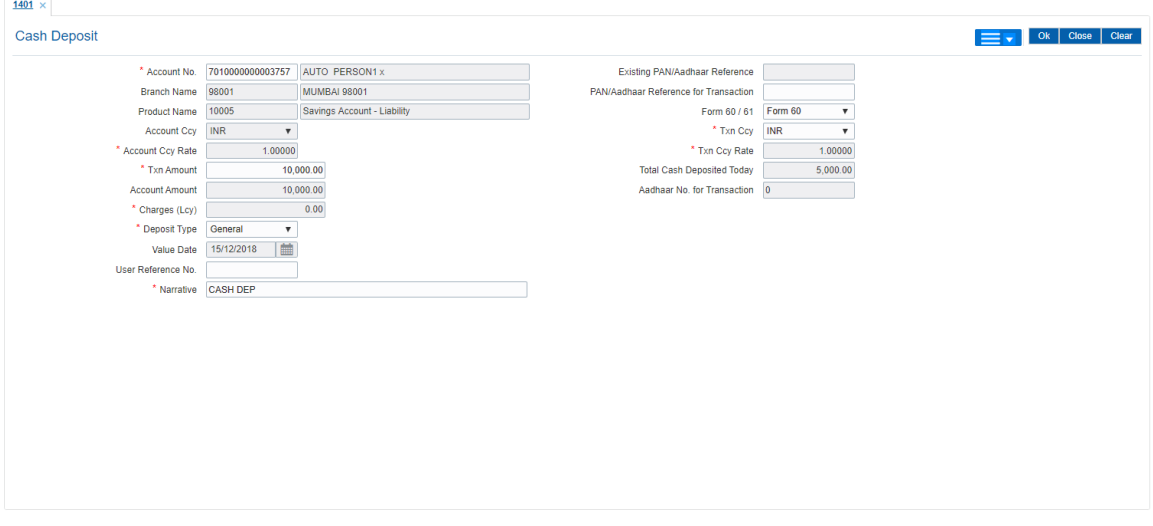

- 6. If the transaction is enabled for denomination screen, the system will enable a screen to enter denomination details of cash deposited. Enter the denomination details and click **OK**.
- 7. The system displays the message "Authorisation Required. Do You Want to continue"
- 8. Click **Continue**.
- 9. The system displays the **Authorization Reason** screen.
- 10. Enter the relevant information and then click **Grant**.
- 11. The system displays the transaction sequence number. The transaction sequence number is system generated that uniquely identifies each transaction performed by a teller and can be used for tracking the transaction. Click **OK**.
- 12. The system displays the **Document Receipt** screen.
- 13. If you want to print the receipt, select the record that needs to be printed. The system displays the message "Do you want to print the document". Click **OK**. OR

Click **Cancel**.

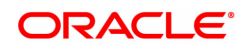

#### **Note:** For more information on Authorisation transactions, refer to the **Oracle FLEXCUBE Introduction User Manual**.

#### **Screen Description**

A cash deposit of INR 10000 in the account number 7010000000003757. The account currency and transaction currency is the same, so there is no exchange rate.

Generally the processing/server date is the value date.

#### **Exercise**

Deposit an amount in cross currency (i.e. Deposit USD 1000 in an INR account) check the fields like **Currency Rates** and **Account Amounts**.

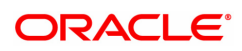

# **4.2 1420 - RD Installment Payment Enquiry**

This option is used for making installment payments to the Recurring Deport account. Based on the product parameters, the amount and the frequency of installment is set at the account level. This screen supports advance payment for RD installments. You can make payment through various modes such as Cash, GL, Transfer from CASA modes. RD accounts where advance installments have been paid will be allowed to be closed prematurely.

This option also displays penalty details, maturity details, account status etc.

#### **Definition Prerequisites**

- 8051 CASA Account Opening
- CHM02-CASA Interest Rate Tires Maintenance

#### **Modes Available**

Not Applicable

#### **To perform RD installment payment by cash**

- 1. In the **Dashboard** page, Enter the Task Code 1420 and then click <sup>Q</sup> or navigate through the menus to **Front Office Transactions > Account Transactions > CASA Account Transactions > Cash > RD Installment Payment Enquiry**.
- 2. You will be navigated to **RD Installment Payment Enquiry** screen.

#### **RD Installment Payment Enquiry**

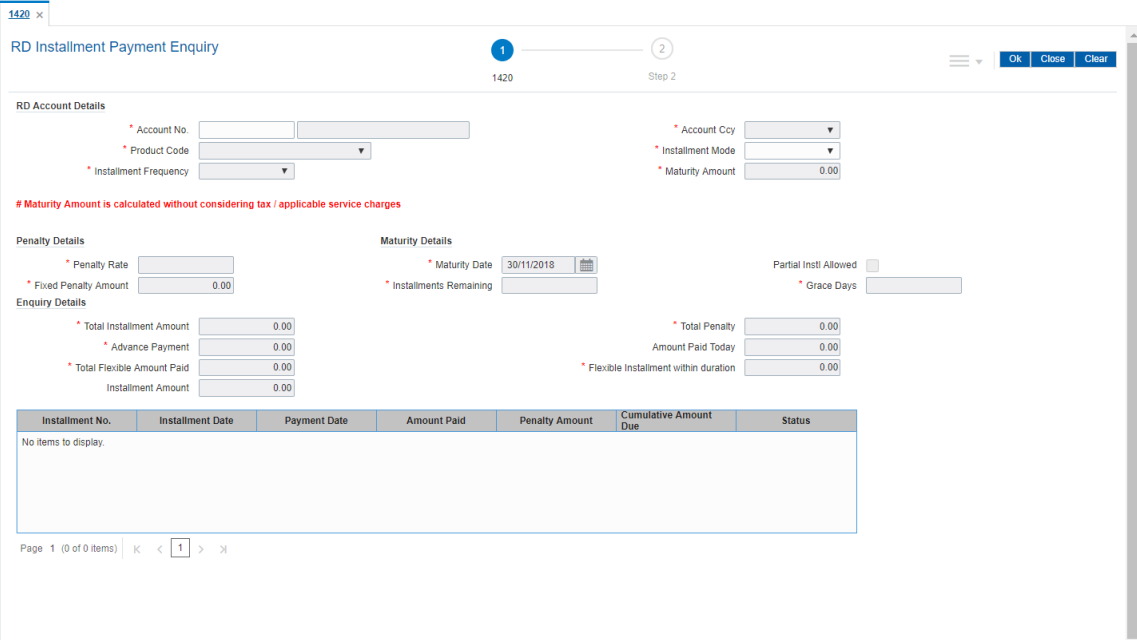

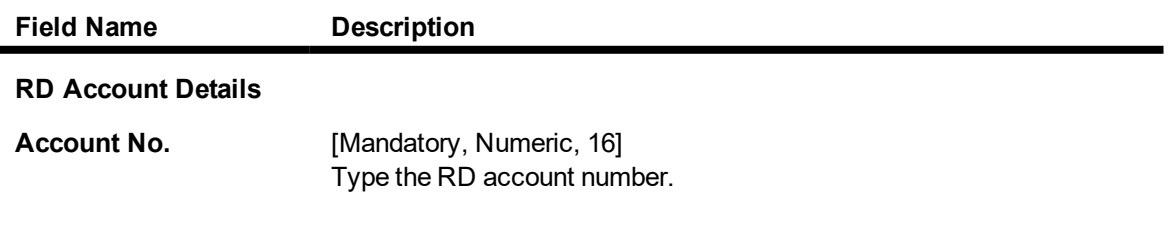

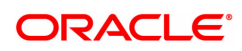

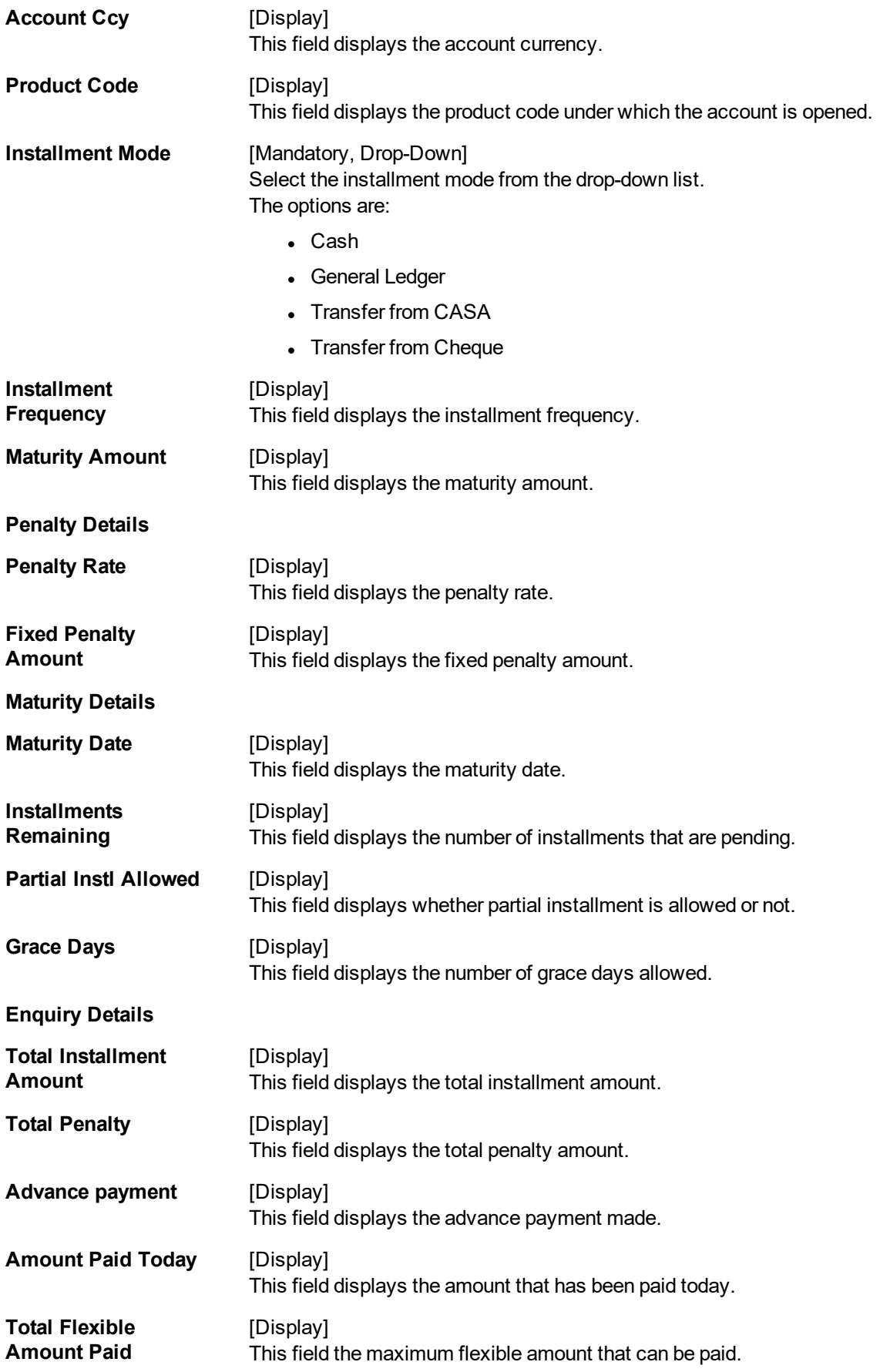

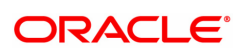

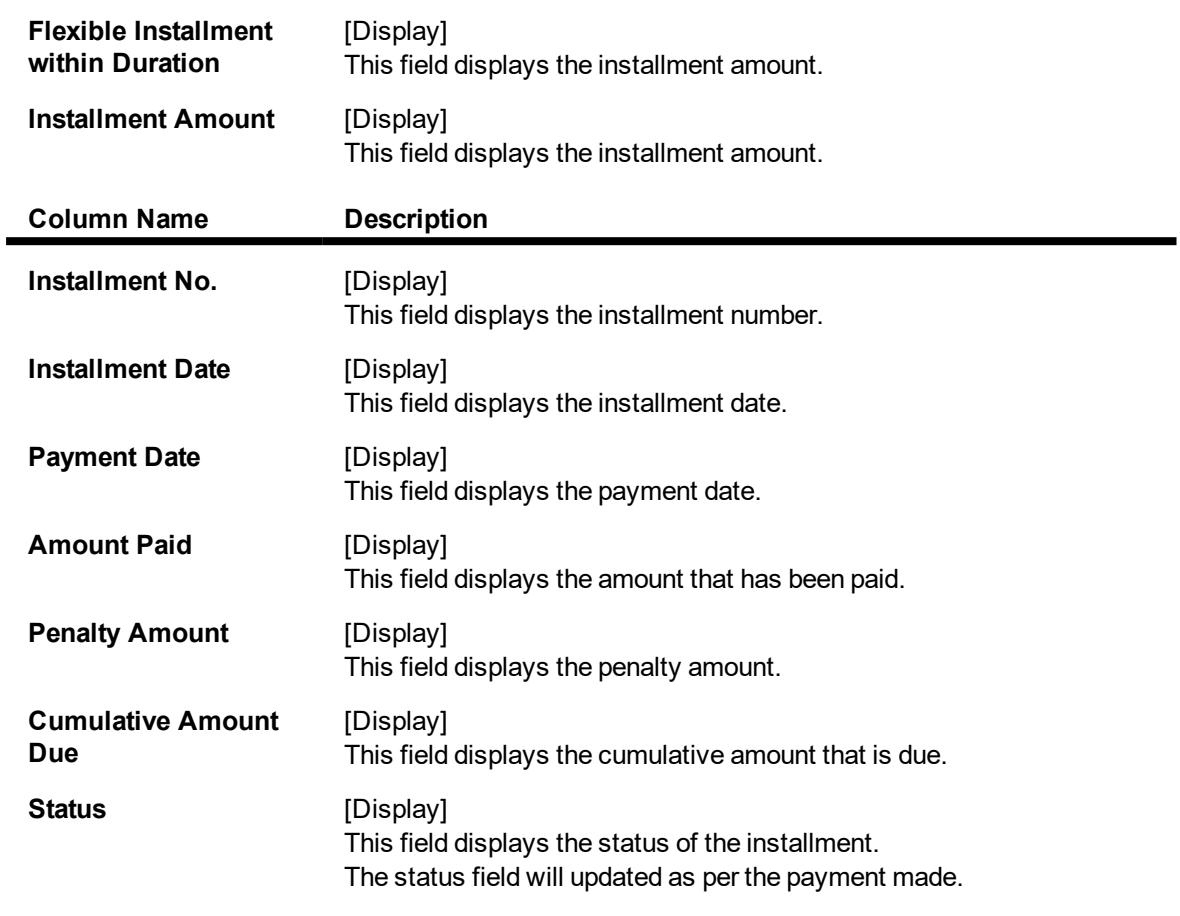

3. Enter the RD account number and press the **Tab or Enter** key.

4. Select the installment mode from the list.

5. Click **OK**.

**RD Installment Payment Enquiry**

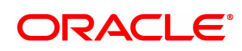

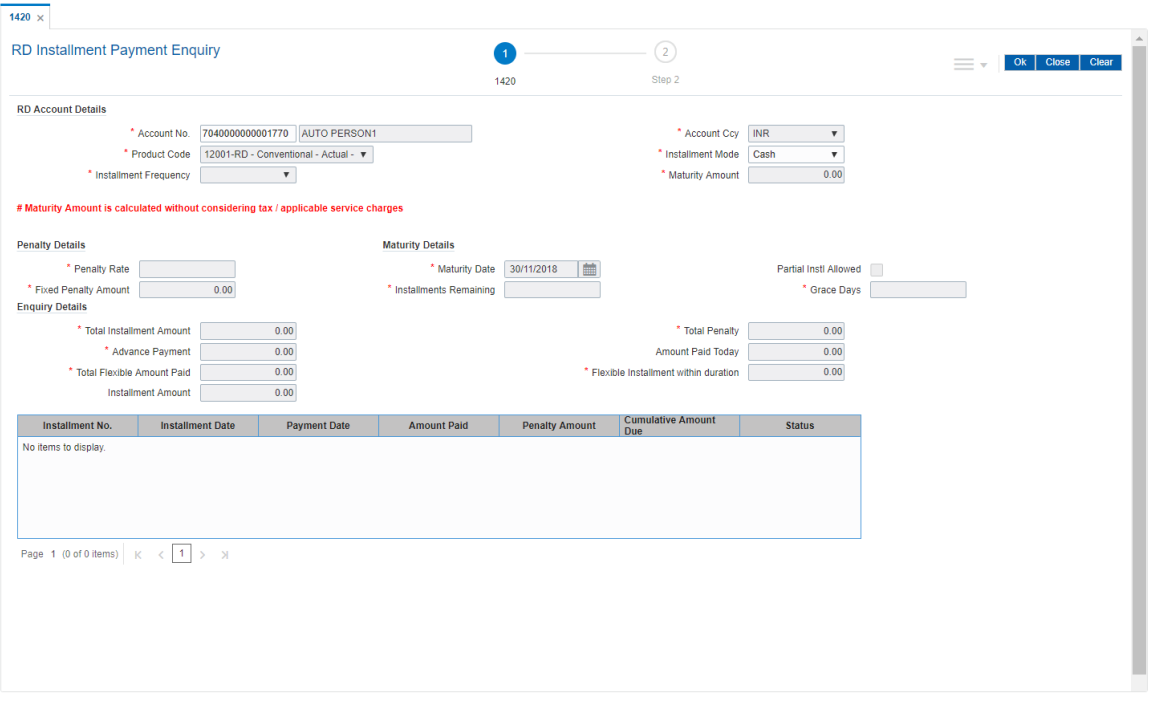

- 6. The system displays the message "Do you want to continue?". Click **OK**.
- 7. The system displays the **RD Installment Payment by Cash** screen depending on the selected installment mode.
- 8. Enter the required information in the appropriate screen.

### **RD Installment Payment by Cash - 1421**

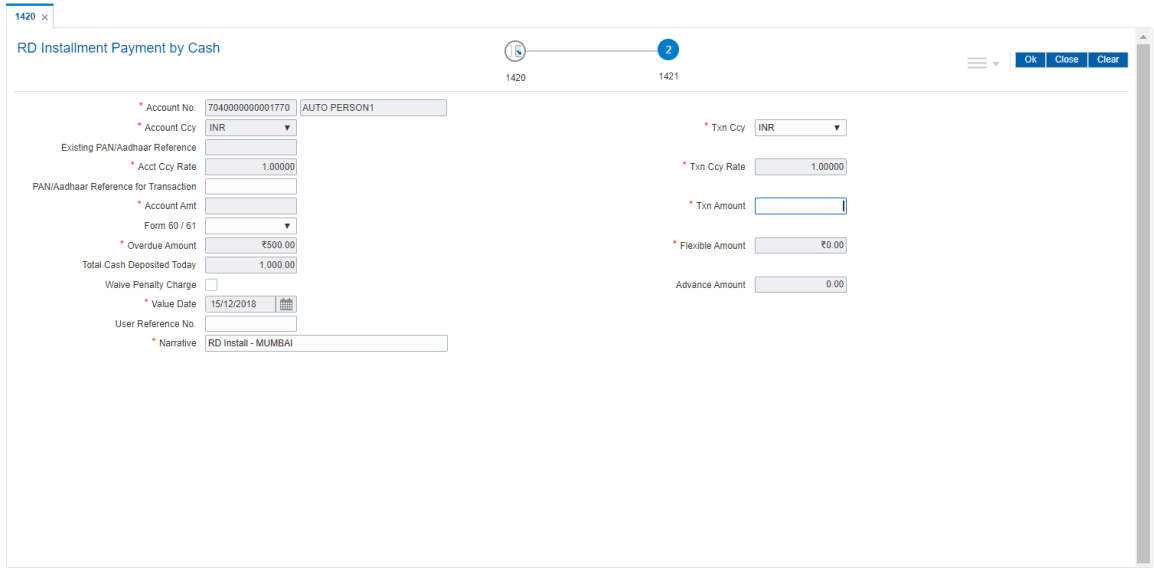

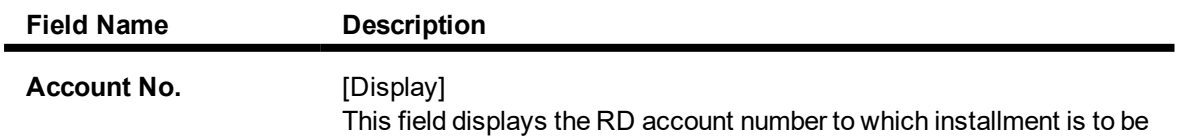

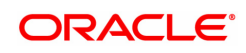

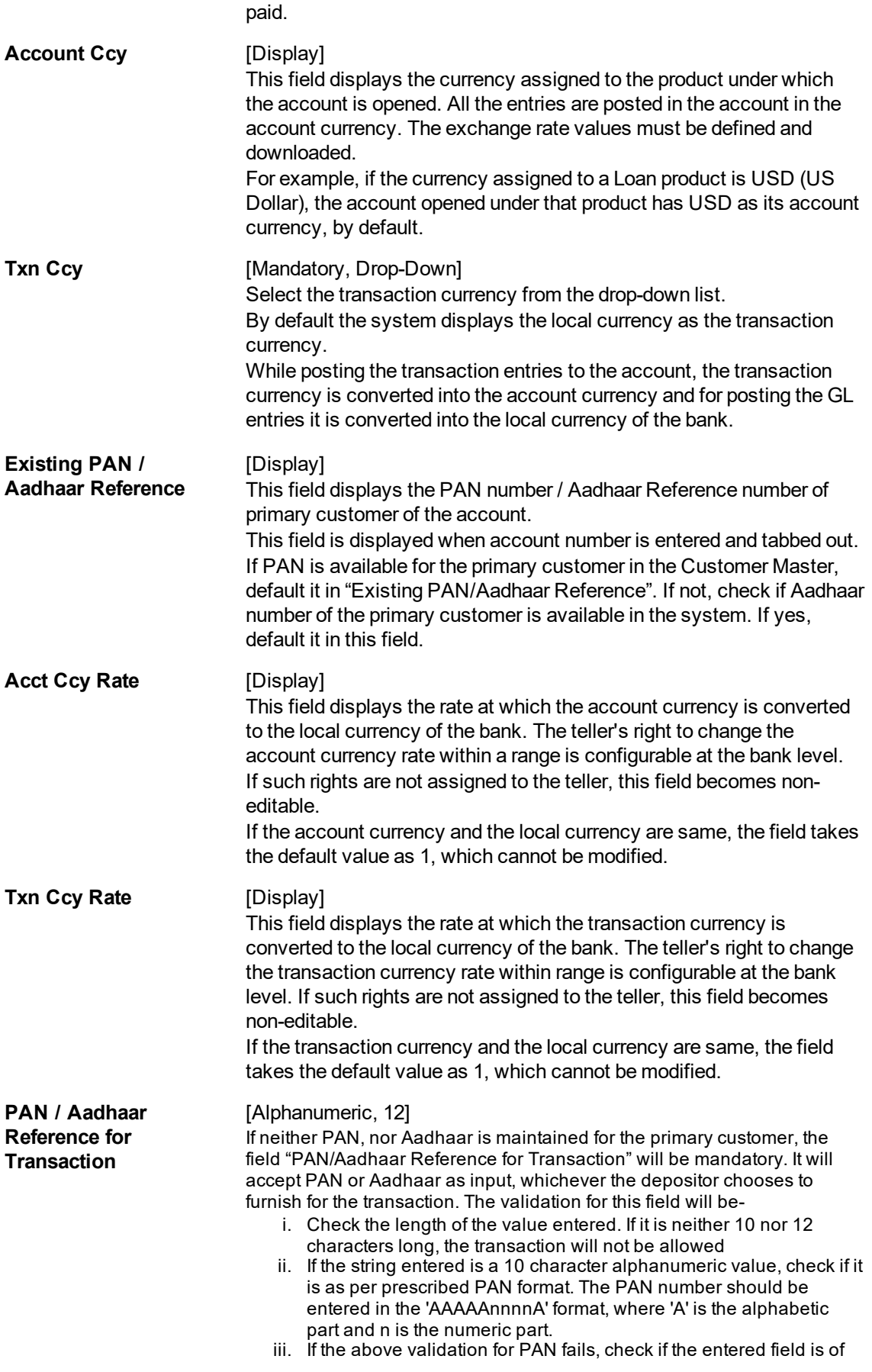

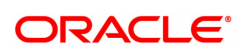

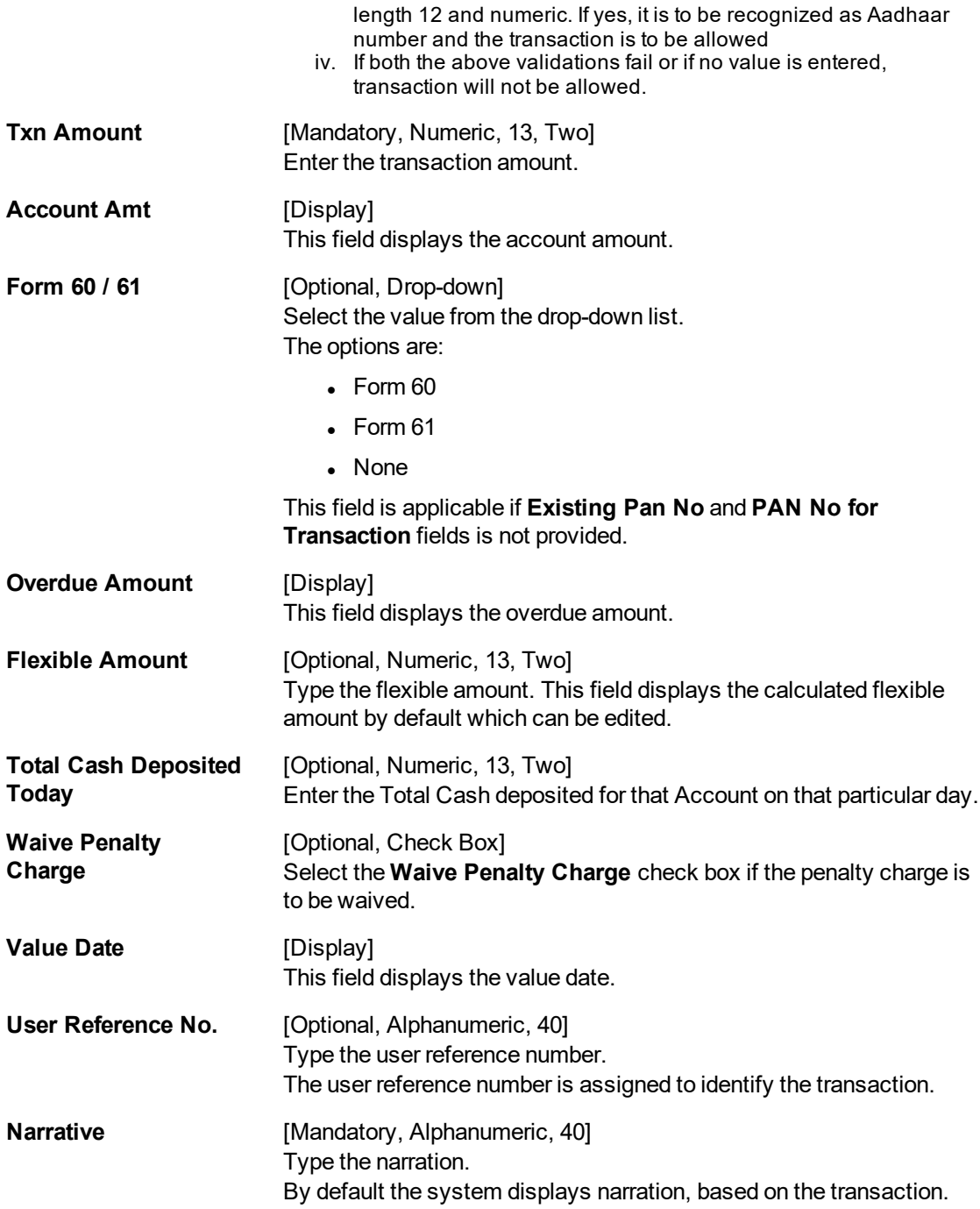

## **RD Installment Payment by GL - 1423**

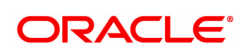

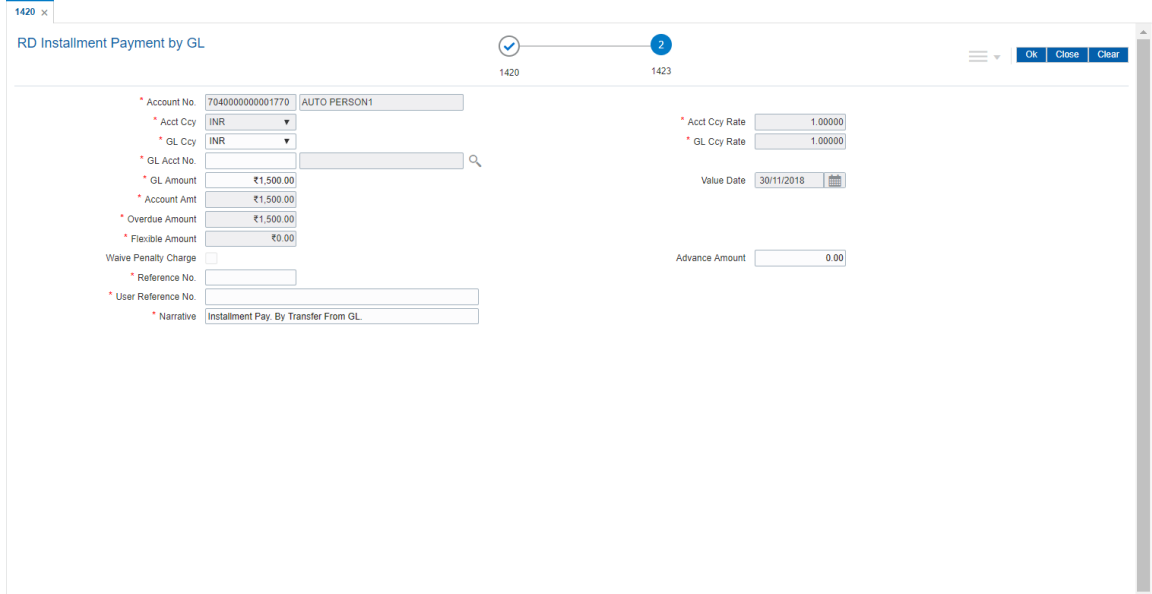

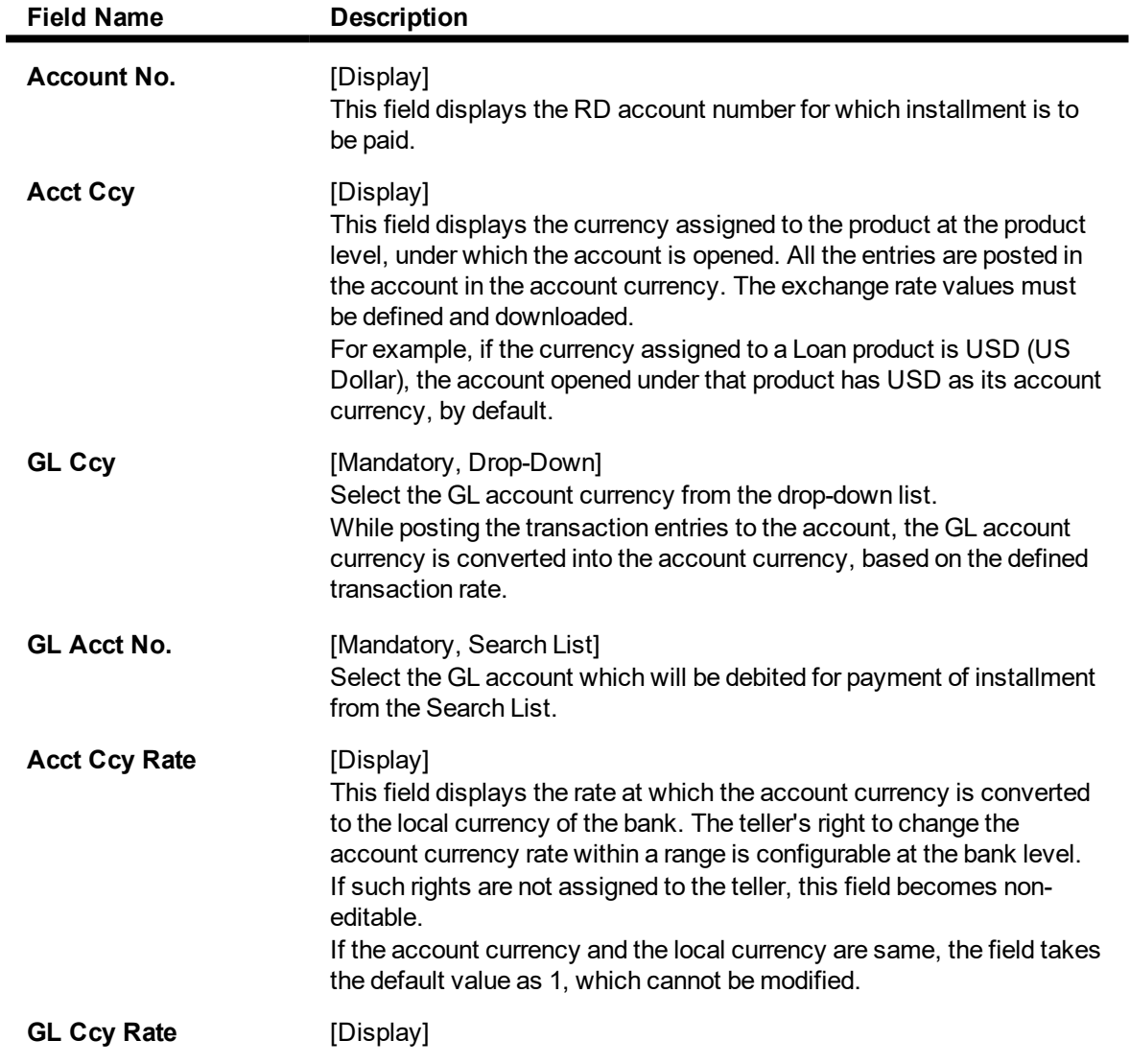

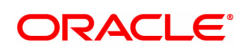
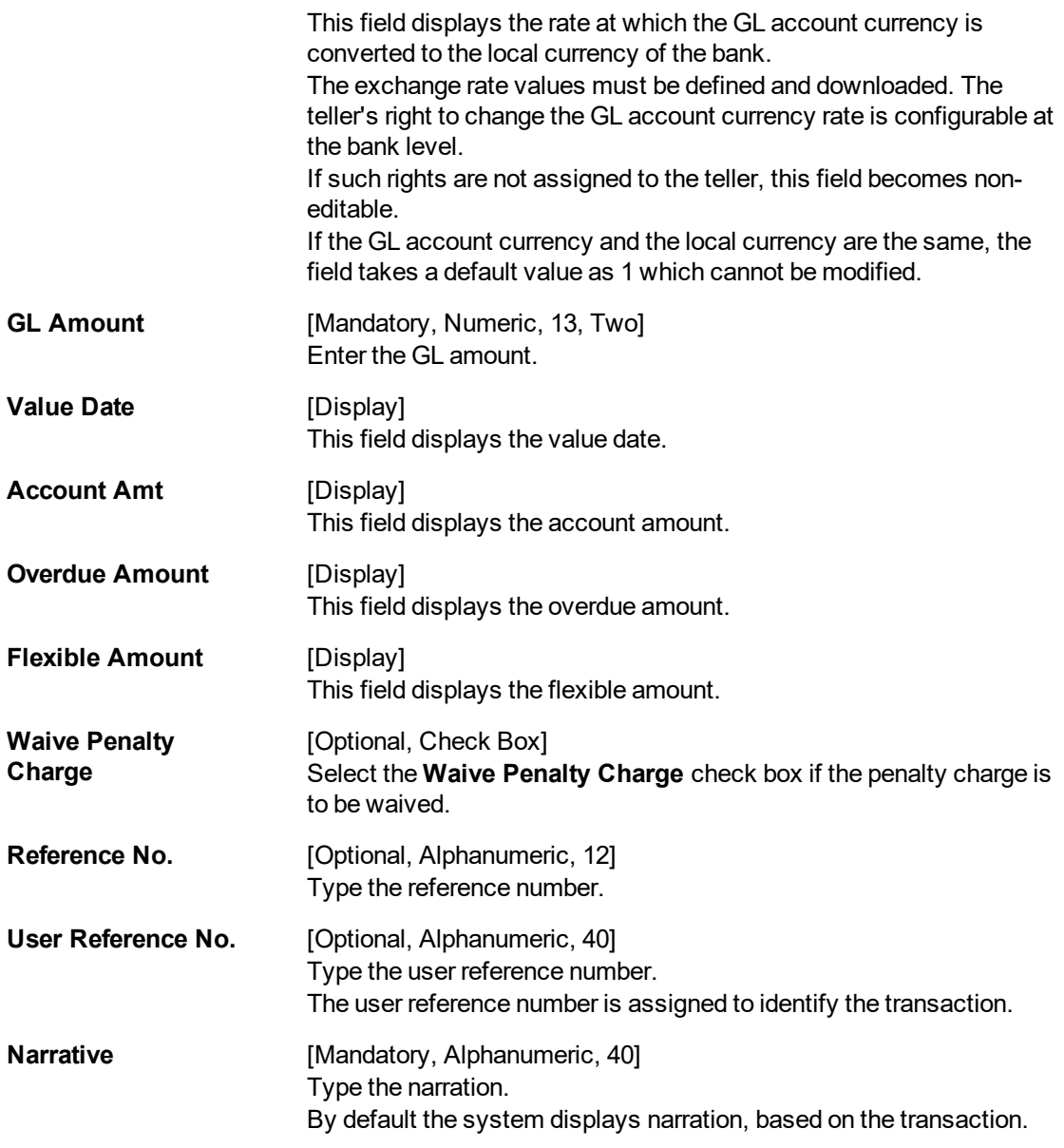

**RD Installment Payment by Transfer from CASA - 1424**

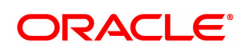

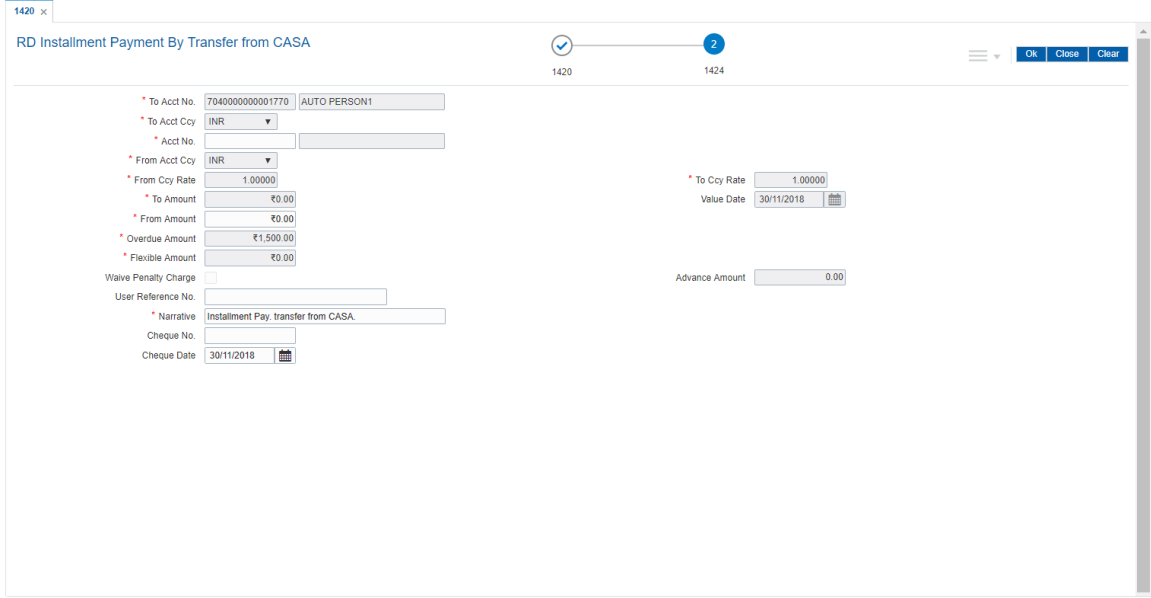

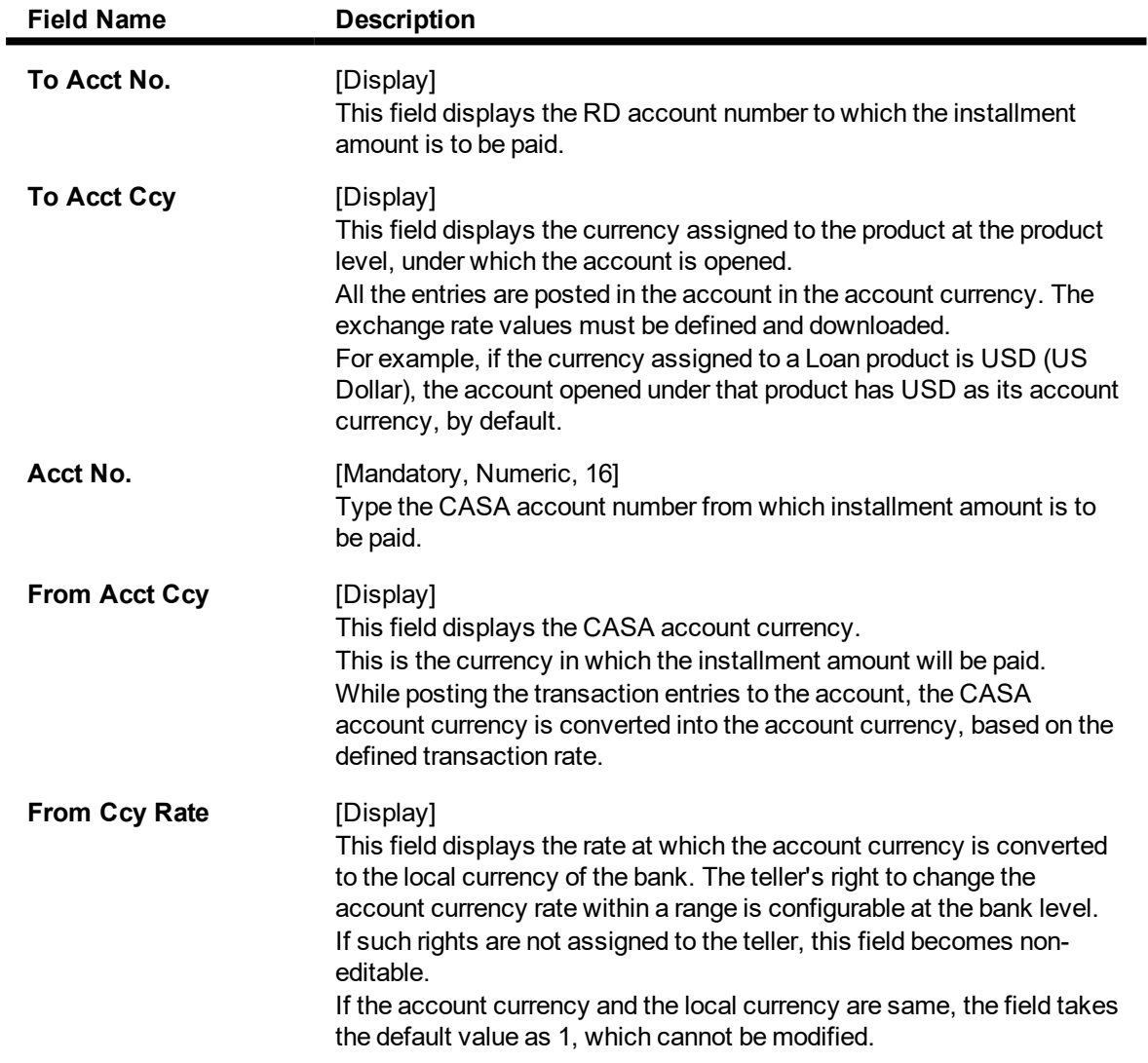

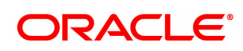

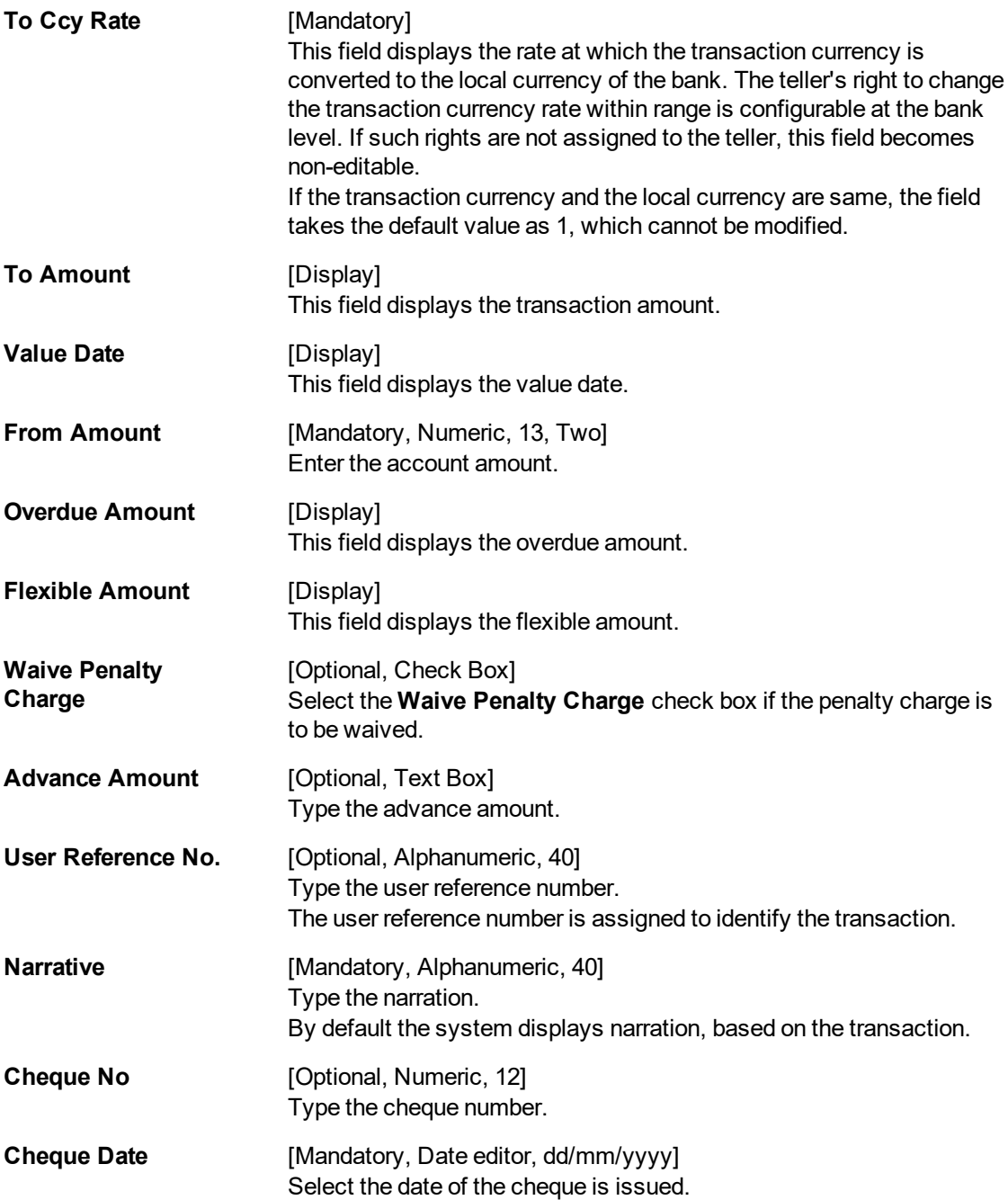

**RD Installment Payment by ChequeTransfer - 6576**

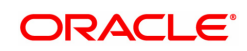

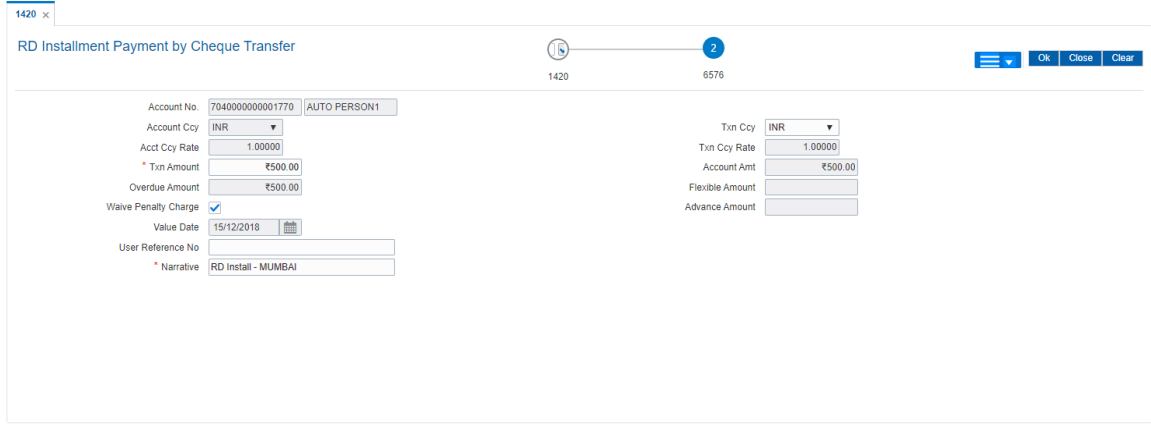

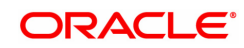

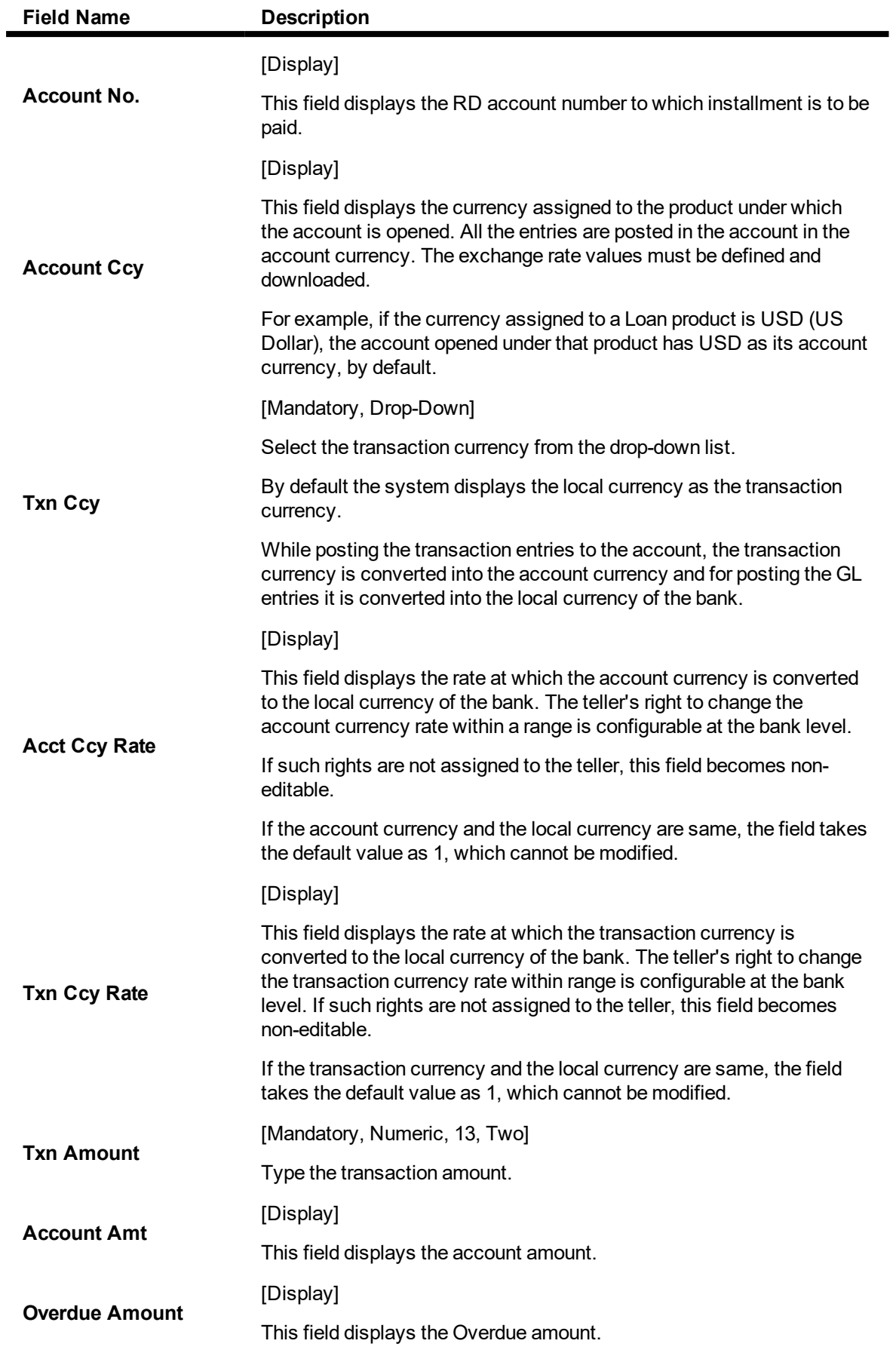

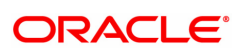

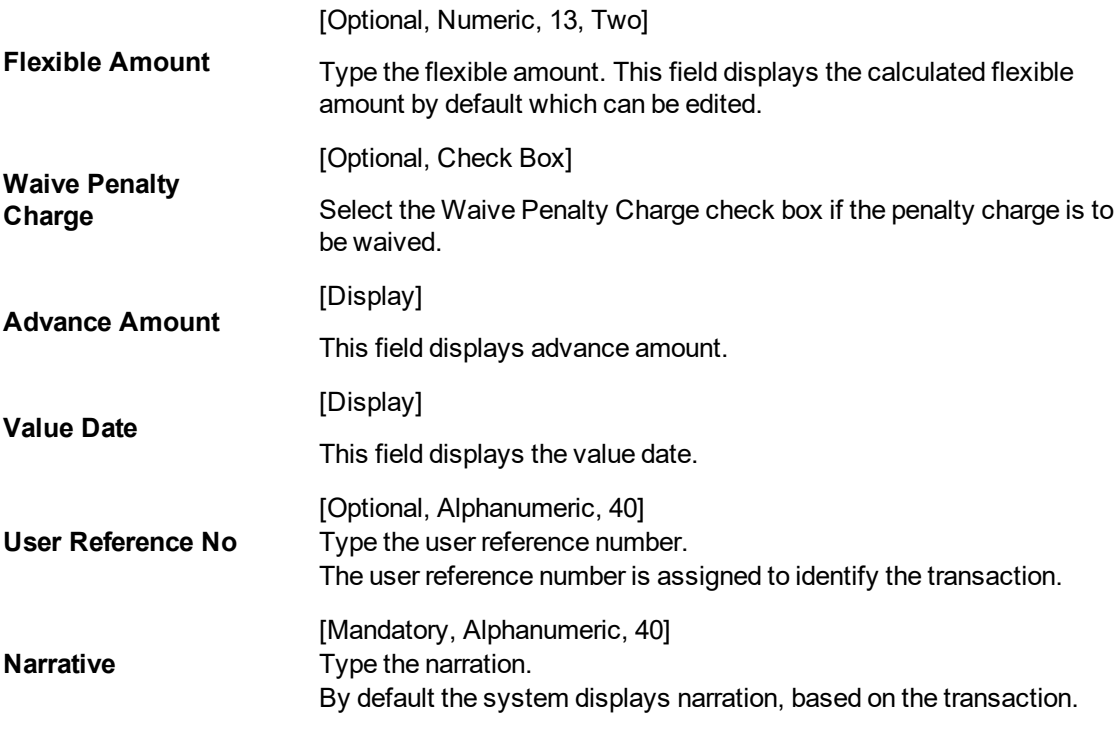

- 9. Click **OK**.
- 10. The system displays the message "Authorisation required. Do You Want to continue". Click **Continue**.
- 11. The system displays the **Authorization Reason** screen.
- 12. Enter the relevant information and then click **Grant**.
- 13. The system displays the transaction sequence number. Click **OK**.

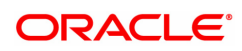

# **4.3 6501 - Cheques Deposited On CASA Account**

A cheque can be deposited into the customer's CASA account using the **Cheques Deposited On CASA Account** option. In this option, the user can enter the details of only one cheque deposited by the customer at a time. The uncleared balance of the customer's CASA is updated after this transaction is successful.

In the **Instrument Details** screen, the user has to enter clearing types, cheque number, routing number, etc. The system validates the entered cheque number, calculates the float days based on the routing number and processes the cheques based on the chosen clearing types.

# **Definition Prerequisites**

- 8051 CASA Account Opening
- BAM14 Rewards and Service Charges definition
- BAM09 Issuer Maintenance
- STM59 Settlement Bank Parameters
- STM54 Routing Branch Maintenance
- BAM28 Endpoint Float Maintenance
- BAM27 Calendar for End Point
- BAM41 Sector Master
- The exchange rate values must be defined and downloaded.

#### **Modes Available**

Not Applicable

#### **To deposit cheque in savings account**

- 1. In the **Dashboard** page, Enter the Task Code 6501 and then click <sup>Q</sup> or navigate through the menus to **Front Office Transactions > Account Transactions > CASA Account Transactions > Clearing > Cheque Deposit**.
- 2. You will be navigated to **Cheques Deposited On CASA Account** screen.

# **Cheques Deposited On CASA Account**

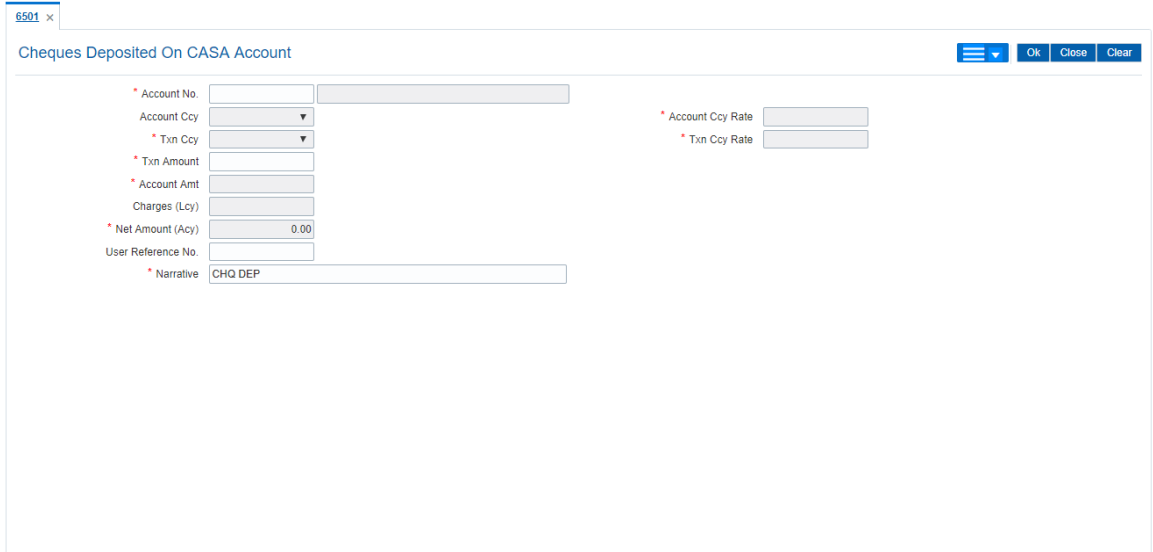

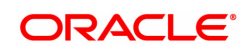

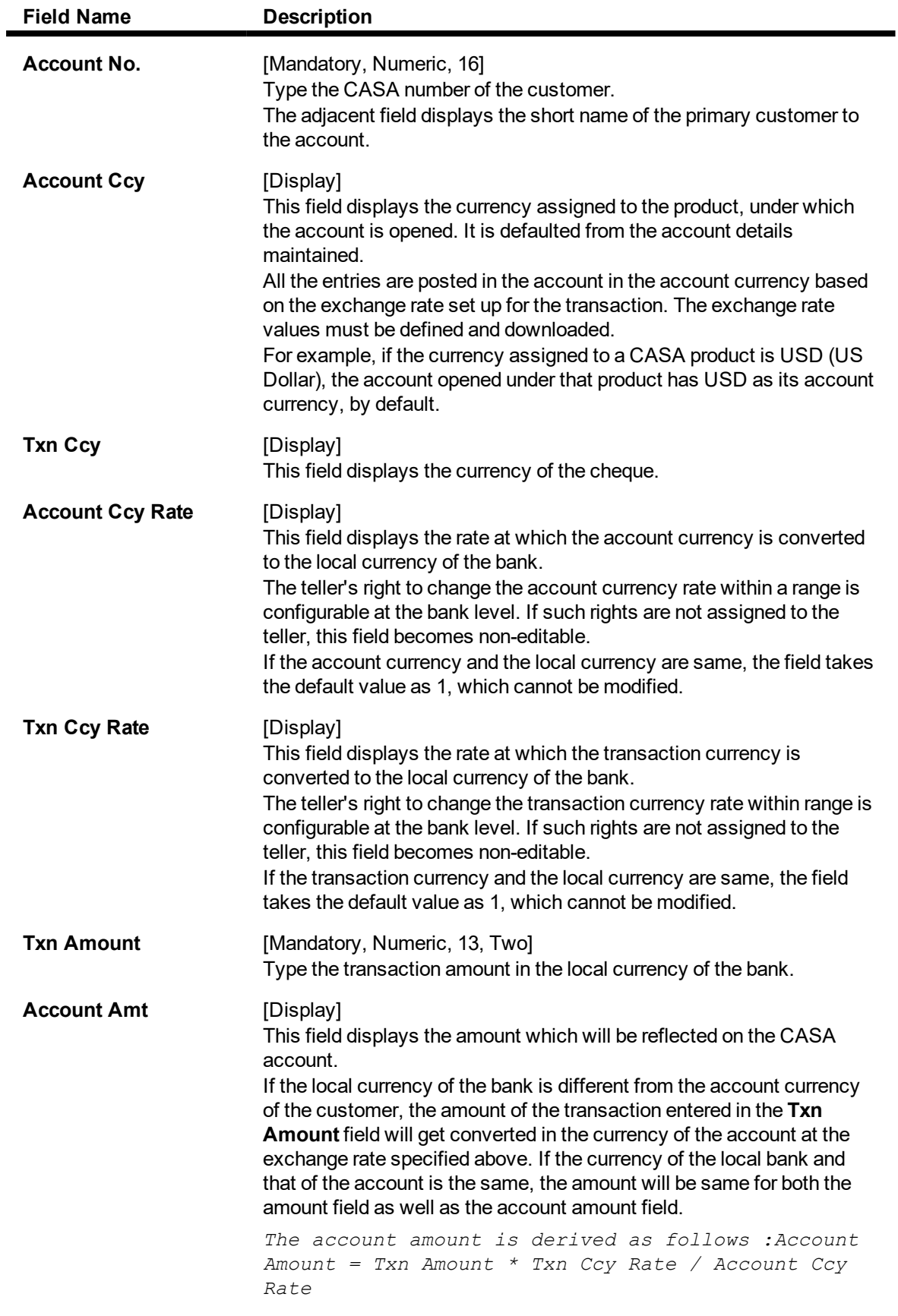

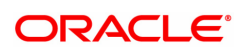

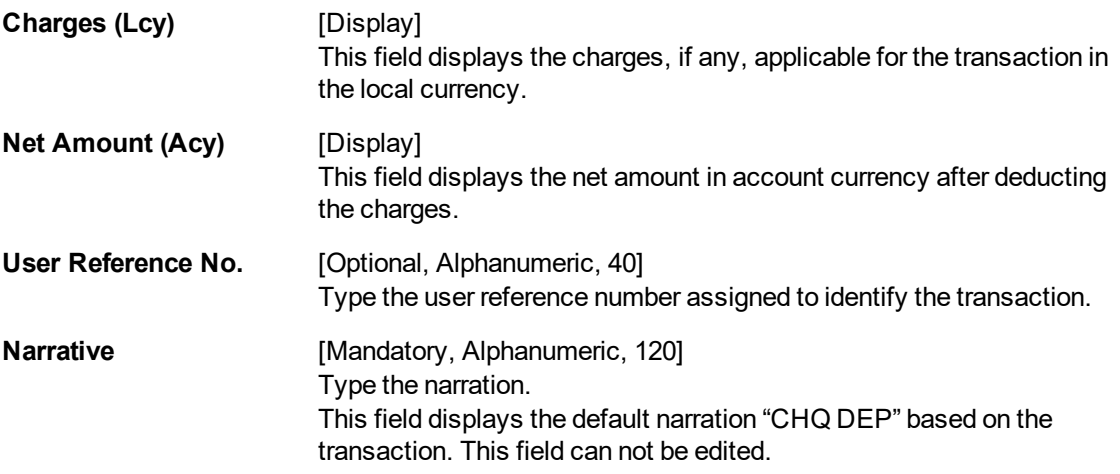

- 3. Enter the account number and press the **Tab or Enter** key.
- 4. Select the transaction currency from the list and enter the transaction amount.

# **Cheques Deposited On CASA Account**

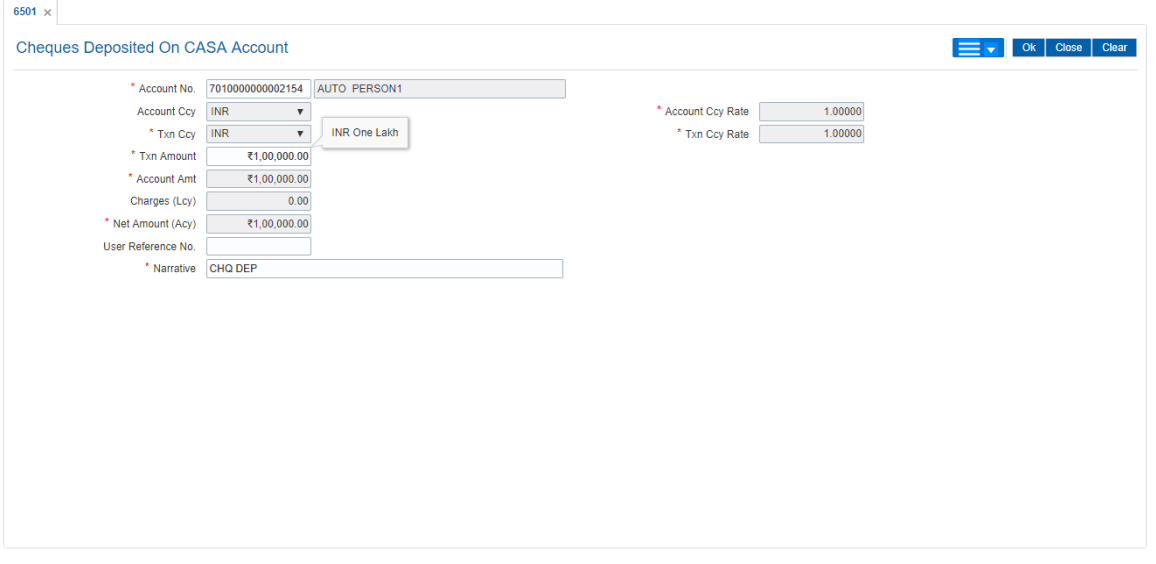

- 5. Click **OK**.
- 6. The system displays the **Instrument Details** screen. For more information on instrument details refer to **FLEXCUBE Retail Introduction Guide**.
- 7. Enter the relevant instrument details and click **OK**.You will be redirected to **Cheques Deposited On CASA Account** screen.
- 8. Click **OK**.
- 9. The system displays the transaction sequence number. The transaction sequence number is system generated that uniquely identifies each transaction performed by a teller and can be used for tracking the transaction. Click **OK**.
- 10. The system displays the **Document Receipt** screen.
- 11. If you want to print the receipt, select the record that needs to be printed. The system displays the message "Do You Want To Print". Click **Yes**. OR Click **Cancel**.

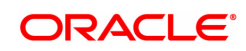

**Note:** The **Instrument Details** screen can also be displayed, by clicking the **Instrument Details** tab on the **Cheques Deposited On CASA Account** screen.

### **Screen Description**

The above screen displays a cheque of ZMK100000 being deposited into the above account The service charges are defined in the Service charges module and may be linked to the amount of the instrument.

#### **Screen Description**

The above tab screen displays details such as clearing zone the cheque is being sent in (High value), Cheque No, type of instrument and date. The routing no is a composite of the Sector, bank and branch where the cheque is being deposited. The drawer number is the account number of the person who has issued the instrument. It is required when the instrument is being returned. The value date is automatically populated on basis of the clearing type, cheque type and date. If the clearing zone is closed, the late clearing is indicated as "Y" and the cheque is considered for the next clearing for the zone else it will be indicated as "N".

#### **Exercise**

Deposit a cheque of Rs. 10000/- in a CASA account and choose the clearing type as defined in the system. The will display information like value date, late clearing (Y/N) etc on the basis of the information input. Do not deposit duplicate cheque in the same clearing zone as the system will disallow the transaction as "Duplicate Instrument".

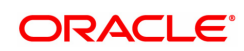

# **4.4 1408 - Miscellaneous Customer Credit**

**Oracle FLEXCUBE** has the provision for transfer of funds between customer to GL, GL to customer and GL to GL.

The customer account can be credited for miscellaneous reasons with the corresponding debit to a GL account belonging to the transaction branch, using this option.

Multi-currency transactions can also be performed through this screen and the system performs the appropriate currency conversion.

# **Definition Prerequisites**

• 8051 - CASA Account Opening

#### **Modes Available**

Not Applicable

#### **To credit a customer account with corresponding debit to a GL account**

- 1. In the **Dashboard** page, Enter the Task Code 1408 and then click <sup>Q</sup> or navigate through the menus to **Front Office Transactions > GL Transactions > Transfer > Miscellaneous Customer Credit**.
- 2. You will be navigated to **Miscellaneous Customer Credit** screen.

# **Miscellaneous Customer Credit**

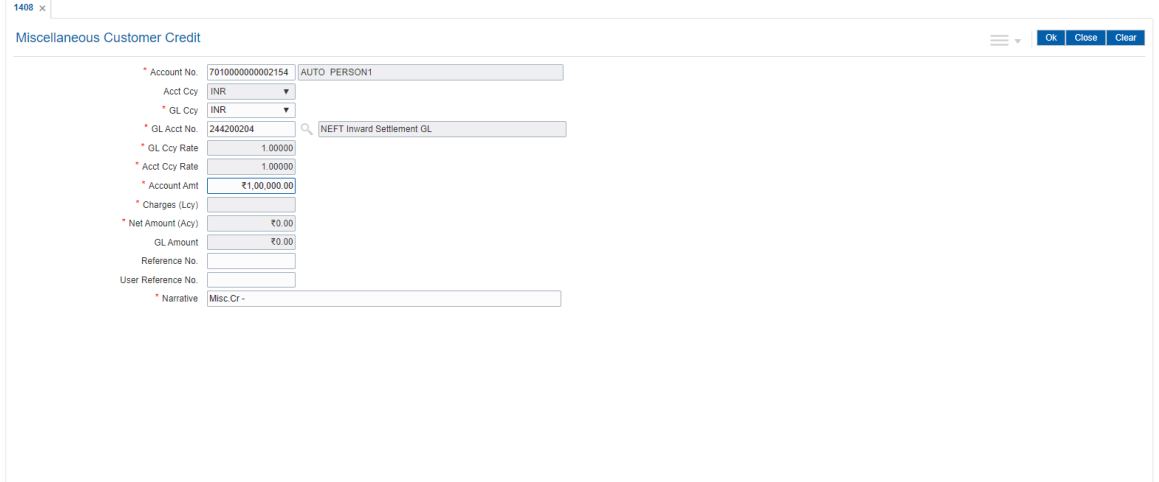

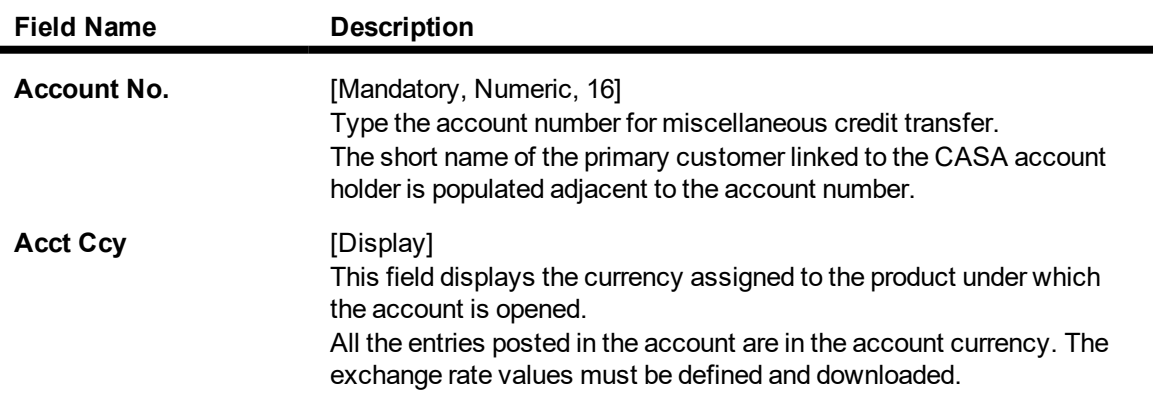

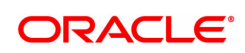

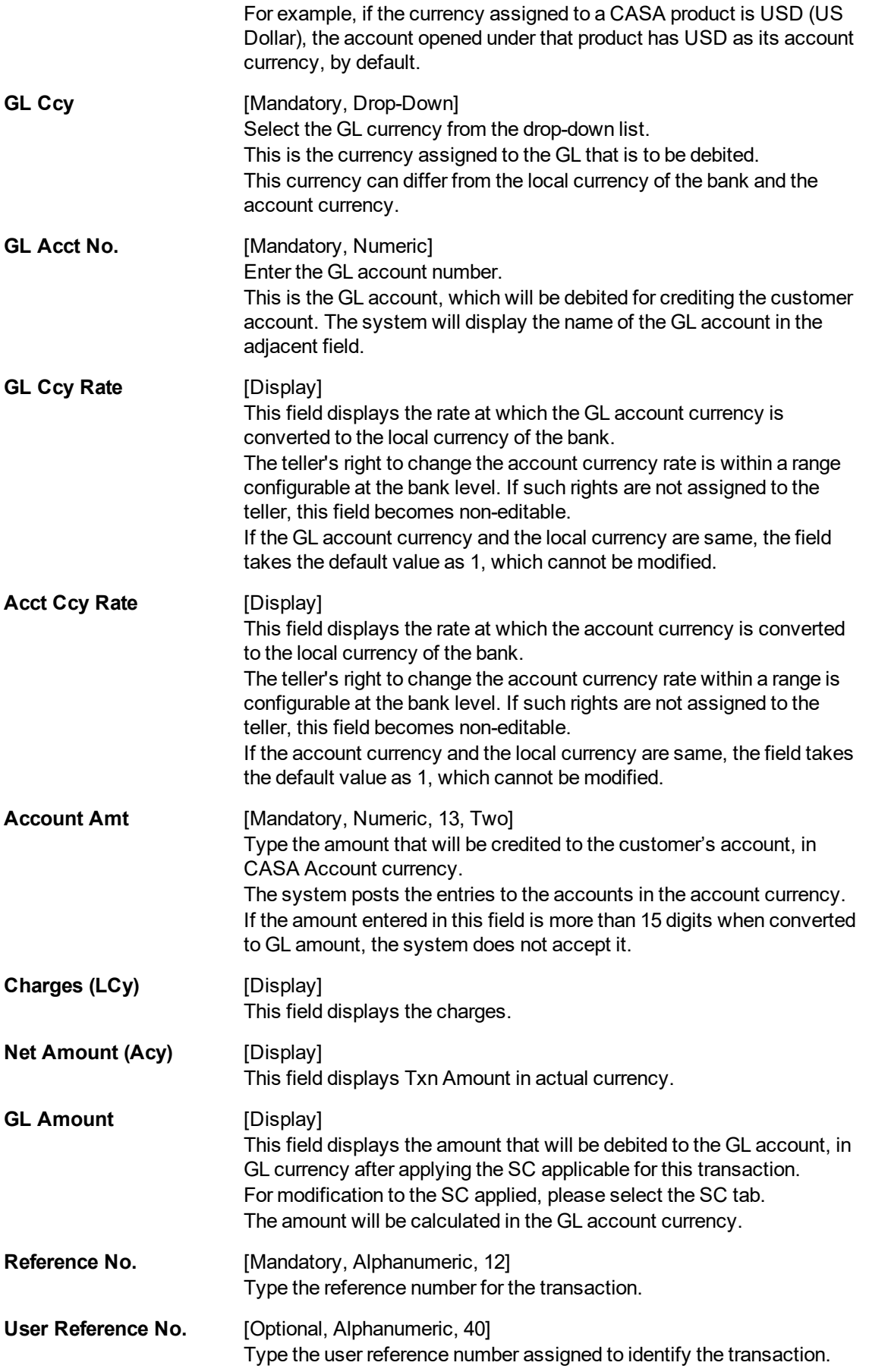

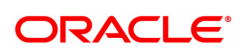

# **Narrative** [Mandatory, Alphanumeric, 40] Type the narration. This field displays the default narration, based on the transaction. The user can change the narration if required.

3. Enter the account number, the GL account number, the amount, and the reference number.

# **Miscellaneous Customer Credit**

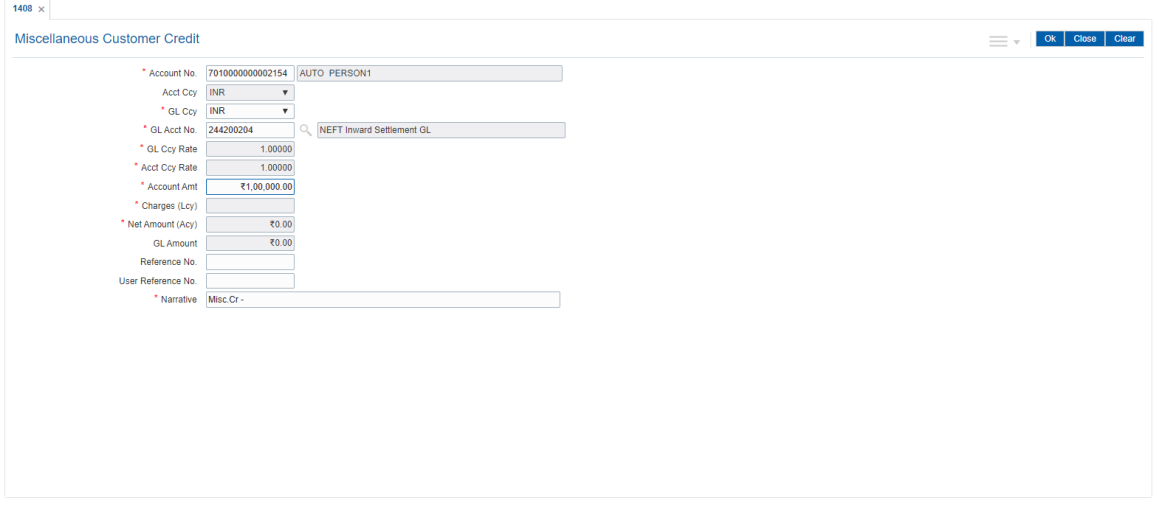

- 4. Click and then click **Service Charge t**o view Service charge Details. Click **OK** to navigate to main screen**.**
- 5. Click **OK**.
- 6. The system displays the message "Authorization Required. Do You Want to continue?". Click **Continue**.
- 7. The system displays the **Authorization Reason** screen.
- 8. Enter the relevant information and click **Grant**.
- 9. The system displays the transaction sequence number. The transaction sequence number is system generated that uniquely identifies each transaction performed by a teller and can be used for tracking the transaction. Click **OK**.
- 10. The system displays the **Document Receipt** screen.
- 11. If you want to print the receipt, select the record that needs to be printed. The system displays the message "Do you want to print the document". Click **OK**. OR Click **Cancel**.
- 12. The system displays the serial number. It is generated by the system. Click **OK**.

*Note: For more information on Authorisation transactions, refer to the* **Oracle FLEXCUBE Introduction User Manual***.*

#### **Screen Description**

The above screen is used to credit a customer with a debit to a GL account. The fields updated here are the customer account and the GL account to be debited with the amount to be credited to the customer account. The narration is a brief description.

#### **Example**

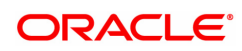

Use this screen to credit a customer with 1000 with a debit to a GL account.

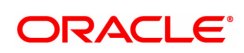

# **4.5 6601 - Postdated Cheque Deposit**

A postdated cheque can be accepted from a customer to be deposited in CASA account using the **Postdated Cheque Deposit** option. A cheque is defined as post-dated when the cheque date is greater than the branch batch date. **Cheque Deposit** (Task Code: 6501) option cannot be used when the cheque date is greater than the branch batch date.

After the account number and amount are entered, the user has to enter the clearing type, cheque details, drawer account number, etc. in the subsequent **Instrument Details** screen.

No financial entries are passed when this transaction is posted.

# **Definition Prerequisites**

- 8051 CASA Account Opening
- BAM09 Issuer Maintenance
- STM59 Settlement Bank Parameters
- STM54 Routing Branch Master
- BAM28 Endpoint Float Maintenance
- BAM27 Calendar for Endpoint
- BAM41 Sector Codes Mainteneance: The exchange rate values must be defined and downloaded.

### **Modes Available**

Not Applicable

#### **To deposit a postdated cheque**

- 1. In the **Dashboard** page, Enter the Task Code 6601 and then click <sup>Q</sup> or navigate through the menus to **Front Office Transactions > Account Transactions > CASA Account Transactions > Clearing > Postdated Cheque Deposit**.
- 2. You will be navigated to **Postdated Cheque Deposit** screen.

# **Postdated Cheque Deposit**

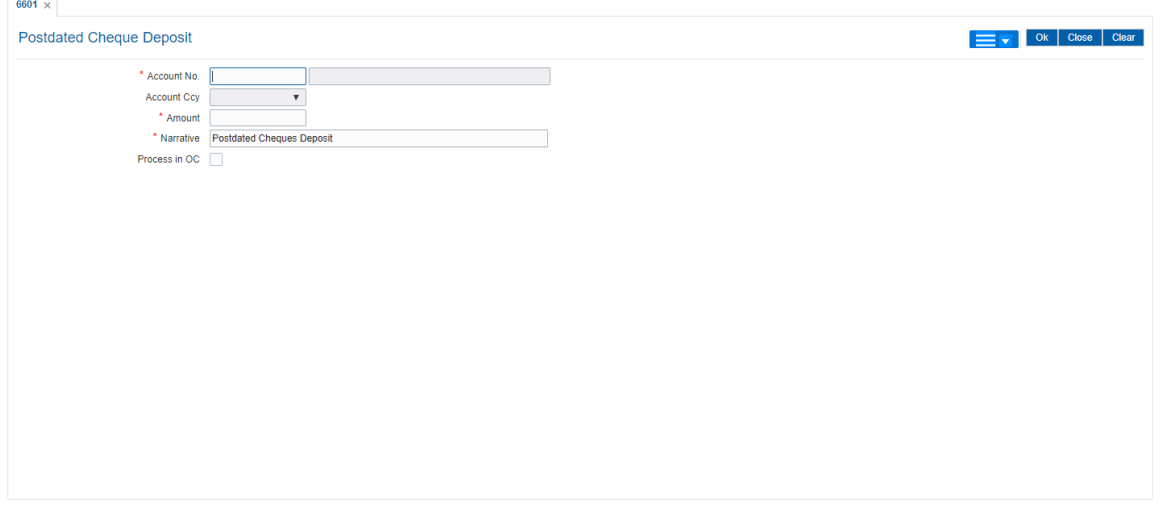

# **Field Description**

**Field Name Description**

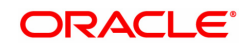

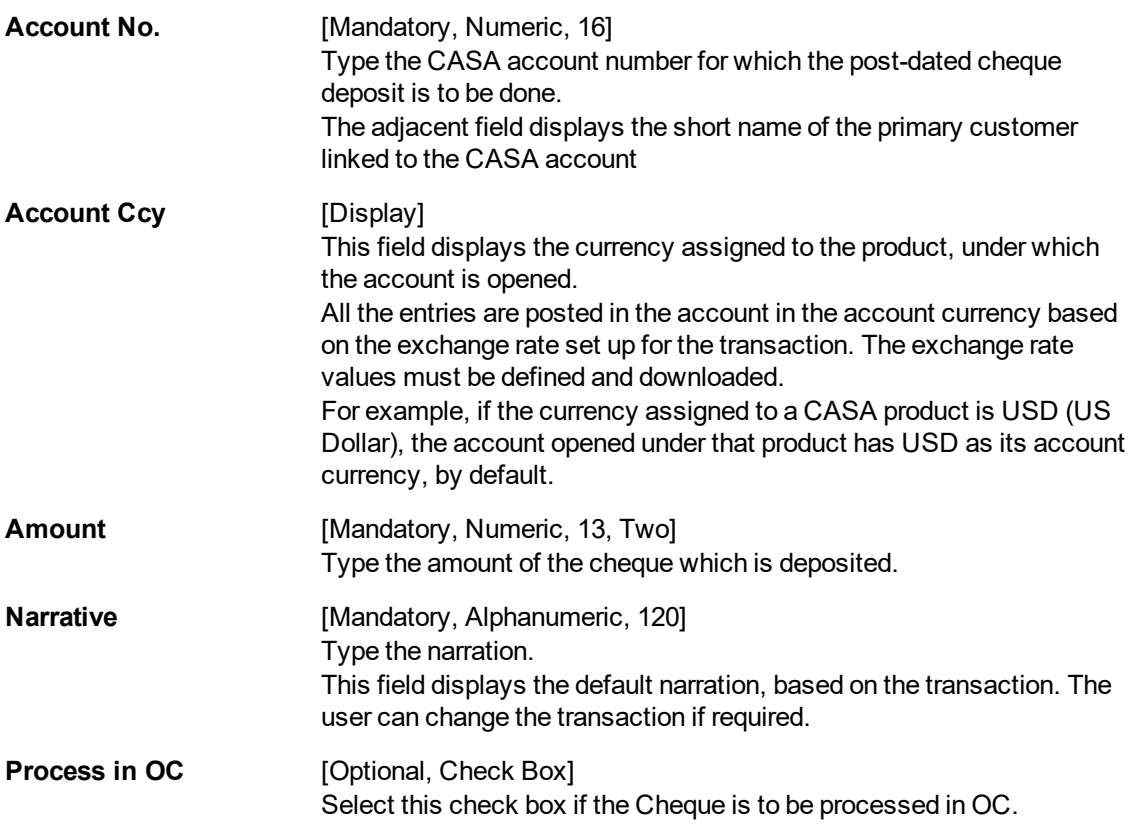

3. Enter the account number and the amount to be deposited as a postdated cheque.

# **Postdated Cheque Deposit**

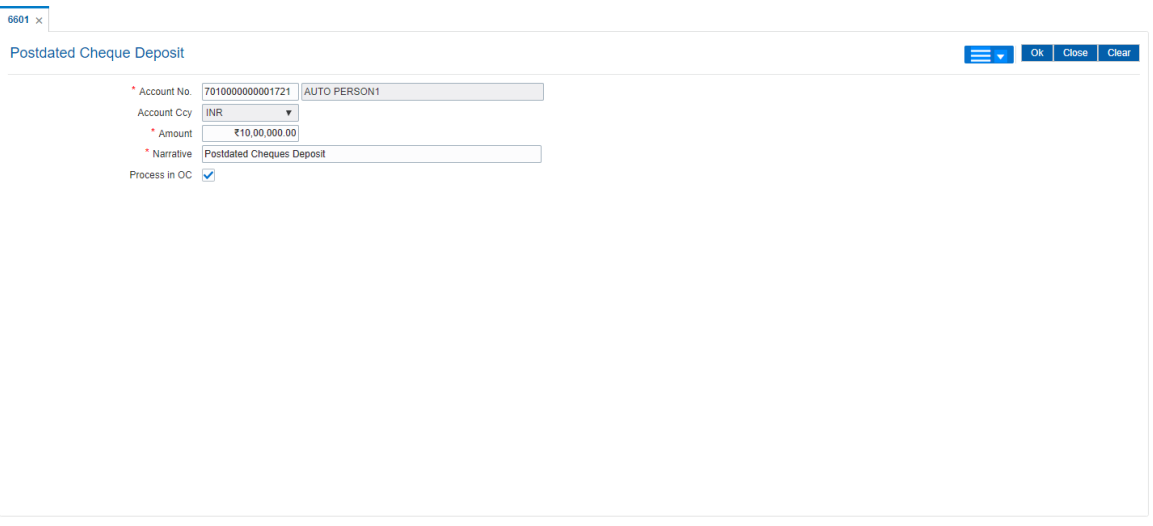

- 4. Click **Instrument** tab.
- 5. The system displays the **Instrument Details** screen. For more information on instrument details refer to **FLEXCUBE Retail Introduction Guide**.
- 6. Enter the relevant information and then click **OK**.
- 7. The system displays the **Postdated Cheque Deposit** screen. Click **OK**.
- 8. The system displays the message "Authorization Required". Click **OK**.
- 9. The system displays the **Authorization Reason** screen.
- 10. Enter the relevant information and click **Grant**.
- 11. The system displays the transaction sequence number. The transaction sequence number is a system generated number that uniquely identifies each transaction performed by a teller and can be used for tracking the transaction. Click **OK**.
- 12. The system displays the **Document Receipt** screen.
- 13. If you want to print the receipt, select the record that needs to be printed. The system displays the message "Do you want to print the document". Click **OK**. OR Click **Cancel**.

**Note 1**: For more information on **Instrument Details** and **Document Receipt**, refer to the **Common Screens** option available in the **Oracle FLEXCUBE Introduction User Manual**. **Note 2**: For more information on **Authorization**, refer to the **Oracle FLEXCUBE Introduction User Manual**.

# **Screen Description**

The above screen is used to update post dated cheque details. The fields to update are the amount and the instrument details.

# **Exercise**

Deposit a cheque in the CASA account. In the Instrument Details, enter the instrument details, specifically ensure that the cheque date is greater than the current Branch batch date.

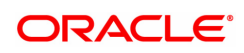

# **5. Debit Transactions**

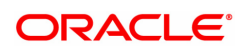

# **5.1 1001 - Cash Withdrawal**

This option is used to enable a customer to withdraw funds from their CASA account using a voucher. The withdrawal is permitted subject to the availability of sufficient balance or available credit limit and proper verification of the signature on the withdrawal request with the signature maintained in the system. When performed online, the transaction affects the available balance in the CASA account immediately.

# **Definition Prerequisites**

• 8051 - CASA Account Opening

# **Modes Available**

Not Applicable

# **To withdraw cash from a CASA account**

- 1. In the **Dashboard** page, Enter the Task Code 1001 and then click <sup>Q</sup> or navigate through the menus to **Front Office Transactions > Account Transactions > CASA Account Transactions > Cash > Cash Withdrawal**.
- 2. You will be navigated to **Cash Withdrawal** screen.

# **Cash Withdrawal**

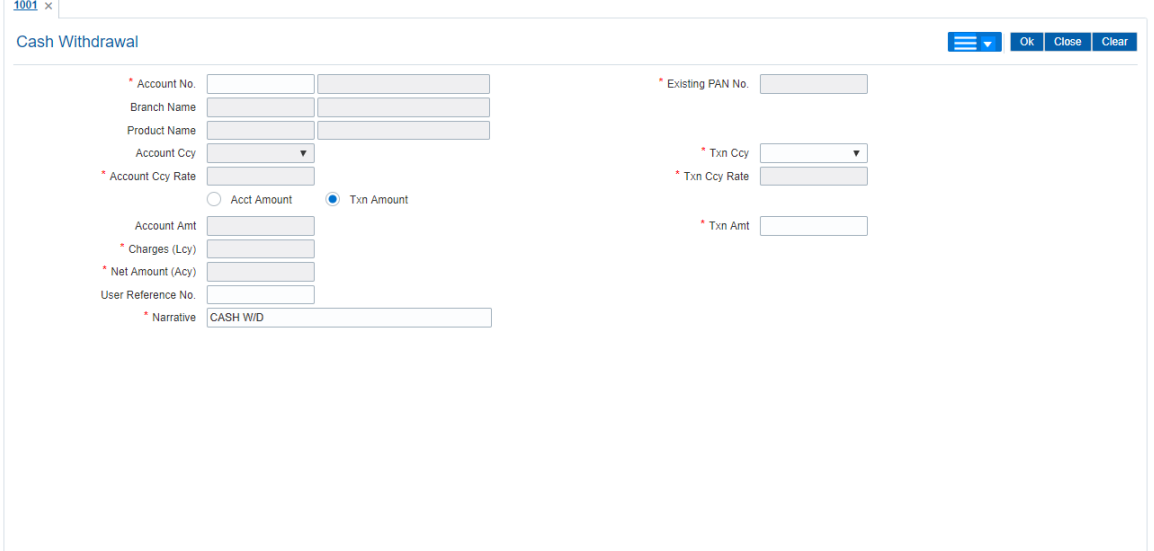

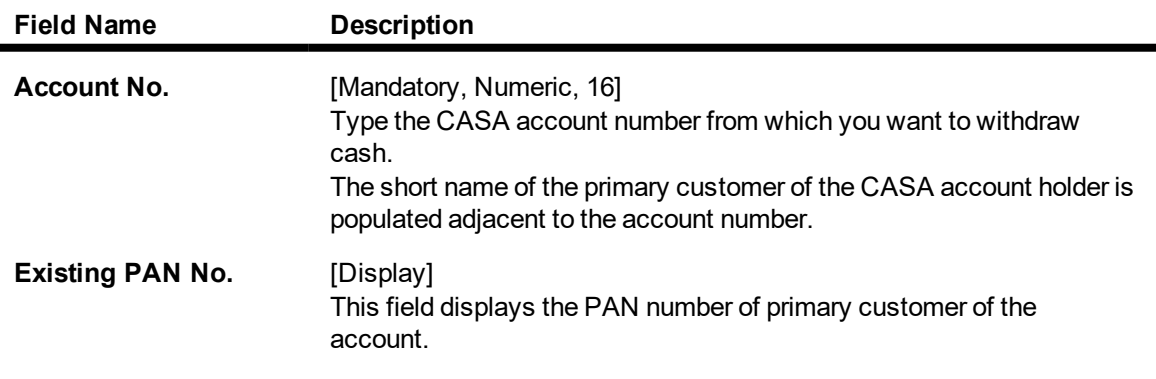

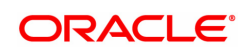

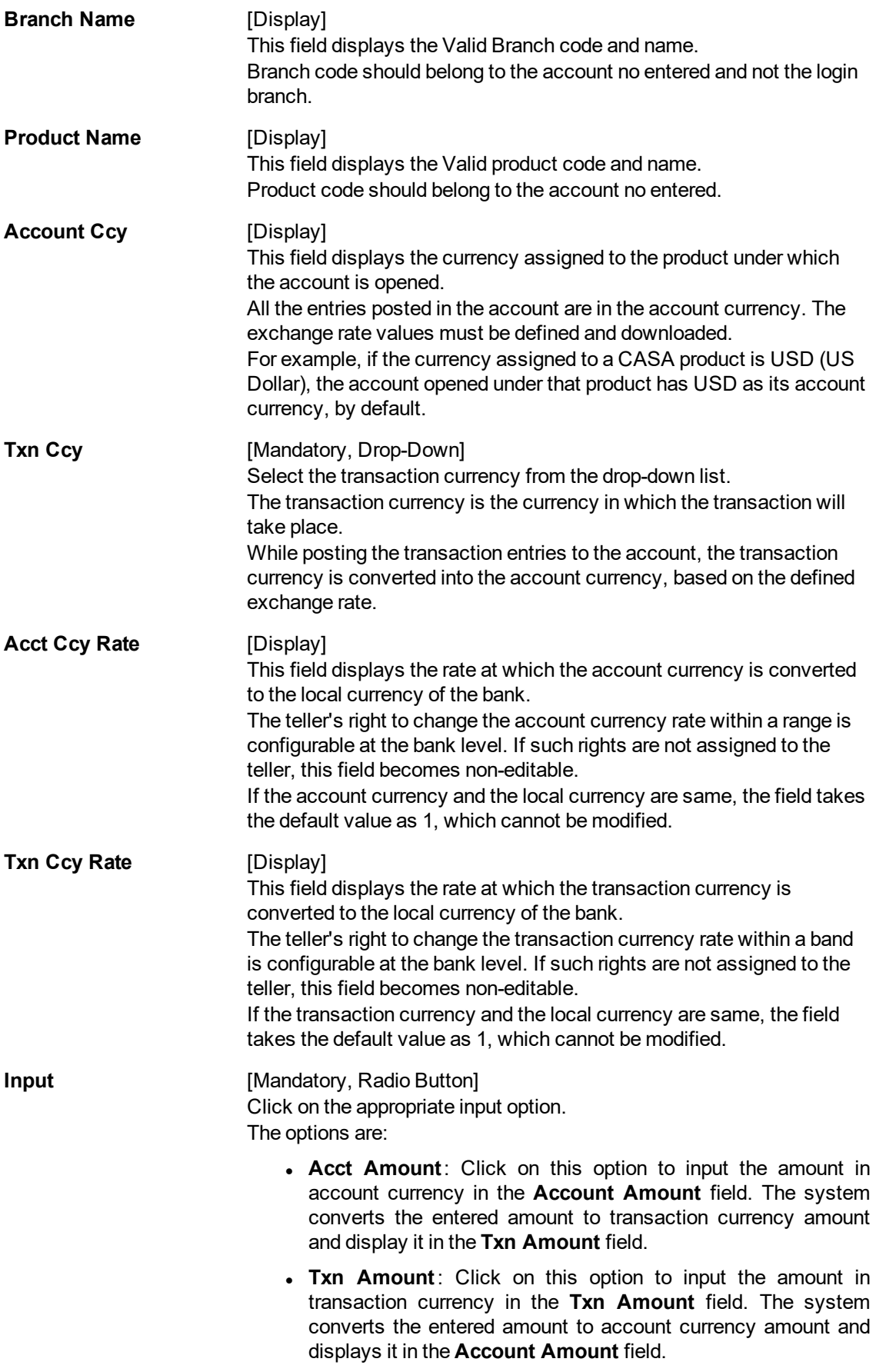

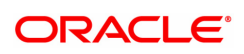

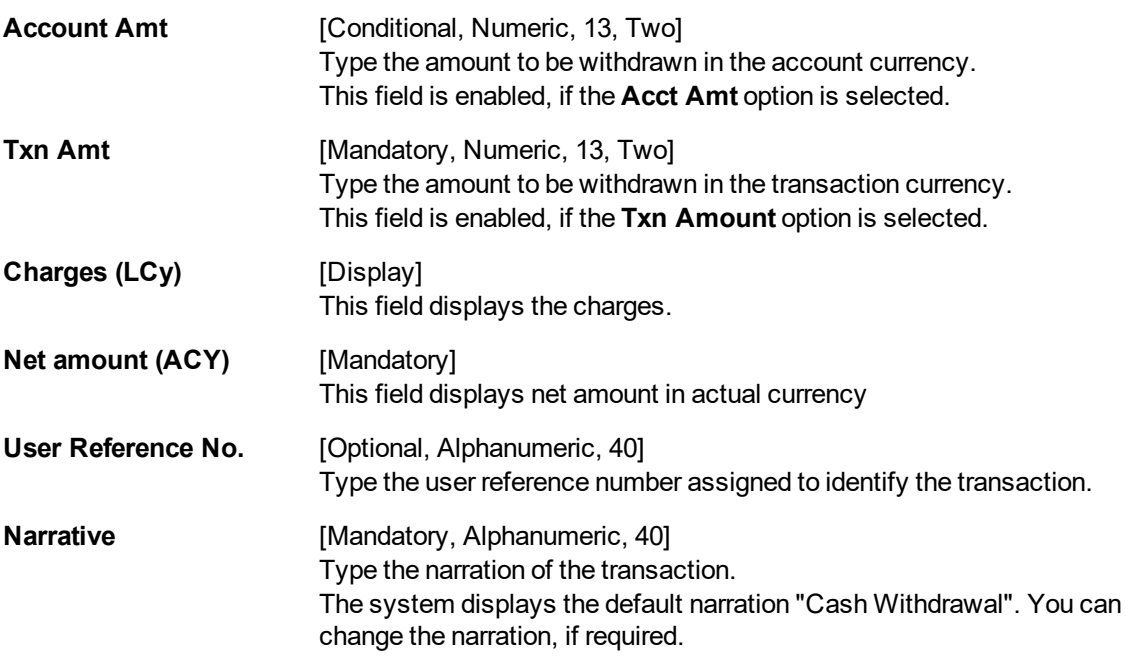

- 3. Enter the account number and press the **Tab or Enter** key.
- 4. The branch code and name, product code and name will be displayed irrespective of the account status.
- 5. Click on the appropriate input option.
- 6. Enter the amount.

# **Cash Withdrawal**

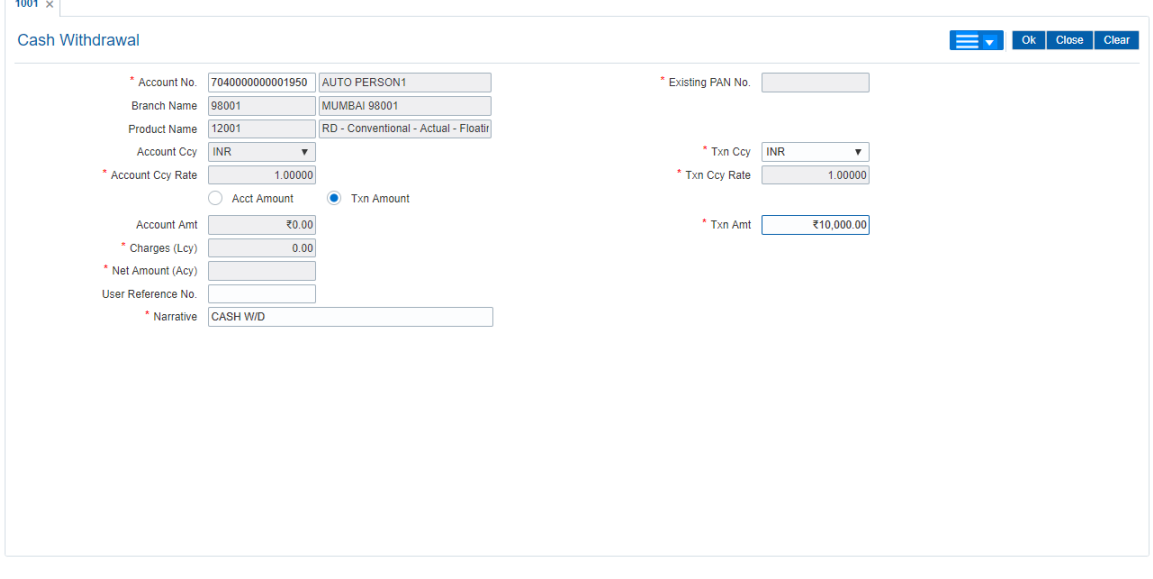

- 7. Click The system displays the **Service Charge Details** screen.
- 8. Click **OK**. The system displays the main screen.
- 9. Click **OK**.
- 10. The system displays the transaction sequence number. The transaction sequence number is a system generated number that uniquely identifies each transaction performed by a teller and can be used for tracking the transaction. Click **OK**.
- 11. The system displays the **Document Receipt** screen.
- 12. If you want to print the receipt, select the record that needs to be printed. The system displays the message "Do You Want To Print". Click **Yes**. OR Click **Cancel**.

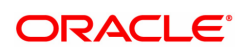

# **5.2 1013 - CASA Cheque Withdrawal**

Using this option you can make a cash withdrawal from CASA account by cheque. The withdrawal is permitted subject to availability of sufficient balance or available credit limit, and proper verification of the signature on the withdrawal request with the signature maintained in the system.

When performed online, the transaction affects the available balance on the CASA account immediately.

Additionally the cheque or the instrument number presented for payment has to be a valid instrument in unpaid status present on the account to confirm the authenticity of the payment request. The cheque or the instrument numbers for the CASA accounts are already maintained in the system using the **Cheque Book Issue** (Task Code: CHM37) option.

# **Definition Prerequisites**

- <sup>l</sup> **8051 - CASA Account Opening**
- <sup>l</sup> **BAM14 - Rewards and Service Charges definition**

# **Modes Available**

Not Applicable

 $\overline{\phantom{a}}$ 

# **To withdraw funds from a CASA account using a cheque**

- 1. In the **Dashboard** page, Enter the Task Code 1013 and then click <sup>Q</sup> or navigate through the menus to **Front Office Transactions > Account Transactions > CASA Account Transactions > Clearing > CASA Cheque Withdrawal**.
- 2. You will be navigated to **CASA Cheque Withdrawal** screen.

# **CASA Cheque Withdrawal**

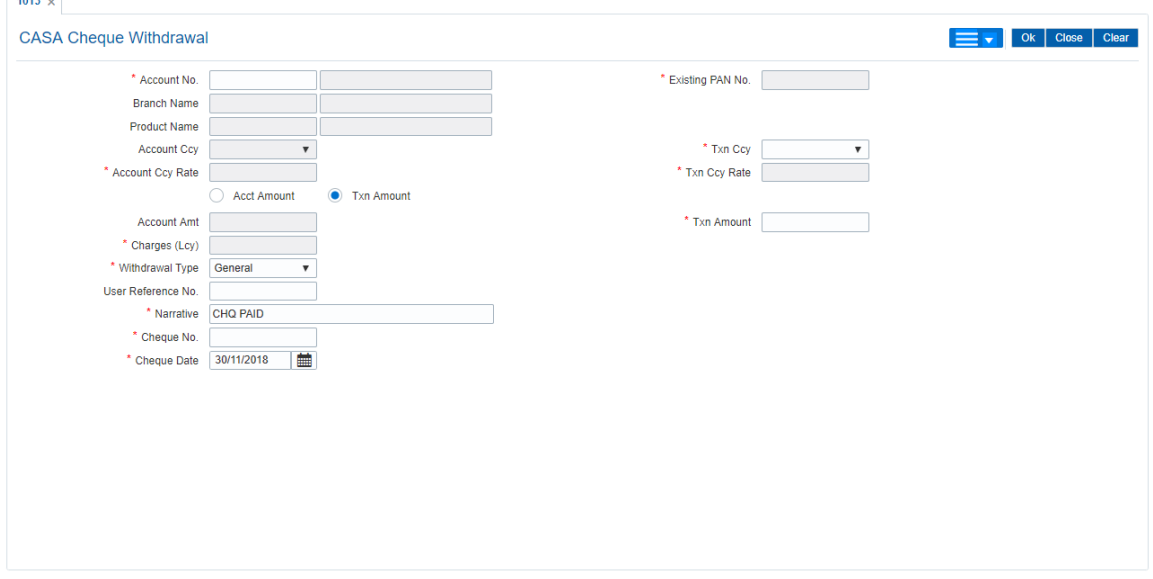

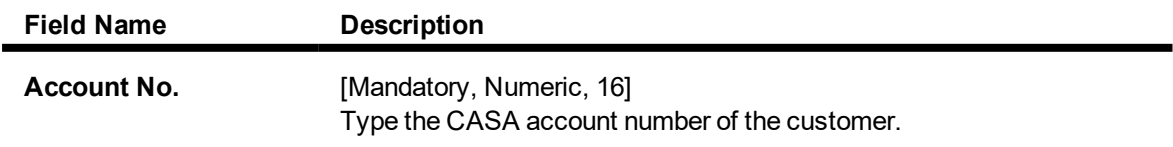

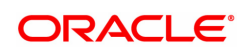

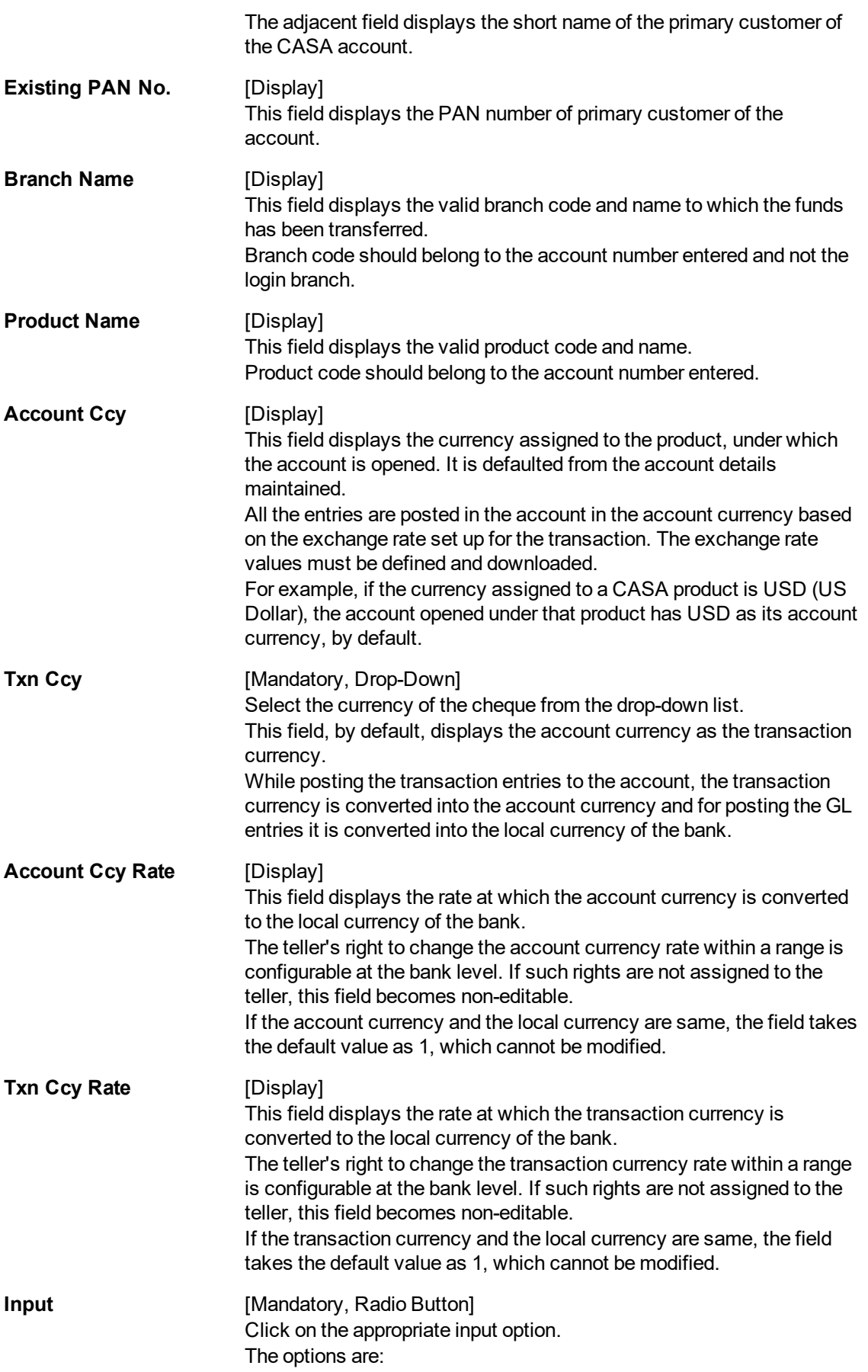

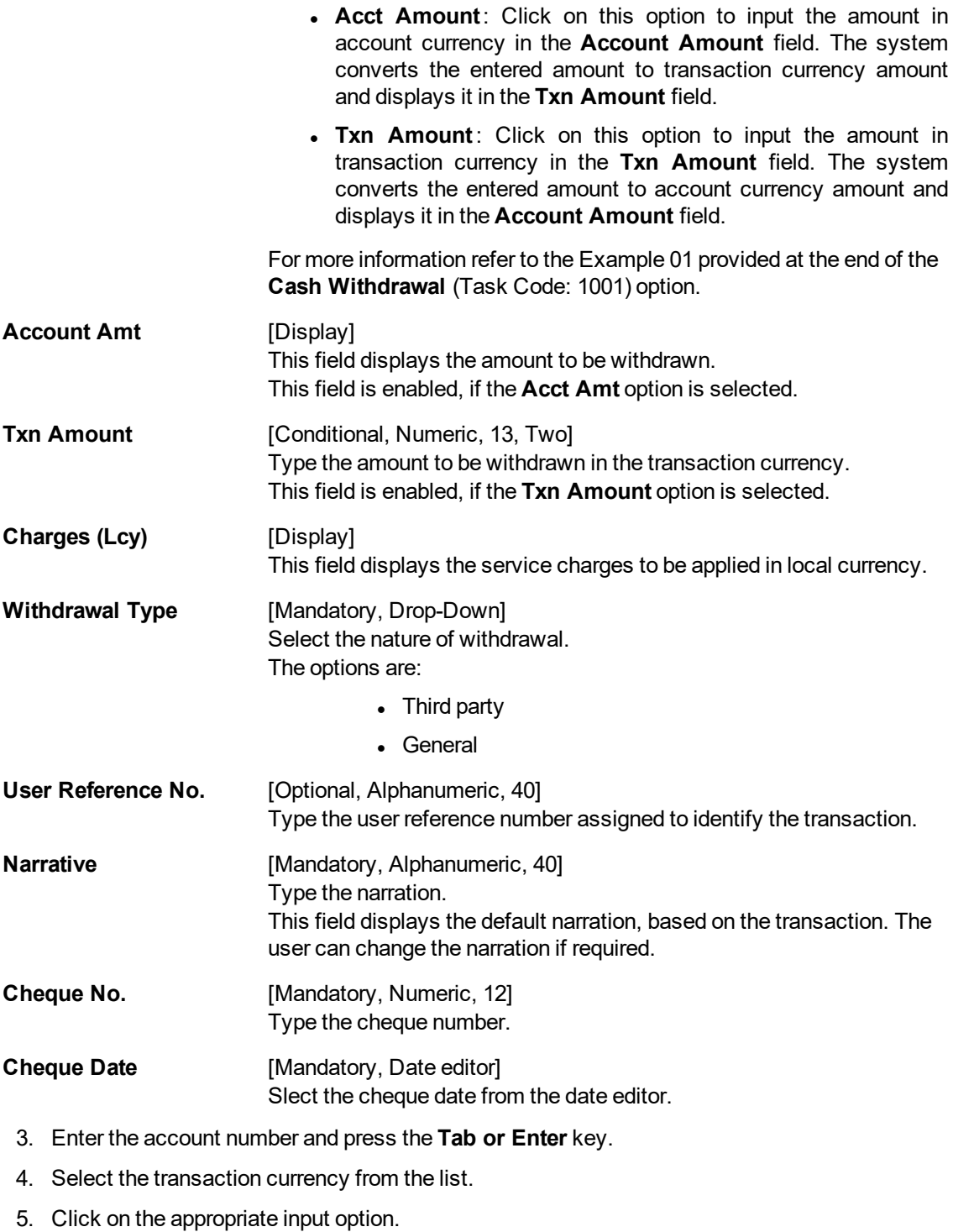

6. Enter the amount.

# **CASA Cheque Withdrawal**

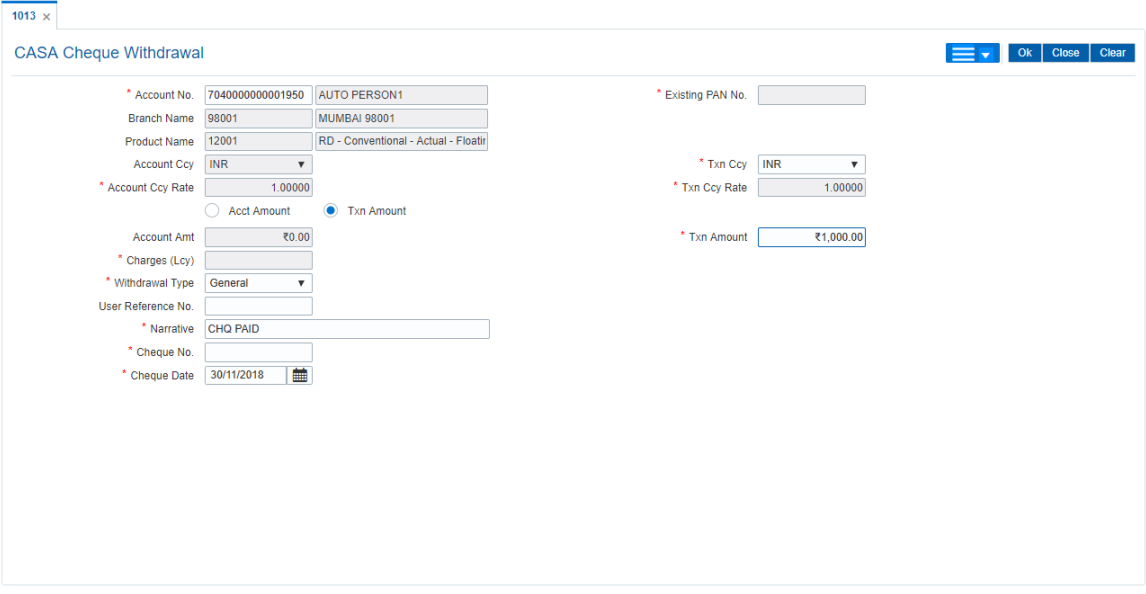

- 7. Click **OK**.
- 8. The system displays the **Cheque Details** screen.
- 9. Enter the relevant information and click **OK**.
- 10. The system displays **CASA Cheque Withdrawal** screen. Click **Continue**.
- 11. The system displays the message "Authorisation Required. Do You Want to Continue?". Click **OK**.
- 12. The system displays the **Authorisation Reason** screen.
- 13. Enter the relevant information and click **Grant**.
- 14. The system displays the transaction sequence number. The transaction sequence number is a system generated number that uniquely identifies each transaction performed by a teller and can be used for tracking the transaction. Click **OK**.

**Note:** For more information on the **Service Charge Details and the Cheque Details** screen and authorisation transactions, refer to the **Oracle FLEXCUBE Introduction User Manual**.

#### **Screen Description**

The above screen is used to update an account where a cheque withdrawal is done across the counter.

# **Example**

Update a CASA account no from which the cheque withdrawal is to be done by entering the amount to be withdrawn. Also enter the cheque details along with the other details.

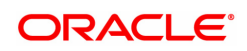

# **5.3 1008 - Miscellaneous Customer Debit**

Using this screen you can transfer funds between customer to GL, GL to customer and GL to GL.

A customer's CASA account can be debited and the corresponding credit can be passed to a GL account using the **Miscellaneous Customer Debit** option.

Multi-currency transactions can also be performed through this screen.

# **Definition Prerequisites**

• 8051 - CASA Account Opening

#### **Modes Available**

Not Applicable

#### **To pass debit entry to a GL account by debiting a CASA account**

- 1. In the Dashboard page, Enter the Task Code 1008 and then click <sup>Q</sup> or navigate through the menus to **Front Office Transactions > GL Transactions > Transfer > Miscellaneous Customer Debit**.
- 2. You will be navigated to **Miscellaneous Customer Debit** screen.

### **Miscellaneous Customer Debit**

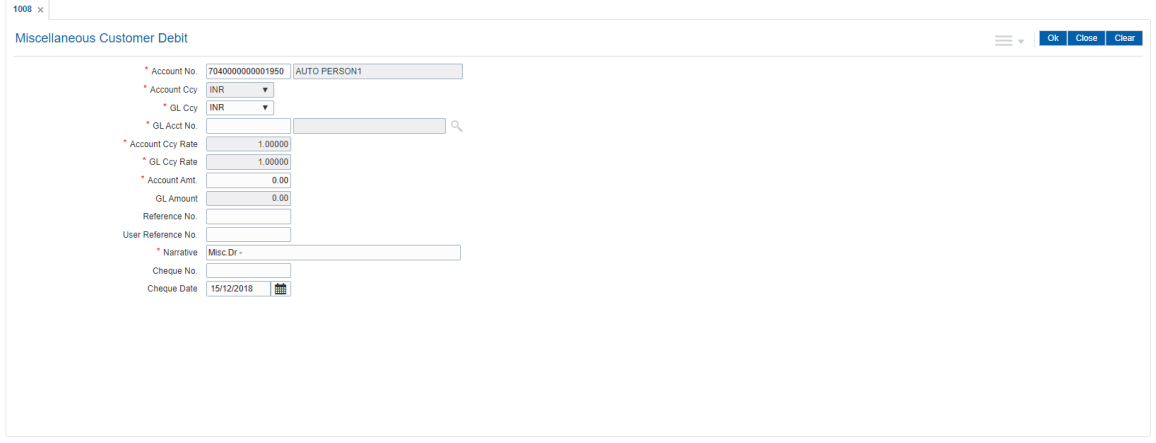

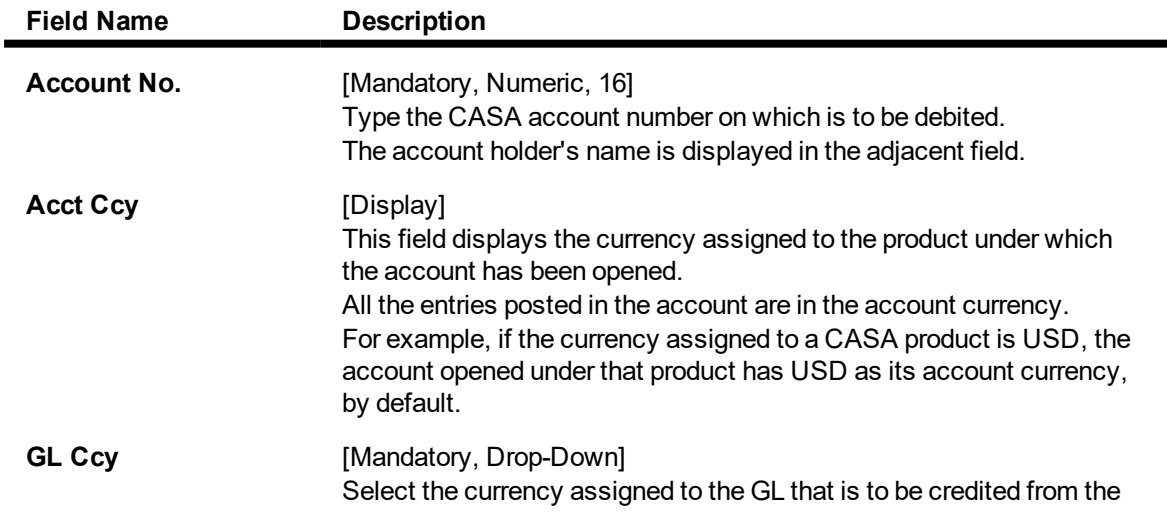

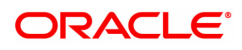

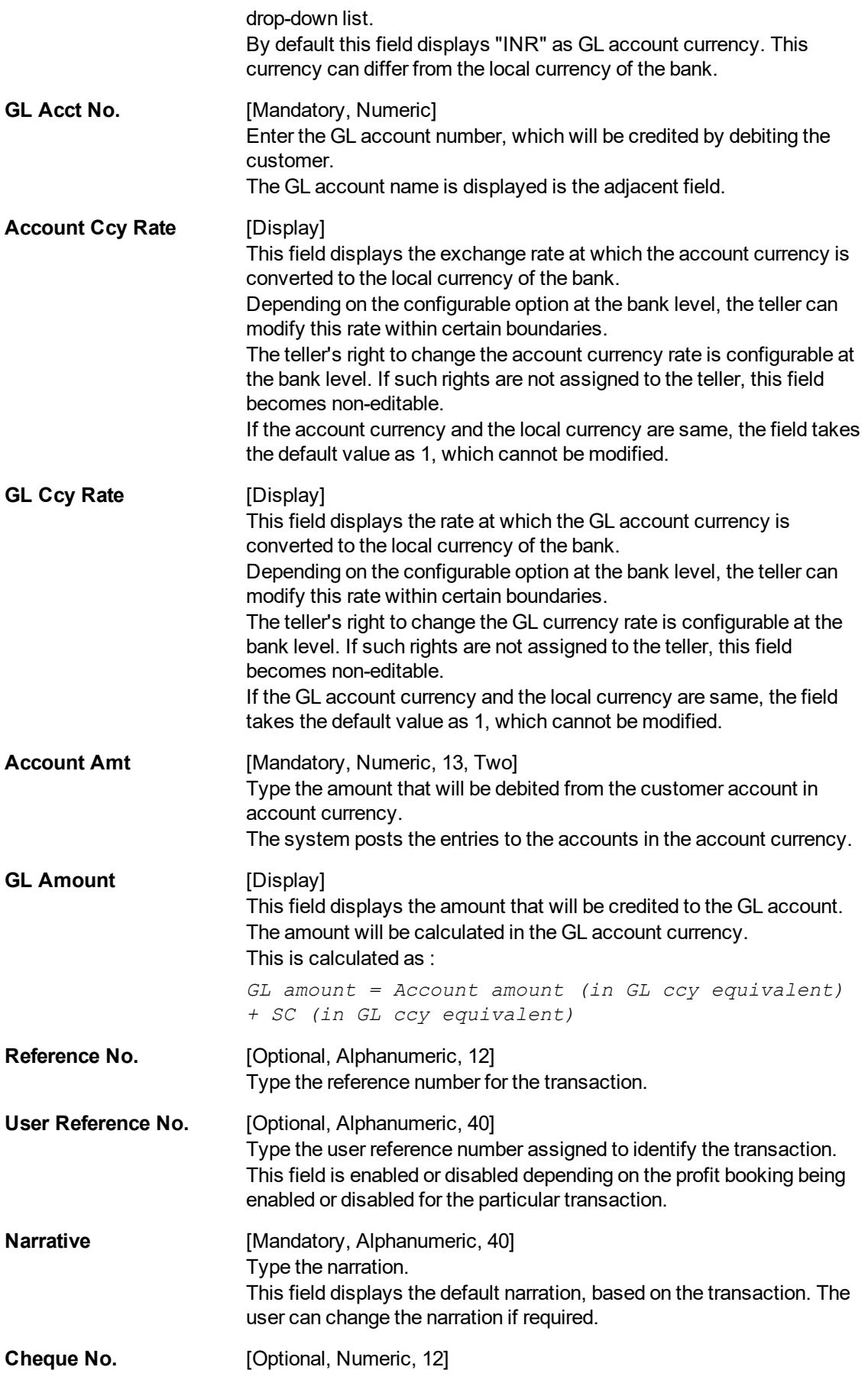

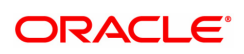

Type the cheque number.

**Cheque Date** [Optional, Date editor, dd/mm/yyyy] Type the cheque date or select it from the date editor.

- 3. Enter the account number and press the **Tab** or **Enter** key.
- 4. Enter the GL account number.
- 5. Enter the account amount and reference number.

#### **Miscellaneous Customer Debit**

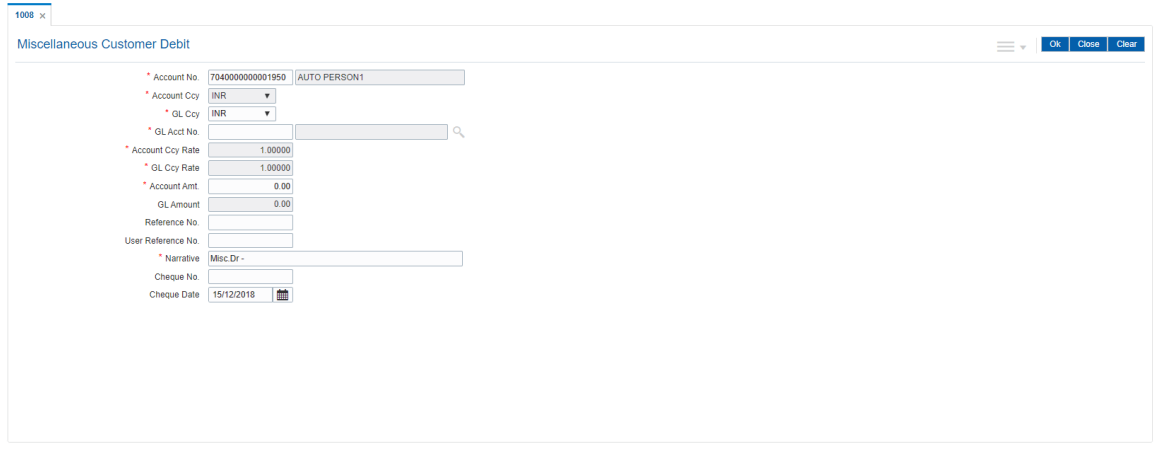

- 6. Click  $\leftarrow \bullet$  to view Service Charge details.
- 7. Click **OK** to view Miscellaneous Debit screen. Click **OK**.
- 8. The system displays the message "Authorization Required". Click **Continue**.
- 9. The system displays the **Authorisation Reason** screen.
- 10. Enter the relevant information and click **Grant**.
- 11. The system displays the transaction sequence number. The transaction sequence number is a system generated number that uniquely identifies each transaction performed by a teller and can be used for tracking the transaction. Click **OK**.
- 12. The system displays the serial number. It is auto-generated by the system. Click **OK**.
- 13. The system displays the **Document Receipt** screen.
- 14. If you want to print the receipt, select the record that needs to be printed. The system displays the message "Do You Want To Print". Click **Yes**. OR Click **Cancel**.
	-
- 15. The system displays the serial number. It is auto-generated by the system. Click **OK.**

**Note:** For more information on authorisation transactions, refer to the **Oracle FLEXCUBE Introduction User Manual**.

# **Screen Description**

The above screen is used to debt a customer account. The fields that are updated are the customer account and the amount to be debited. The GL account to be credited with the corresponding debit must also be updated.

#### **Exercise**

To perform this transaction use a CASA account with a credit balance and debit 1000 and credit a GL account from the drop-down.

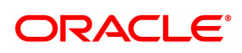

# **5.4 1728- Flexi Saver RD Redemption by CASA**

Using this option you can make partial redemption of a Flexi Saver RD using CASA account. This is available only for Flexisaver RD and the system displays errors if the account number is not a Flexi saver RD. The account should be in regular status to make a partial withdrawal.

# **Definition Prerequisites**

• 8051 - CASA Account Opening

# **Modes Available**

Not Applicable

# **To perform part redemption of Flexi Saver RD by CASA**

- 1. In the **Dashboard** page, Enter the Task Code 1728 and then click  $\Omega$  or navigate through the menus to **Front Office Transactions > Account Transactions > CASA Account Transactions > Transfer > Flexi Saver RD Redemption by CASA.**
- 2. You will be navigated to **Flexi Saver RD Redemption by CASA** screen.

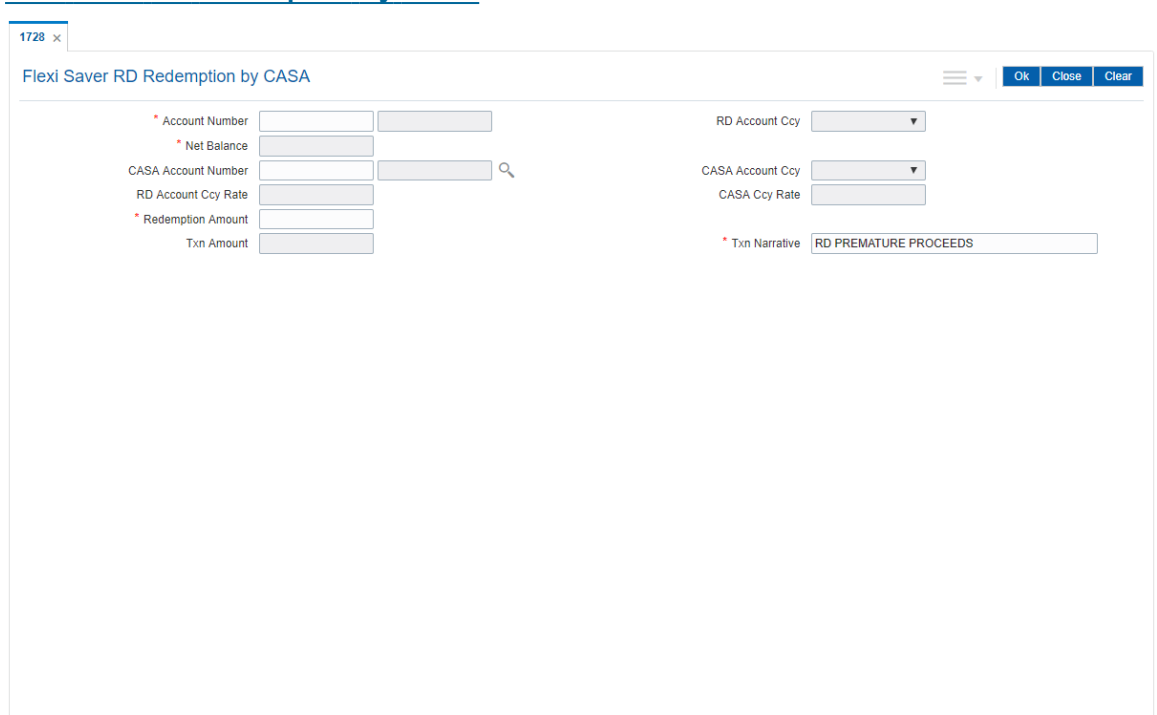

# **Flexi Saver RD Redemption By CASA**

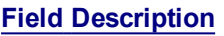

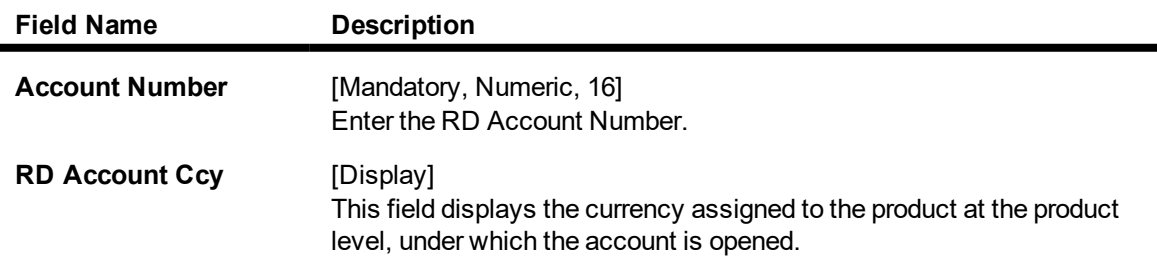

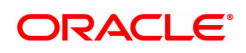

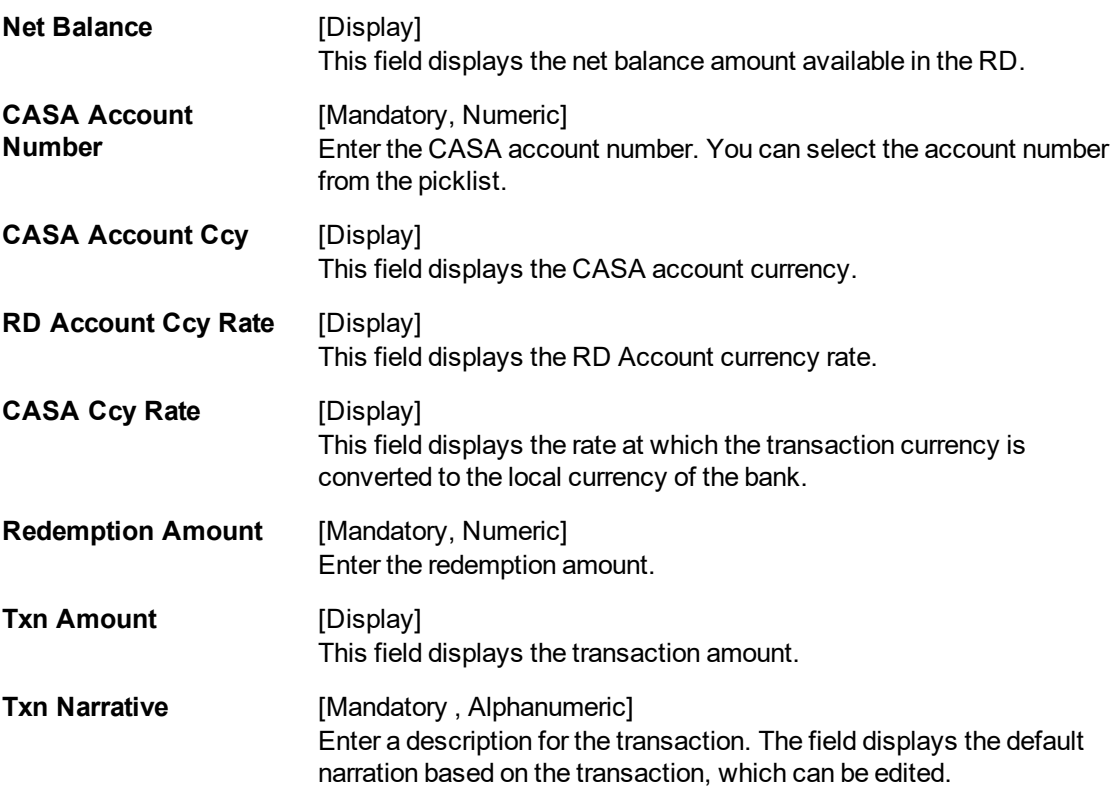

- 3. Enter the relevant details.
- 4. Click **OK**.

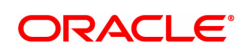

# **5.5 1729- Flexi Saver RD Redemption by GL**

Using this option you can make partial redemption of a Flexisaver RD using GL account. This is available only for Flexisaver RD and the system displays errors if the account number is not a Flexisaver RD. The account should be in regular status to make a partial withdrawal

# **Definition Prerequisites**

• 8051 - CASA Account Opening

# **Modes Available**

Not Applicable

# **To perform flexisaver part redemption**

- 1. In the **Dashboard** page, Enter the Task Code 1729 and then click <sup>Q</sup> or navigate through the menus to **Front Office Transactions > Account Transactions > CASA Account Transactions > Transfer > Flexi Saver RD Redemption by GL**.
- 2. You will be navigated to **Flexi Saver RD Redemption by GL** screen.

# **Flexi Saver Part Redemption by GL**

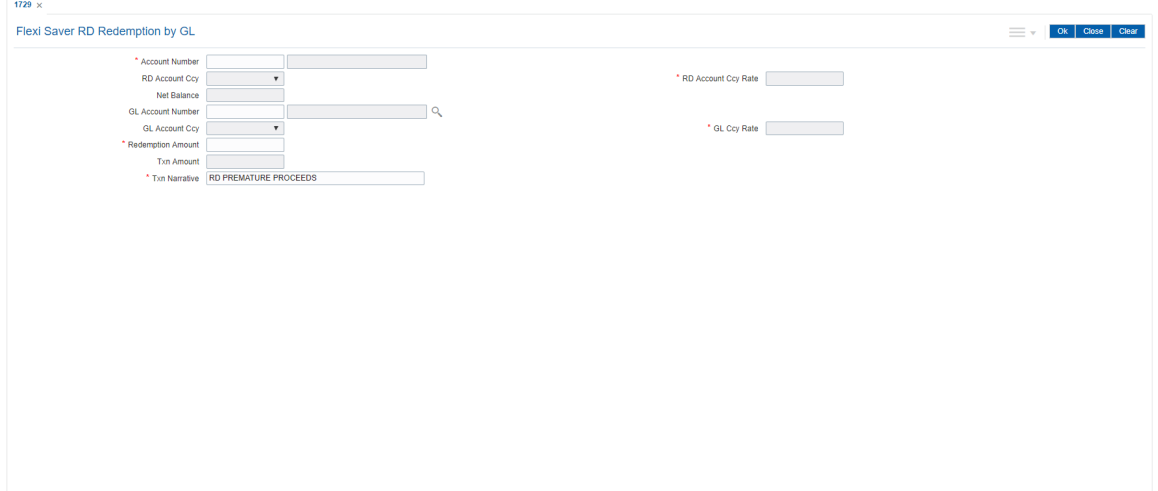

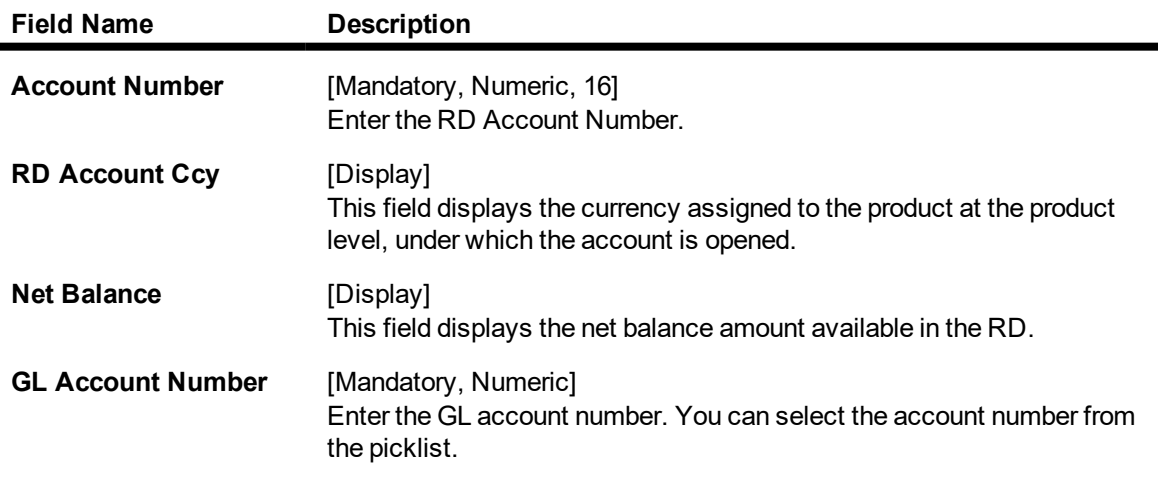

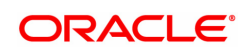

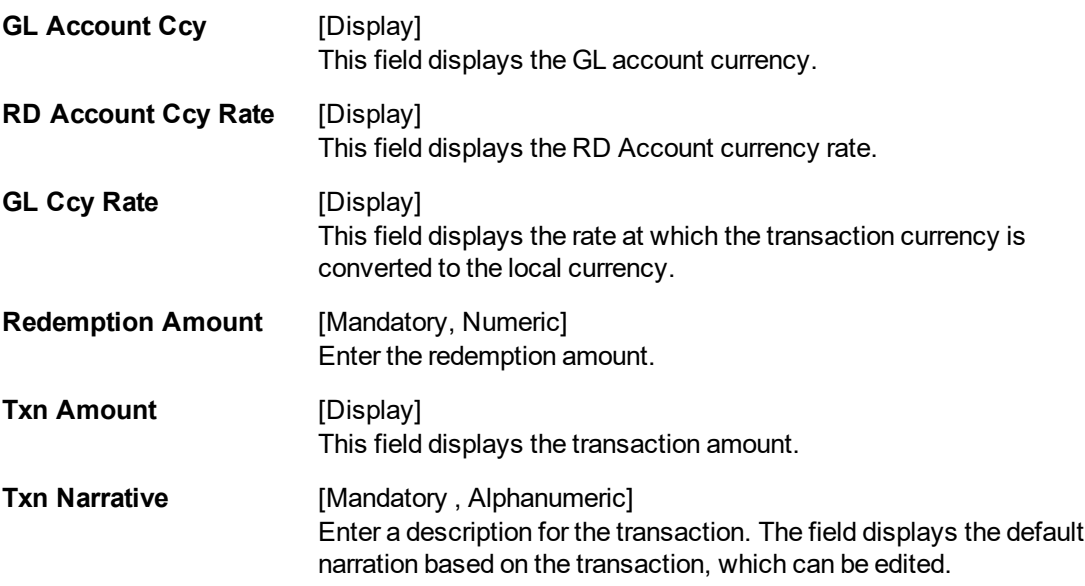

- 3. Enter the relevant values in the fields.
- 4. Click **OK**.

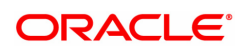

# **6. Transfer**

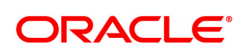

# **6.1 1091 - CASA To CASA Funds Transfer Request**

Using this option the funds can be transferred from one CASA account to another. The value date for either credit or debit can be modified to be greater than today, resulting in a future dated transfer. The value date should be than greater or equal to process date.

For a debit account, available balance will be decreased on the posting date.

For a credit account, available balance will increase on the posting date.

For future dated credit transaction, hold will be marked on the account based on

- Credit hold for Asset products
- Credit hold for Liability products

Book balance of the account for the future dated leg will depend upon whether the product is a book balance or a collected balance.

For normal funds transfer the **Funds Transfer Request** (Task Code: 1006) option can be used without specifying a value date.

#### **Definition Prerequisites**

• 8051 - CASA Account Opening

#### **Modes Available**

Not Applicable

# **To transfer fund to CASA account**

- 1. In the **Dashboard** page, Enter the Task Code 1091 and then click <sup>Q</sup> or navigate through the menus to **Front Office Transactions > Account Transactions > CASA Account Transactions > Transfer > CASA To CASA Value Dated Funds Transfer**.
- 2. You will be navigated to **CASA To CASA Funds Transfer Request** screen.

# **CASA To CASA Funds Transfer Request**

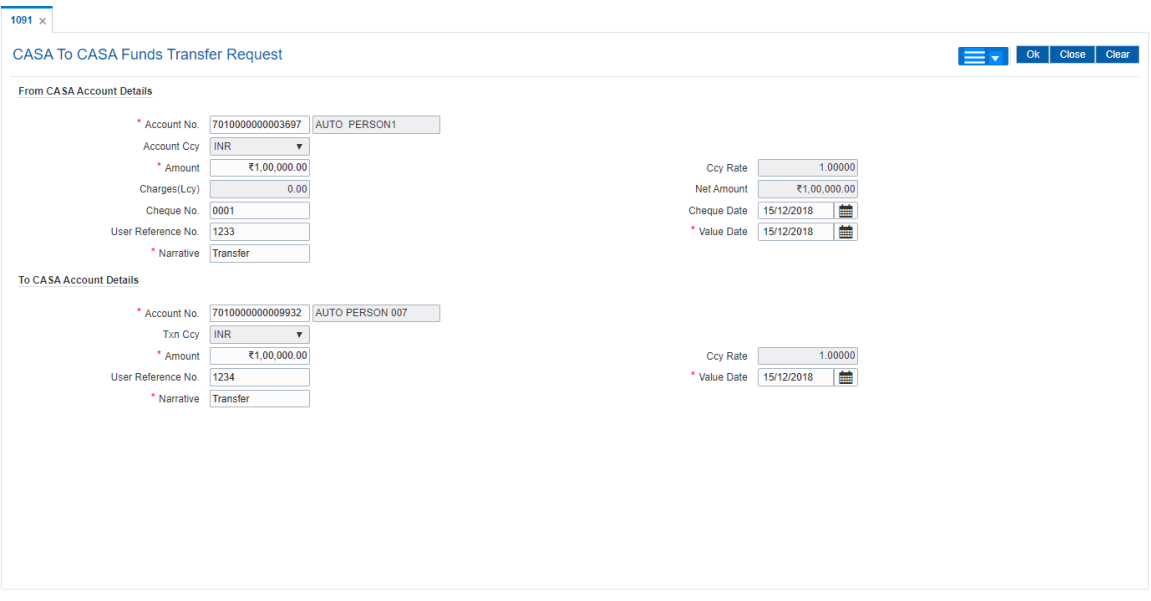
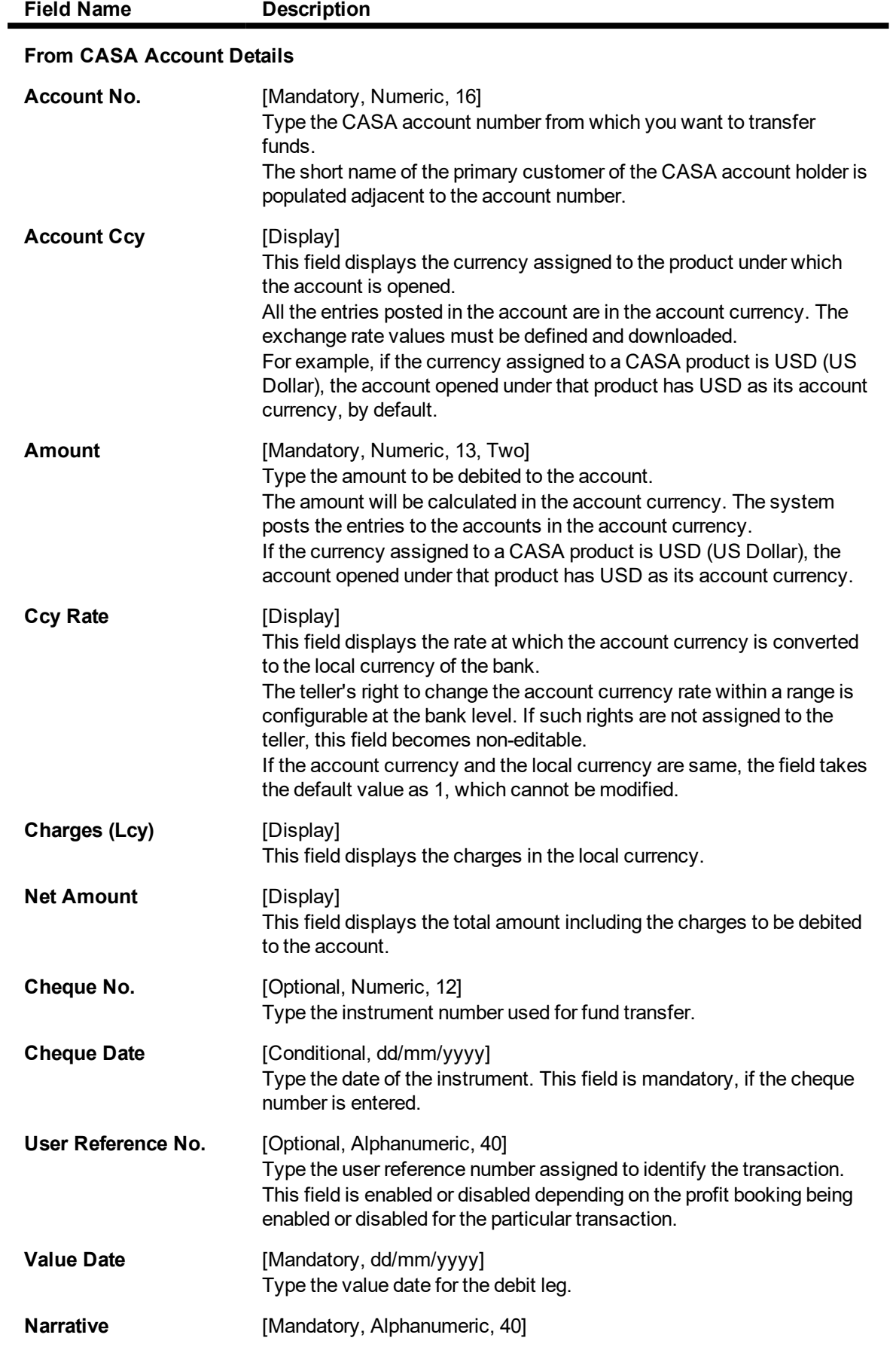

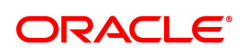

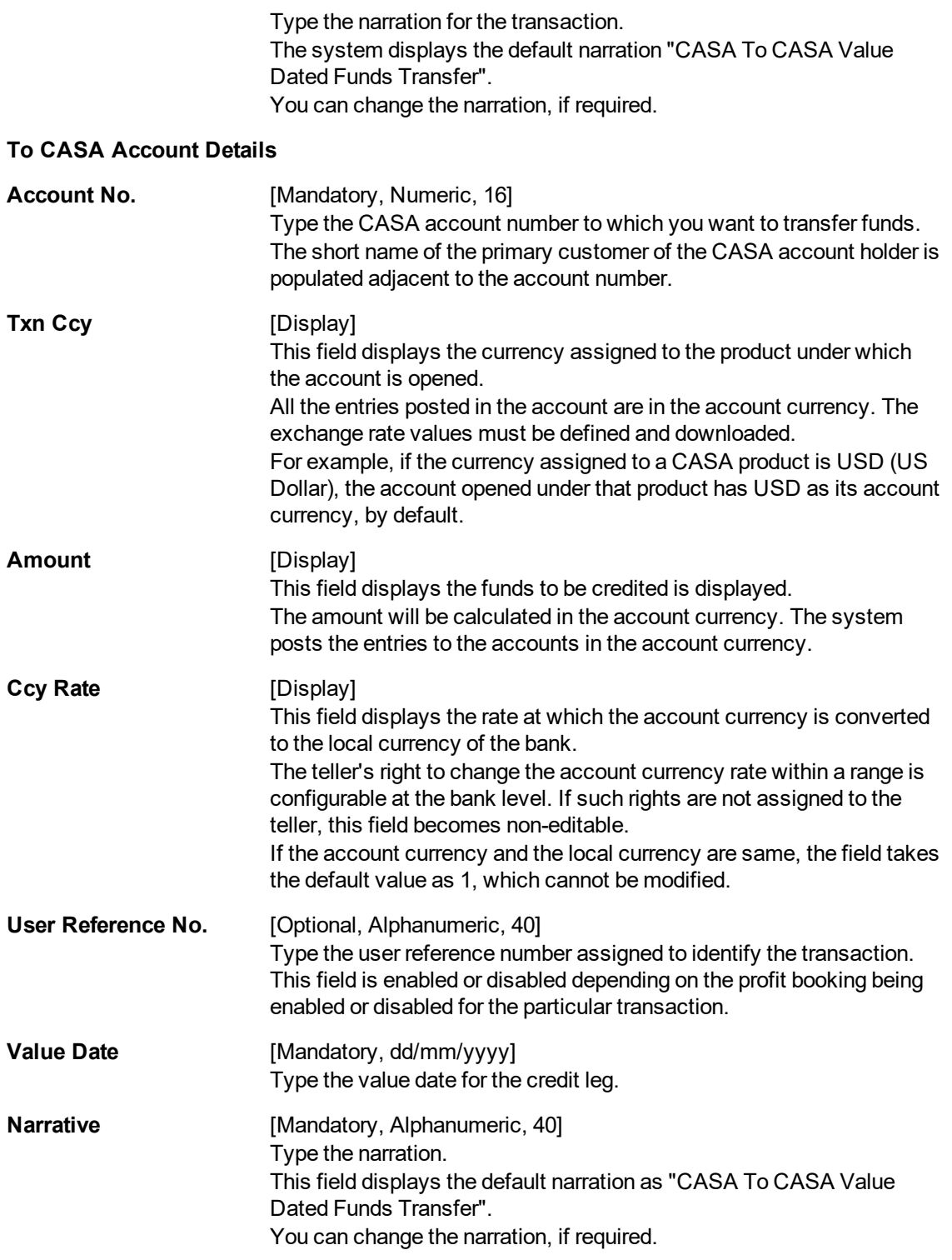

# **Screen Description**

The above screen allows the user to transfer funds from a CASA account to another CASA account. The fields to be updated are the CASA account numbers and the amount. The cheque number is optional incase it's a cheque deposit.

# **Example**

Use the above screen to transfer fund from a CASA account to another account. Update the account number and the amounts with a narration.

- 3. Enter the account number from which funds are to be transferred and the account number to which the funds will be transferred.
- 4. Enter the amount to be transferred.

# **CASA To CASA Funds Transfer Request**

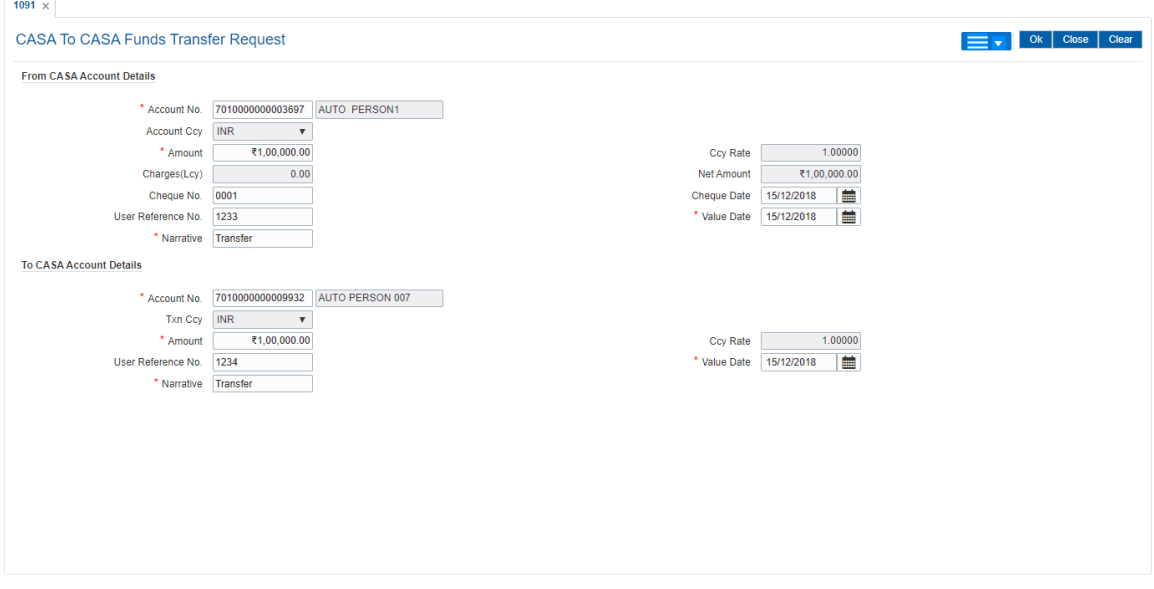

- 5. Click **OK**.
- 6. The system displays the transaction sequence number. The transaction sequence number is system generated, that uniquely identifies each transaction performed by a teller and can be used for tracking the transaction. Click **OK**.

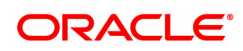

# **6.2 1006 - Funds Transfer Request**

This option allows you to transfer funds from one CASA account to another CASA account. The funding account and the beneficiary account can be in different currencies, and can belong to different branches. For the debit account, the available balance will be decreased and for the credit account the available balance will be increased.

**Note**: The system restricts fund transfer between two accounts opened under different products, if the transaction is restricted as per the maintenance done at product level.

#### **Definition Prerequisites**

• 8051 - CASA Account Opening

#### **Modes Available**

Not Applicable

#### **To transfer funds**

- 1. In the **Dashboard** page, Enter the Task Code 1006 and then click <sup>Q</sup> or navigate through the menus to **Front Office Transactions > Account Transactions > CASA Account Transactions > Transfer > Funds Transfer Request**.
- 2. You will be navigated to **Funds Transfer Request** screen.

# **Funds Transfer Request**

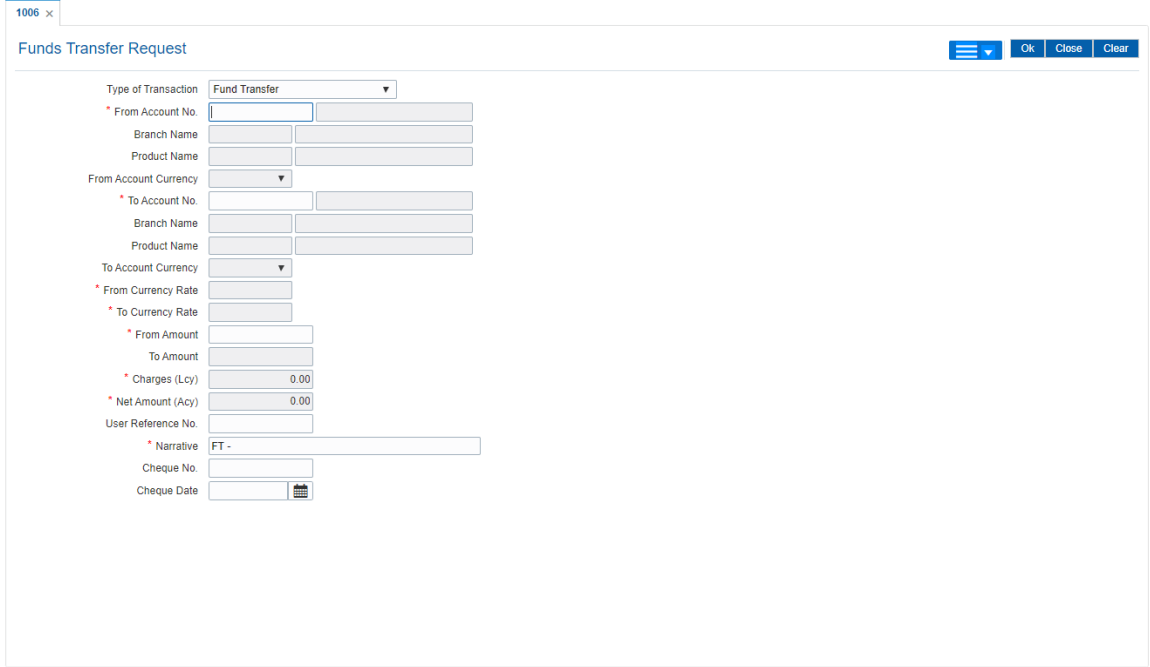

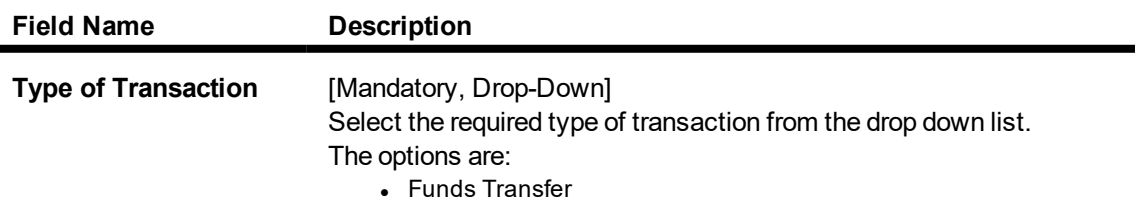

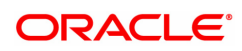

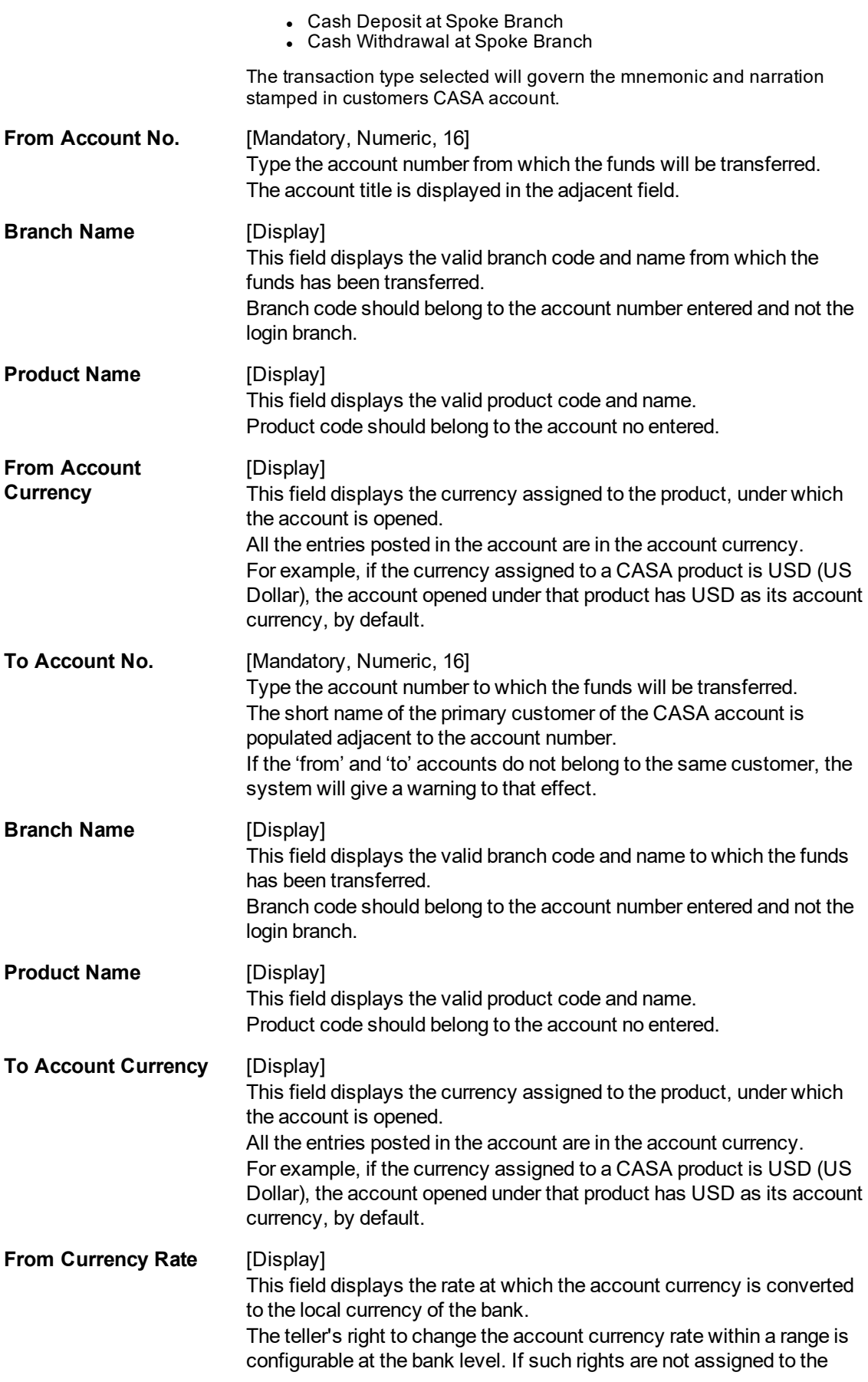

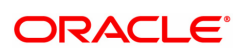

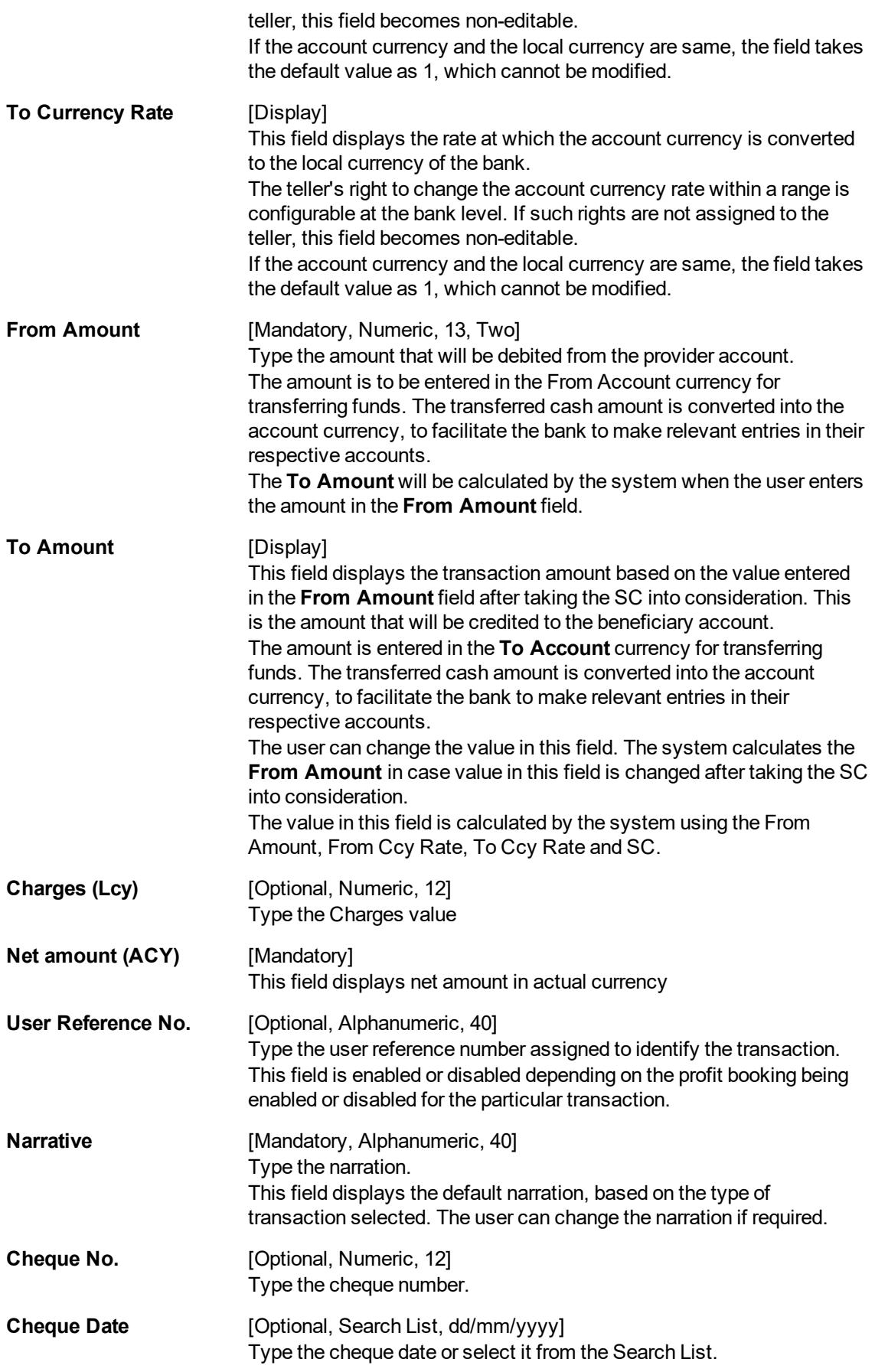

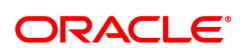

# **Screen Description**

The below screen displays a fund transfer, of 10000 INR from Auto Person 1 CASA account to Mary Smith account. The narration is a brief description. The transfer is affected online after approval.

# **Example**

Use this screen to do a transfer from an account that has a credit balance or an overdraft facility.

- 3. Select the type of transaction from the drop down list to govern the mnemonic and narration stamping in both the CASA accounts involved in Fund Transfer.
- 4. Enter the account number from which funds are to be transferred and the account number to which the funds will be transferred. The branch code and name, product code and name will be displayed irrespective of the account status.
- 5. Enter the amount to be transferred.

# **Funds Transfer Request**

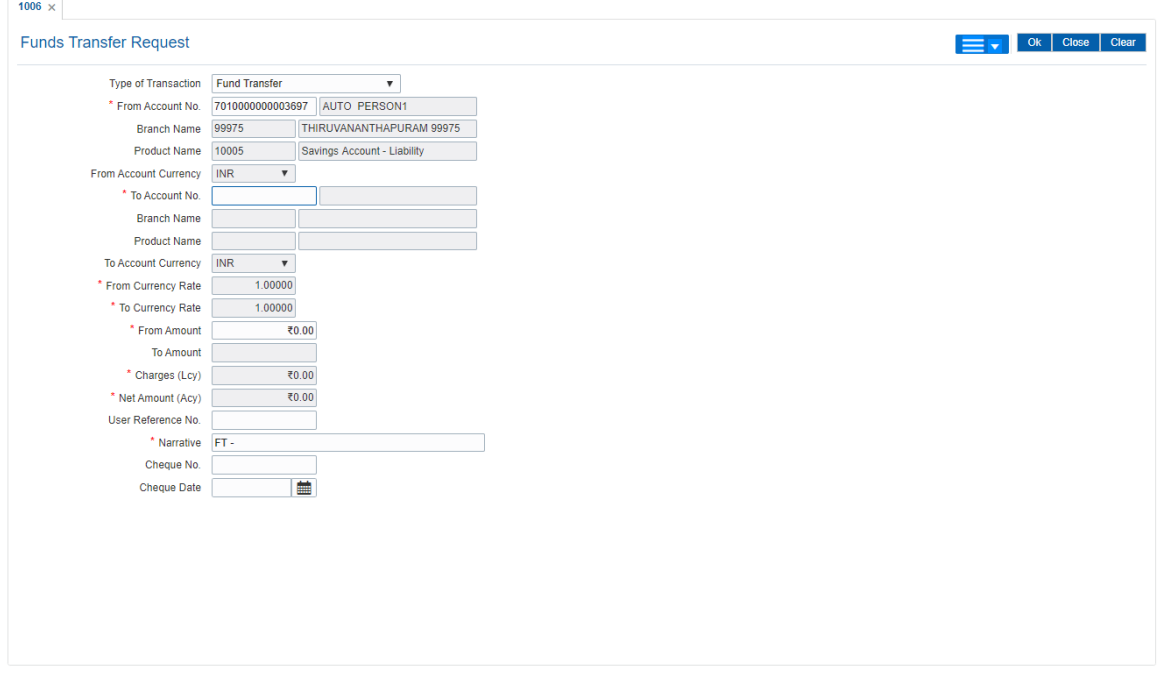

- 5. Click to view **Service charge details**.
- 6. Click **OK**. The system displays the main screen. Click **OK**.
- 7. The system displays the message "Authorization Required. Do you want to continue?". Click **Continue**.
- 8. The system displays the **Authorization Reason** screen.
- 9. Enter the relevant information and click **Grant**.
- 10. The system displays the transaction sequence number. The transaction sequence number is system generated that uniquely identifies each transaction performed by a teller and can be used for tracking the transaction. Click **OK**.
- 11. The system displays the **Document Receipt** screen.
- 12. If you want to print the receipt, select the record that needs to be printed. The system displays the message "Do you want to print the document?". Click **OK**.

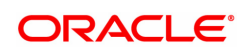

OR Click **Cancel**.

**Note:** For more information on authorization transactions, refer to the **Oracle FLEXCUBE Introduction User Manual.**

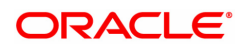

# **7. Fund Management Instructions**

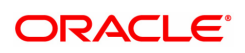

# **7.1 1055 - Hold Funds Request**

Using this option, a portion of the account balance can be earmarked for a specific purpose.

The bank can hold funds for various reasons such as court order, bank lien, loan payment, issuing 100% bank guarantee amount, inter- branch withdrawal, non- **FLEXCUBE Retail** branch, lost passbook, demise of the account holder, or any other reason. The earmarked amount is considered for the calculation of the available balance. When an account is earmarked, an expiry date can be specified. The earmark will be lifted on the BOD of the date, after the expiry of the earmark.

#### **Definition Prerequisites**

Not Applicable

# **Modes Available**

Not Applicable

#### **To hold funds of an account**

- 1. In the **Dashboard** page, Enter the Task code 1055 and then click  $\alpha$  or navigate through the menus to **Front Office Transactions > Account Transactions > CASA Account Transactions > Other Transactions > Hold Funds Request**.
- 2. You will be navigated to **Hold Funds Request** screen.

# **Hold Funds Request**

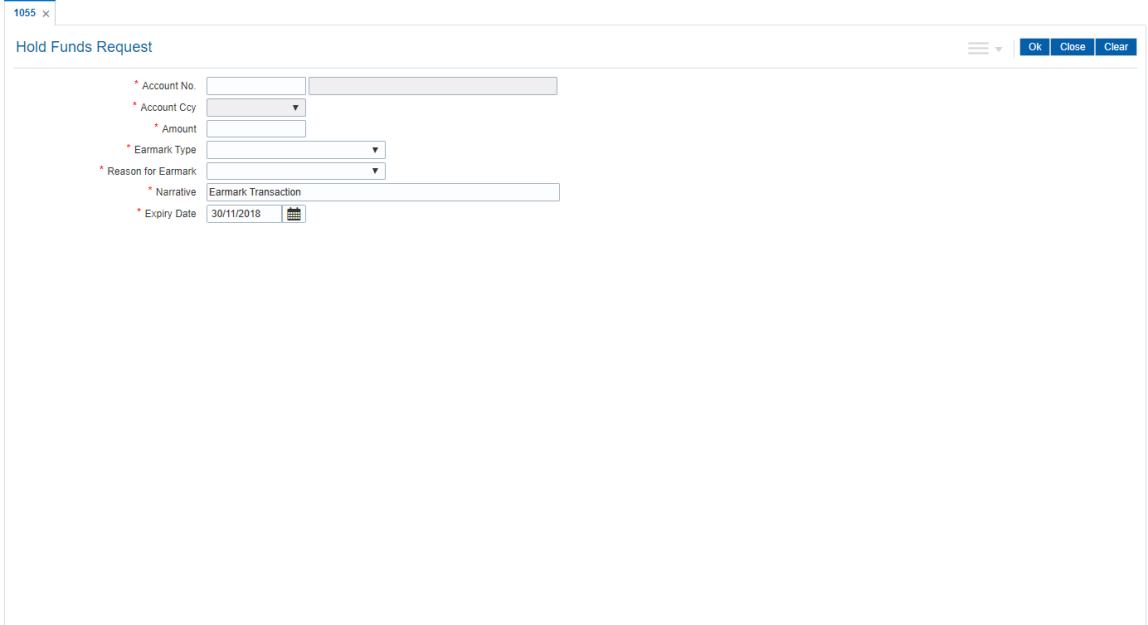

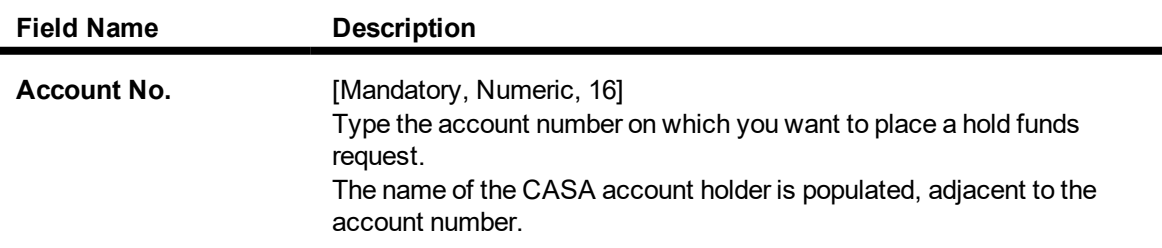

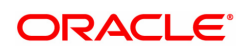

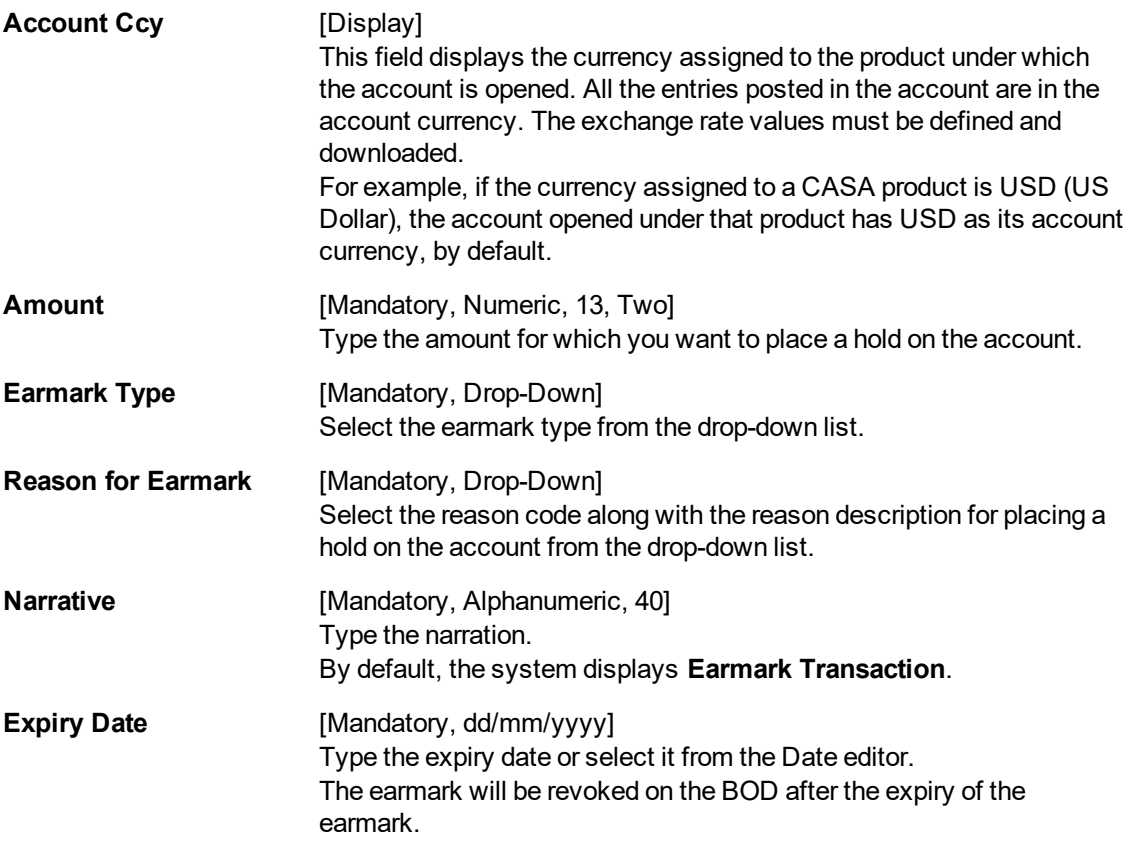

- 3. Enter the account number and the amount to be earmarked.
- 4. Select the earmark type and the reason for earmark from the list.
- 5. In the date editor, select the expiry date.

# **Hold Funds Request**

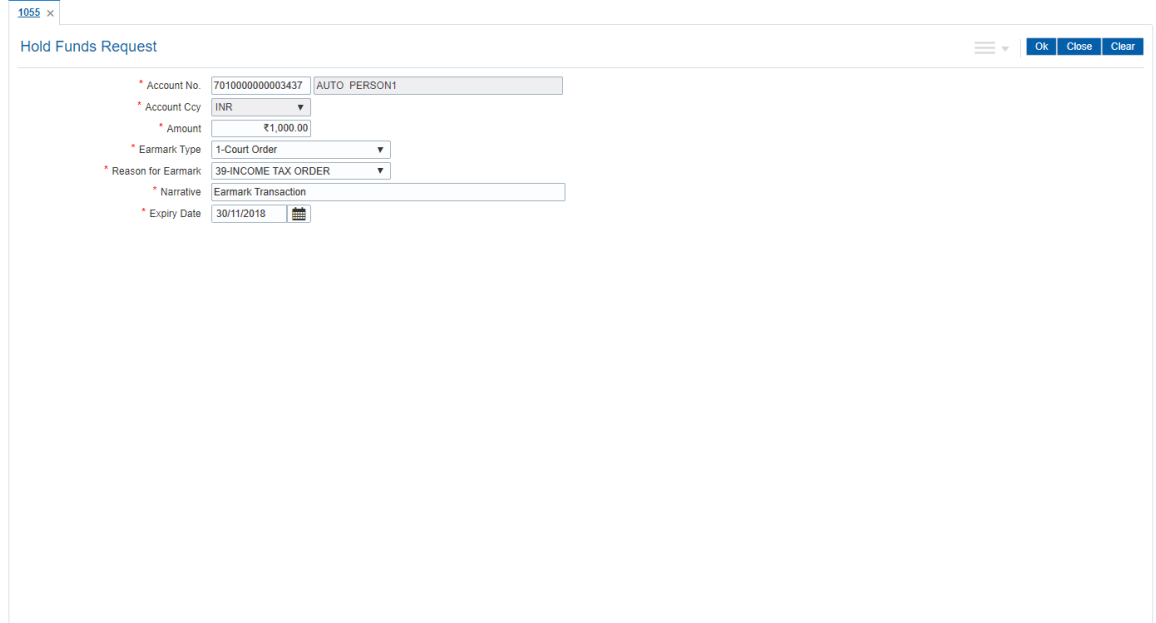

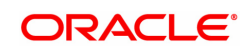

- 6. Click **OK**.
- 7. The system displays the message "Authorization required. Do You Want to continue". Click **Continue**.
- 8. The system displays the **Authorization Reason** screen.
- 9. Enter the relevant information and then click **Grant**.
- 10. The system displays the transaction sequence number. The transaction sequence number is the system generated number that uniquely identifies each transaction performed by a teller and can be used for tracking the transaction. Click **OK**.
- 11. The system displays the **Document Receipt** screen.
- 12. If you want to print the receipt, select the record that needs to be printed. The system displays the message "Do you want to print the document?". Click **OK**. OR Click **Cancel**.

**Note 1:** For more information on Authorization transactions, refer to the **Oracle FLEXCUBE Introduction User Manual**.

**Note 2:** For more information on **Document Receipt**, refer to the **Common Screens** option available in the **Oracle FLEXCUBE Introduction User Manual**.

# **Screen Description**

The above screen allows user to hold funds. In the above screen there is a hold of INR 1000 on an account. The last valid date for hold fund is 30/11/2019. It will auto expire on the BOD of 30/11/2018.

# **Exercise**

Create two hold fund request for different values and expiry dates on the same CASA account. Check the balance to note the cumulative value of the hold fund.

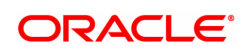

# **7.2 CHM33 - Hold Funds Maintenance**

Using this option, a portion of the account balance can be earmarked for a specific purpose. The bank can hold funds for various reasons such as court order, bank lien, loan payment, issuing 100% bank guarantee amount, inter-branch withdrawal, demise of the account holder, etc. The earmarked amount is considered for the calculation of the available balance. When an account is earmarked, an expiry date can be specified. The earmark will be lifted on the BOD of the date, after the expiry of the earmark.

You can add an earmark on an account under transaction processing using the **Hold Funds Request** (Task Code: 1055) option. The earmark can be inquired, modified or deleted using this option.

Note: The earmark type **Debit card hold** is system initiated hold and hence it cannot be modified

#### **Definition Prerequisites**

• 1055 - Hold Funds Request

#### **Modes Available**

Modify, Delete, Cancel, Amend, Authorize, Enquiry. For more information on the procedures of every mode, refer to Standard Maintenance Procedures.

#### **To modify the hold placed on an account**

- 1. In the Dashboard page, Enter the Task code CHM33 and click <sup>Q</sup> or navigate through the menus to **Front Office Transactions > Account Transactions > CASA Account Transactions > Other Transactions > Hold Funds Maintenance**.
- 2. You will be navigated to **Hold Funds Maintenance** screen.

# **Hold Funds Maintenance**

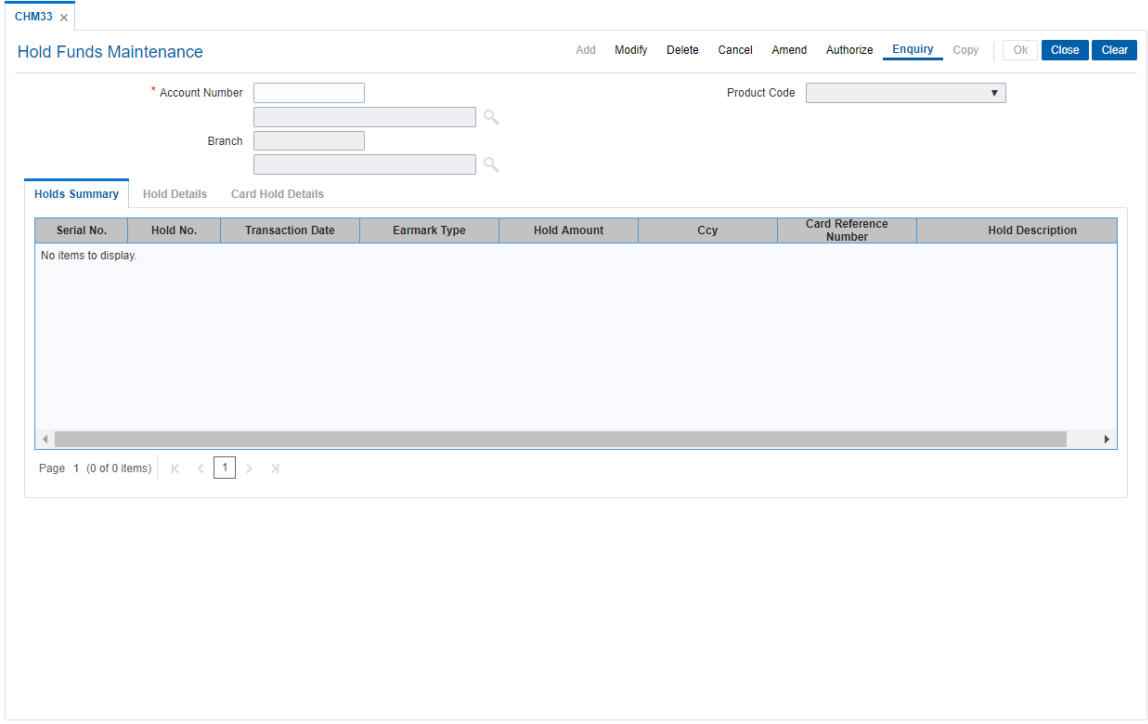

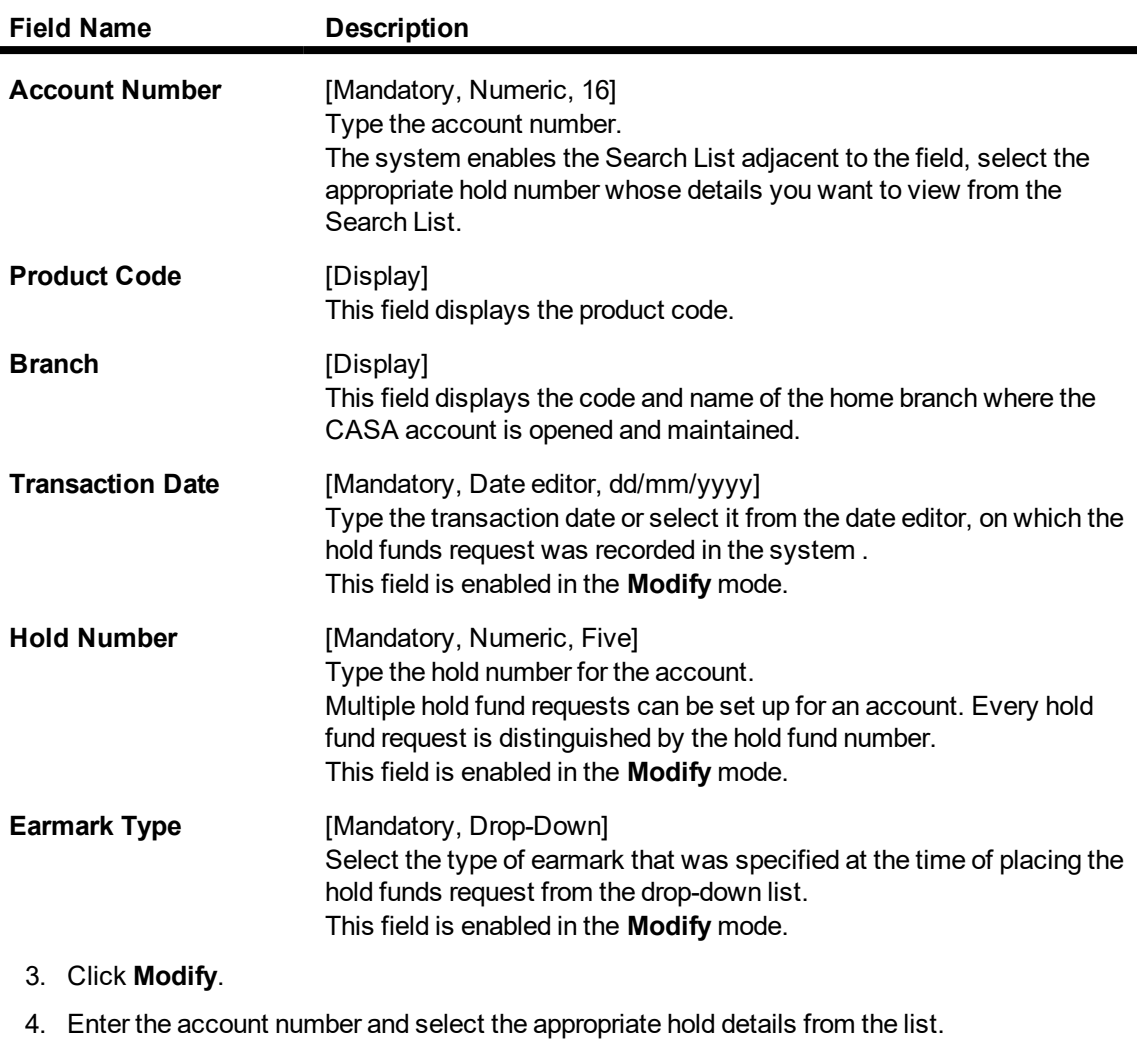

- 5. Select the transaction date from the Search List and enter the hold number.
- 6. Select the earmark type from the drop-down list.
- 7. The system displays the **Hold Details** tab.

**Hold Funds Maintenance**

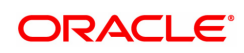

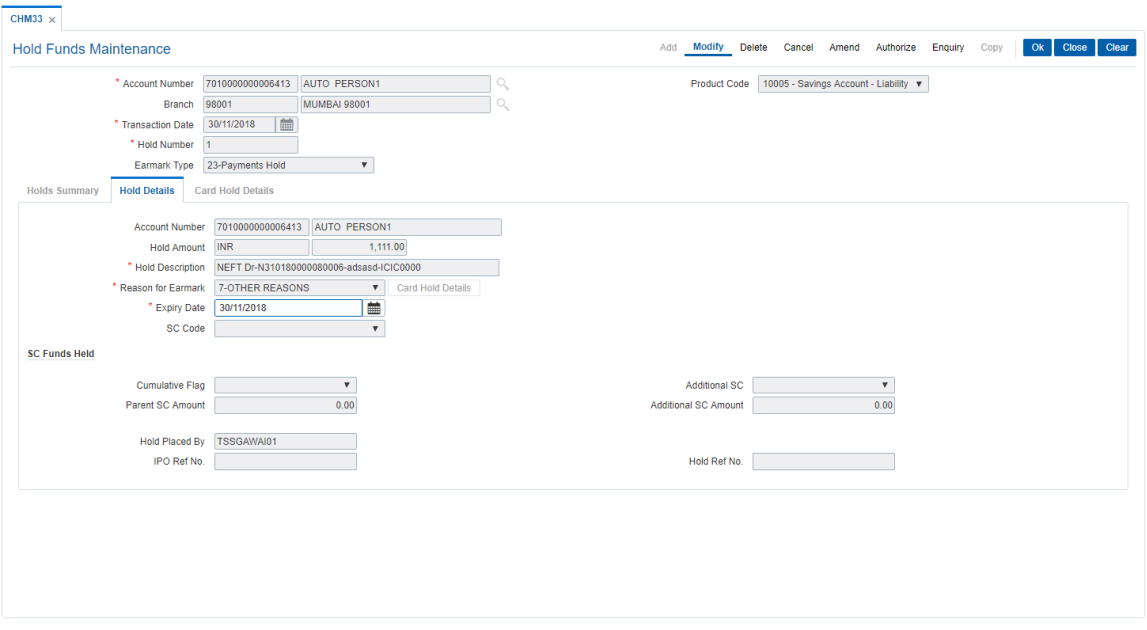

8. Modify the required information.

#### **Screen Description**

The above screen allows to modify the funds placed on hold due to various reasons. The only editable fields are expiry date and the reason for hold. The amount cannot be modified.

#### **Example**

To an account where a hold has already been place use this screen to modify the reason for hold.

# **Hold Details**

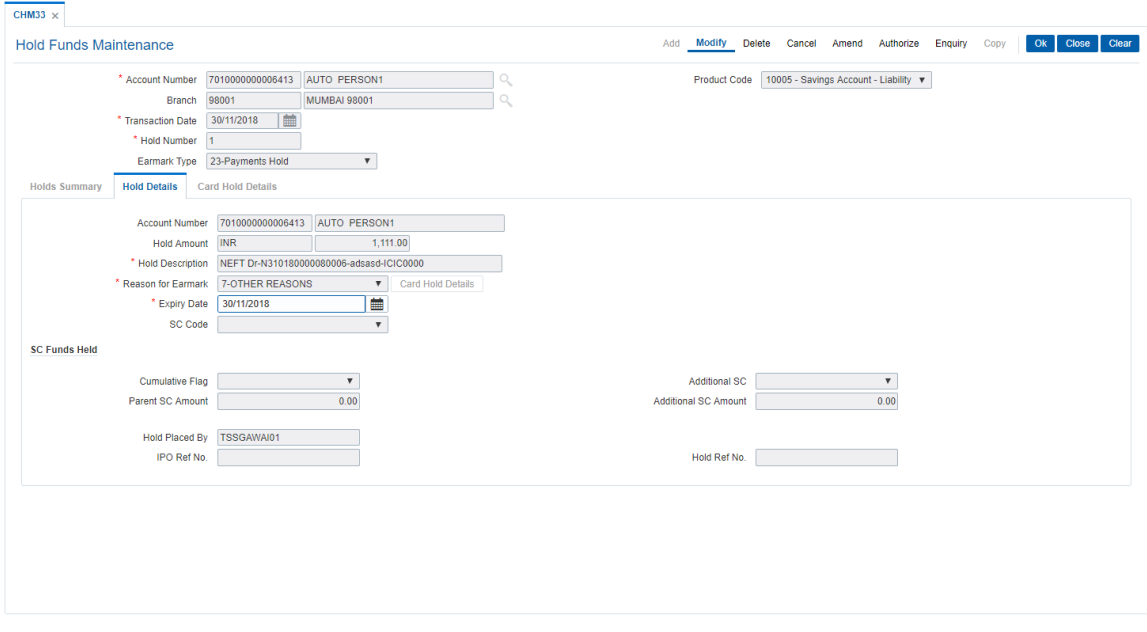

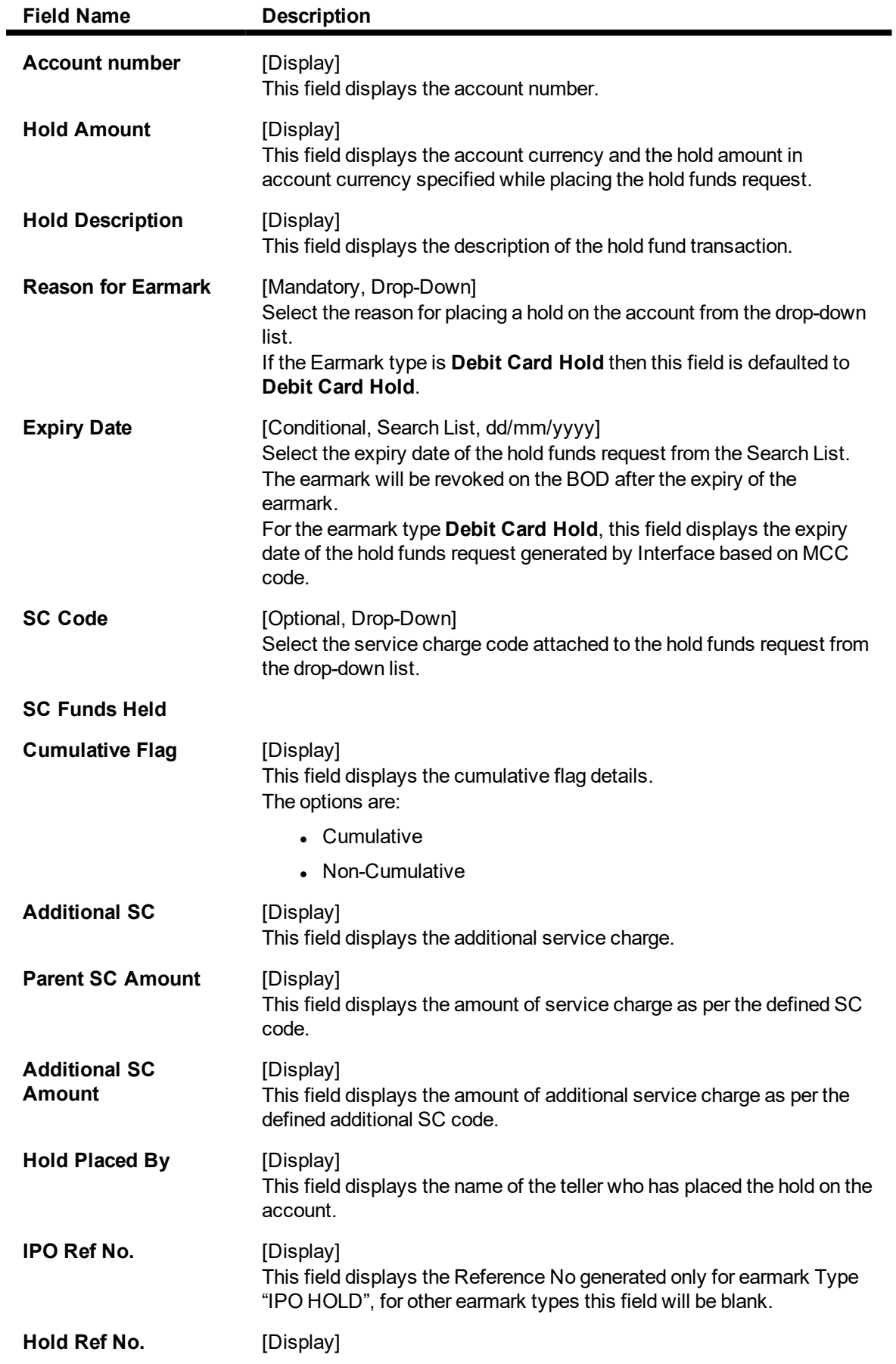

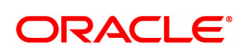

This field displays the Hold Transaction Reference No

- 9. Click **OK**.
- 10. The system displays following message "Record Modified Authorisation Pending". Click **OK**.
- 11. The hold details are modified successfully once the record is authorised.

# **To view the hold details**

- 1. In the 'Hold Maintenance screen, click **Enquiry**.
- 2. Enter the account number and press the **Tab or Enter** key.
- 3. You can view **Holds Summary** details.

# **Holds Summary**

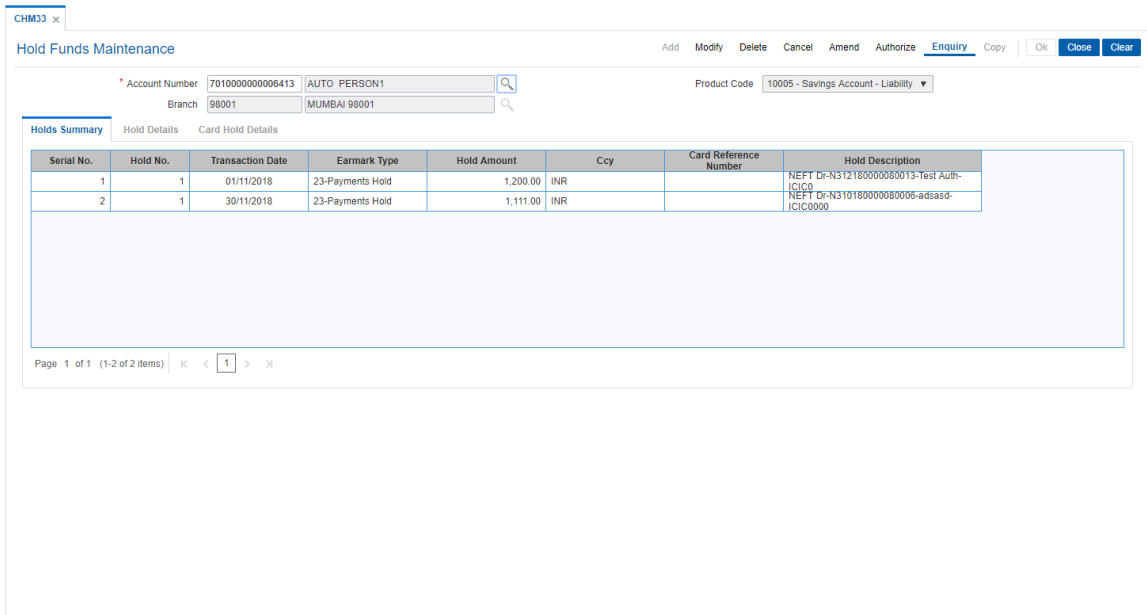

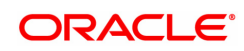

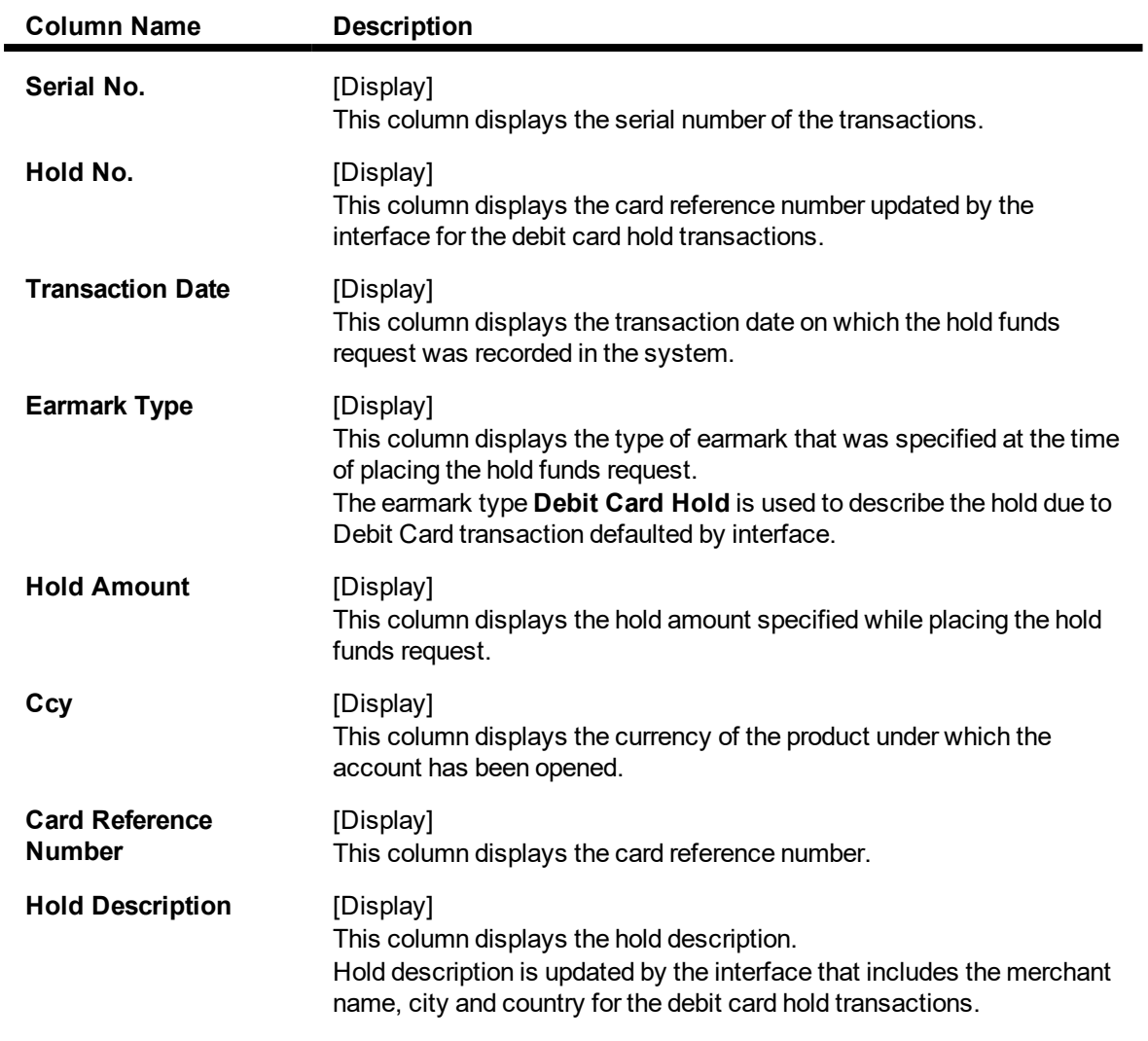

4. Double-click the row, to view the **Hold Details** and **Card Hold Details** tab.

# **Card Hold Details**

This tab displays the additional transaction data related to Debit card hold. This tab is enabled if the **Debit Card Hold** option is selected from the **Earmark Type** drop-down list.

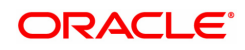

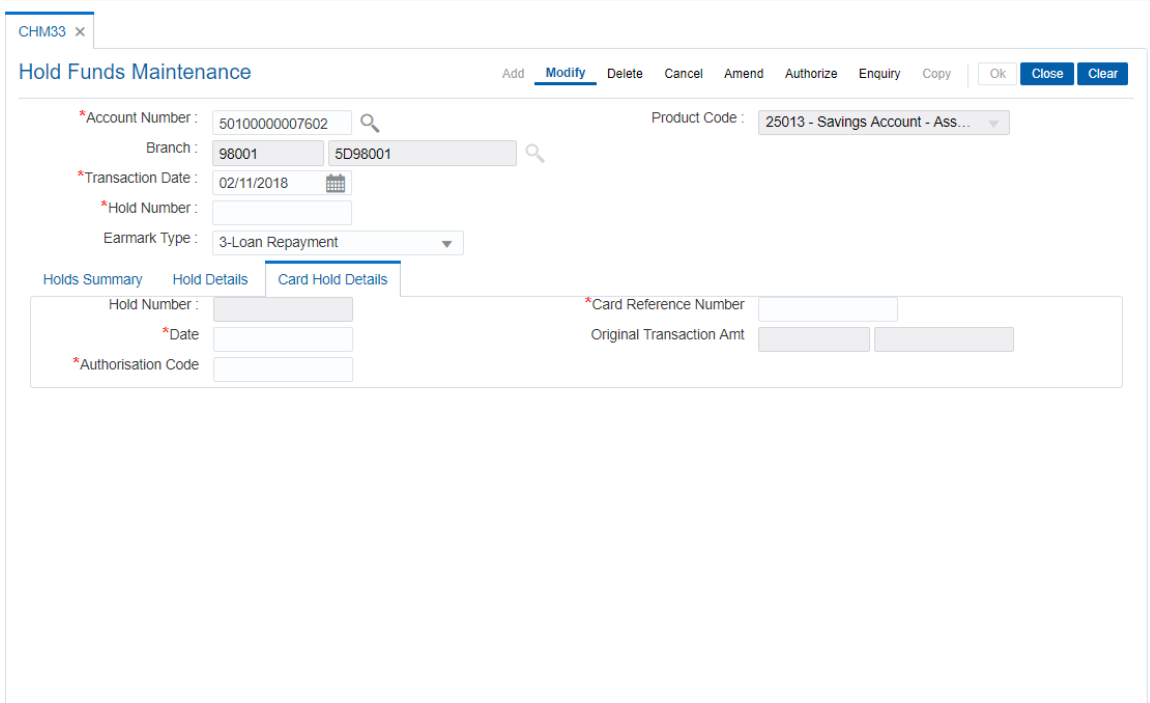

# **Field Description**

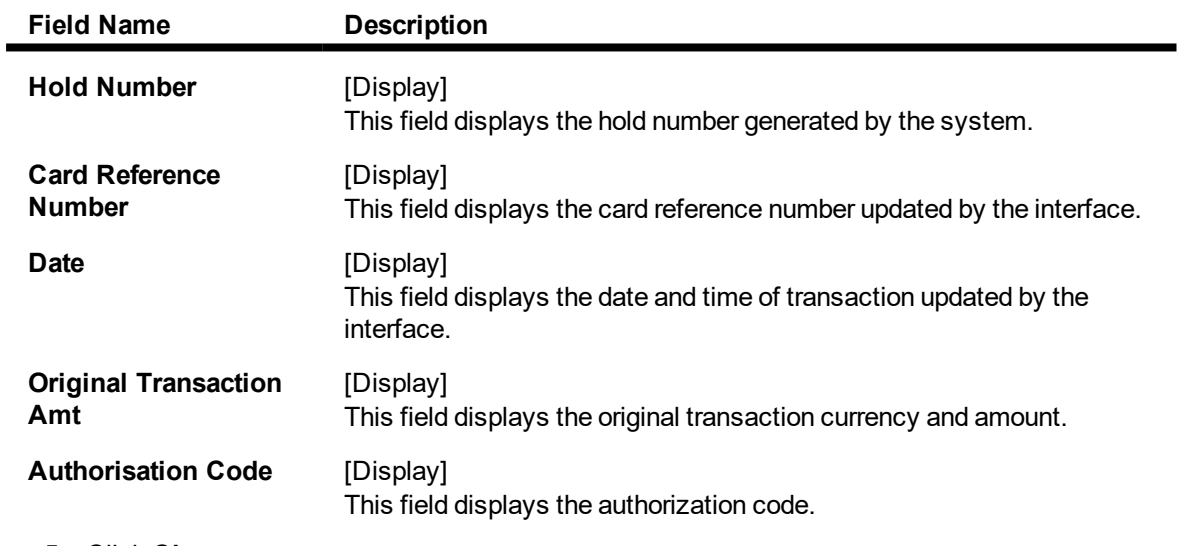

5. Click **Close**.

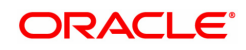

# **7.3 CHM31 - Standing Instruction Maintenance**

A customer can issue standing instructions to the bank, to perform a certain transaction for a particular period without any follow-up or intervention by either party.

For example , a customer can instruct the bank to debit a CASA account by a fixed amount at a predefined frequency and transfer the funds to another account. The system will restrict funds transfer between two accounts opened under different products, if the transaction is restricted as per maintenance done at product level.

The execution of standing instructions happens on the previous working day, or the next working day in case the execution day is a holiday, based on the specifications. The SI Execution on Previous Day is selected in the **Saving Bank Parameter Maintenance** (Task Code: CHM04) option. The system generates separate BOD and EOD reports for standing instructions executed successfully, and standing instructions, which have failed.

**Oracle FLEXCUBE** also facilitates execution of forced debits in the standing instructions module. Once this option is enabled at the time of set up of the standing instruction, the debit is executed, irrespective of whether the account has funds or not, thus avoiding a carry forward of the same instruction. Even when the account is of liability type, the debit is carried out.

**Note**: when the user enters the Beneficiary Account No,the system checks whether transfer is allowed or not for that particular combination of CASA Product Code of the entered CASA Account and the Beneficiary Product Code of the Beneficiary Account.

# **Definition Prerequisites**

- 8051 CASA Account Opening
- BAM14 Rewards and Service Charges definition

# **Modes Available**

Add, Modify, Delete, Cancel, Amend, Authorize, Enquiry, Copy. For more information on the procedures of every mode, refer to **Standard Maintenance Procedures**.

# **To add standing instructions to an account**

- 1. In the Dashboard page, Enter the Task Code CHM31 and then click <sup>Q</sup> or navigate through the menus to **Front Office Transactions > Account Transactions > CASA Account Transactions > Other Transactions > Standing Instruction**.
- 2. You will be navigated to **Standing Instruction Maintenance** screen.

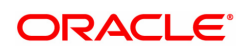

# **Standing Instruction Maintenance**

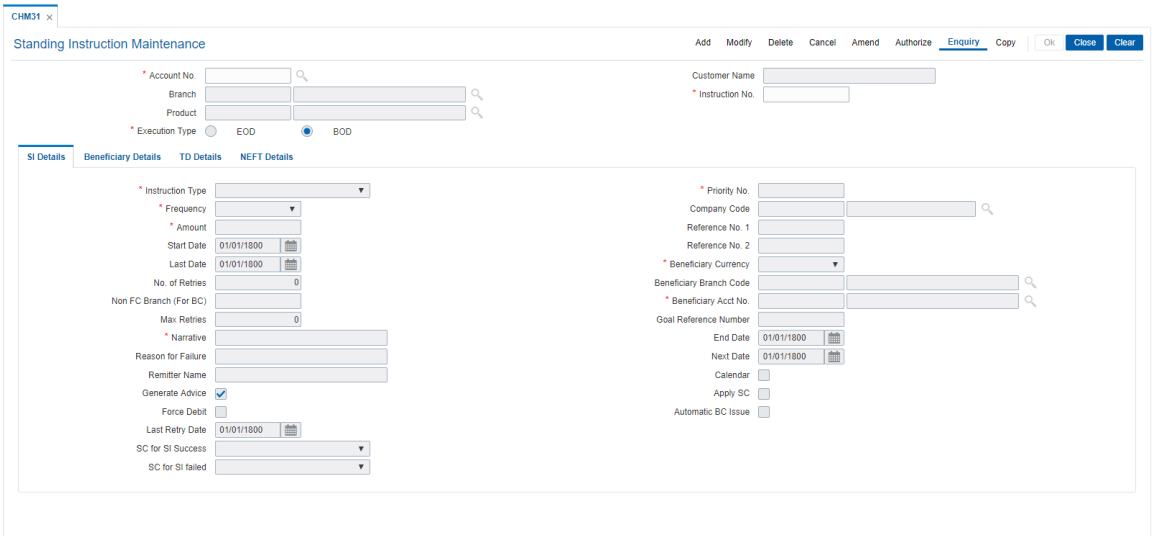

# **Field Description**

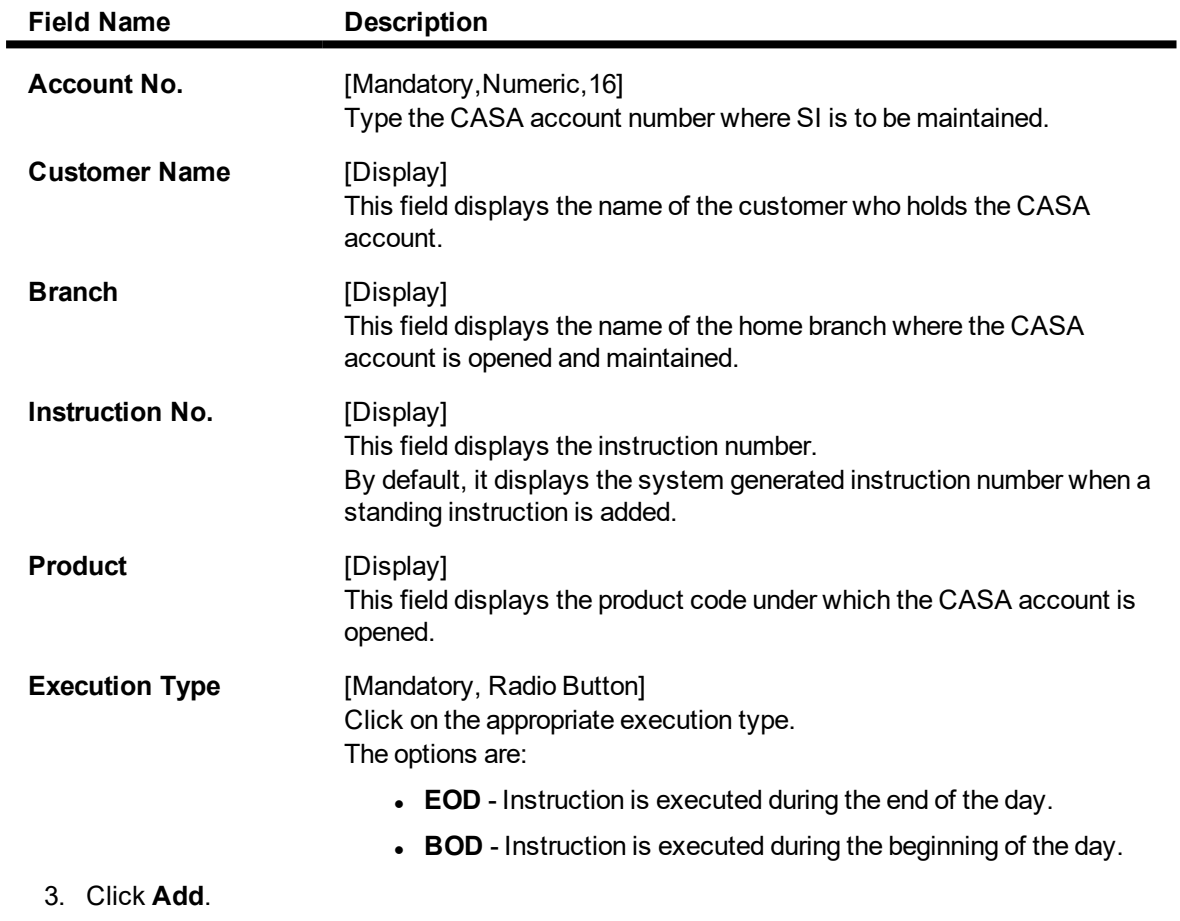

4. Enter the account number and press the **Tab** or **Enter** key.

**Standing Instruction Maintenance**

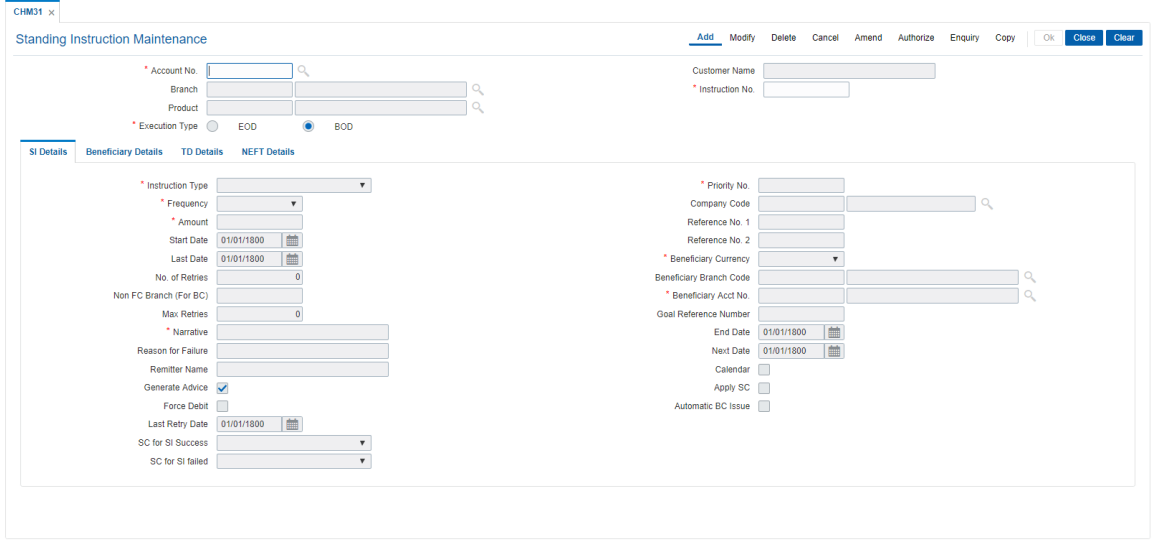

5. Enter the required information in the **SI Details** tab.

#### **Screen Description**

The above screen mentions the standing instruction type for creating a new term deposit. The frequency maintained is daily, and the amount to be debited for the creation of the TD is 10000. The end date is also maintained, denoting the expiry of the standing instruction. In this example the standing instruction begins from the next date i.e. 01/12/2018.

Selecting force debit means for the account that the instruction is placed, if funds are unavailable, the account gets overdraft.

#### **Example**

Set up a Standing Instruction for the CASA account. Select the appropriate instruction type from the drop-down, select the appropriate frequency, enter the amount and dates and other relevant details as required.

# **SI Details**

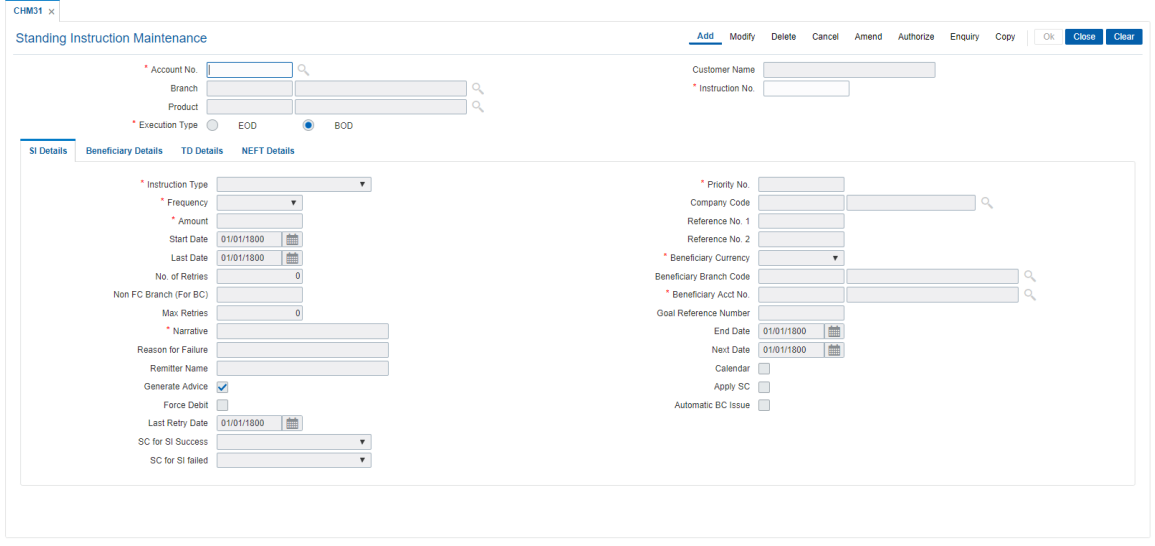

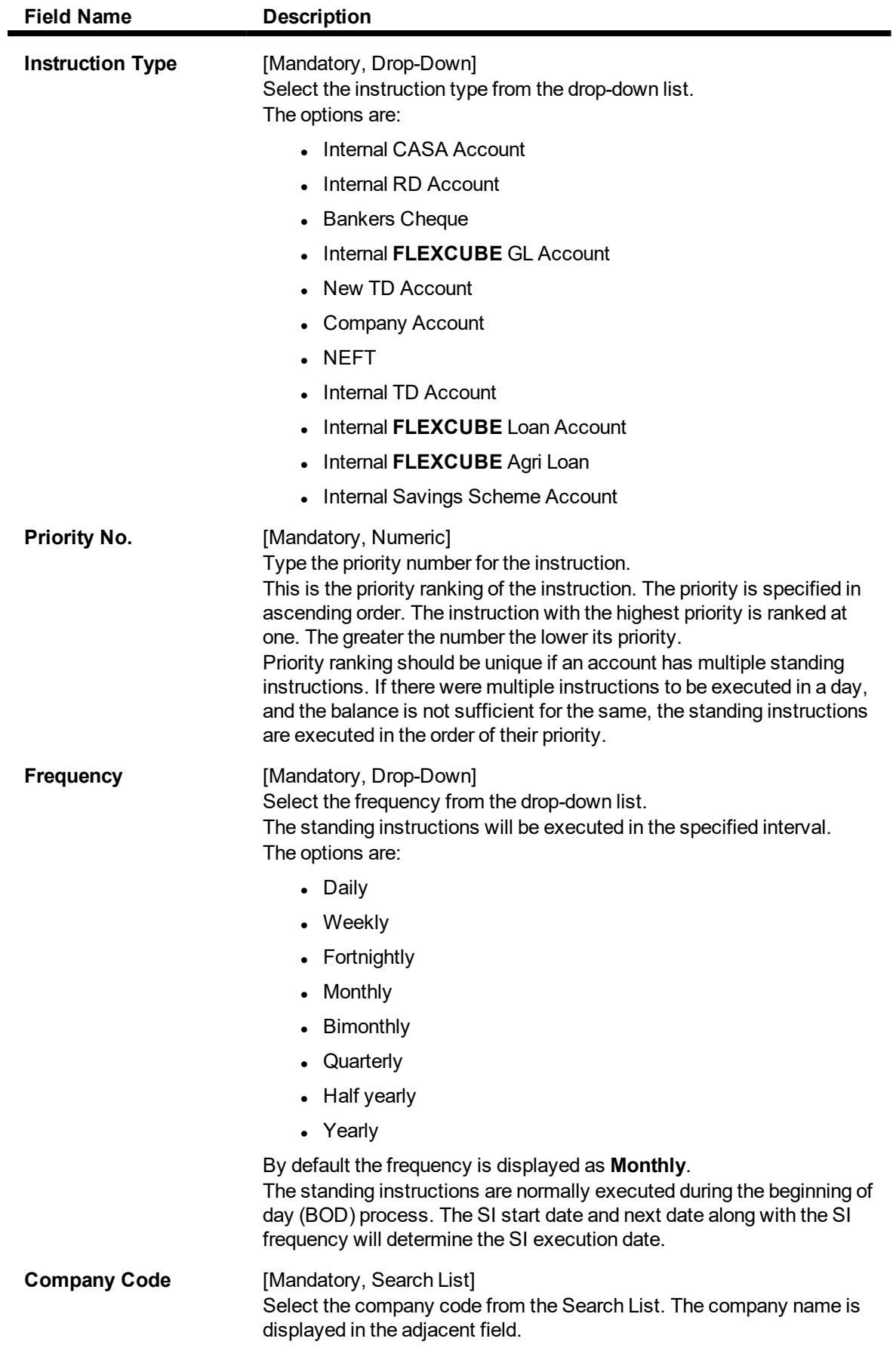

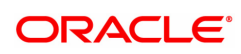

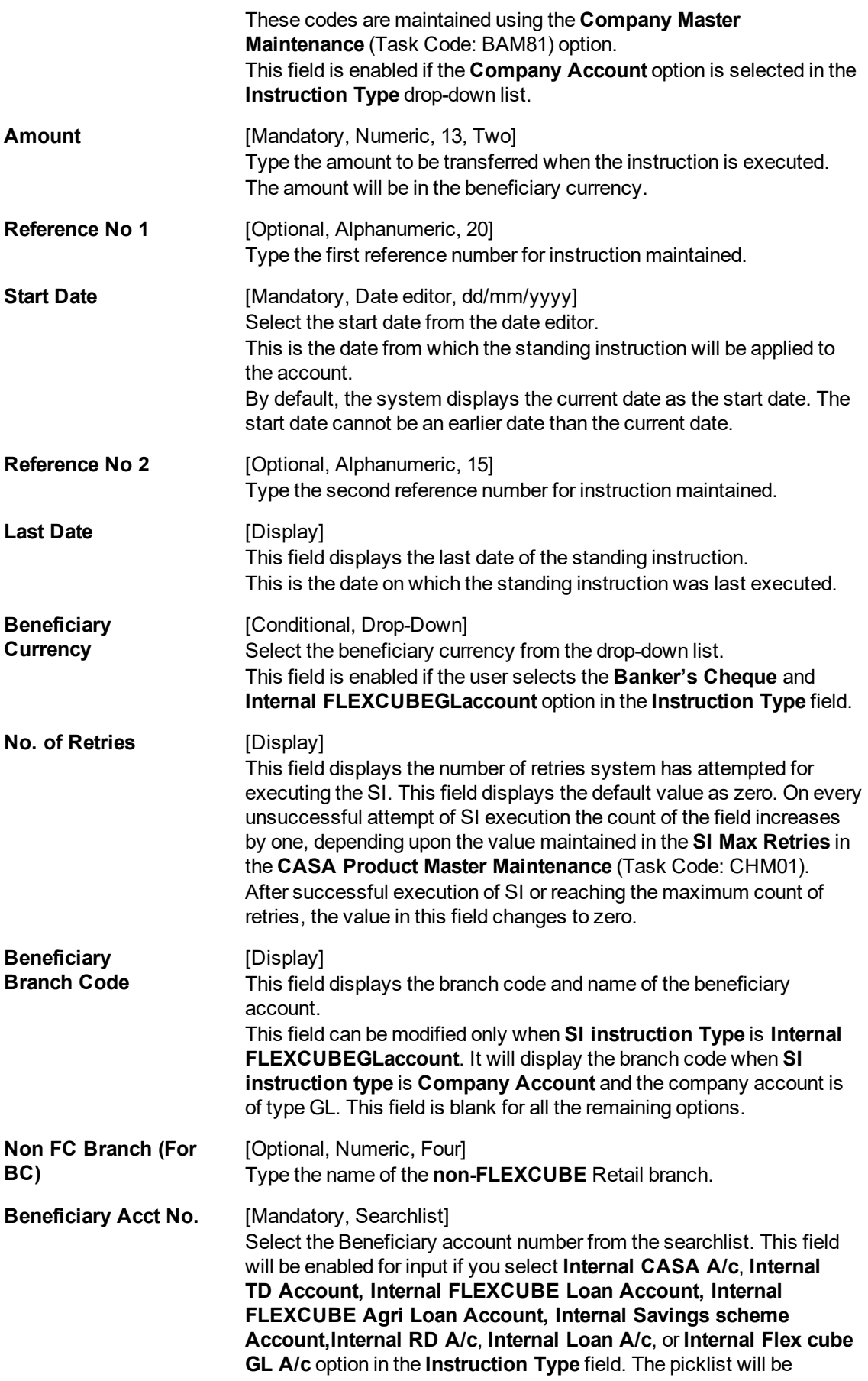

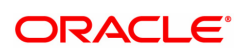

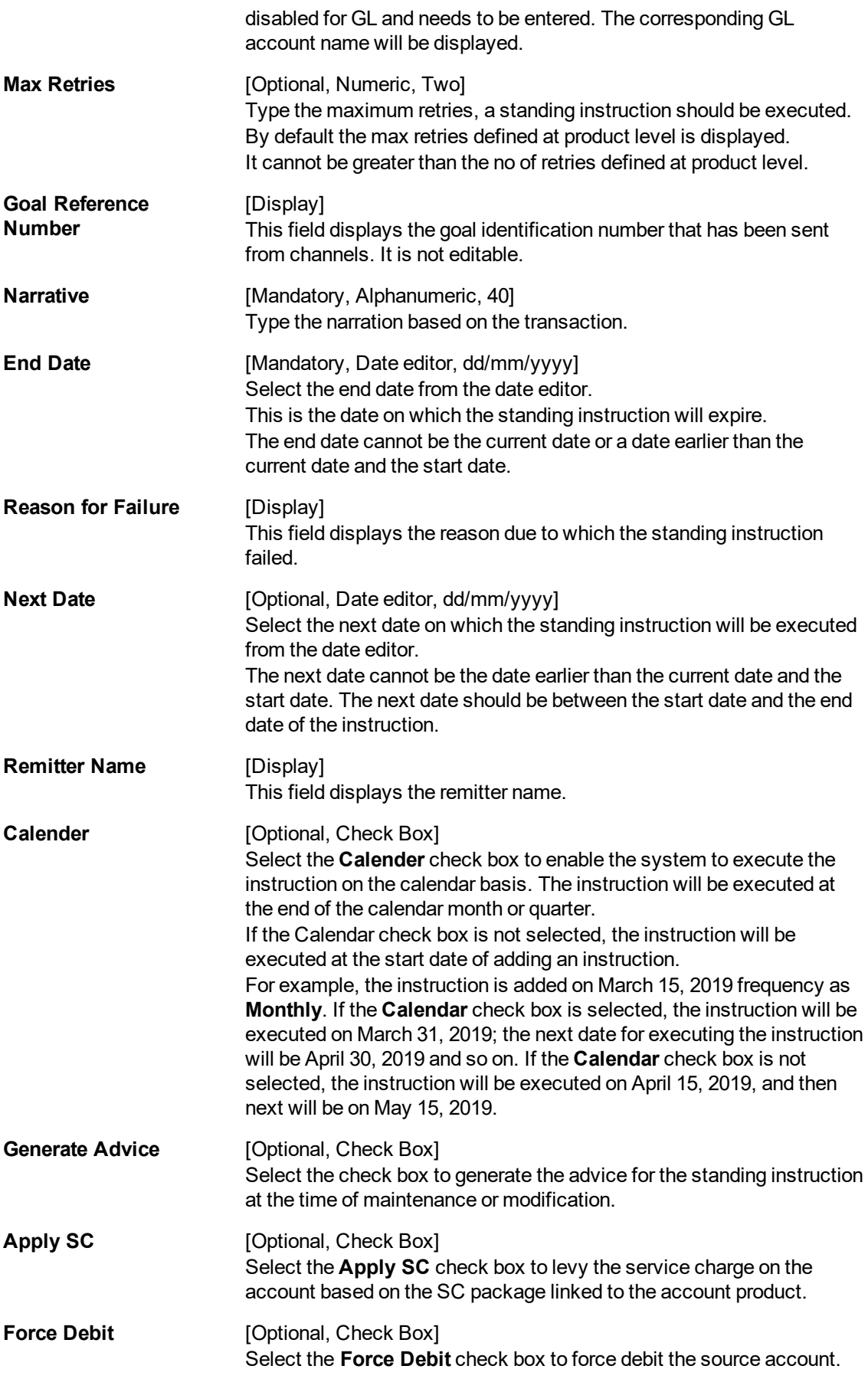

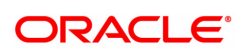

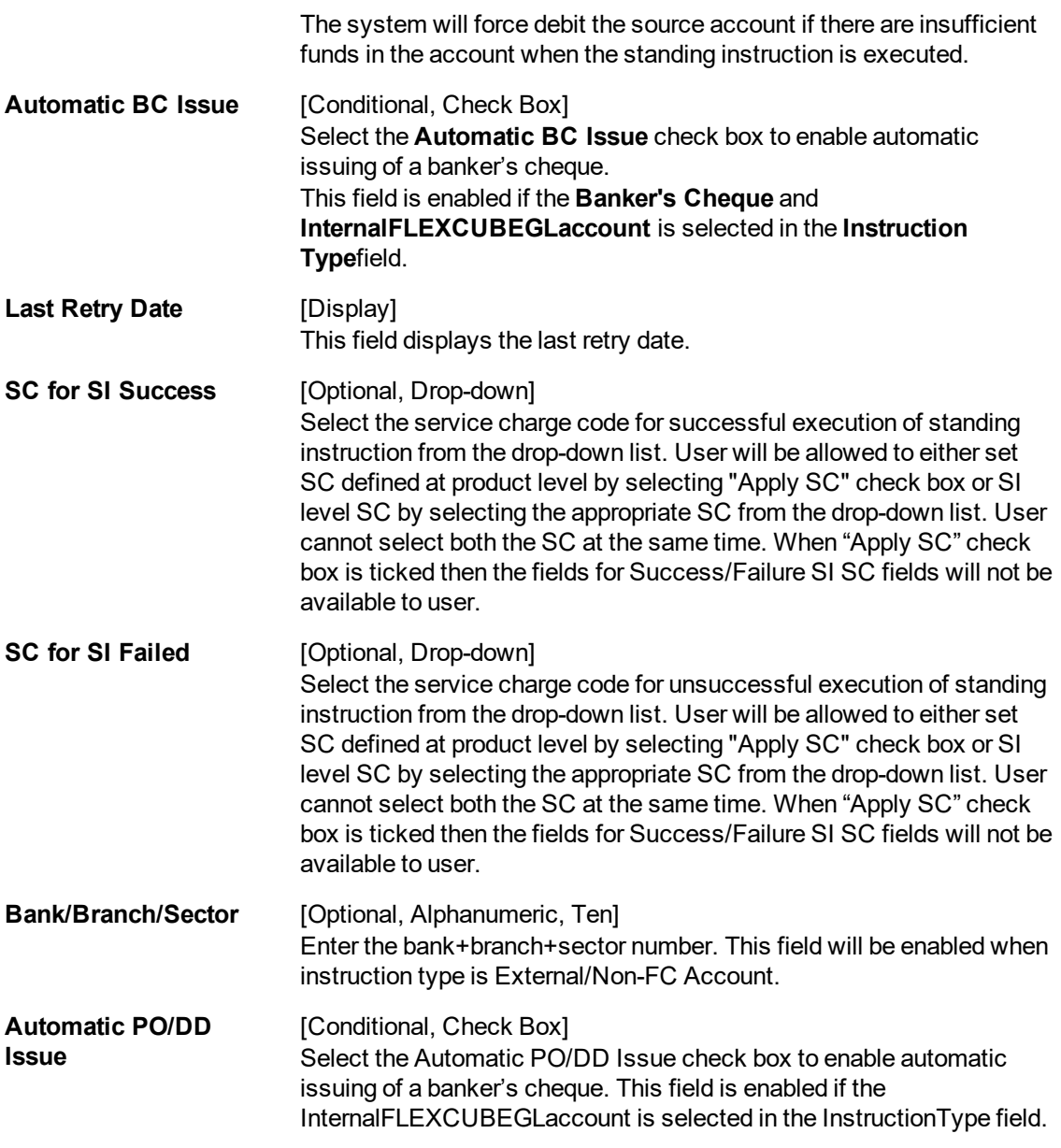

6. Based on the option selected in the **Instruction Type** field, data is populated in the appropriate tabs.

# **Beneficiary Details**

The fields in this tab are enabled if you select the **Banker's Cheque** option in the **Instruction Type** drop-down list.

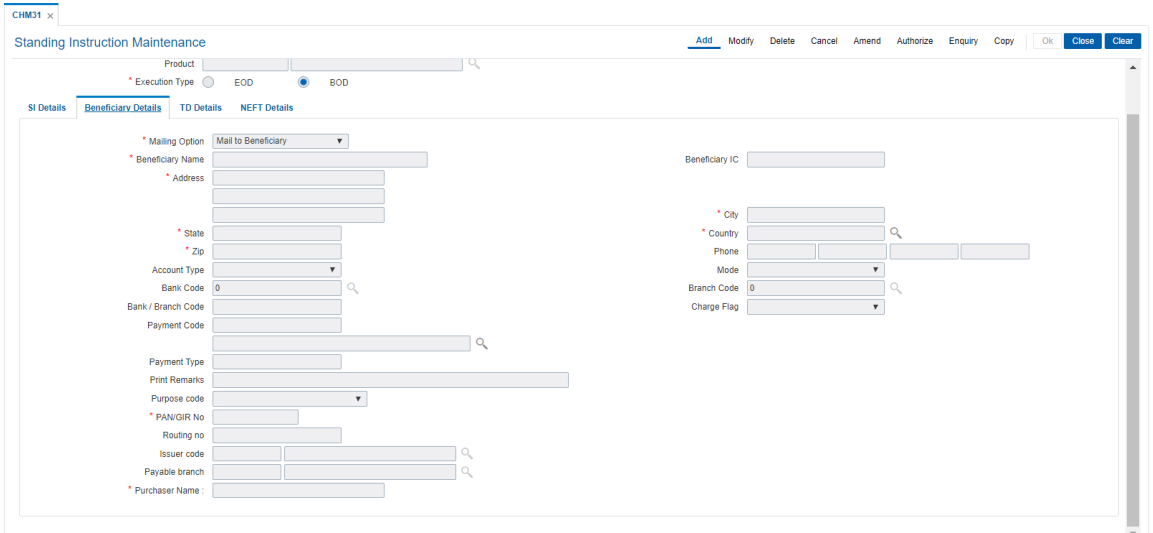

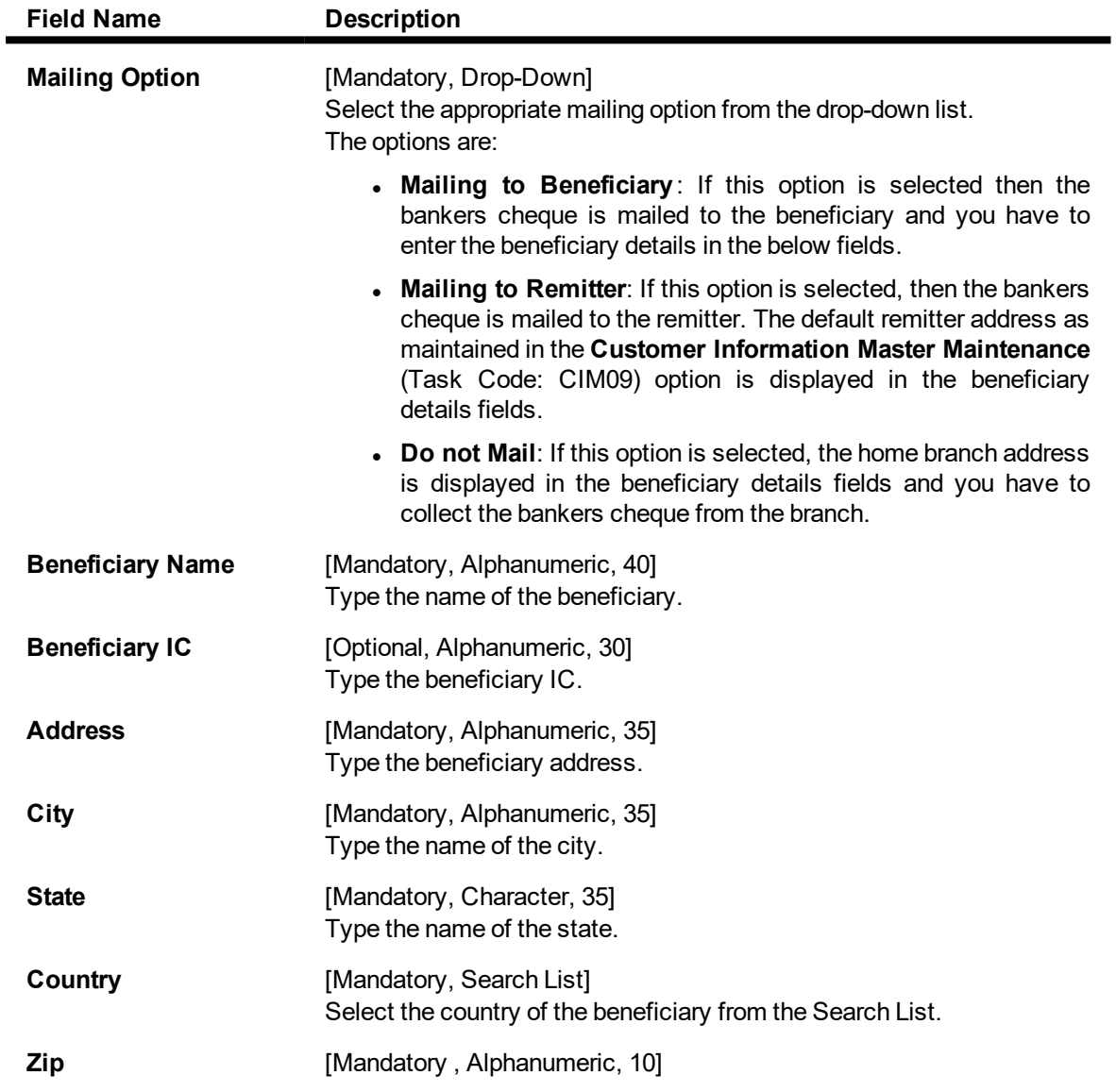

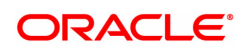

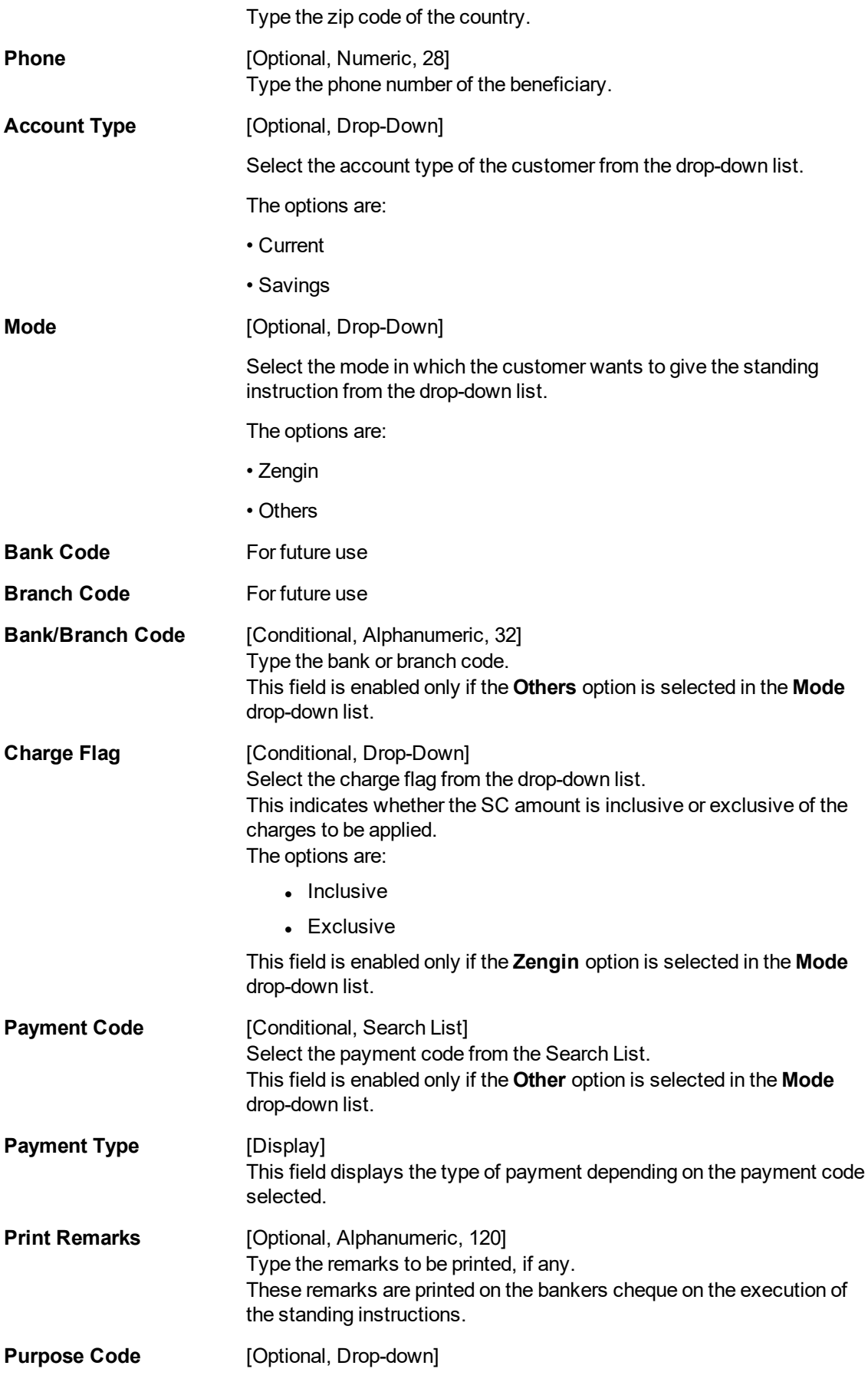

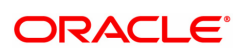

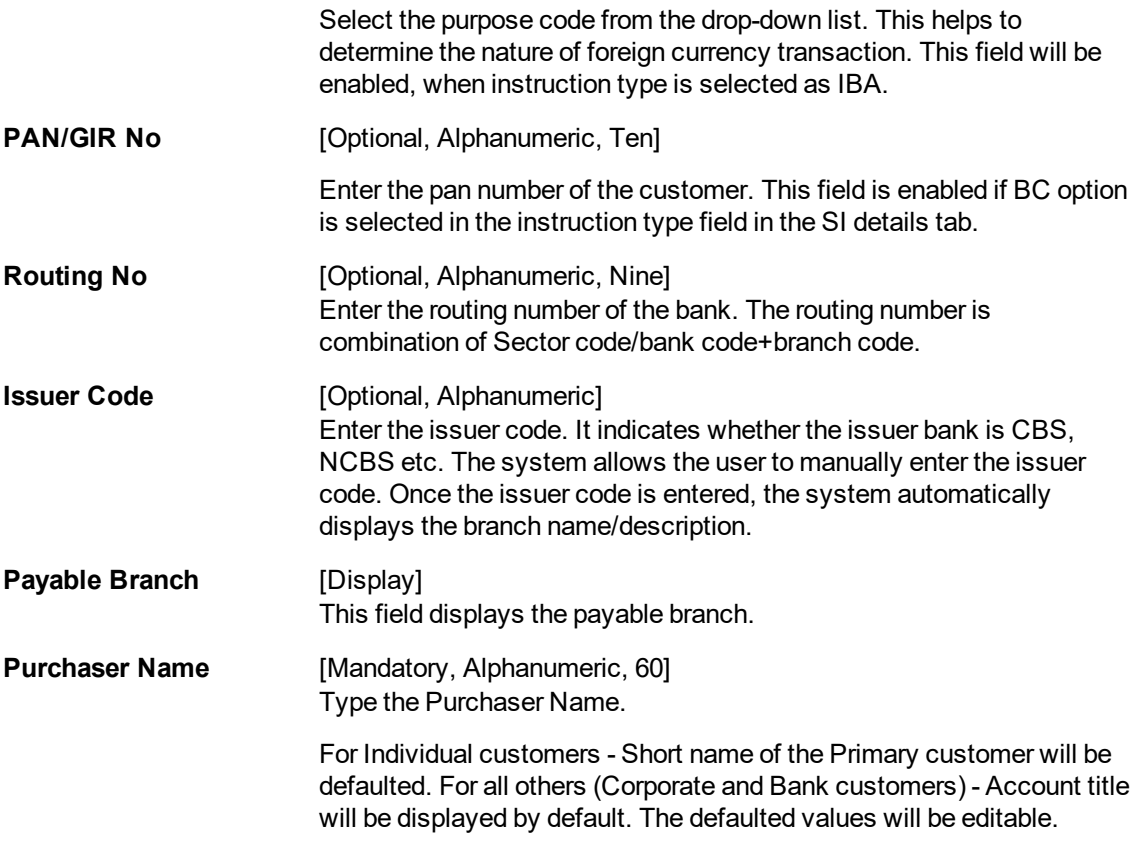

# **Screen Description**

The above tab screen allows the user to update if the type of instruction is selected as pay order.

#### **Example**

Set up a Standing Instruction for the CASA account. Select the appropriate instruction type from the drop-down, select the appropriate frequency, enter the amount and dates and other relevant details as required.

The Beneficiary details will be enabled if Automatic BC issue (Payorder) is selected. Enter the relevant Beneficiary details and proceed.

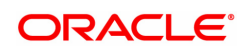

# **TD Details**

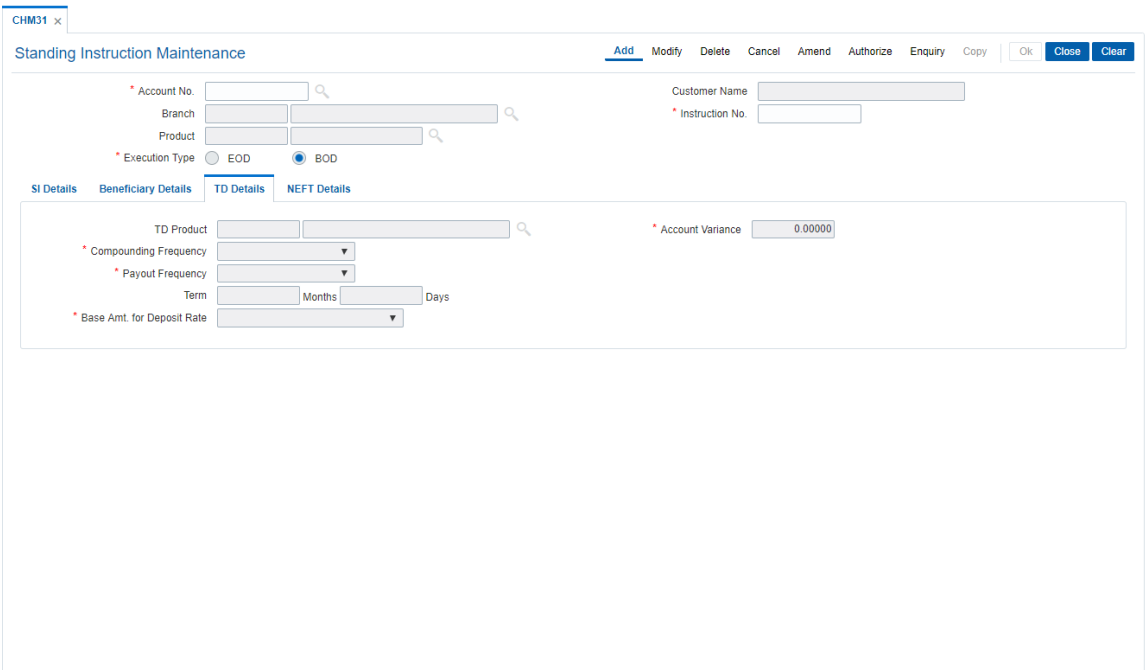

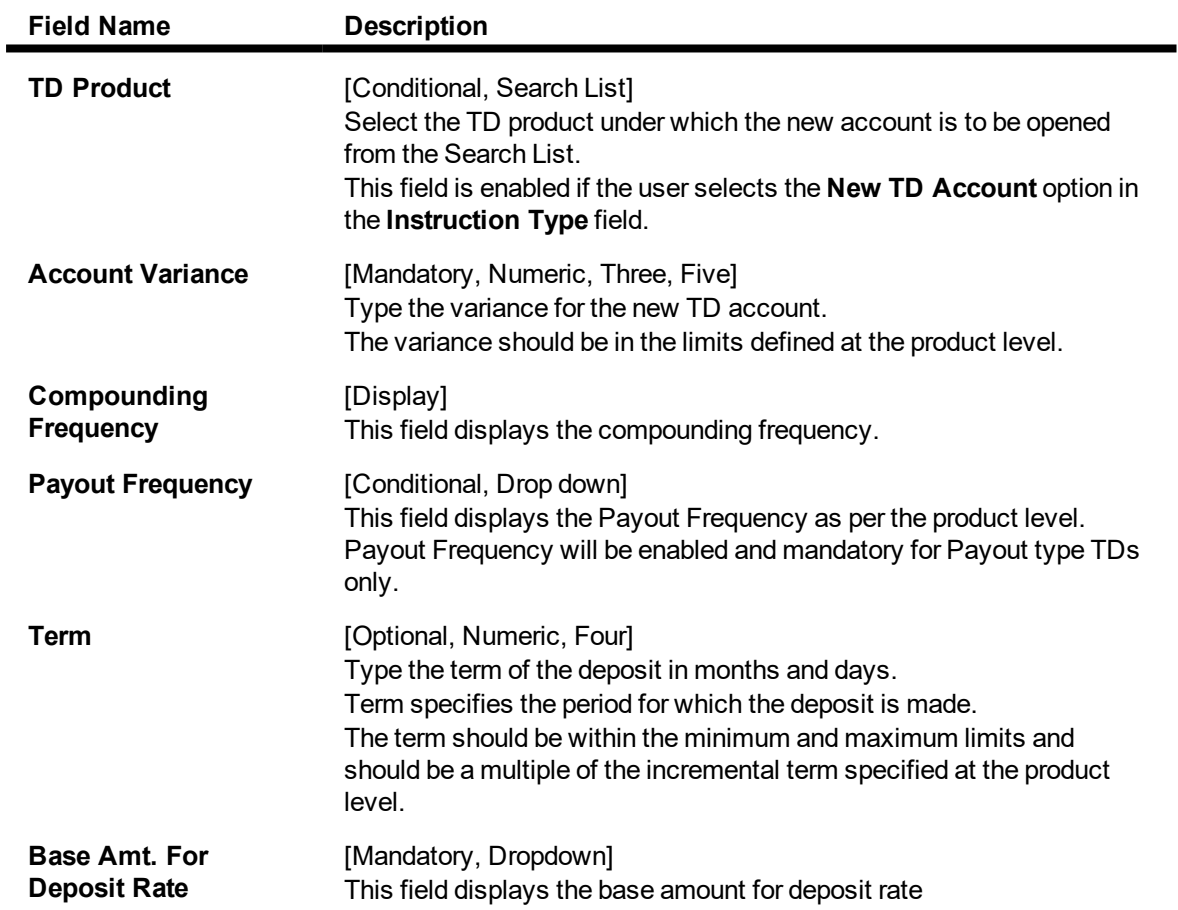

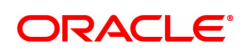

- Incremental Amount The deposit amount is considered as the base, and the interest rate defined at the product level slabs, is applied as the interest rate for this deposit.
- Cumulative of the deposit The sum of paid amount of all the deposits under the TD Account (including this new deposit) is considered as the base and the interest rate defined at the product level slabs is applied as the interest rate for this deposit.
- Cumulative of all the deposits The sum of paid amount of all the deposits under the TD Account (including this new deposit) is considered as the base and the interest rate defined at the product level slabs is applied as the interest rate for all deposits under this account.

# **Screen Description**

The above tab screen allows the user to maintain new TD details. User can select the TD product with any variance. It also allows the user to maintain the term and compounding frequency.

#### **Example**

Set up a Standing Instruction for the CASA account. Select the appropriate instruction type from the drop-down, select the appropriate frequency, enter the amount and dates and other relevant details as required.

The TD details will be enabled if Instruction type is selected as New TD account.

Enter the TD Product you would like the system to open on execution of the standing instruction, select or enter the various parameters which will then define the TD account that will be opened.

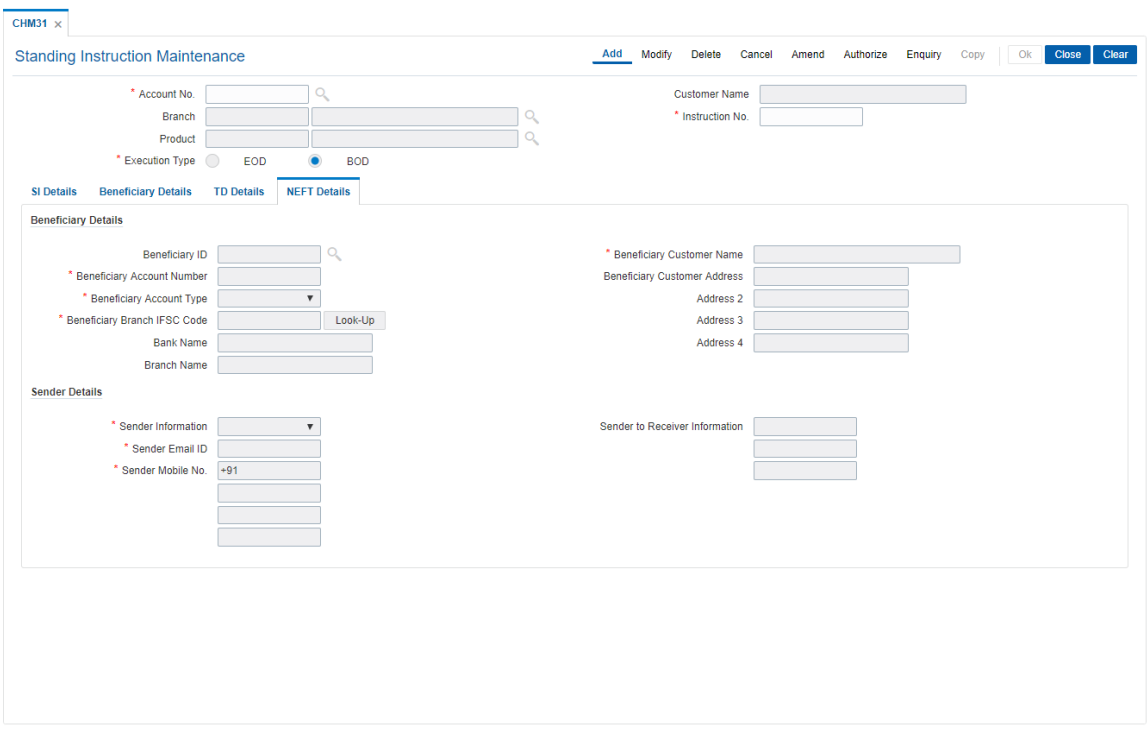

# **NEFT Details**

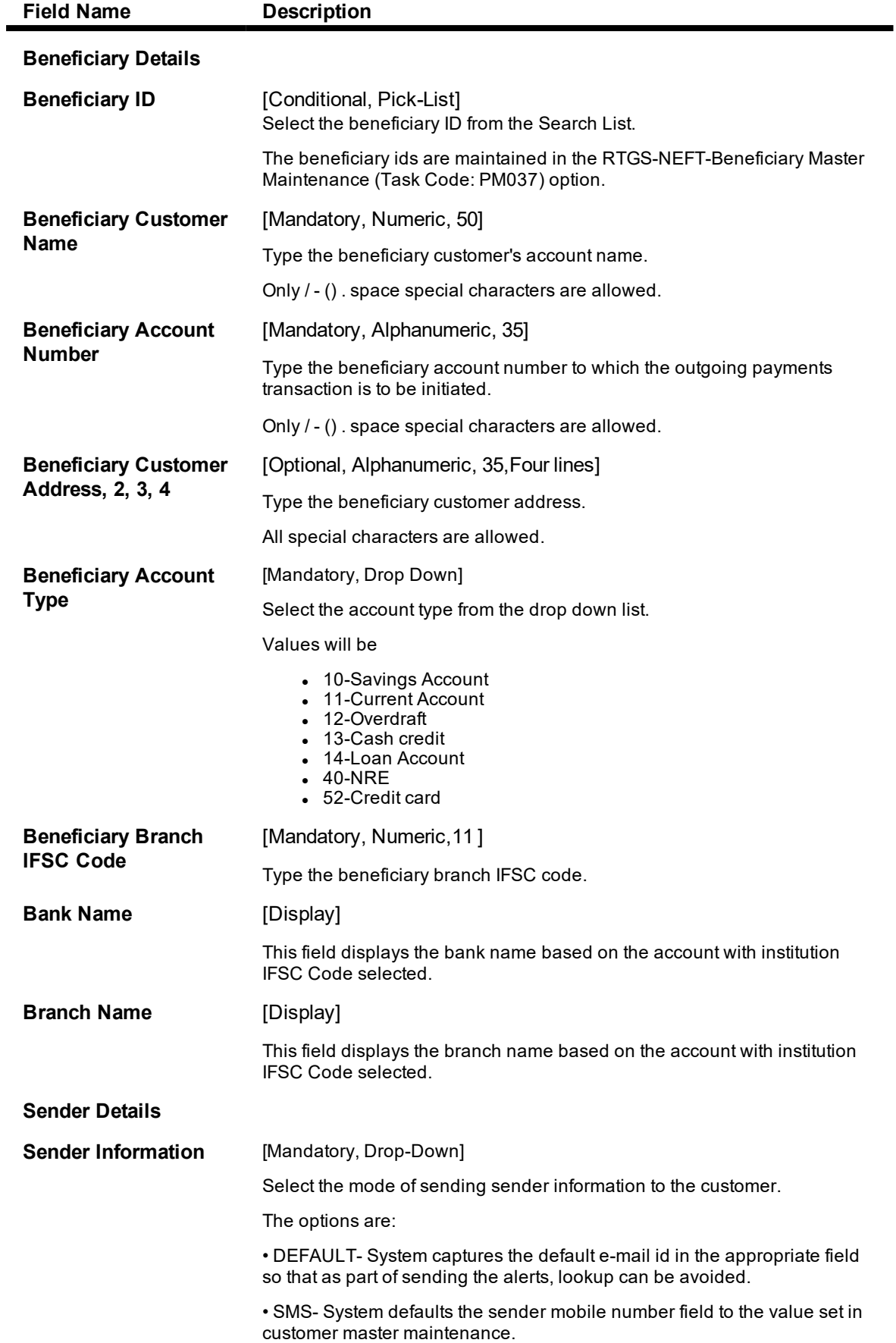

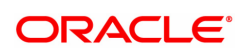

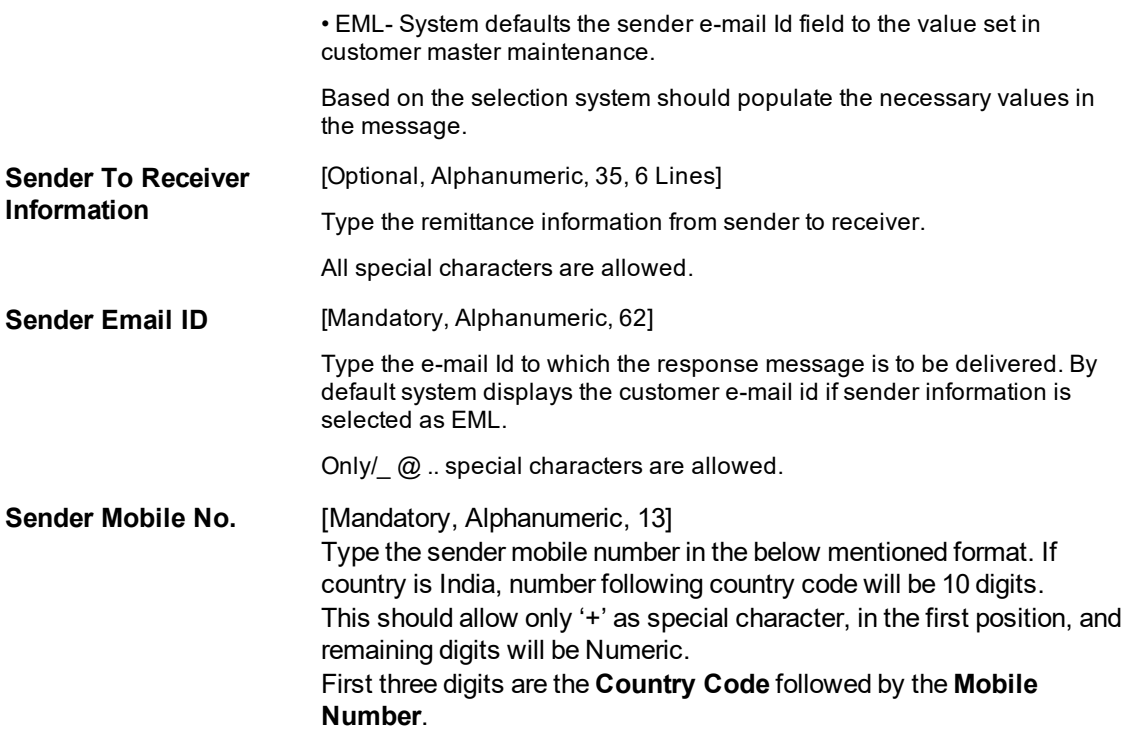

- 7. Click **OK**.
- 8. The system displays the message "Record Added Authorization Pending". Click **OK**.
- 9. The standing instruction is added successfully once the record is authorised.

**Note: Depending on the set up, there will be validation that the customer of the debit account and the customer of the credit should have the same customer ID.**

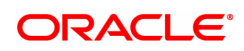

# **7.4 CHM40 - Sweep-In / Sweep-Out Priority Maintenance**

This maintenance allows you to prioritize the sequence of the **Instruction Numbers** specified while defining a **Sweep-In** or **Sweep-Out** transaction, if more than one instruction has been defined for CASA.

Both **Sweep-In** and **Sweep-Out** transactions associated with an account are simultaneously displayed in this maintenance. You can then edit the **Priority Number** field to set the sequence of the **Instruction Numbers**.

You can define the priority for normal as well reverse sweep out instructions, each one separately. If an account has multiple normal sweep out and reverse sweep out instructions, priority should be maintained separately for the two different types of sweeps.

For normal sweep out transactions, you can also set the maximum Sweep-Out up to the drawing power of the beneficiary accounts with pre defined overdraft limits. In case of normal sweep out, the transactions will be executed in the order of the combination of the priority number and instruction number. After Sweep-Out has been performed up to the maximum limit, any surplus amount in the provider account will be swept out to the beneficiary account having the surplus credit account flag checked in the priority maintenance.

For Sweep-Out transactions, you can also set the maximum Sweep-Out up to the drawing power of the beneficiary accounts with pre defined overdraft limits.

In case of Sweep-In, the system will execute the instructions in the order of the Priority Number. Depending on the fund utilization sequence set up at the CASA product level, the Sweep-In function will act in the defined fund utilization sequence only. At present, the following methods of fund utilization are defined:

- $\cdot$  S Sweep-In
- B Self Balance
- O Overdraft
- A Advance against unclear funds
- $\cdot$  T TOD
- V Over Line

The sequence can be defined in any order, for example SBOATV, wherein for any debit in the account, the funds are utilized in the order of the sequence defined.

# **Definition Prerequisites**

• 8051 - CASA Account Opening

# **Modes Available**

Add, Modify, Delete, Enquiry. For more information on the procedures of every mode, refer to **Standard Maintenance Procedures**. For Sweep Type – Sweep In the mode will not be available.

# **To add sweep in/sweep out priority**

- 1. In the **Dashboard** page, Enter the Task Code CHM40 and then click  $\alpha$  or navigate through the menus to **Front Office Transactions > Account Transactions > CASA Account Transactions > Other Transactions > Sweep-In / Sweep-Out Priority Maintenance**.
- 2. You will be navigated to **Sweep-In / Sweep-Out Priority Maintenance** screen.

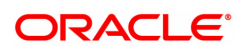

# **Sweep-In / Sweep-Out Priority Maintenance**

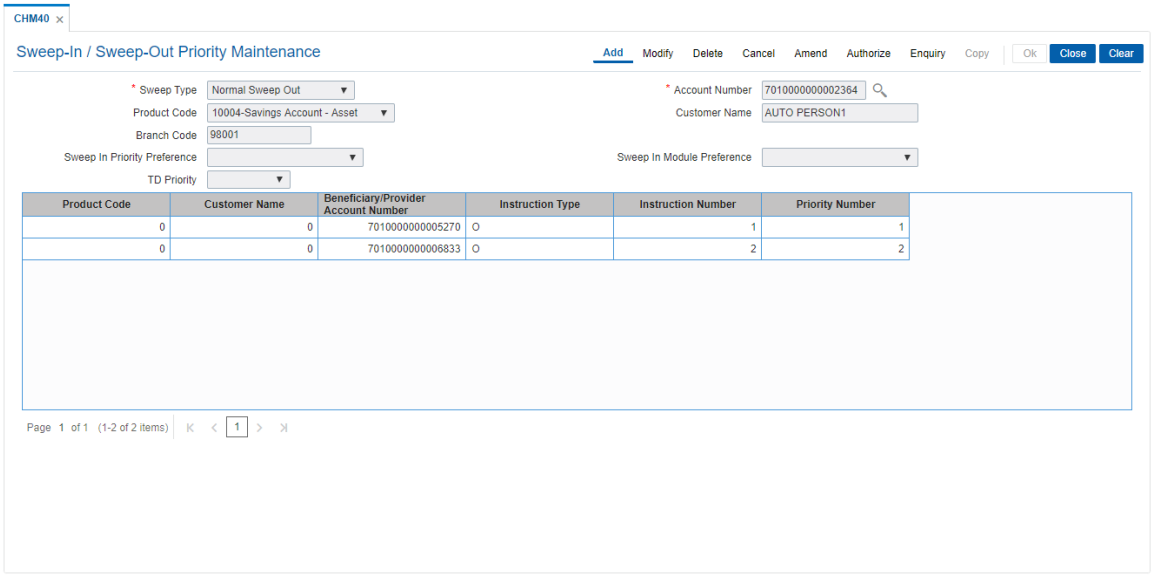

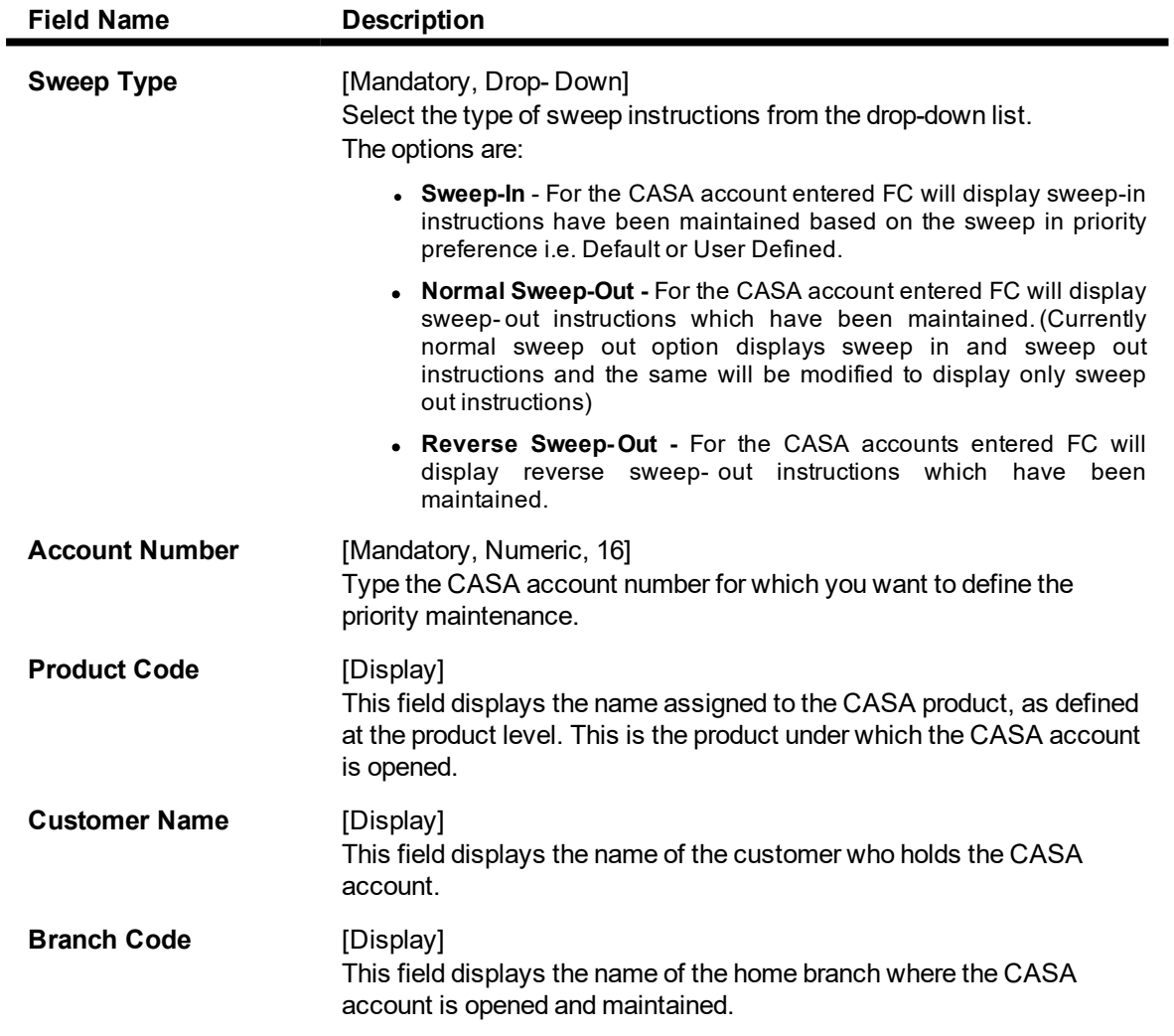

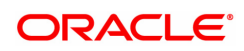

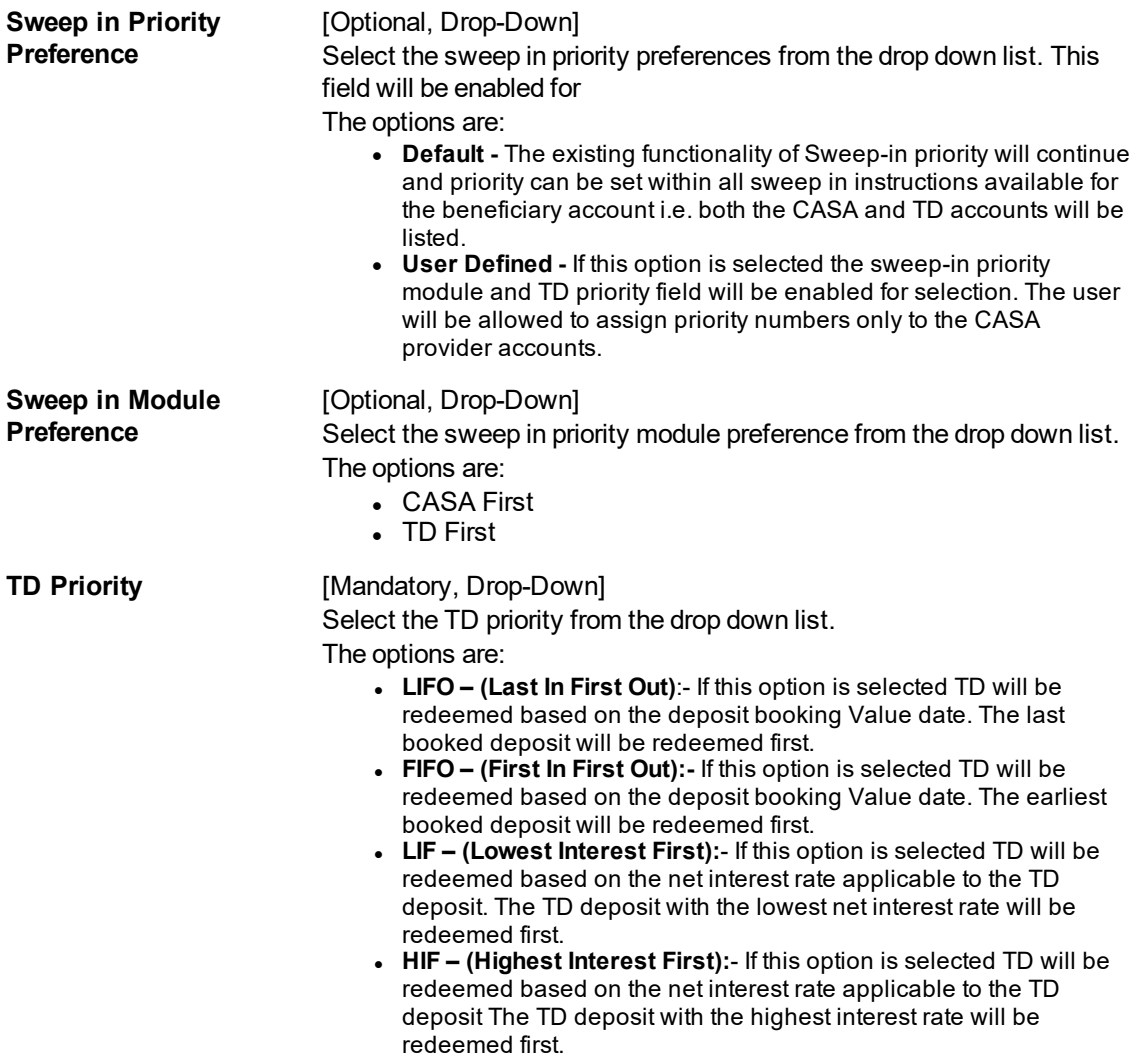

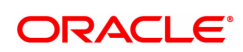
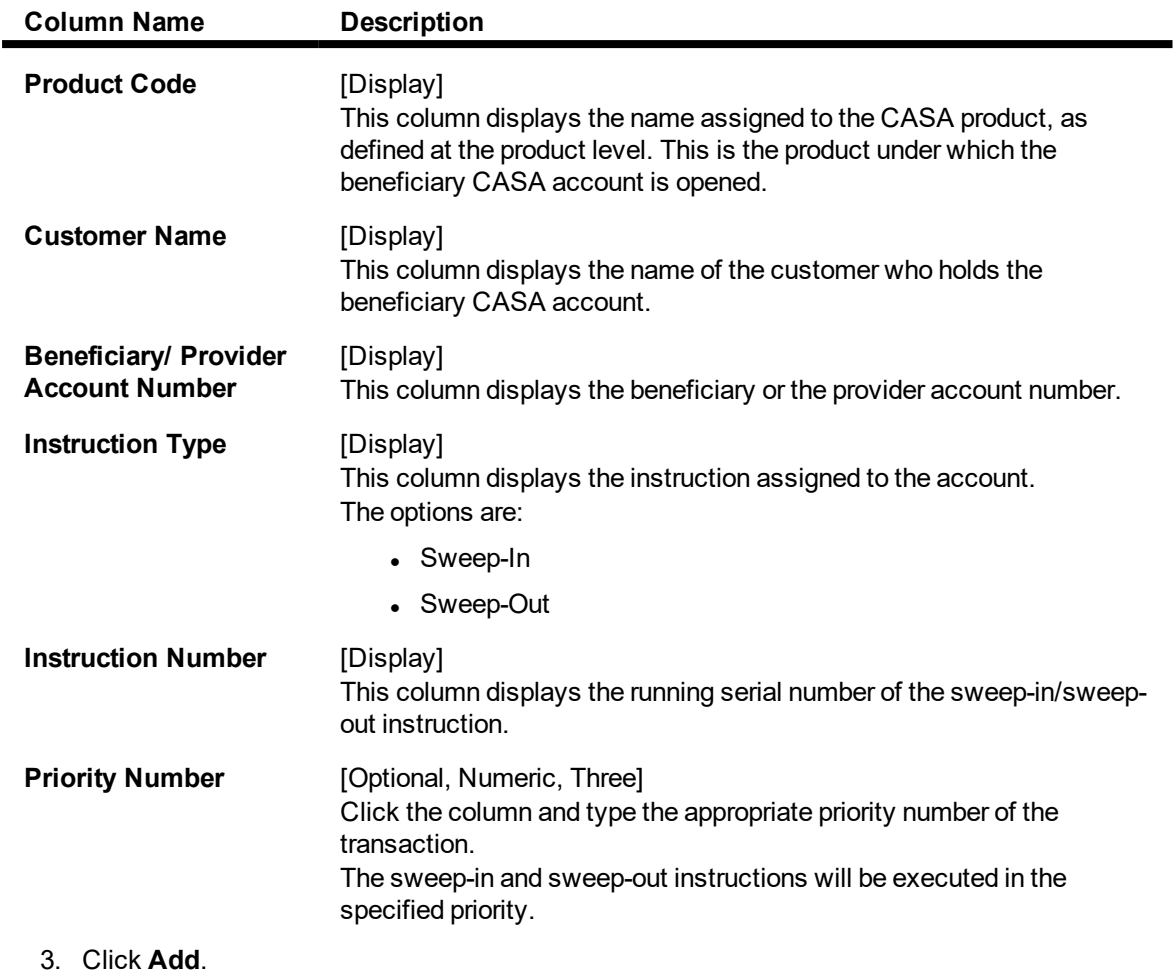

- 4. Select the type of sweep out instructions from the drop-down list.
- 5. Enter the account number and press the **Tab or Enter** key.
- 6. Enter the other relevant details.

### **Sweep-In / Sweep-Out Priority Maintenance**

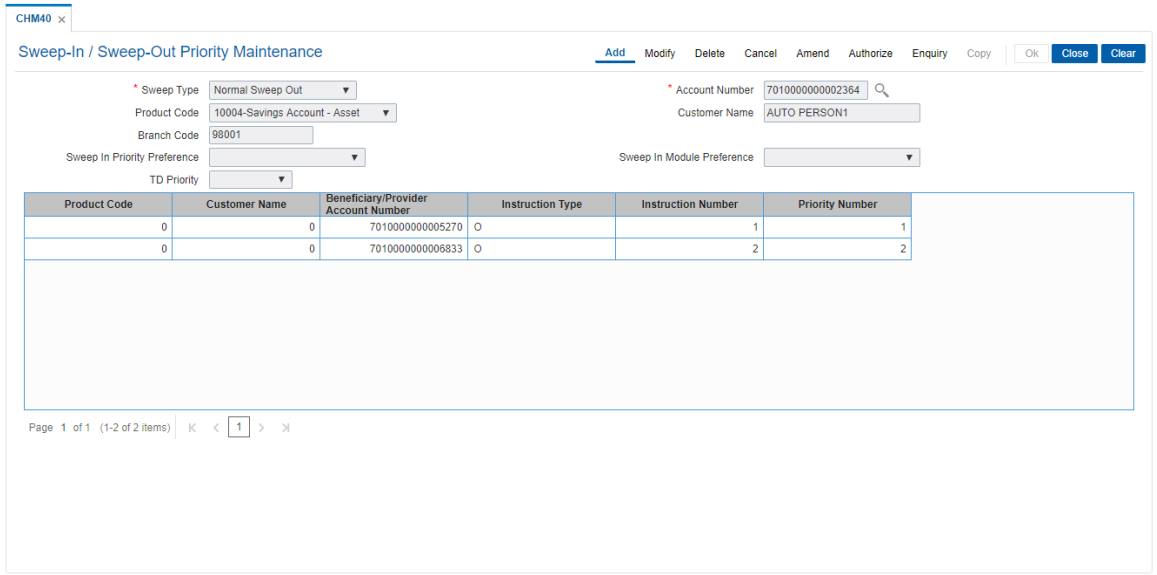

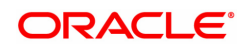

- 7. Click **OK**.
- 8. The system displays the message "Authorisation Required". Click **OK**.
- 9. The system displays the **Authorization Reason** screen.
- 10. Enter the relevant information and click **OK**.
- 11. The system displays the message "Record Added". Click **OK**.

#### **Screen Description**

The above screen is used to change the priority of instructions. This is applicable only if there are more than one sweep in/sweep out instruction, and if the provider account is similar more than one instruction.

#### **Example**

Take a CASA account with more than one sweep in /sweep out. Check if the Provider account is the same. When this is the case, the priority of the sweep in / sweep out can be changed by using this maintenance.

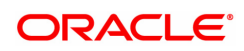

# **7.5 CHM39 - Sweep-In Maintenance**

**Sweep-In Maintenance** is used for maintaining instructions on CASA account for providing funds online from one account to another when needed. In this, the beneficiary account is a CASA account, and the provider account can be another CASA or a TD account. All accounts should have regular account status. Whenever there are insufficient funds in the beneficiary account due to debits, the amount is provided by the provider account. If the beneficiary account has overdraft facility, it is decided at Day 0 setup, whether sweep in precedes overdraft or vice-versa.

Partial transaction will not be done, i.e., if the debit of all sweep in's provider accounts is less than the sweep in amount requested, the sweep in transaction fails. If a transaction leading to the sweep in is reversed, then the entire amount swept in earlier is reversed.

#### **Note 1**: If a TD account is defined as a provider account, then the fields **Maximum Sweep in Limit** and **Limit Reset Frequency** are disabled.

**Note 2**: The system restricts fund transfer between two accounts opened under different products, if the transaction is restricted as per the maintenance done at product level.

**Note 3**: When the user enters the Beneficiary Account No,the system checks whether transfer is allowed or not for that particular combination of CASA Product Code of the entered CASA Account and the Beneficiary Product Code of the Beneficiary Account.

#### **Definition Prerequisites**

- 8051 CASA Account Opening
- 8054 Time Deposit Account Opening

#### **Modes Available**

Add, Modify, Delete, Cancel, Amend, Authorize, Enquiry, Copy. For more information on the procedures of every mode, refer to **Standard Maintenance Procedures**.

#### **To add sweep in instructions**

- 1. In the **Dashboard** page, Enter the Task Code **CHM39** and then click <sup>Q</sup> or navigate through the menus to **Front office Transactions > Account Transactions > CASA Account Transactions > Other Transactions > Sweep-In Maintenance**.
- 2. You will be navigated to **Sweep-In Maintenance** screen.

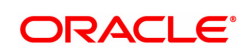

### **Sweep-In Maintenance**

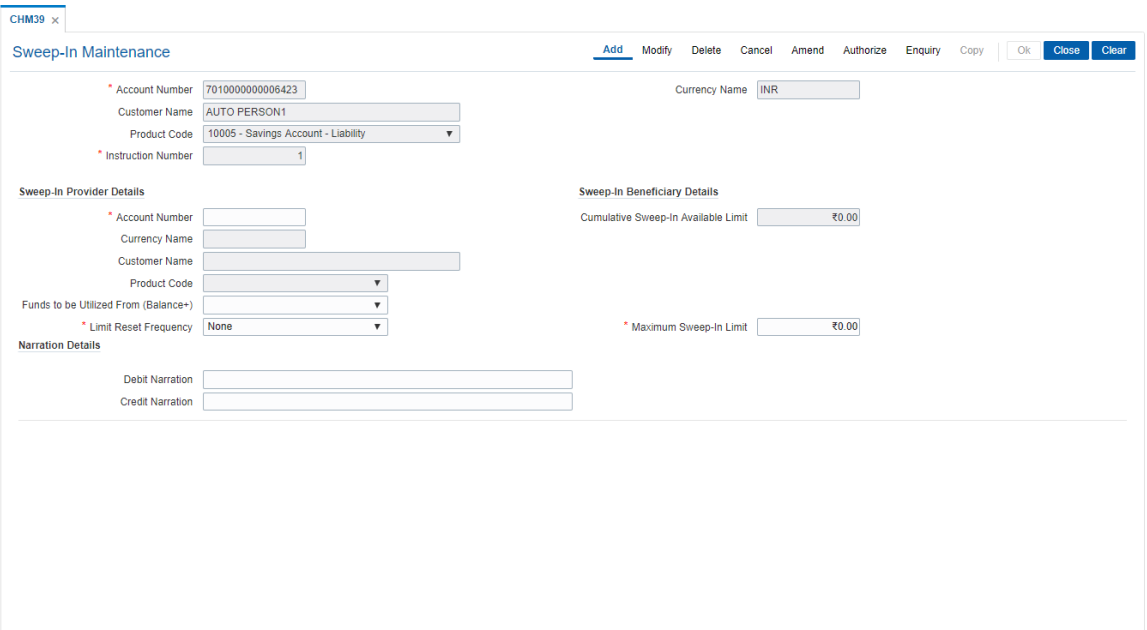

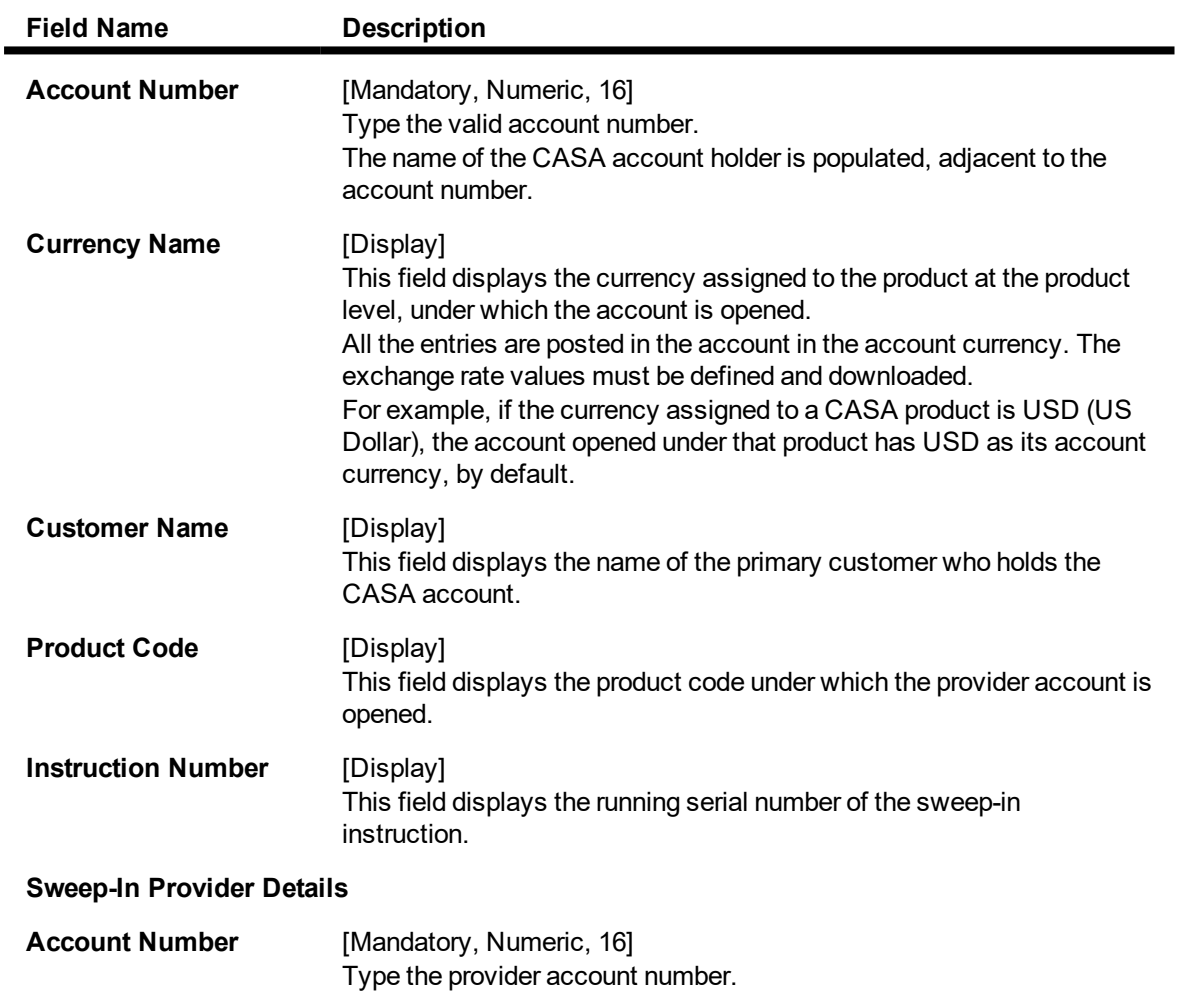

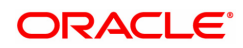

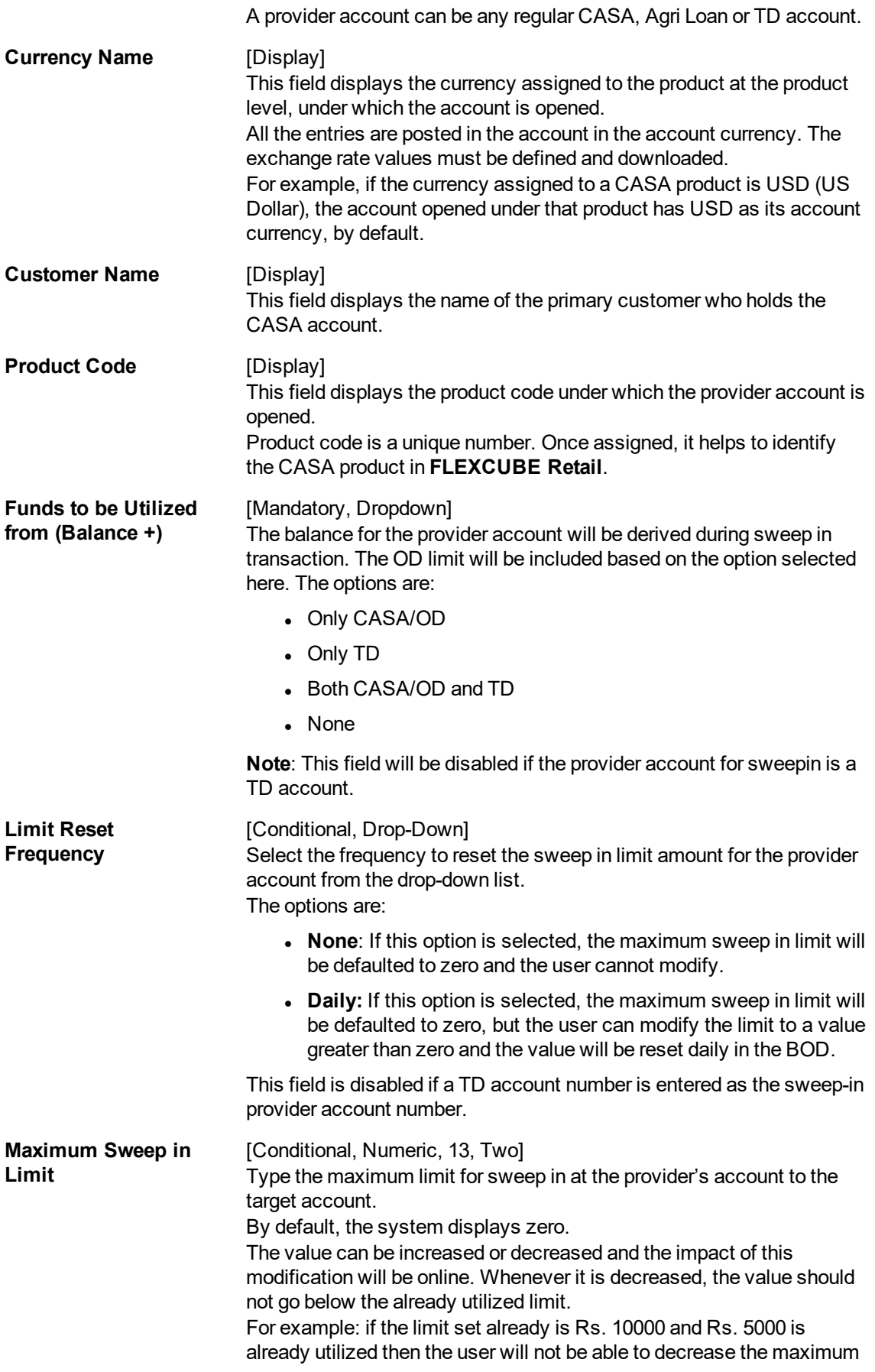

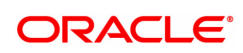

limit for sweep in to Rs 4000.

This field is disabled and the default value zero is displayed, if a TD account number is entered as the sweep-in provider account number or if **None** option is selected in the **Limit Reset Frequency** field.

#### **Sweep-In Beneficiary Details**

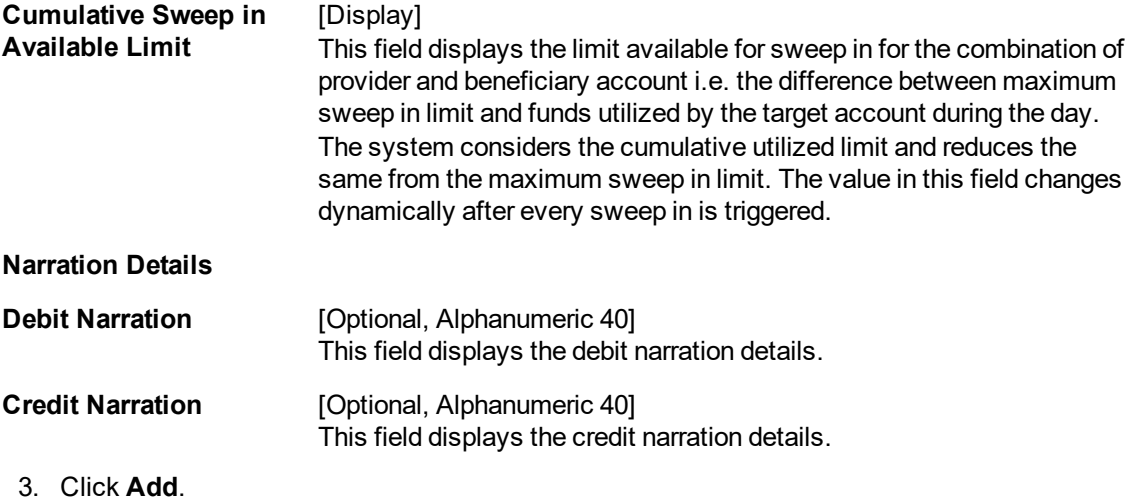

- 4. Enter the account number and press the **Tab or Enter** key.
- 5. Enter the sweep in account number, select the limit reset frequency and enter the maximum sweep in limit.
- 6. Click **OK**.
- 7. The system displays the message "Record Added Authorisation Pending". Click **OK.**
- 8. The sweep in instruction is added successfully once the record is authorised.

**Note 4**: Depending on the set up, there will be a validation that the customer of the debit account and the customer of the credit should have the same customer ID.

#### **Screen Description**

In the above screen, for account number 7010000000006423 the provider account can be a CASA Account \TD account or a Agri Loan Account. The amount that is be debited from the provider account is limited to the requirement in the previous account. Example: If a cheque for clearing is presented in the account and the account is out of funds, then the provider account is debited only to the value of the cheque minus any funds in the account.

#### **Example**

For an account opened by you, set up sweep in instructions such that the account is out of funds and the sweep in has to get triggered so that you can view this process.

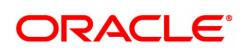

# **7.6 CHM32 - Sweep-Out Maintenance**

Sweep out functionality facilitates optimum use of the customer's fund. Balance above a specified threshold can be transferred as per customer instruction, subject to product parameters. For example - A customer having excess balance in a CASA Account can set an instruction to transfer any balance above a certain level to a TD account and earn a higher interest on the deposit.

The maximum ceiling and minimum limit has to be mentioned for transferring the excess funds. You can mention the minimum balance to be maintained in the account, i.e., after the sweep out this balance would be available in the account.

Sweep out instructions are executed during EOD or BOD. The system generates batch reports for sweep-out instructions which have been executed and those which have failed.

**Note**: when the user enters the Beneficiary Account No,the system checks whether transfer is allowed or not for that particular combination of CASA Product Code of the entered CASA Account and the Beneficiary Product Code of the Beneficiary Account.

**Note**: The system restrict's fund transfer between two accounts opened under different products, if the transaction is restricted as per the maintenance done at product level.

#### **Definition Prerequisites**

- 8051 CASA Account Opening
- STM54 Routing Branch Maintenance
- STM59 Settlement Bank Parameters

#### **Modes Available**

Add, Modify, Delete, Cancel, Amend, Authorize, Enquiry, Copy. For more information on the procedures of every mode, refer to **Standard Maintenance Procedures**.

#### **To add sweep out instructions**

- 1. In the **Dashboard** page, Enter the Task Code **CHM32** and then click <sup>Q</sup> or navigate through the menus to **Front Office Transactions > Account Transactions > CASA Account Transactions > Other Transactions > Sweep-Out**.
- 2. You will be navigated to **Sweep Out Maintenance** screen.

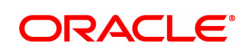

### **Sweep-Out Maintenance**

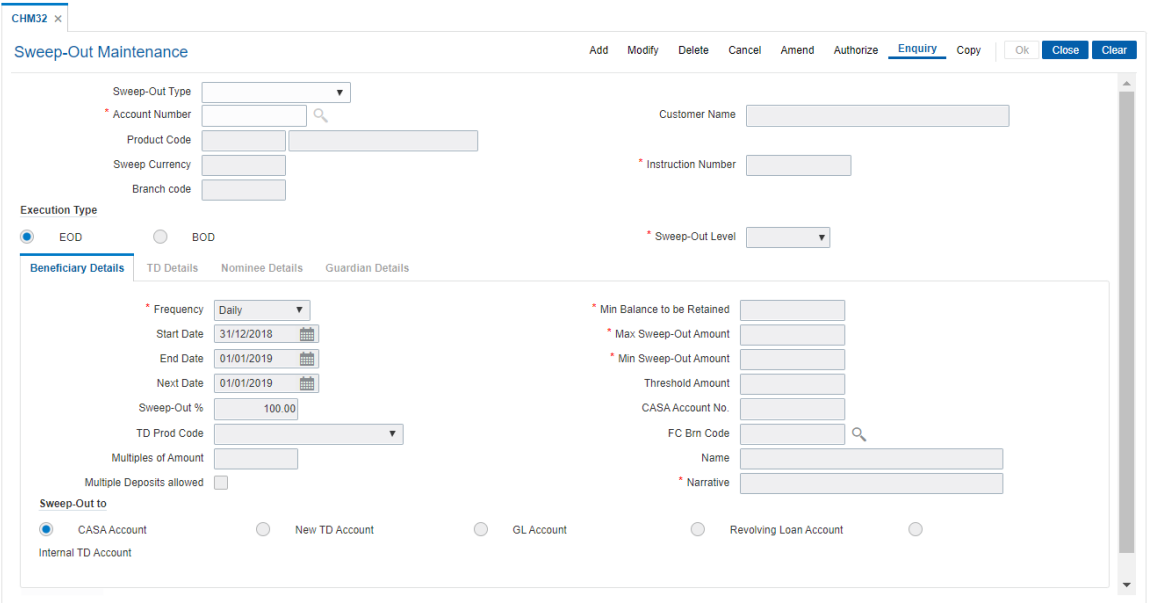

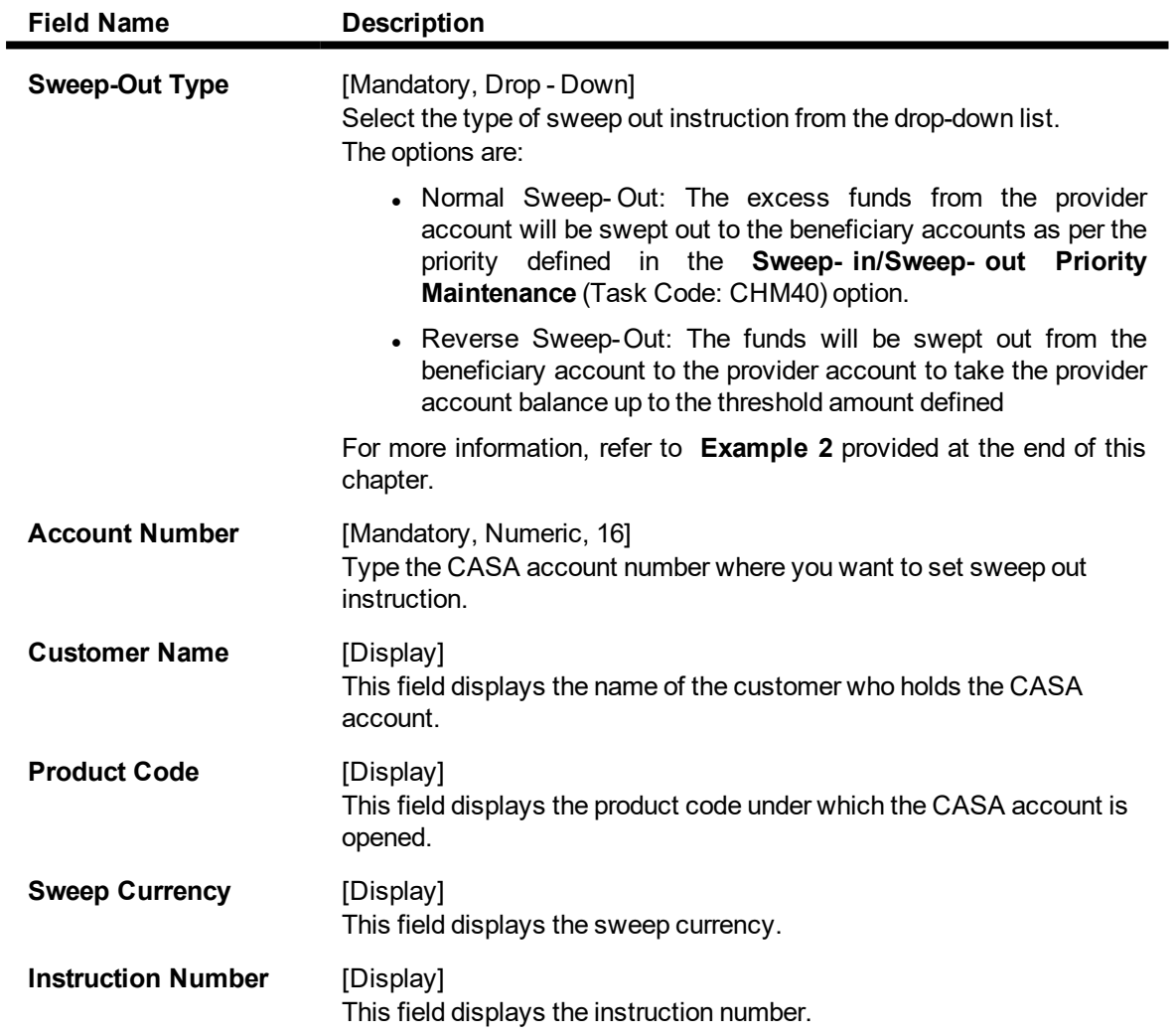

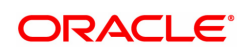

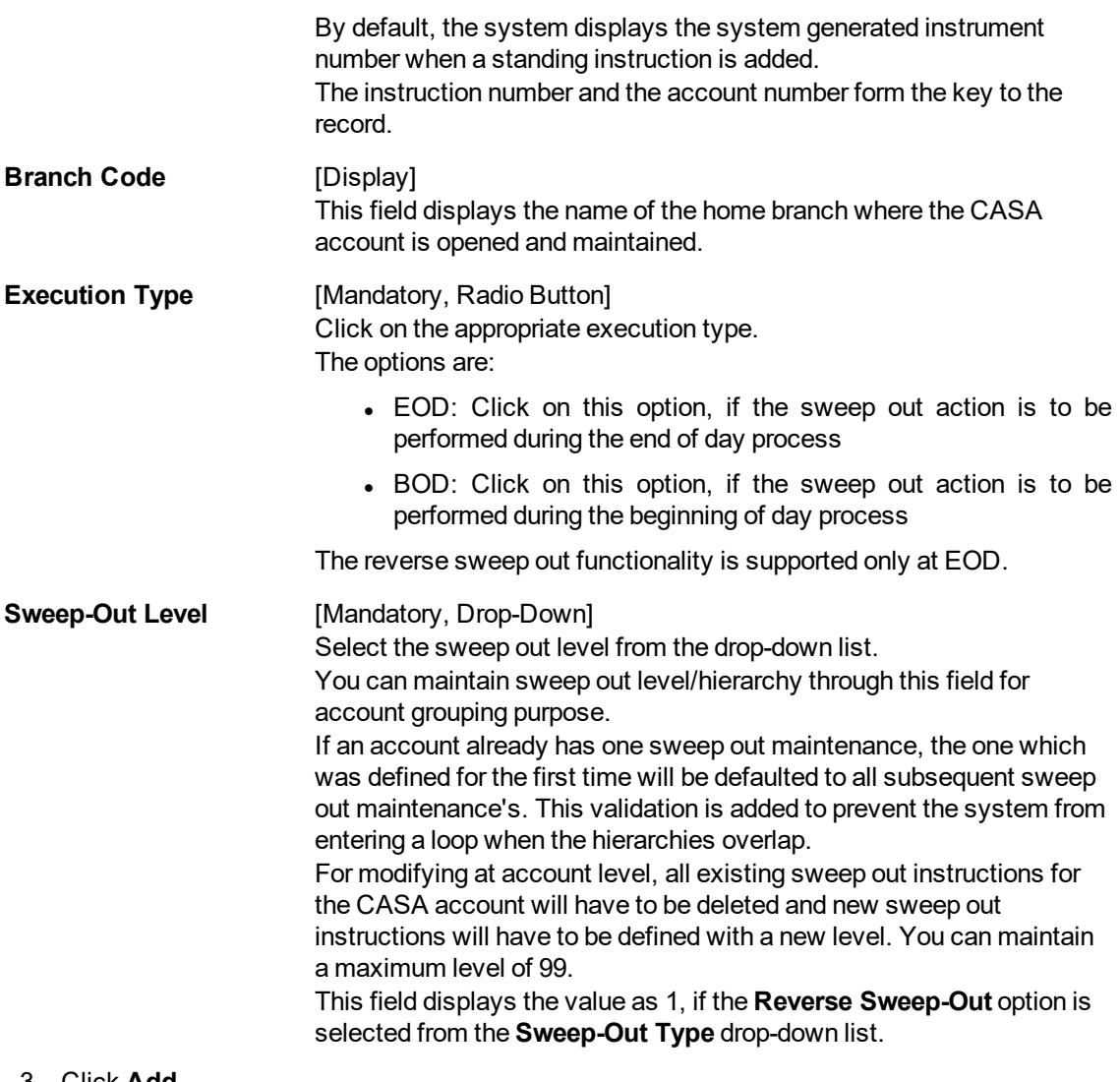

### 3. Click **Add**.

- 4. Select the sweep out type from the list.
- 5. Enter the account number and press the **Tab** or **Enter** key.
- 6. Click on the appropriate execution type.

### **Sweep Out Maintenance**

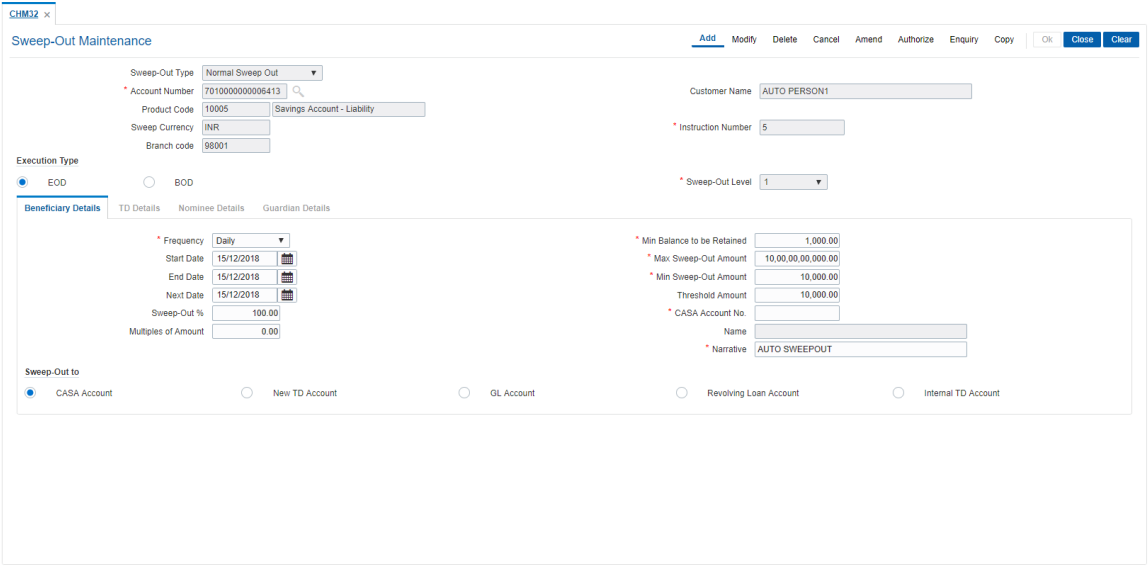

7. Enter the required information in the **Beneficiary Details** tab.

#### **Screen Description**

The above screen allows the user to select the frequency, minimum balance to be retained, minimum/maximum amount to be swept out. On the basis of the selected criteria system processes the transaction. The start date and the end date indicates validity period for the instruction. Start date is the beginning date for the instruction and end date is the expiry date for the instruction. The next date will be updated the next date the instruction will be executed.

The CASA account to which the funds are transferred can be maintained. In addition, a new TD account can also be created or a sweep out can also be executed to a GL account.

#### **Example**

Performs a standing instruction for an account that is created. Update the frequency as monthly with the minimum balance as 500 and the maximum sweep out as 20,000 and the minimum sweep out as 5,000. This sweep out should be for a CASA account.

#### **Beneficiary Details**

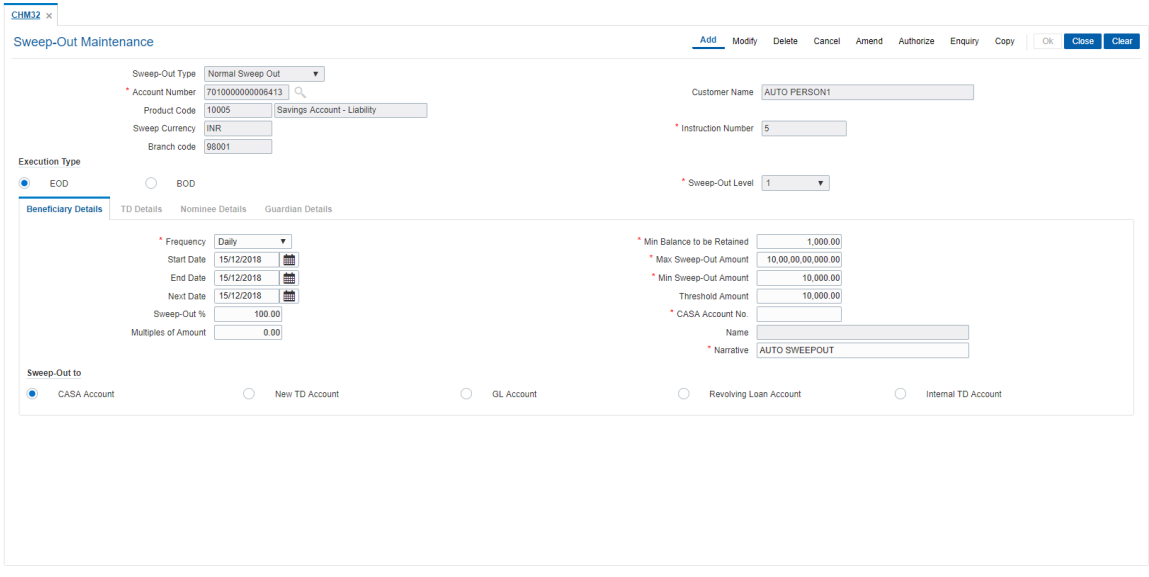

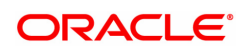

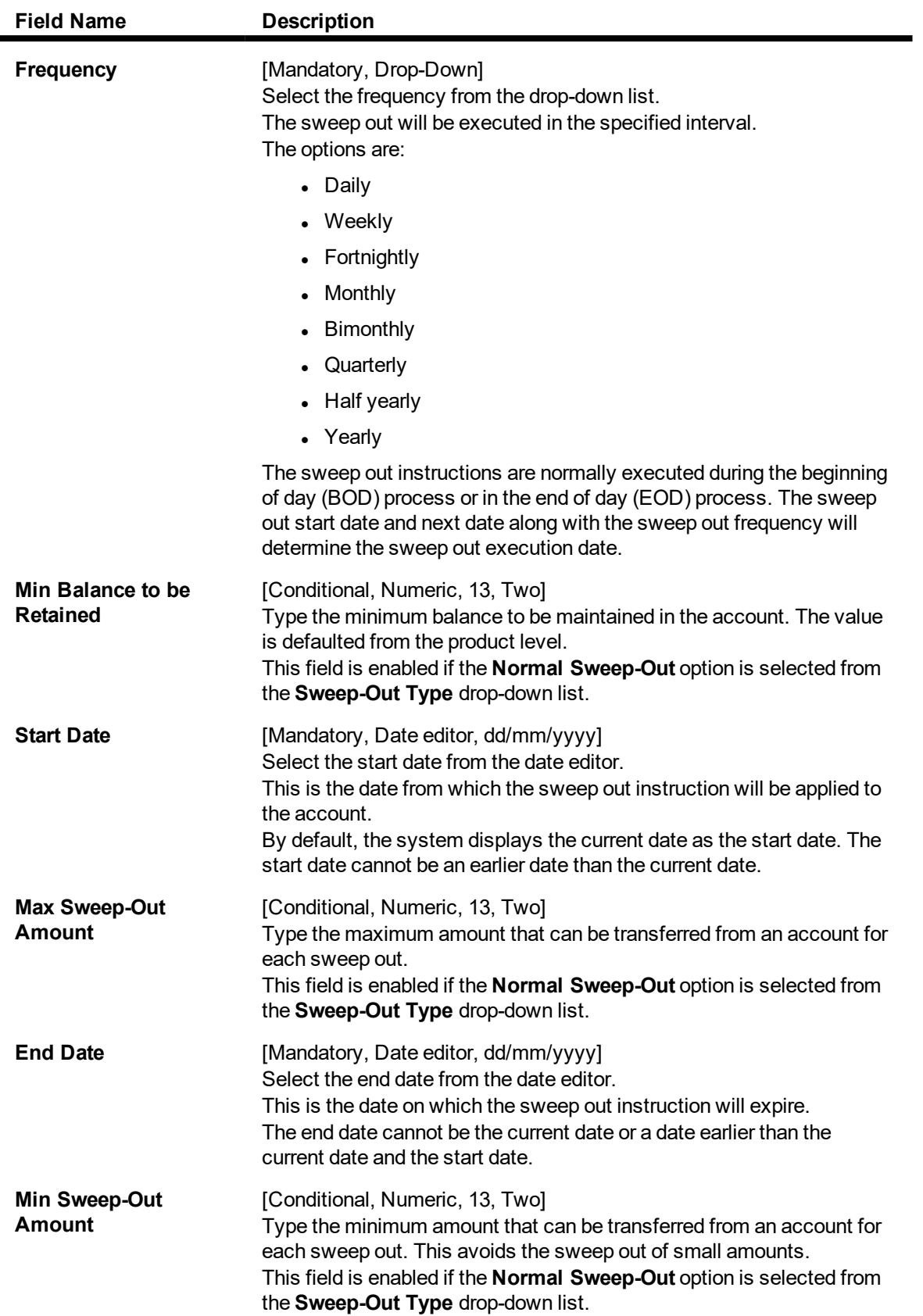

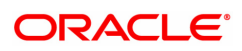

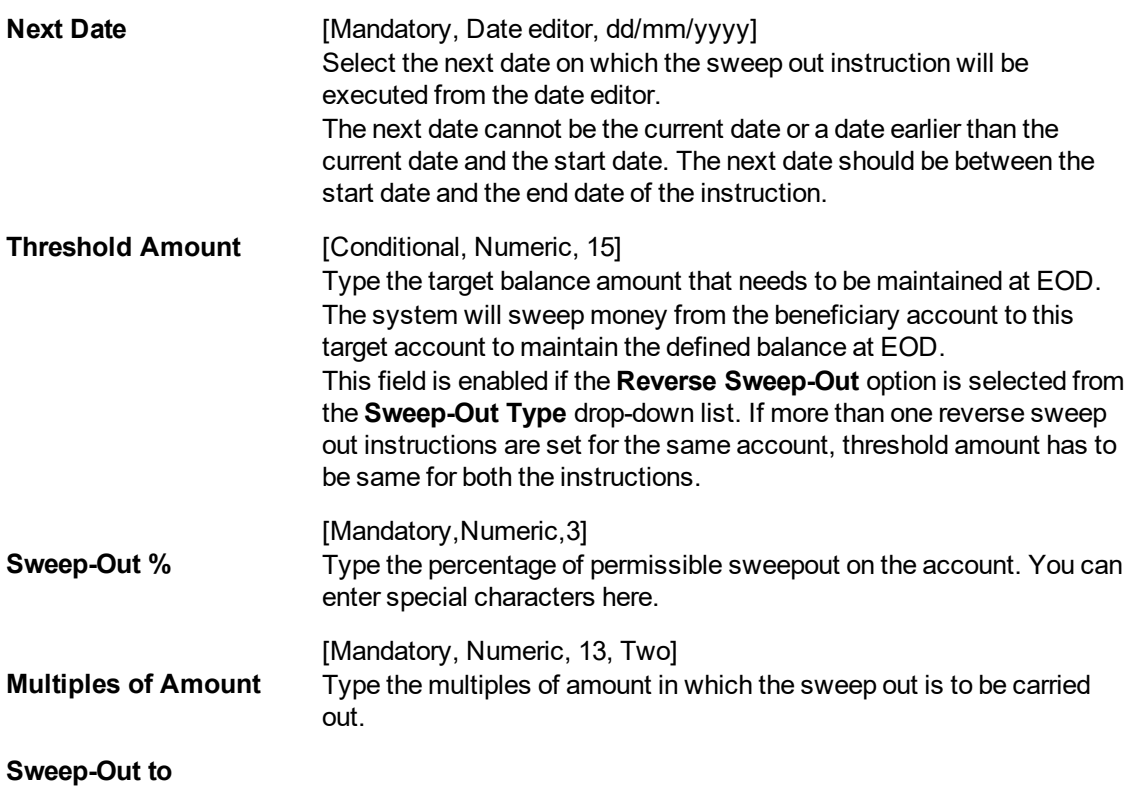

If the **Reverse Sweep-Out** option is selected from the **Sweep-Out Type** drop-down list, then the **CASA Account** option is selected by default and all other options are disabled.

#### **Sweep-Out to CASA Account**

Click this option if you want to transfer the sweep out funds to a savings account.

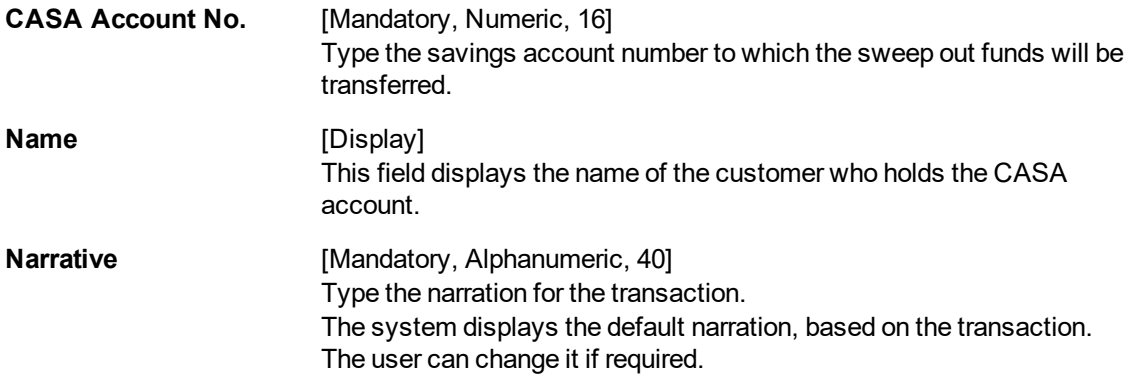

#### **Sweep-Out to New TD Account**

You can click this option to transfer the sweep out funds to a new TD account. At EOD, the system initiates a new TD account under the specified TD product.

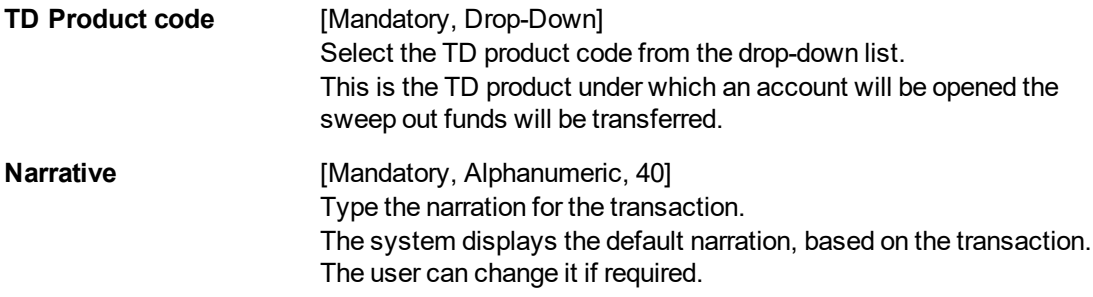

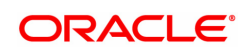

#### **Sweep Out to Internal TD Account**

You can click this option to transfer the sweep out funds to an existing internal TD account.

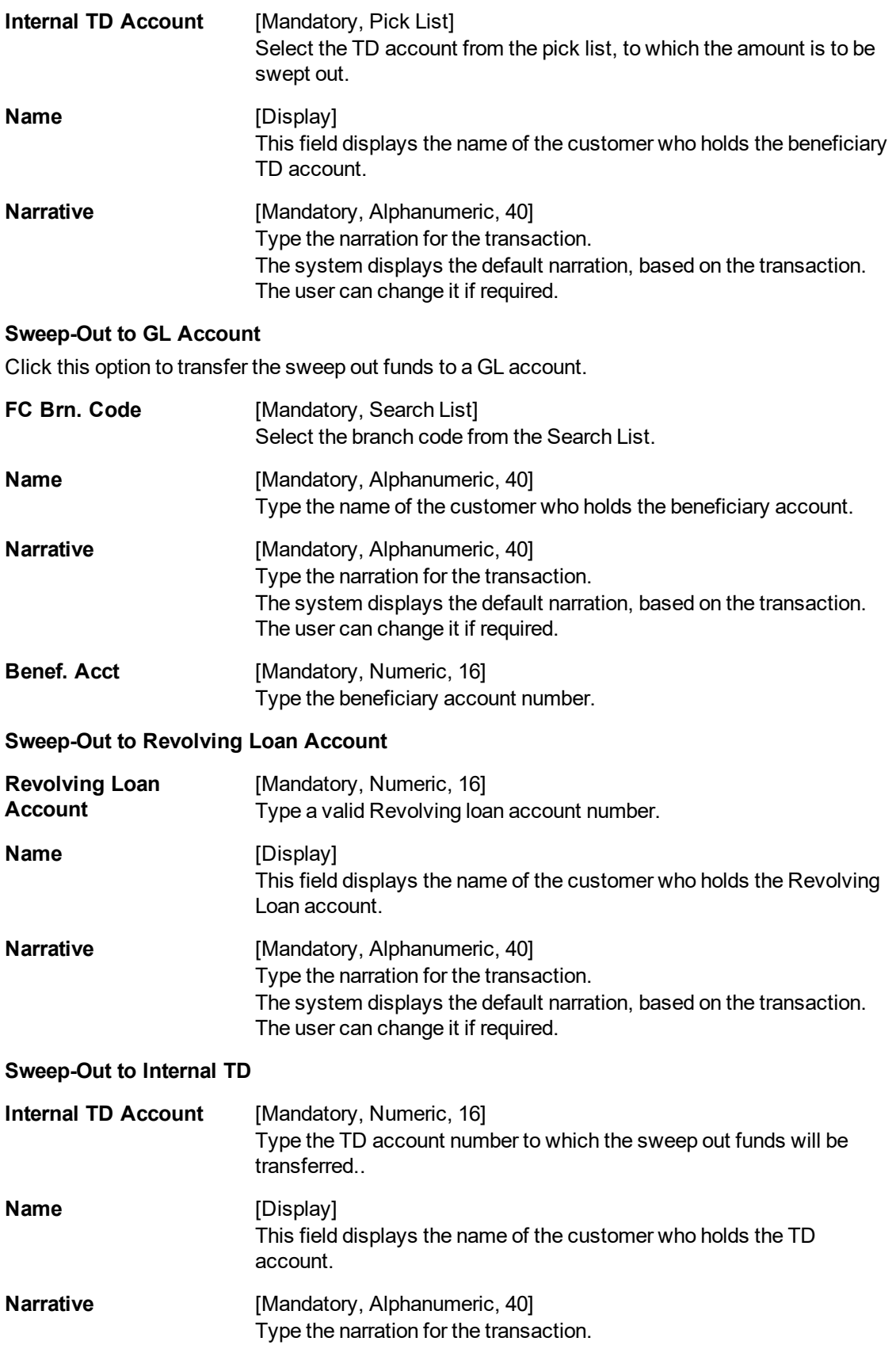

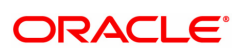

The system displays the default narration, based on the transaction. The user can change it if required.

- 8. In the **Sweep-Out To** section, click **New TD Account** option to enable the **TD Details** tab.
- 9. Enter the required information in the **TD Details** tab.
- 10. If the **Nomination Required** checkbox is select, then the **Nominee Details** and **Guardian Details** tab is enabled.
- 11. Enter the details in **Nominee Details** tab and maintain the details in **Guardian Details** tab if nominee is minor.

### **TD Details**

This tab is enabled only if the **New TD Account** option is selected from the **Sweep-Out to** section.

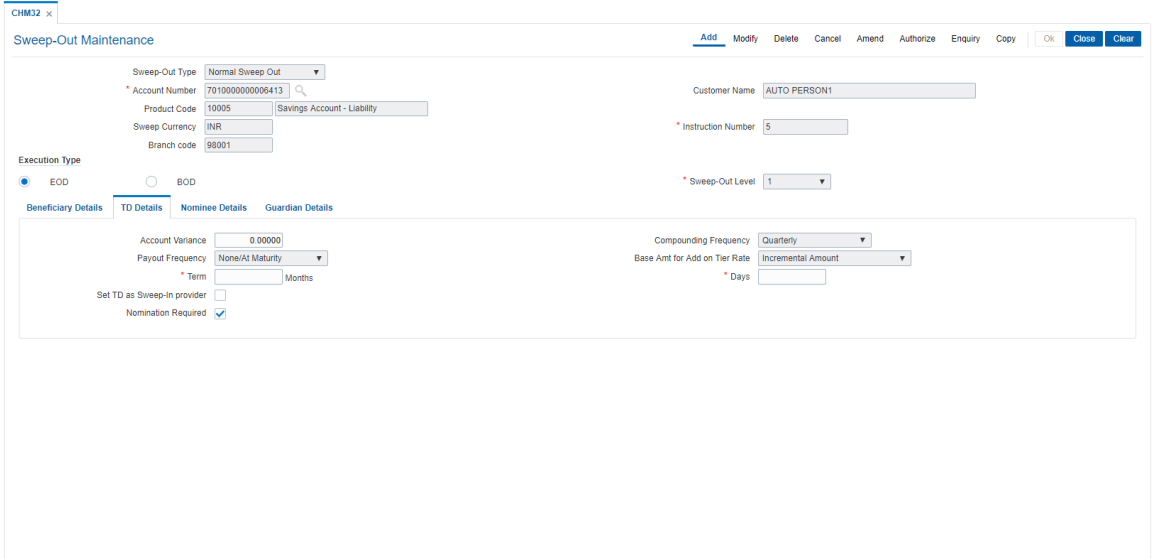

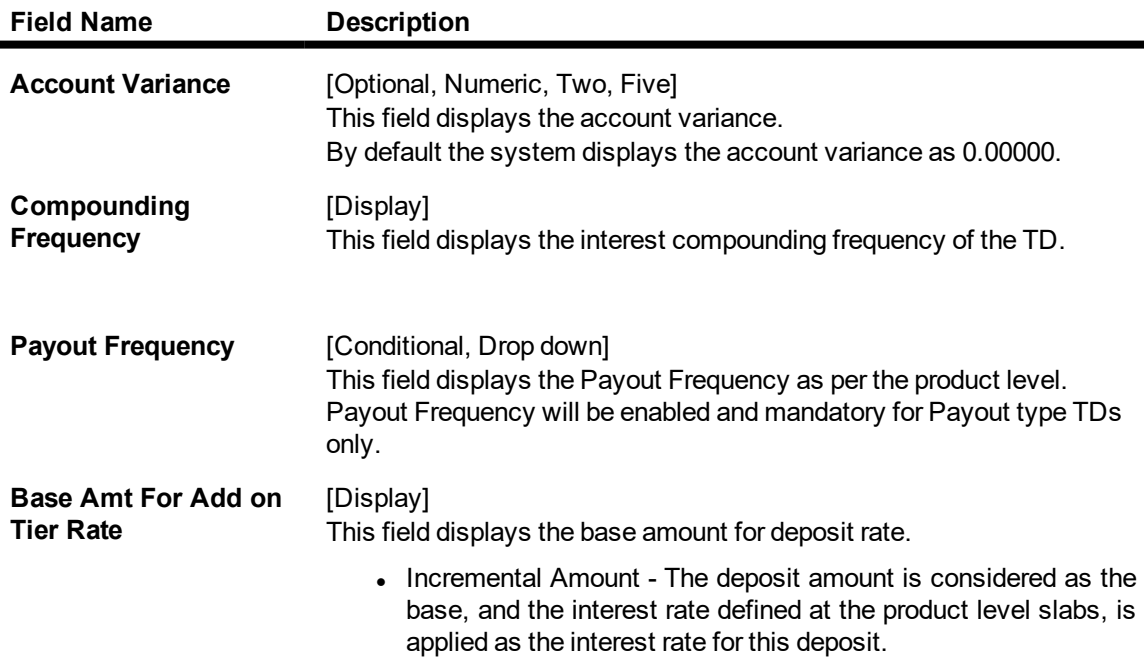

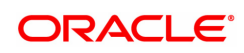

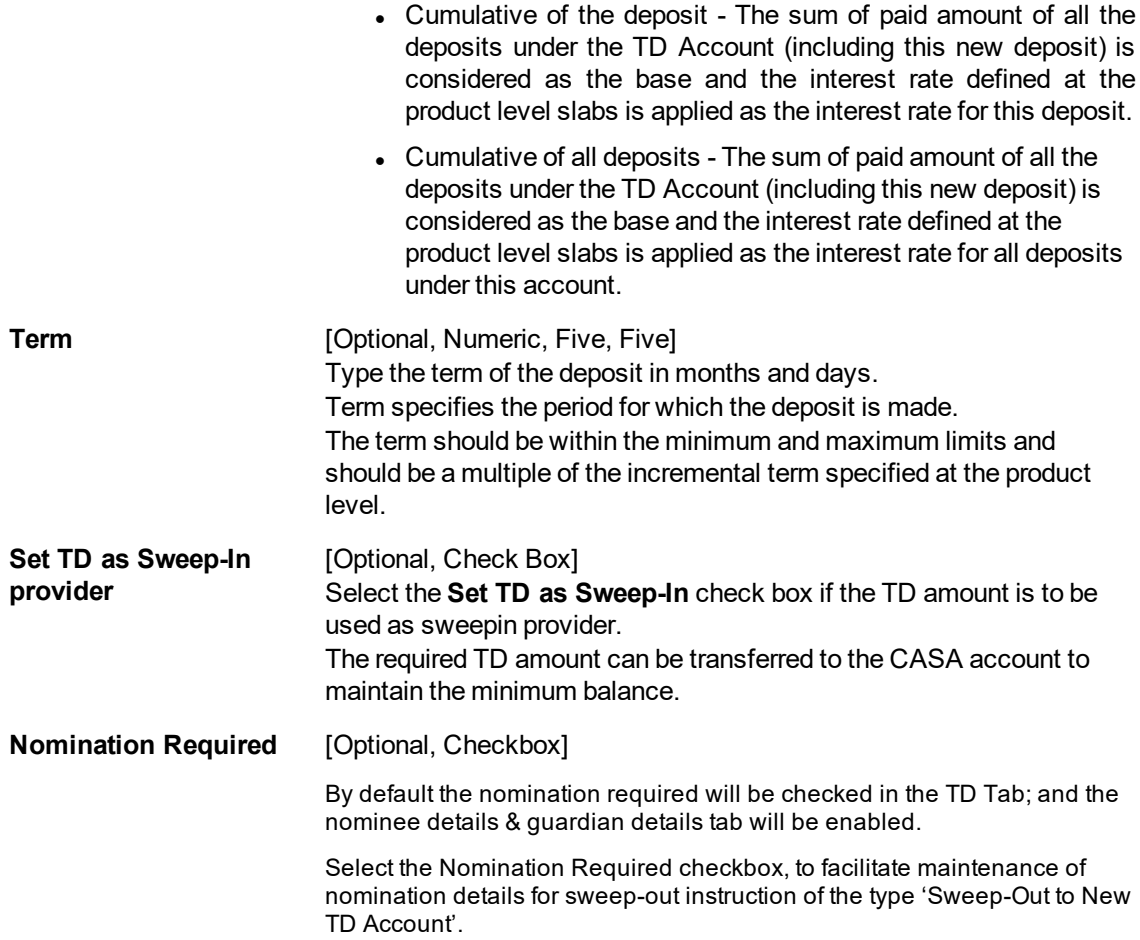

#### **Nominee Details**

This tab is enabled only if the Nomination Required checkbox is selected in TD Details tab.

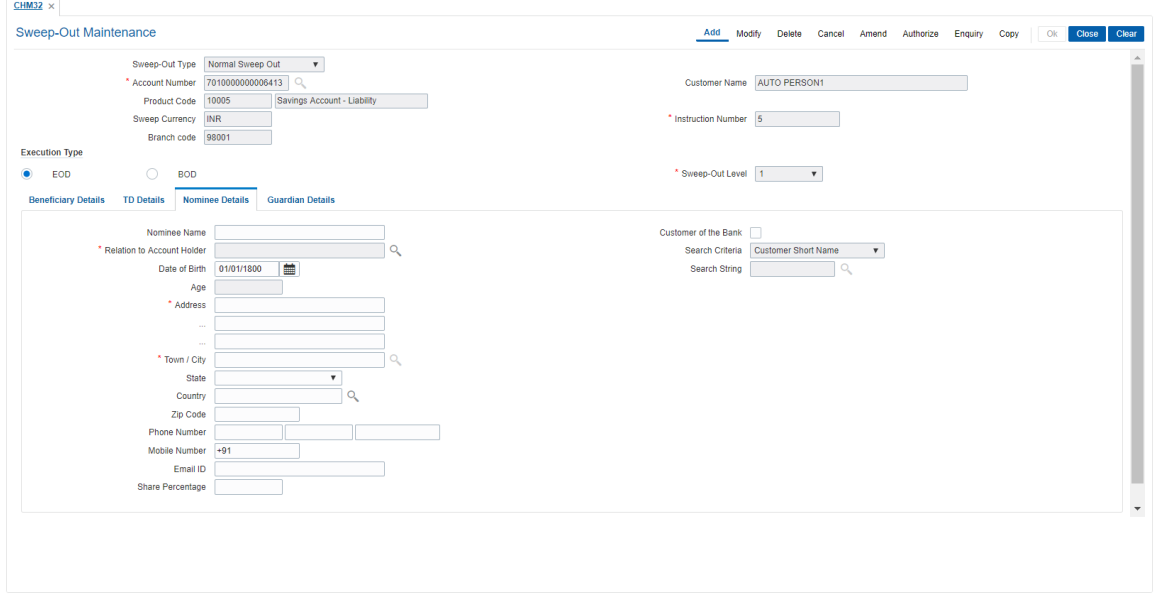

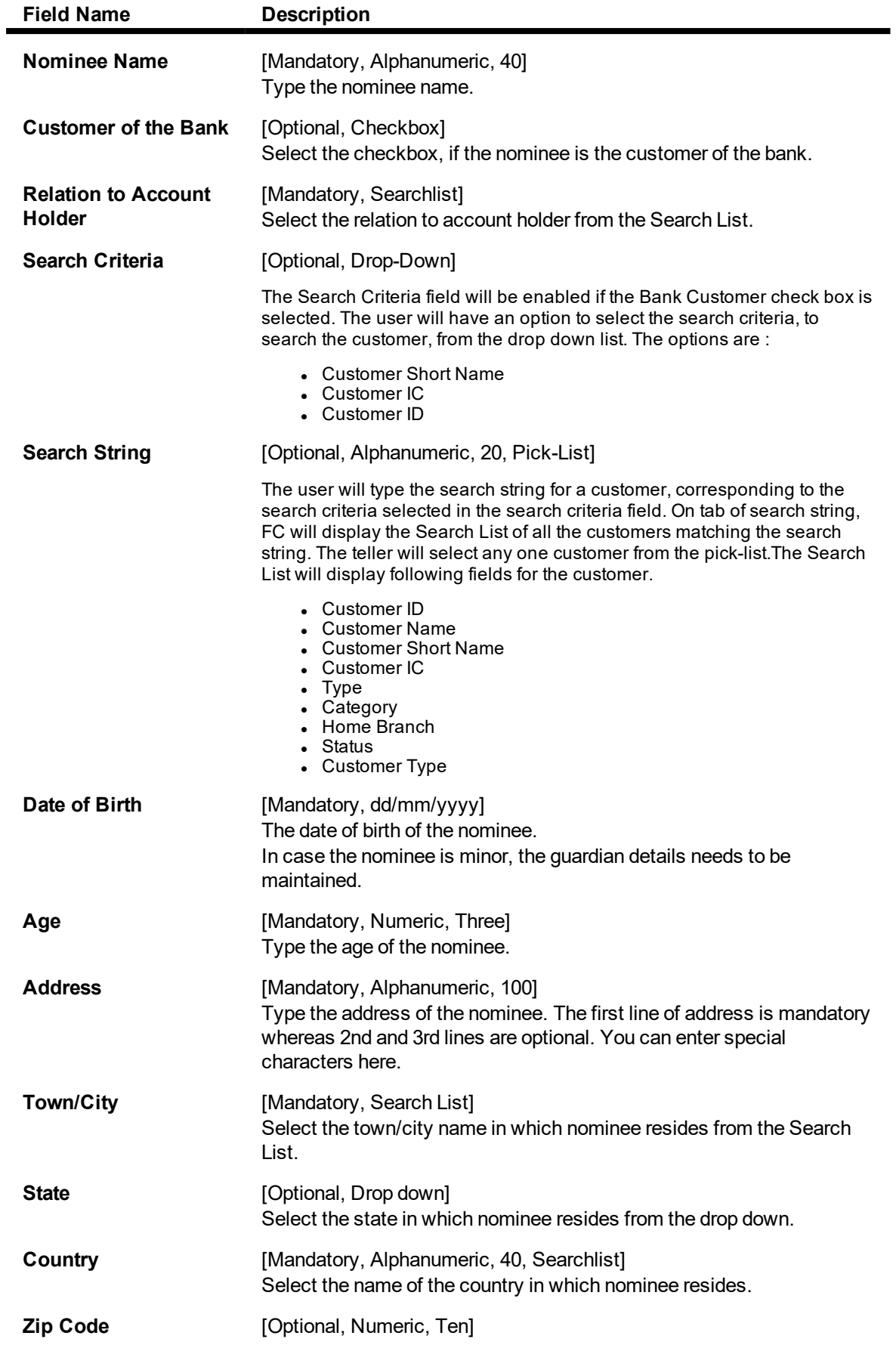

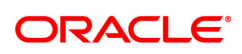

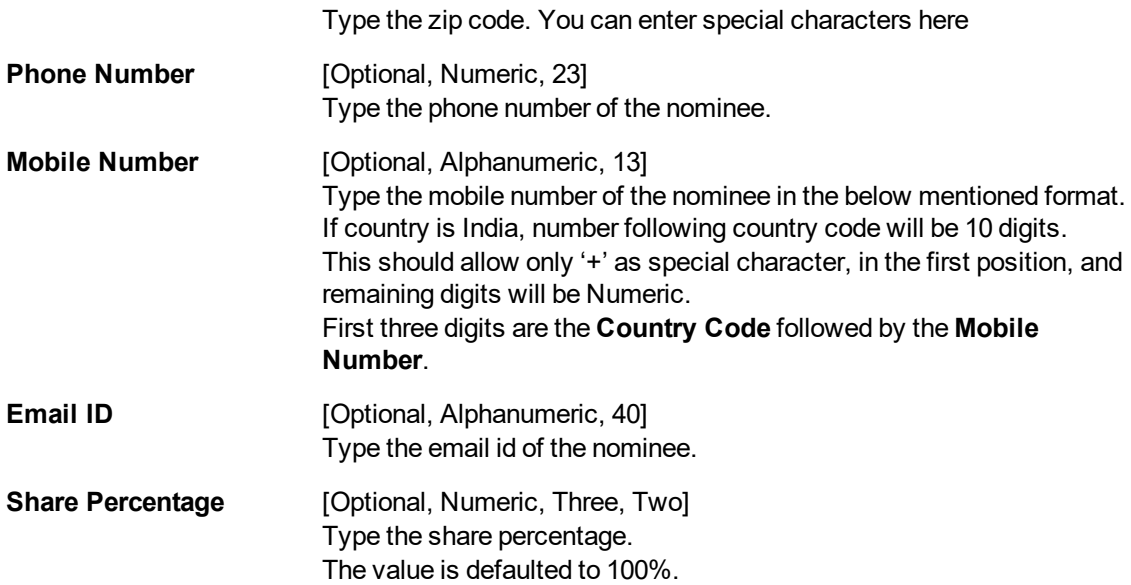

**Note: In case 'Customer of the Bank' check box is selected for nominee then the Nominee Name, date of birth, Address, Town/City, State, Country, Zip Code, Phone Number, Mobile Number and Email ID will be displayed and will not be enabled for modification.**

### **Guardian Details**

The guardian details will be maintained by the user only if the Nominee is a minor.

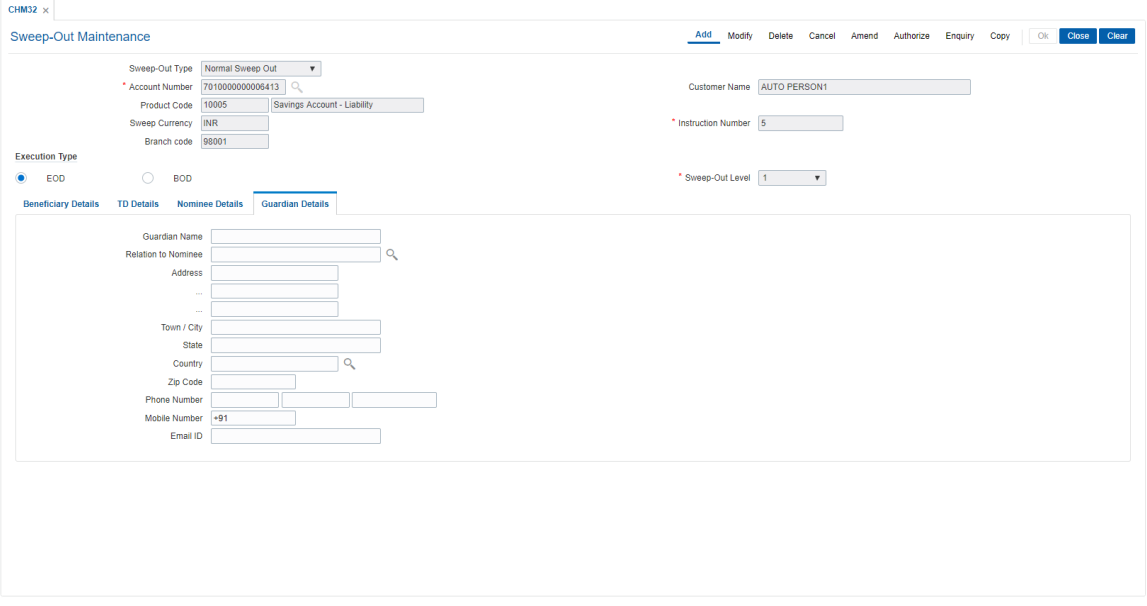

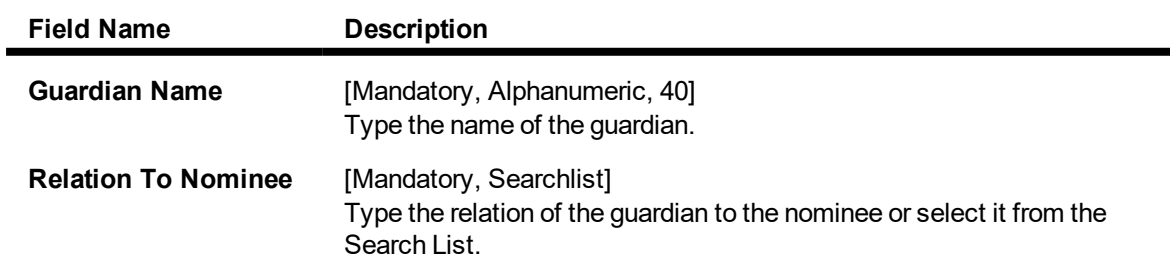

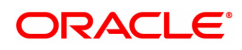

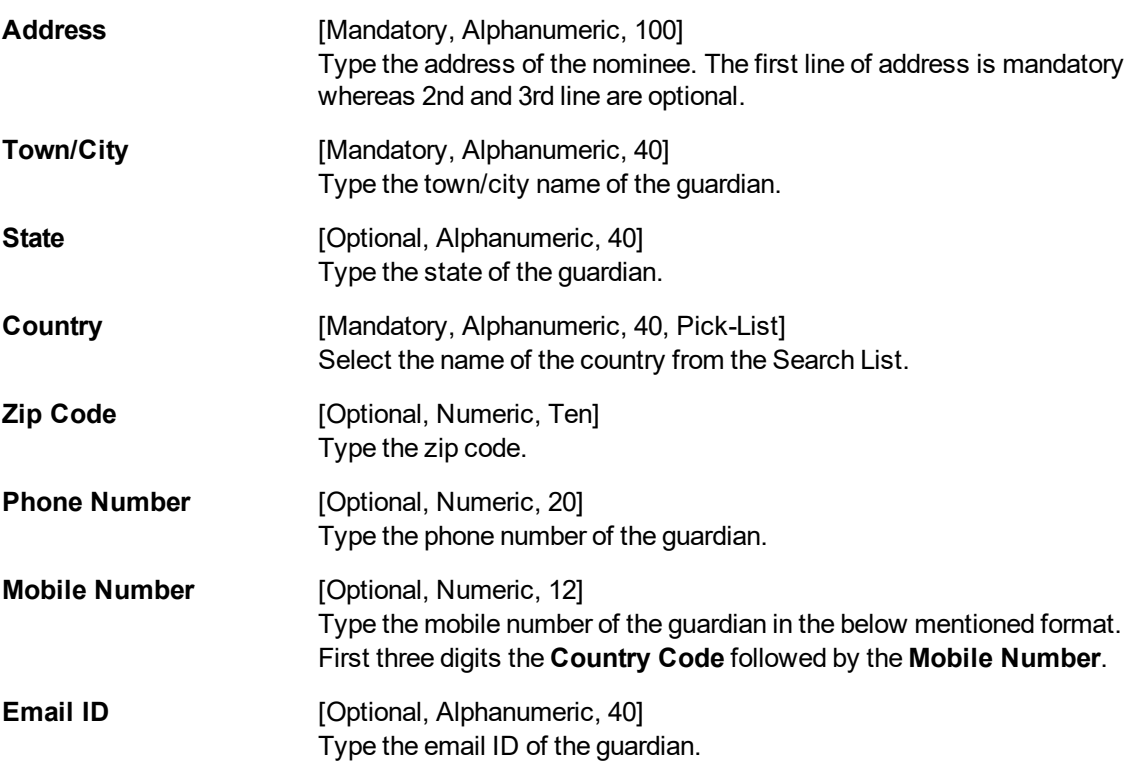

- 12. Click **OK**.
- 13. The system displays the message "Record Added...Authorization Pending...". Click **OK**.
- 14. The sweep out instruction is added successfully once the record is authorized.

**Note**: Depending on the set up, there will be validation that the customer of the Debit account and the customer of the Credit should have the same Customer ID.

#### **Example 1 : Setting up a Sweep out instructions.**

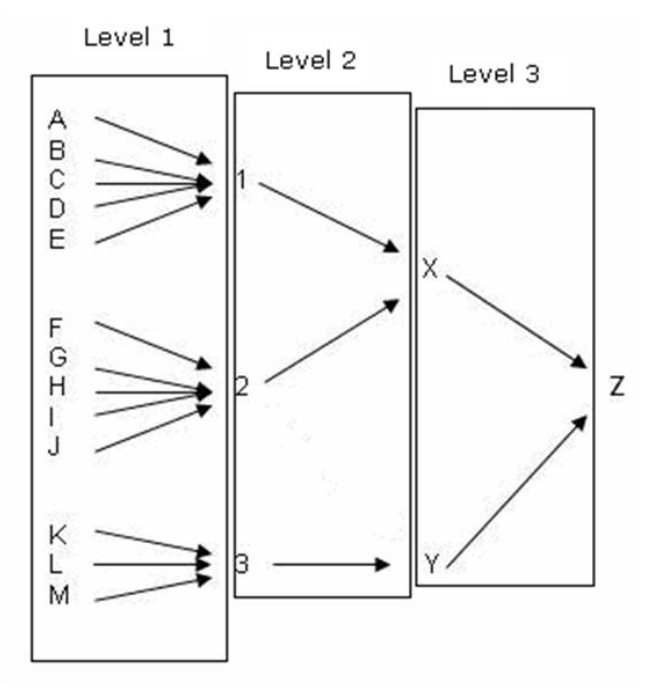

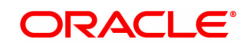

For this, you can maintain sweep out instructions for the accounts in layers. Priority level can be set up for each layer and in the EOD/BOD when the sweep out instructions are executed. Sweep out instructions maintained for accounts in layer 1 (Accounts A, B, C, D, E) will be executed first, layer 2 (Accounts 1,2, 3) will be executed next and so on. The funds will finally reach the lead account (Account Z). However the transactions will pass from layer 1 to layer 2, layer 2 to layer 3 and so on. If the account has an OD limit, the sweep out will be triggered only if the account balance is positive. The maximum layers that can be given for a sweep out chain is 99. The default narration in the sweep out instruction will be 'From account no XXXX' for the 'to account number XXXX' and 'To account number XXXX' for the 'from account number XXXX'. If the narration is modified at the sweep out instruction level then the system will truncate the excess characters excluding the account number and stamp the narration.

The Reverse sweep out functionality will fund the target CASA account in EOD to keep the balance to the defined threshold amount which can be zero or a positive value. The target account can have Overdraft facility. It can also have a sweep out instructions maintained towards the sweep in provider account. These two instructions will be separate maintenance and treated as independent instructions. When the target account balance goes below the threshold balance, at EOD, the sweep in will be triggered to maintain the threshold balance, if the required fund is available in the provider account. In case the amount available in the provider account is not sufficient to meet the requirement, then the available amount will be transferred.

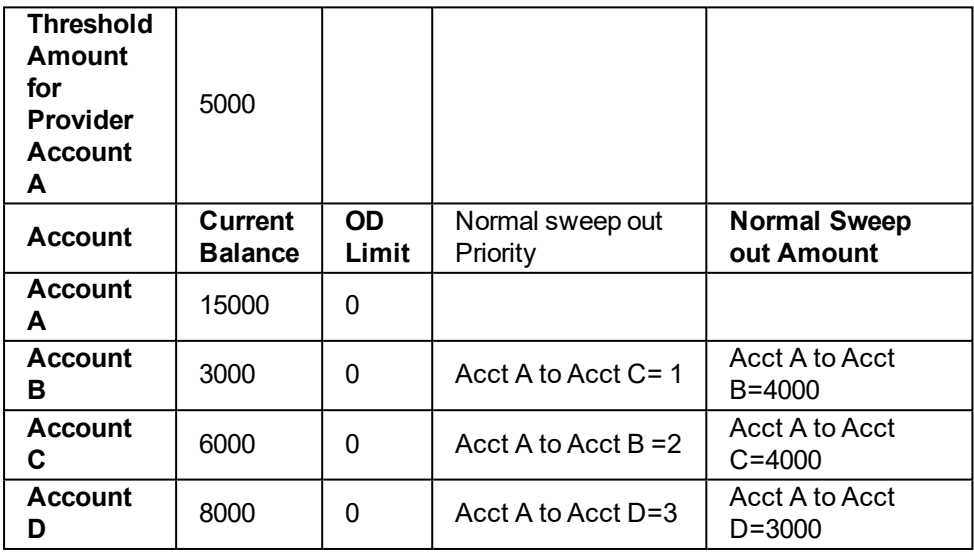

#### **Example 2 : Normal and Reverse Sweep outs**

The system will do the normal sweep in from Account A to C, B & D for 4000, 4000 & 3000 respectively.

#### **Reverse Sweep out instructions also maintained**

Reverse sweep out Priority : NA

Reverse sweep out amount : Account D to Account A = 3000

Reverse sweep out from account D to Account A will be triggered and 3000 will be swept out to A to maintain the threshold amount of 5000.

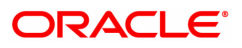

# **7.7 ECM02 - ECS Mandate Maintenance**

A customer can avail ECS facility for making timely payment of its routine tasks such as bill payment, EMI etc. by providing a mandate to its bank, authorizing them to make payment by debiting their account in case the entities seek recovery of its due through ECS. A bank will not honor any incoming ECS debit transaction if it has not received mandate signed by its customer. Using this option you can maintain the ECS mandate submitted by the customer. You can also maintain details of the company to which timely payment has to be made through ECS.

#### **Definition Prerequisites**

- 8051 CASA Account Opening
- ECM01 ECS Company Details Maintenance

#### **Modes Available**

Add By Copy, Add, Modify, Delete, Cancel, Amend, Authorize and Enquiry. For more information on the procedures of every mode, refer to **Standard Maintenance Procedures**.

#### **To maintain ECS mandate**

- 1. In the **Dashboard** page, Enter the Task Code **ECM02** and then click <sup>Q</sup> or navigate through the menus to **Front Office Transactions > Account Transactions > CASA Account Transactions > Other Transactions > ECS Mandate Details Maintenance** .
- 2. You will be navigated to **ECS Mandate Maintenance** screen.

#### **ECS Mandate Maintenance**

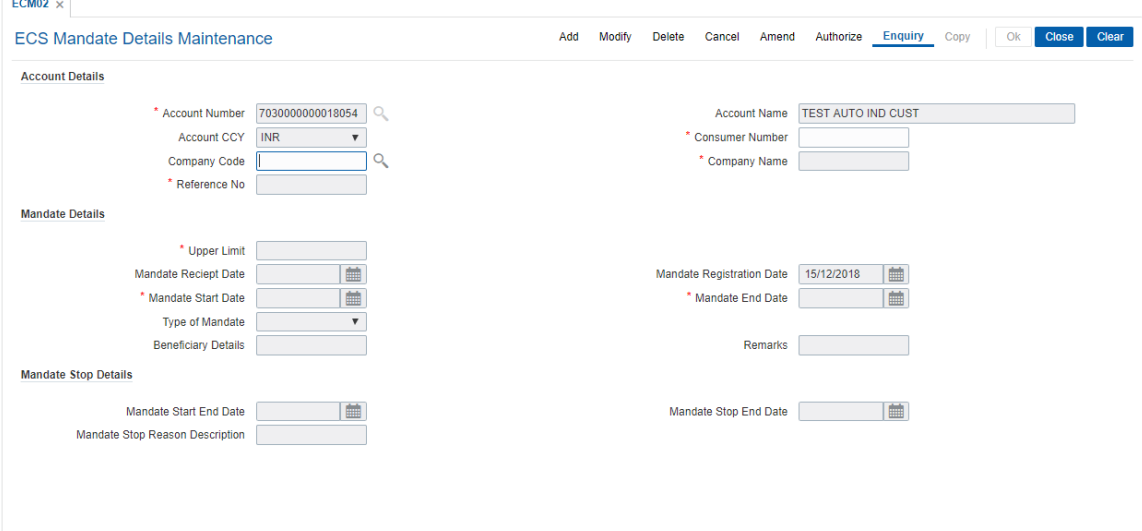

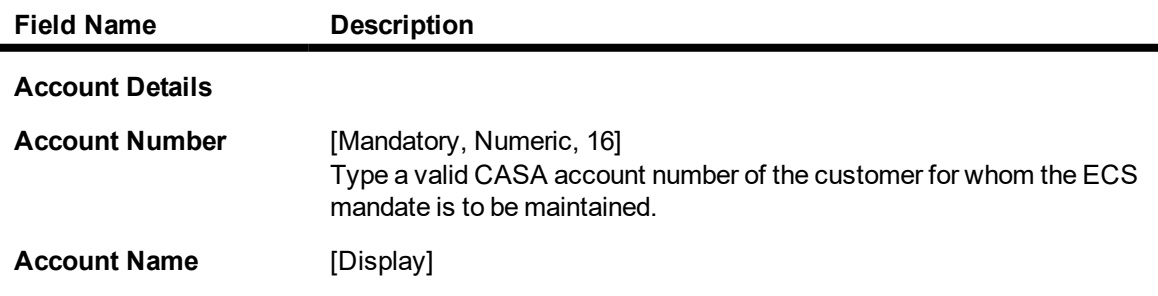

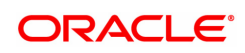

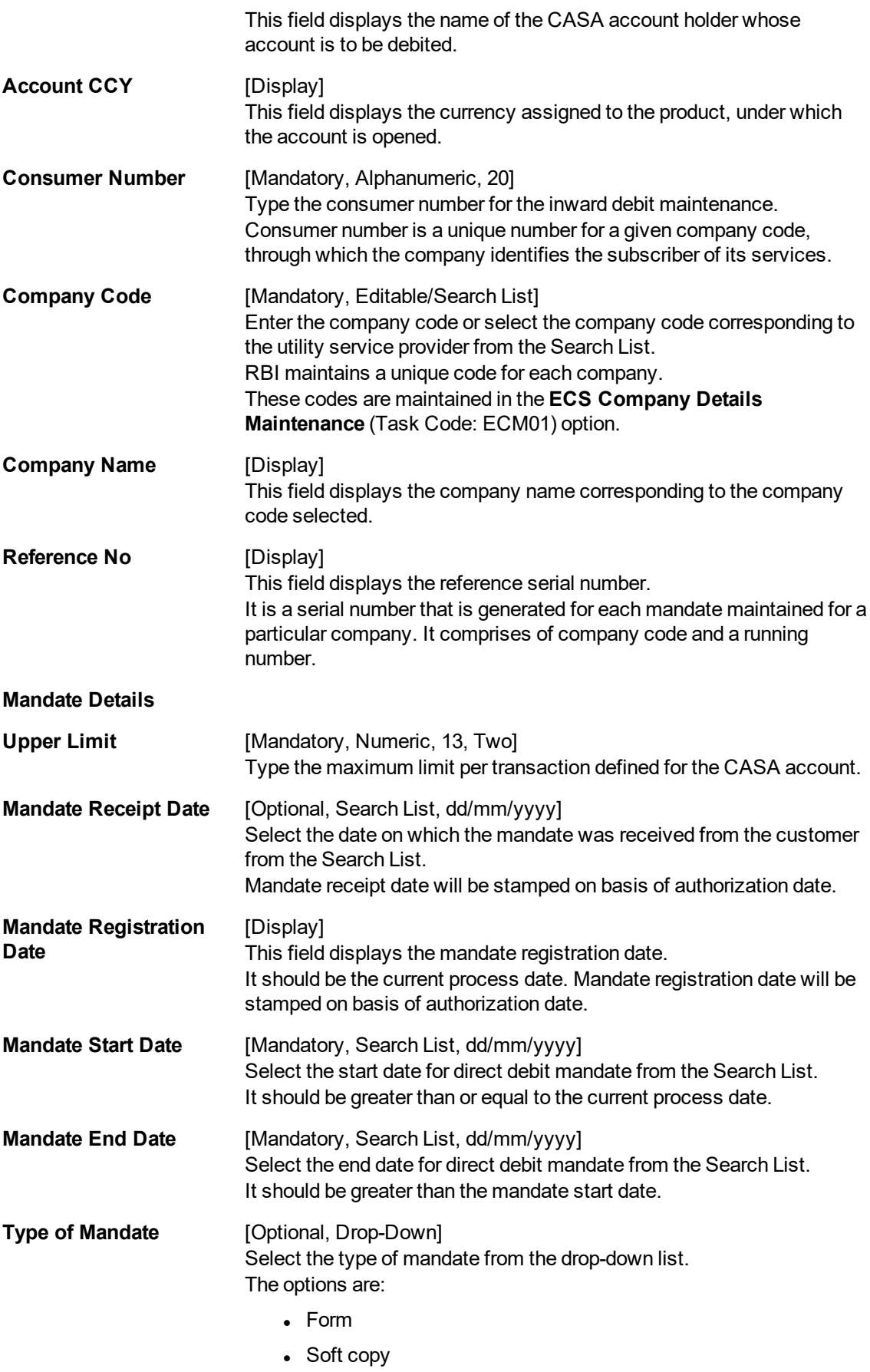

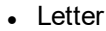

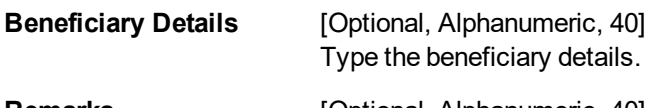

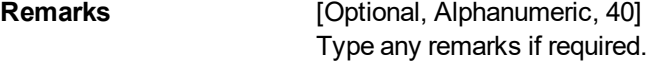

#### **Mandate Stop Details**

It is mandatory to enter the **Mandate Stop End Date** and **Mandate Stop Reason Description** if the **Mandate Stop Begin Date** is entered.

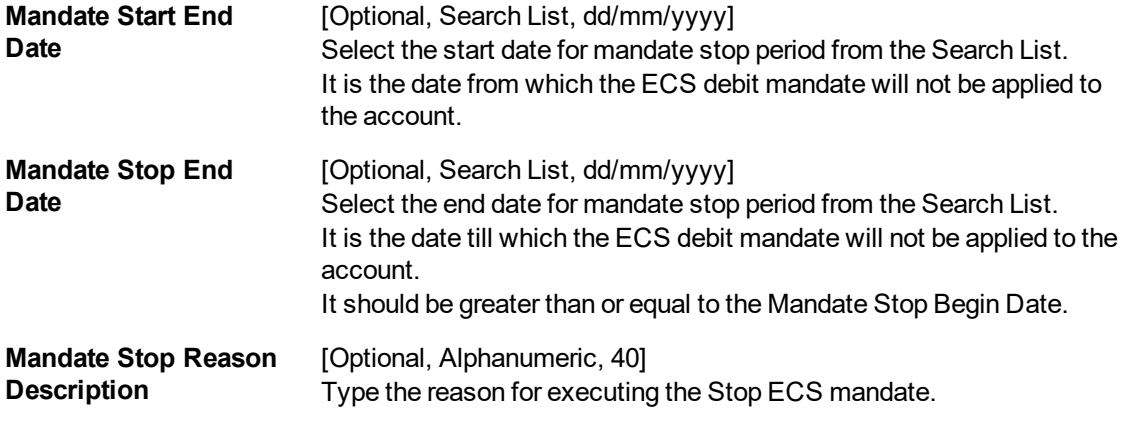

- 3. Click **Add**.
- 4. Type the account number and press the **Tab or Enter** key.
- 5. Select the company code from the Search List and enter the consumer number.
- 6. Enter the relevant information in the Mandate Details and Mandate Stop Details section.

#### **ECS Mandate Maintenance**

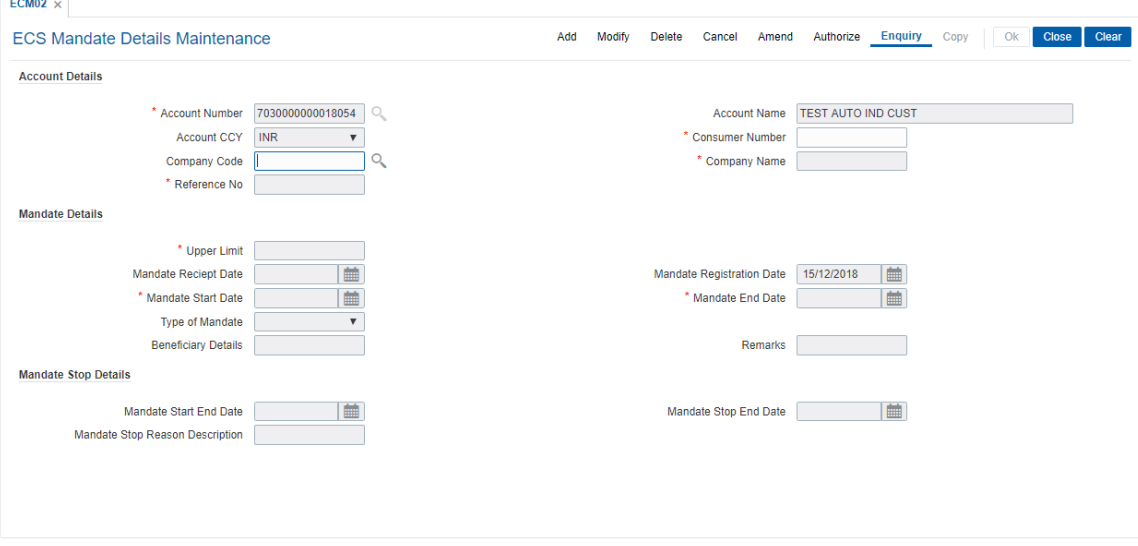

- 7. Click **OK**.
- 8. The system displays the message "Record Added ...Authorisation Pending..". Click **OK**.
- 9. The ECS mandate details are added once the record is authorised.

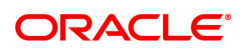

# **8. Other Transactions**

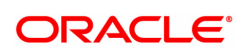

# **8.1 CHM47 - Account Cheque Purchase Limit Maintenance**

Cheque Purchasing implies that a bank can immediately credit the customer's CASA account for the said cheque amount on the day of cheque deposit, although the cheque has an 'uncleared' status. The customer's available balance is updated after this transaction is performed successfully.

This maintenance allows the user to set the purchasing limit up to which cheques can be purchased for an account. The limit details like amount, start date, end date, etc. can be set for both normal cheques and post dated cheques by using this option. The user can purchase cheques deposited by the customers using the **Cheque Purchase** (Task Code: ST070) option.

**Note**: Cheque purchase limit maintenance for inter-branch account is not allowed.

#### **Definition Prerequisites**

Not Applicable

#### **Modes Available**

Add, Modify, Delete, Cancel, Amend, Authorize, Enquiry, Copy. For more information on the procedures of every mode, refer to **Standard Maintenance Procedures**.

#### **To set cheque purchase limit to an account**

- 1. In the **Dashboard** page, Enter the Task Code CHM47 and then click <sup>Q</sup> or navigate through the menus to **Front Office Transactions > Account Transactions > CASA Account Transactions > Others Transactions > A/C Cheque Purchase Limit Maintenance**.
- 2. You will be navigated to **A/C Cheque Purchase Limit Maintenance** screen.

#### **Account Cheque Purchase Limit Maintenance**

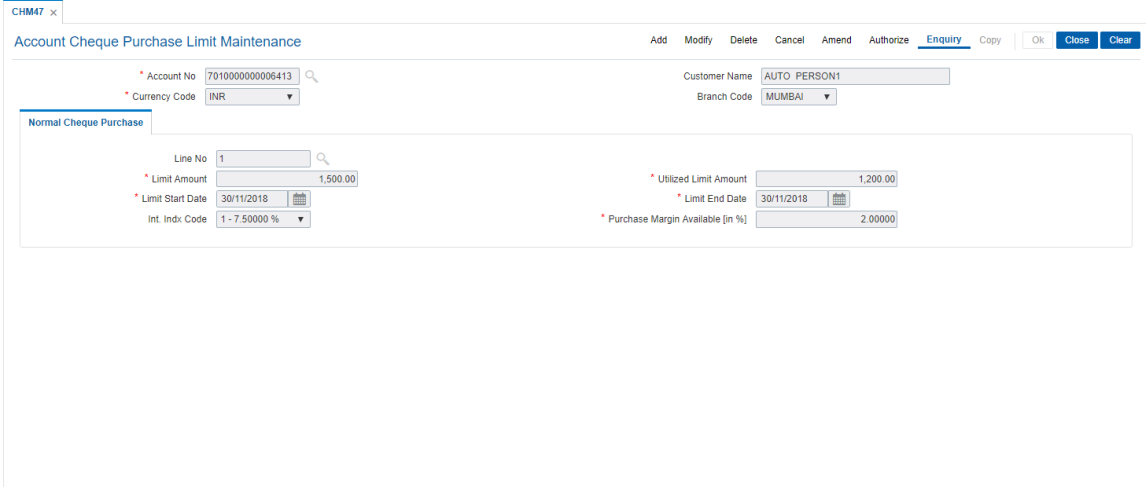

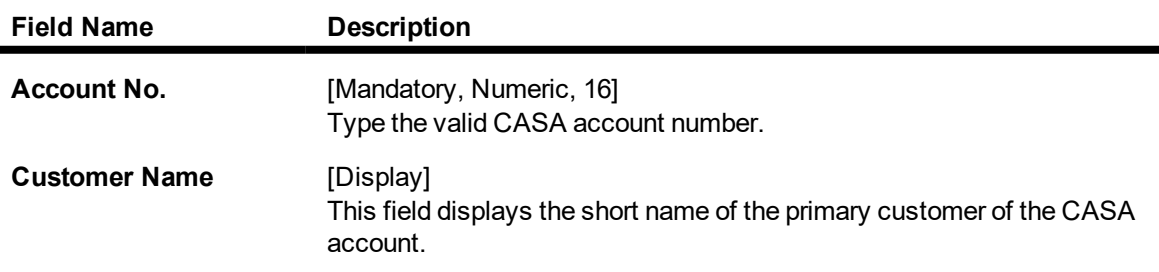

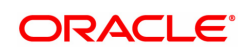

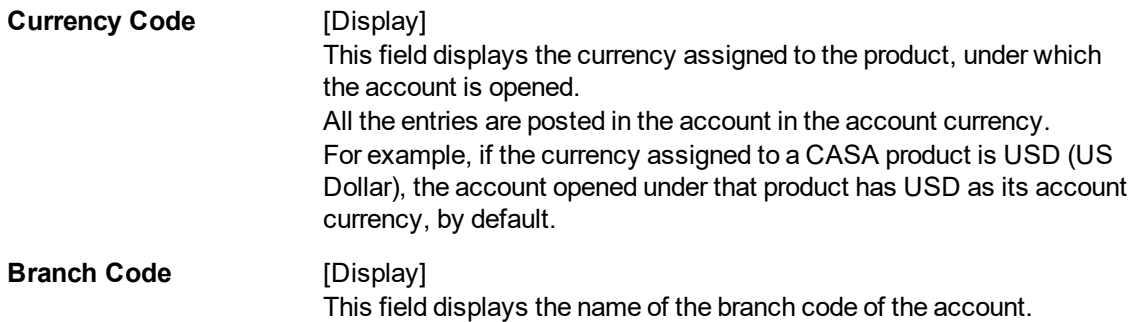

#### **Screen description**

The above screen is used to set a cheque purchase limit. It can be the entire 100% of the value of the cheque or percentage of the cheque amount. The start date and end date must also be maintained. It also displays the utilized limit amount.

#### **Example**

Set up a cheque purchase limit for an account opened. Keep the purchase margin at 90% and the limit as 25000. Issue a cheque of 10000 and purchase the cheque through the Cheque Purchase screen

- 3. Click **Add**.
- 4. Enter the account number and press the **Tab** key.

#### **Account Cheque Purchase Limit Maintenance**

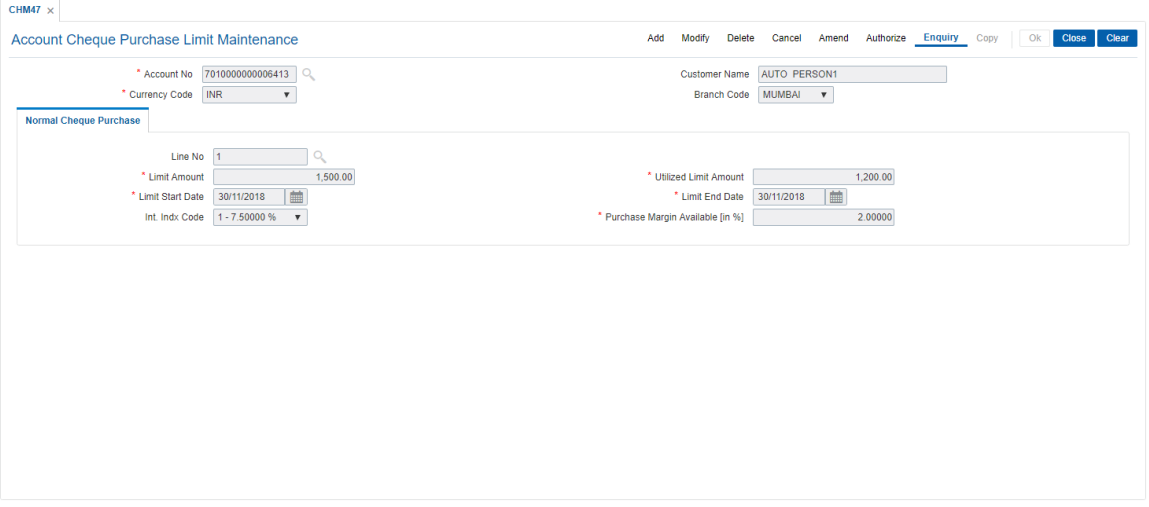

5. Enter the required information in the various tabs.

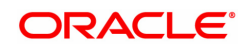

### **Normal Cheque Purchase**

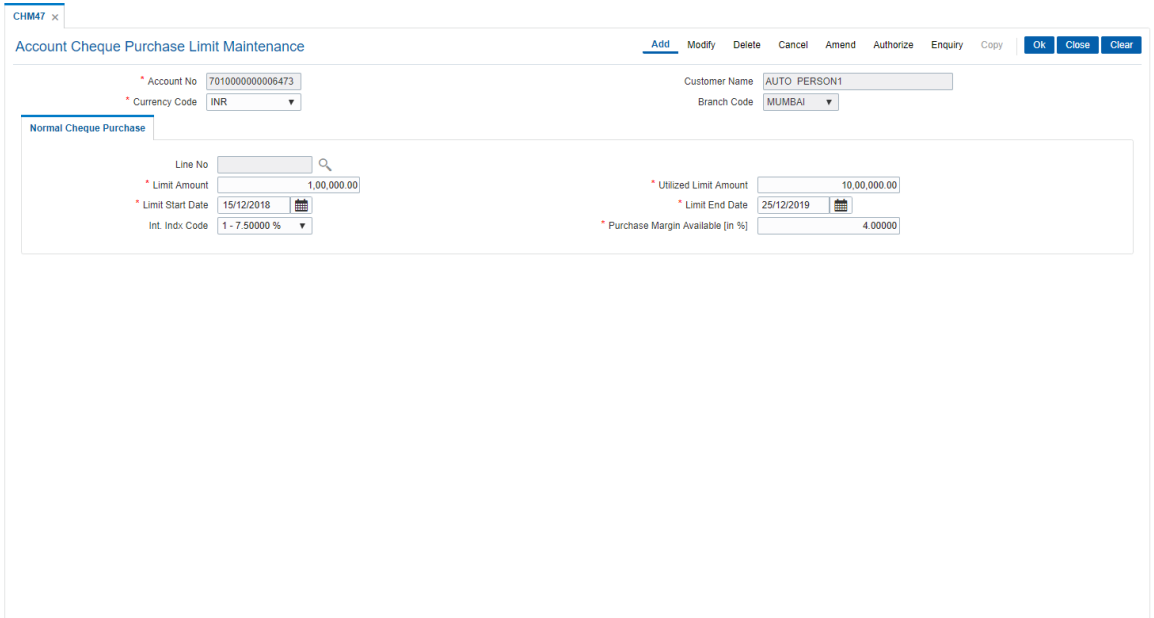

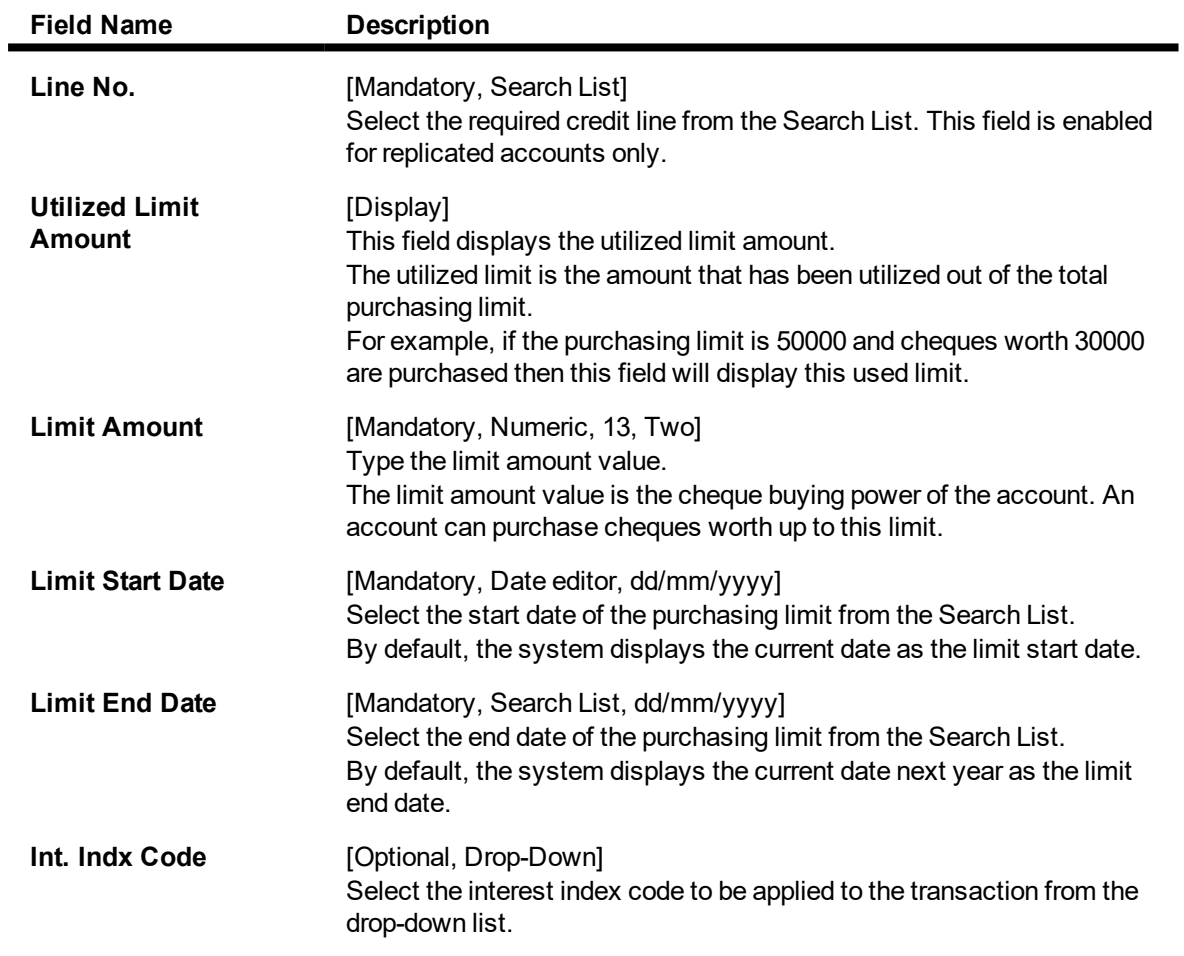

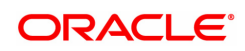

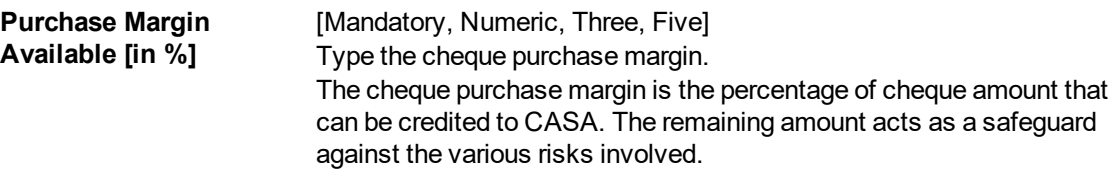

- 6. Click **OK**.
- 7. The system displays the message "Record Added...Authorisation Pending...". Click **OK**.
- 8. The cheque purchase limit to an account is added successfully once the record is authorised.

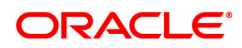

# **8.2 CHM48 - Account Level Variance Maintenance**

**Oracle FLEXCUBE** has the flexibility to define different rates for accounts under a product by specifying account level variances for debit interest and credit interest. The variances for CASA accounts, defined in this maintenance, work in addition to the product level interest rate to derive the final net interest rate applicable for the account. These variances should be within the minimum and maximum variance defined at the product level.

Using this option, for CASA debit balance accounts (OD, TOD and overline) you can have the interest freeze periods. To achieve this the account level variances are to be given in such a way that the net rate will be zero with a definite validity period.

The interest variance can be set for the following options:

- Credit Interest
- Debit Interest
- Overline Interest
- <sup>l</sup> TOD Interest
- . OD Interest

#### **Definition Prerequisites**

• 8051 - CASA Account Opening

#### **Modes Available**

Modify, Cancel, Amend, Authorize, Enquiry. For more information on the procedures of every mode, refer to **Standard Maintenance Procedures**.

**To maintain account level variance**

- 1. In the Dashboard page, Enter the Task Code CHM48 and then click <sup>Q</sup> or navigate through the menus to **Front Office Transactions > Account Transactions > CASA Account Transactions > Other Transactions > Account Level Variance Maintenance**.
- 2. You will be navigated to **Account Level Variance Maintenance** screen.

#### **Account Level Variance Maintenance**

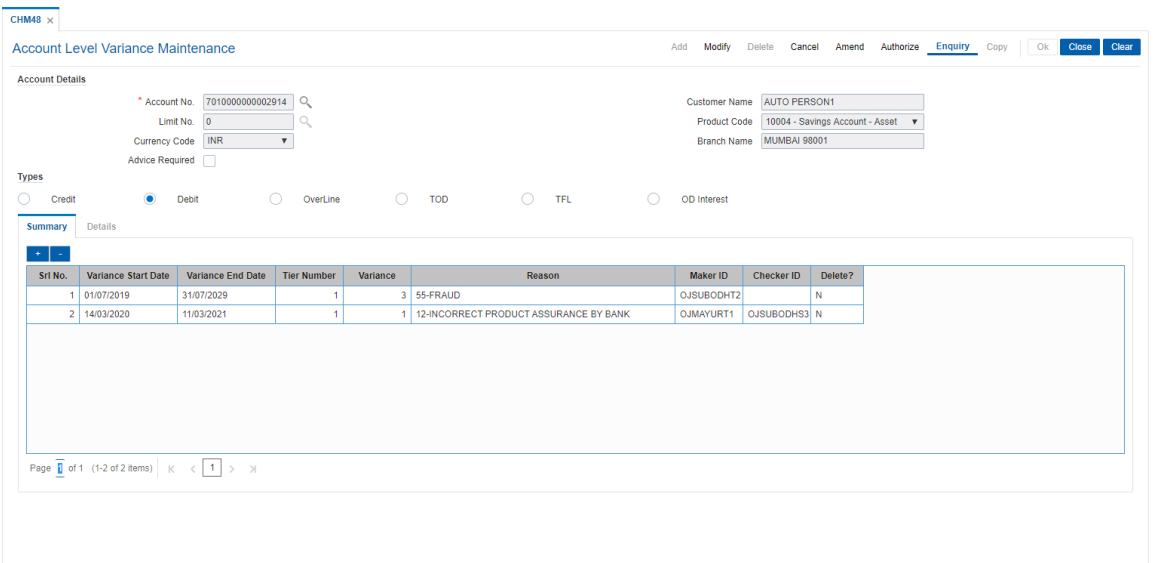

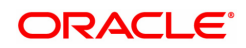

### **Field Description**

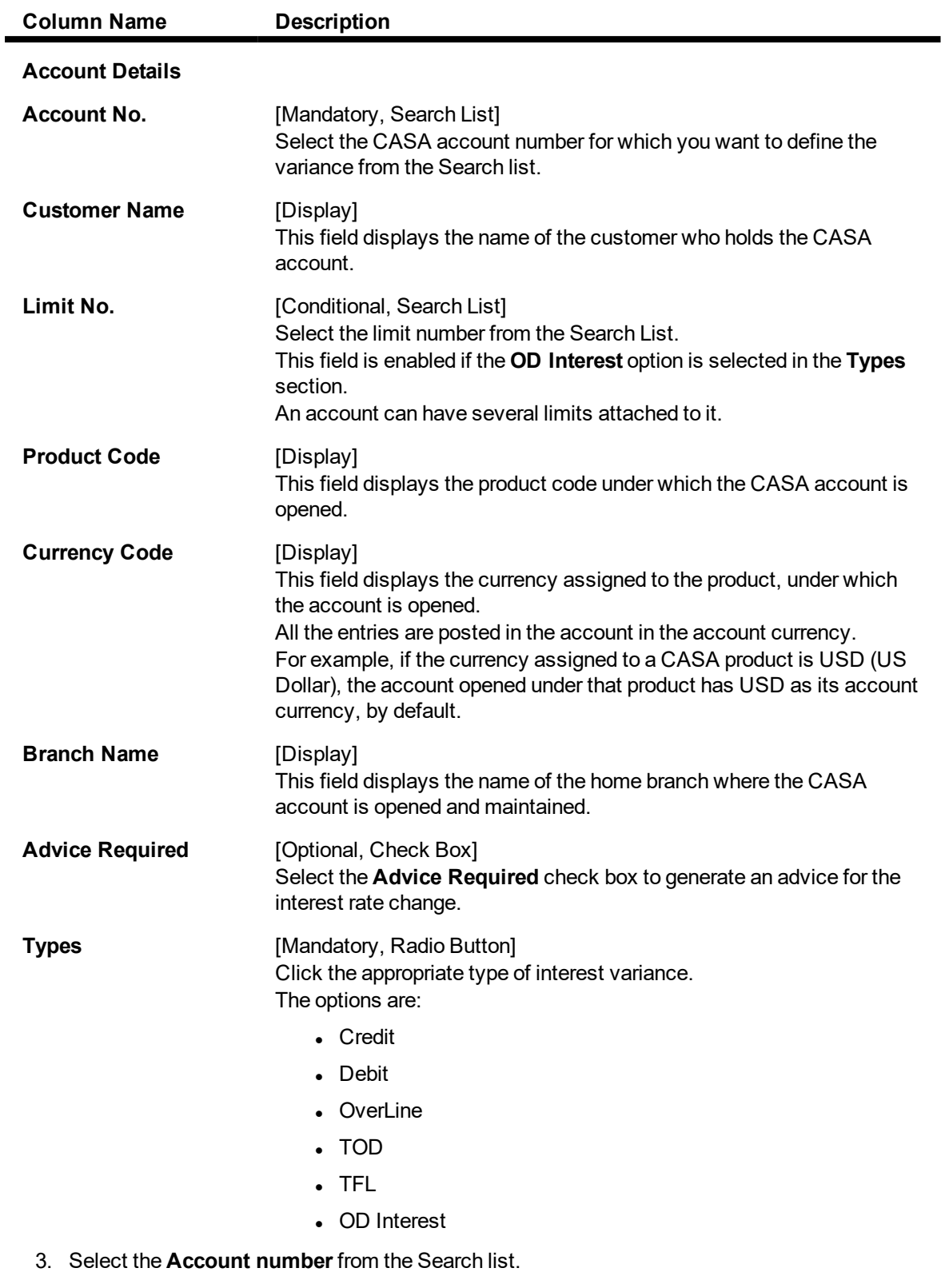

4. Select the **Interest type**.

**Account Level Variance Maintenance**

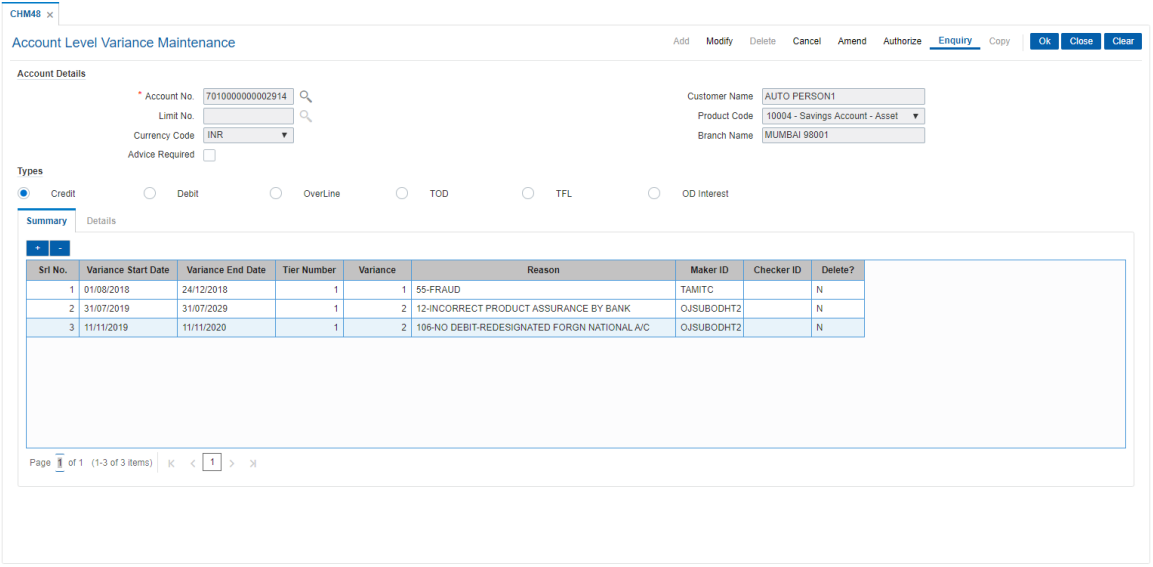

#### **Screen Description**

The above screen allows the user to set account level variance where interest rate can be changed to arrive at a net interest rate. Selecting credit/debit by the radio buttons the changes can be maintained. The variance can be maintained under the variance tab.

#### **Example**

Select the CASA account number, select the type of interest to be applied to the Interest variance. Depending on the type of interest selected, enter the Variance Start & End date's etc.

- 5. The system displays the **Summary** tab screen.
- 6. Click the **+** to add and **-** to delete account level variance.
- 7. Enter the required information in the table or grid.

#### **Summary**

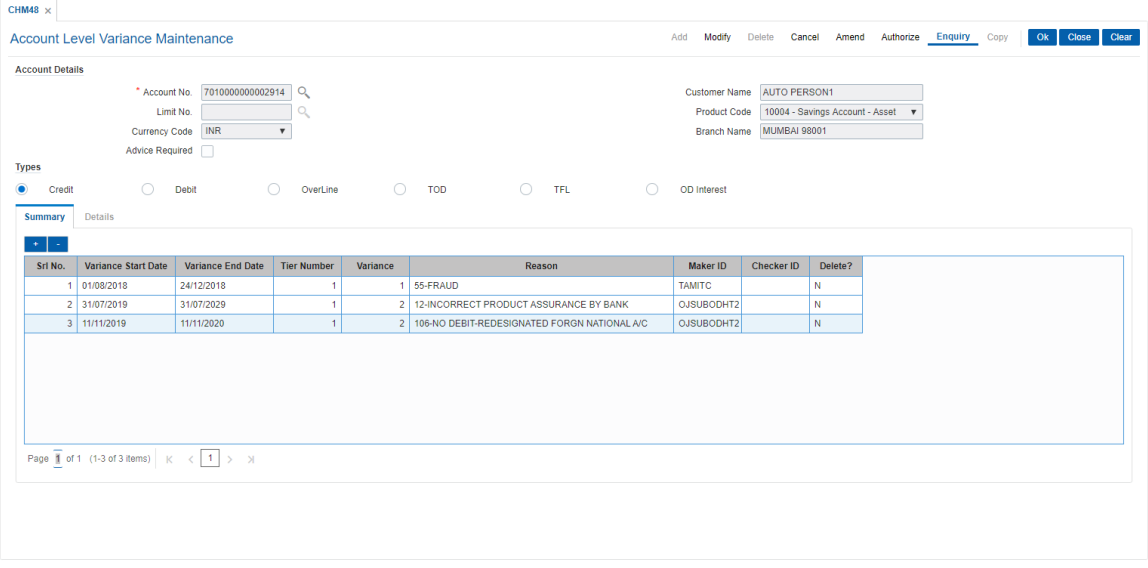

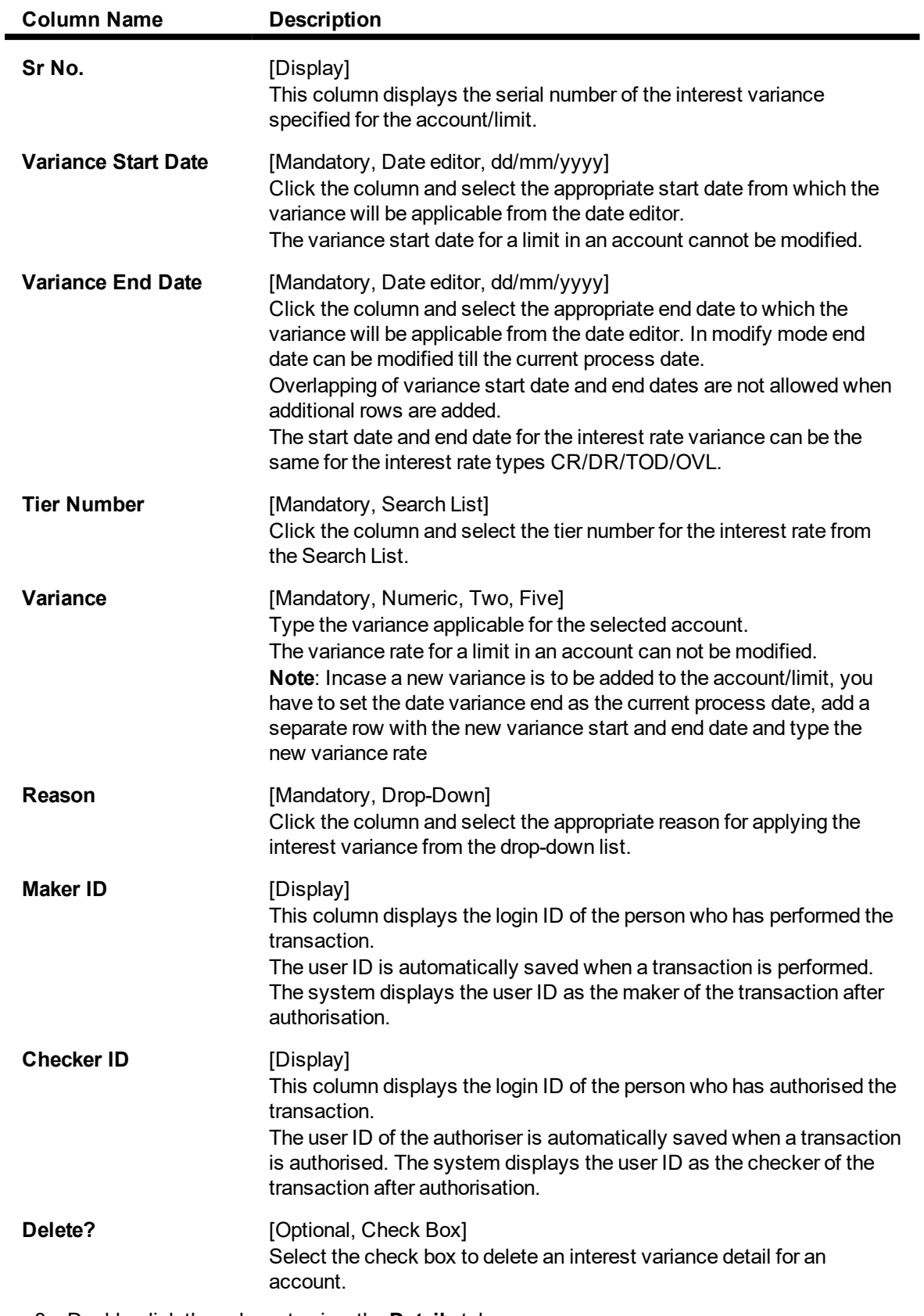

8. Double-click the column to view the **Details** tab.

## **Details**

# **Field Description**

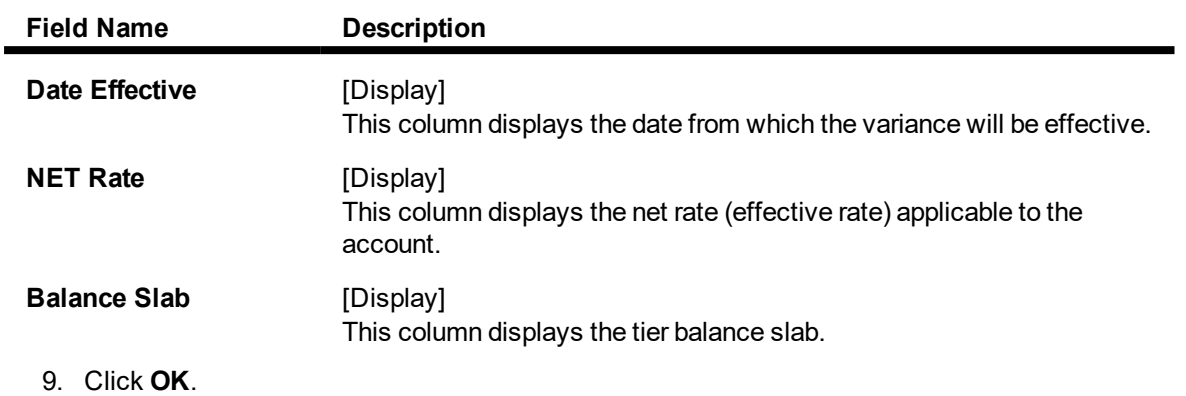

10. The system displays the message "Transaction is Complete". Click **OK**.

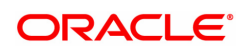

# **8.3 1727- RD Rescheduling**

Using this option you can change the term and amount of a Flexi Saver RD. The Flexi Saver RD account entered here should have a regular account status and no past dues or advance payments. Else the system gives an error. The system generates a new schedule from the next installment payment date when the new term and installment amount is entered. Reversal of transaction is not available here.

#### **Definition Prerequisites**

• 8051 - CASA Account Opening

#### **Modes Available**

Not Applicable

#### **To process RD Scheduling**

- 1. In the **Dashboard** page, Enter the Task Code 1727 and then click <sup>Q</sup> or navigate through the menus to **Front Office Transactions > Account Transactions > CASA Account Transactions > Other Transactions > RD Rescheduling**
- 2. You will be navigated to **RD Rescheduling** screen.

#### **RD Rescheduling**

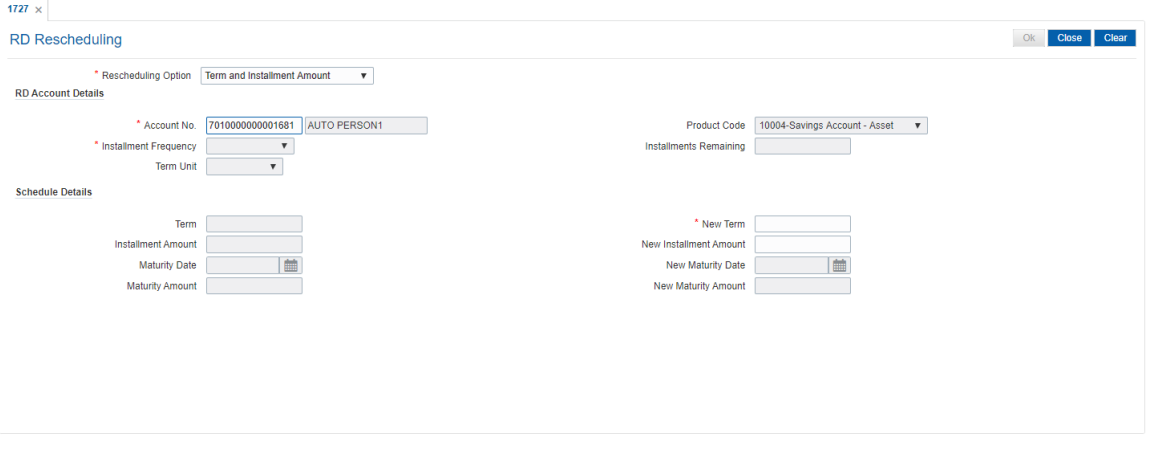

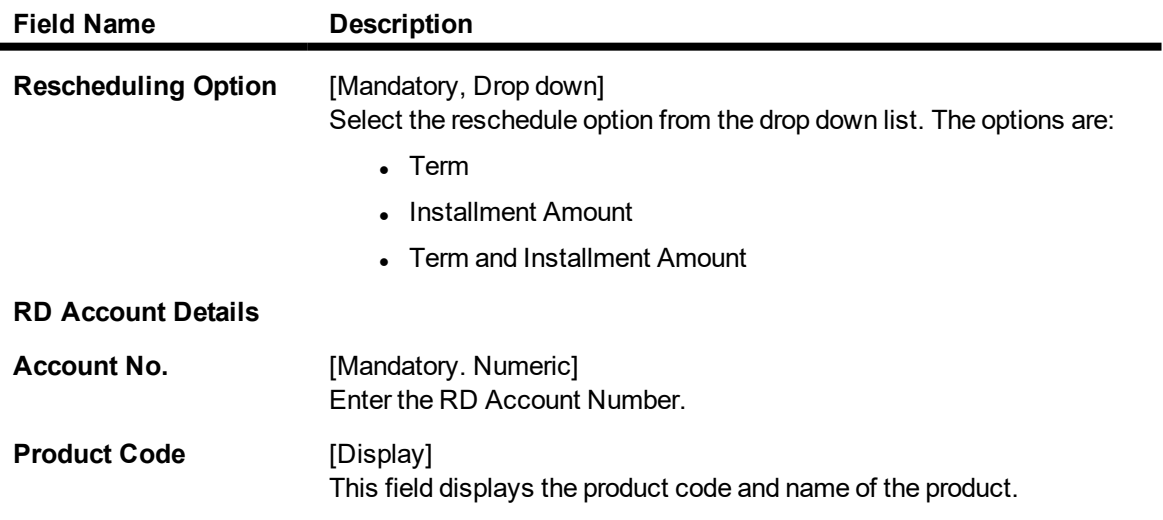

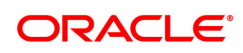

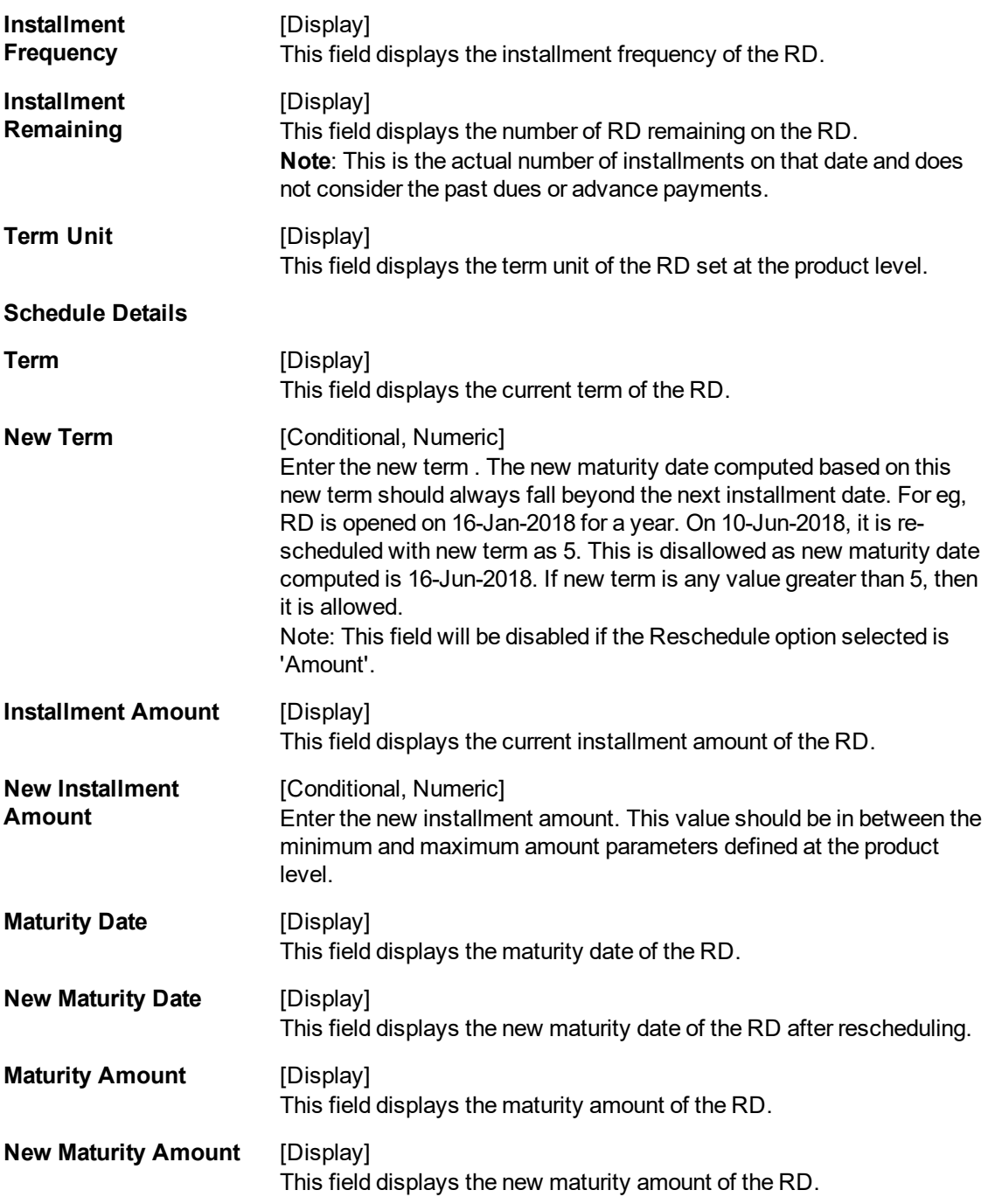

3. Click **OK**.

4. The RD will be rescheduled.

# **8.4 1010 - BC Sale Against Account**

Using this option, banks can issue banker's cheques to their existing customers from their CASA accounts. If inventory tracking of BC is enabled, the BCs which are expected to be issued should be available in the inventory of the teller for issuance.

The user has to enter details of BC number, amount, beneficiary details, etc.

The customer account is debited in the Account Currency with the equivalent of the BC amount after taking the charges into account.

#### **Definition Prerequisites**

- BAM09 Issuer Maintenance
- STM59 Settlement Bank Parameters
- STM57 MICR Number Maintenance
- 8051 CASA Account Opening
- CHM37 Cheque Book Issue Maintenance

#### **Modes Available**

Not Applicable

#### **To issue banker's cheque against the CASA account**

- 1. In the **Dashboard** page, Enter the Task Code 1010 and then click <sup>Q</sup> or navigate through the menus to **Front Office Transactions > Account Transactions > CASA Account Transactions > Remittance > BC Sale Against Account**.
- 2. You will be navigated to **BC Sale Against Account** screen.

#### **BC Sale Against Account**

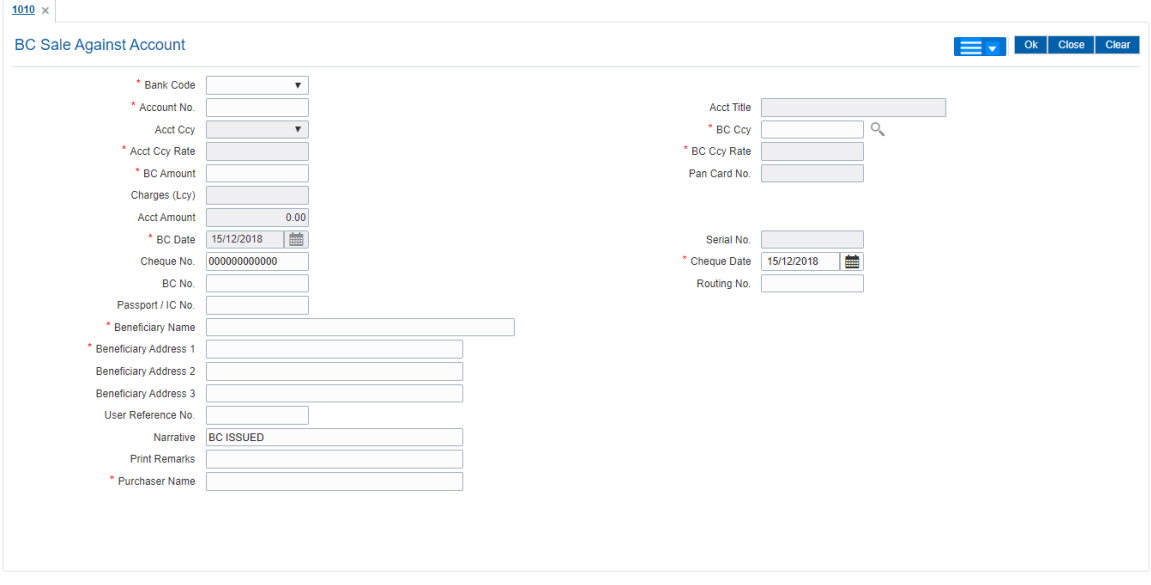

#### **Field Description**

**Field Name Description**

**Bank Code** [Mandatory, Drop-Down]

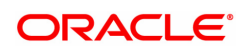

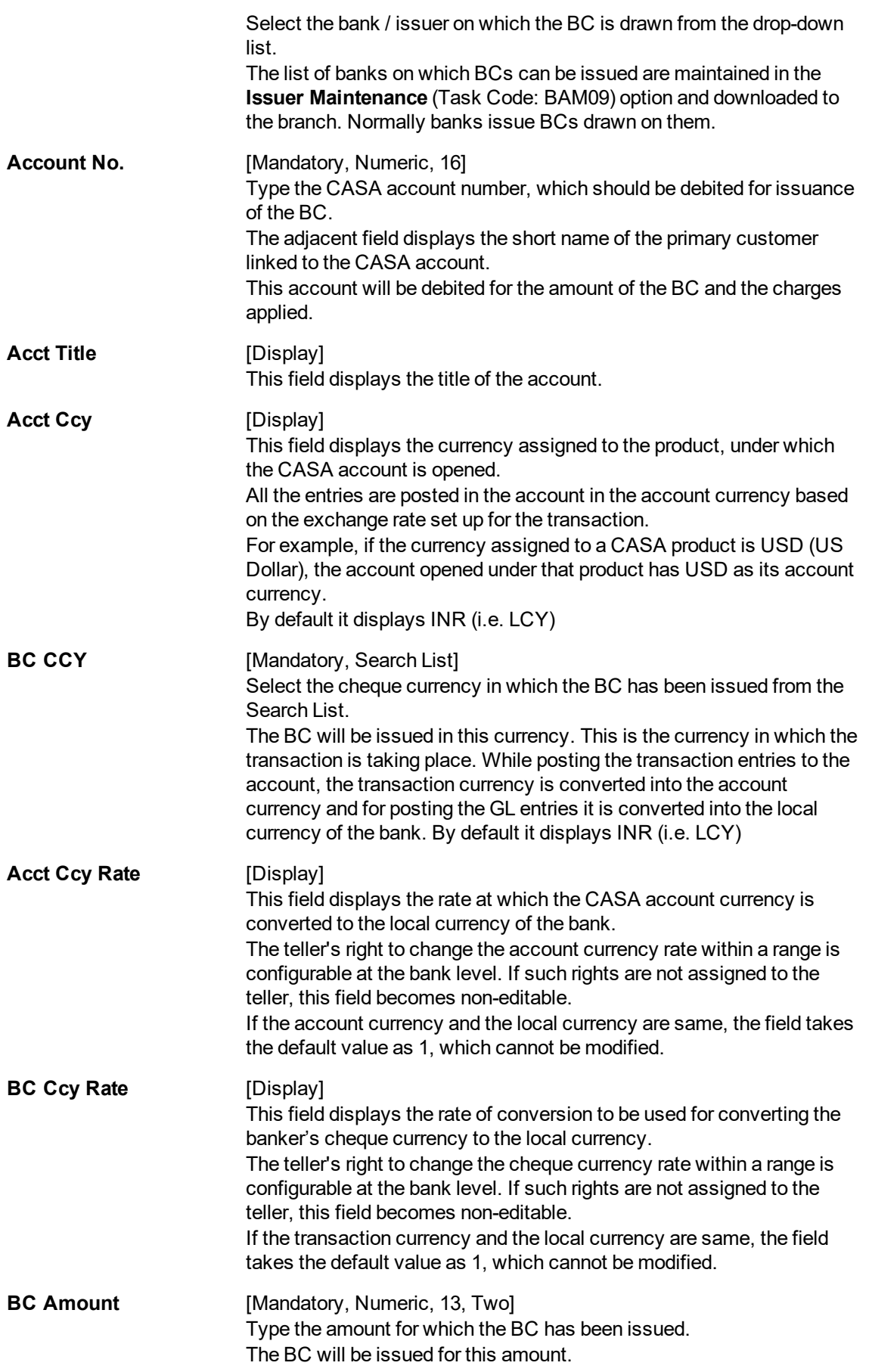

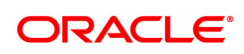
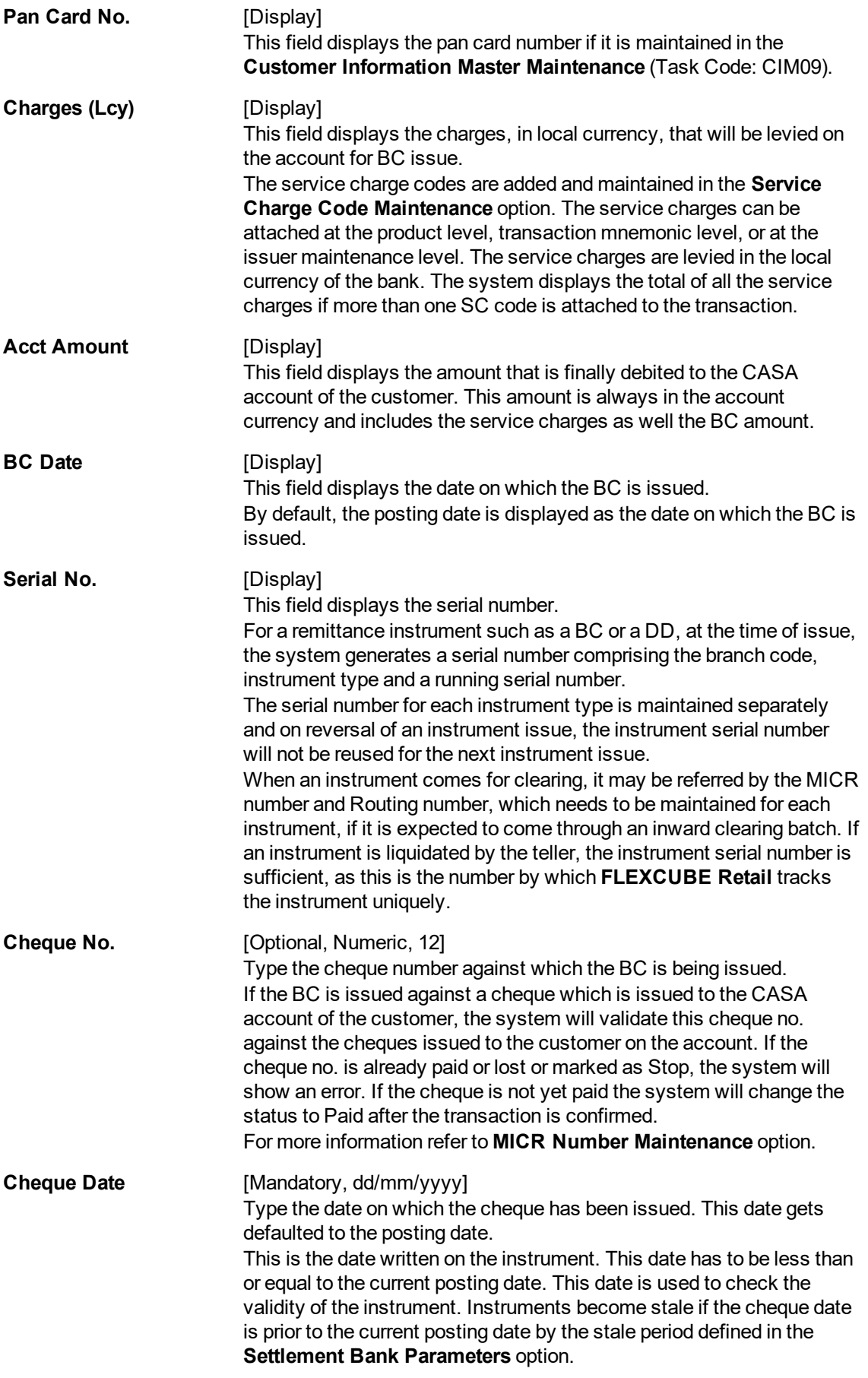

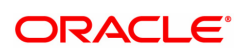

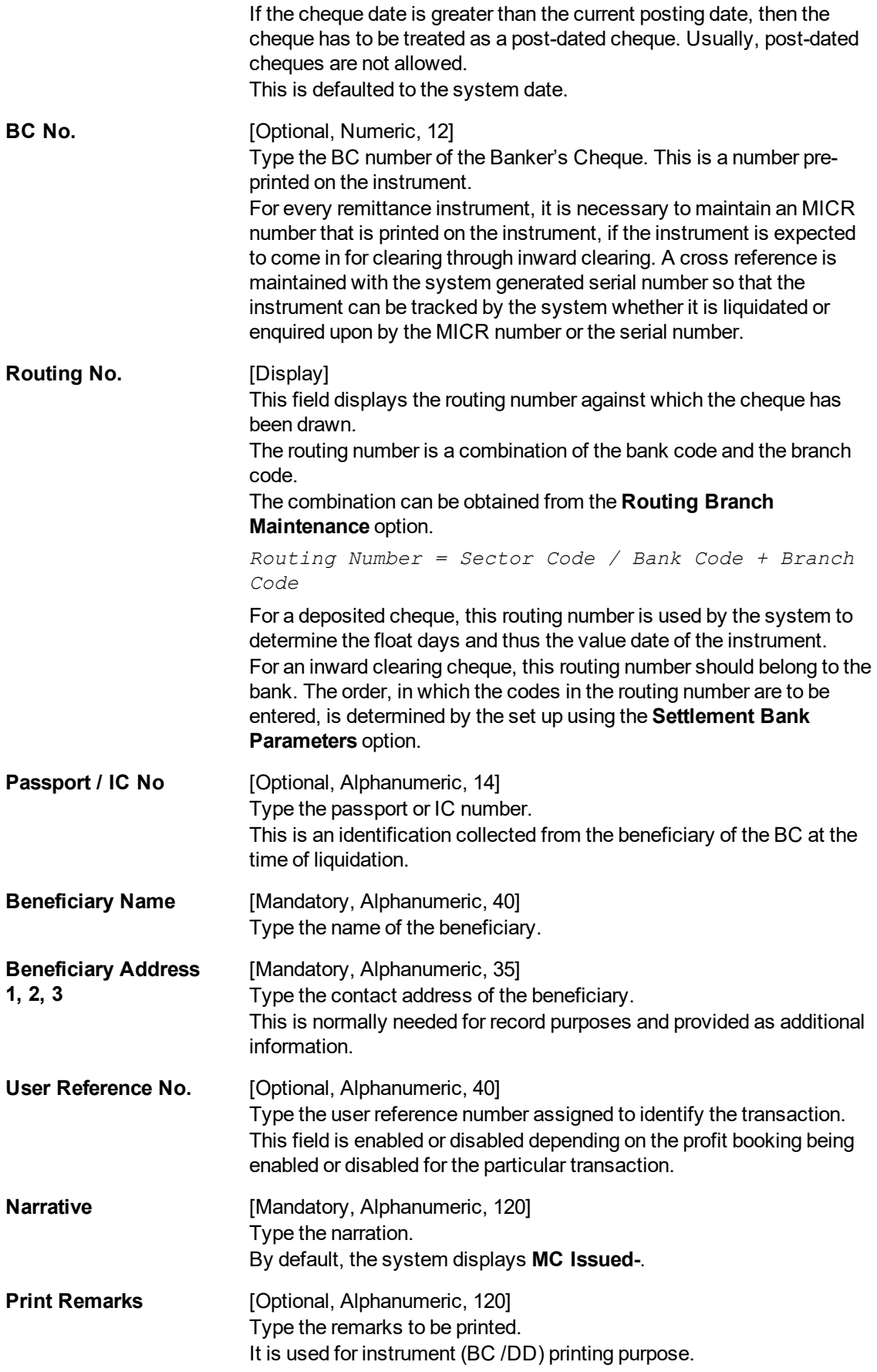

## **Purchaser Name** [Mandatory, Alphanumeric, 60] Type the Purchaser Name. For Individual customers - Short name of the Primary customer will be defaulted. For all others (Corporate and Bank customers) - Account title will be displayed by default. The defaulted values will be editable.

- 3. Select the bank code from the list and enter the account number.
- 4. Select the cheque currency from the Search List.
- 5. Enter the cheque amount, cheque number, cheque date, MICR number and the beneficiary details.

## **BC Sale Against Account**

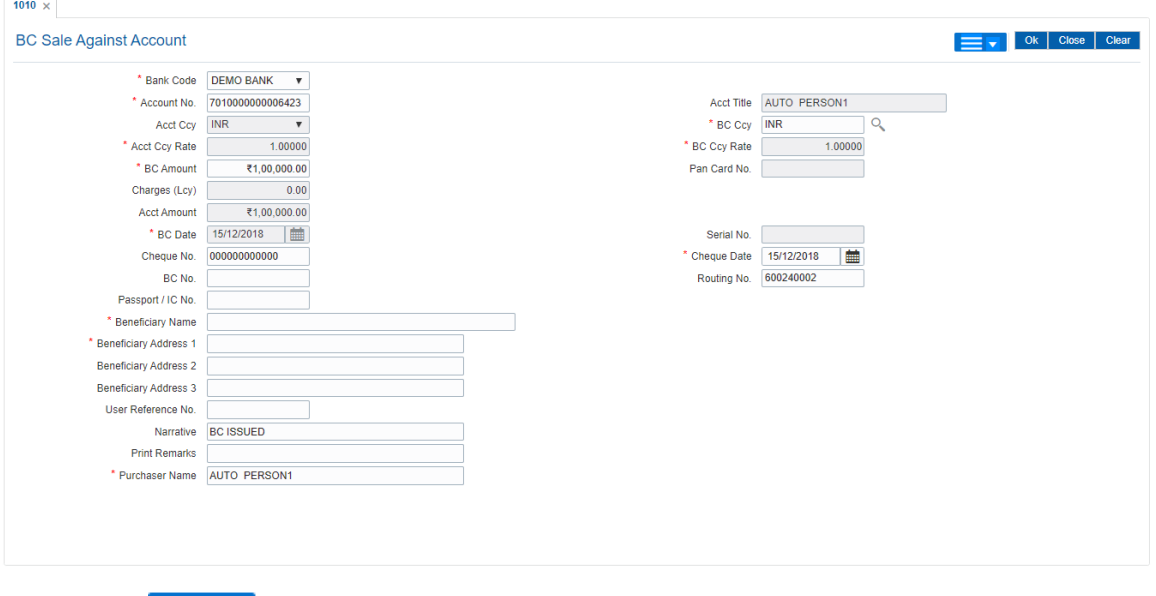

- 6. Click and then click **Inventory** and **Service Charge** to view inventory and service charge details. Click **OK**.
- 7. Click **OK** on the main screen.
- 8. The system displays the message "Authorisation Required. Do You Want to continue". Click **Continue**.
- 9. The system displays the **Authorization Reason** screen.
- 10. Enter the relevant information and click **Grant**.
- 11. The system displays the transaction sequence number. The transaction sequence number is a system generated number that uniquely identifies each transaction performed by a teller and can be used for tracking the transaction. Click **OK**.
- 12. The system displays the **Documents Receipt** screen.
- 13. If you want to print the receipt, select the record that needs to be printed. The system displays the message "Do you want to print the document". Click the **Ok** button.
- 14. The system displays the message "Printed Succesfully?". Click **OK**.
- 15. Click **Cancel**.
- 16. The system displays the serial number. It is auto-generated by the system. Click **OK.**

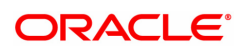

**Note 1:** For more Information on **Document Receipt** , Inventory, Service Charge refer to the **Common Screens** option available in the **Oracle FLEXCUBE Introduction User Manual Note 2:** For more information on **Authorization** refer to the **Oracle FLEXCUBE Introduction User Manual**.

### **Screen Description**

The above screen displays an issue of bankers cheque from CASA account. The routing number is automatically issued by the system. If the cheque currency is different from the account currency the requisite amount after conversion is debited form the CASA account.

#### **Exercise**

Use this screen to issue banker's cheques for existing customers by debiting their CASA accounts with the equivalent of the BC amount including charges.

If inventory tracking of BC is enabled, the BCs which are expected to be issued should be available in the inventory of the teller for issuance.

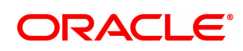

# **8.5 1014 - DD Sale Against Account**

Using this option, you can issue demand drafts against the customer's CASA account. Depending upon the correspondent banking relationship with other banks, DD's can be issued on other banks. The banks on which DD's are to be issued, have to be maintained in the **Issuer Maintenance** (Task Code: BAM09) option.

## **Definition Prerequisites**

- BAM09 Issuer Maintenance
- STM59 Settlement Bank Parameters
- STM57 MICR Number Maintenance
- 8051 CASA Account Opening
- CHM37 Cheque Book Issue Maintenance

### **Modes Available**

Not Applicable

### **To issue demand draft against CASA account**

- 1. In the **Dashboard** page, Enter the Task Code 1014 and then click <sup>Q</sup> or navigate through the menus to **Front Office Transactions > Account Transactions > CASA Account Transactions > Remittance > DD Sale Against Account**.
- 2. You will be navigated to **DD Sale Against Account** screen.

## **DD Sale Against Account**

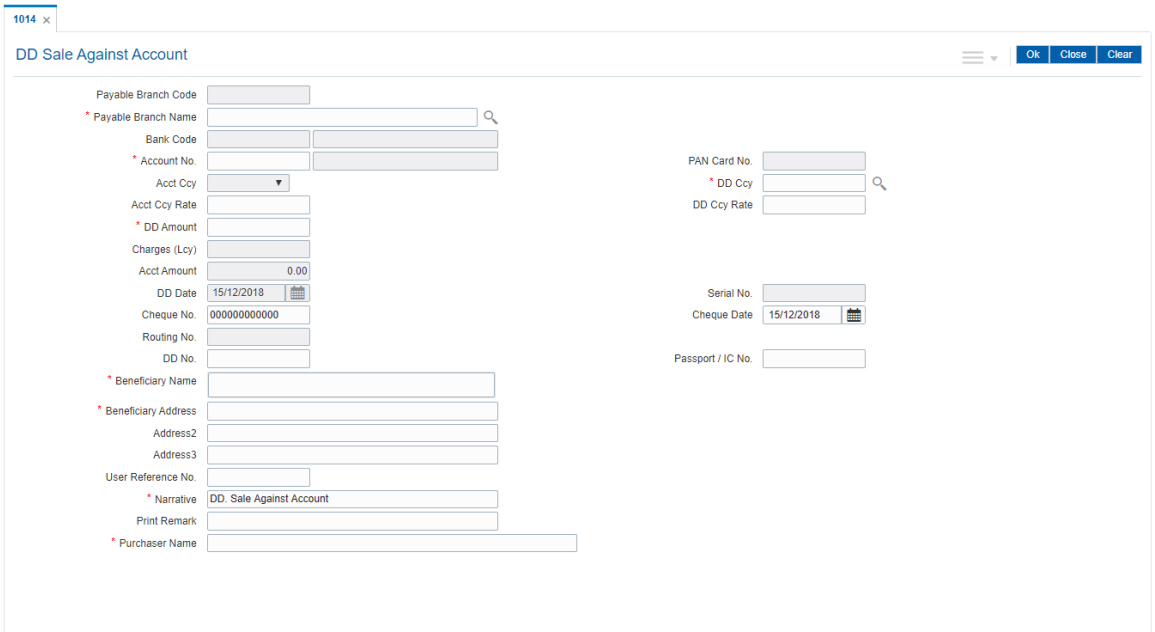

### **Field Description**

## **Field Name Description**

### **Payable Branch Code** [Display]

This field displays the payable branch of the bank.

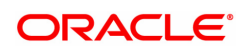

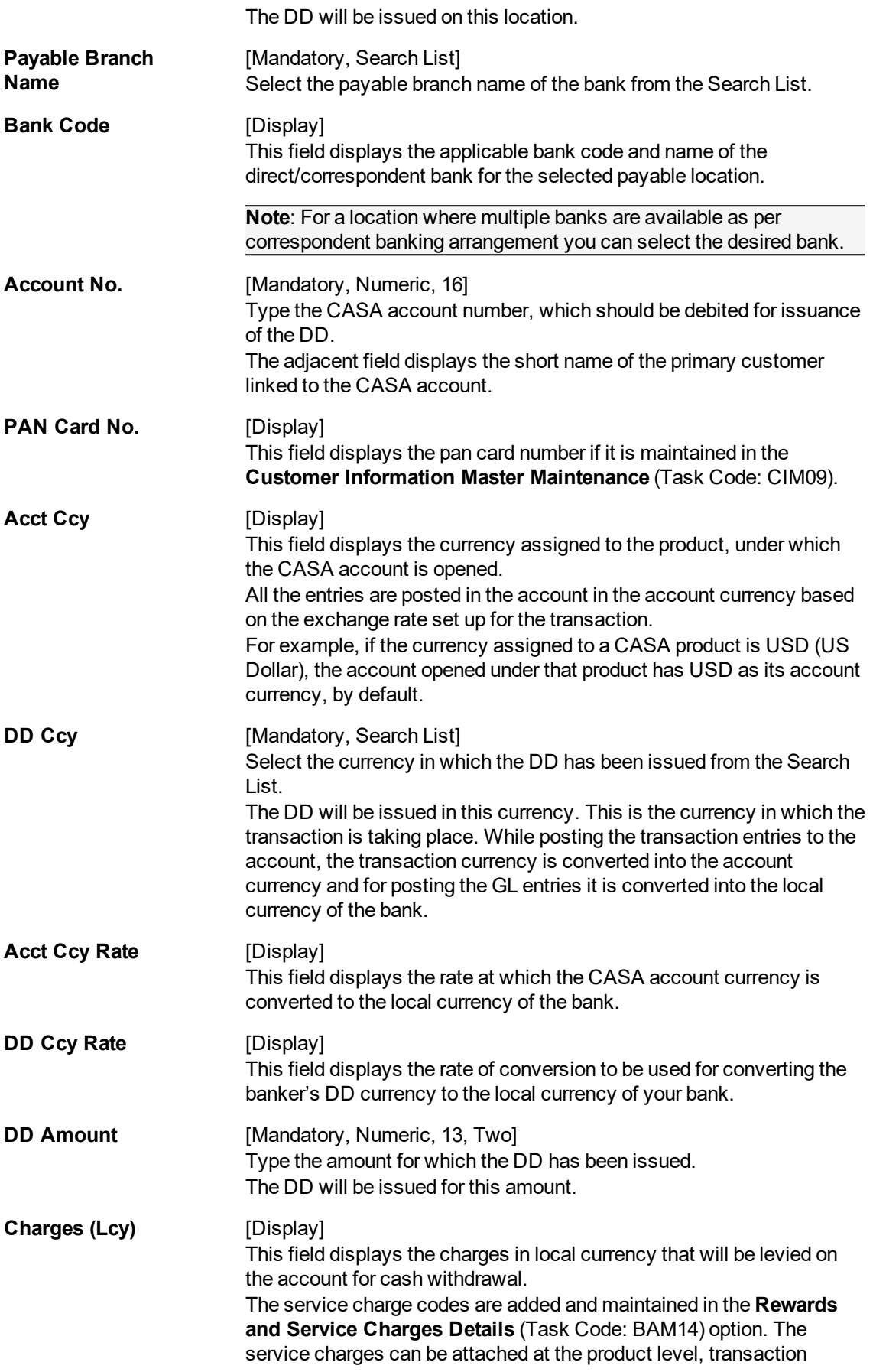

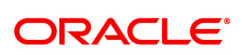

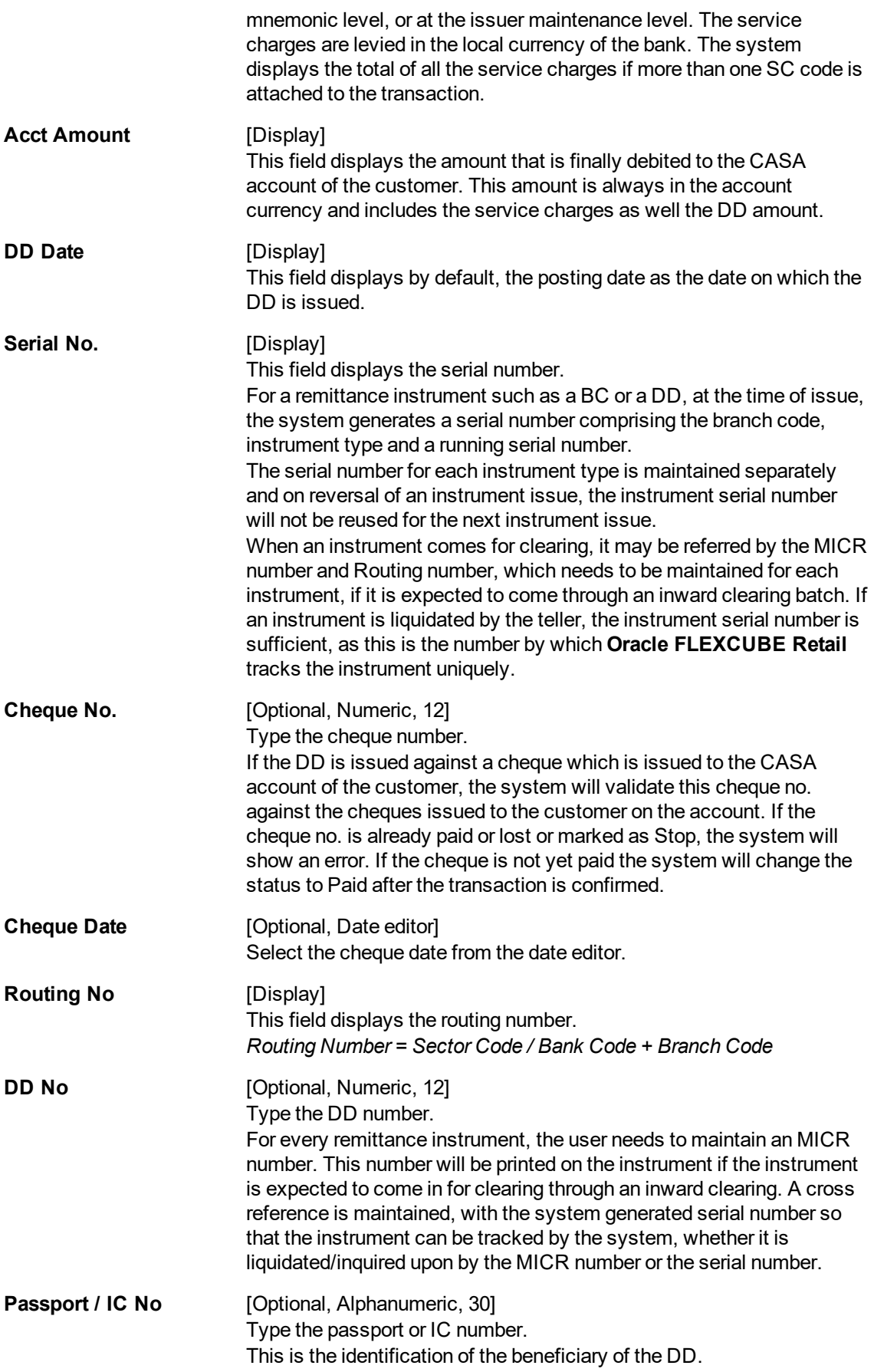

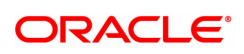

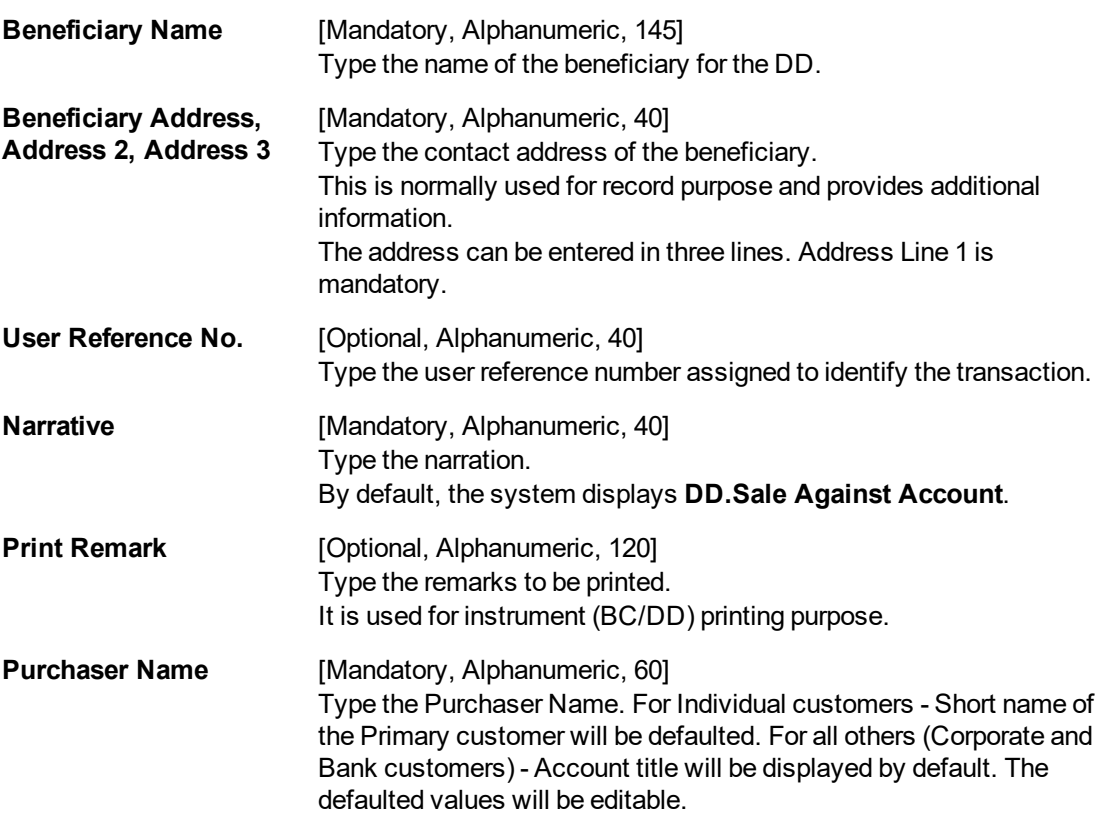

- 3. Enter the payable branch code and select the payable branch name from the Search List.
- 4. Enter the account number and press the **Tab or Entry** key.
- 5. Select the DD currency from the Search List.
- 6. Enter the DD amount, DD number, beneficiary name, narration, beneficiary address and user reference number.
- 7. Click and then click **Inventory, Service Charge** to view inventory details and service charge details. Click **OK**.
- 8. Click **OK** on the main screen.
- 9. The system displays the message "Authorization Required. Do you Want to Continue?". Click **Continue**.
- 10. The system displays the **Authorization Reason** screen.
- 11. Enter the relevant information and click **Grant**.
- 12. The system displays the transaction sequence number. The transaction sequence number is a system generated number that uniquely identifies each transaction performed by a teller and can be used for tracking the transaction. Click **OK**.
- 13. The system displays the **Documents Receipt** screen.
- 14. If you want to print the receipt, select the record that needs to be printed. The system displays the message "Do you want to print the document". Click **OK**.
- 15. The system displays the message "Printed Successfully?". Click **OK**.
- 16. Click **Cancel**.
- 17. The system displays the serial number. It is auto-generated by the system. Click **OK**.

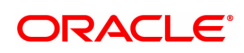

**Note 1:** For more Information on **Document Receipt** , Inventory, Service Charge refer to the **Common Screens** option available in the **Oracle FLEXCUBE Introduction User Manual**. **Note 2:** For more information on **Authorization** refer to the **Oracle FLEXCUBE Introduction User Manual**.

#### **Screen Description**

The above screen displays an issuance of demand draft from CASA account. The routing number is automatically issued by the system. If the cheque currency is different from the account currency the requisite amount after conversion is debited form the CASA account.

### **Example**

Issue a DD from the customers account by entering the relevant details like the CASA account no, the cheque no, payable branch and other relevant details. The customers CASA account will be debited in the account currency i.e. DD amount is converted into the CASA account currency and then debited.

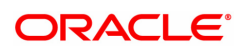

# **8.6 8318 - Transfer for Cardless Withdrawal**

The 'Cardless cash withdrawal' facility will enable Bank account holders to remit money to a beneficiary who does not hold a bank account. Receiver's mobile number will act as the identification number for remitting the money. This is a 24/7 facility which can be availed from anywhere in India.2.The different channels through which this service can be supported are Internet Banking, ATM or at the Branch.

Remitter can register a beneficiary using the beneficiary's mobile number, name and address. Once registered, the process of transfer will be as below:

- Remitter should login to his/her internet /mobile banking or visit the ATM/Bank to send money
- To initiate a transaction, remitter will select the beneficiary, enter the transaction amount or will visit the branch and provide the beneficiary mobile number, name and address
- Remitter can provide any 4 digit code of his choice at the time of transferring the money, which will be called as Remitter's Pin
- Once the transaction gets authenticated the remitter will receive an alert with the verification pin provide by him, whereas beneficiary will receive a 12 digit verification code on their mobile phone
- $\cdot$  Remitter will share his 4 digit code with the beneficiary
- Beneficiary can visit any ATM of the emitter's bank and enter his (beneficiary's) mobile number, 4 digit verification code communicated by the remitter, 12 digit code sent by the bank to beneficiary, and the transaction amount.

The money can only be withdrawn from the remitter's bank branch or ATM and the beneficiary will have to withdraw the whole transaction amount at one go.

The banks on which Cardless withdrawal is done have to be maintained in the **Issuer Maintenance** (Task Code: BAM09) option.

### **Definition Prerequisites**

- BAM09 Issuer Maintenance
- STM59 Settlement Bank Parameters
- STM54 Routing Branch Master
- BAM99 GL Codes Cross Ref Maintenance
- BAM56 Currency Codes Maintenance
- BAM20 Bank Codes Maintenance
- STM57 BC/DD Number Maintenance
- 8051 CASA Account Opening
- IV001 Stock Transactions
- CHM37 Cheque Book Issue Maintenance

#### **Modes Available**

Not Applicable

#### **To initiate transfer for cardless withdrawal**

- 1. In the **Dashboard** page, Enter the Task Code **8318** and then click or navigate through the menus to **Front Office Transactions > Account Transactions > CASA Account Transactions > Remittance > Transfer for Cardless Withdrawal**.
- 2. You will be navigated to **Transfer for Cardless Withdrawal** screen.

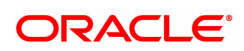

## **Transfer for Cardless Withdrawal**

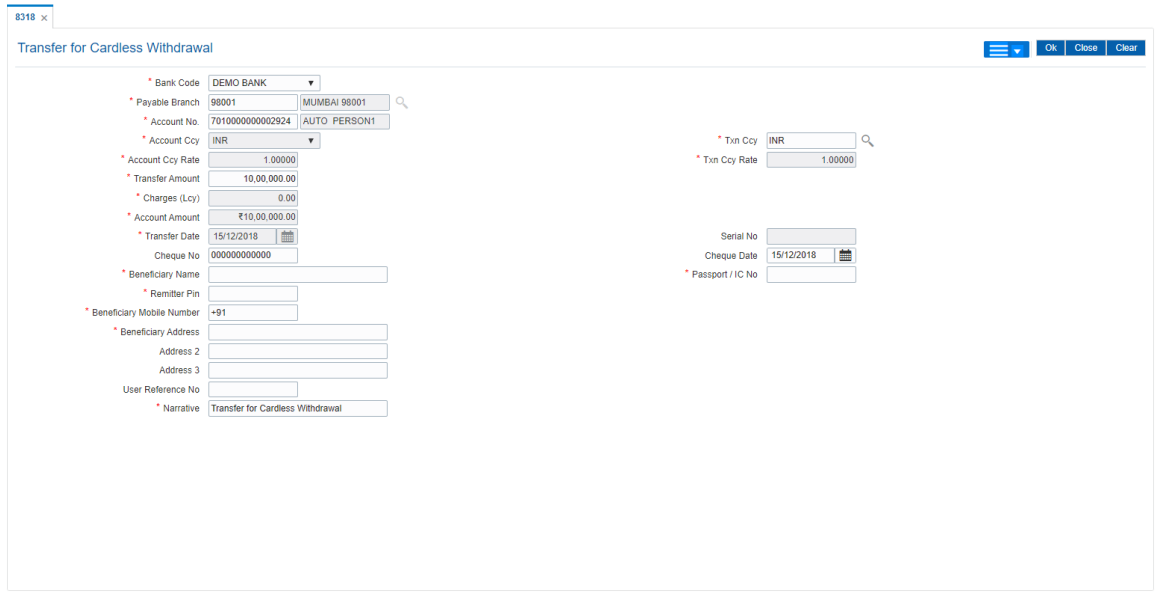

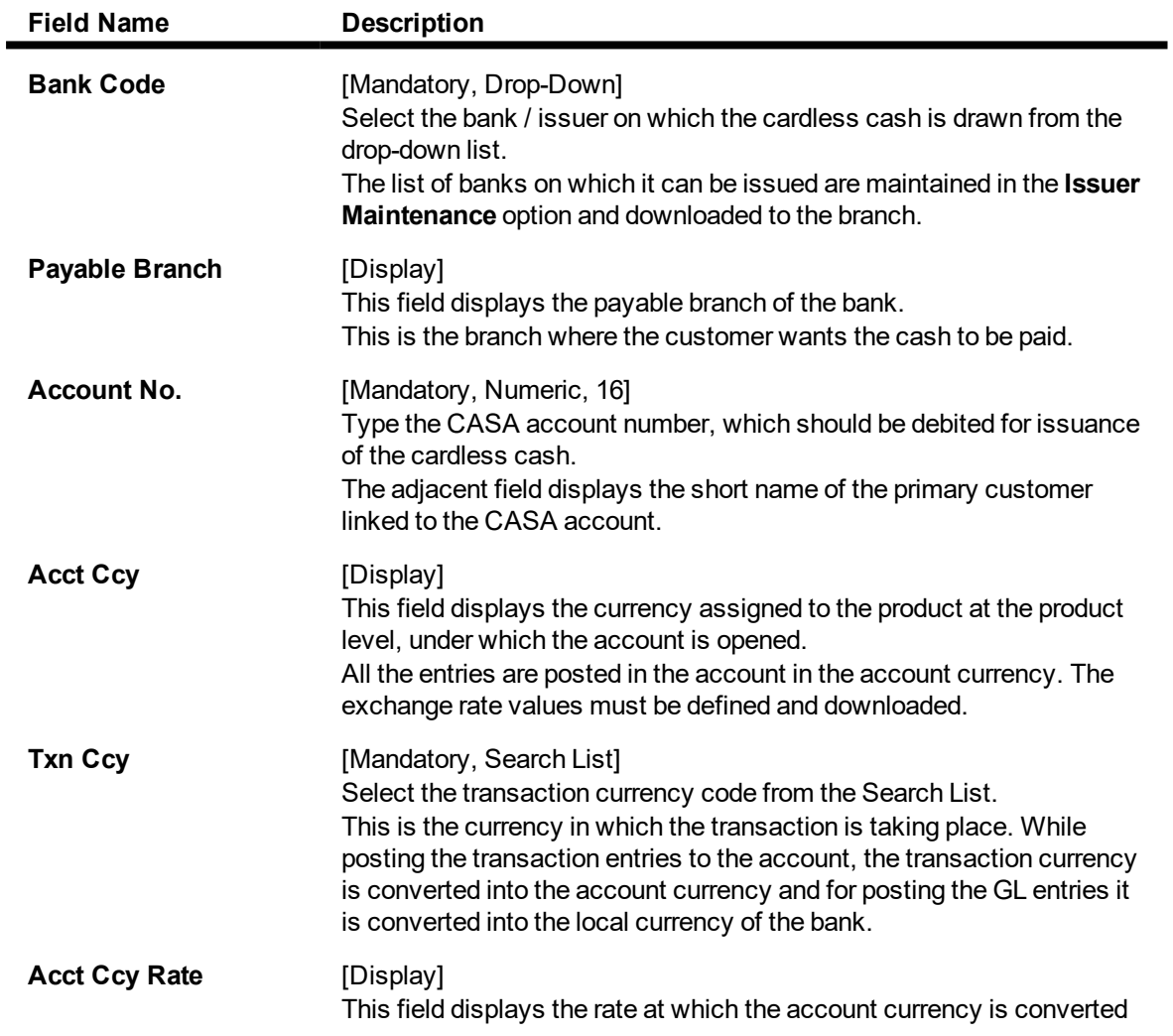

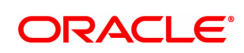

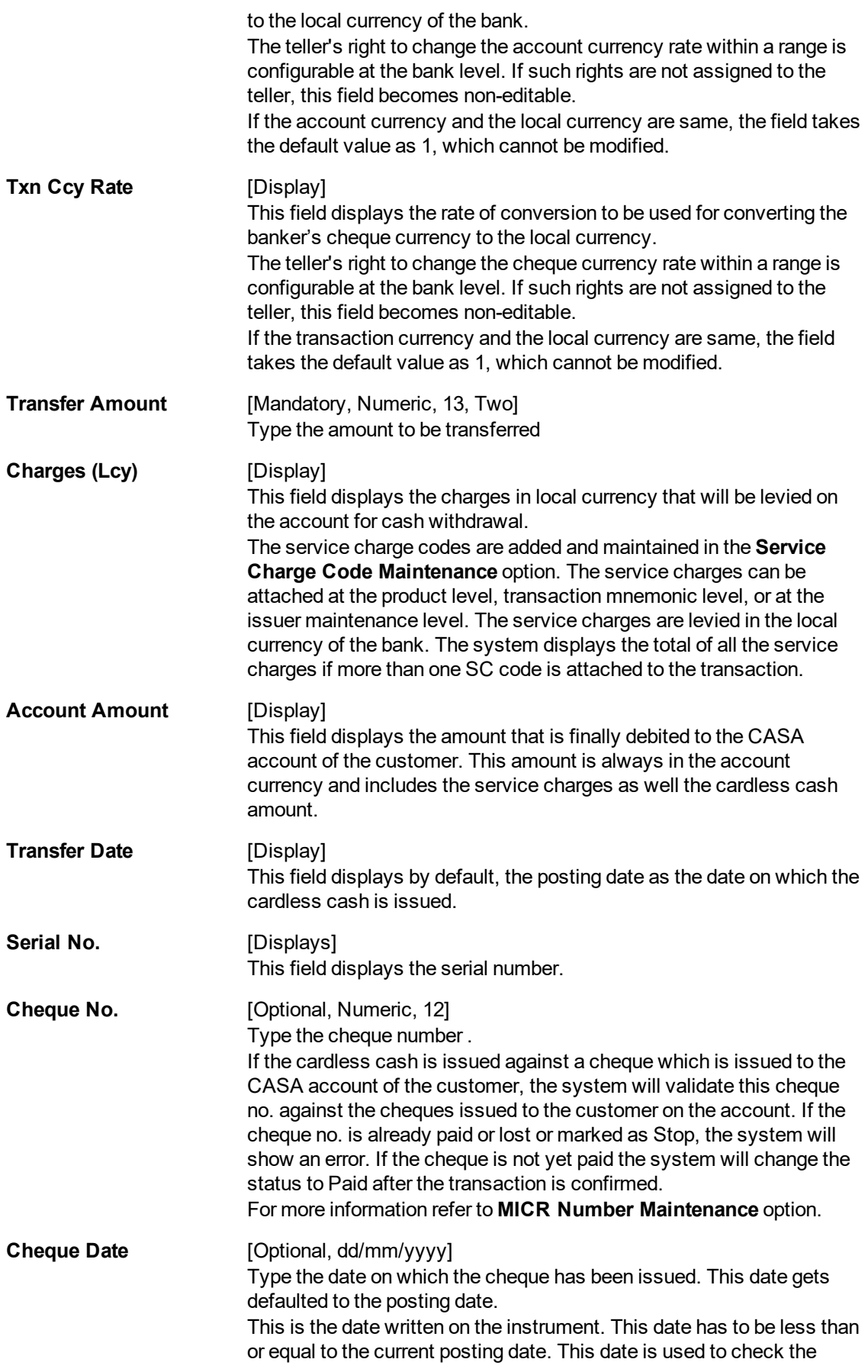

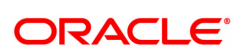

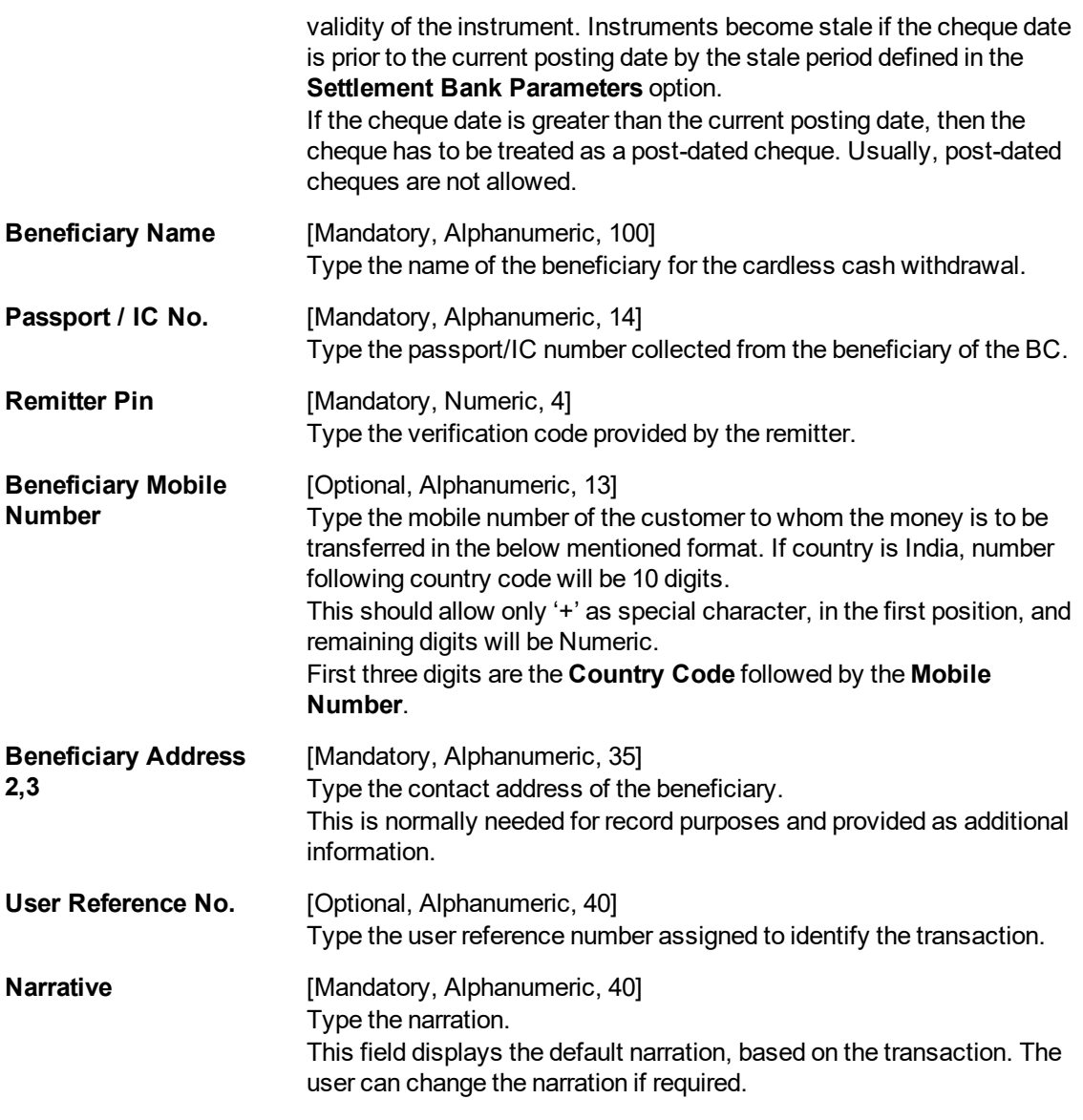

- 3. Select the bank code from the drop-down list and the payable branch from the Search List.
- 4. Enter the account number, transfer amount, and the beneficiary details.

**Transfer for Cardless Withdrawal**

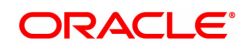

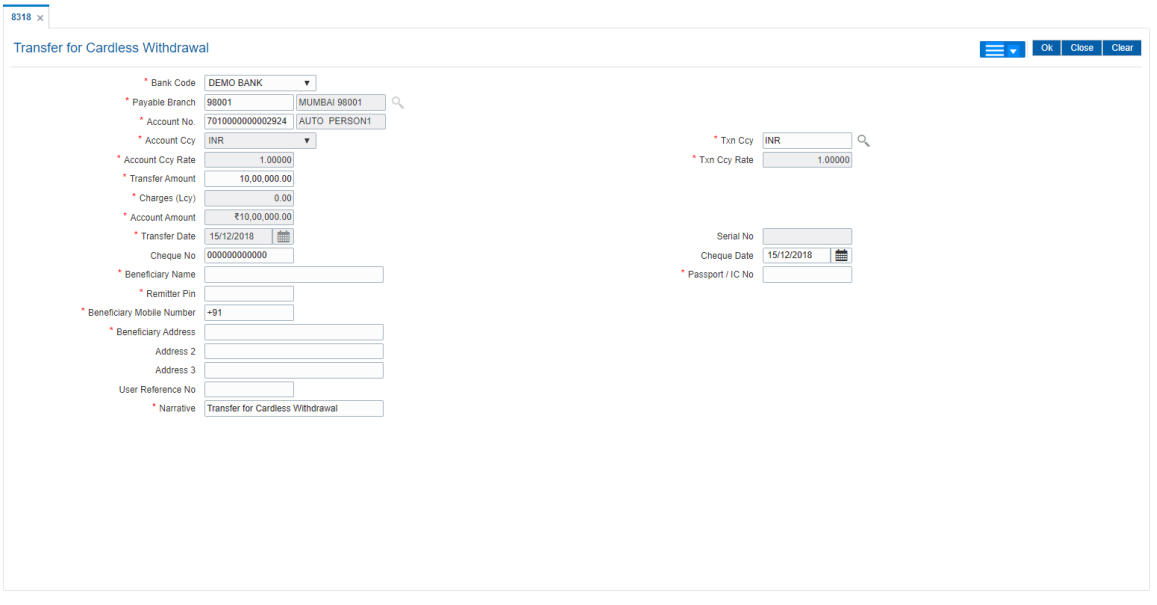

- 6. Click **OK**.
- 7. The system displays the transaction sequence number. The transaction sequence number is system generated that uniquely identifies each transaction performed by a teller and can be used for tracking the transaction. Click **OK**.
- 8. The system displays the **Document Receipt** screen.
- 9. If you want to print the receipt, select the record that needs to be printed. The system displays the message "Do you want to print the document". Click **OK**. OR

Click **Cancel**.

10. The system displays the serial number. It is system generated. Click **OK**.

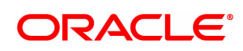

# **8.7 BA004 - Second Level Authorizer Branch Xref Maintenance**

This screen allows to maintain second level authorizer - branch transfer maintenance. Transaction originating branch, second level authorization branch and template level for second level authorization can be maintained in this Day zero screen.

If the details are not maintained, then the transaction will get cancelled during second level authorization of a transaction. If any data is modified, then transaction which performed post this maintained will have the modification effect.

- 1. Second level authorizer can be authorizer for multiple branches.
- 2. Second level authorizer can be of the same branch.
- 3. Second level authorizer cannot be the maker or checker1 of the same transaction.

#### **For example,**

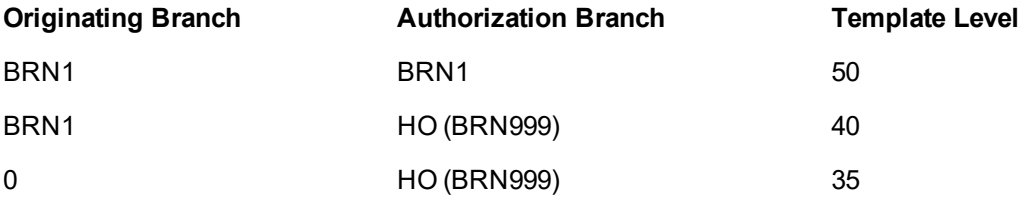

In the above case,

- a. All users with template level 50 of BRN1 can be second level authorizer for the transaction sent from BRN1 for second level authorization.
- b. Similarly, all users with template level 40 from HO can also be the second level authorizer for the transaction sent from BRN1 for second level authorization.
- c. All users with template level 35 from HO can be second level authorizer of all branches. In such case, there is no need to maintain data for all branches.

#### **For Existing Online Transaction Screens, the behavior will be as below.**

1. During authorization, system will perform additional process as mentioned below.

### **Remote Authorization (FP: 6006)**

- <sup>n</sup> When first level authorizer grants a transaction, system will check whether the transaction require second level authorization as per the data maintained in the second level authorization parameter screen.
- <sup>n</sup> If second level authorization is required, then transaction will be automatically sent for centralized authorization.
- **n** If second level authorization is not required then transaction will be completed at this stage.
- n In centralized authorization screen, all transactions which require second level authorization will be available for authorization.
- First level authorizer if deny the transaction, then transaction will be rejected.

#### **Second level Authorization**

- <sup>n</sup> The transaction which required second level authorization will be available in Centralized Authorization screen. Such transaction cannot be authorized through 6006-Remote authorization screen.
- <sup>n</sup> While selecting the transaction for second level authorization, system will validate originating branch, authorization branch and template level setup maintained as part of Day0 screen. If validation is successful, system will allow second level authorization.
- <sup>n</sup> Second level authorizer has to be different from the maker and checker 1 of the respective transaction. However same level officer can be the second level authorizer.

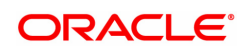

- If second level authorizer grant the transaction, then transaction will be submitted. Second level AUTH ID will be stamped to the account.
- $\blacksquare$  If second level authorizer deny the transaction, then transaction will be rejected. Such transaction will not go to first level authorizer. Teller has to initiate fresh transaction for the same.

#### **Reversal transaction through 6006-Electronic Journal option**

- <sup>n</sup> If reversal transaction is enabled for dual control option (FP TC001), system will prompt the user for remote authorization option. This is as per the current process.
- $\blacksquare$  When first level authorizer approves the transaction, then system will check whether second level authorization is required or not as per the data maintained in the second level authorization parameter screen. If second level authorization is required, system will send the transaction to centralized authorization screen.

#### **Access:**

- Task Code: BA004
- Front Office Transactions > Account Transactions > CASA Account Transactions > Clearing > Second Level Authorizer Branch Xref Maintenance

#### **Definition Prerequisite:**

• BA005 - Second Level Authorization Parameter Maintenance

#### **Modes Available**

Add, Delete, Cancel, Authorize, Enquiry

### **Second Level Authorizer Branch Xref Maintenance**

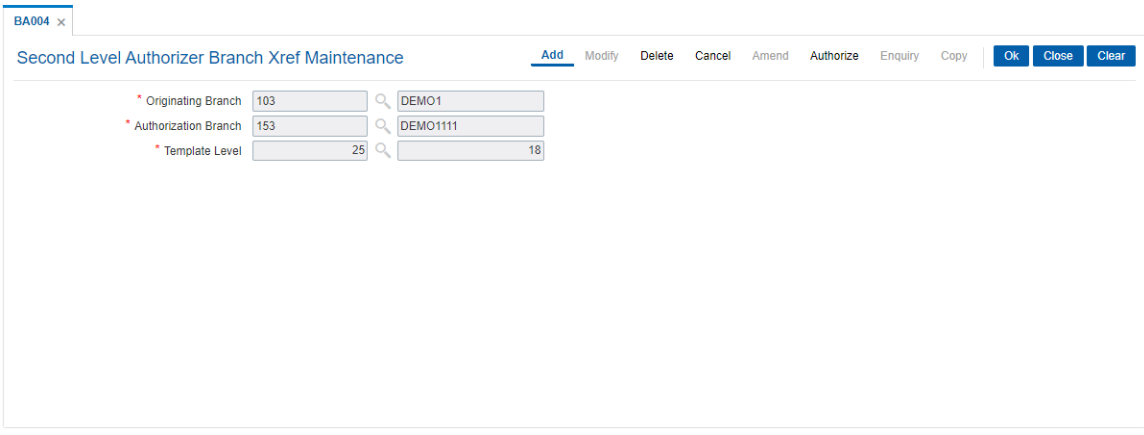

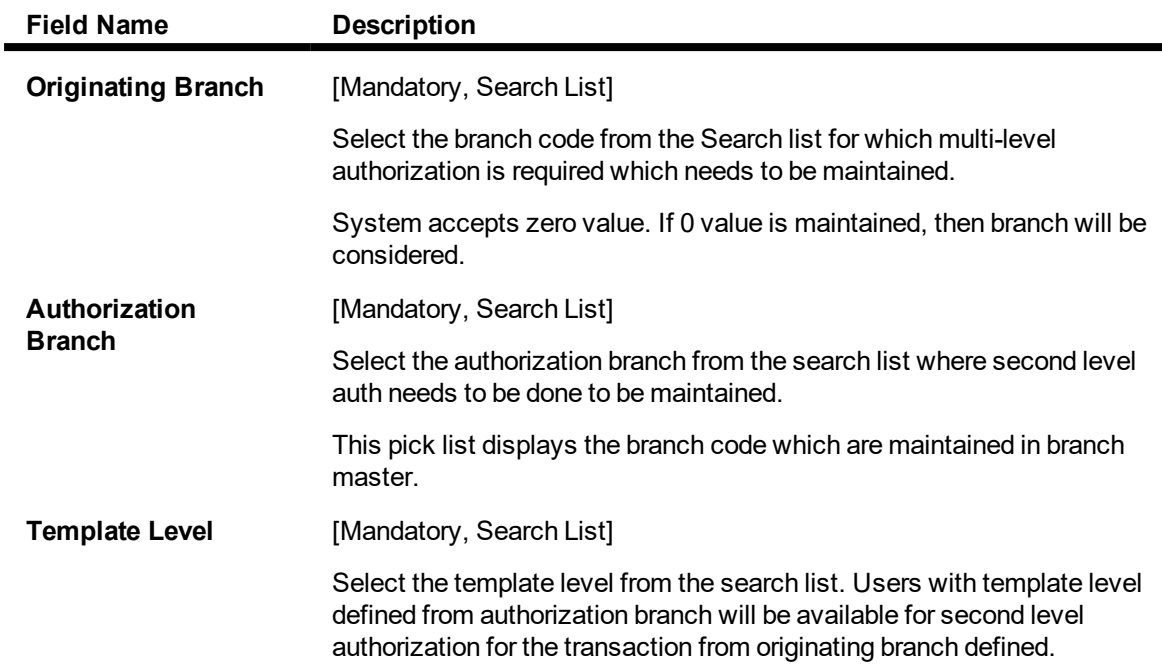

## **To add the details**

- **.** Select the **Add** mode.
- Select or Enter the details in the respective fields.
- Click the Ok button.
- The system displays the message "Record Added..Authorization pending".
- **To delete the details**
	- **.** Select the **Delete** mode.
	- Select the originating branch from the pick list.
	- The system displays all the details in the respective fields.
	- **.** Click the OK button.
	- The system displays the message "Record Deleted..Authorization Pending".

## **To cancel the details**

- **.** Select the **Cancel** mode.
- Select the originating branch from the pick list.
- The system displays all the details in the respective fields.
- **.** Click the OK button.
- The system displays the message "Record Cancelled..Authorization Pending".

### **To authorize the details**

- **.** Select the **Authorize** mode.
- Select the originating branch from the pick list.
- The system displays all the details in the respective fields.
- Click the OK button.
- The system displays the message "Record Authorized".

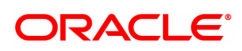

# **8.8 BA178 - Business Turnover Details**

Using this option user can add details into the business turnover screen, valid customer id, will be accepted by the system. For invalid customer id system will display error message.

User can enter year of audited balance sheet and its corresponding business turnover in lakhs. There will be no validation for the years being repeated or not entered.

In modify mode user can enter the valid customer id and modify the details recorded in the screen. Similarly, user will need customer id to authorize and amend changes if required.

Business Turnover Detail Screen will have records of Business turnover for respective years considering the audited balance sheet.

Customer ID :- It is based on the IC type 'C' corporate which is allowed, it should be valid. Entering other customer id would pop up error message. Customer Name would get displayed alongside once the valid customer id is entered.

There will be no validation for the year or amount entered by the teller if it is repeated or omitted. By default, date field will be blank.

#### **Definition Prerequisites**

• 8053 - Customer Addition

#### **Modes Available**

Add, Modify, Delete, Cancel, Amend, Authorize, Enquiry, Copy

#### **To business turnover details**

- 1. In the Dashboard page, Enter the Task Code BA178 and then click  $\alpha$  or navigate through the menus to **Front Office Transactions > Account Transactions > CASA Account Transactions > Other Transactions > Business Turnover Details**
- 2. You will be navigated to **Business Turnover Details** screen.

### **Business Turnover Details**

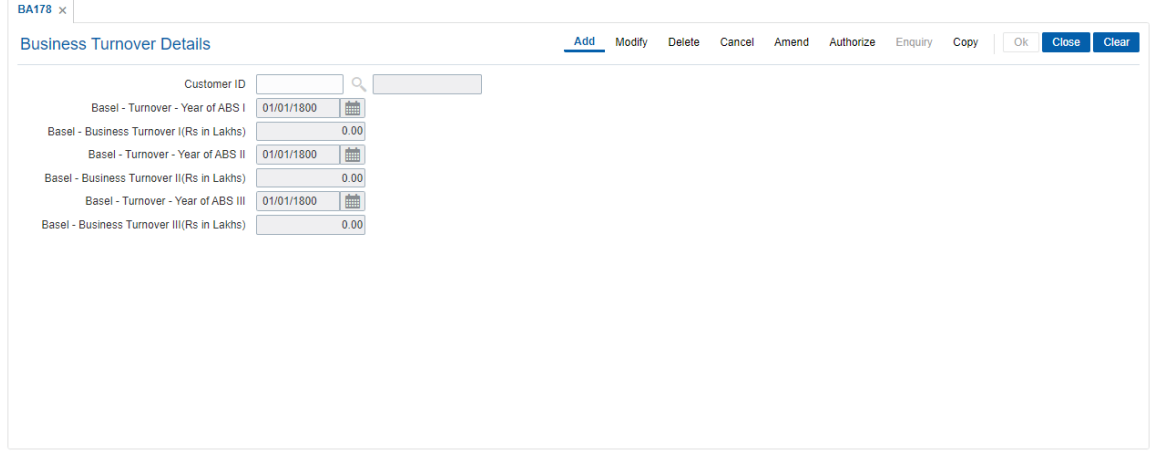

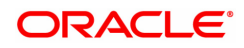

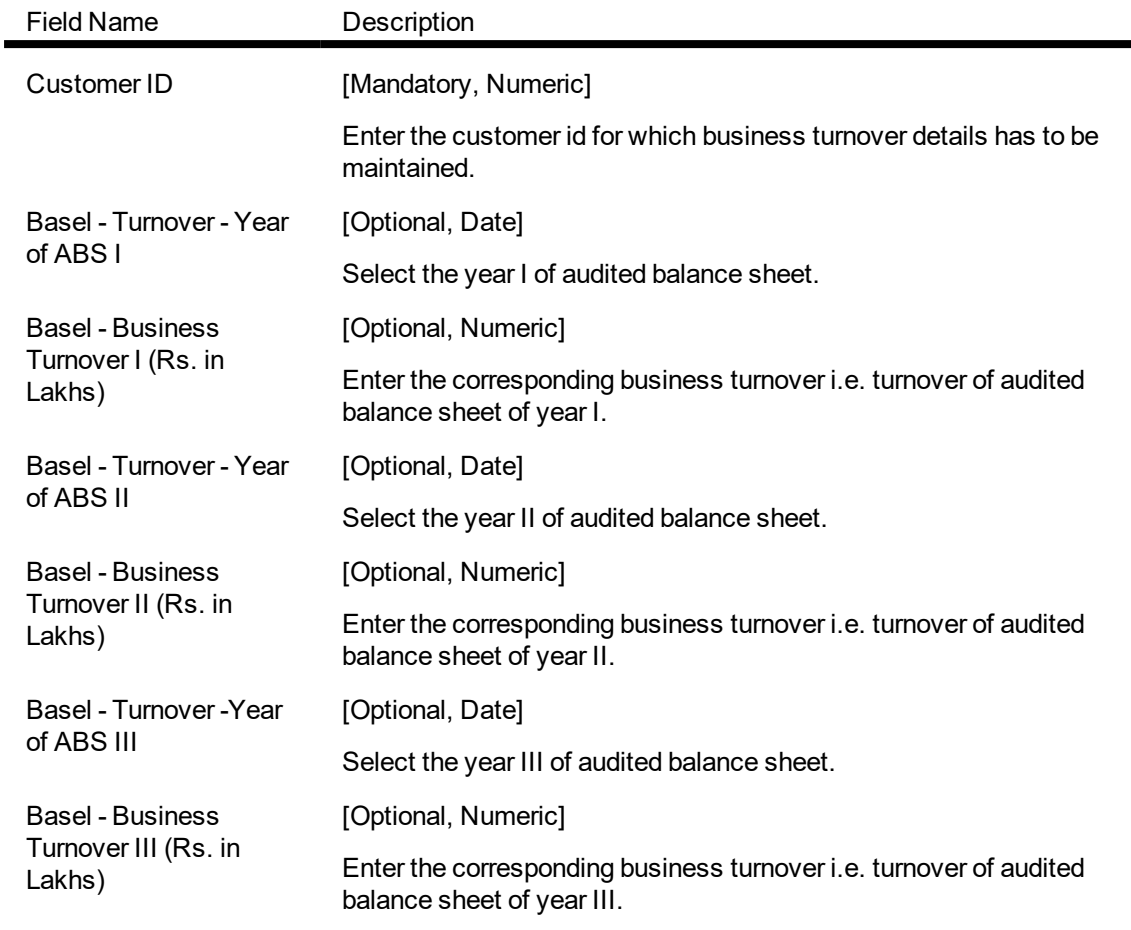

- 3. Enter/Select the details in the respective fields.
- 4. Click the **OK** button.
- 5. The system displays the message "Record Added..Authorization Pending".

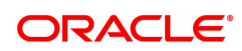

# **8.9 BA179 - Security Register - Gold Loans**

This screen displays the gross weight & net weight of gold in Gms as mentioned in Gross Weight & Net Weight field of the screen BAM74 Screen - Collateral Header Maintenance in Commodity tab and it would not be possible to bring any changes in gross weight & net weights from this screen. This screen would function as independent screen and displays the weight as recorded earlier. Screen will only popup details where gold has been kept as collateral. If there are 2 collateral containing gold as security then two collateral ids would get displayed for the user to select either of two. If there is a combination of gold and other article as collateral then only gold would be shown.

If loan has gold attached as collateral then collateral id wise pick list will be populated. On selection of the particular collateral id where gold is a security, remaining fields Gross Weight of Gold in gms & Net Weight of Gold will have values populated from database else system will not allow to enter purity of gold in carat field .

User will be able to modify only the purity of gold in carats. Another field would be non-editable.

### **Definition Prerequisites**

LN057 - Loan account opening LNM34 - Loan Collateral Link Maintenance BAM74 - Collateral Header Maintenance

## **Modes Available**

Add, Modify, Delete, Cancel, Amend, Authorize, Enquiry, Copy

### **To maintain Security Register - Gold Loan**

- 1. In the Dashboard page, Enter the Task Code BA179 and then click  $\alpha$  or navigate through the menus to **Front Office Transactions > Account Transactions > CASA Account Transactions > Other Transactions > Security Register - Gold Loan**
- 2. You will be navigated to **Security Register - Gold Loan** screen.

## **Security Register - Gold Loans**

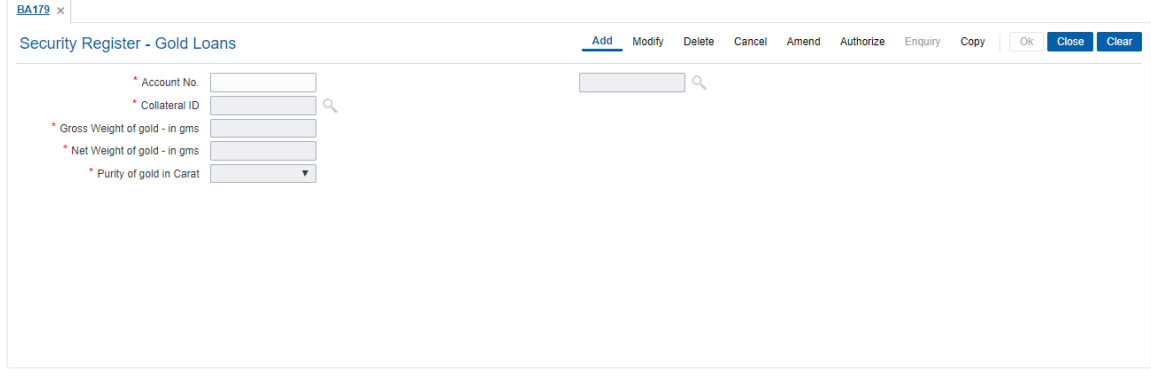

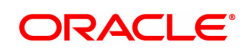

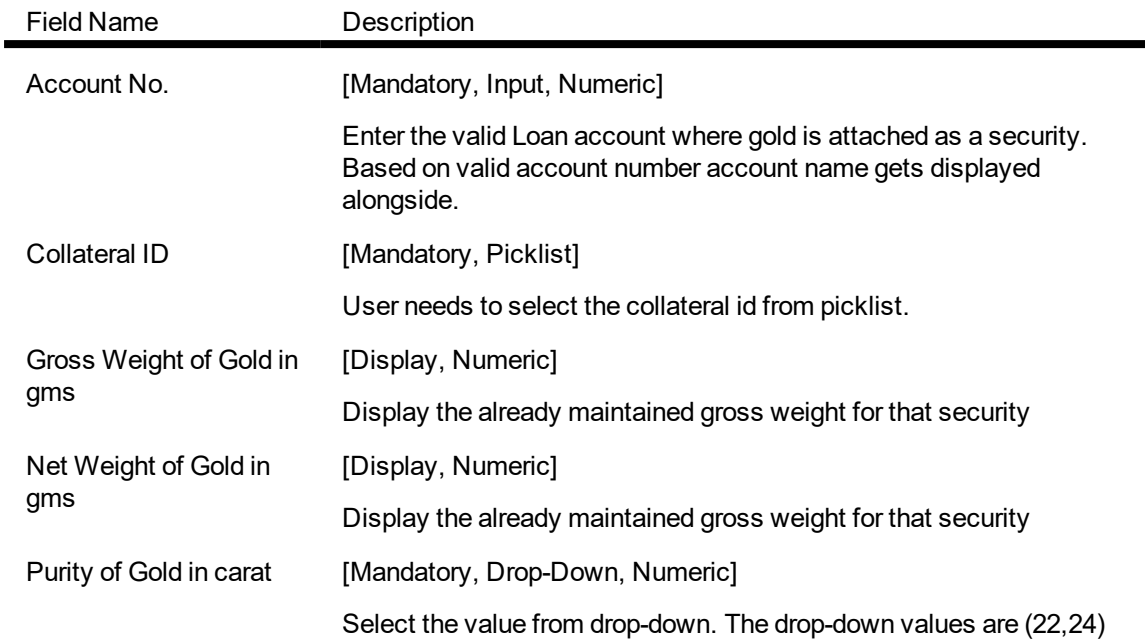

## **To add the details of Security Register - Gold Loans**

- 1. Select add mode.
- 2. Enter the valid loan account number.
- 3. Select collateral id from picklist.
- 4. System displays gross and net weight of gold in respective fields.
- 5. Select value from purity of gold drop-down.
- 6. Click the OK button.
- 7. The system displays the message "Record Added...Authorisation Pending...Click Ok to Continue.

## **To modify the details of Security Register - Gold Loans**

- 1. Select modify mode.
- 2. Enter the valid loan account number.
- 3. Select collateral id from picklist.
- 4. System displays all details in the respective fields.
- 5. Modify required details.
- 6. Click the OK button.
- 7. The system displays the message "Record Modified...Authorisation Pending...Click Ok to **Continue**

### **To delete the details of Security Register - Gold Loans**

- 1. Select the delete mode.
- 2. Enter the valid loan account number and press <tab> key out.
- 3. The system displays all the details in the respective fields.
- 4. Click OK button.
- 5. The system displays the message "Record Deleted...Authorisation Pending...Click Ok to Continue.

## **To cancel the details of Security Register - Gold Loans**

- 1. Select the cancel mode.
- 2. Enter the valid loan account number and press <tab> key out.
- 3. The system displays all the details in the respective fields.
- 4. Click OK button.
- 5. The system displays the message "Record Cancelled...Authorisation Pending...Click Ok to Continue.

## **To amend the details of Security Register - Gold Loans**

- 1. Select the amend mode.
- 2. Enter the valid loan account number and press <tab> key out.
- 3. The system displays all the details in the respective fields.
- 4. Modify required details and click the Ok button.
- 5. The system displays the message "Record Amended...Authorisation Pending...Click Ok to Continue.

### **To authorize the details of Security Register - Gold Loans**

- 1. Select the authorize mode.
- 2. Enter the valid loan account number and press <tab> key out.
- 3. The system displays all the details in the respective fields.
- 4. Click OK button.
- 5. The system displays the message "Record Authorized".

### **To view the details of Security Register - Gold Loans**

- 1. Select the Enquiry mode.
- 2. Search account number and press <tab> key out.
- 3. The system displays all the details in the respective fields.

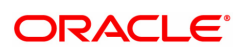

# **8.10 BA188 - Internal Credit Rating**

User needs to have valid account to add details in the Internal Credit Rating Screen. The account number should have corresponding record maintained in the Advances Register Maintenance (BAM51). Entering Invalid account number will result into error message. Internal rating SI number would increase by 1 every time the rating details are entered.

Once account number is entered corresponding customer namewill get displayed.

### **Definition Prerequisites**

8053 - Customer Addition

8051 - Casa [account](#page-9-0) opening

#### **Modes Available**

Add, Modify, Delete, Cancel, Amend, Authorize, Enquiry, Copy

#### **To maintain Security Register - Gold Loan**

- 1. In the Dashboard page, Enter the Task Code BA188 and then click <sup>Q</sup> or navigate through the menus to **Front Office Transactions > Account Transactions > CASA Account Transactions > Other Transactions > Internal Credit Rating**
- 2. You will be navigated to **Internal Credit Rating** screen.

## **Internal Credit Rating**

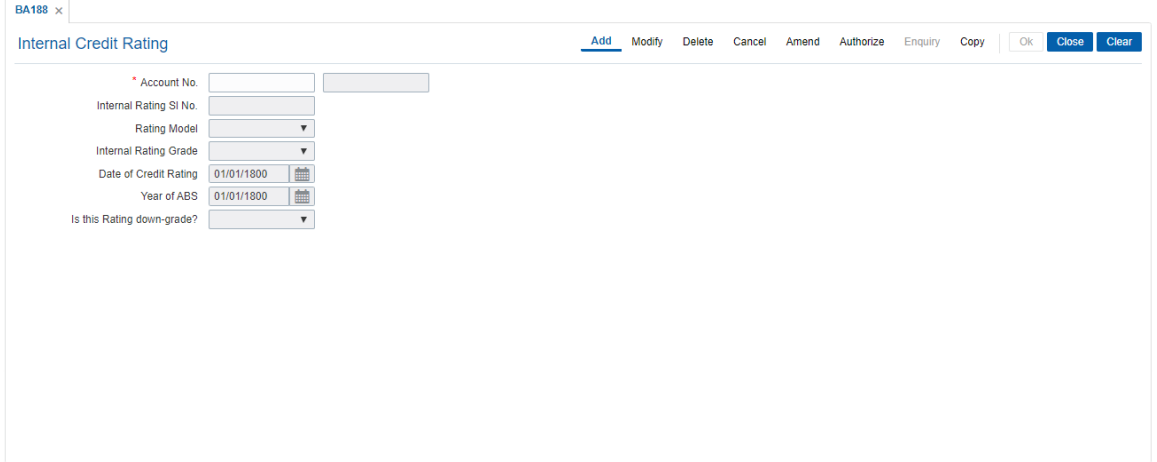

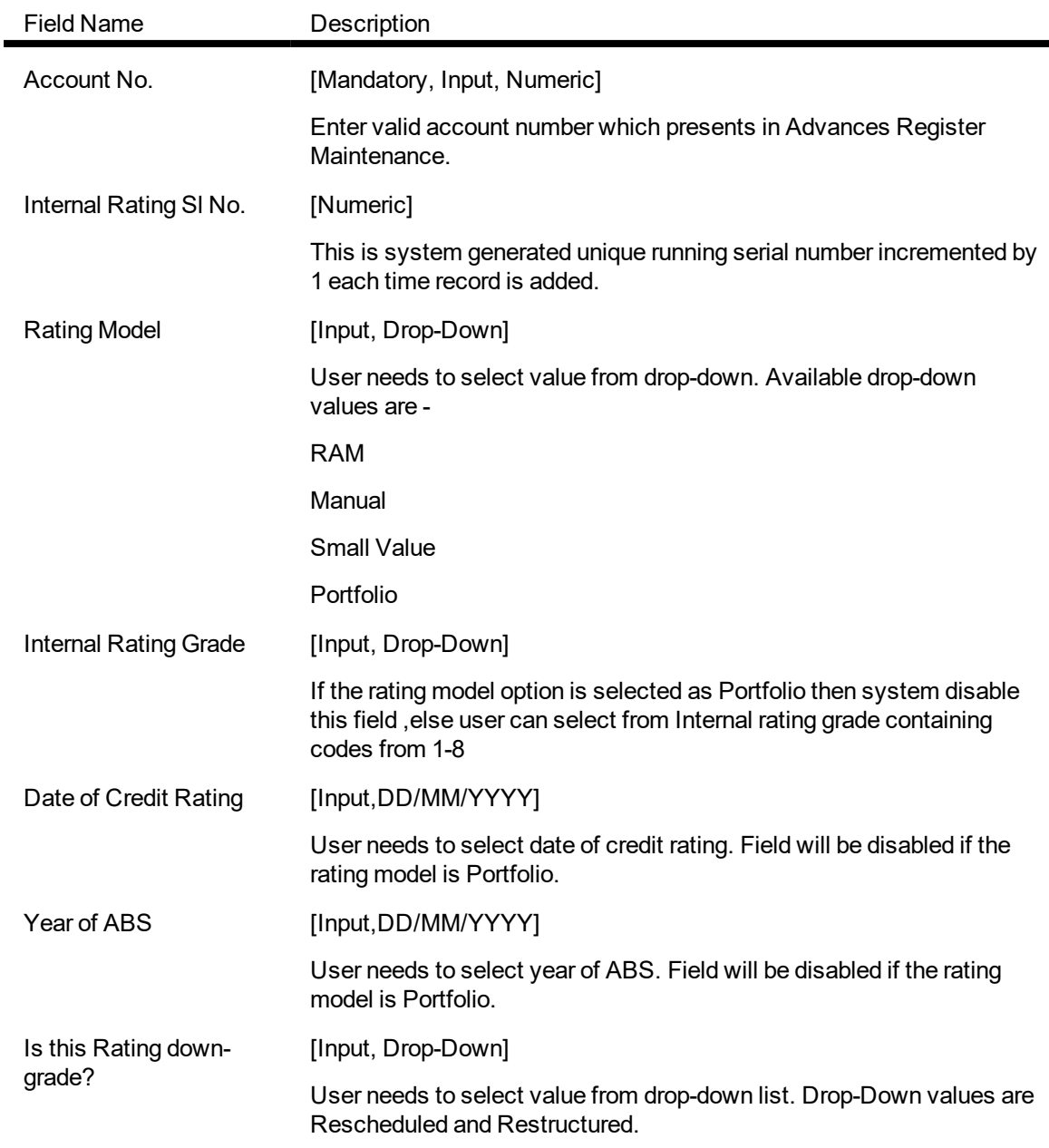

## **To add the details of Internal credit rating**

- 1. Select add mode.
- 2. Enter valid account number.
- 3. System auto generate unique running serial number.
- 4. Select required details from drop-down fields.
- 5. Click OK button.
- 6. The system displays the message "Record Added...Authorisation Pending...Click Ok to Continue.

#### **To modify the details of Internal credit rating**

- 1. Select modify mode.
- 2. Enter valid account number.
- 3. Modify required details from drop-down fields.
- 4. Click OK button.

5. The system displays the message "Record Modified...Authorisation Pending...Click Ok to Continue.

## **To delete the details of Internal credit rating**

- 1. Select delete mode.
- 2. Enter valid account number.
- 3. The system displays all the details in the respective fields.
- 4. Click OK button.
- 5. The system displays the message "Record Deleted...Authorisation Pending...Click Ok to Continue.

### **To delete the Cancel of Internal credit rating**

- 1. Select cancel mode.
- 2. Enter valid account number.
- 3. The system displays all the details in the respective fields.
- 4. Click OK button.
- 5. The system displays the message "Record Cancelled...Authorisation Pending...Click Ok to Continue.

## **To delete the Amend of Internal credit rating**

- 1. Select amend mode.
- 2. Enter valid account number.
- 3. The system displays all the details in the respective fields.
- 4. Modified required details and click OK button.
- 5. The system displays the message "Record Amended...Authorisation Pending...Click Ok to Continue.

### **To delete the Authorize of Internal credit rating**

- 1. Select the authorize mode.
- 2. Enter the valid loan account number and press <tab> key out.
- 3. The system displays all the details in the respective fields.
- 4. Click OK button.
- 5. The system displays the message "Record Authorized".

### **To view the details of Internal credit rating**

- 1. Select the Enquiry mode.
- 2. Search account number and press <tab> key out.
- 3. The system displays all the details in the respective fields.

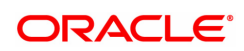

# **8.11 BA189 - External Credit Rating**

User needs to have valid customer id to add details in this screen. This id should have corresponding details maintained in the CIF Register Maintenance. Entering Invalid customer id gives error message. User can add ratings from 1-99 times which gets recorded based on the External Rating SI number field. In order to amend, modify or authorize user would need customer id.

External Credit Rating can also be added based on the valid account number. Once account number is entered corresponding customer id will get displayed. Validation for the account number based on basel customer type is already mentioned in the input/validation section.

Data can be recorded customer wise also and account wise also depending upon the input user has entered.

Credit rating details would be entered or modified based on the rating details received from rating agencies. This screen would not be dependent on other screen for the data.

### **Definition Prerequisites**

8053 - Customer Addition

#### **Modes Available**

Add, Modify, Delete, Cancel, Amend, Authorize, Enquiry, Copy

#### **To maintain Security Register - Gold Loan**

- 1. In the **Dashboard** page, Enter the Task Code **BA189** and then click  $\alpha$  or navigate through the menus to **Front Office Transactions > Account Transactions > CASA Account Transactions > Other Transactions > External Credit Rating**
- 2. You will be navigated to **External Credit Rating** screen.

### **External Credit Rating**

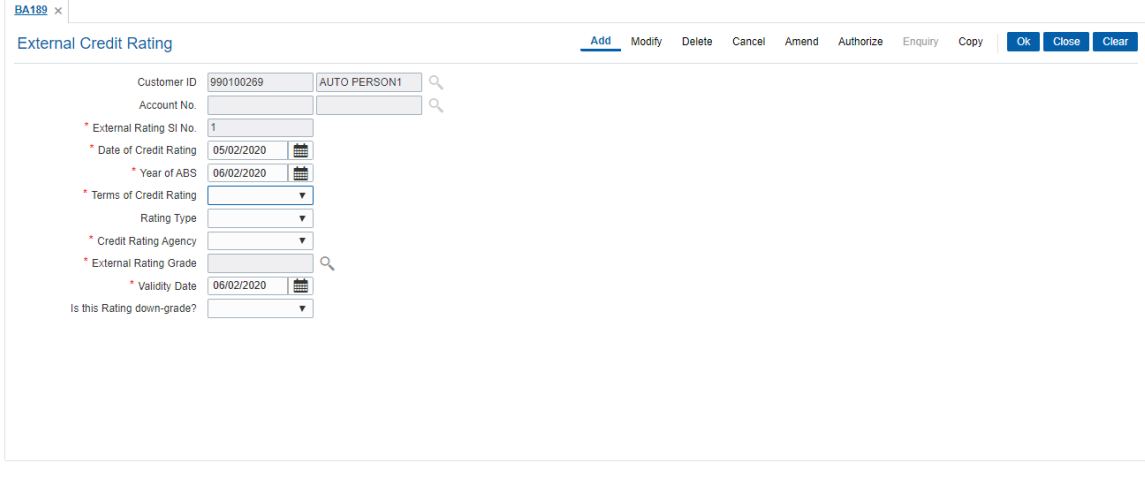

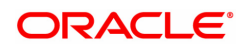

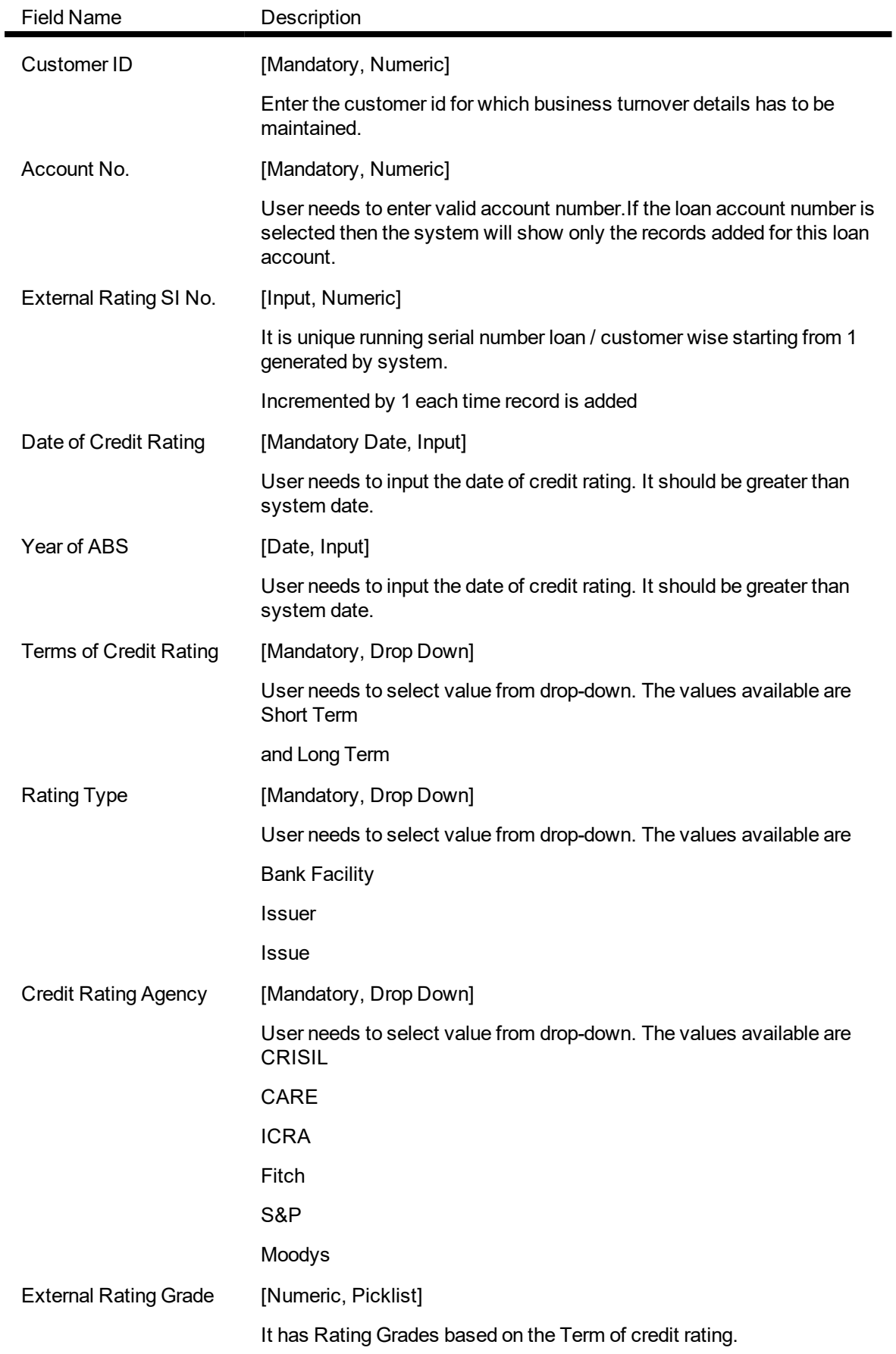

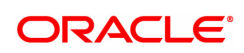

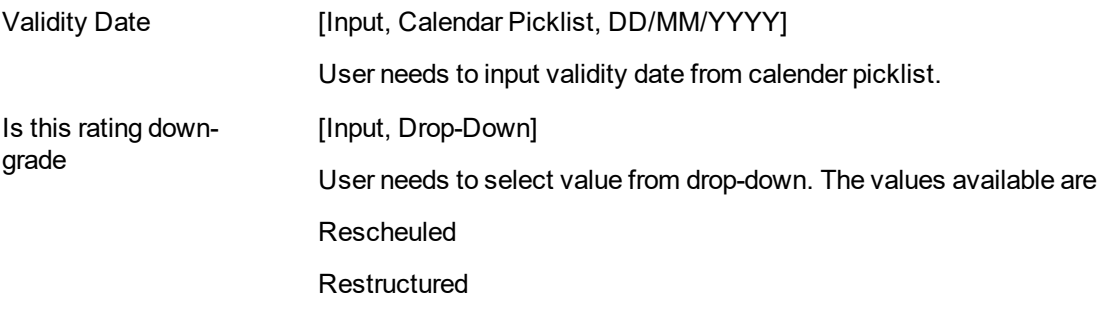

- 3. Enter/Select the details in the respective fields.
- 4. Click the OK button.
- 5. The system displays the message "Record Added..Authorization Pending".

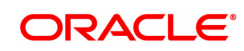

# **8.12 BAM43 - Census Codes Enquiry**

This screen will be used to inquire on the linkage maintained between State Code, District Codes, Subdistrict codes and Village Codes.User 3) T will have to select the state code from the pick list, then the relevant district code form the district code pick list and relevant Sub-district code under the district code selected from the pick list and then the village code.

## **Definition Prerequisites**

 $\cdot$  NA

## **Modes Available**

**Enquiry** 

## **To setup Census Codes Enquiry**

- 1. In the Dashboard page, Enter the Task Code BAM43 and then click <sup>Q</sup>or navigate through the menus to **Front Office Transactions > Account Transactions > CASA Account Transactions > Other Transactions > Census Codes Enquiry.**
- 2. You will be navigated to **Census Codes Enquiry** screen.

## **Census Codes Enquiry**

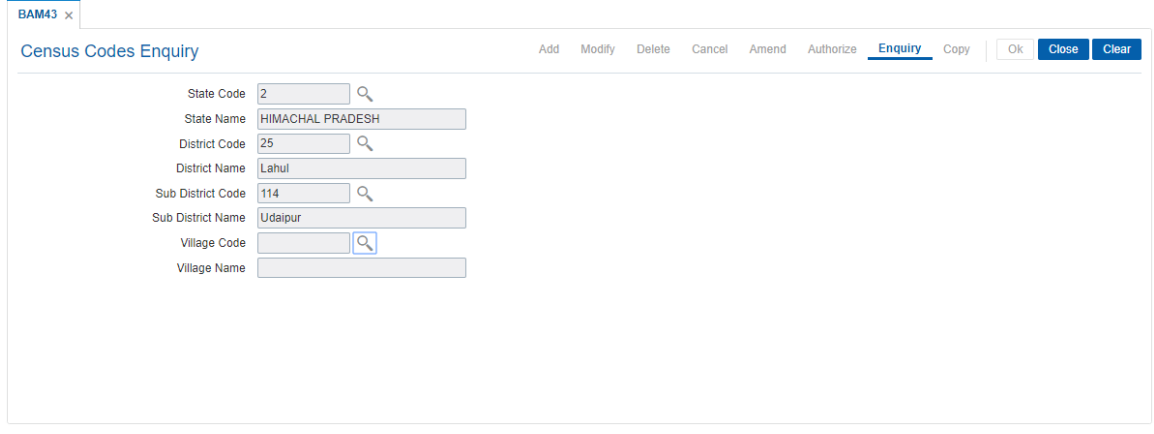

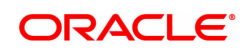

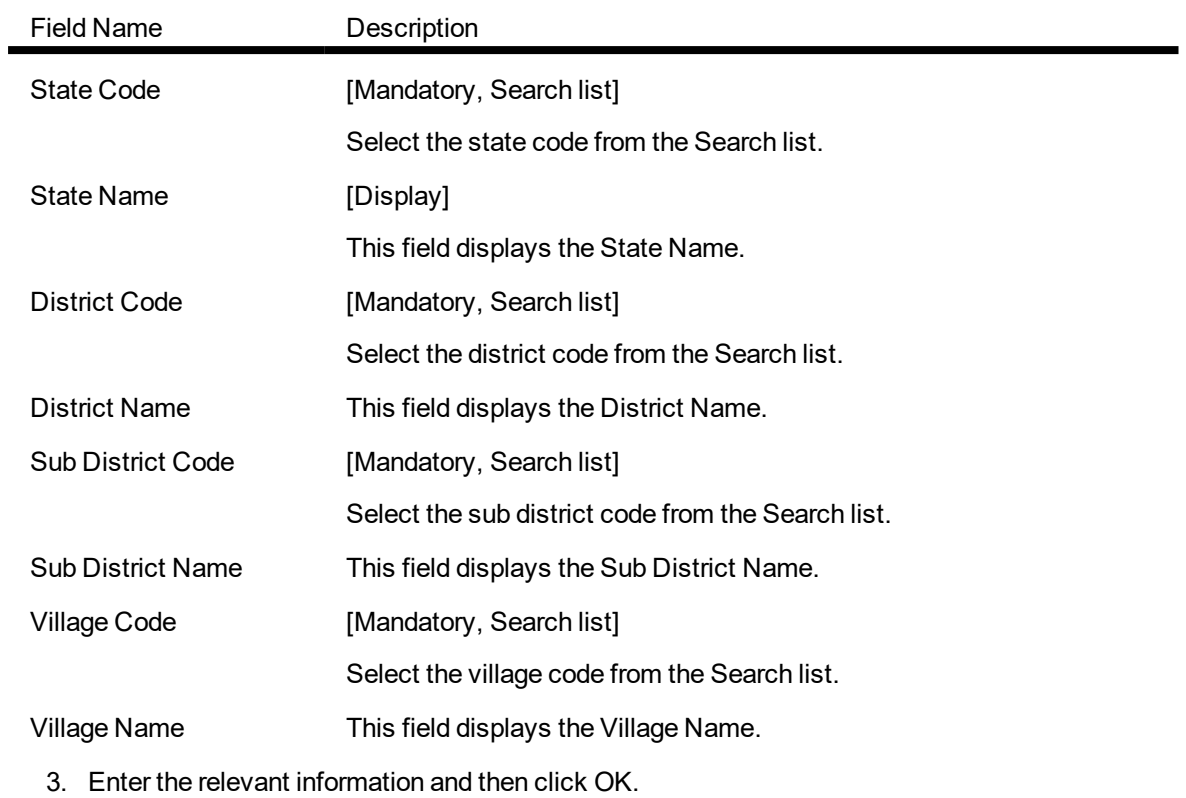

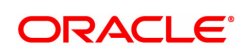

## **8.13 BAM82 - Business Acquirer ID Linkage Maintenance**

The business acquirer id is captured for the transactions / events like CASA and Loan account opening, TD pay in, OD limit master maintenance etc. The **Business Acquirer Id Linkage Maintenance** option is used to inquire or modify (reassign) the business acquirer ID for the selected account. The system supports the modification through GEFU upload.

Note: This is an auto-authorization option, so any modification done in the business acquirer Id does not require authorization

#### **Definition Prerequisites**

- 8053 Customer Addition
- **Customer should have account in CASA/TD/Loan.**

#### **Modes Available**

Modify, Cancel, Amend, Authorize, Enquiry. For more information on the procedures of every mode, refer to Standard Maintenance Procedures.

#### **To modify the business acquirer ID linkage details**

- 1. In the **Dashboard** page, Enter the Task Code **BAM82** and then click  $\alpha$  or navigate through the menus to **Back Office Transaction > Master > Business Acquirer ID Linkage Maintenance**.
- 2. You will be navigated to **Business Acquirer ID Linkage Maintenance** screen.

### **Business Acquirer ID Linkage Maintenance**

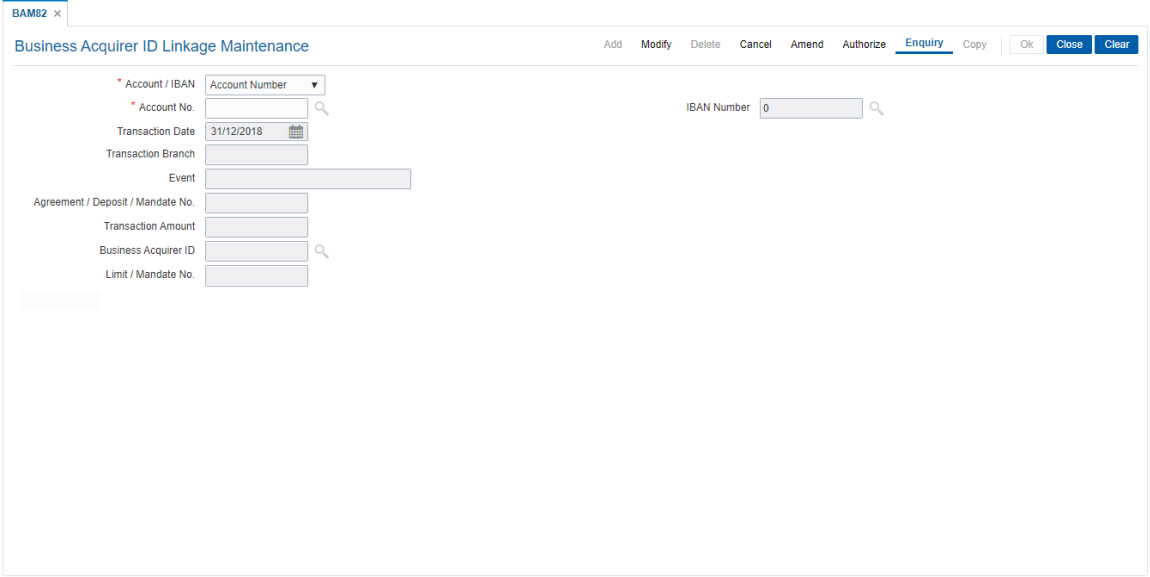

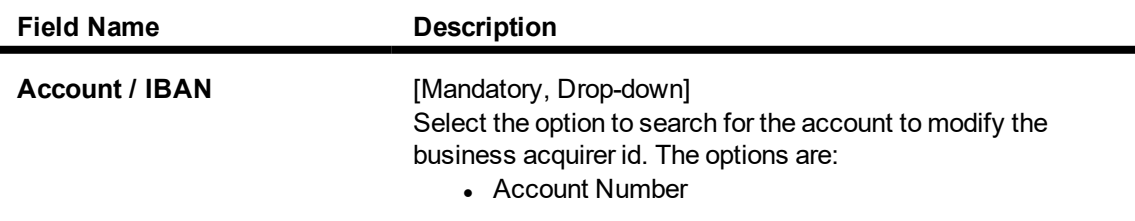

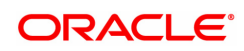

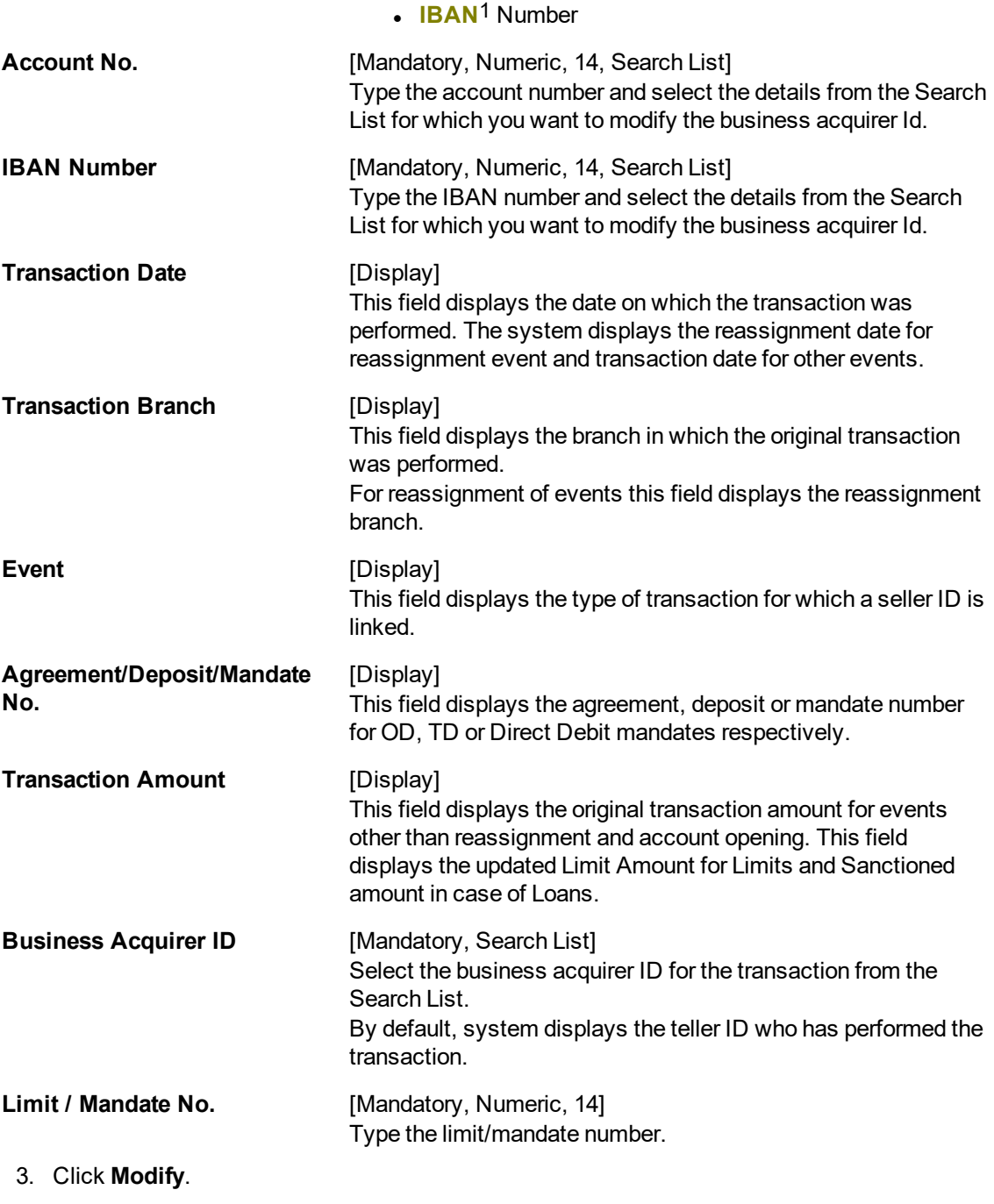

- 4. Enter the account number and press the **Tab or Enter** key and select the appropriate record from the Search List.
- 5. Select the **Business Acquirer Id** from the Search List.
- 6. Click **OK**.
- 7. The system displays the message "Record Authorized..". Click **OK**.

**Business Acquirer ID Linkage Maintenance**

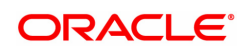

<sup>1</sup>International Bank Account Number: It is a unique account number that is used to identify a customer's account in a financial institution internationally.

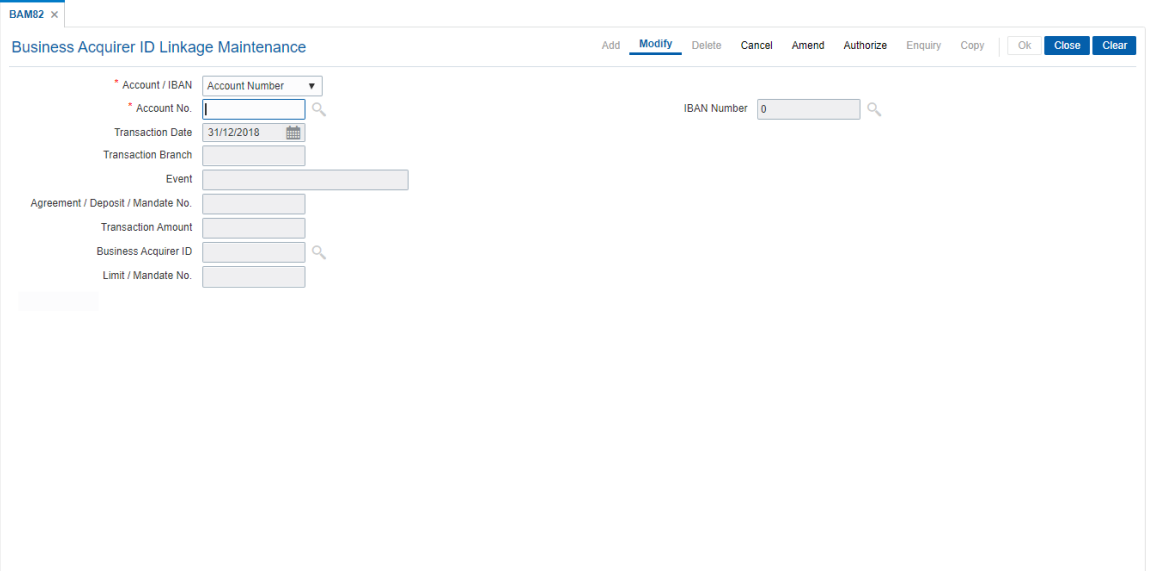

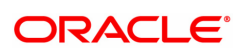

# **8.14 7115 - Amount Based Operating Instruction Maintenance**

Using this option, you can setup/maintain account operating instructions for various amount slabs. These instructions are used at the time of performing a transaction to verify the signature. You can define amount slabs and assign a mode of operation to each slab. You can also maintain the number of signatures required per slab and select specific customer ids who can sign for the particular amount slab.

### **Definition Prerequisites**

- 8051 CASA Account Opening
- CIM27 Account Level Group Master

#### **Modes Available**

Not Applicable

#### **To maintain amount based operating instructions for an account**

- 1. In the **Dashboard** page, Enter the Task Code **7115** and then click <sup>Q</sup> or navigate through the menus to **Front Office Transactions > Customer Transactions > Amount Based Operating Instruction Maintenance**.
- 2. You will be navigated to **Amount Based Operating Instruction Maintenance** screen.

#### **Amount Based Operating Instruction Maintenance**

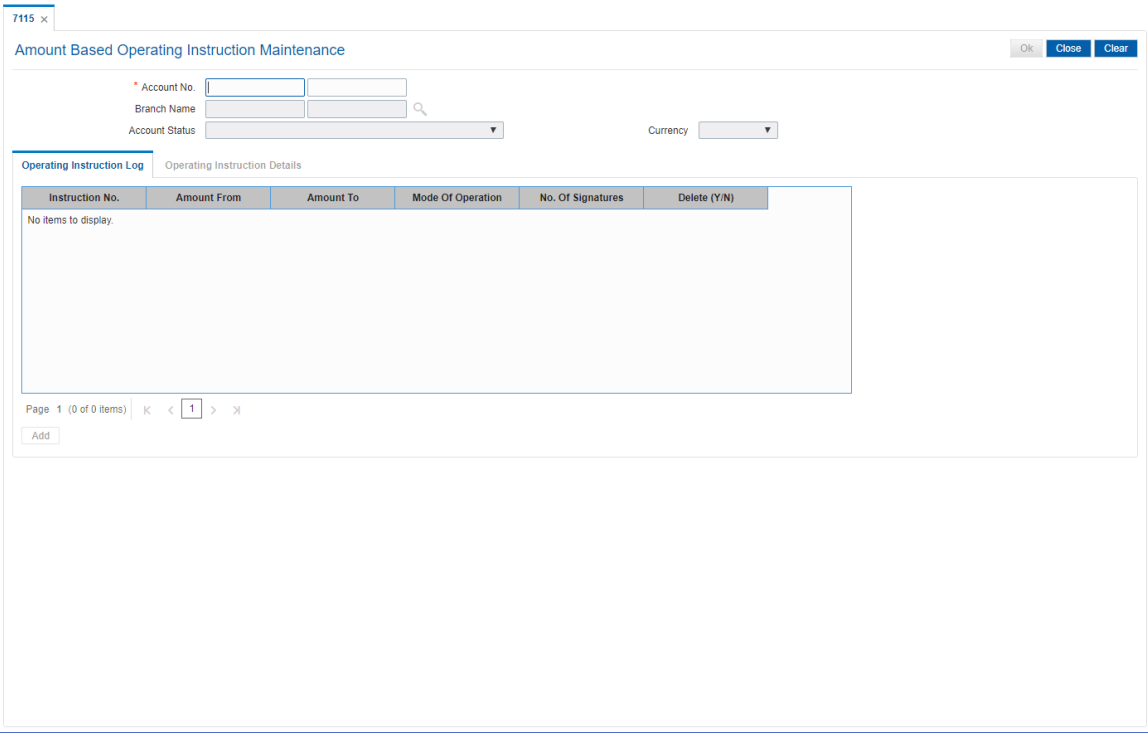

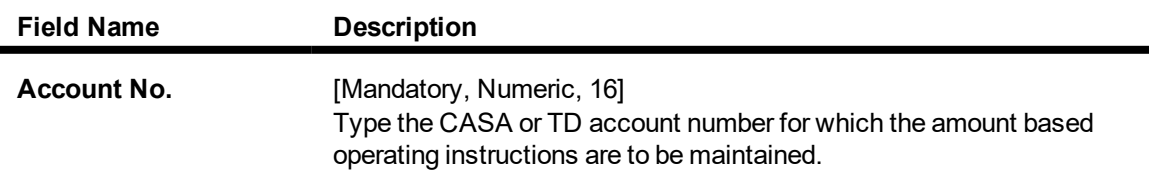

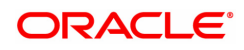

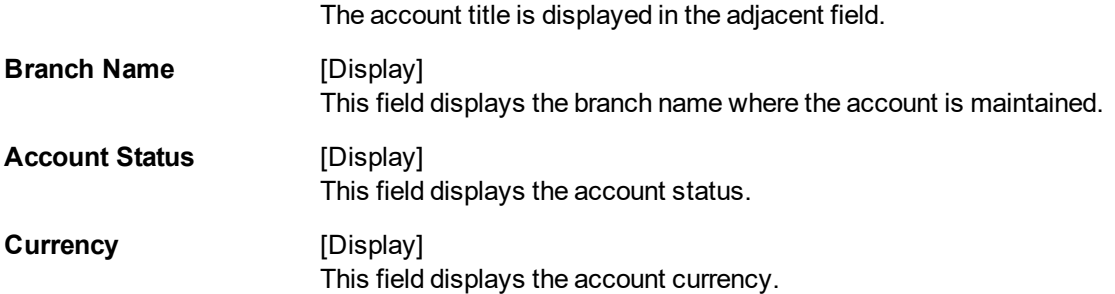

3. Enter the account number and press the **Tab or Enter** key.

## **Amount Based Operating Instruction Maintenance**

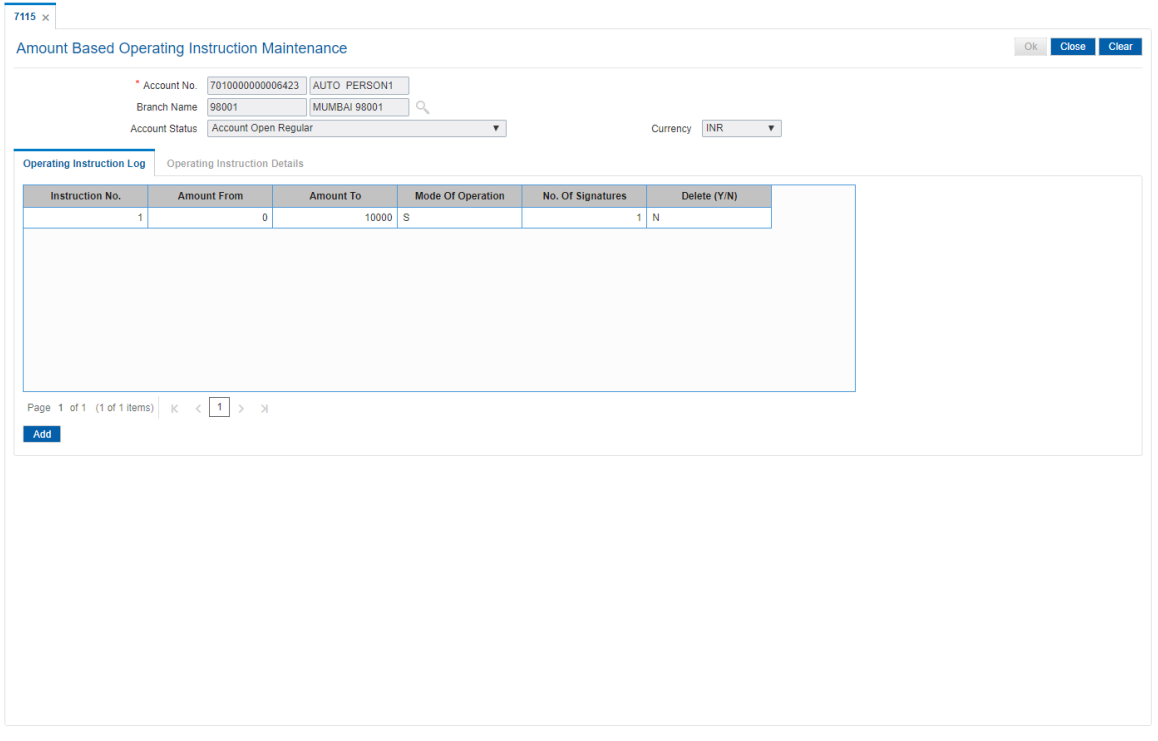

- 4. Click **Add**. The system enables the **Operating Instructions Details** tab.
- 5. Enter the required details.

## **Operating Instruction Details - Single**

The system displays this tab, if the **Singly** option is selected in the **Mode of Operations** list.

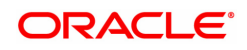

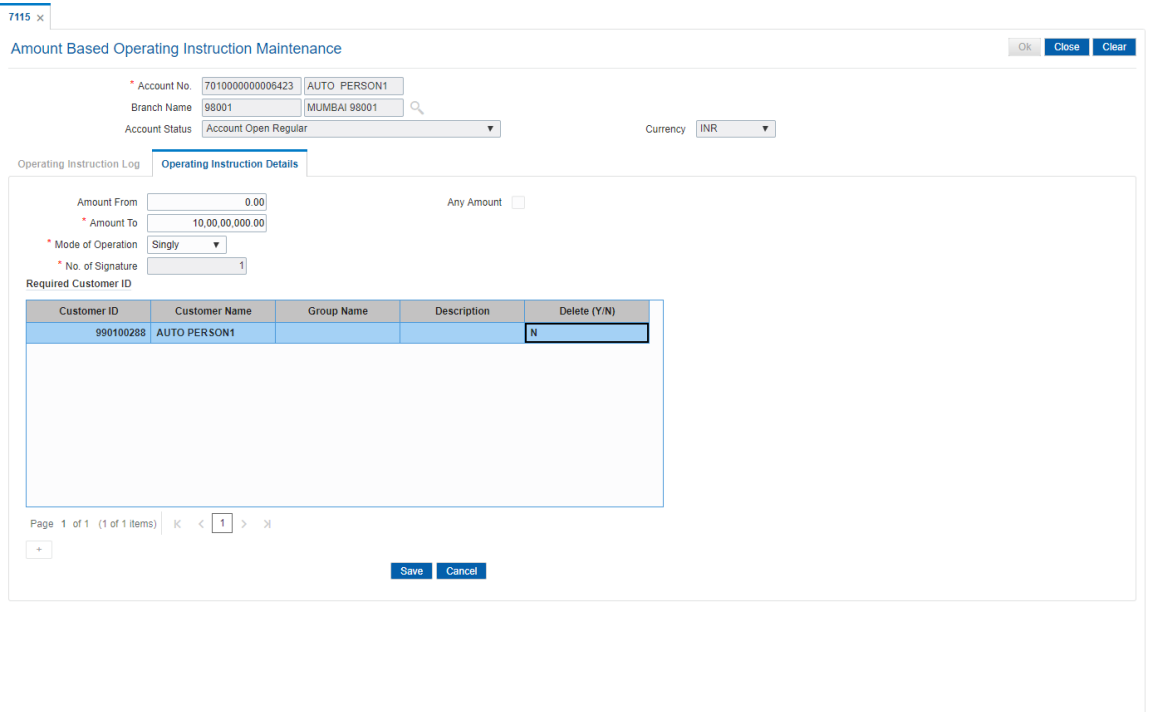

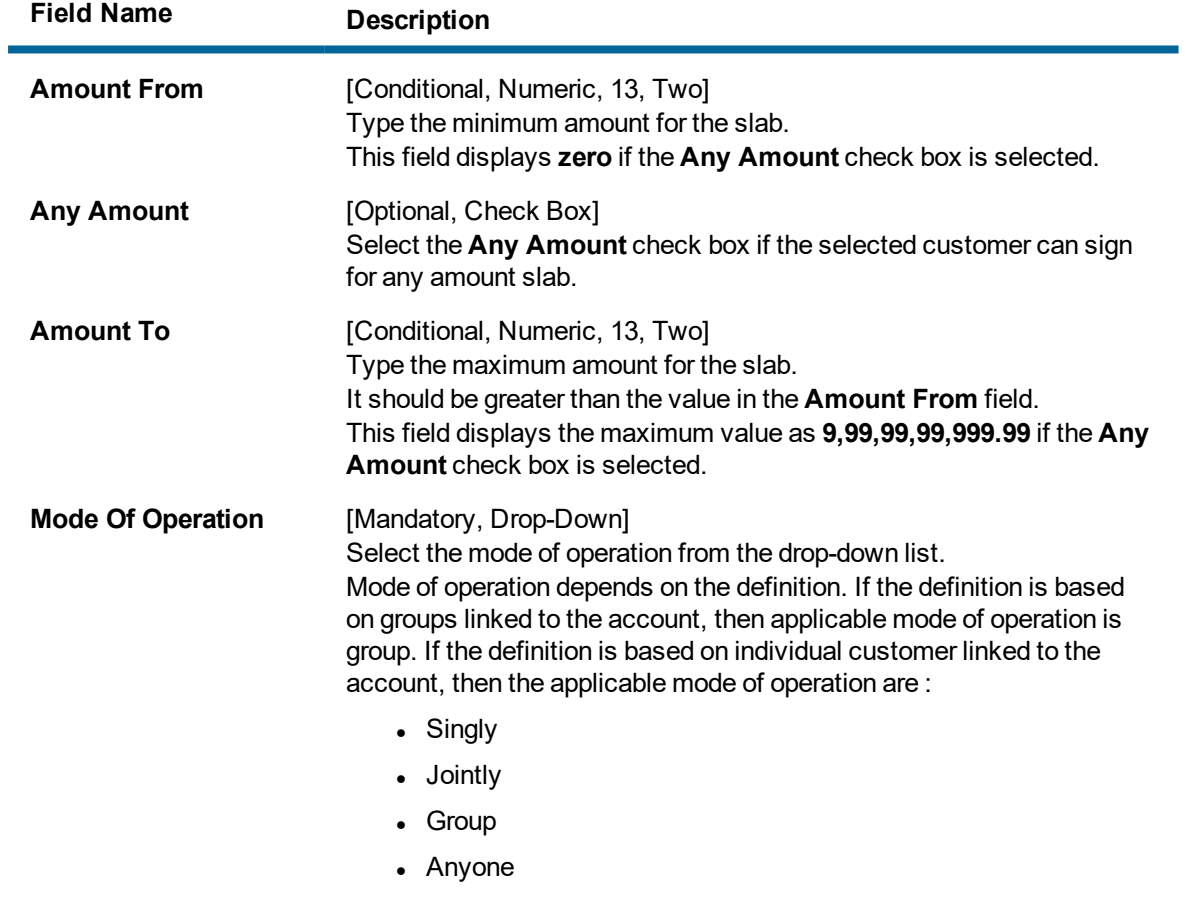

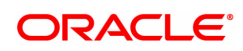
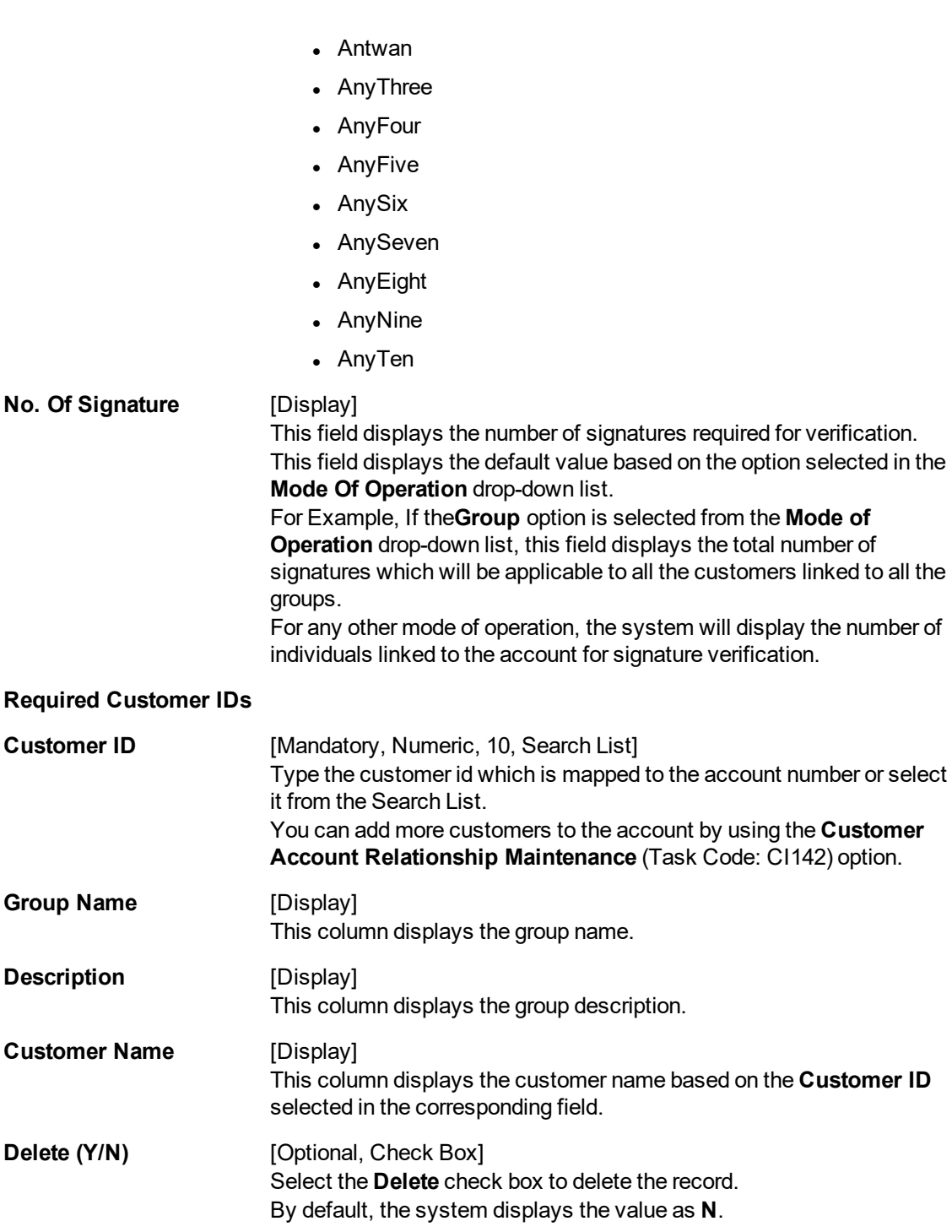

# **Operating Instruction Details - Group**

The system displays this tab, if the Group option is selected in the Mode of Operations list.

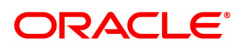

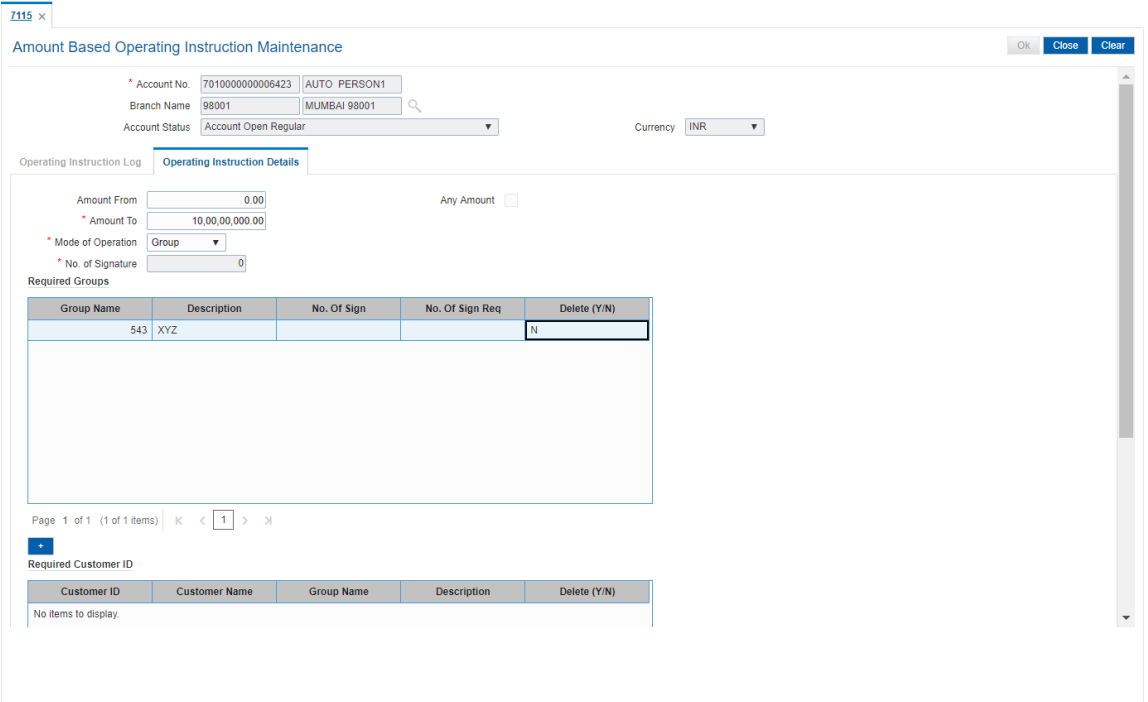

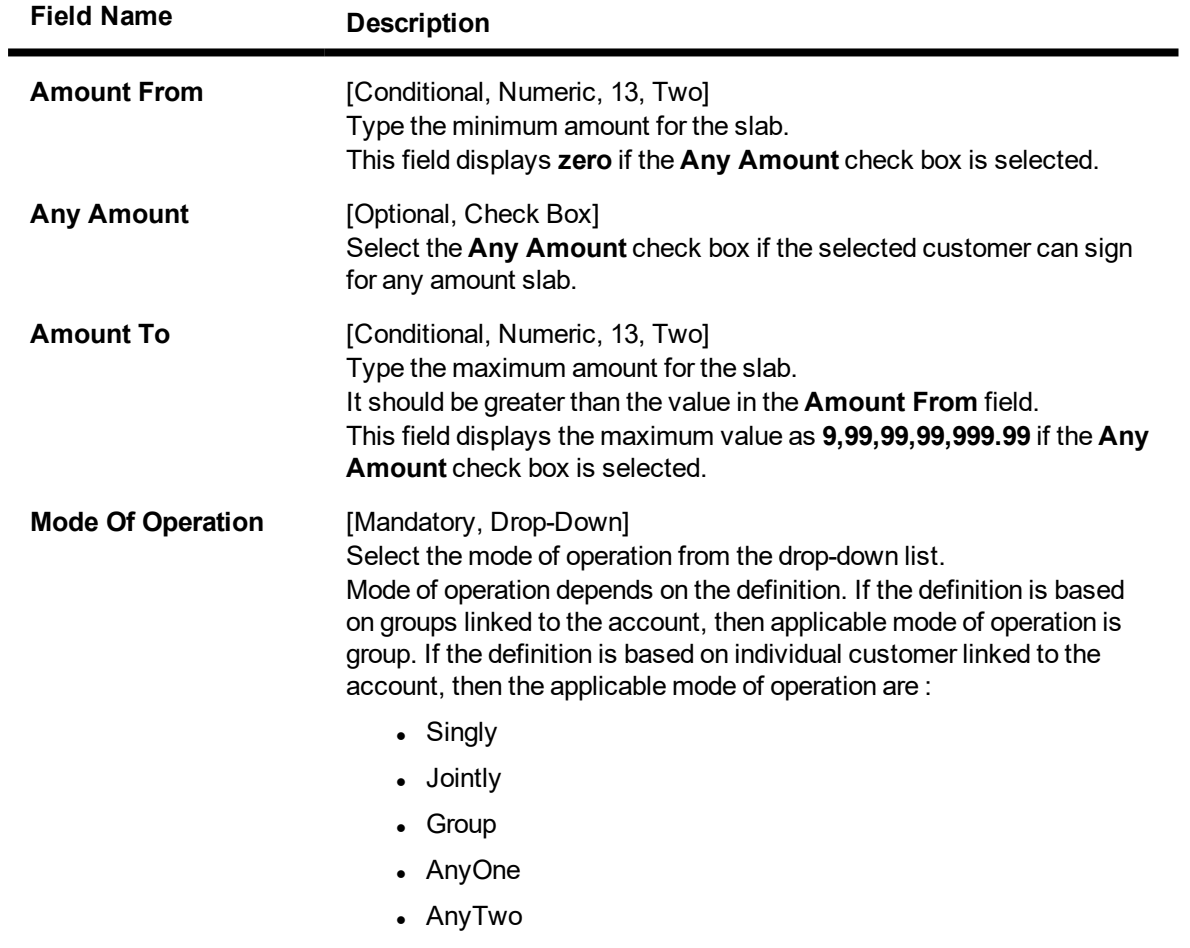

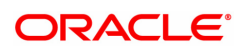

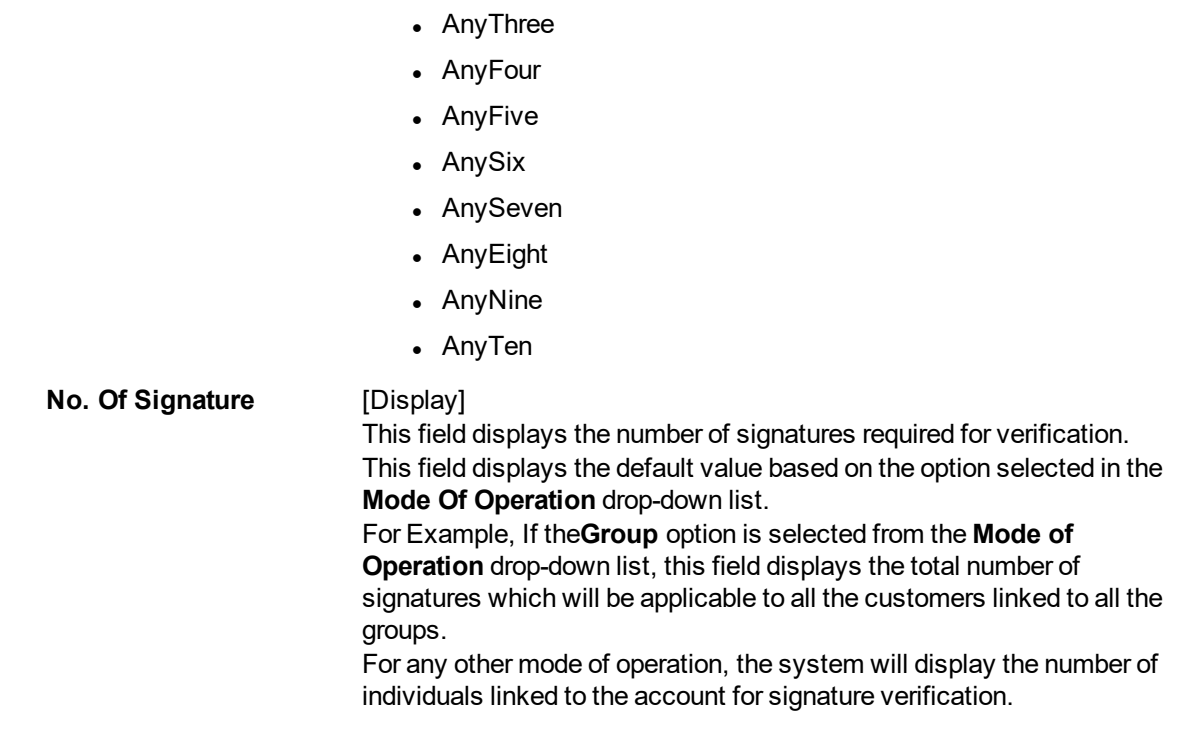

# **Required Group**

This section is displayed if the **Group** option is selected from the **Mode of Operation** drop-down list.

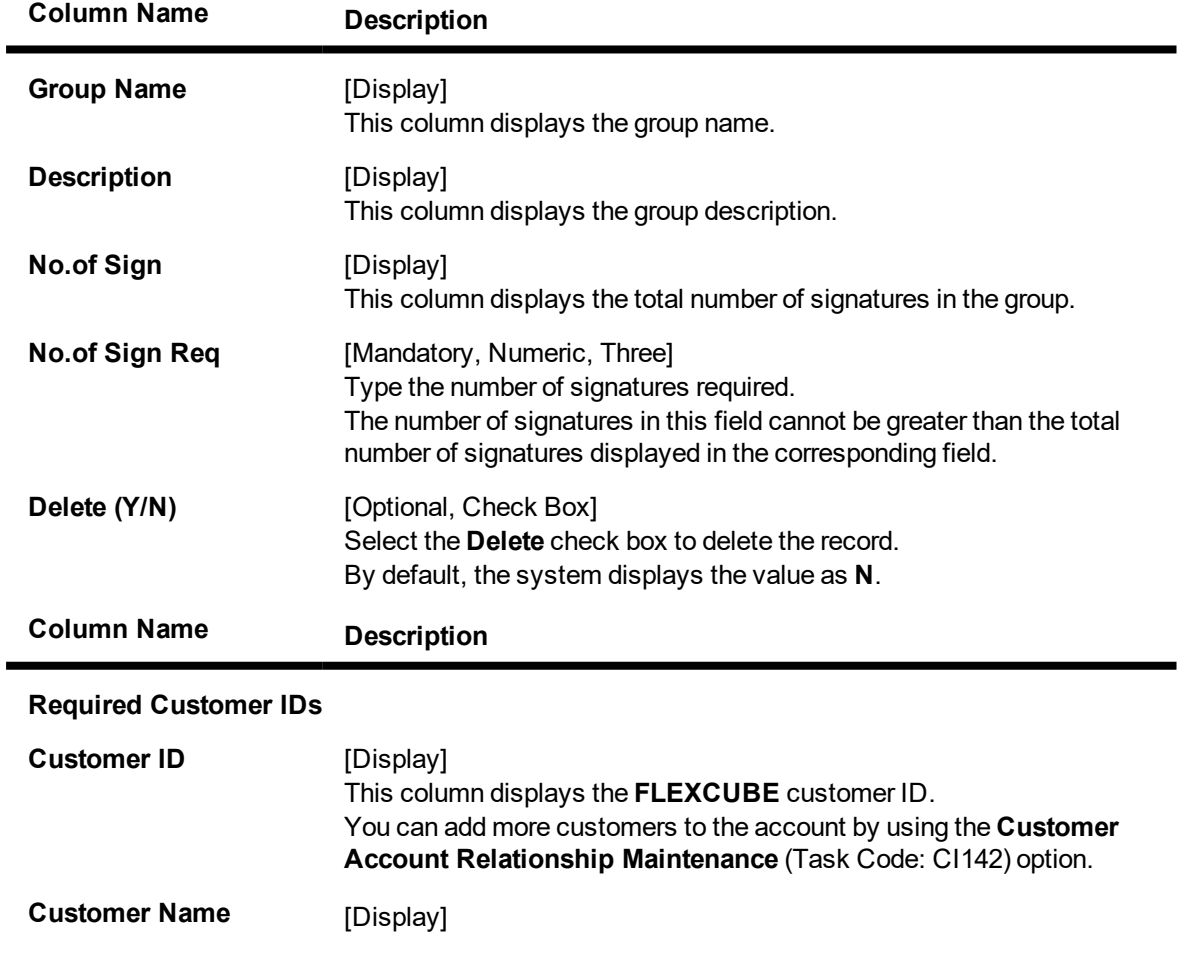

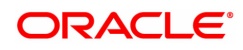

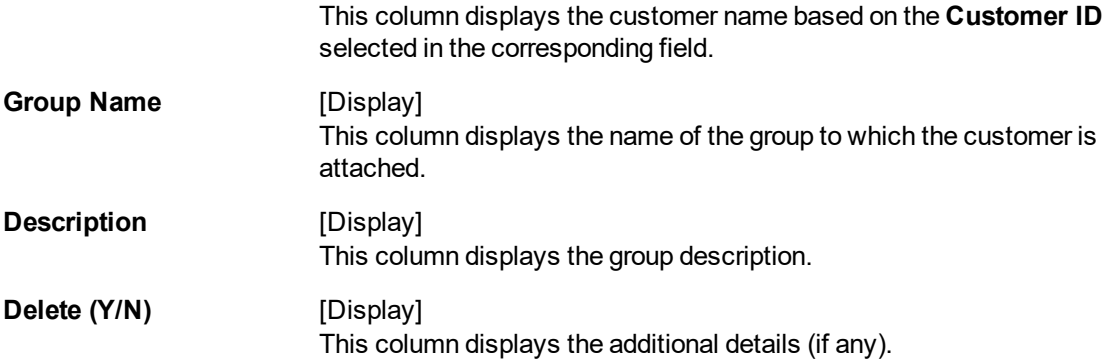

- 6. Click **+** to add more than one customers. This is used for individual customer selection.
- 7. Click the **Update Group** button to update the group details, if the **Group** option is selected from the **Mode of Operation** list.
- 8. Click **Save**.
- 9. The system displays the message " Authorisation Required. Do you want to continue". Click **OK**.
- 10. Enter the required information and click **Grant**.
- 11. The system displays the message " Transaction Completed Successfully". Click **OK**.
- 12. The system displays the details in the **Operating Instruction Log** tab.

# **Operating Instruction Log**

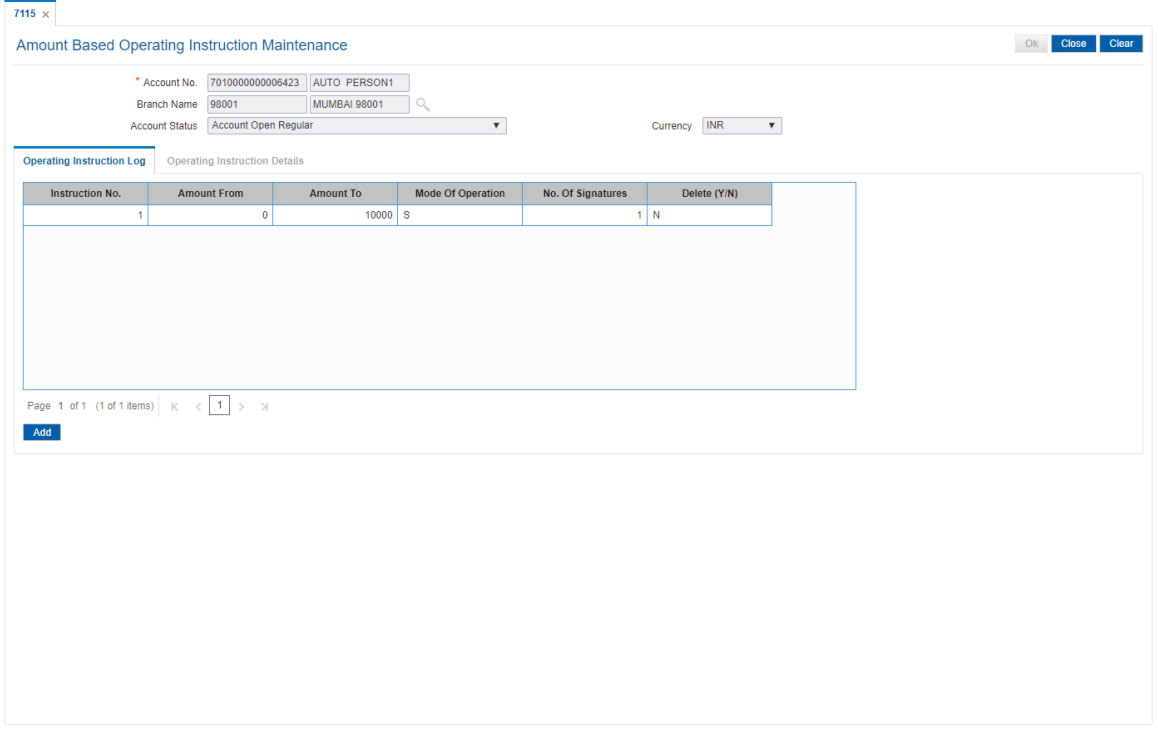

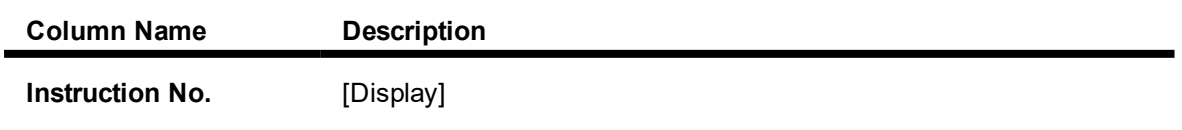

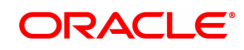

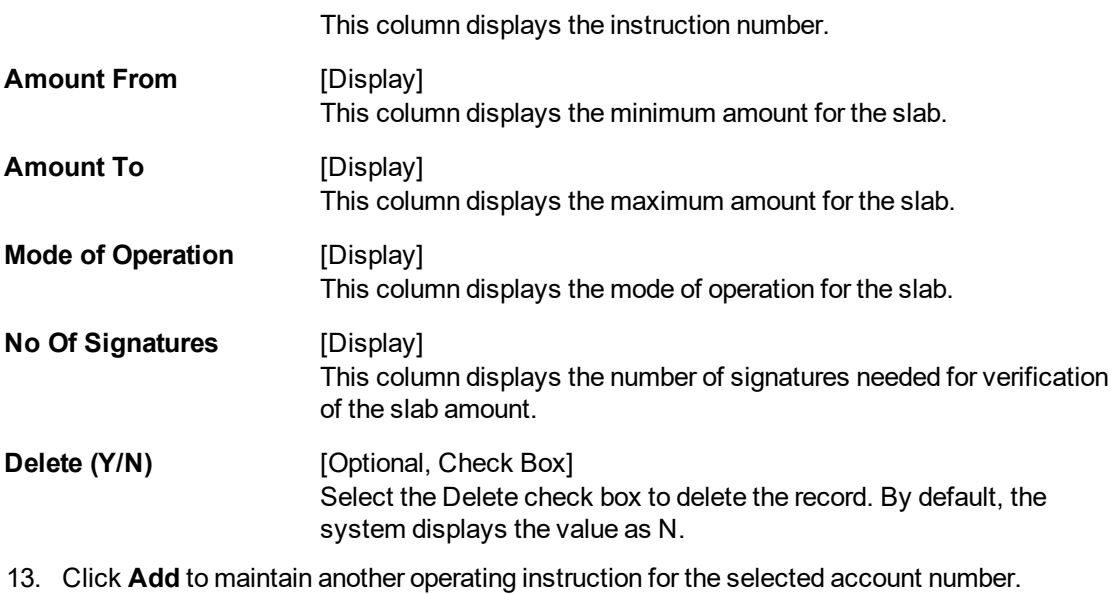

OR

Click **Close** to exit.

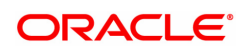

# **8.15 TDS24 - Tax Absorb Account Maintenance**

When a customer becomes liable for tax, the bank is mandated to deduct tax and remit to the Government account. The customer may not want their deposit to be affected for recovering tax, In such a case the customer can provide a CASA/GL account, which the bank can link through this maintenance and automatically recover the tax..

#### **Definition Prerequisites**

. CASA account with credit balance

#### **Modes Available**

Add, Modify, Delete, Cancel, Amend, Authorize, Enquiry. For more information on the procedures of every mode, refer to **Standard Maintenance Procedures**.

#### **To deduct tax for a TD account**

- 1. In the **Dashboard** page, Enter the Task Code **TD024** and then click  $\alpha$  or navigate through the menus to **Front Office Transactions > Account Transactions > TD Account Transactions > Other Transactions > Tax Absorb Account Maintenance**.
- 2. You will be navigated to **Tax Absorb Account Maintenance** screen.

## **Tax Absorb Account Maintenance**

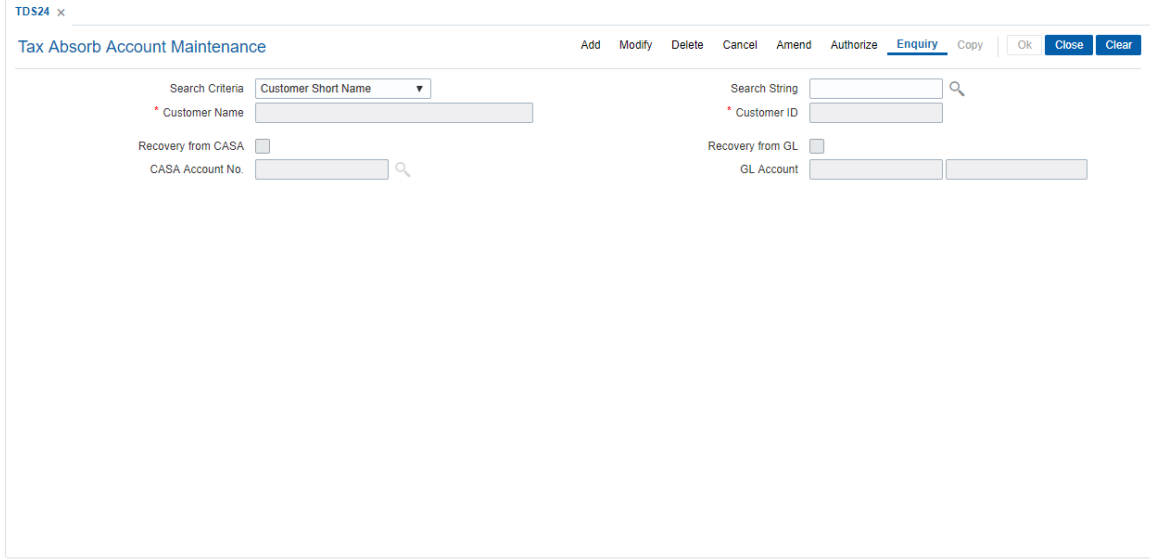

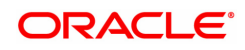

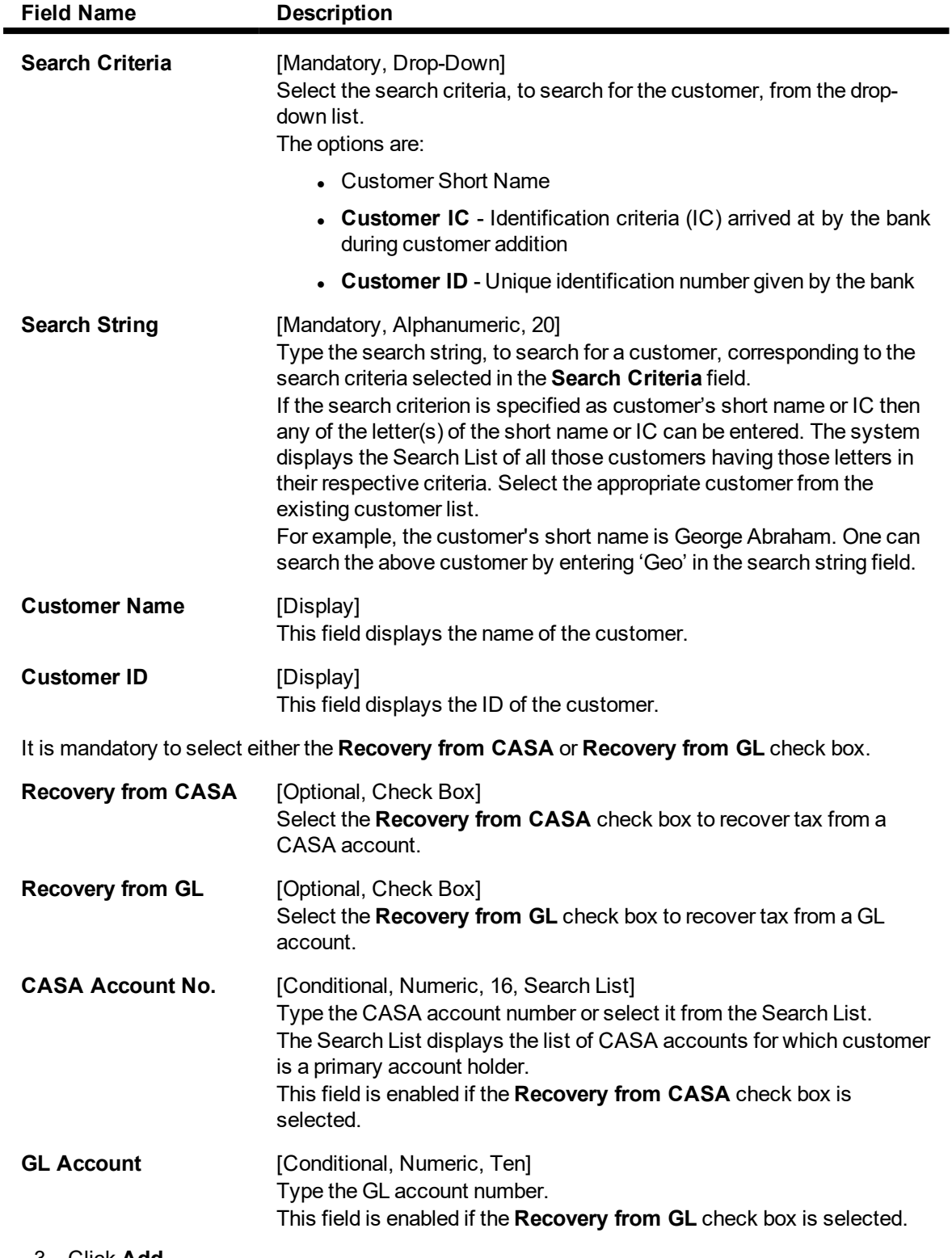

- 3. Click **Add**.
- 4. Select the search criteria from the list.
- 5. Enter the search string and select the appropriate record from the Search List.
- 6. Select the check box corresponding to the type of account from which the tax is to be deducted. Enter the relevant account number.

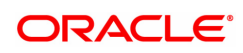

# **Tax Absorb Account Maintenance**

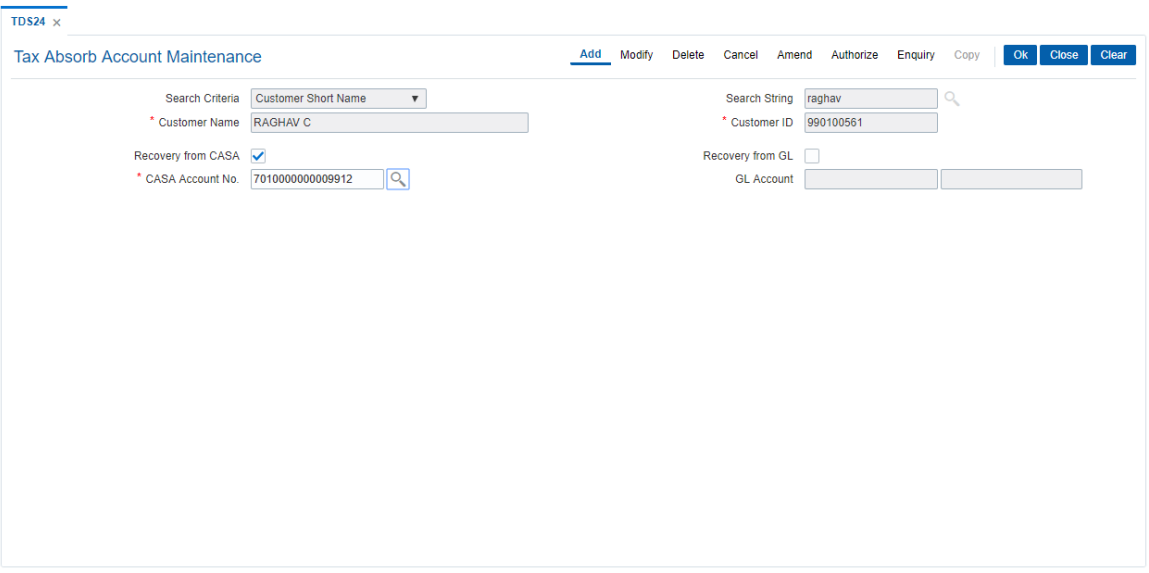

- 7. Click **OK**.
- 8. The system displays the message "Record Added Authorisation Pending..". Click **OK**.
- 9. The tax absorb details are added once the record is authorised.

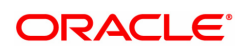

# **8.16 CH013- RD Maturity Instruction**

Using this option, you can setup RD Maturity Instructions. After setting up an account, this screen is used to setup the instructions. The following two modes are available for setting up the instructions:

- Transfer to GL
- Transfer to CASA

#### **Definition Prerequisites**

8051 - CASA Account Opening

#### **Modes Available**

Add, Modify, Delete, Cancel, Amend, Authorize, Enquiry, Copy.

#### **To setup RD Maturity Instruction Maintenance**

- 1. In the **Dashboard** page, Enter the Task Code CH013 and then click  $\Omega$  or navigate through the menus to **Front Office Transactions > Account Transactions > CASA Account Transactions > Other Transactions > RD Maturity Instruction**.
- 2. You will be navigated to **RD Maturity Instruction** screen.

#### **RD Maturity Instruction**

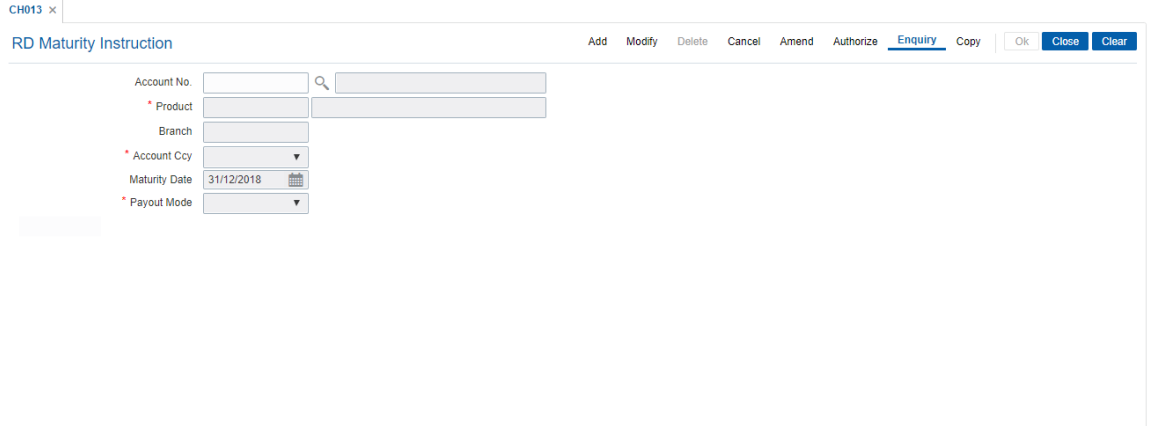

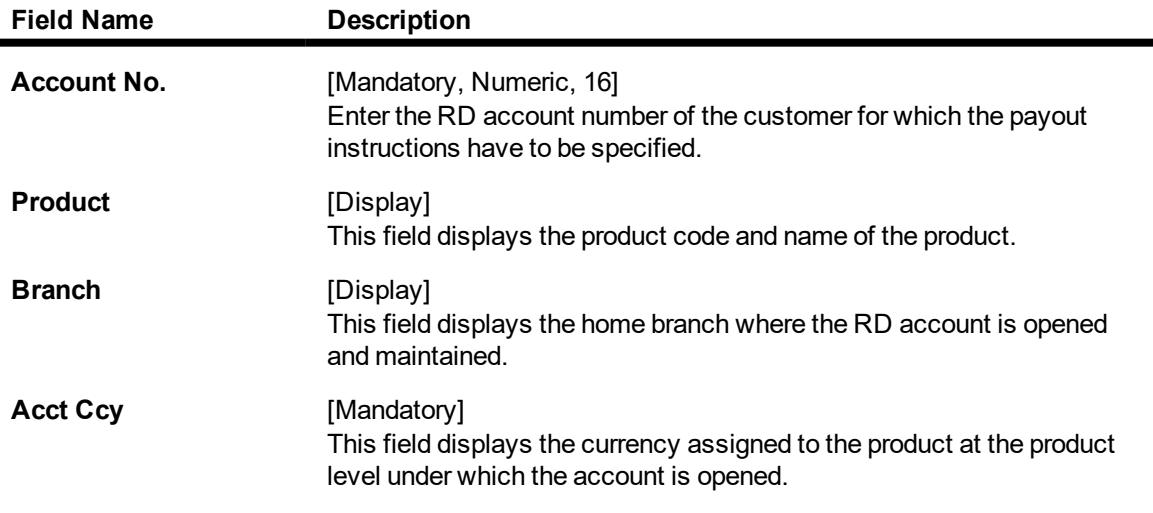

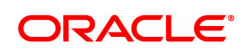

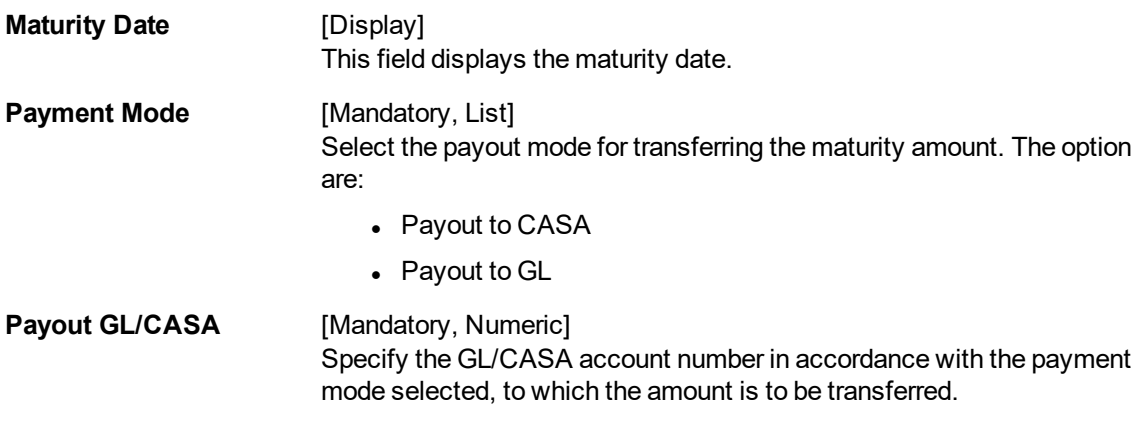

- 3. Click **Add**.
- 4. Enter the account number.
- 5. Select the Payout Mode.
- 6. Enter the GL/ CASA number as per the payout mode selected. Click **OK**.

## **RD Maturity Instruction**

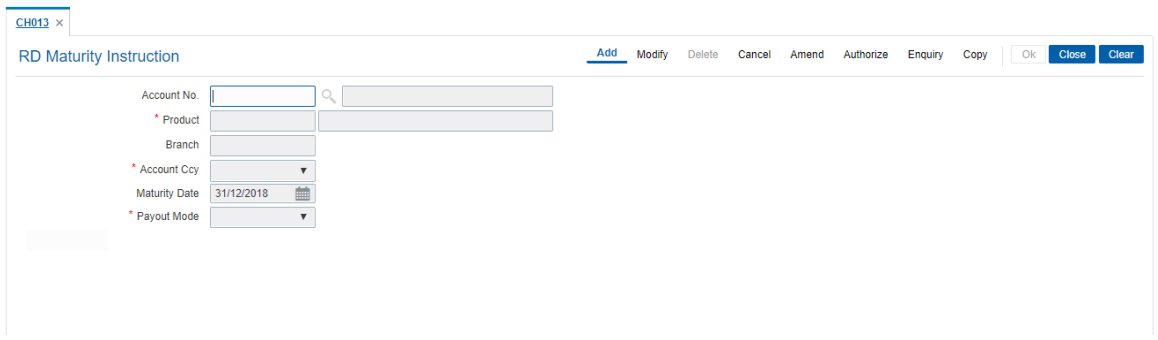

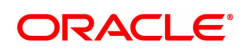

# **8.17 CH022 - CASA External Banking Facility**

Bank offers its services across various channels. A part of the facilities are provided by external systems. Using this screen you can maintain the facilities provided to an account. While closing an account it is mandatory to delink the account from the given facilities. Facilities will be enabled or disabled for maintenance as per account level customization done through uploads or through prerequisite screens.

#### **Definition Prerequisites**

• 8051 - CASA Account Opening

#### **Modes Available**

 Modify,Cancel, Amend,Authorize, Enquiry**,** Copy**. For more information on the procedures of every mode, refer to Standard Maintenance Procedures.**

#### **To maintain External Banking Facility**

- 1. In the **Dashboard** page, Enter the Task code **CH022** and click  $\alpha$  or navigate through the menus to **Front Office Transactions > Account Transactions > CASA Account Transactions > Other Transactions > CASA External Banking Facility**.
- 2. You will be navigated to **CASA External Banking Facility** screen.
- 3. Click **Modify.**

### **CASA External Banking Facility**

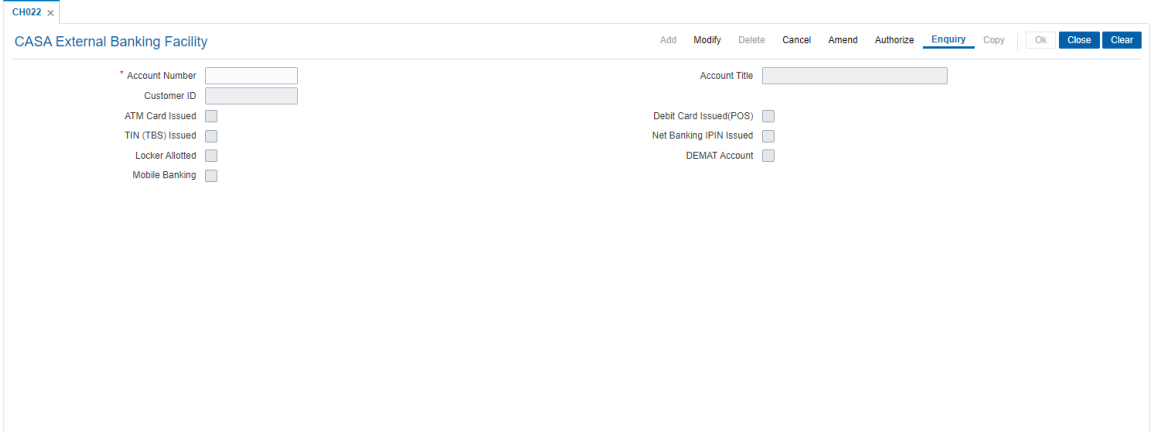

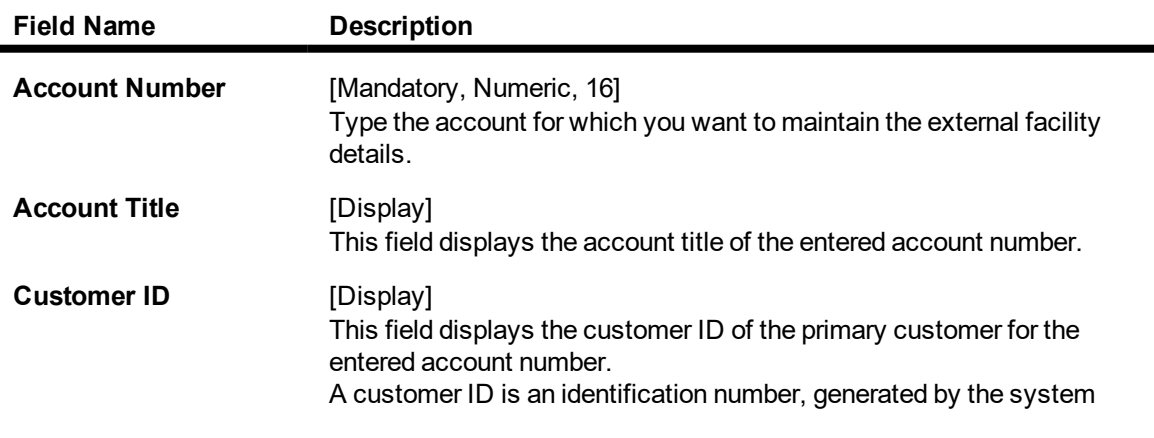

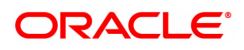

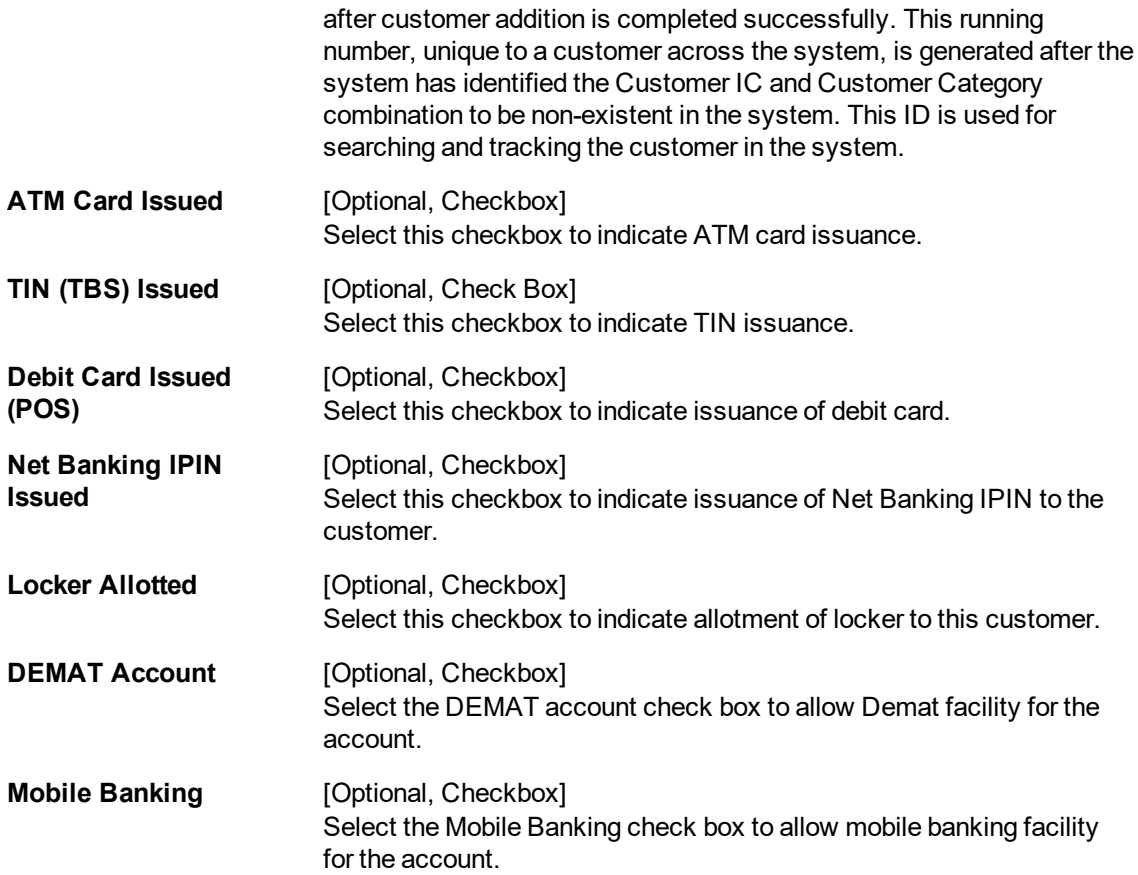

# **CASA External Banking Facility**

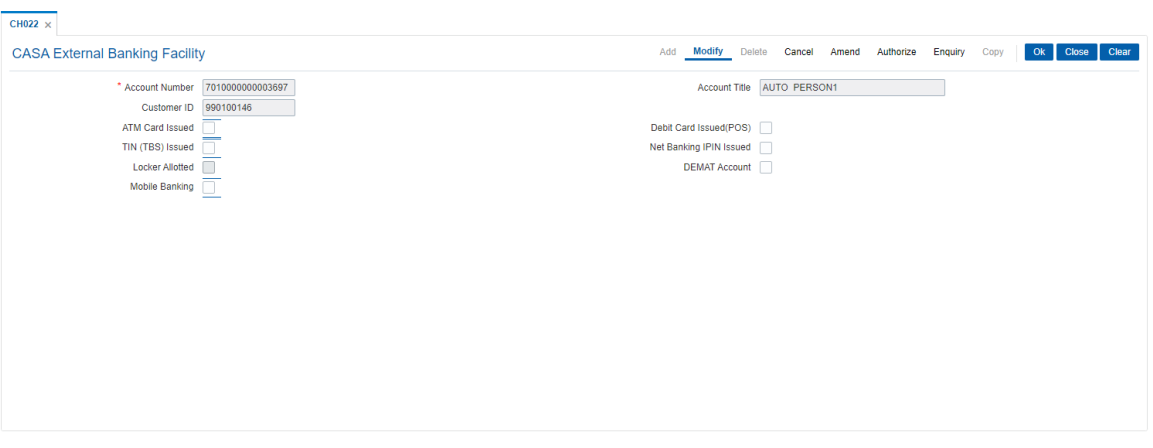

- 4. Enter Account Number and select other required fields.
- 5. Click **OK**.
- 6. The system displays the message "Record Modified Authorisation Pending. Click **OK** to Continue".
- 7. The CASA External Banking Facility details are updated once the record is authorised.

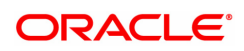

# **8.18 CH058 - CASA Interest Adjustment**

Increase / decrease in the debit interest amount charged on a CASA account may be required due to various reasons. Using this option, you can modify the interest computed by the system. It supports debit interest adjustment of credit type (DR/CR Flag as 'C') for a case interest arrears generated by debit interest capitalized. The interest amount adjusted should not be greater than the total debit interest charged on the account. It also provides an option to specify if the interest adjustment is applicable on the accounted interest portion or the unaccounted interest portion. If interest adjustment is done on the accounted interest portion, respective accounting entries will be passed. If the interest adjustment is done on the unaccounted interest portion, the internal system log is updated. Logs of all such interest adjustments are maintained and a report is generated for the same.

### **Definition Prerequisites**

• 8051 - CASA Account Opening

### **Modes Available**

Not Applicable

#### **To adjust interest for a CASA account**

- 1. In the **Dashboard** page, Enter the Task Code CH058 and then click <sup>Q</sup> or navigate through the menus to **Front Office Transactions > Customer Transactions > CASA Interest Adjustment**
- 2. You will be navigated to **CASA Interest Adjustment** screen.

## **CASA Interest Adjustment**

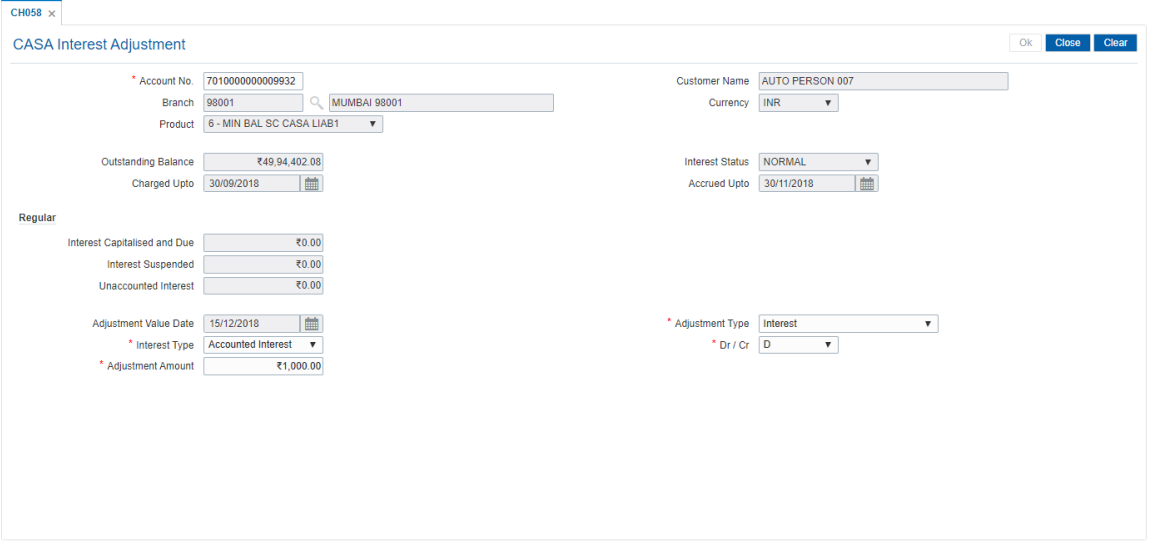

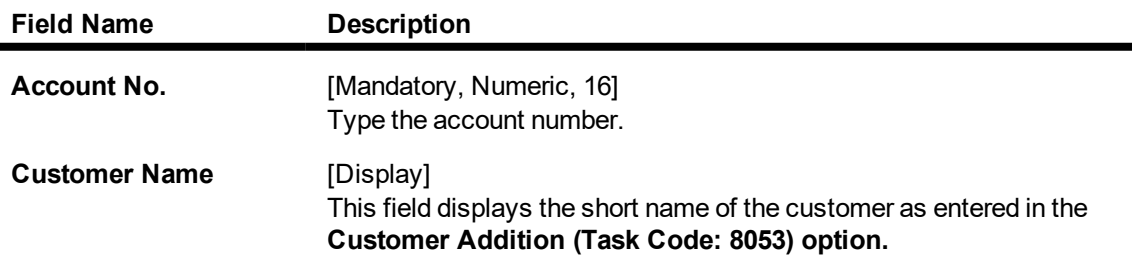

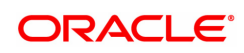

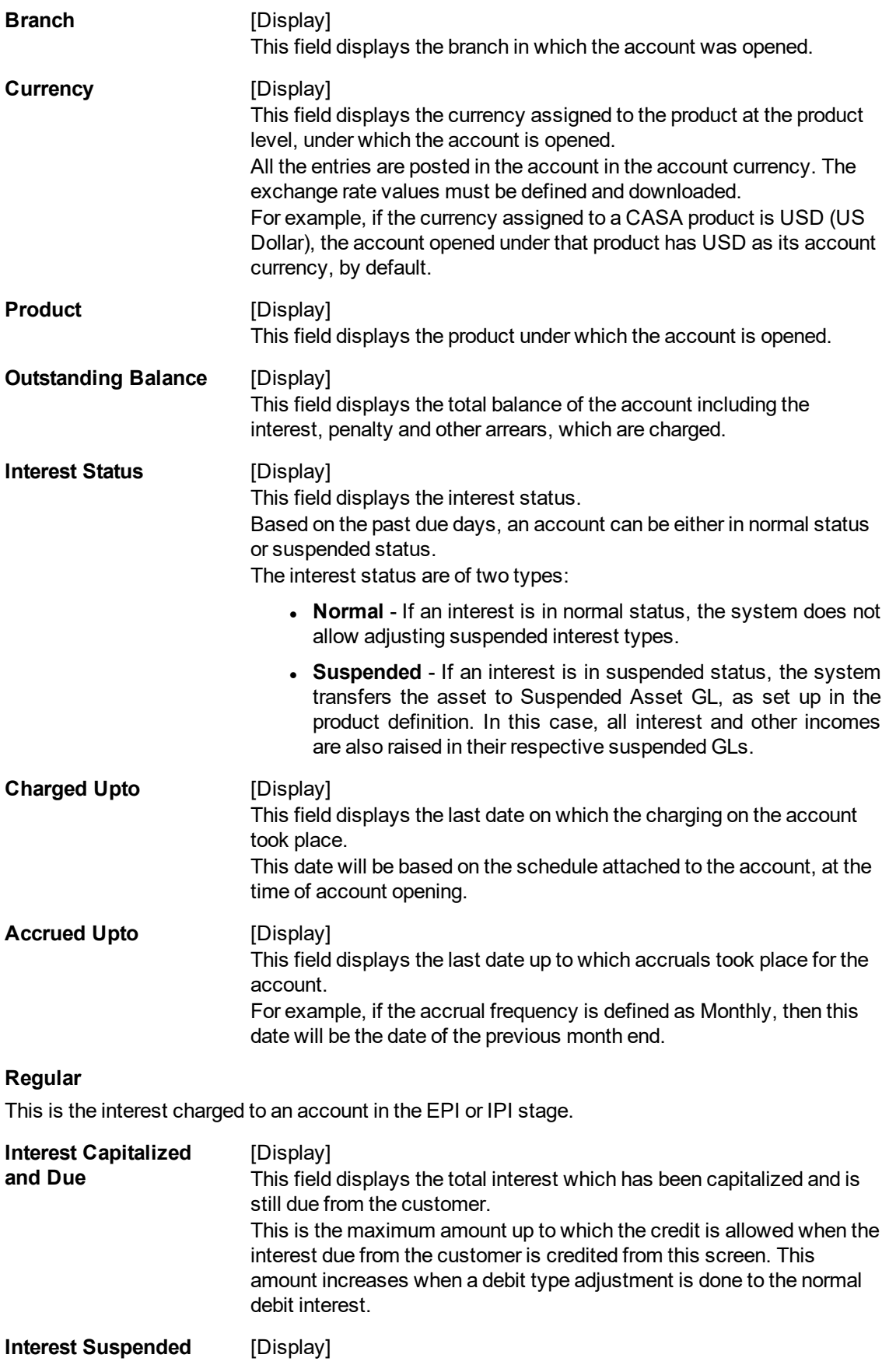

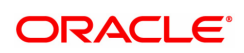

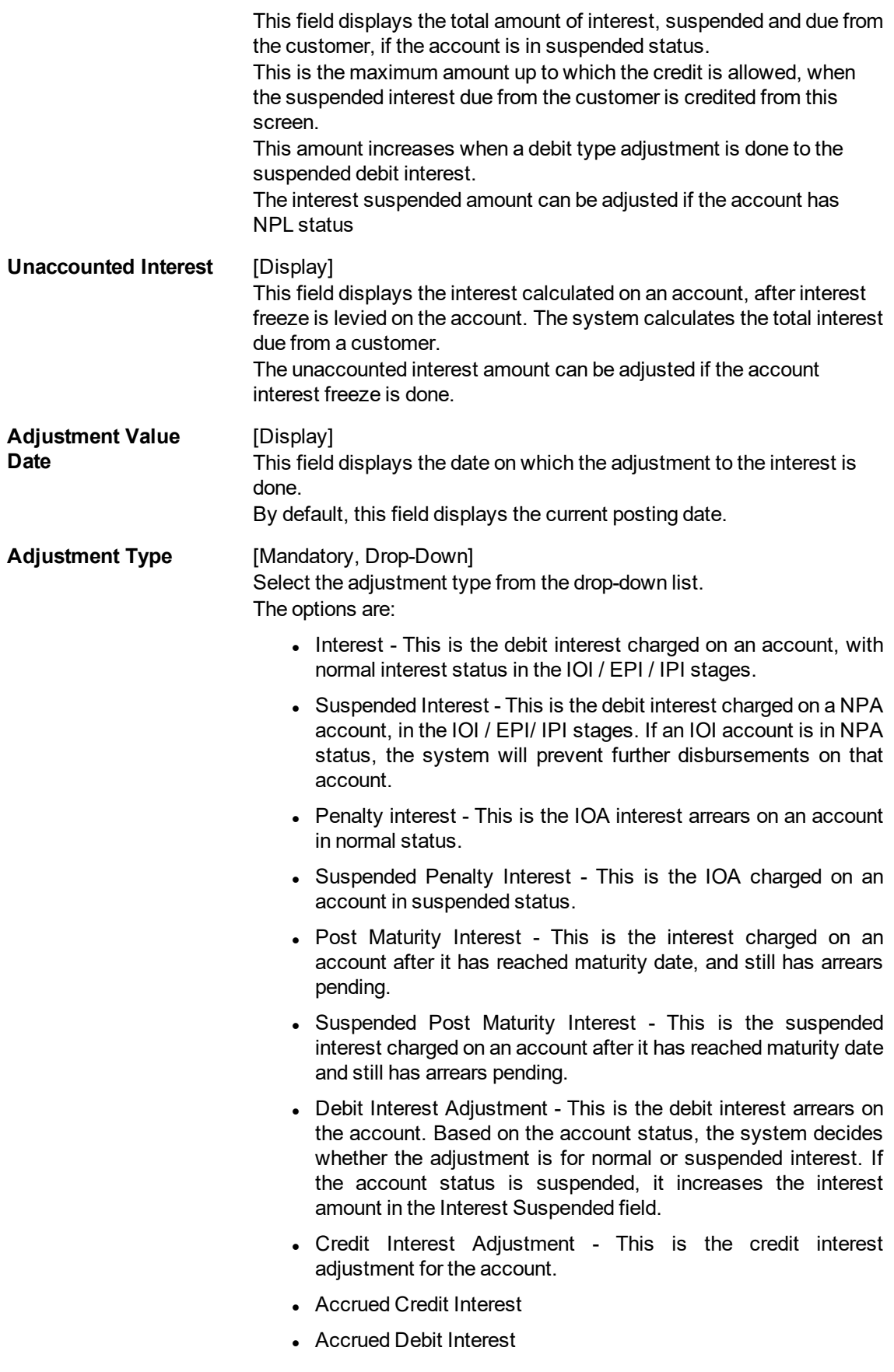

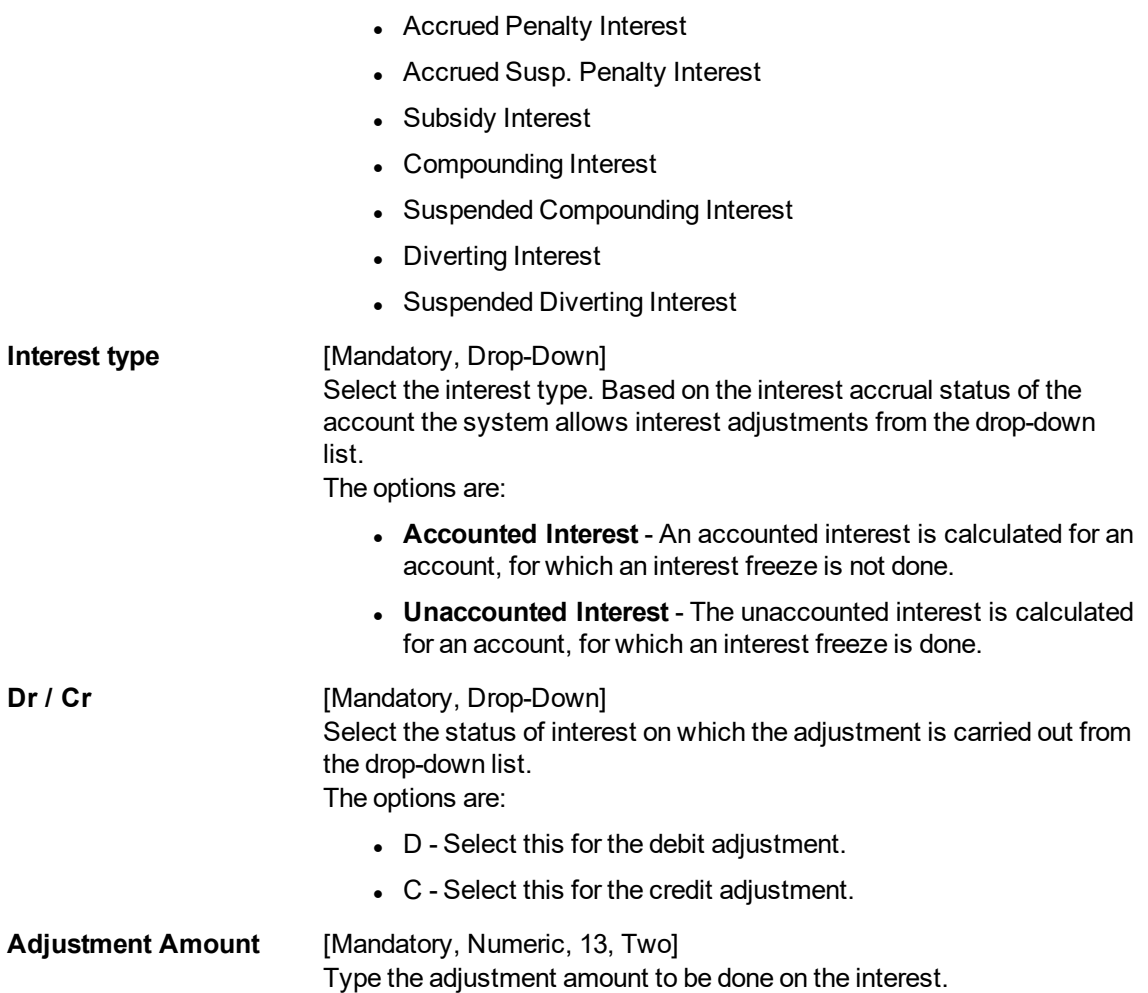

- 3. Enter the account number and press the **Tab** key.
- 4. Enter the relevant information and then click **OK**.

# **CASA Interest Adjustment**

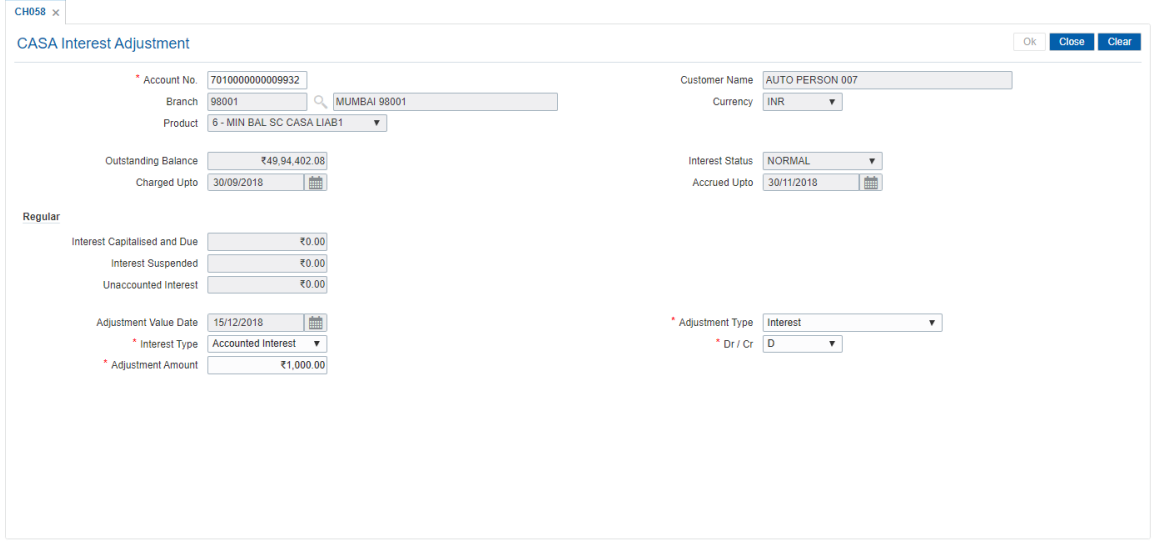

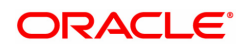

5. The system displays the message Record modified Transaction completed successfully". Click **OK**.

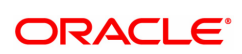

# **8.19 CH111 - Reopen CASA Account**

Using this option user can re-open the closed CASA accounts. After Authorization, the status of the account will be reinstated to Status – "ACCOUNT OPEN REGULAR'.

Closed CASA account can be re-opened on same day of closing, however system not allows to reopen the closed account if there is any closeout withdrawal transaction pending or is not processed in the system.

OFCR supports re-opening of closed CASA account (same account) multiple times. Count is maintained on this screen. The account reopened will be considered functionally as a new account opening except for the status (The status of new accounts is 6). Closed Re-opened account status will be 8.

If the account is closed by the system (e.g. dormancy closures) then this account not allows to be reopened.

When the closed account will be re-opened, the Cheque book and Passbook facility will be restored as per the closed account facility option. Cheque book issued will continue the series given in the closed account.

Note: Re-opening of RD account is not allowed.

#### **Definition Prerequisites**

- 8053 Customer Addition
- 8051 CASA Account [Opening](#page-9-0)

#### **Modes Available**

Add, Cancel, Authorize. For more information on the procedures of every mode, refer to **Standard Maintenance Procedures**.

#### **To Re-open the closed CASA accounts.**

- 1. In the **Dashboard** page, Enter the Task code **CH111** and then click or navigate through the menus to **Front Office Transactions > Account Transactions > CASA account Transactions > Other Transactions > Reopen CASA Account**.
- 2. You will be navigated to **Reopen CASA Account** screen.

#### **Reopen CASA Account**

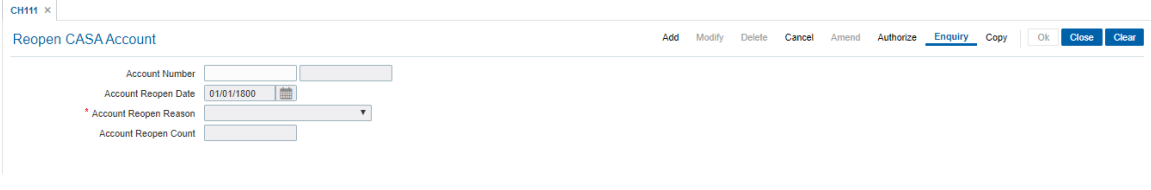

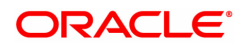

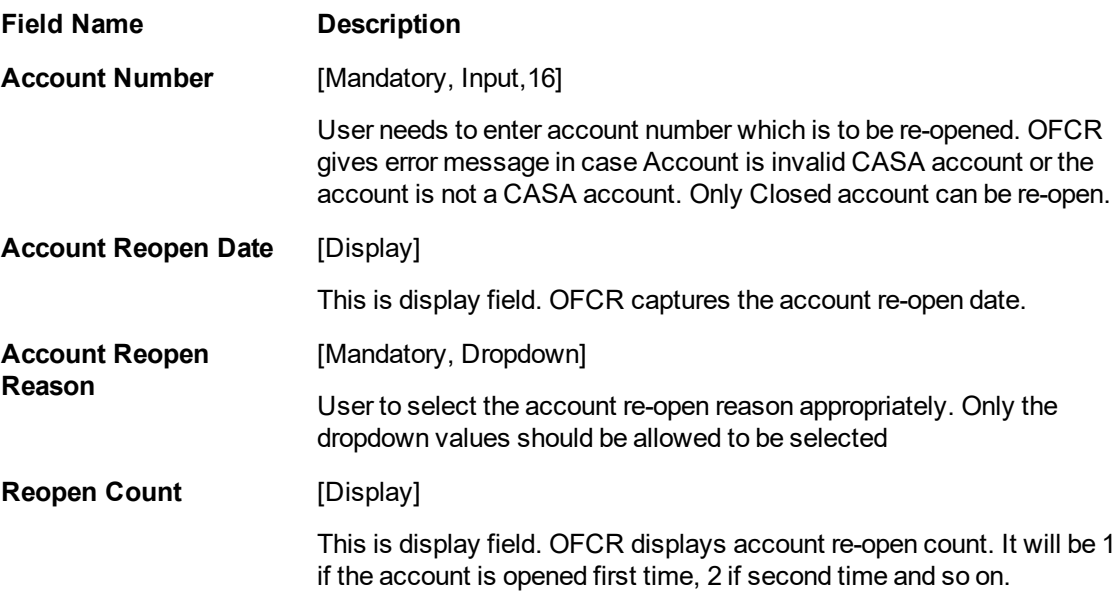

- 3. Click **Add**.
- 4. Enter valid closed CASA account.
- 5. Select account re-open reason from dropdown field.
- 6. System displays account re-open counts
- 7. Click **OK**.
- 8. The system displays the message "Record Added Authorisation Pending". Click **OK**.
- 9. Closed CASA re-opened once the record is authorised.

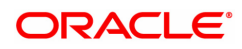

# **8.20 CH121 - FCRA Details Maintenance**

Through this screen user can capture the FCRA registration number [Foreign Contribution (Regulation) Act], FCRA Issue Date, FCRA Expiry Date and Prior Permission Category flag at account level. 'FCRA Issue Date' and 'FCRA Expiry Date' will be enabled only when 'FCRA registration number is entered. User needs to manually enter the date. FCRA Issue date can be less than or equal to current process date.

User will not be able to select future date for this field. User needs to manually enter the 'FCRA Expiry Date'. This date has to be exactly 5 year from the date of Issue. User should not be able to enter both FCRA Registration No and Prior Permission Category flag as Y, else system should throw error message that "Prior Permission Flag should be N".

No record should be allowed to be maintained in 'FCRA Details Maintenance Screen' for the accounts whose customer type is not checked as 'FCRA' in CIM08.

The limit which user will maintained in field 'Debit Amount Limit' will be applicable for individual transactions only. The system will not accept the debit in FCRA customer accounts equal to or more than this limit, for one transaction.

At the time of credit transaction to the account, system checks whether 'Prior Permission Category' flag is 'Y' for the beneficiary account. If yes, credit will be passed to the account with message "PRIOR PERMISSION OBTAINED ACCOUNT". This check will only be applicable for FCY transactions (all non-INR transactions). If the 'Prior Permission Category' flag is not captured and FCRA Registration number is captured in this screen then such request will be processed with message "FCRA REGISTRATION NUMBER AVAILABLE".

If FCRA number gets expired in the system, system will display pop up message 'FCRA REGISTRATION EXPIRED" on entering account number and abort the transaction. An FCRA customer (FCRA checked in CIM08) can have more than one FCRA accounts. This means more than one account details can be maintained in the 'FCRA Details Maintenance Screen'.

#### **Definition Prerequisites**

8053 - Customer addition

8051 - [Account](#page-9-0) opening

CIM08 - Customer Type Maintenance

#### **Modes Available**

Add, Modify, Cancel, Amend, Authorize, Enquiry. For more information on the procedures of every mode, refer to Standard Maintenance Procedures.

#### **To Maintain details of FCRA**

1. In the Dashboard page, Enter the Task Code CH121 and then click  $\mathbb Q$  or navigate through the menus to **Front Office Transactions > Account Transactions > Casa Account Transactions > Other Transactions > FCRA Details Maintenance**.

2. You will be navigated to FCRA Details maintenance screen.

#### **CH121 - FCRA Details Maintenance**

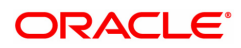

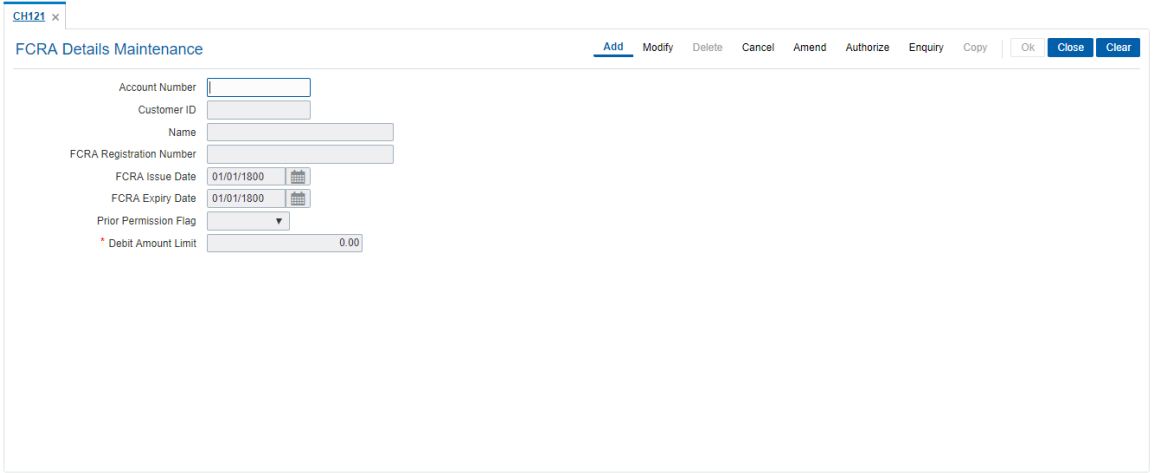

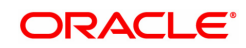

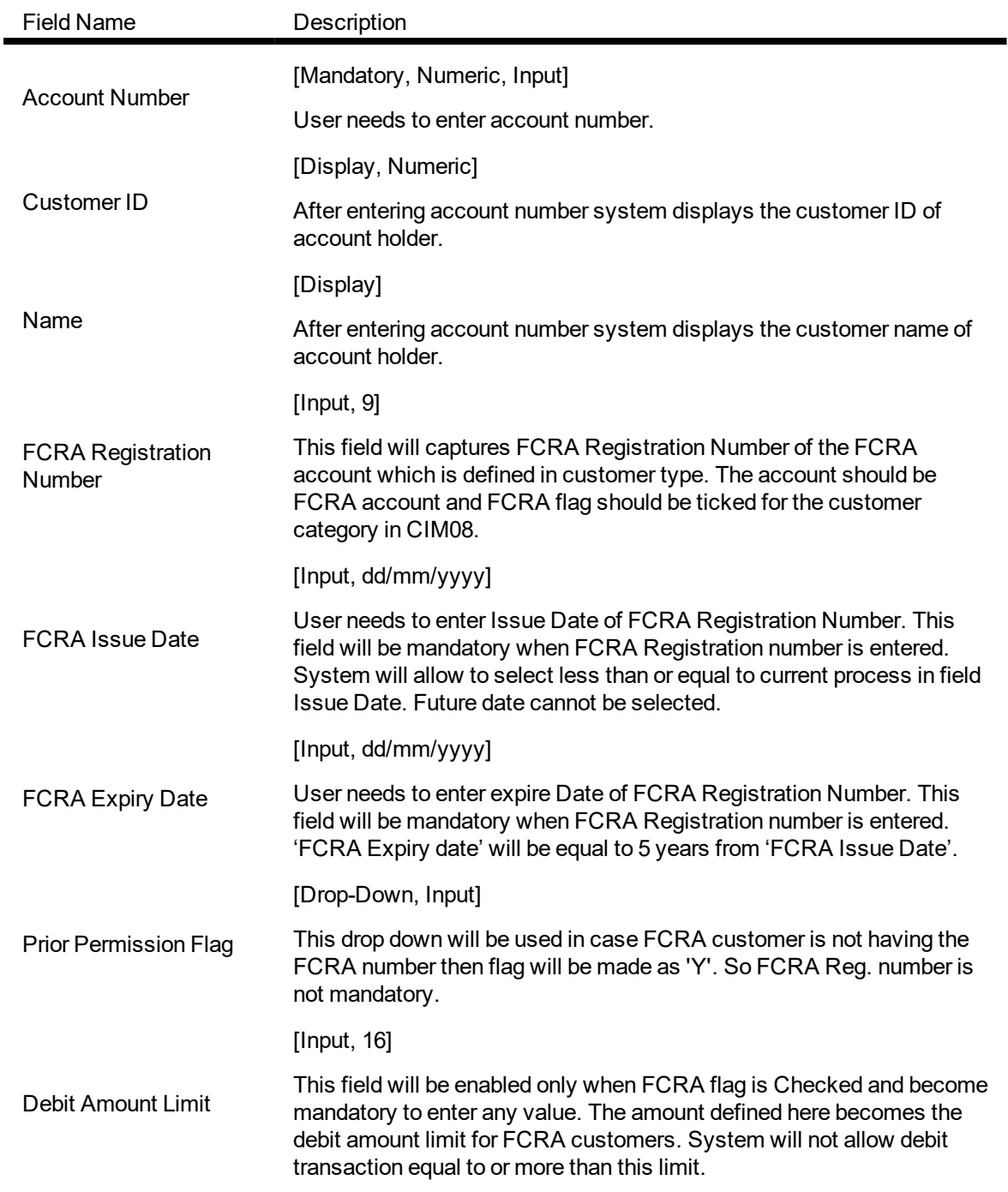

## **To Add the details**

- 1. Select the add mode.
- 2. Enter the valid CASA account number.
- 3. System displays customer id and customer name.
- 4. Enter FCRA Registration number.
- 5. Enter the FCRA issue and expiry date.
- 6. Click the OK button.
- 7. The system displays the message "Record Added...Authorisation Pending...Click Ok to Continue".

### **To modify the details**

- 1. Select modify mode.
- 2. Enter the valid CASA account.
- 3. The system displays all the details in the respective fields.
- 4. Modify required details and click OK button.

5. The system displays the message "Record Modified...Authorisation Pending...Click OK to Continue"

#### **To cancel the details**

- 1. Select Cancel mode.
- 2. Enter the valid CASA account number and press <tab> key out.
- 3. The system displays all the details in the respective fields.
- 4. Click OK button.

5. The system displays the message "Record Cancelled...Authorisation Pending...Click OK to Continue"

#### **To amend the details**

- 1. Select amend mode.
- 2. Enter the valid CASA account number and press <tab> key out.
- 3. The system displays all the details in the respective fields.
- 4. Modify required details and click OK button.

5. The system displays the message "Record Amended...Authorisation Pending...Click OK to Continue"

#### **To Authorize the details**

- 1. Select the authorize mode.
- 2. Enter the valid CASA account number and press <tab> key out.
- 3. The system displays all the details in the respective fields.
- 4. Click the Ok button.
- 5. The system displays the message "Record Authorized".

#### **To view the details**

1. Select the inquiry mode.

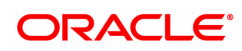

- 2. Enter the CASA account number and press <Tab> key out.
- 3. The system displays all the details in the respective fields.

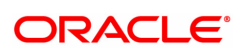

# **8.21 CH988 - Account Interest Freeze Maintenance**

The post recall status of CASA asset and Loans accounts which are to be maintained using this option. It provides the option of moving recalled accounts to interest freeze status and subsequently interest frozen accounts to awarded status. All these status are irreversible.

Interest freeze on an account can be done only and only if the account is Recalled. Whenever the interest on an account is frozen, the accrual and capitalization on the account is stopped. However the interest calculation will continue and will be stored at the account level. In effect, at every accrual cycle, the interest calculations should happen for the account, but no accounting entries should be passed to the GL. If at any point of time, the balance needs to be given to the customer, the inquiry option should compute interest till date.

In OD CASA accounts, there is no capitalization of the interest accrued. Though the book balance of the account is not updated, the system will compute the interest on a compounded basis.

In Loans, only the interest base is updated, to compute the interest on a compounded basis, based on the PMI compounding frequency setup in the loans product master.

Typically, the interest freeze is marked by the bank after the account has been referred to the court for passing a ruling.

Limitation: Once an account has been marked for Interest Freeze, it is not possible to reverse the same. No account unfreeze is possible. Also, no backdated transactions are allowed on such accounts.

If any adjustment required in the computed interest by the system, you can use the **Interest Adjustment** (Fast Path: BAM57) option.

An account can be marked as **Awarded** only if the account has Interest Frozen. This new validation needs to be customized whenever the account is in Awarded status, and the accrual and capitalization of the account should be stopped. However the interest calculation should continue without any compounding effect (updation of interest base will not happen) and stored at the account level. In effect, at every accrual cycle, the interest calculations should happen for the account without the compounding effect, also no accounting entries should be passed to the GL. If at any point of time, the balance needs to be given to the customer, the inquiry option should compute interest till date.

In CASA for OD accounts, there should be no capitalization of the interest accrued. The book balance of the account will not be updated, unless there is a payment on the account.

Typically, the account will be marked as **awarded** by the bank after the judgment has been passed

#### **Definition Prerequisites**

- 8051 CASA Account [Opening](#page-9-0)
- LN057 Loan Direct Account Opening

#### **Modes Available**

Add By Copy, Add, Modify, Cancel, Amend, Authorize, Inquiry. For more information on the procedures of every mode, refer to **Standard Maintenance Procedures**.

#### **To freeze interest on an account**

- 1. In the **Dashboard** page, Enter the Task Code CH988 and click <sup>Q</sup> or navigate through the menus to **Front Office Transactions > Internal Transaction > Classification > Account Interest Freeze**.
- 2. The system displays the **Account Interest Freeze Maintenance** screen.

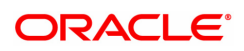

# **Account Interest Freeze Maintenance**

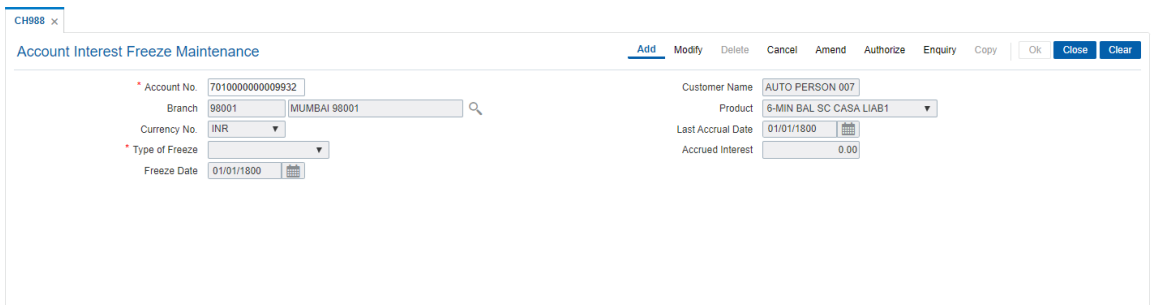

## **Field Description**

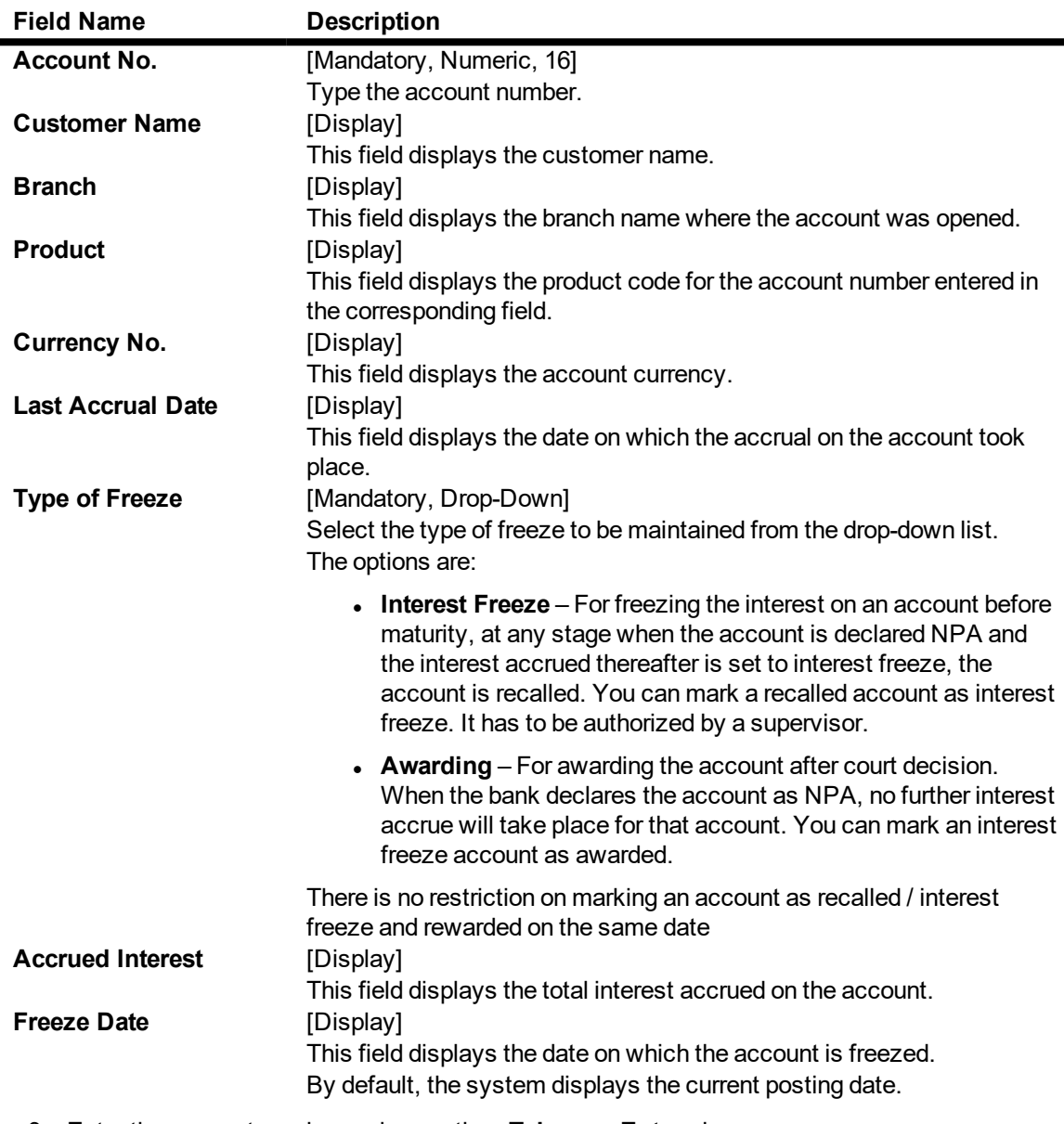

- 3. Enter the account number and press the **<Tab> or <Enter>** key.
- 4. Select the type of freeze from the drop-down list.

## **Account Interest Freeze Maintenance**

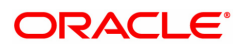

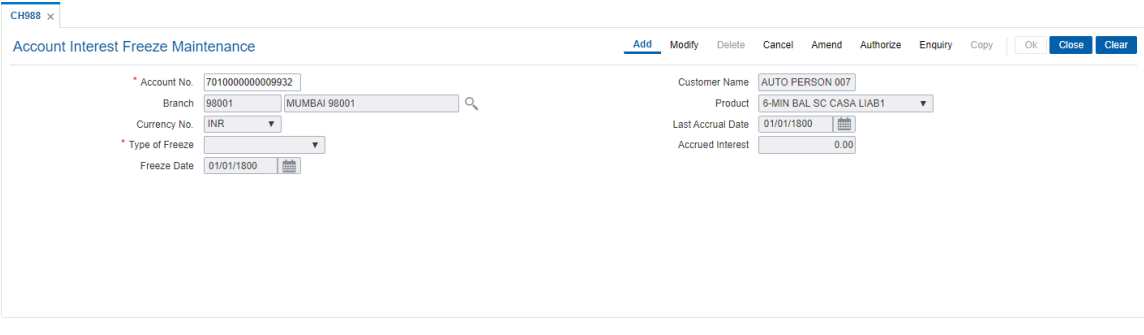

- 5. Click the **Ok** button.
- 6. The system displays the message "Record Added. Authorisation Pending". Click the **OK** button.
- 7. The account interest is freeze after the record is authorised.

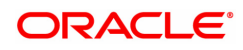

# **8.22 STM72 - Payee Name Update**

Inward clearing details such as cheque number, drawer account number, posting date, amount, payee name etc. are maintained in a file which is uploaded using the **File Upload (GEFU ++)** (Task Code: BA452) option. Using this option, you can update the payee name incase it is captured wrongly or has been missed for the inward cheque. The number of days within which the payee name can be updated is maintained in the **IC Narrative Modification Period** field in the **Settlement Bank Parameters** (Task Code: STM59) option.

#### **Definition Prerequisites**

- 8051 CASA Account Opening
- BAM71 Category Master Maintenance
- Existence of an account against which a cheque has been issued.

### **Modes Available**

Add, Modify, Delete, Cancel, Authorize, Enquiry. For more information on the procedures of every mode, refer to **Standard Maintenance Procedures**.

#### **To update payee name**

- 1. In the Dashboard page, Enter the Task code STM72 and then click  $\alpha$  or navigate through the menus to **Front Office Transactions > Internal Transactions > Clearing > Payee Name Update**.
- 2. You will be navigated to **Payee Name Update** screen.

### **Payee Name Update**

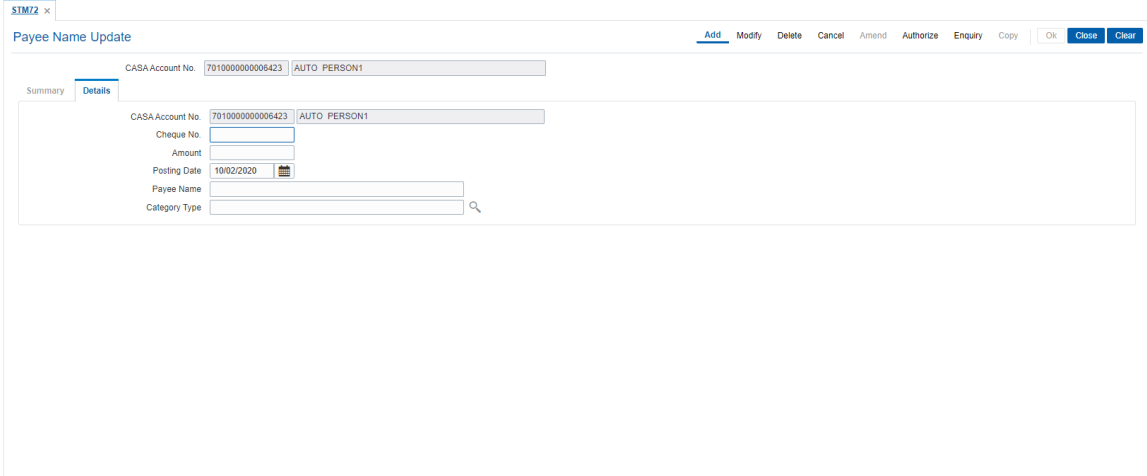

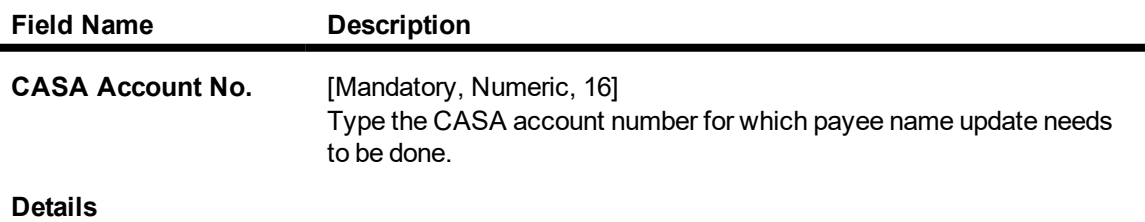

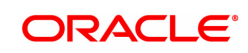

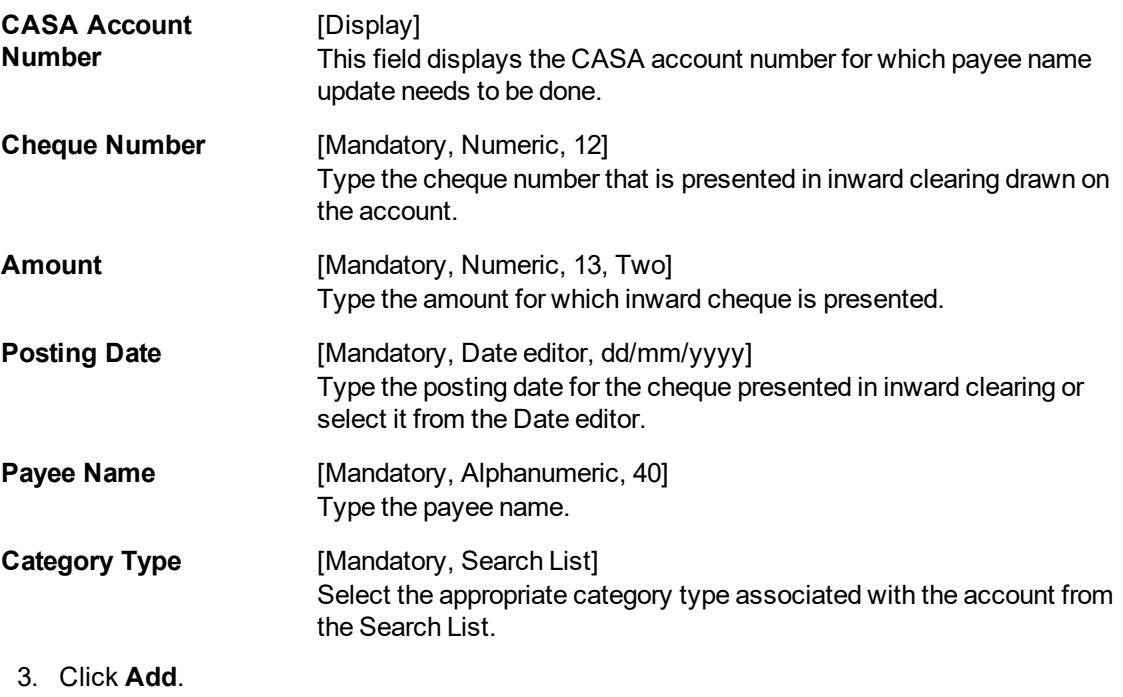

4. Enter the account number and press the **Tab or Enter** key.

5. Enter the cheque number, amount, posting date and payee name.

- 6. Click **OK**.
- 7. The system displays the message "Record Added Authorisation Pending". Click **OK**.
- 8. The payee name is updated once the record is authorised.

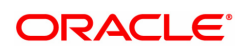

# **8.23 CHM30 - BAC Master**

Using this screen you can create to supply the processing elements for the BAC file upload to function.

This screen will require deferred authorization. Account closed through the BAC file will carry the maker and checker id for closure as the user who uploaded the file (Task Code: BA452) and the user who authorized the file (Task Code: BAM96) respectively.

### **Definition Prerequisites**

• Not Applicable

#### **Modes Available**

Add, Modify, Delete, Cancel, Amend, Authorize, Enquiry. For more information on the procedures of every mode, refer to .

#### **To upload BAC file**

- 1. In the **Dashboard** page, Enter the Task Code **CHM30** and then click <sup>Q</sup> or navigate through the menus to **Front Office Transactions > Account Transactions > CASA Account Transactions > Other Transactions > BAC Master**.
- 2. You will be navigated to **BAC Master** screen.

#### **BAC Master**

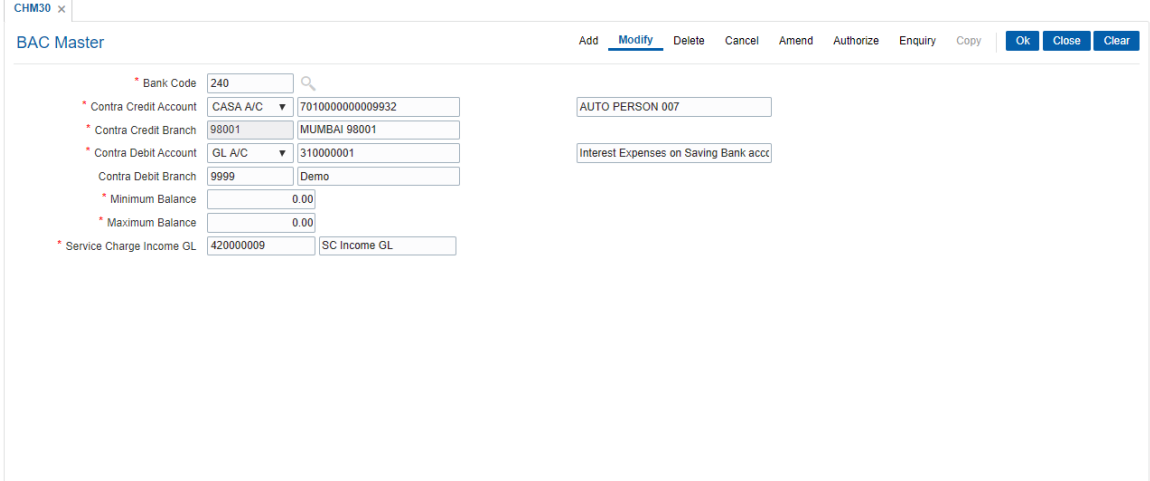

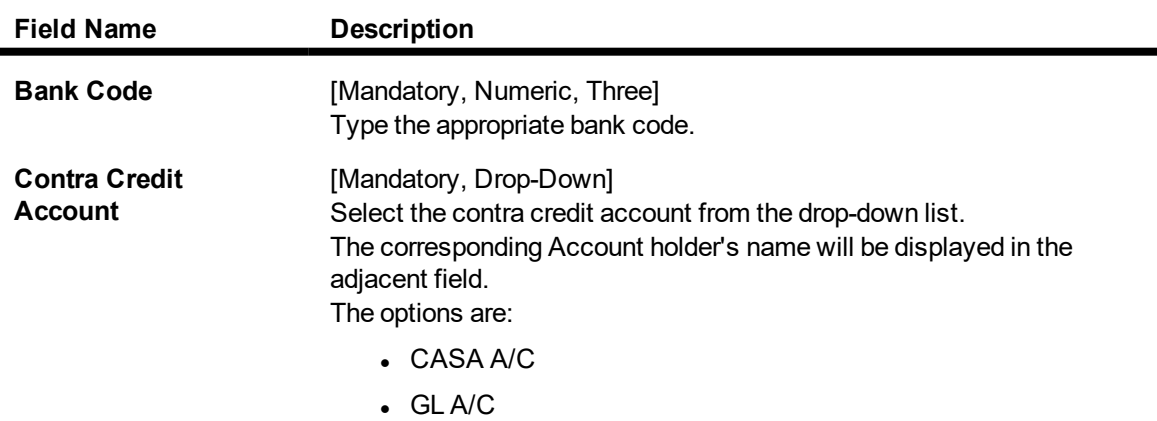

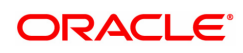

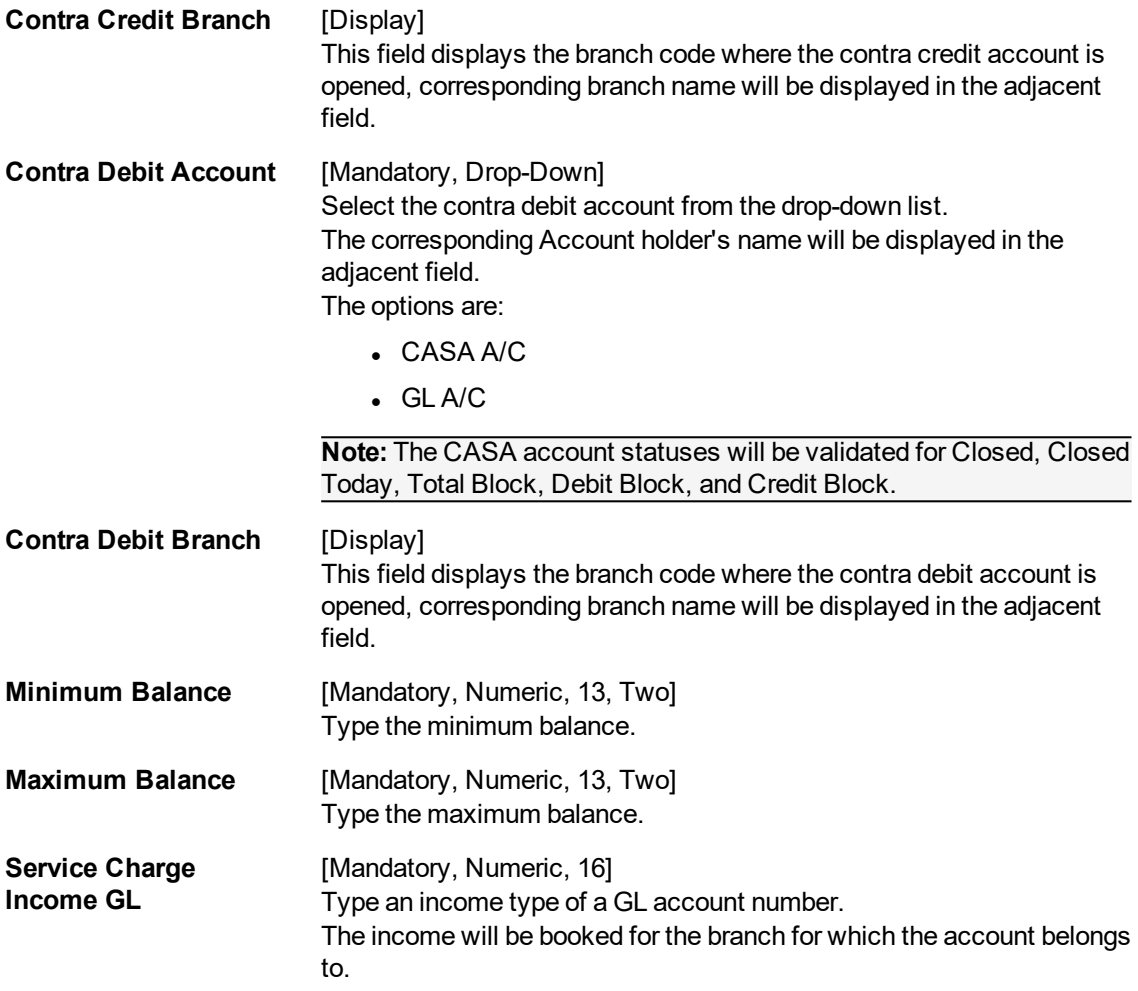

- 3. Click **Add**.
- 4. Enter the bank code.
- 5. Enter contra credit account and contra debit account number.

# **BAC Master**

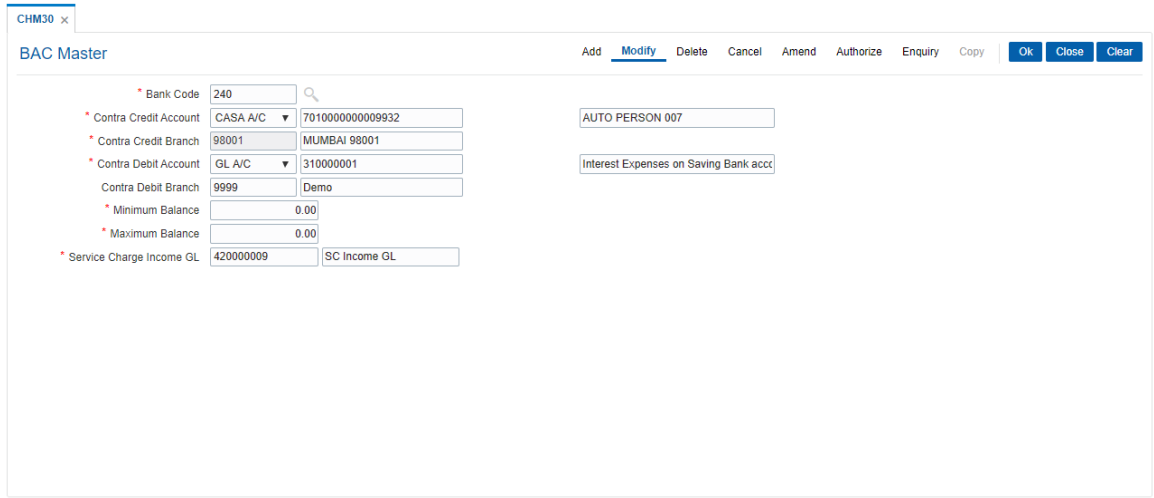

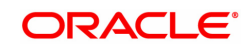

- 7. Click **OK**.
- 8. The system displays the message "Record Added...Authorisation Pending..". Click **OK**.

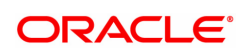

# **8.24 CH050 - CASA Billing Transactions**

Using this option, you can maintain billing details of CASA accounts. There can be debits originated by the system for a CASA account, apart from customer initiated debits. The account can be debited under certain circumstances by the teller for billing of one time/ miscellaneous service charges/ insurance premium/ legal fees.

### **Definition Prerequisites**

• 8051 - CASA Account Opening

#### **Modes Available**

Not Applicable

#### **To add CASA billing details**

- 1. In the **Dashboard** page, Enter the Task Code **CH050** and then click <sup>Q</sup> or navigate through the menus to **Front Office Transactions > Customer Transactions > CASA Billing Transactions**.
- 2. You will be navigated to **CASA Billing Transactions** screen.

### **CASA Billing Transactions**

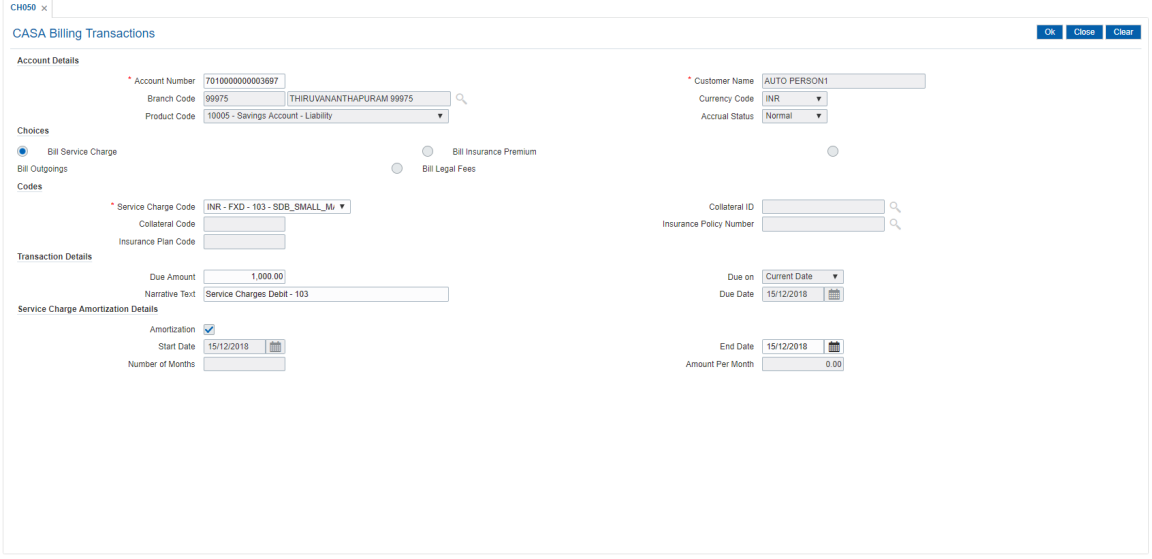

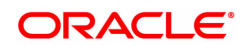

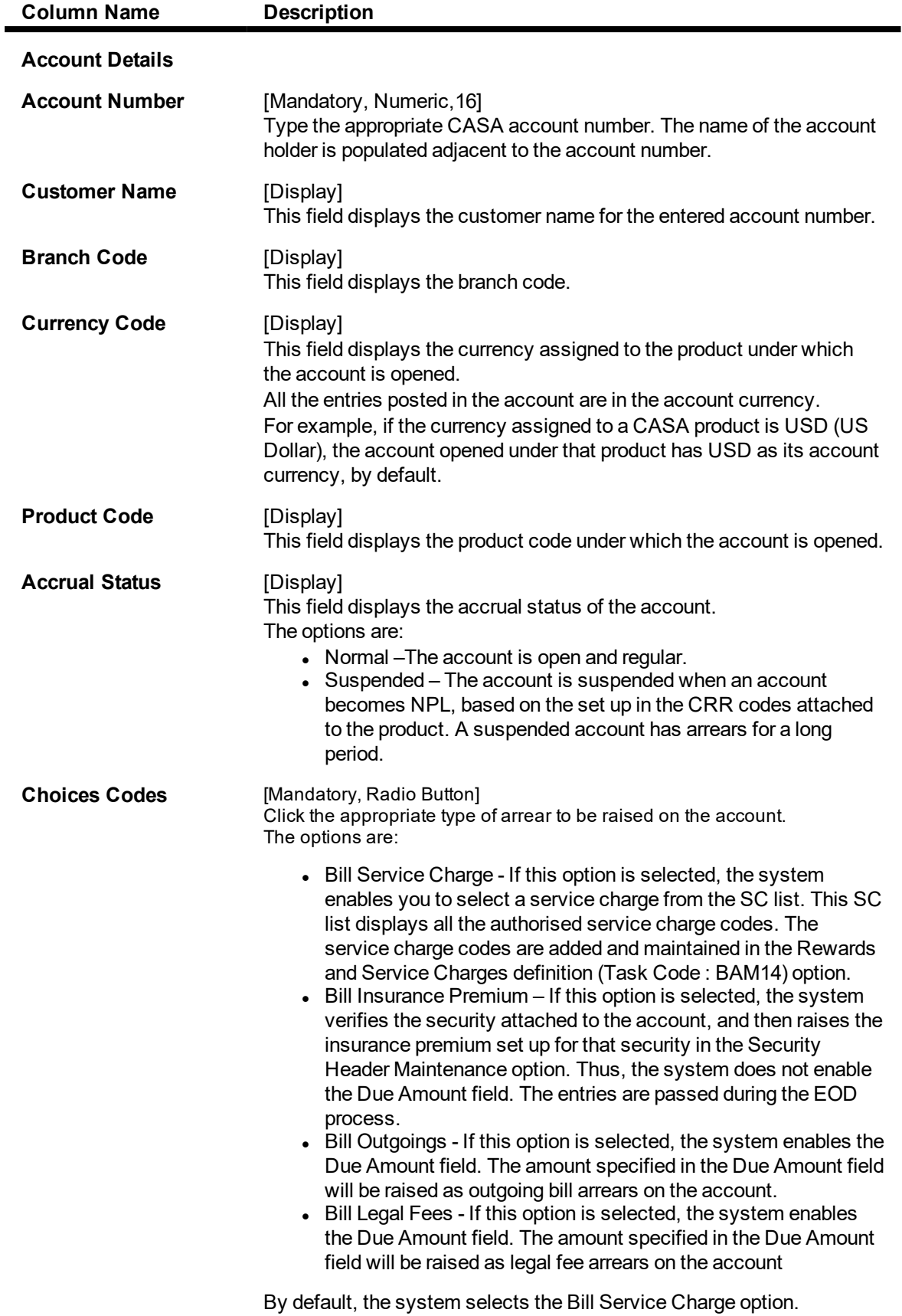

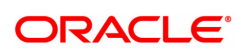

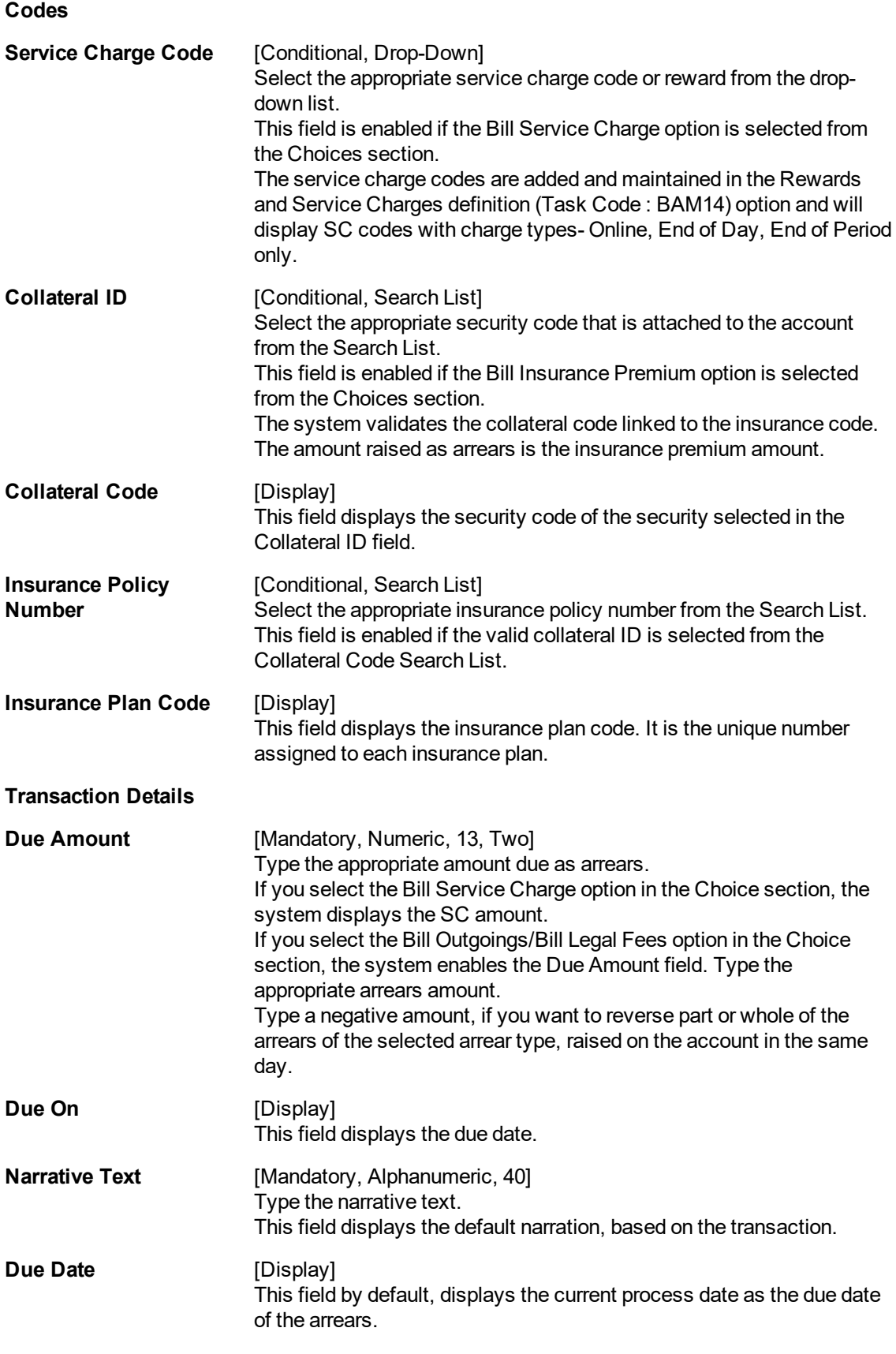

**Service Charge Amortization Details**

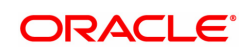

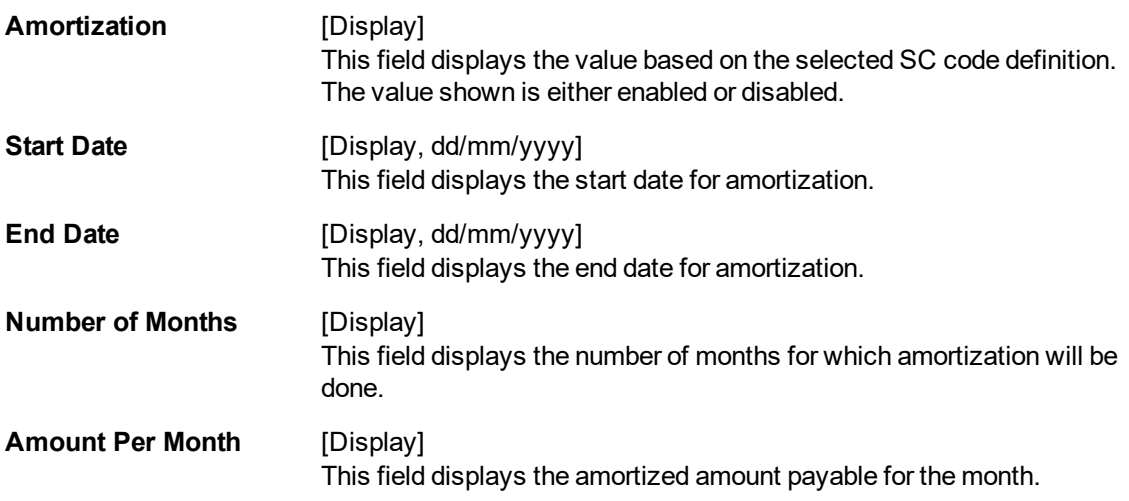

#### **Screen Description**

The above screen may be used to bill customers Insurance Premiums, Service Charges, Outgoing payments and Legal fees. The transaction details can be updated with the amount.

#### **Example**

Update the billing details for Insurance premiums for an account. This can be updated only if you have already created an Insurance master with in Insurance company details.

- 3. Enter the account number and press the **Tab or Enter** key.
- 4. Enter the relevant information.
- 5. Click **OK**.
- 6. The system displays the message "Authorisation Required. Do You Want to Continue". Click **Continue**.
- 7. The system displays the **Authorisation Reason** screen.
- 8. Enter the relevant information and click **Grant**.
- 9. The system displays the message "Transaction Successfully Added. Click OK to Continue". Click **OK**.

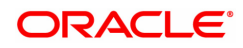
# **8.25 LN152 - Takeover Loan Details**

This option is used to capture details of loans which are taken over from other banks or financial institutions. This will also help in MIS reporting of such taken over loans.

### **Definition Prerequisites**

• LN057 - Loan Direct Account Opening

### **Modes Available**

Add, Modify, Delete, Cancel, Amend, Authorize, Enquiry. For more information on the procedures of every mode, refer to **Standard Maintenance Procedures**.

### **To capture takeover loan details**

- 1. In the **Dashboard** page, Enter the Task Code LN152 and then click <sup>Q</sup> or navigate through the menus to **Front Office Transactions > Account Transactions > CASA Account Transactions > Other Transactions > Takeover Loan Details.**
- 2. You will be navigated to **LN152 - Takeover Loan Details** screen.

### **LN152 - TakeOver Loan Details**

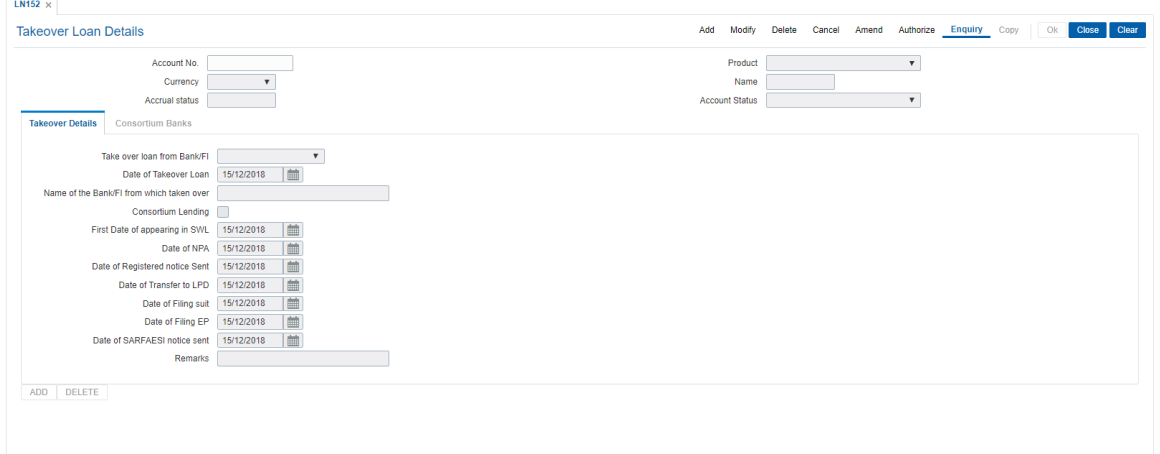

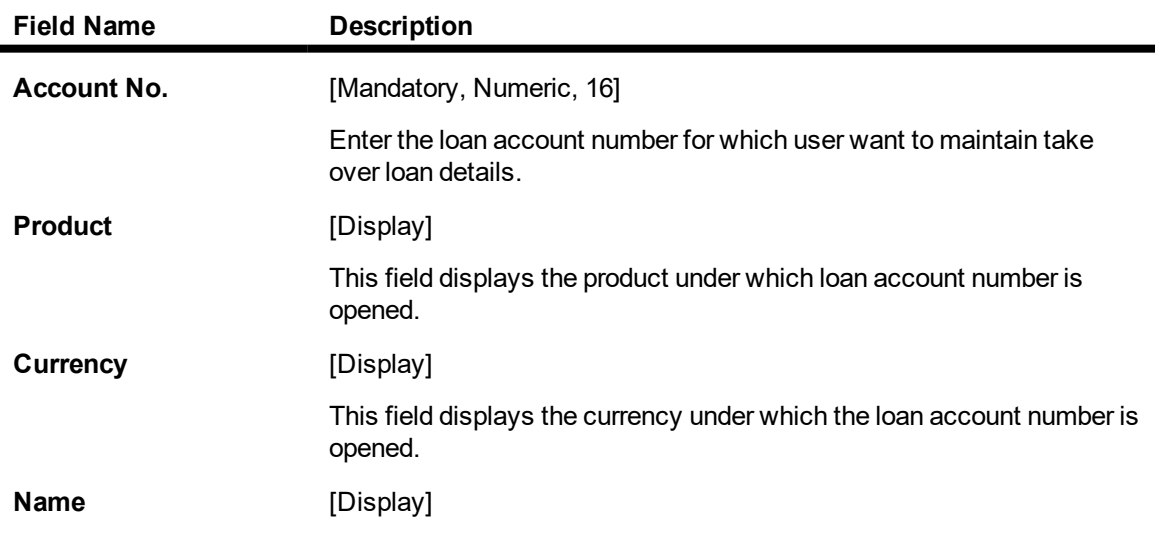

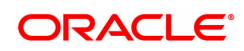

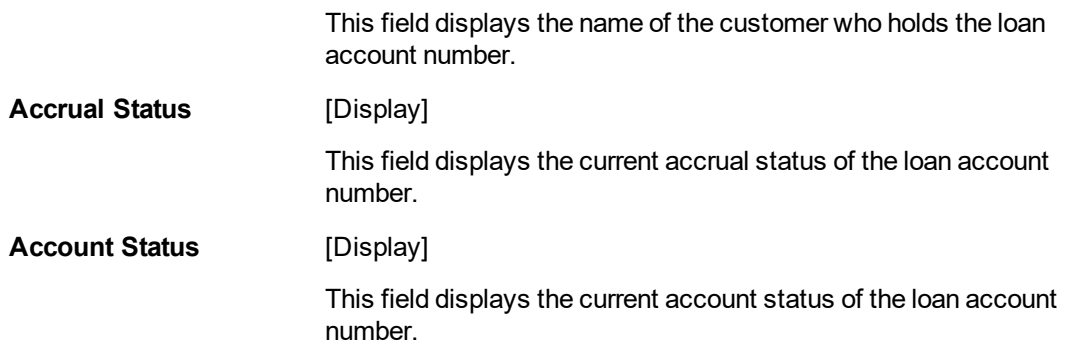

- 3. Enter the details in the respective fields.
- 4. If user has selected Consortium lending flag in take over loan details tab, the system enables the Consortium Banks tab.
- 5. Click **Add**.

### **LN152 - TakeOver Loan Details**

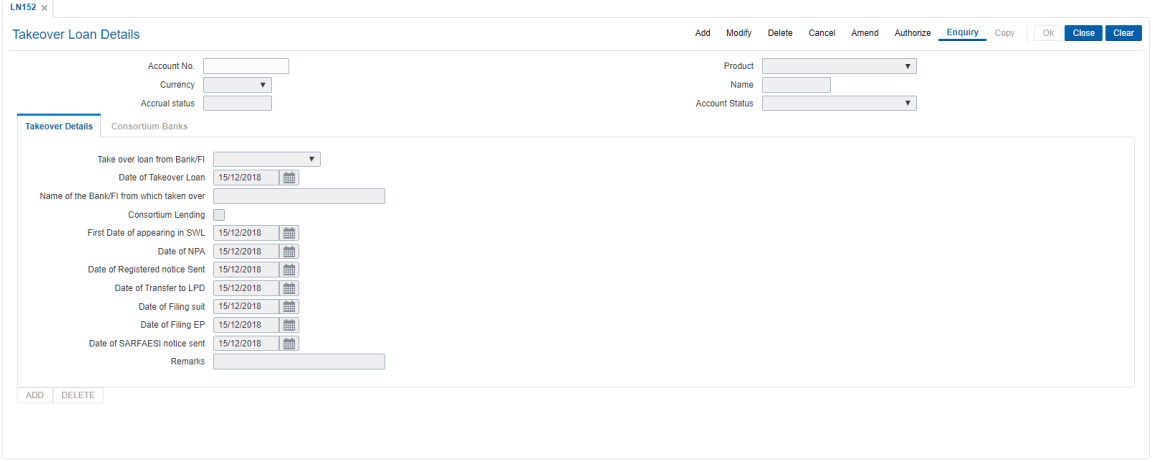

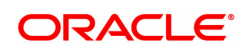

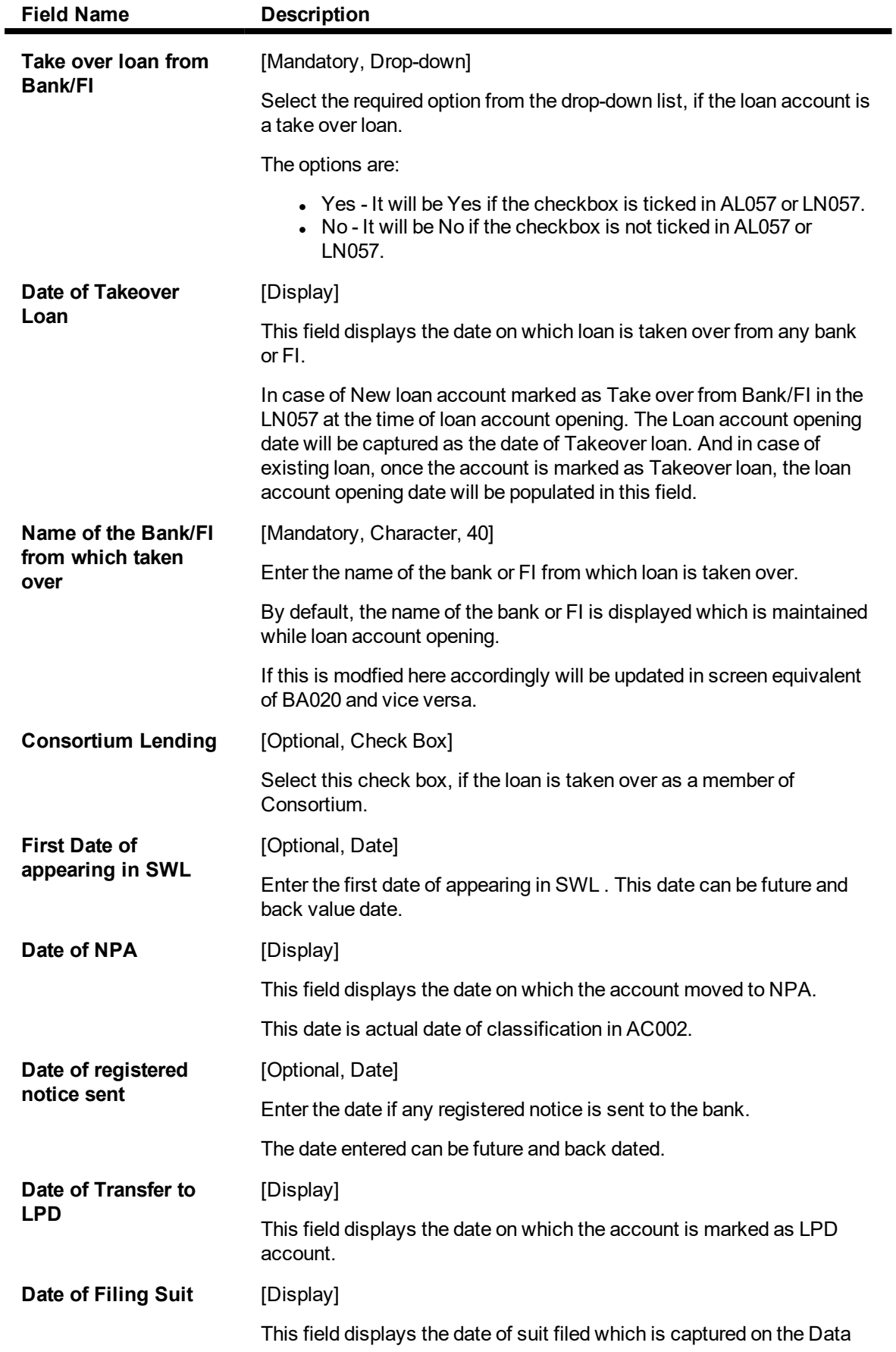

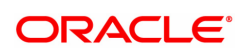

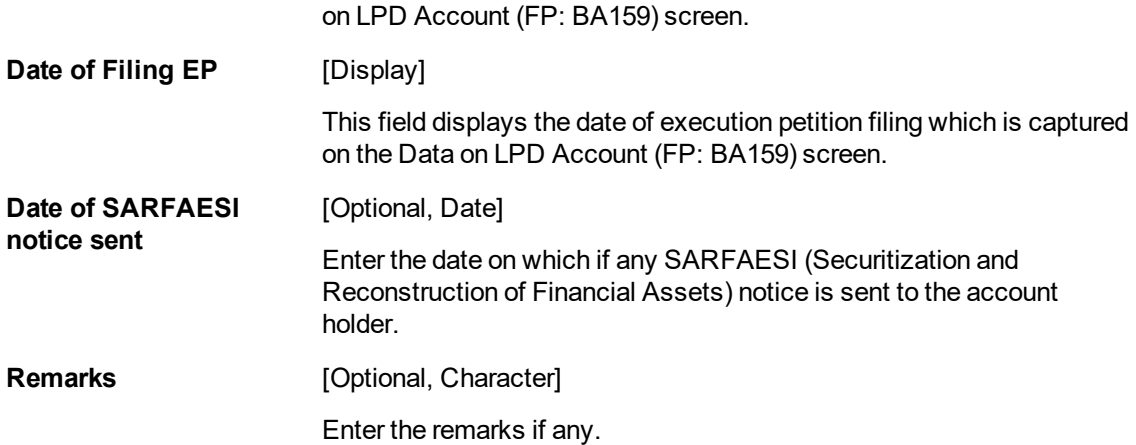

### **Consortium Banks**

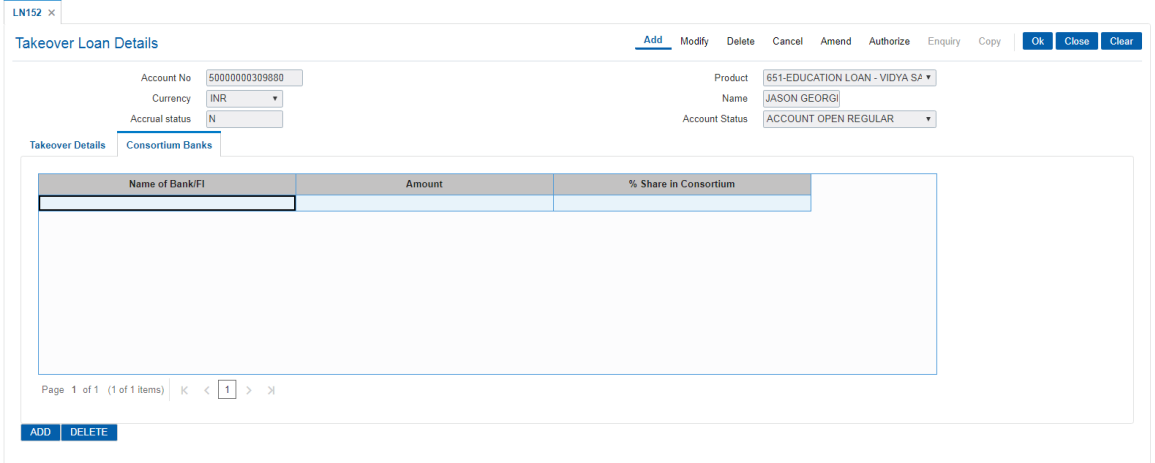

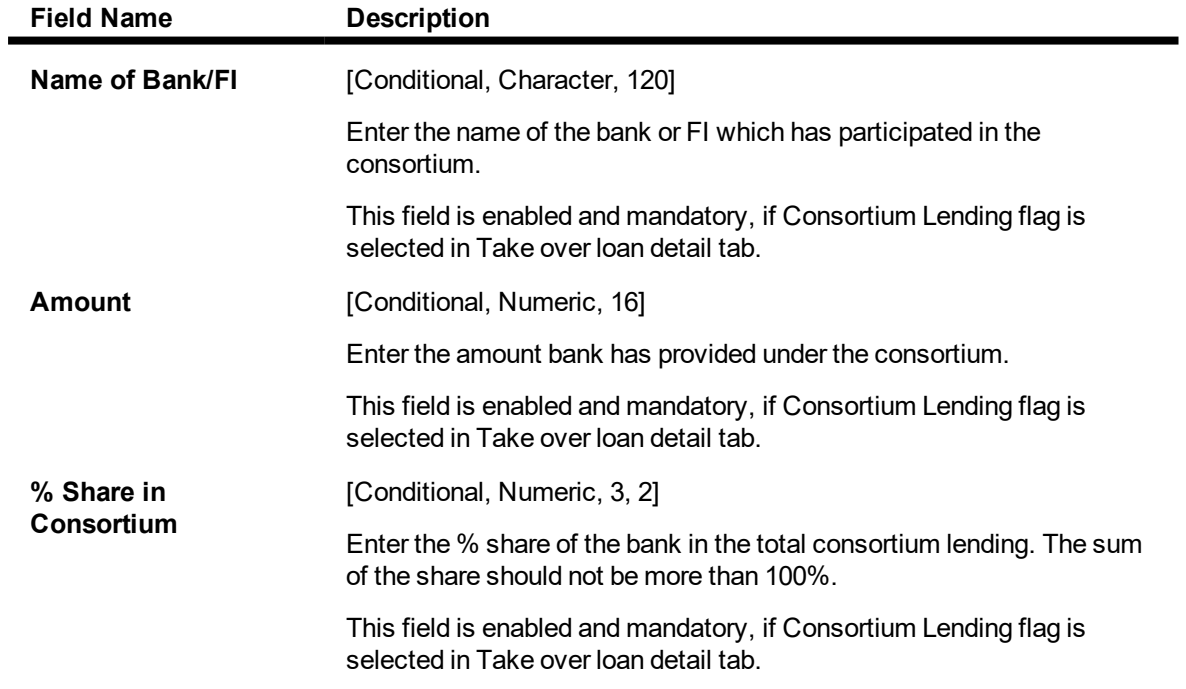

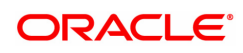

- 6. Enter the details in the consortium banks tab.
- 7. Click **OK**.
- 8. The system displays the message "Record Added. Authorisation Pending". Click **OK**.

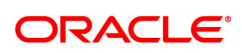

# **9. Account Enquiries**

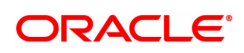

# **9.1 7002 - CASA Balance Enquiry**

The details of the CASA account balances such as the available balance, the uncleared balance and the earmarked balance can be viewed using this option.

The system also displays other details like the account status, sweep in allowed or not, annual equivalent rate, projected tax on accrual, etc.

### **Definition Prerequisites**

• 8051 - CASA Account Opening

### **Modes Available**

Not Applicable

### **To perform an Enquiry on CASA balance**

- 1. In the **Dashboard** page, Enter the Task code **7002** and then click <sup>Q</sup> or navigate through the menus to **Front Office Transactions > Account Transactions > CASA Account Transactions > Enquiries > Balance Enquiry**.
- 2. You will be navigated to **CASA Balance Enquiry** screen.

### **CASA Balance Enquiry**

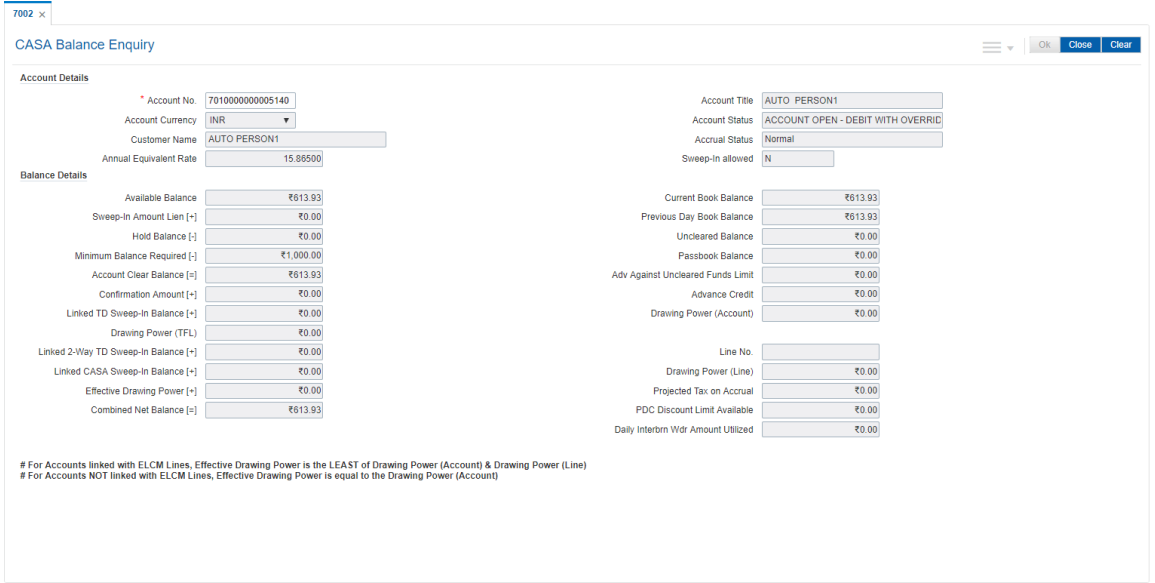

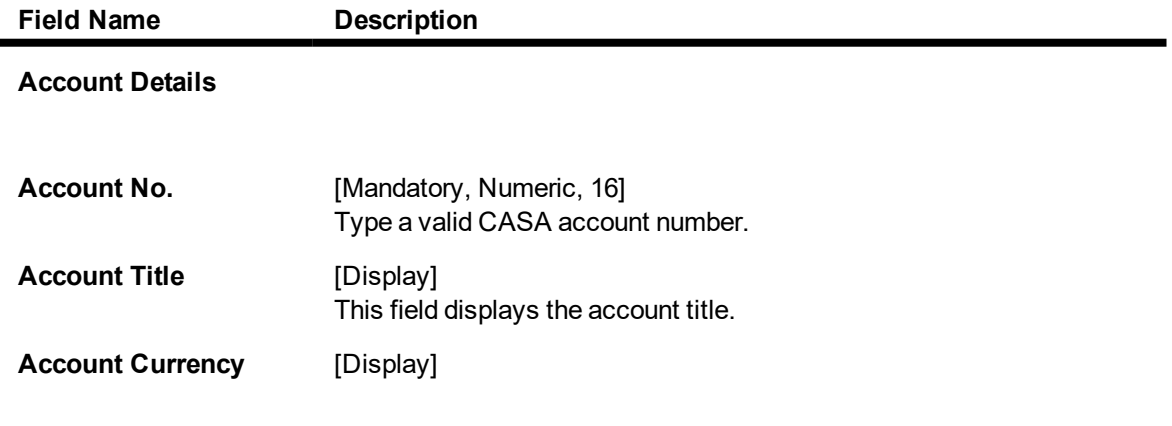

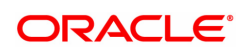

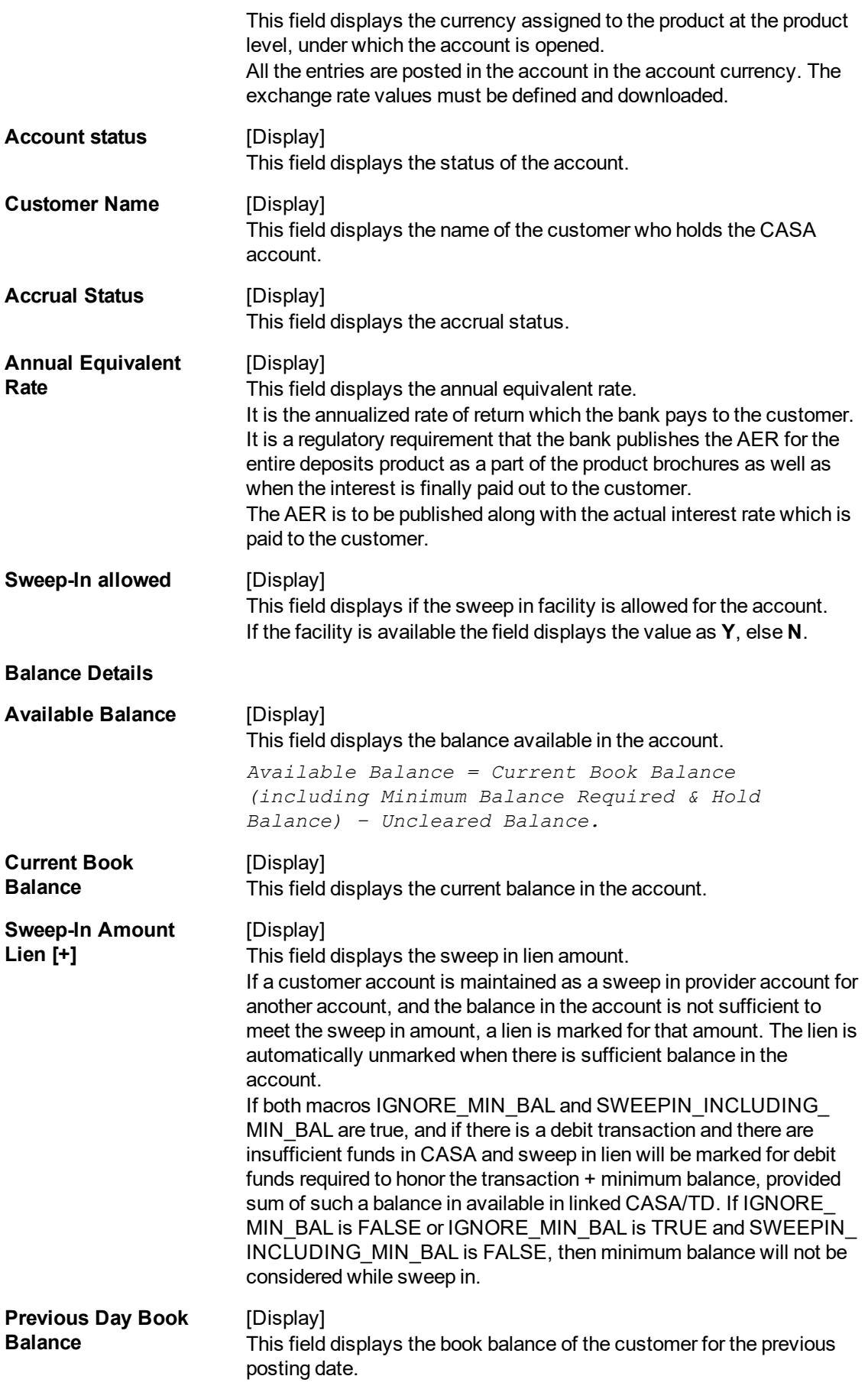

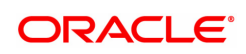

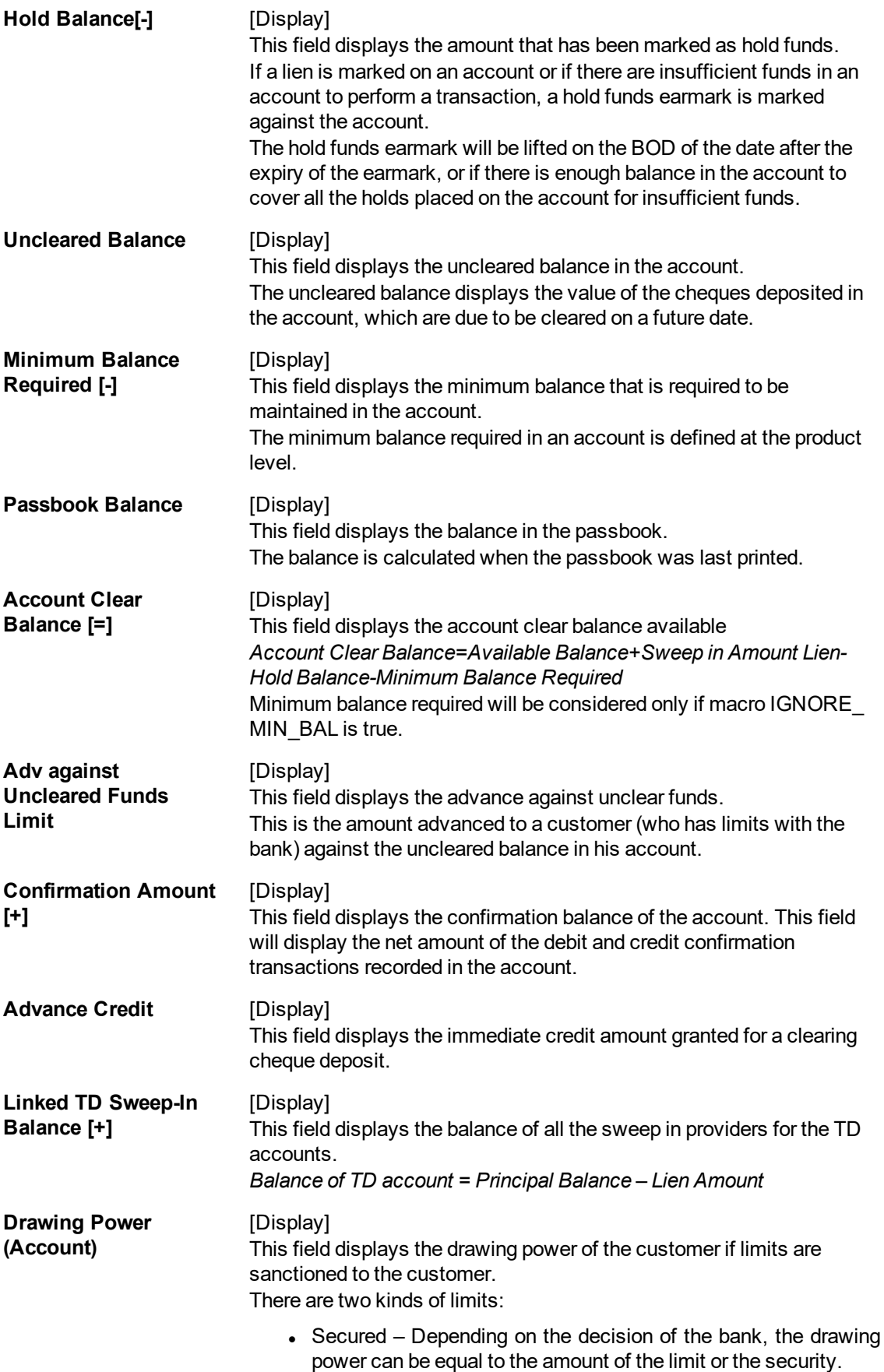

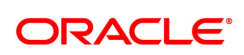

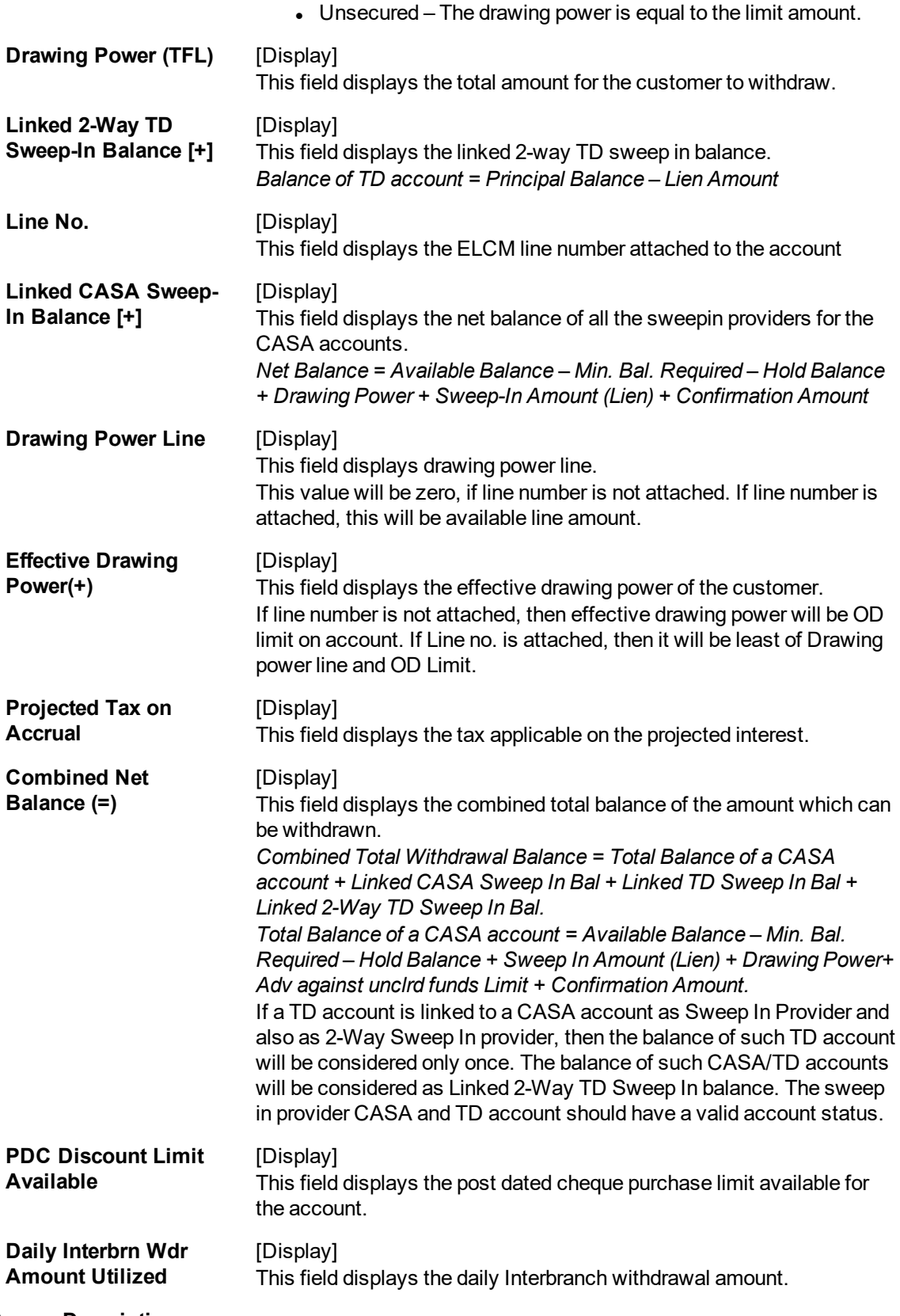

### **Screen Description**

The above screen displays the available and book balance of the customer. It also displays the hold amount and overdraft limit given to the customer and sweep in allowed in the account.

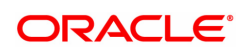

- 3. Enter the CASA account number and then press **Tab** or **Enter** key.
- 4. You can view account balance details.
- 5. Click **Close**.

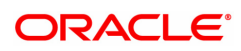

# **9.2 CH031 - CASA Statement Enquiry**

The details of the CASA account balances such as the available balance, the uncleared balance and the earmarked balance can be viewed using the **Statement Enquiry** option. The transactions are displayed for a specific date or for a specific period depending on the option selected.

While the **Transaction** tab lists all the transactions for the given period, the individual transaction details including the user ID and authorizer ID can be viewed in the **Details** tab.

### **Definition Prerequisites**

- 8051 CASA Account Opening
- BAM28 Endpoint Float Maintenance
- BAM27 Calendar for End Point

#### **Modes Available**

Not Applicable

#### **To initiate a statement Enquiry**

- 1. In the **Dashboard** page, Enter the Task code CH031 and then click <sup>Q</sup> or navigate through the menus to **Front Office Transactions > Account Transactions > CASA Account Transactions > Enquiries > CASA Statement Enquiry**.
- 2. You will be navigated to **CASA Statement Enquiry** screen.

### **CASA Statement Enquiry**

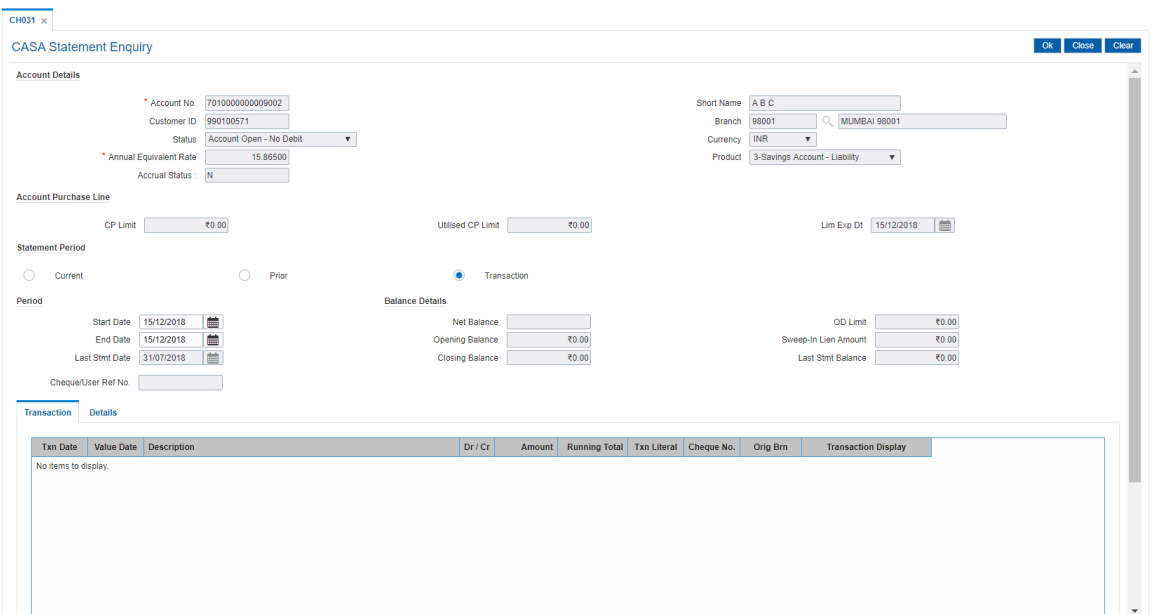

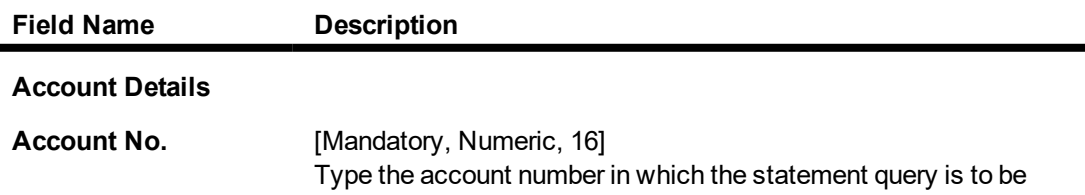

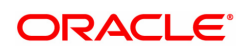

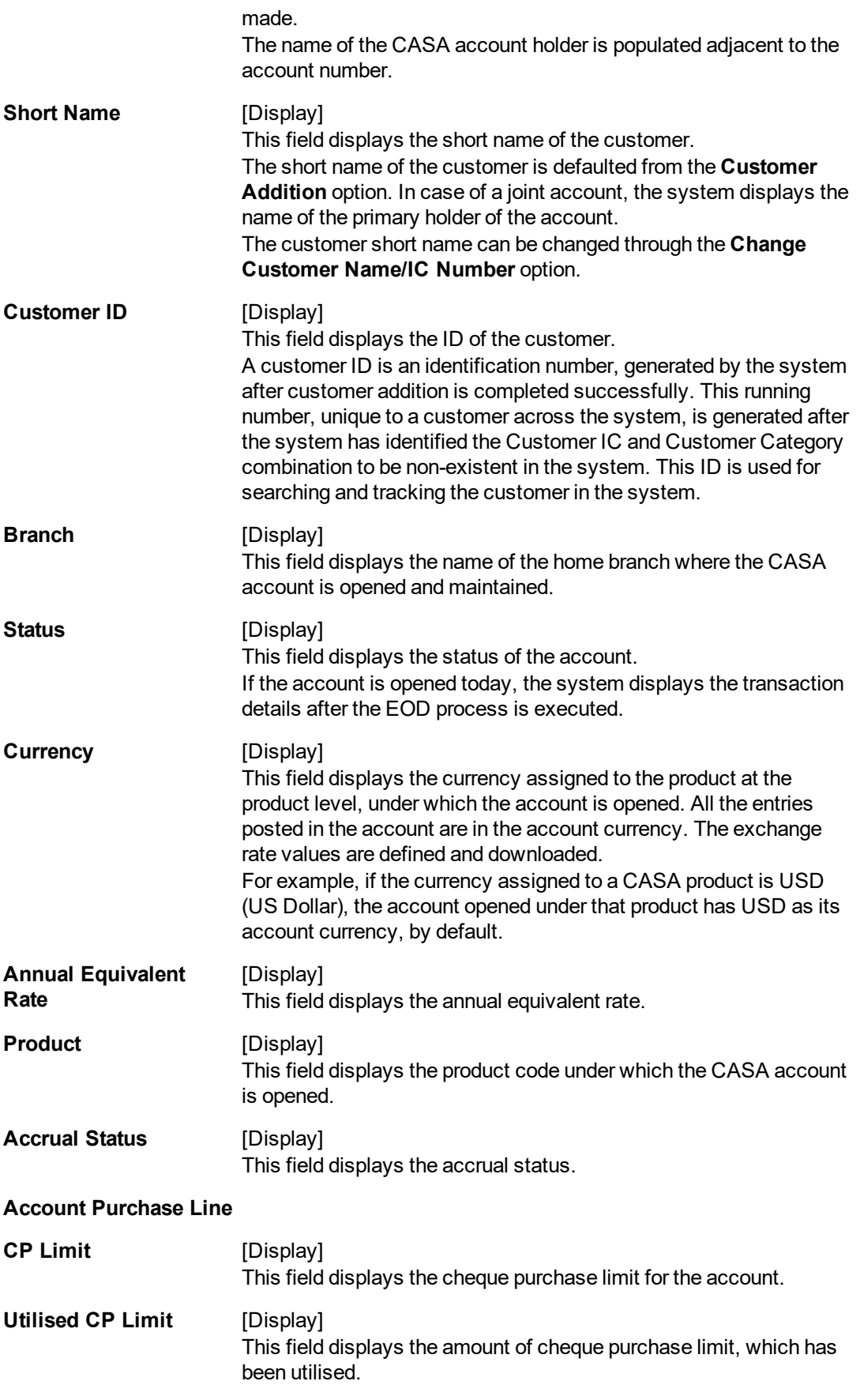

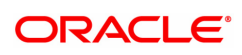

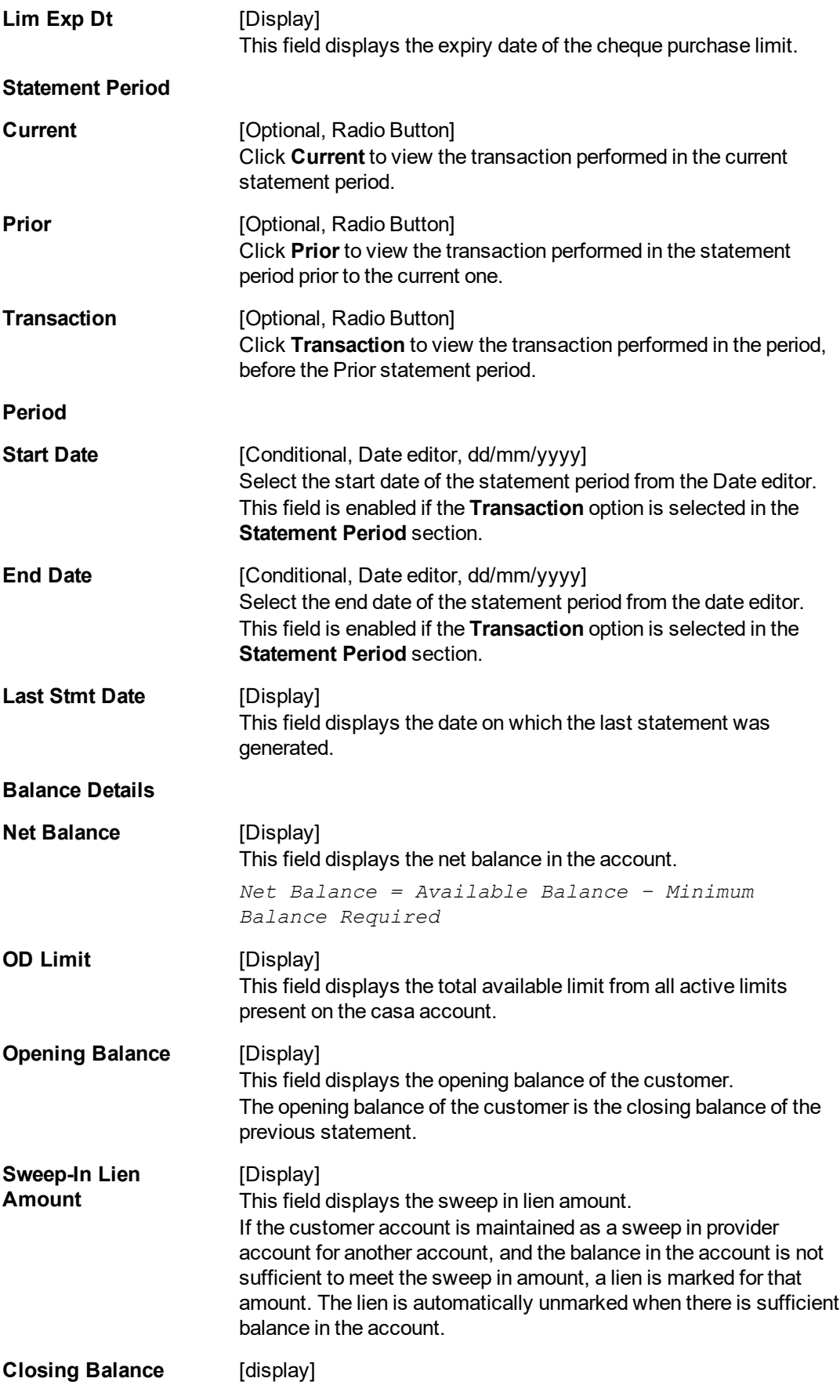

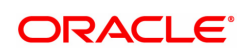

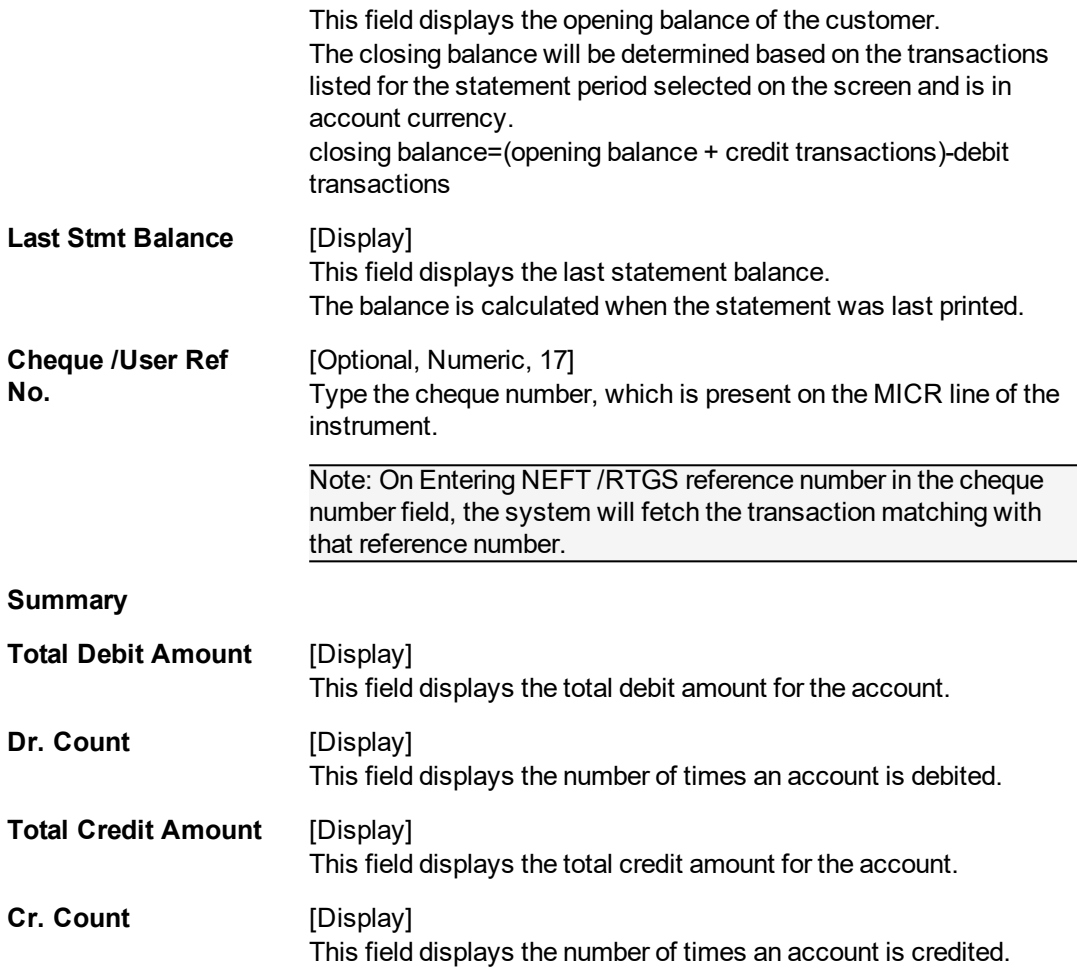

### **Screen Description**

The above screen displays the details of every transaction including the net balance and the opening balance. The statement period needs to selected to update a range for the customer.

### **Example**

Enter the CASA account no for which you require the statement. The statement period can be current, prior, or transaction. Enter the start and end date. Click Enquiry to view the transactions for the selected period. Click a particular transaction to view its details.

- 3. Enter the CASA account number and press the **Tab** or **<Enter>**key.
- 4. Select the required statement period.

### **CASA Statement Enquiry**

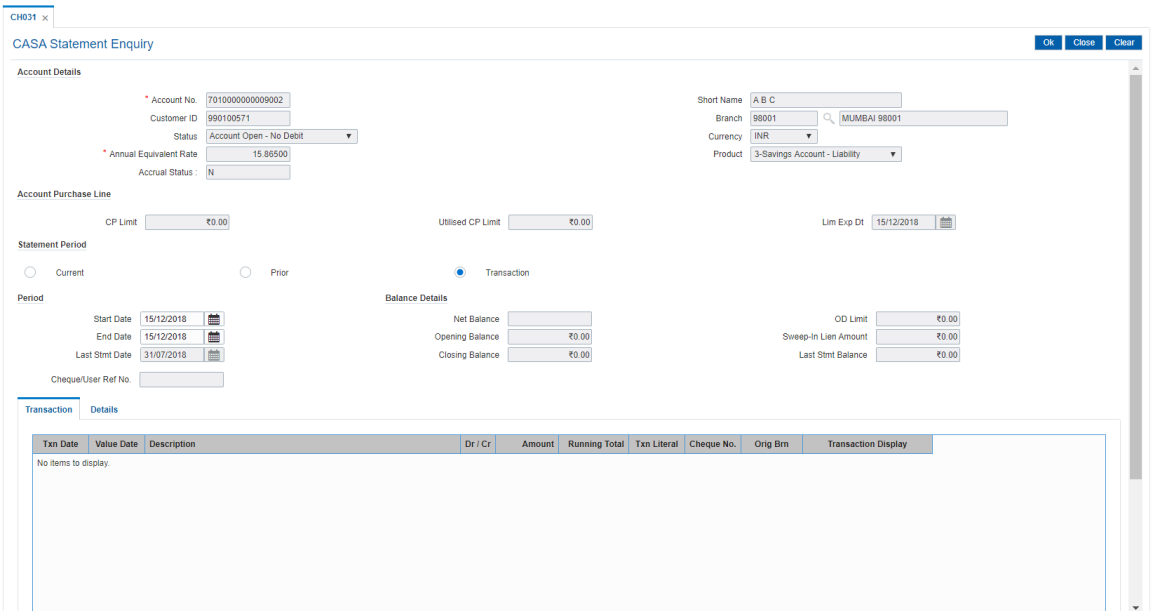

- 5. Click **OK**.
- 6. The system displays the **Transactions** tab.

### **Transactions**

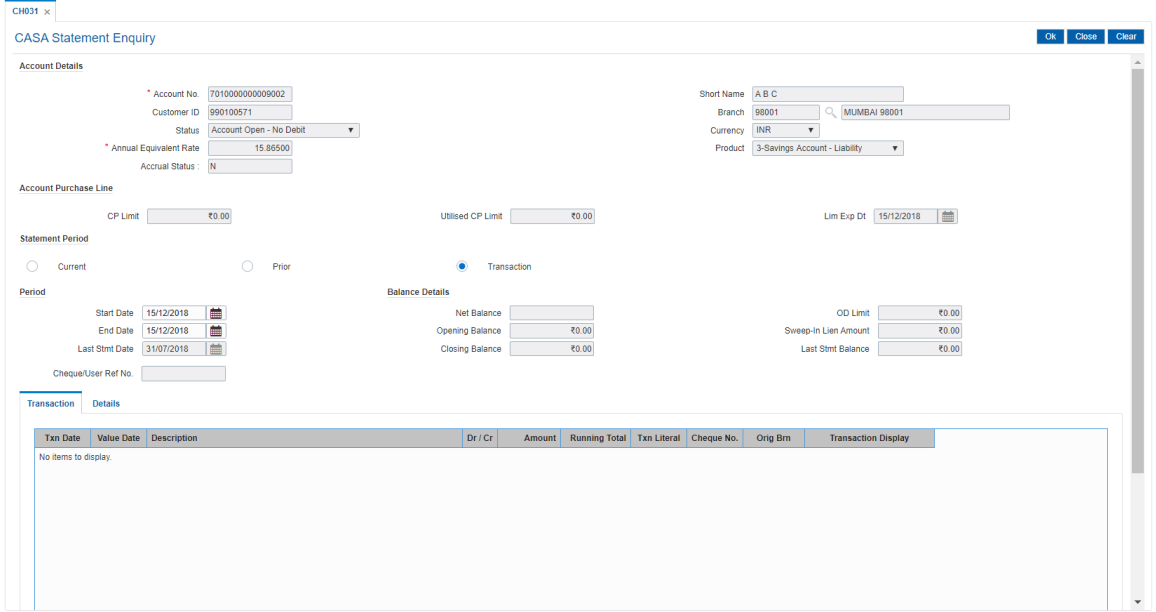

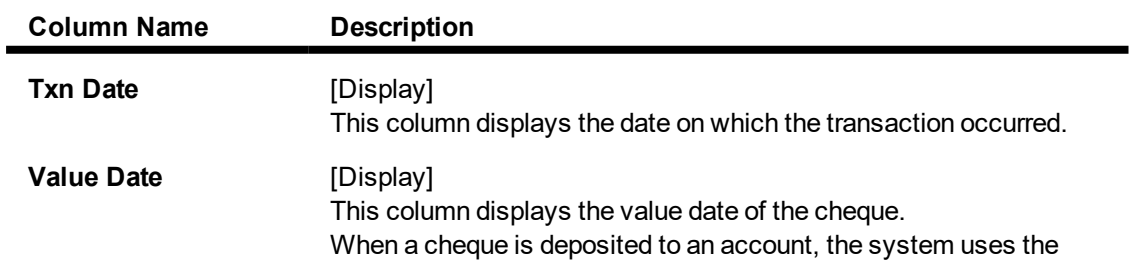

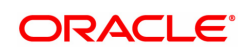

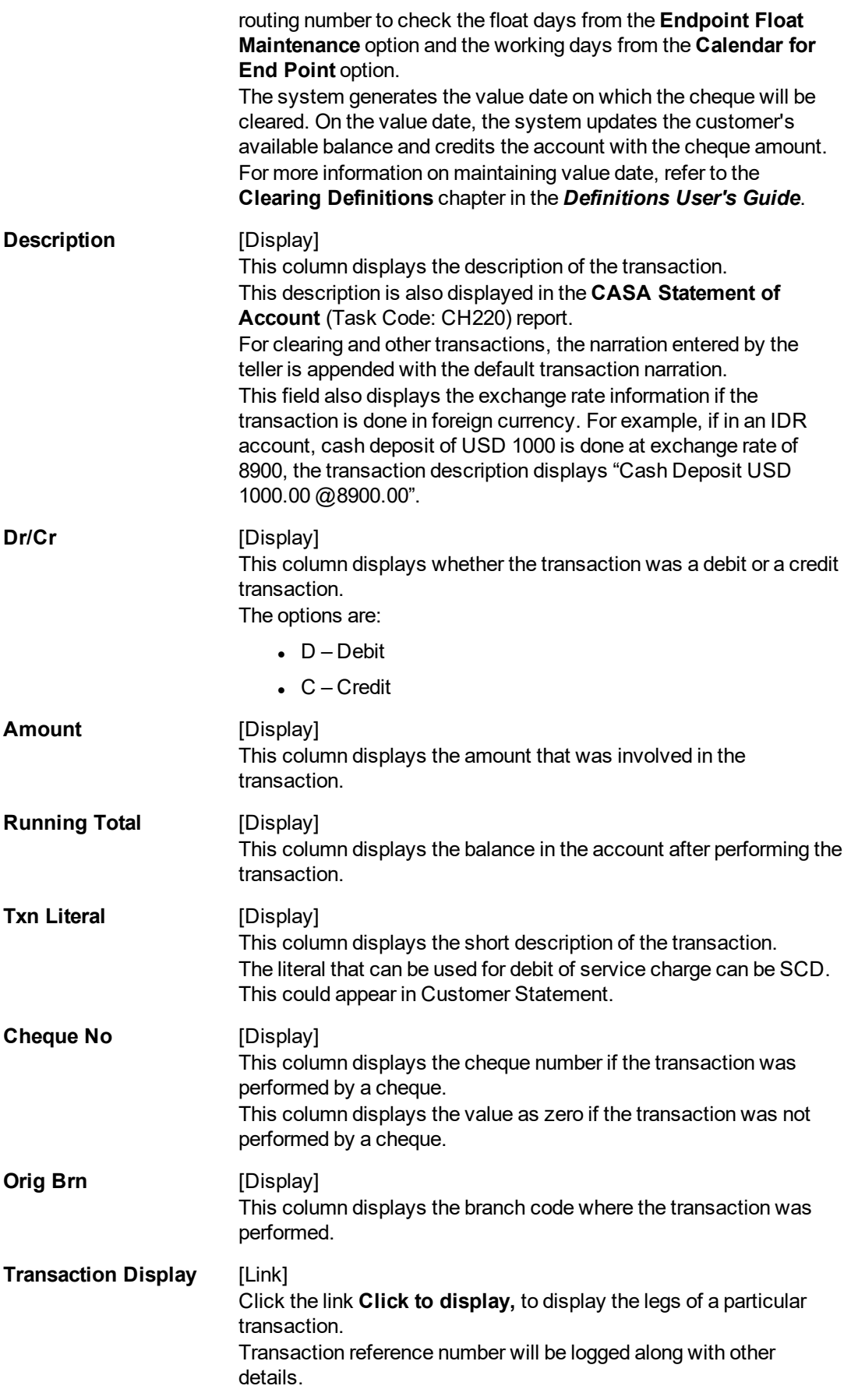

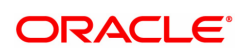

### **Screen Description**

The above tab screen displays the details of the transaction such as cash deposit, disbursement of a loan to CASA account. It displays the debit or credit transaction and also the running total.

- 7. Double-click any of the record to view the details.
- 8. The system displays the **Details** tab.

### **Details**

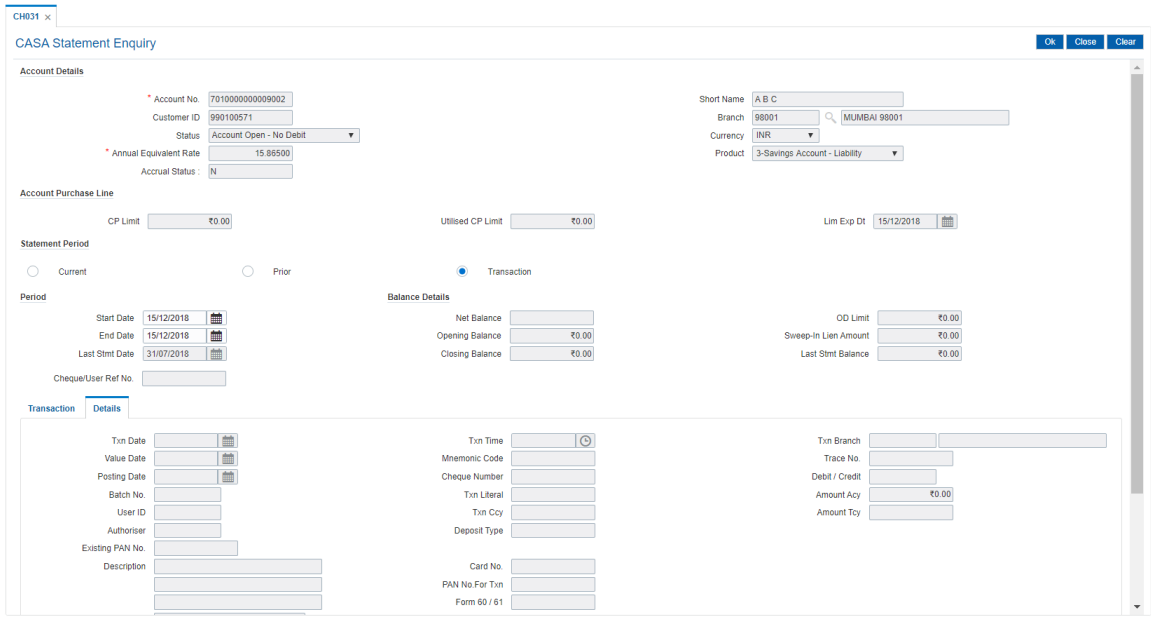

### **Field Description**

 $\blacksquare$ 

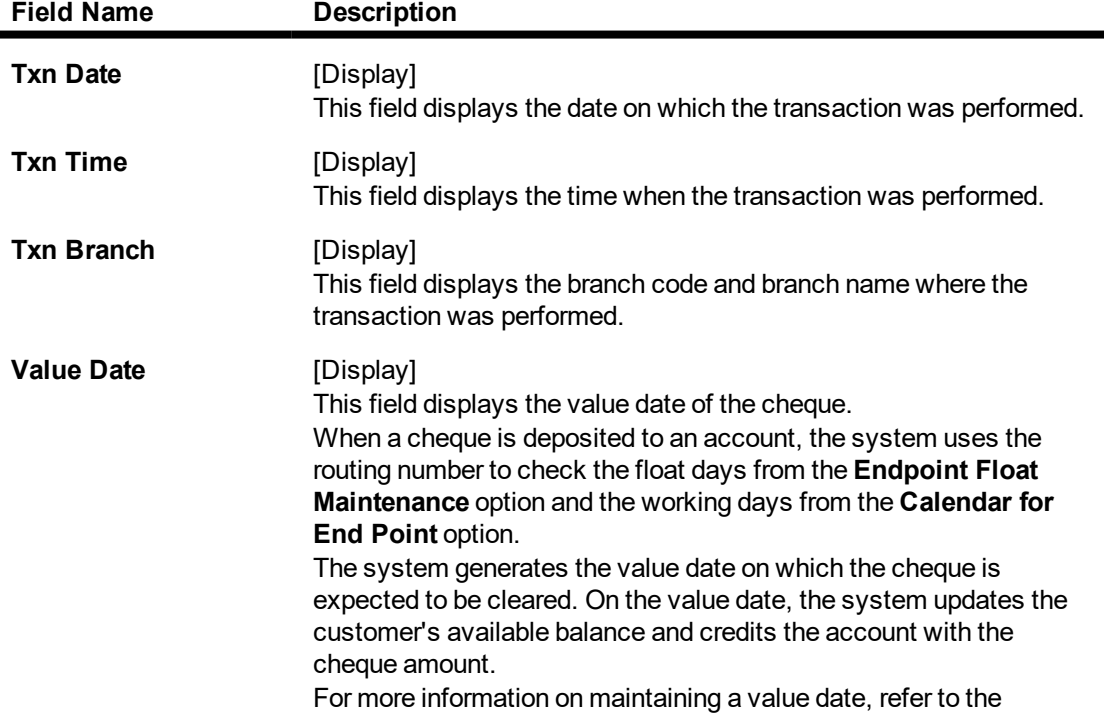

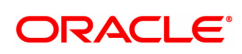

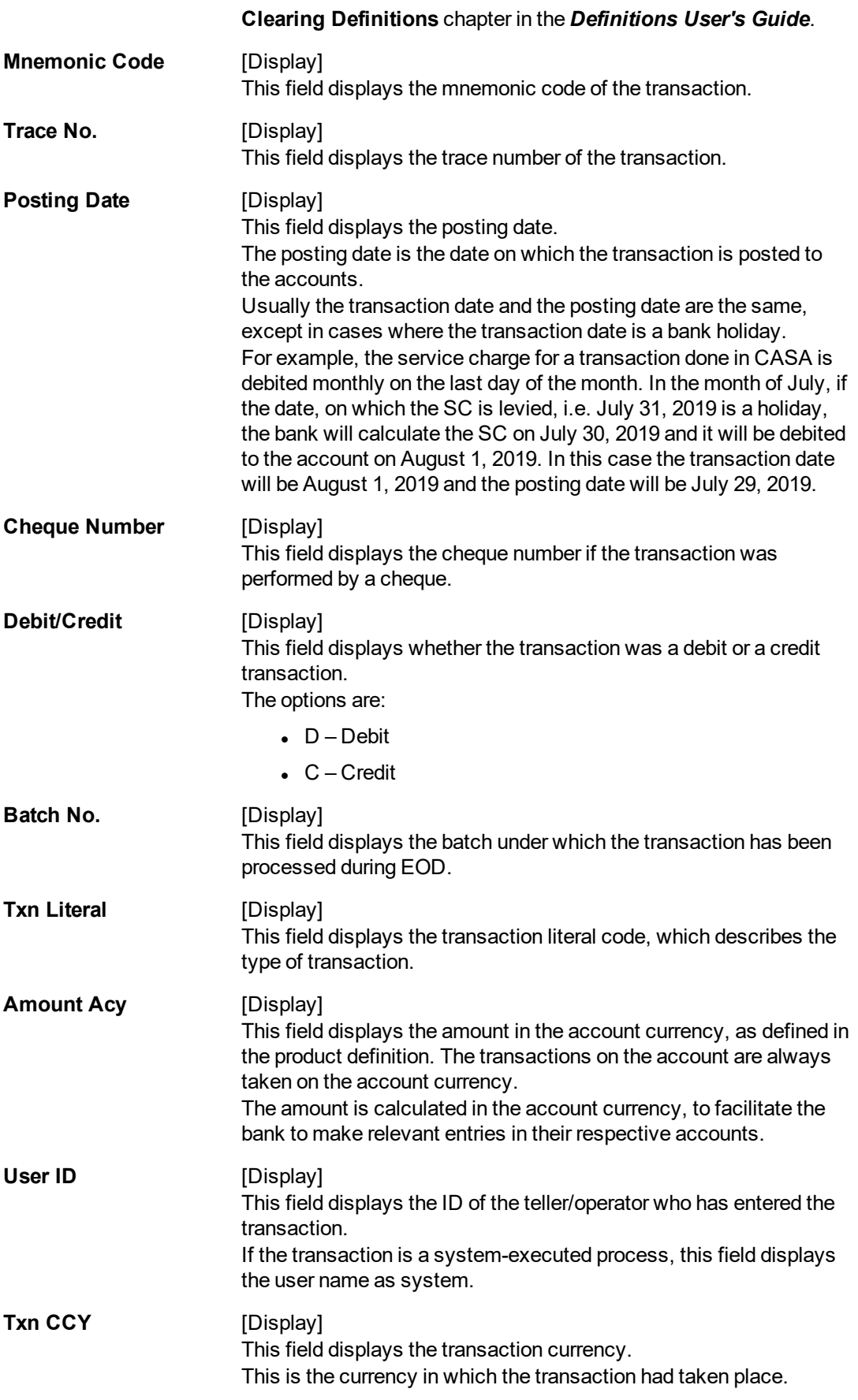

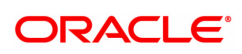

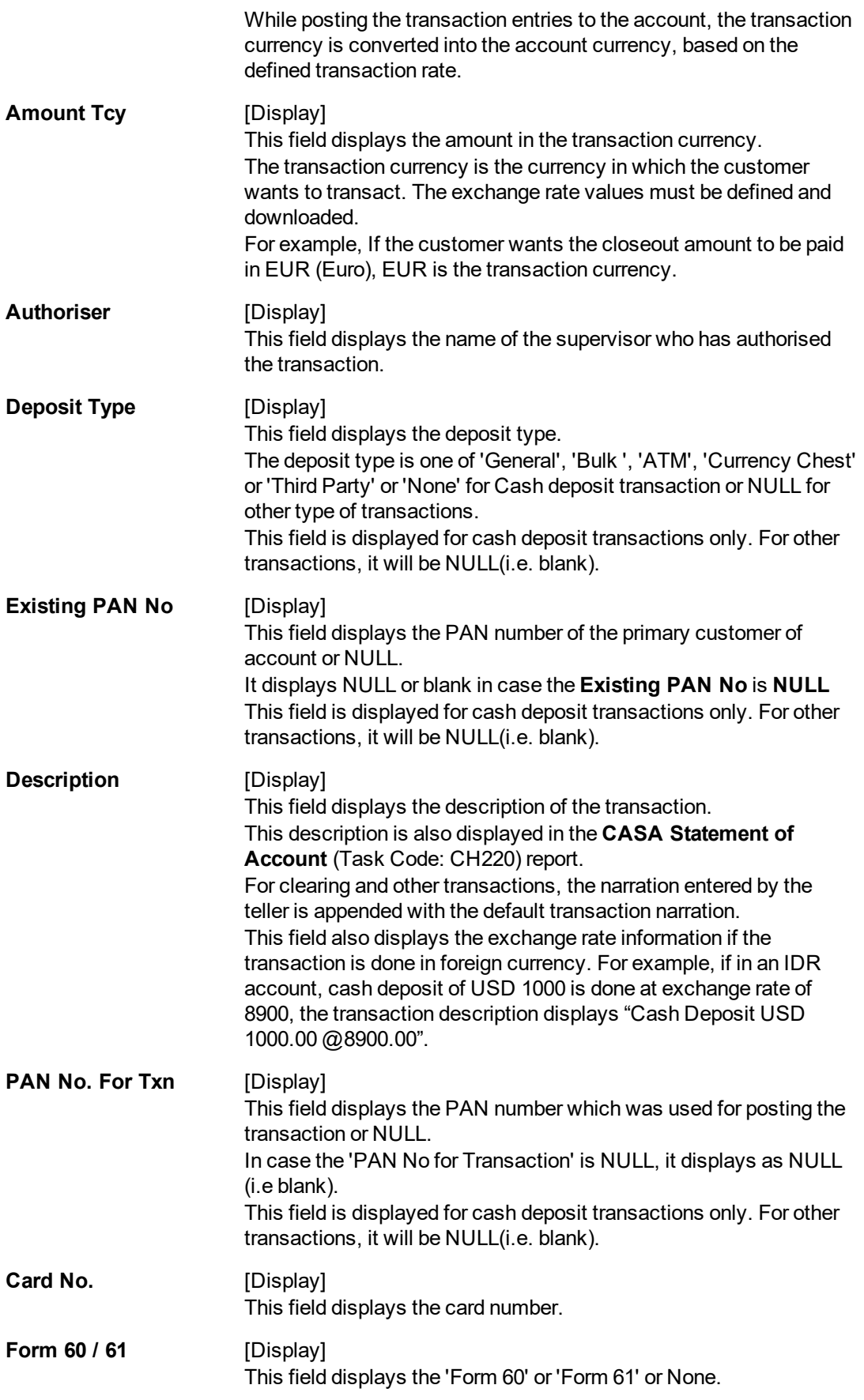

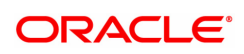

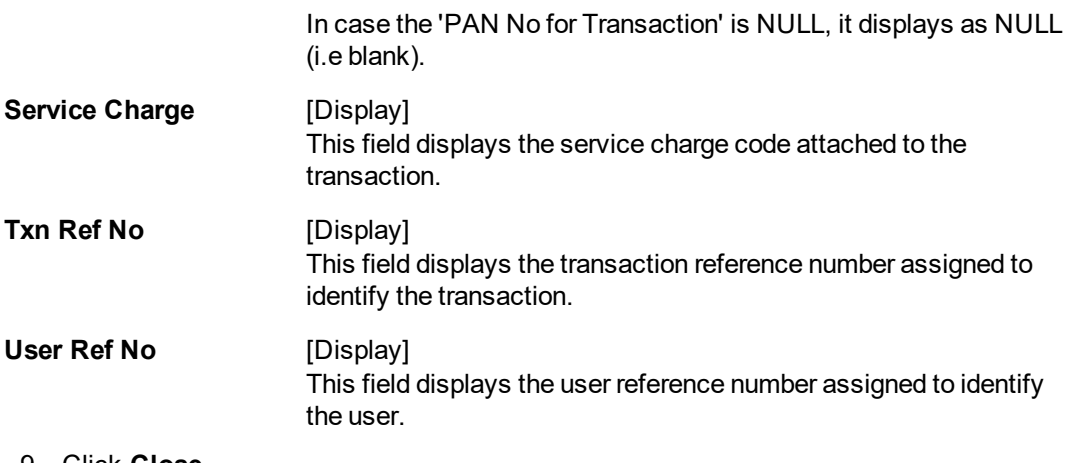

9. Click **Close**.

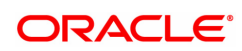

# **9.3 CH051 - Account Capitalization History Enquiry**

This option gives details of the interest capitalized in the account and the tax deducted, if any. For the given date range, the system displays all the transactions, with balance before and after capitalization, interest amount, capitalization frequency, etc. This option can be used for both debit and credit interest capitalization type.

### **Definition Prerequisites**

• 8051 - CASA Account Opening

### **Modes Available**

Not Applicable

### **To view account capitalization history**

- 1. In the **Dashboard** page, Enter the Task code **CH051** and then click  $\alpha$  or navigate through the menus to **Front Office Transactions > Account Transactions > CASA Account Transactions > Enquiries > Account Capitalization History Enquiry**.
- 2. You will be navigated to **Account Capitalization History Enquiry** screen.

### **Account Capitalization History Enquiry**

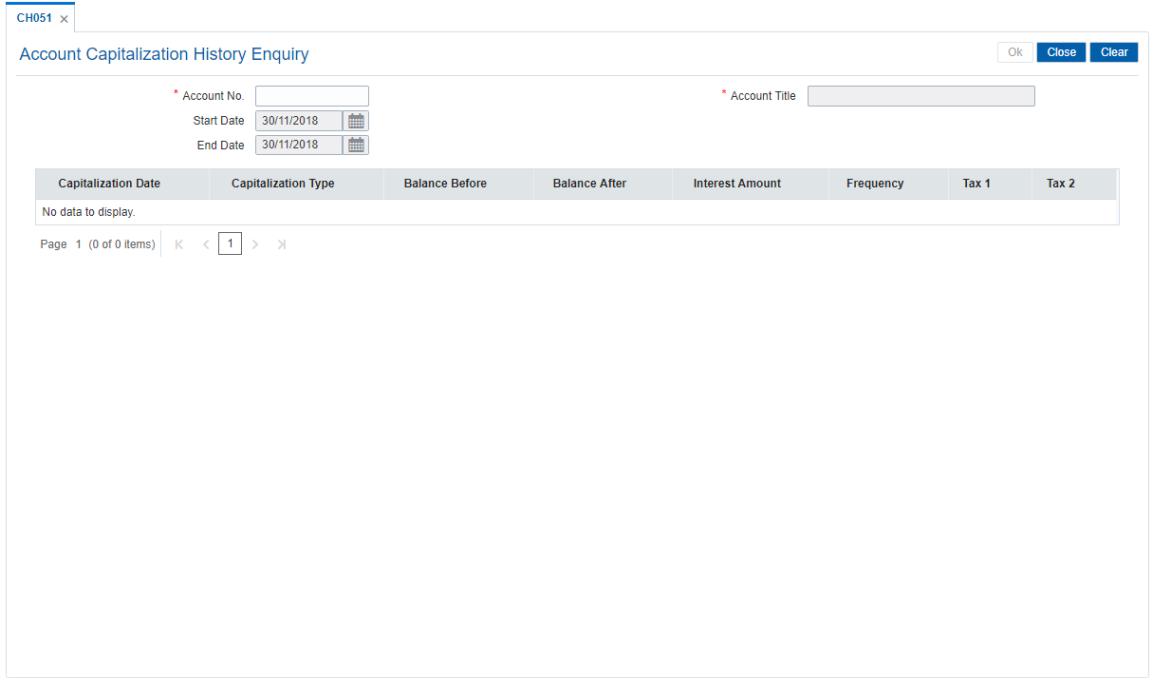

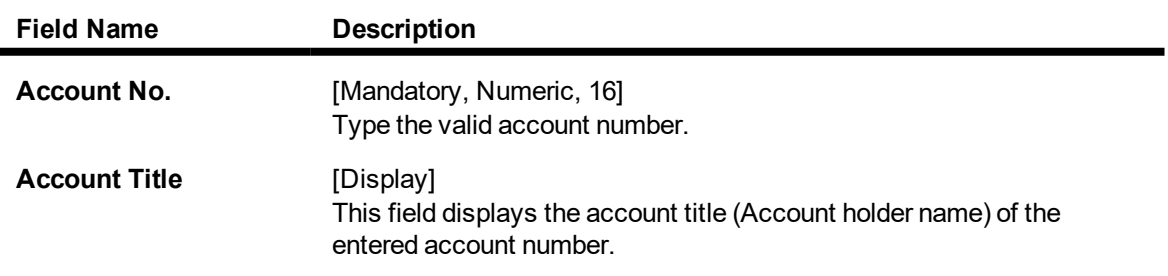

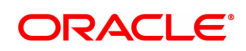

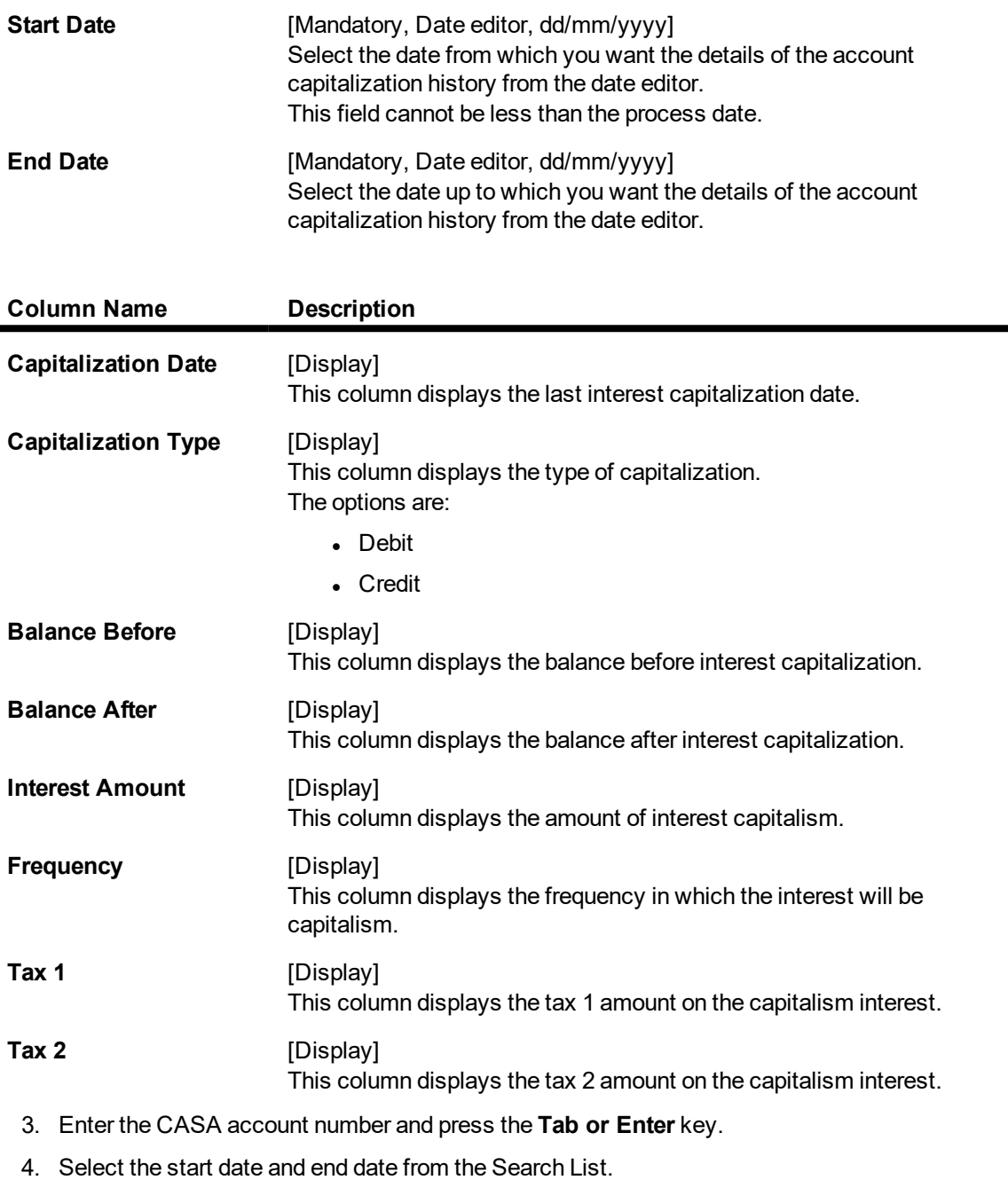

- 5. Click **OK**.
- 6. The system displays the account capitalization history details.

**Account Capitalization History Enquiry**

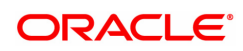

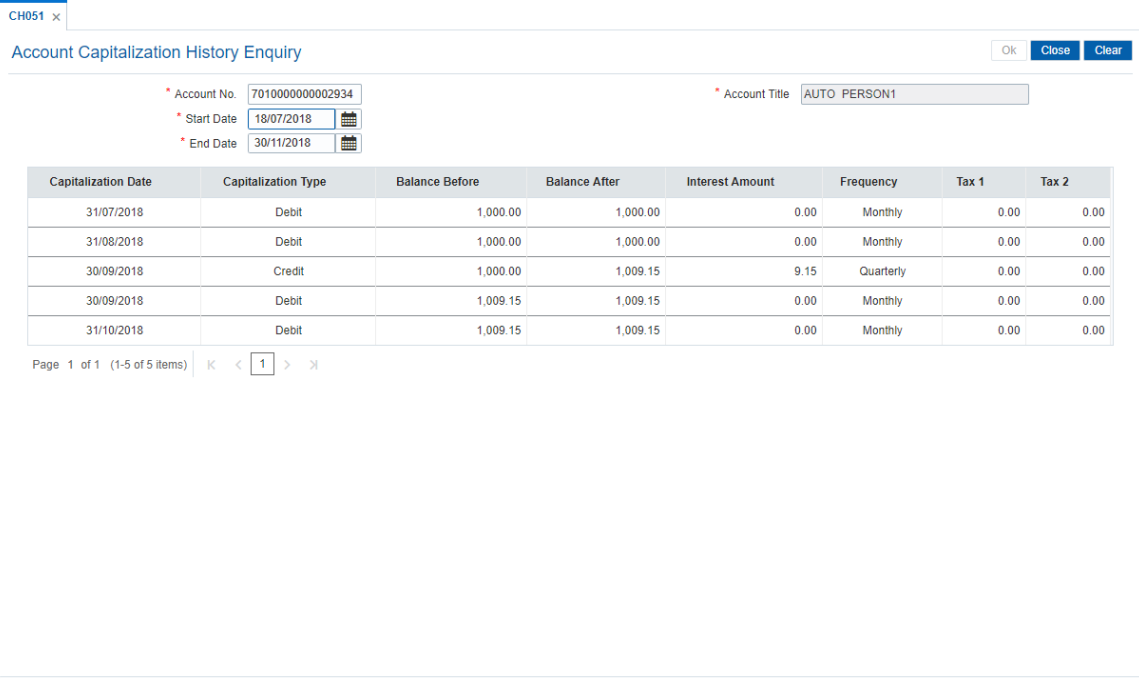

7. Click **Close**.

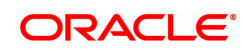

# **9.4 BAM24 - Account Status Audit Trail Enquiry**

This option allows you to view the various stages through which a CASA/ TD/ Loan/ Agri. Loan account has progressed. If the account status has been changed by a user, the system records the details along with the last modified date and the supervisor ID. The previous and current status, the authorizer who sanctioned the status change, the date of maintenance and description are displayed for each status change on the account. The status of the account can be closed, closed today, written off, paid off, partially discharged, etc.

The status of a CASA account can be maintained using the **Account Status Maintenance** (Task Code: CHM21) option. The status of a loan account can be maintained using the **Loans Account Status Change Maintenance** (Task Code: LN101) option.

### **Definition Prerequisites**

- CHM21 Account Status Maintenance
- LN101 Loans Account Status Change Maintenance

### **Modes Available**

Not Applicable

### **To perform account status audit trail Enquiry**

- 1. In the **Dashboard** page, Enter the Task code **BAM24** and then click  $\alpha$  or navigate through the menus to **Front Office Transactions > Account Transactions > CASA Account Transactions > Enquiries > Account Status Audit Trail Enquiry**.
- 2. You will be navigated to **Account Status Audit Trail Enquiry** screen.

### **Account Status Audit Trail Enquiry**

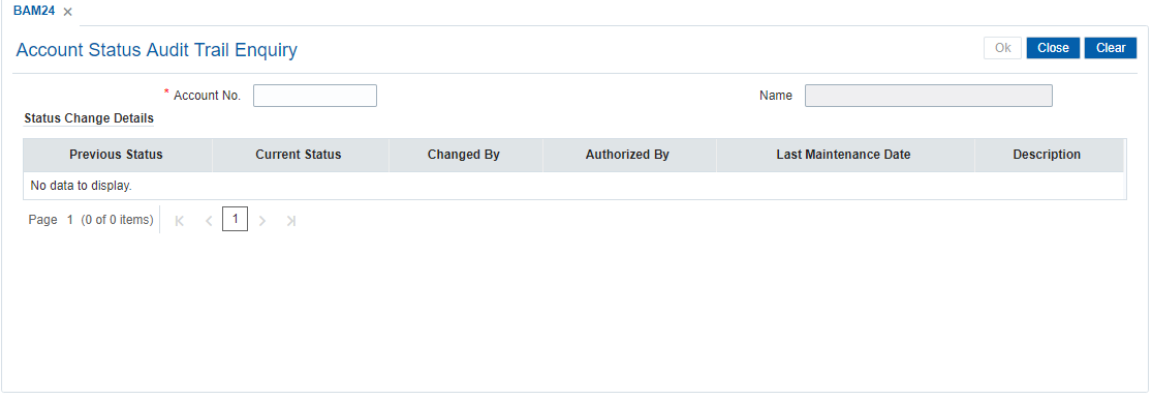

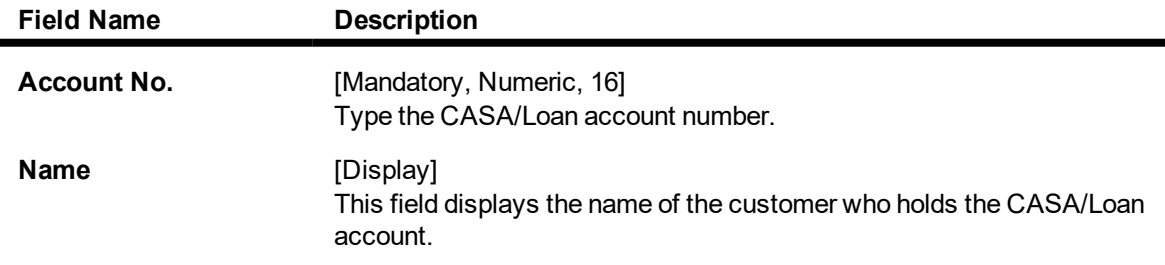

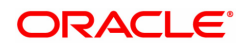

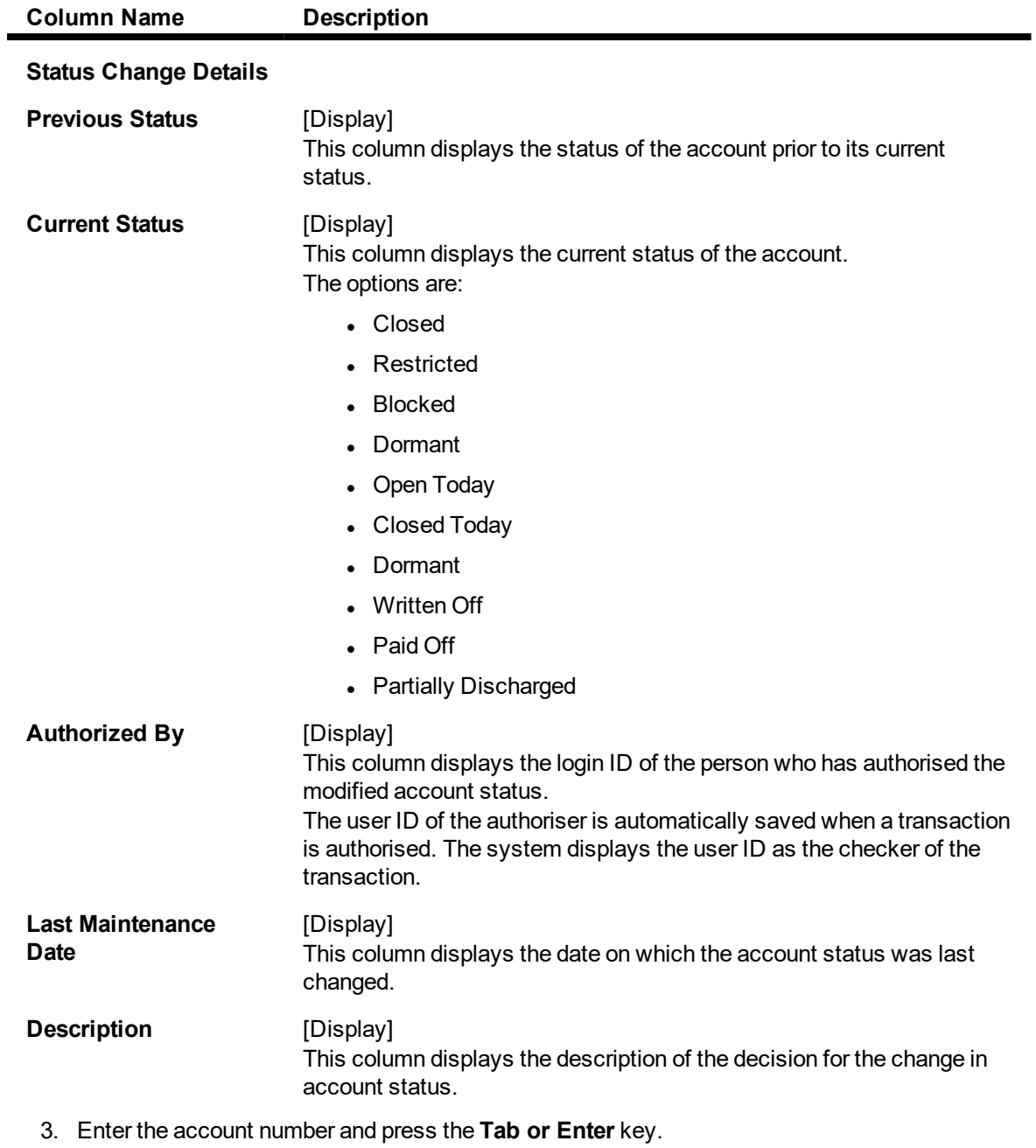

- 4. The system displays the account status audit trail details.
- 5. Click **Close**.

### **Screen description**

The above screen displays the stages that a CASA account has been processed through. These stages are as under:

- Closed
- Restricted
- Blocked
- Dormant
- Open Today

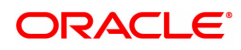

- Closed Today
- Dormant
- Written Off
- Paid Off
- Partially Discharged

### **Example**

Enter the CASA account number to view the history of various statuses of the account.

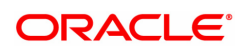

# **9.5 BA444 - Account to Security History**

This screen will be enabled only in Inquiry mode. User can fetch records based on Account number and From date / To date. All 3 values are mandatory.

Total number of records displayed will be 50. If the number of records exceed system will throw a message "Number of records fetched exceeds 50. Please modify the search criteria".

### **Definition Prerequisites**

• 8051 - CASA Account Opening

### **Modes Available**

Not Applicable

### **To perform an Enquiry on CASA balance**

- 1. In the **Dashboard** page, Enter the Task code **BA444** and then click or navigate through the menus to **Front Office Transactions > Account Transactions > CASA Account Transactions > Enquiries > Account to Security History**.
- 2. You will be navigated to **Account to Security History** screen.

### **Account to Security History**

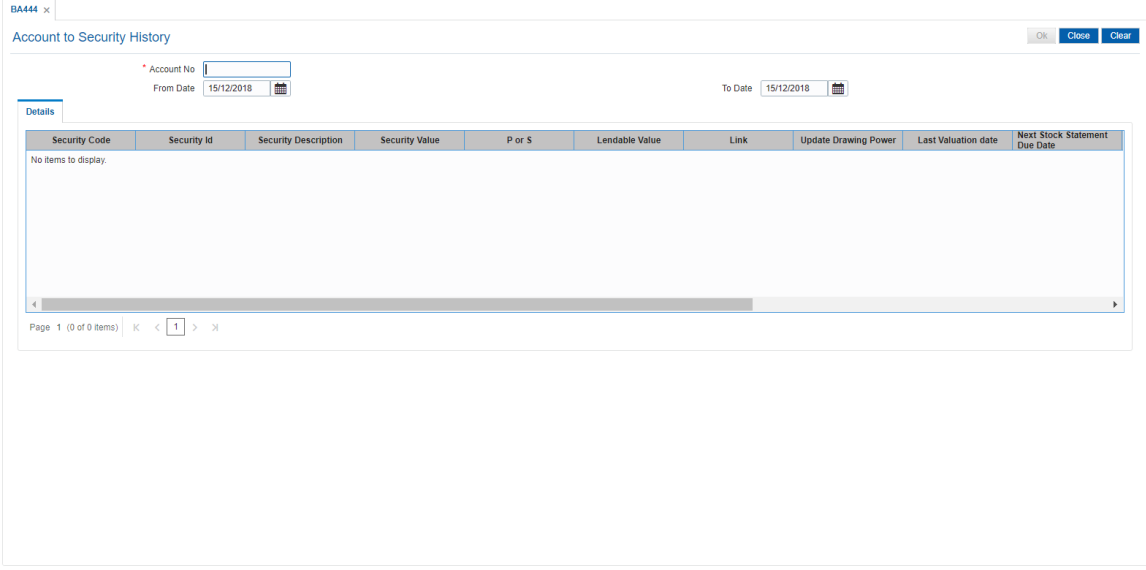

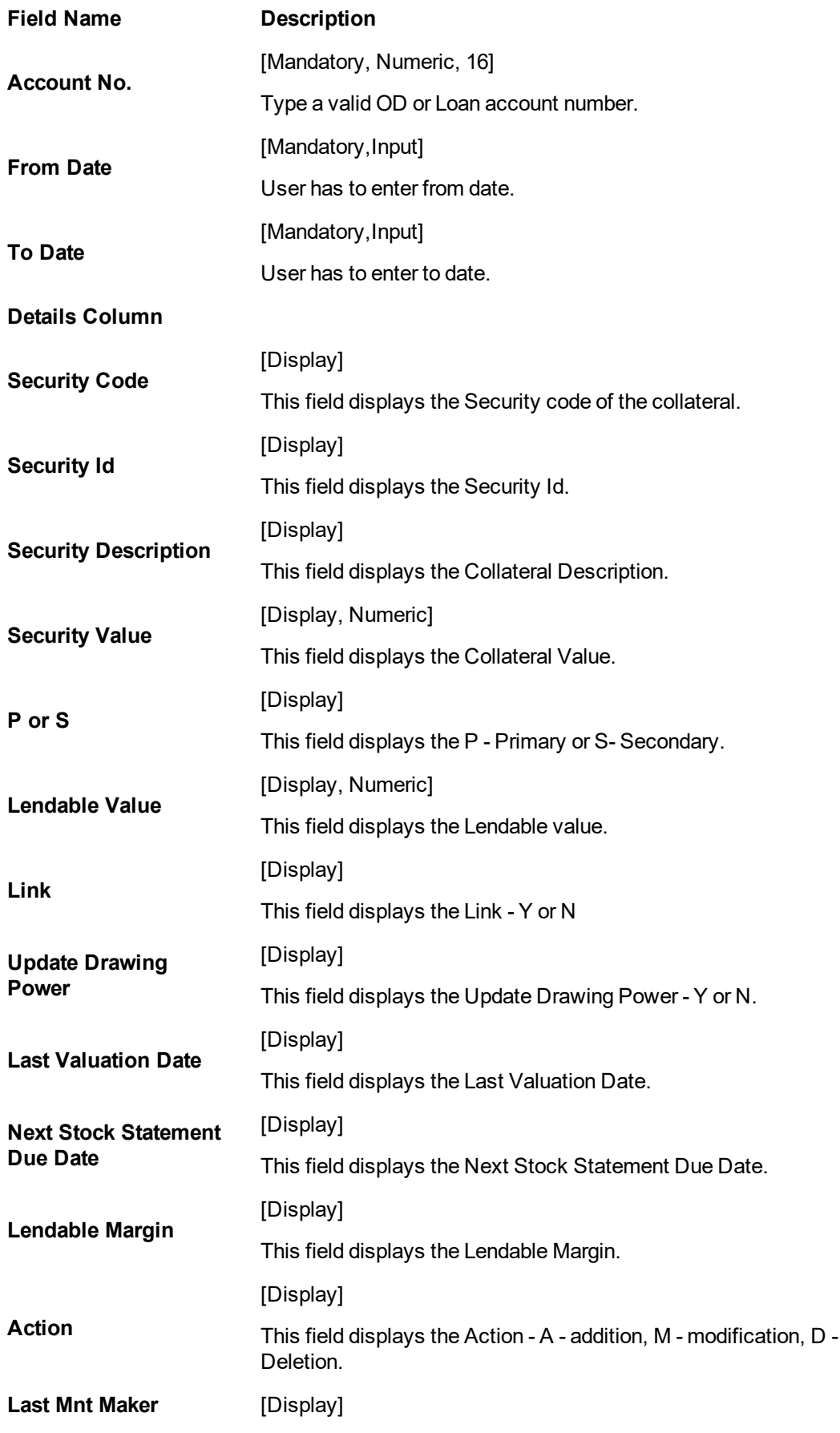

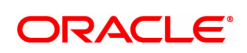

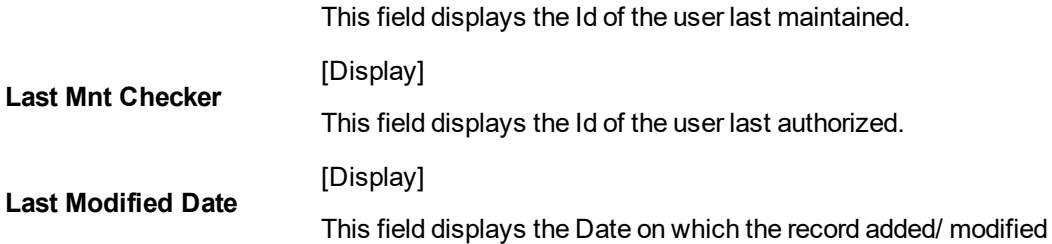

- 3. Enter the OD or Loan account number and then press **OK button**
- 4. You can view OD or Loan account related modification details.

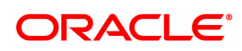

# **9.6 CH039 - CASA /TD Sweep-In Enquiry**

Sweep-In maintenance between a TD and CASA account is maintained using the **Sweep- In Maintenance** (Task Code: CHM39) option. Using this option, you can inquire the various accounts that are linked as part of sweep in transactions on the basis of the sweep in provider account number.

### **Definition Prerequisites**

• CHM39 - Sweep-In Maintenance

### **Modes Available**

Not Applicable

#### **To view the sweep in details**

- 1. In the **Dashboard** page, Enter the Task code **CH039** and click <sup>Q</sup> or navigate through the menus to **Front Office Transactions > Account Transactions > CASA Account Transactions > Enquiries > CASA /TD Sweep-In Enquiry**.
- 2. You will be navigated to **CASA /TD Sweep-In Enquiry** screen.

### **CASA TD Sweep-In Enquiry**

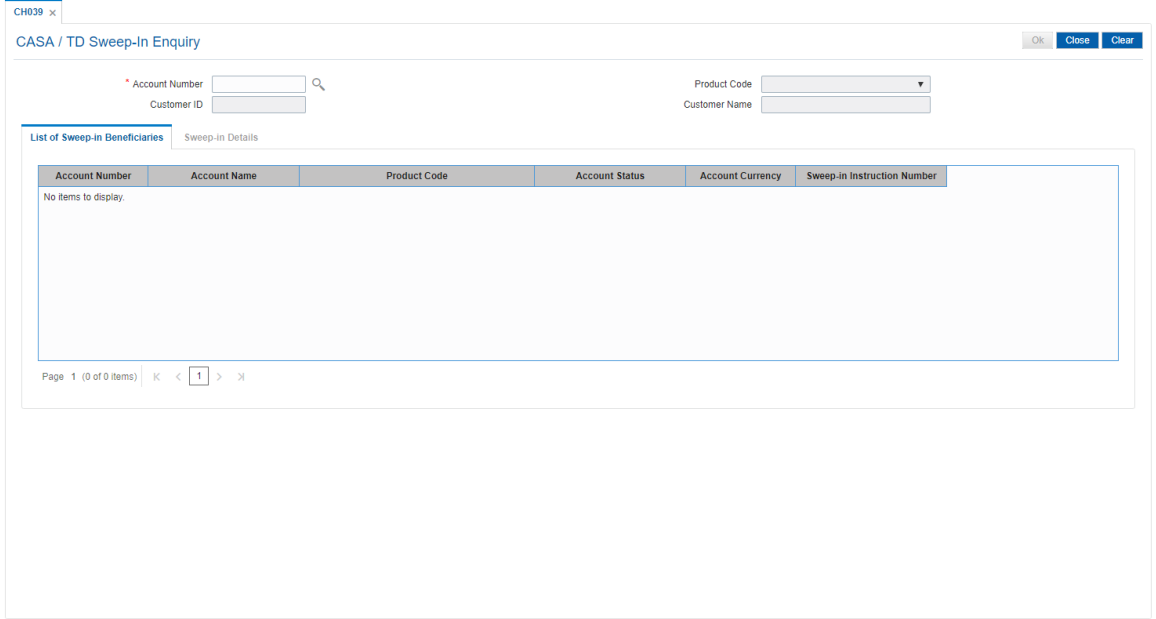

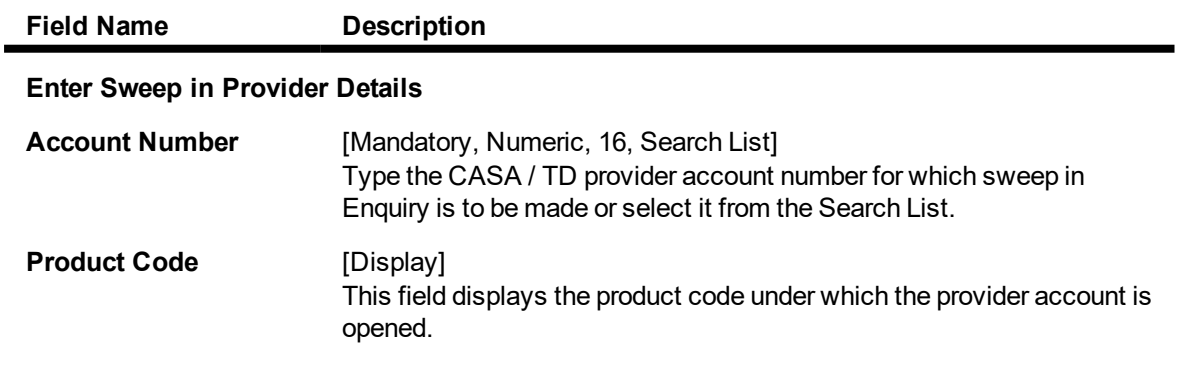

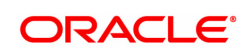

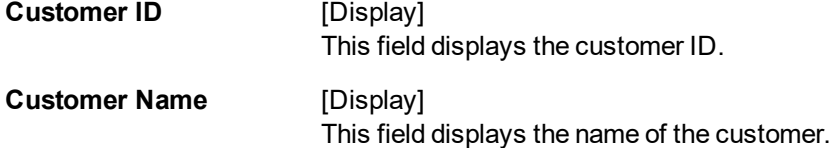

- 3. Enter the account number and press the **Tab or Enter** key.
- 4. The system displays the sweep in provider details.

### **CASA TD Sweep-In Enquiry**

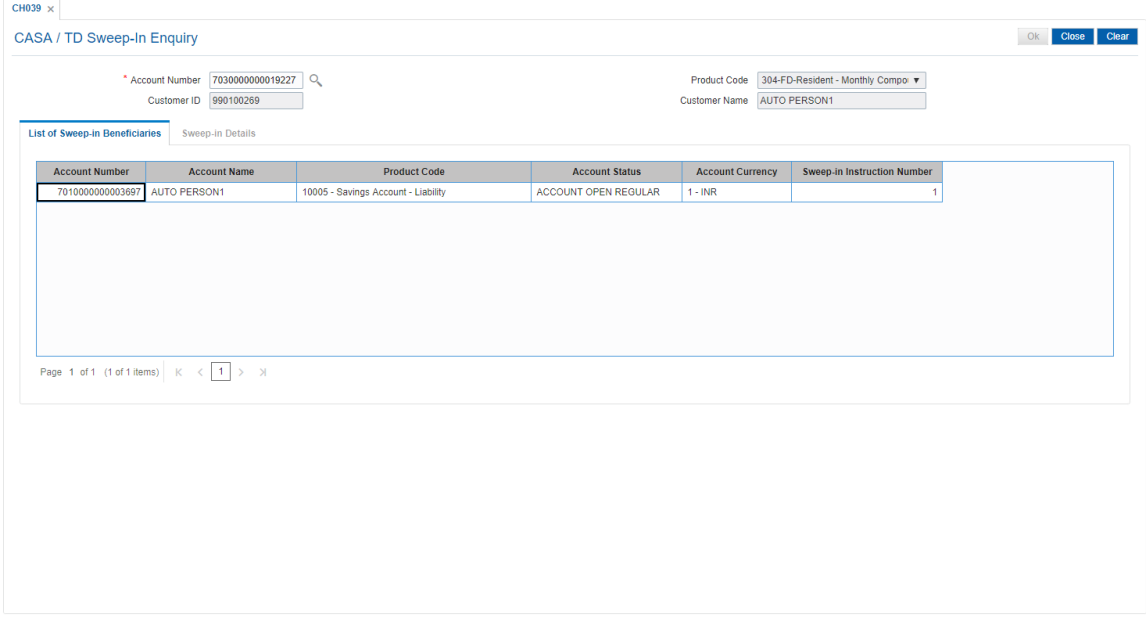

5. The beneficiary account details are displayed in the **List of Sweep in Beneficiaries** tab.

### **List of Sweep-In Beneficiaries**

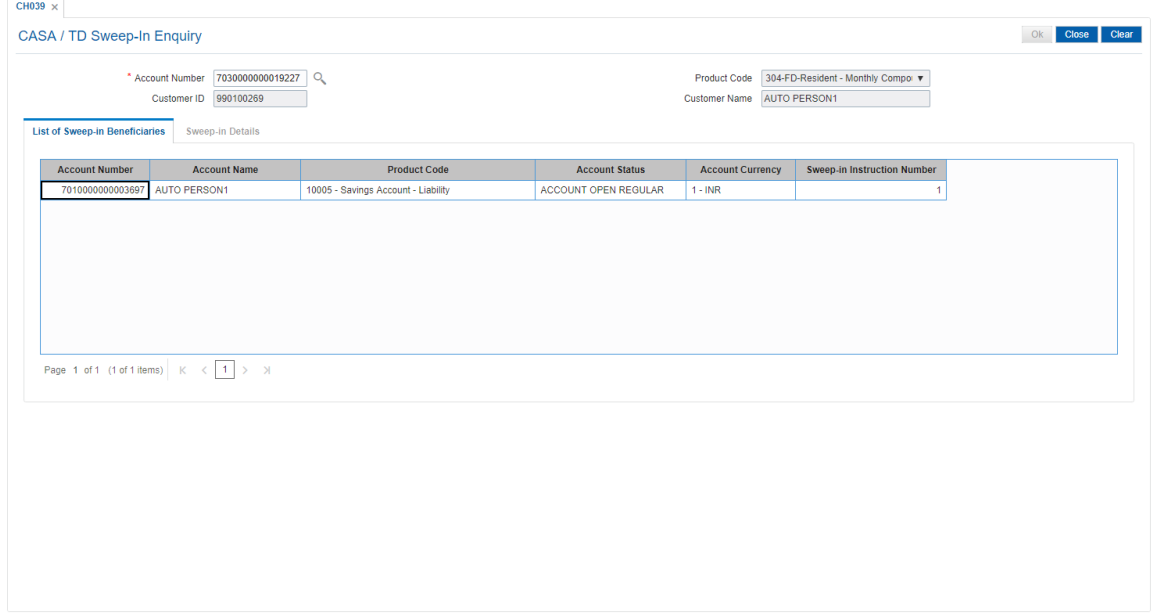

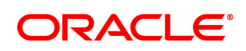

### **Field Description**

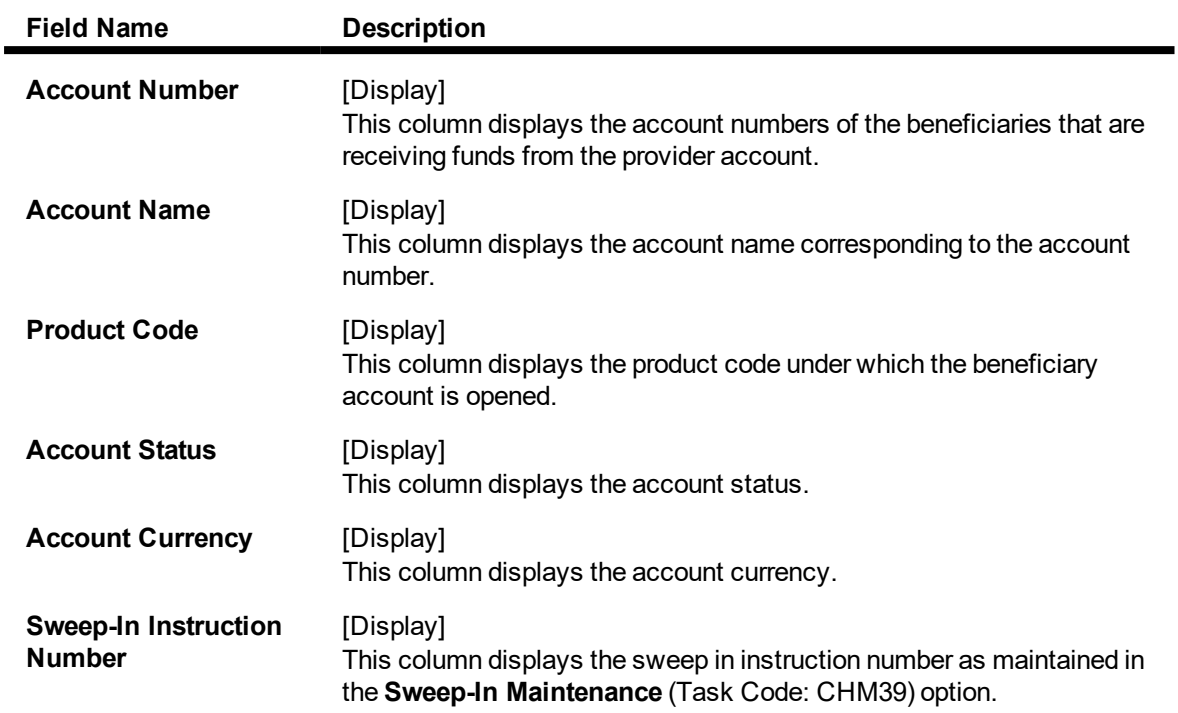

6. In the **List of Sweep in Beneficiaries** tab, Double-click on any of the records to view **Sweep in Details** tab.

### **Sweep-In Details**

This tab displays the details based on the values maintained in the **Sweep-In Maintenance** (Task code: CHM39) option.

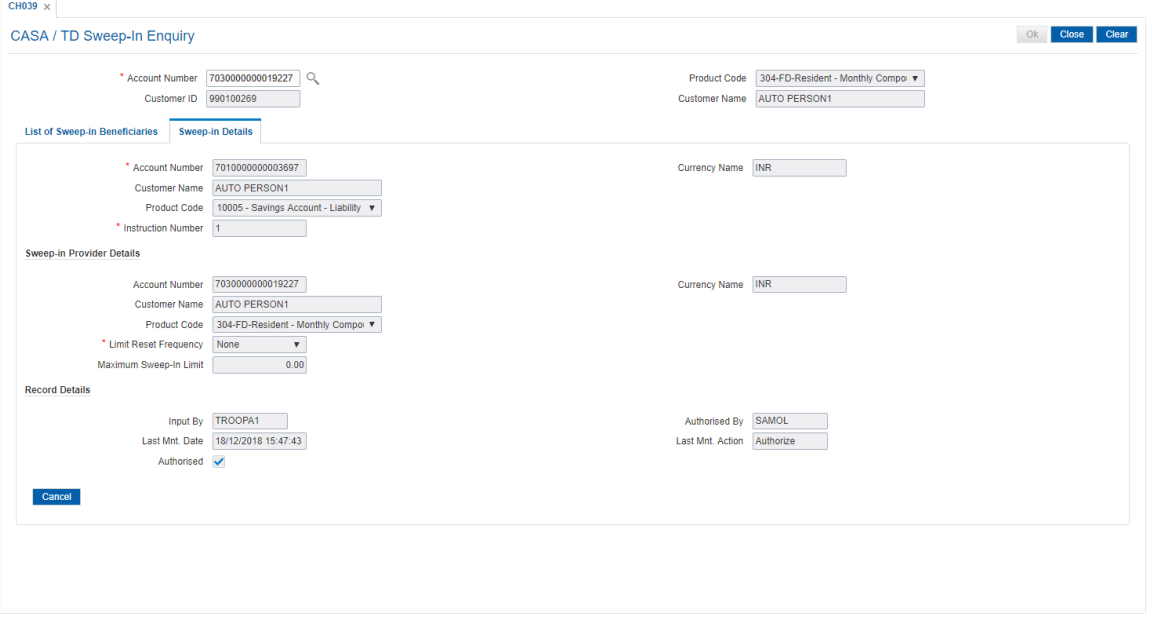

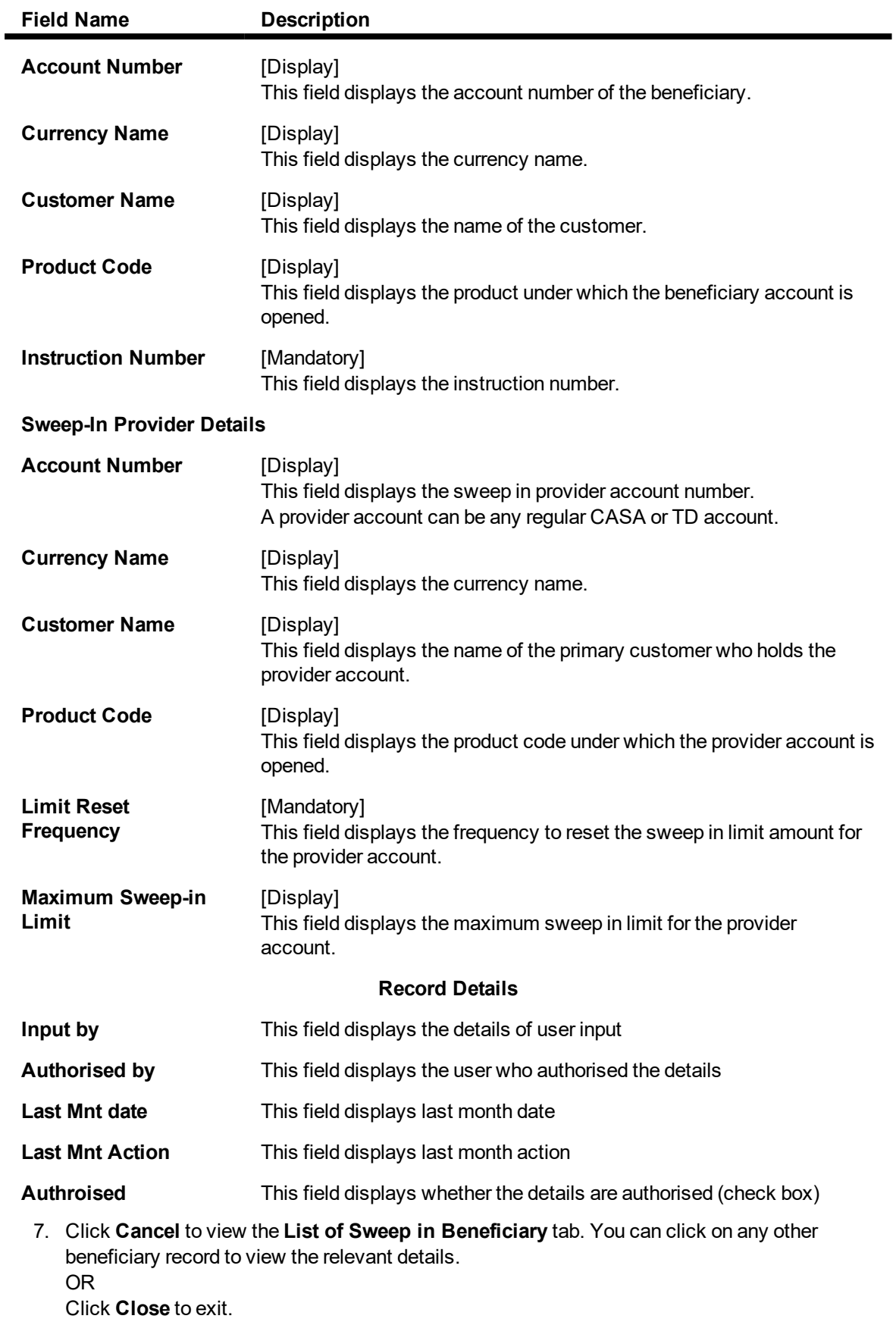

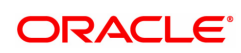

## **9.7 7046 - Mini Statement**

The details of the last 10 transactions CASA account can be viewed in the Mini Statement. The latest last 10 transactions are displayed for the Casa account.

### **Definition Prerequisites**

• 8051 - CASA Account Opening

### **Modes Available**

Not Applicable

#### **To view Mini Statement**

- 1. In the Dashboard page, Enter the Task code 7046 and then click <sup>Q</sup> or navigate through the menus to **Front Office Transactions > Account Transactions > CASA Account Transactions > Enquiries > Mini Statement**.
- 2. You will be navigated to **Mini Statement** screen.

### **Mini Statement**

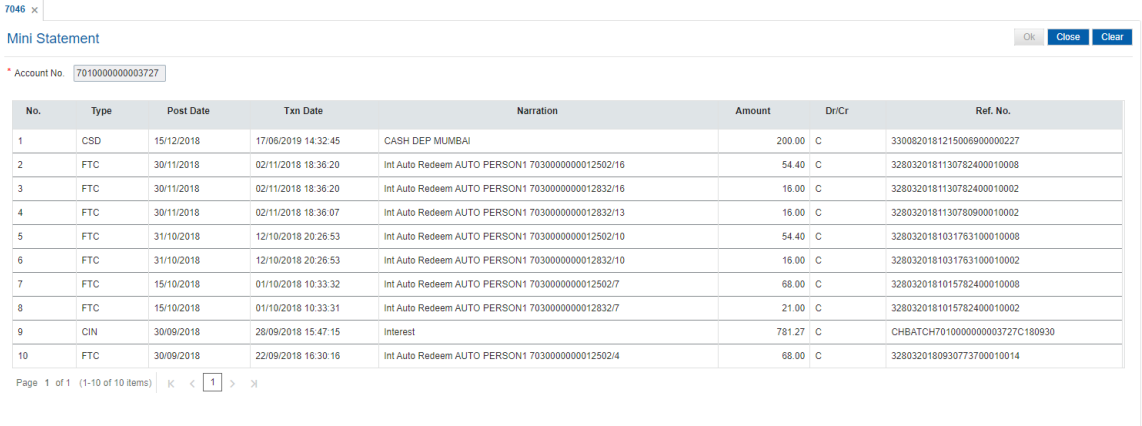

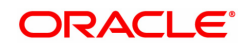

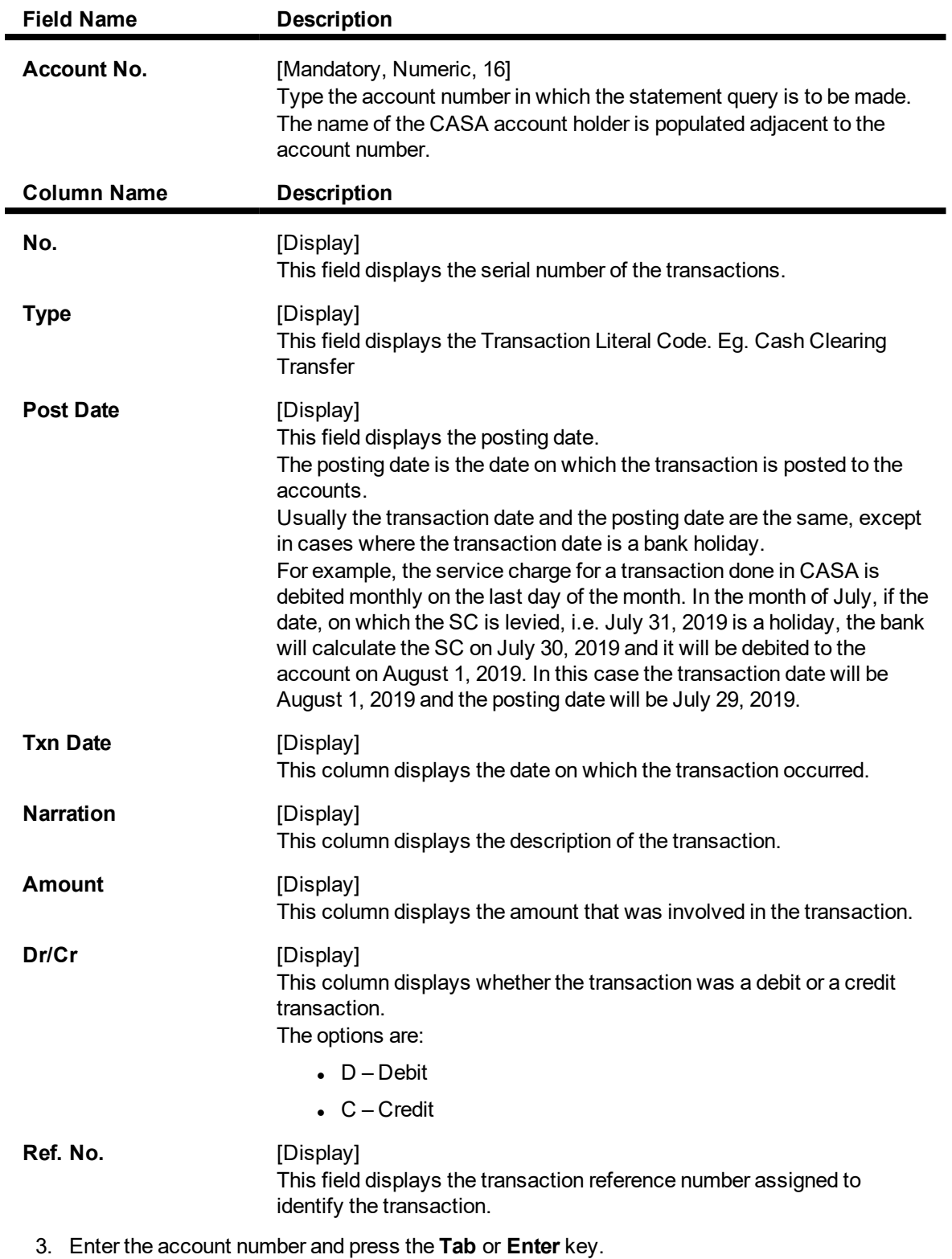

4. The system displays the **Transaction details**.

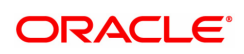
# **9.8 7116 - Amount Based Account Image / Operating Instruction**

Using this option, you can view the Account Operating Instruction, the amount slabs under which the financial transaction falls, mode of operation along with the signature images on the basis of the details maintained through the **Amount Based Operating Instruction Maintenance** (Task Code: 7115) option. During the time of signature verification, only those corresponding customer ids and signature images are displayed which are applicable to the transaction amount. This transaction would normally be invoked from another financial transaction requiring an image / account operating instruction verification. If the transaction is invoked directly or if the transaction amount is not entered, all the slabs (Instructions) maintained for that account will be displayed.

### **Definition Prerequisites**

- 7102 Link Cust Image
- 7104 Authorize Captured Image
- 7115 Amount Based Operating Instruction Maintenance
- CIM28 Account Operating Instructions

### **Modes Available**

Not Applicable

### **To view the account image and amount details**

- 1. In the **Dashboard** page, Enter the Task code **7116** and then click  $\alpha$  or navigate through the menus to **Front Office Transactions > Customer Transactions > Amount Based Account Image / Operating Instruction**.
- 2. You will be navigated to **Amount Based Account Image / Operating Instruction** screen.

### **Amount Based Account Image / Operating Instruction**

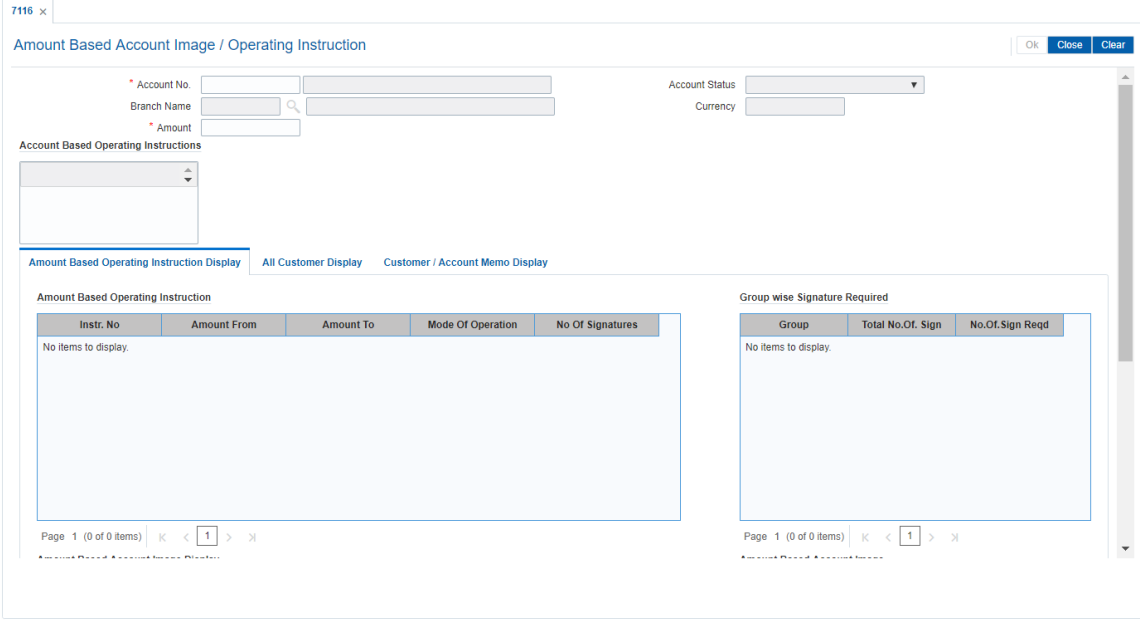

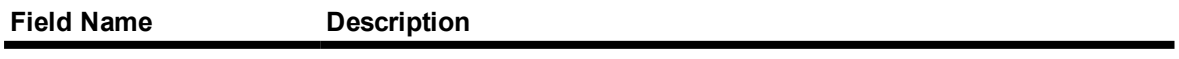

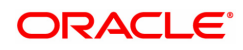

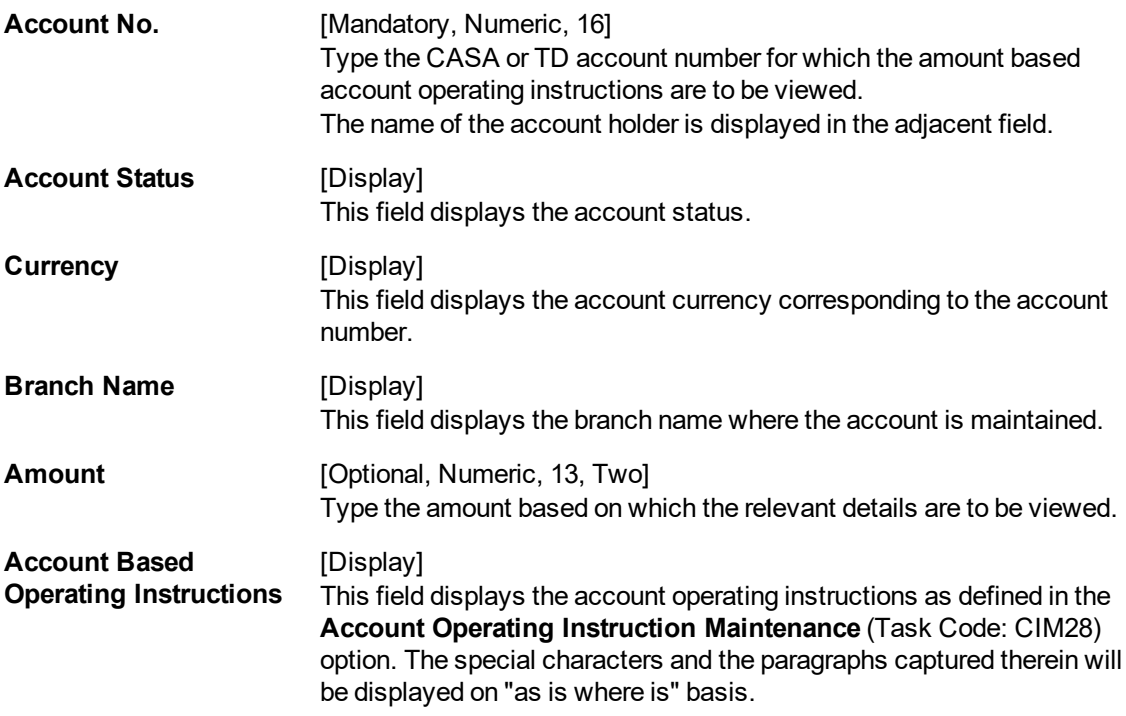

- 3. Enter the account number and press the **Tab or Enter** key.
- 4. Enter the amount. The system displays the relevant details in the **Amount Based Operating Instruction** section.

### **Amount Based Account Image Display**

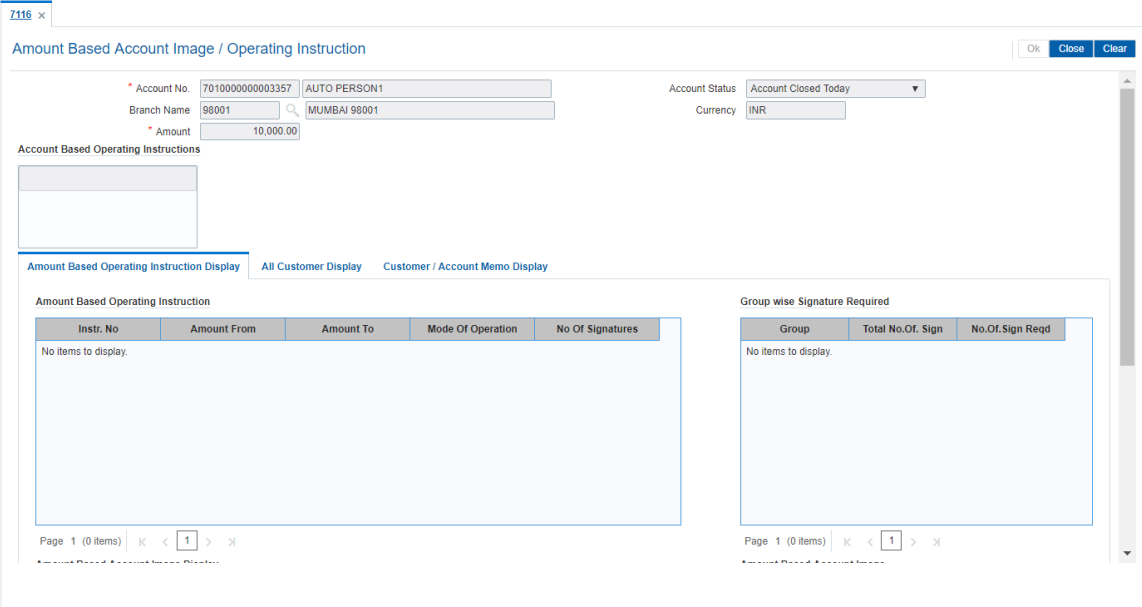

5. Double-click on any record to view details in the **Amount Based Operating Instruction** Tab, system displays the details of customers linked to the operating instruction in the **Amount Based Account Image Display** section.

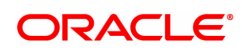

**Note**: The **Amount Based Operating Instruction Display** tab details depends on the mode of operation maintained for the account. It will get displayed by default if instruction is maintained for the given amount and All Customer Display tab will get disabled.

All Customer Display tab will get enabled when instruction is not maintained for the given amount.

### **Field Description**

ш

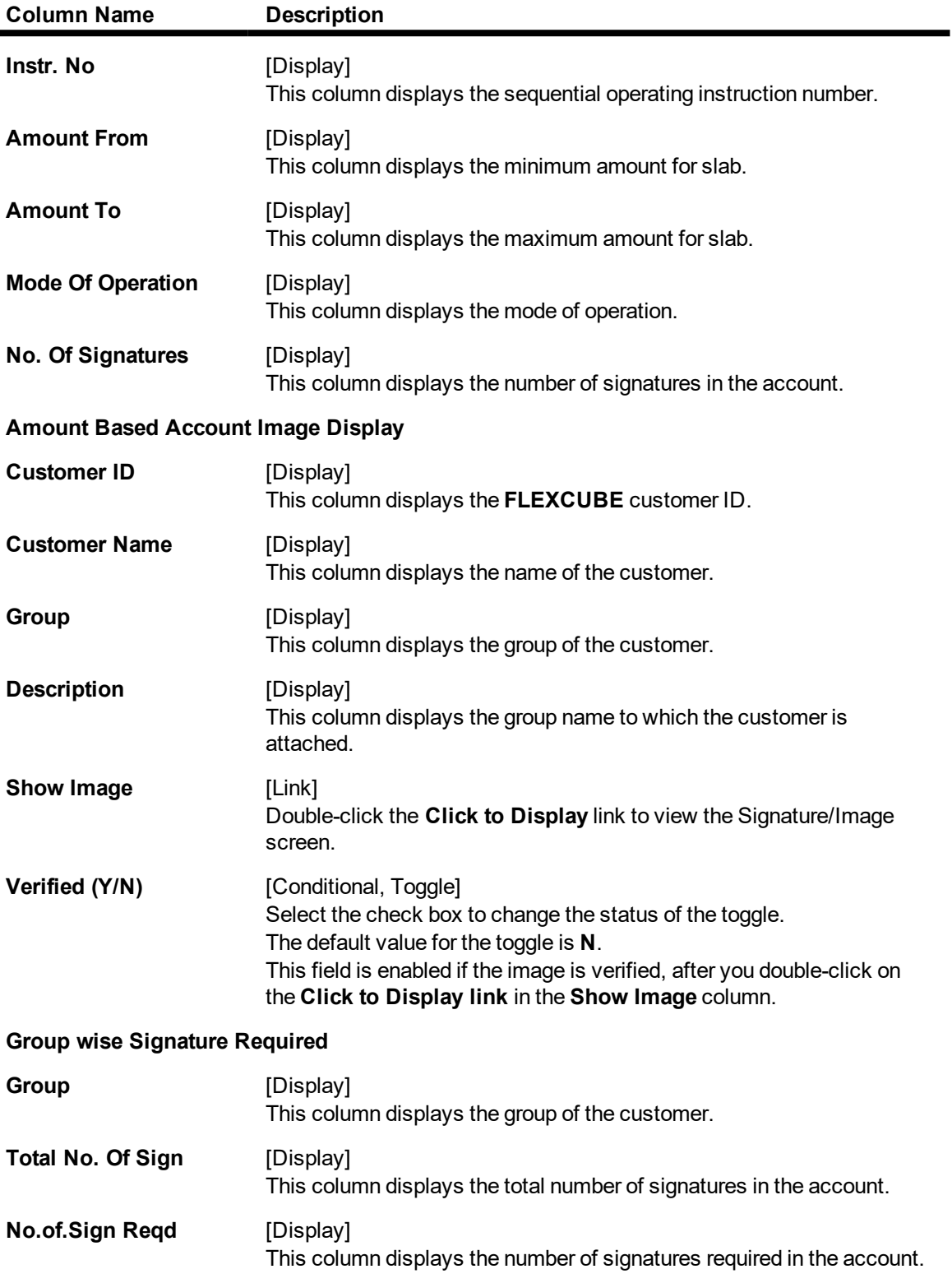

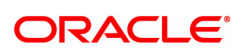

### **All Customer Display**

This tab displays all the customers who are linked to the account.

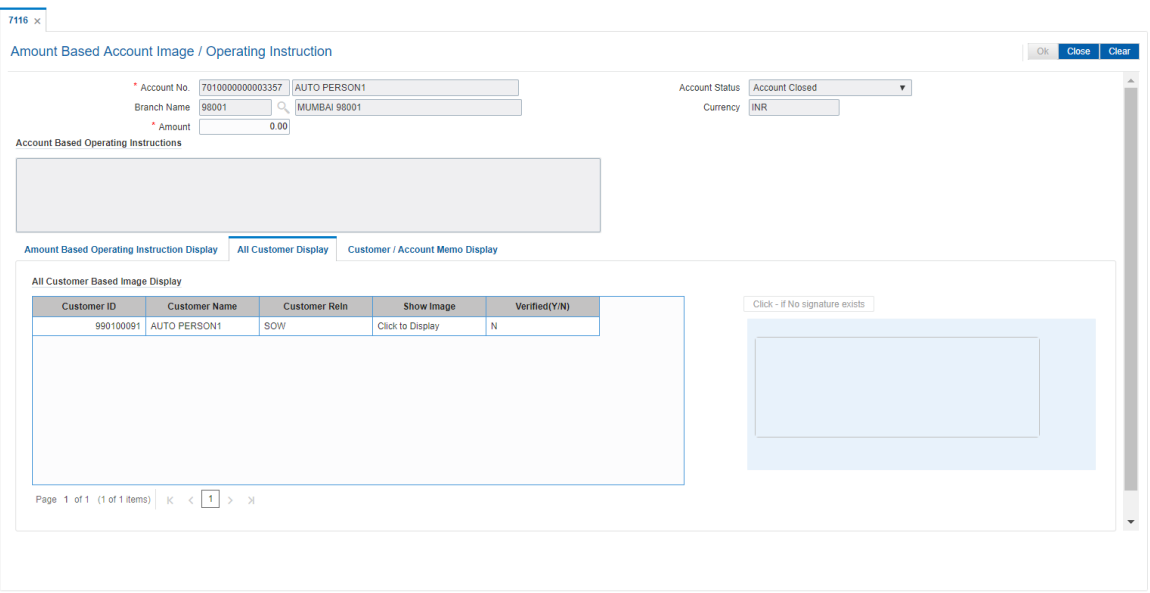

### **Field Description**

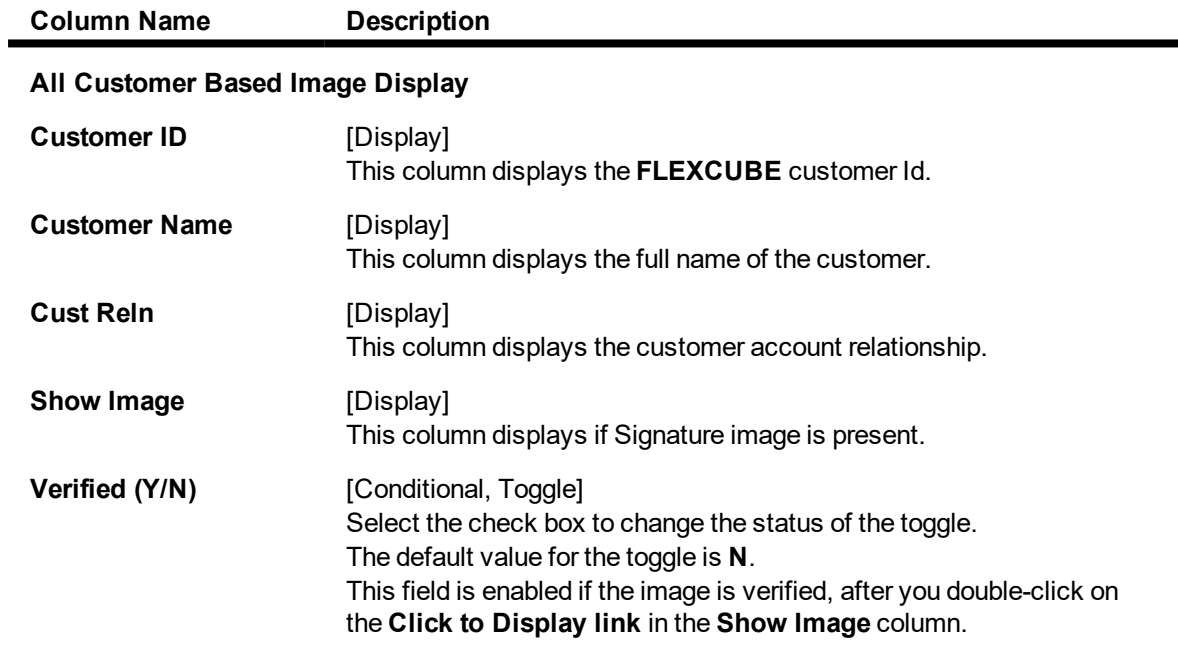

**Note**: If the signature/image is not attached to the customer, the "Image not available" error message appears.

6. System automatically changes the value in the **Verified** field.

### **Customer/Account Memo Display**

This tab displays all the customer/account memos.

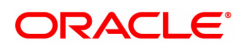

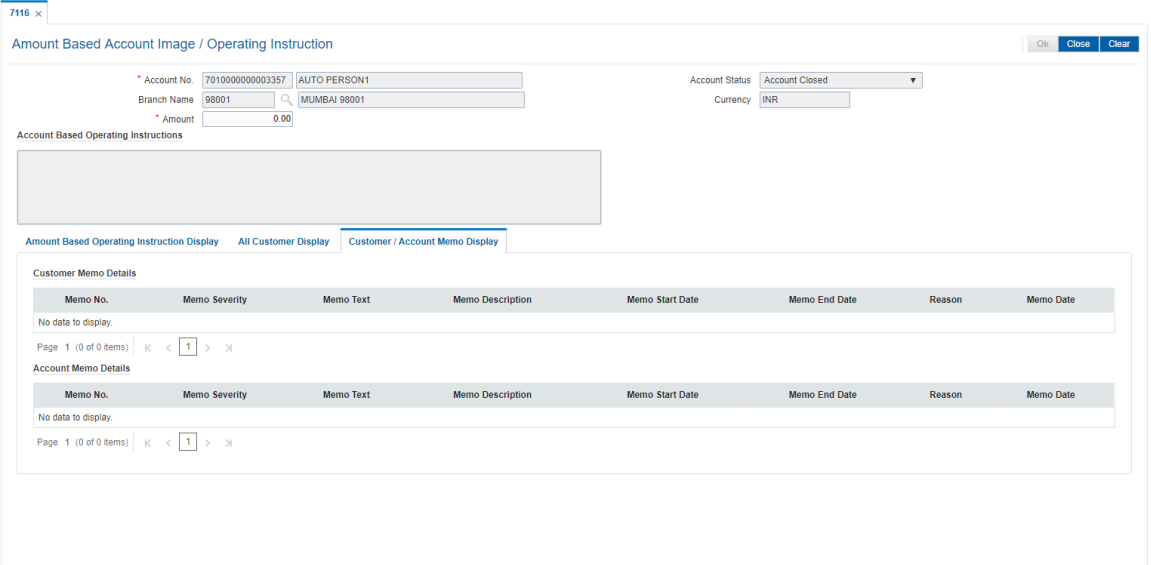

# **Field Description**

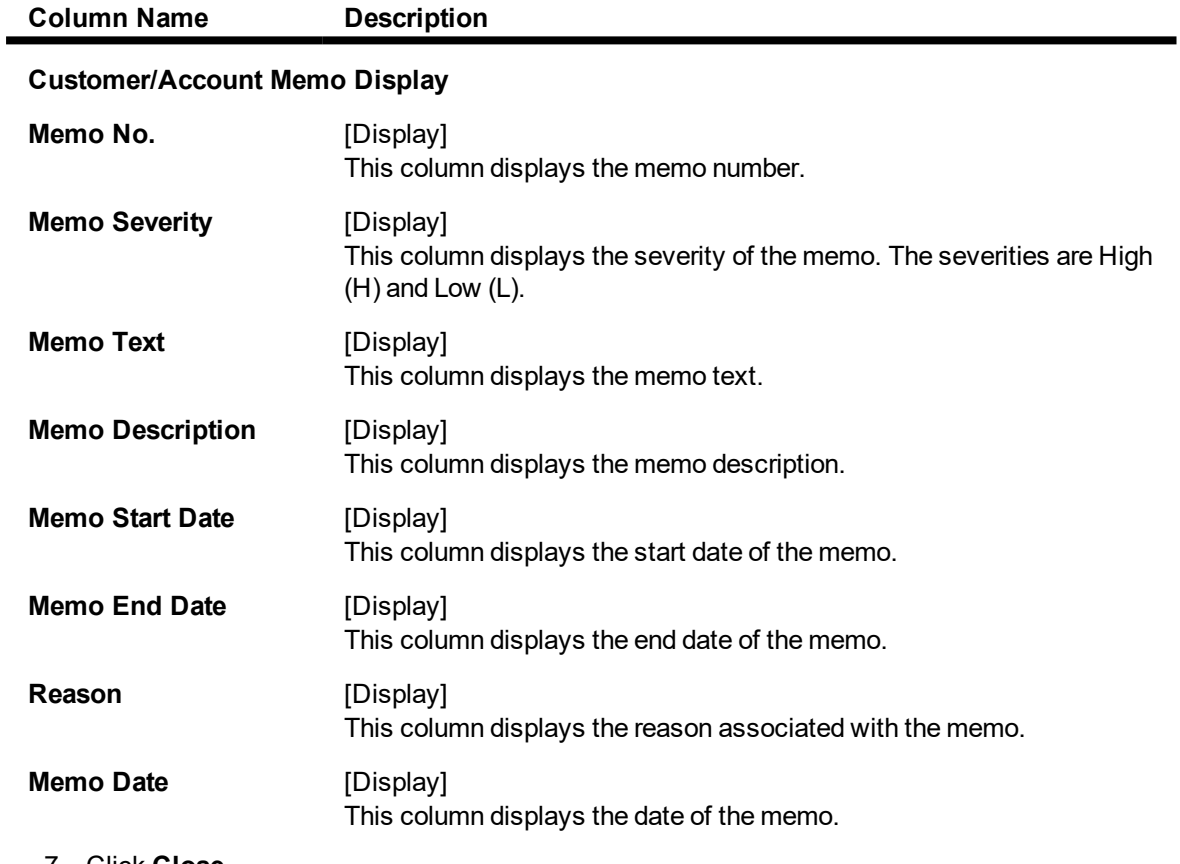

7. Click **Close**.

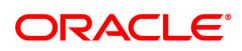

# **9.9 CH012 - CASA Tax Deduction Enquiry**

Using this option you can view the TDS details of a customer across all branches. You can view customer wise, account wise and transaction wise details.

### **Definition Prerequisites**

• 8051 - CASA Account Opening

#### **Modes Available**

Not Applicable

### **To view TDS in CASA**

- 1. In the Dashboard page, Enter the Task code CH012 and then click  $\alpha$  or navigate through the menus to **Front Office Transactions > Customer Transactions > CASA Tax Deduction Enquiry**.
- 2. You will be navigated to **CASA Tax Deduction Enquiry** screen.

### **CASA Tax Deduction Enquiry**

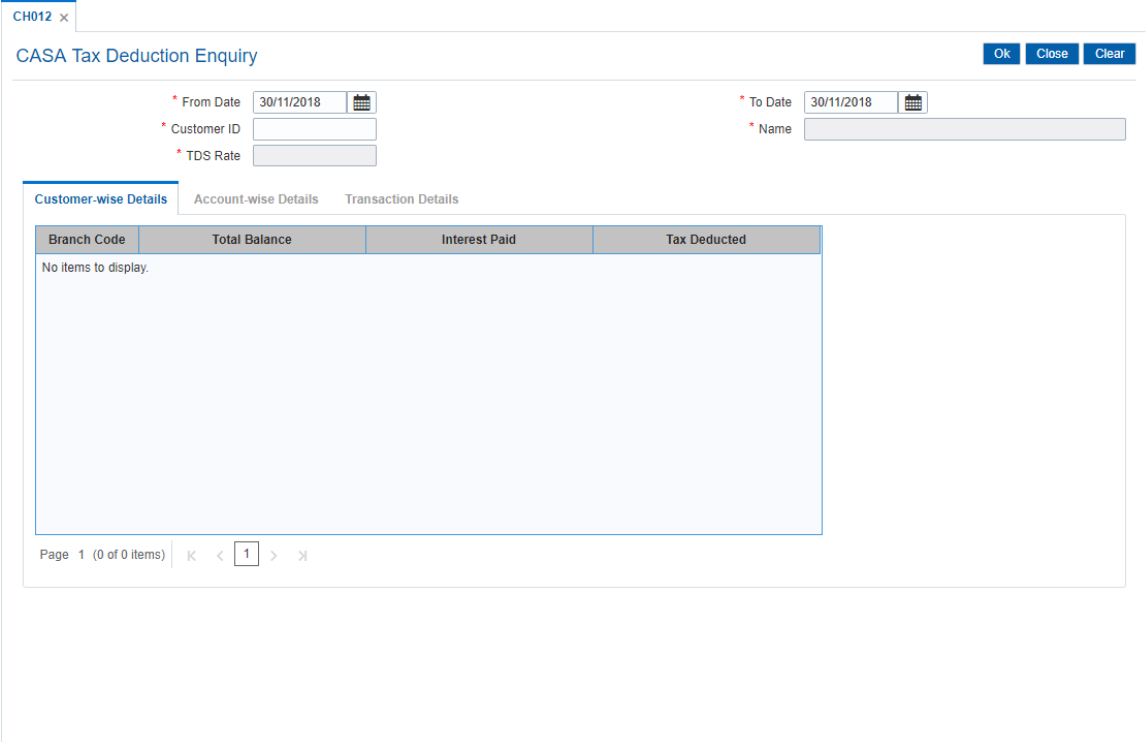

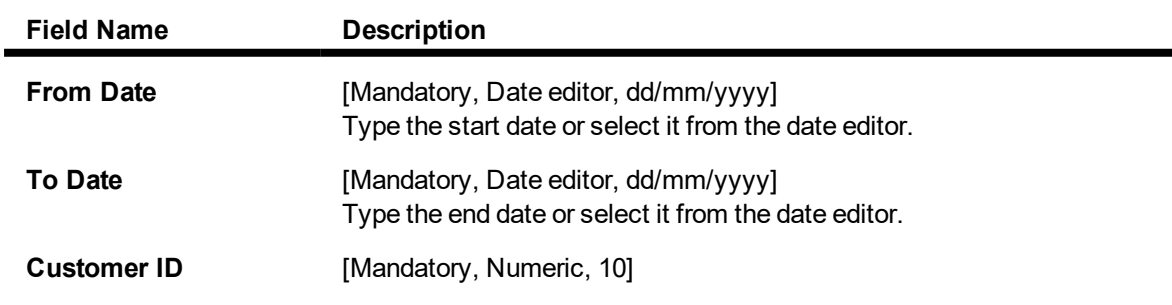

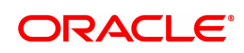

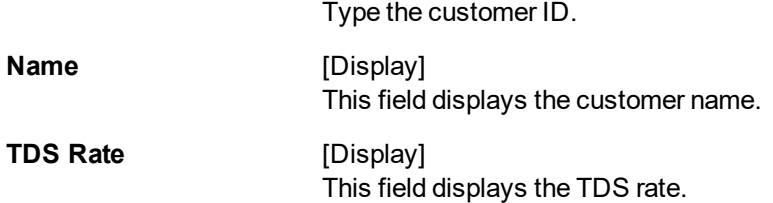

3. Enter the from date, to date and customer ID and press the **Tab** or **Enter** key.

### **CASA Tax Deduction Enquiry**

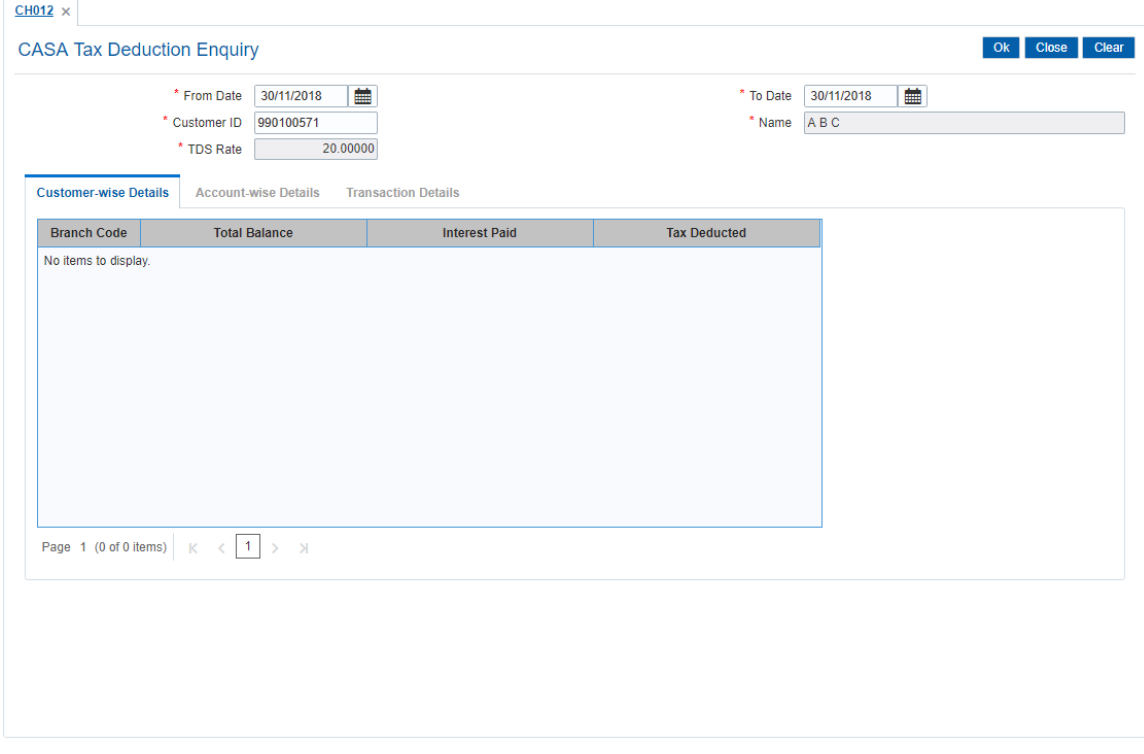

5. Click **OK**. The system displays the CASA tax details.

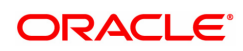

## **CustomerWise Details**

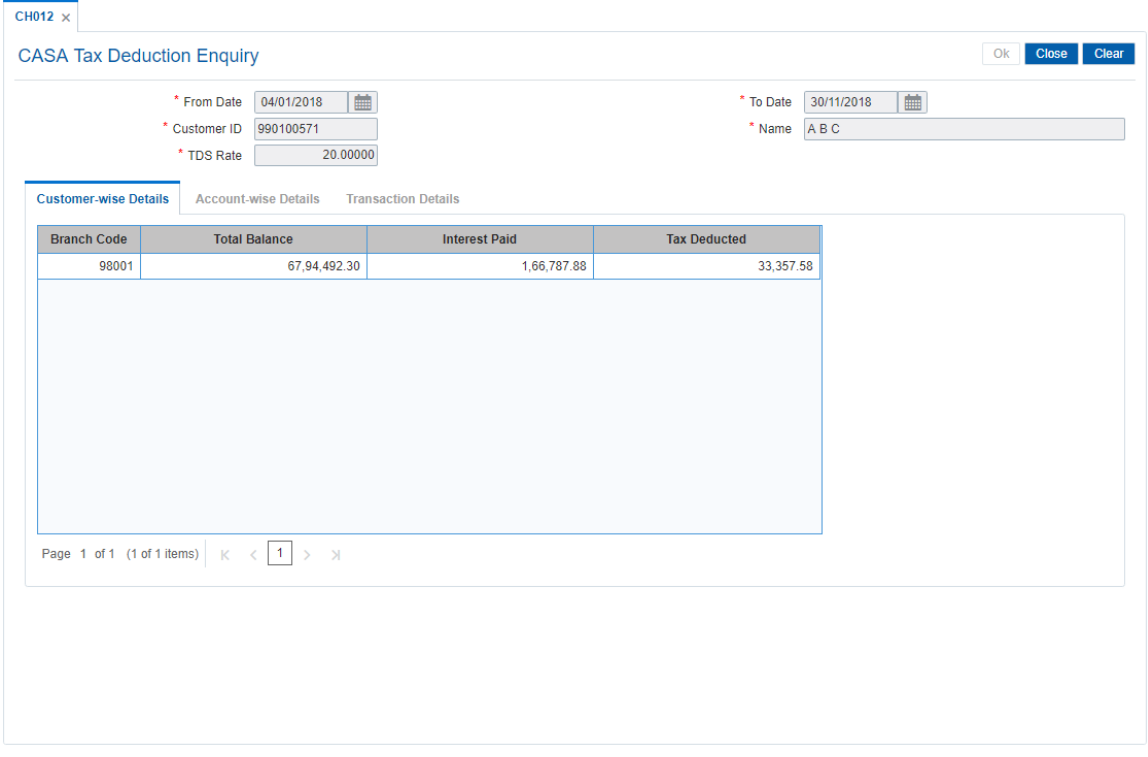

## **Field Description**

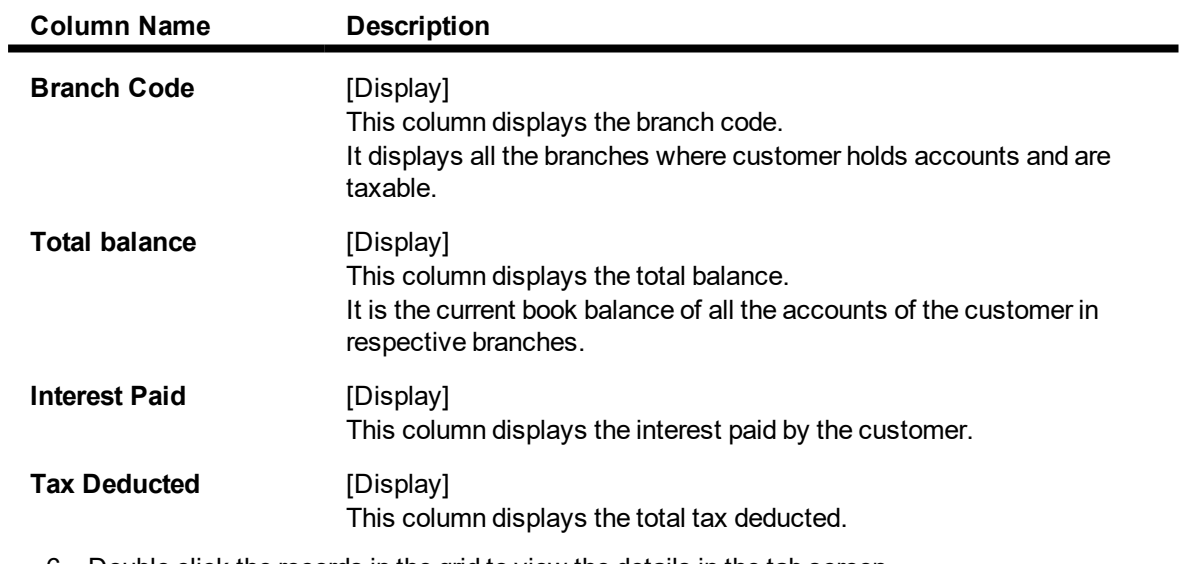

# 6. Double click the records in the grid to view the details in the tab screen.

### **Account Wise Details**

This tab displays the account wise TDS summary for the selected branch.

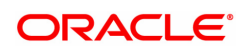

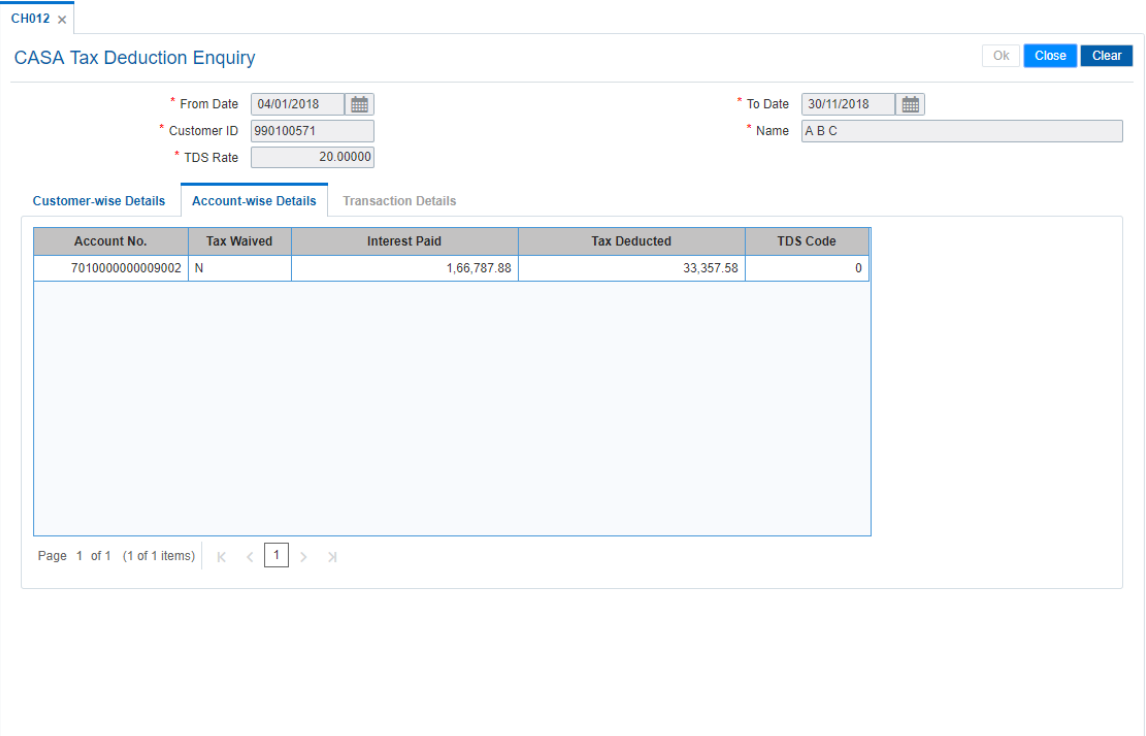

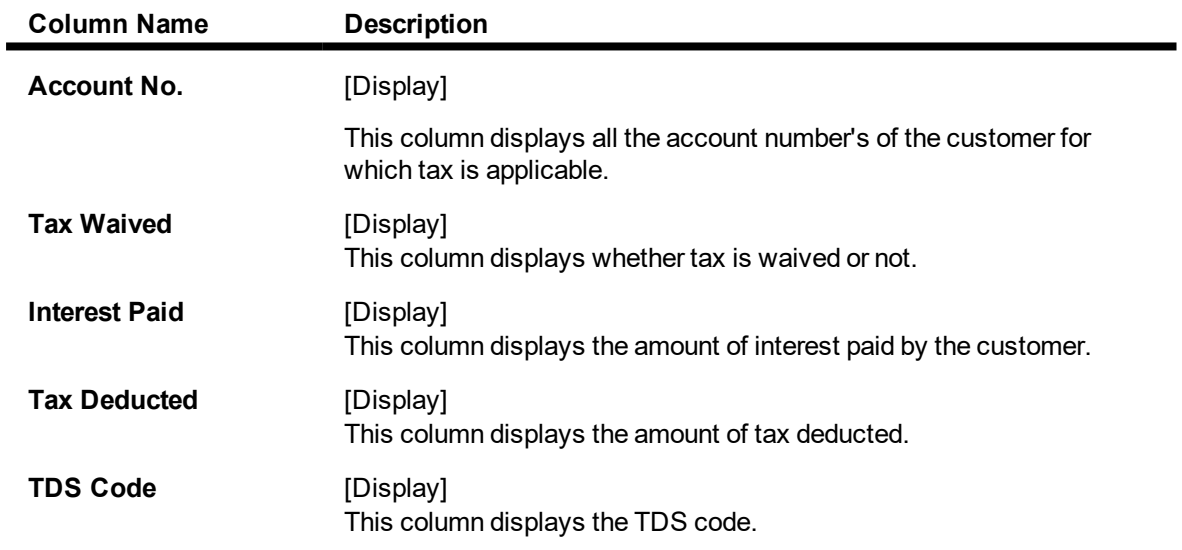

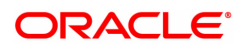

## **Transaction Details**

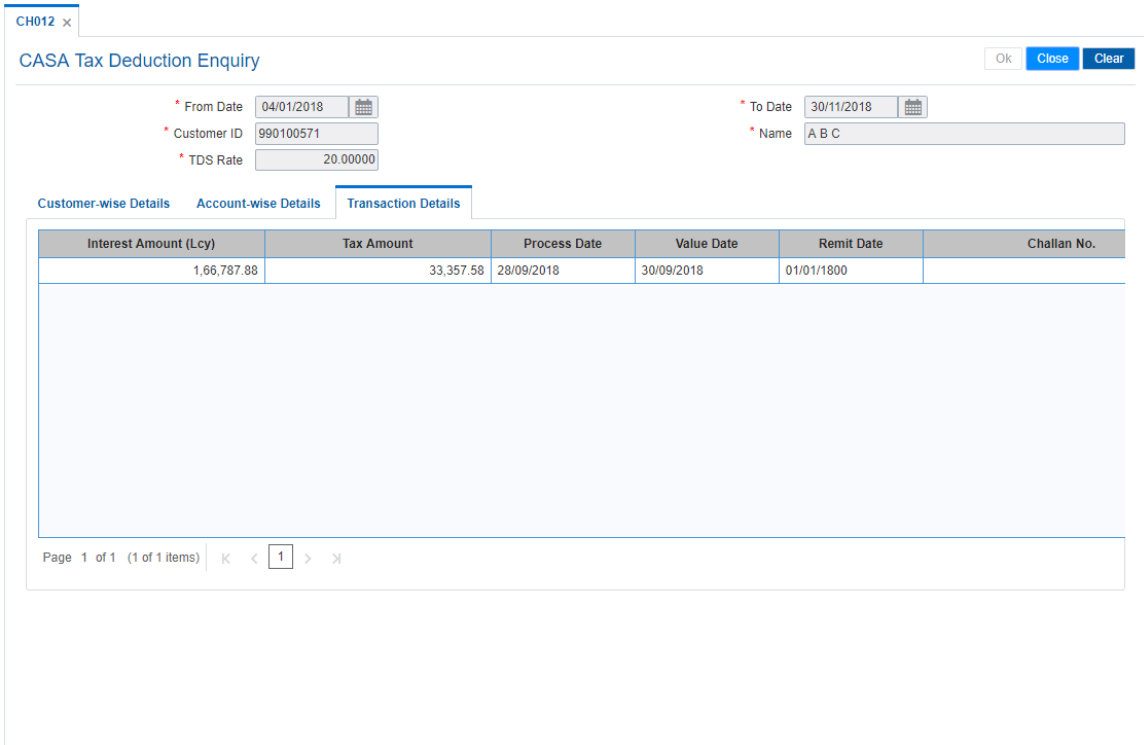

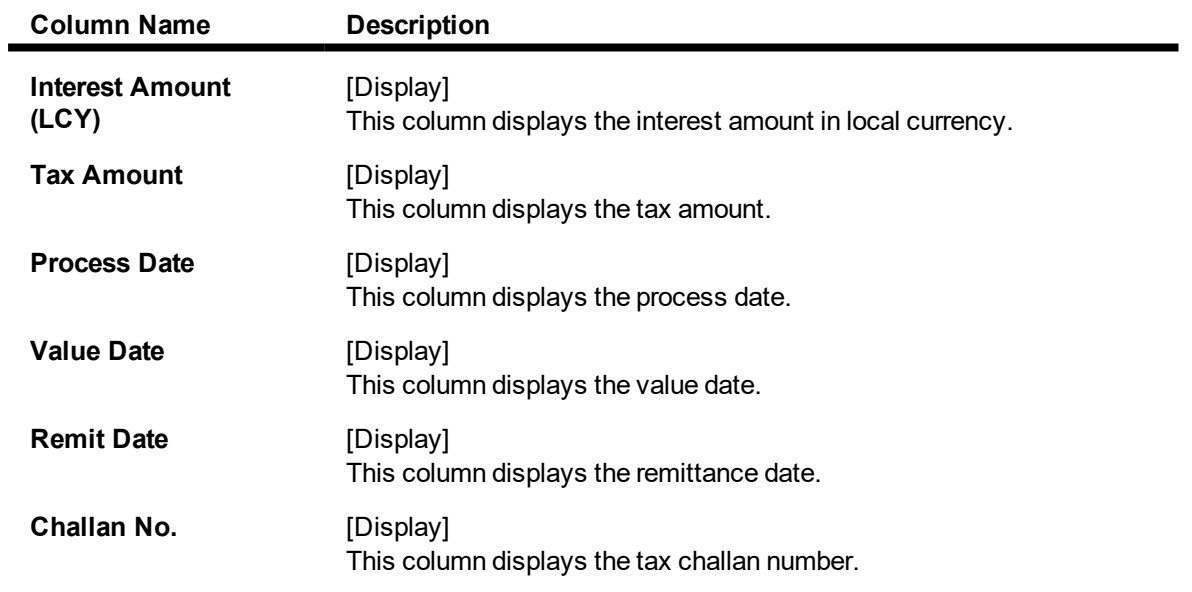

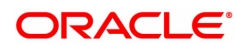

# **9.10 BA007 - Old New Account Enquiry**

Using this screen, you can Enquiry the details of the account who are migrated from one bank to other bank and then to other, it will have two old account number's of Bank 1 and of Bank 2 depending on the transition.

For such accounts if Bank 2's account number (Finacle account number) is searched upon, system should fetch the 1st account number (Bank1 account number) in Old account number, and Bank 2 account number will be displayed in Finacle account number.

#### **Definition Prerequisites**

Not Applicable

#### **Modes Available**

Not Applicable

#### **To inquire about the migrated customer 's Account**

- 1. In the **Dashboard** page, Enter the Task code **BA007** and then click  $\alpha$  or navigate through the menus to **Front Office Transactions > Internal Transactions > Others > Old New Account Enquiry**.
- 2. You will be navigated to **Old To New Account Enquiry** screen.

### **Old New Account Enquiry**

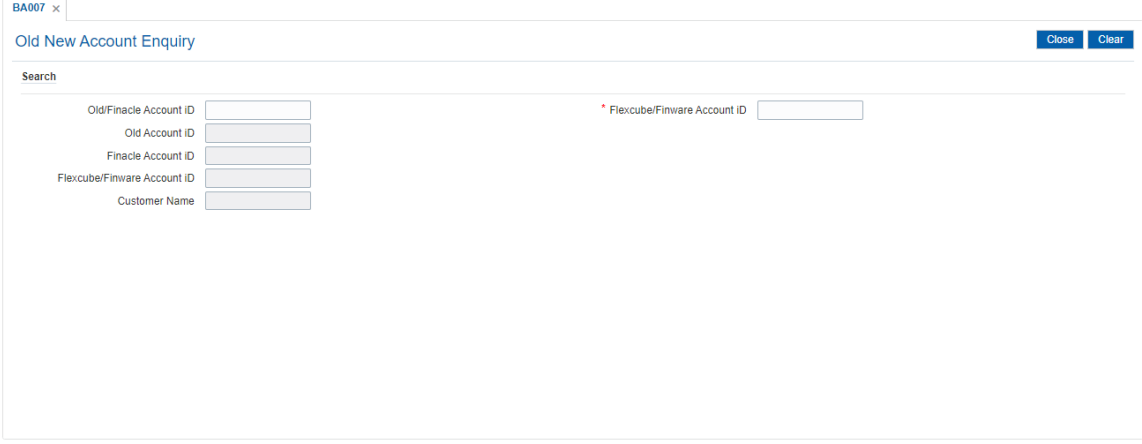

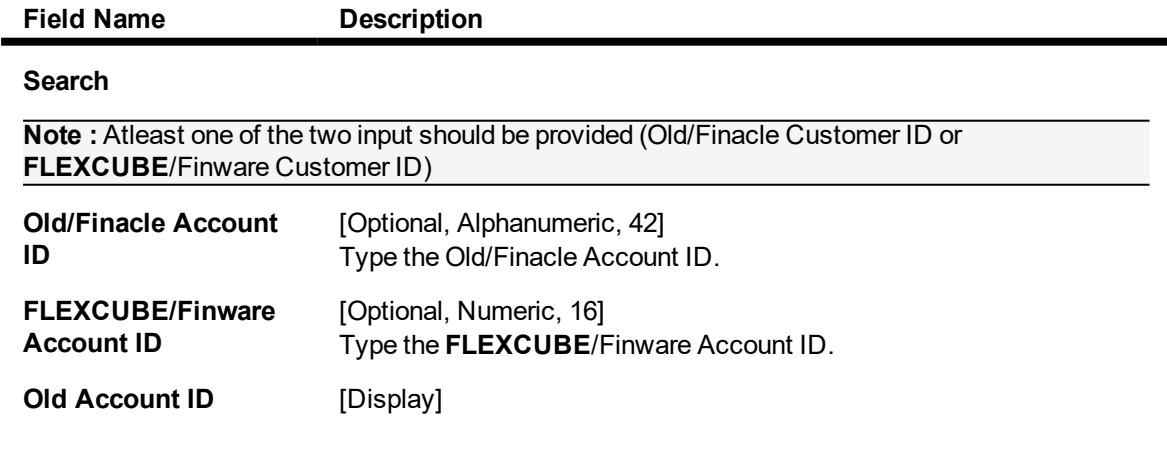

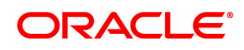

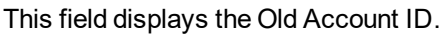

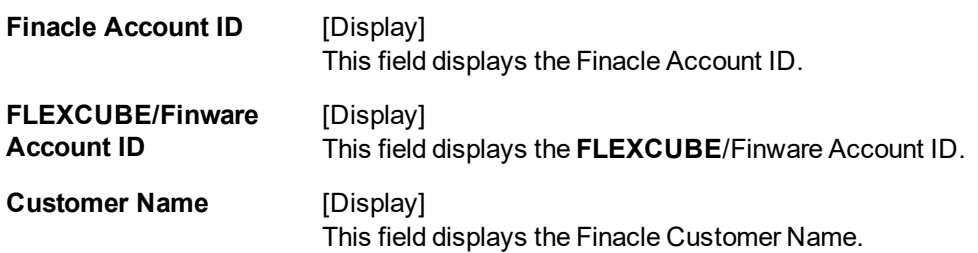

3. Enter Old/Finacle Account Id and press **Tab**. The system displays the details of old as well as new account.

## **Old New Account Enquiry**

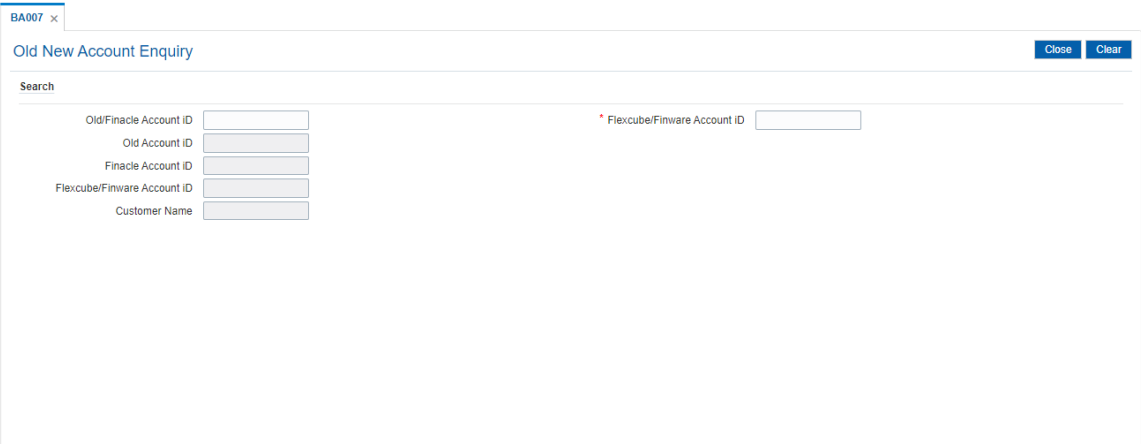

4. Click **Close**.

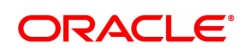

# **9.11 CH055- OD Limit History Enquiry**

Using this option you can track the history of OD limits on the CASA account. The listing of the OD limits on the account will be based on the date followed by the time stamp of addition, modification, and deletion.

Limit related modifications done on accounts through various modes is displayed for verification. This option displays the details such as modifications of drawing power, amount limit, net effective rate of any OD limit through any screen or upload. This option supports accounts in all statuses including open, closed, and dormant.

### **Definition Prerequisites**

• CHM07 - OD Limit Master Maintenance

### **Modes Available**

Not Applicable

### **To track the history of OD limits for a CASA account**

- 1. In the **Dashboard** page, Enter the Task code **CH055** and then click  $\alpha$  or navigate through the menus to **Front Office Transactions > Account Transactions > CASA Account Transactions > Enquiries > OD Limit History Enquiry**.
- 2. You will be navigated to **OD Limit History Enquiry** screen.

### **OD Limit History Enquiry**

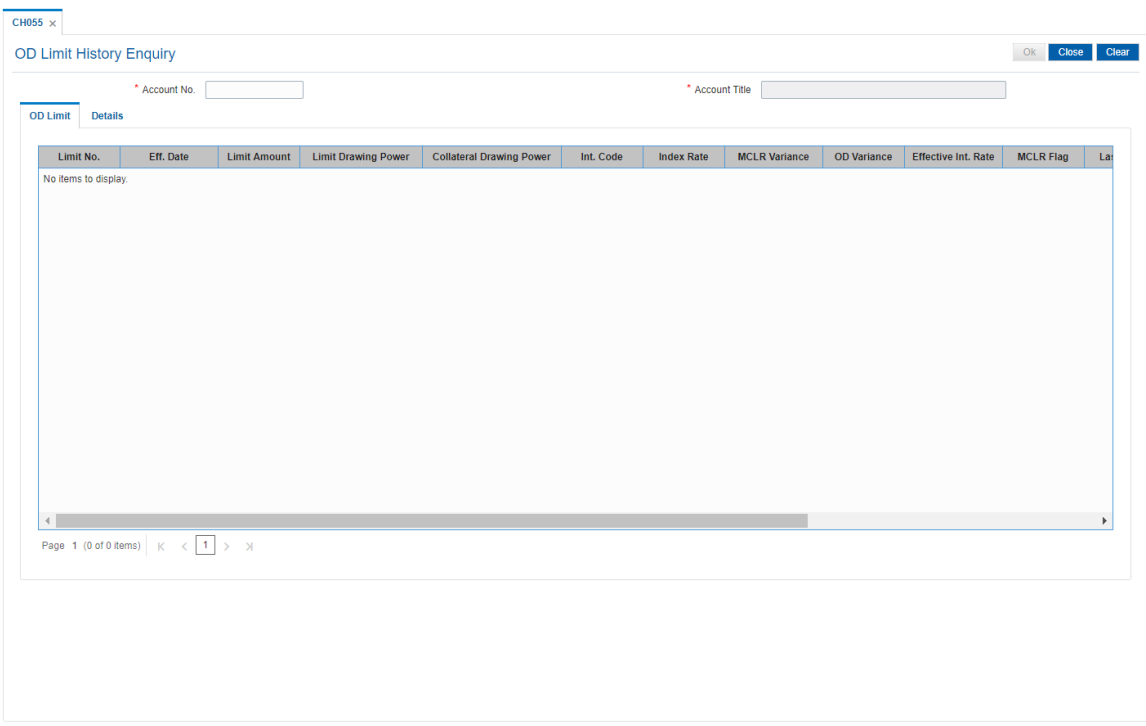

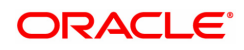

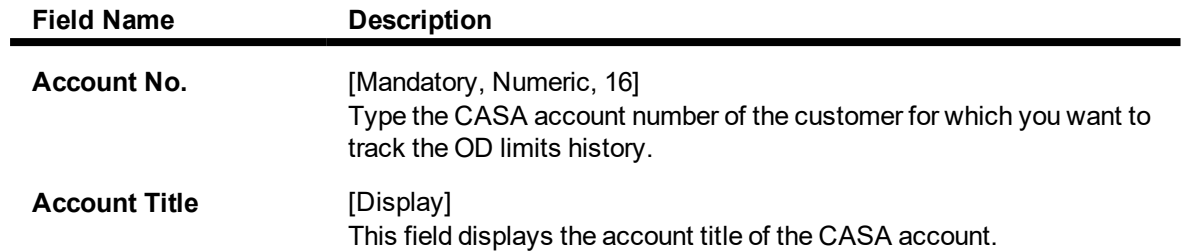

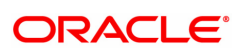

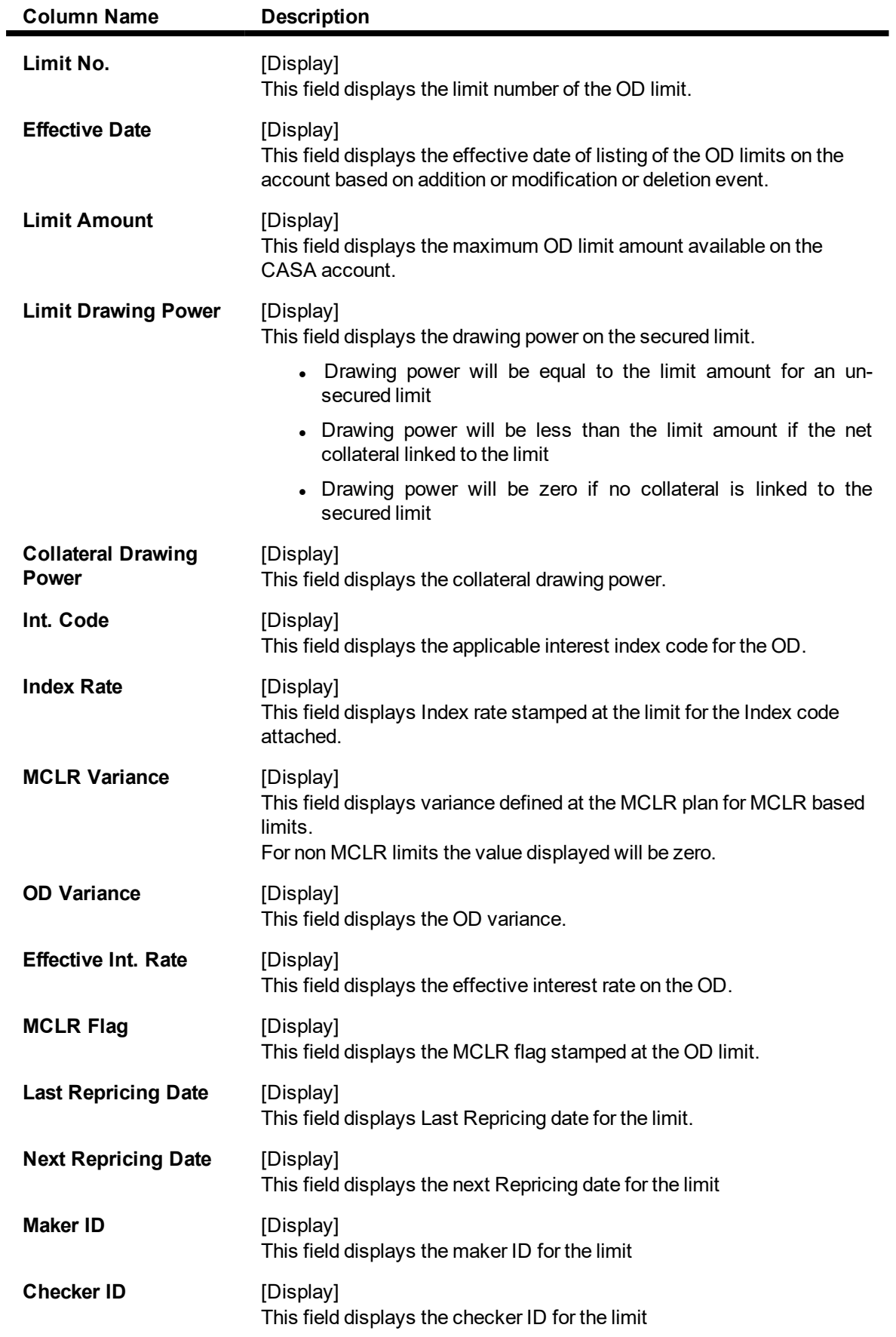

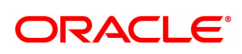

# **Repricing Frequency** [Display]

This field displays the history of changes occurring in for the limit.

- 3. Enter the CASA account number and press the **Tab** key.
- 4. You can view history of the OD limits.

### **OD Limit**

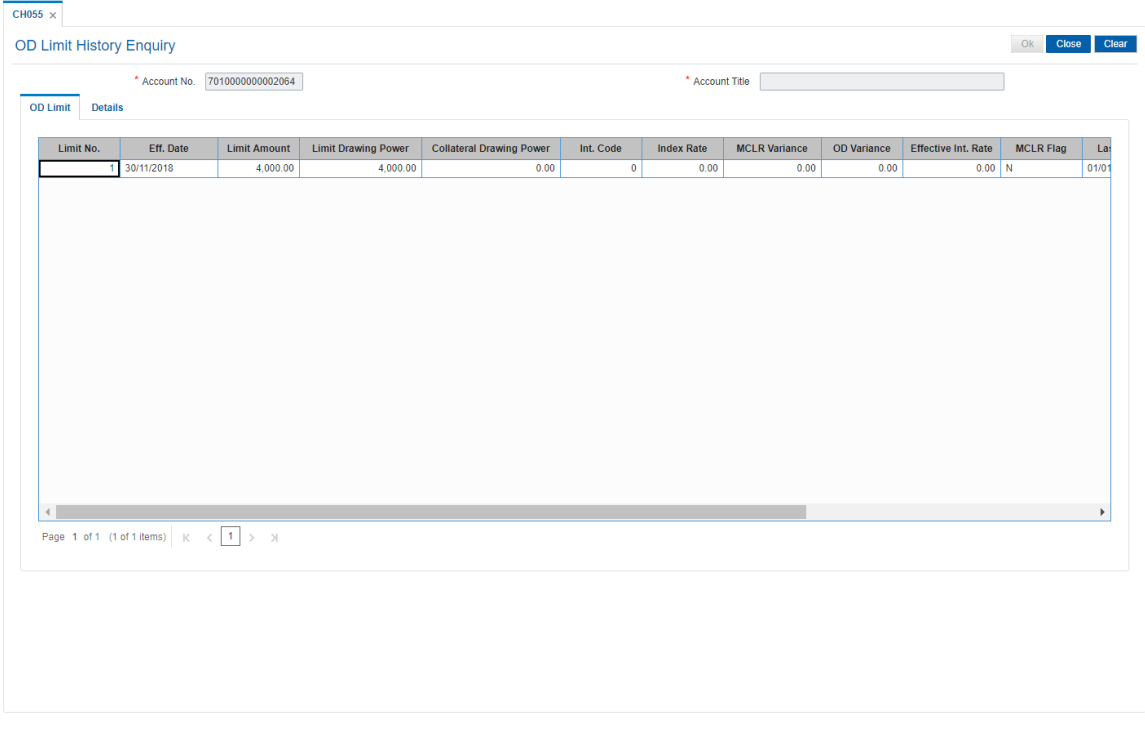

5. Click **Details** tab to view OD limit details.

### **Details**

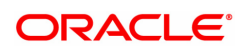

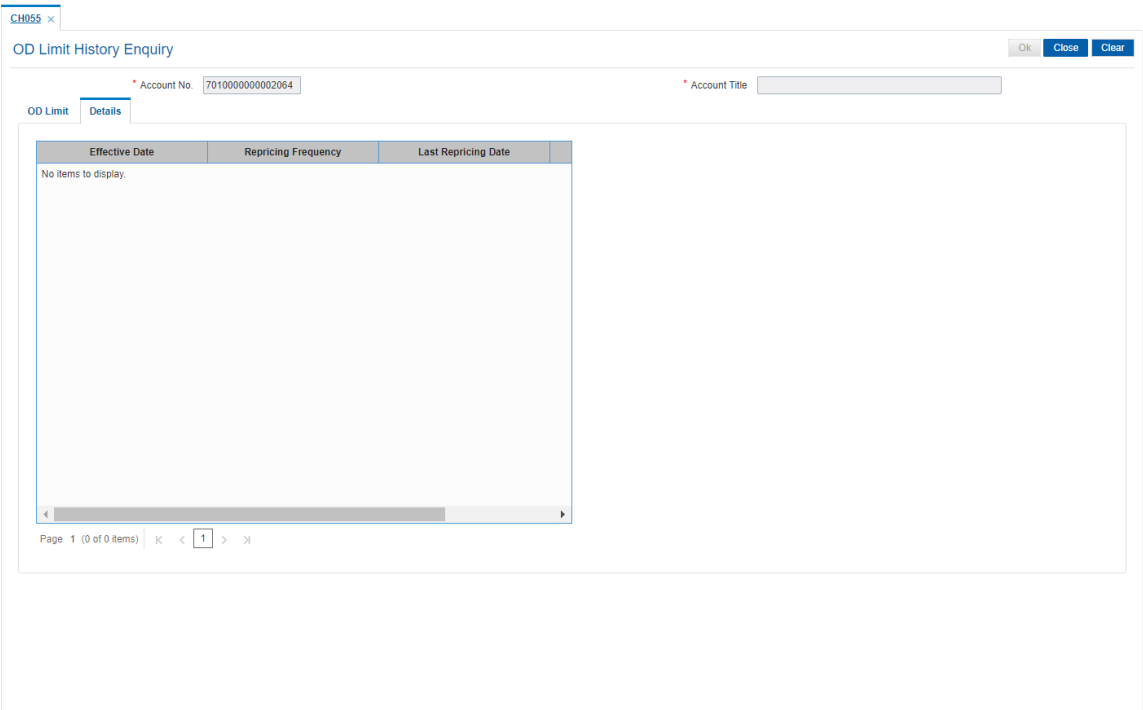

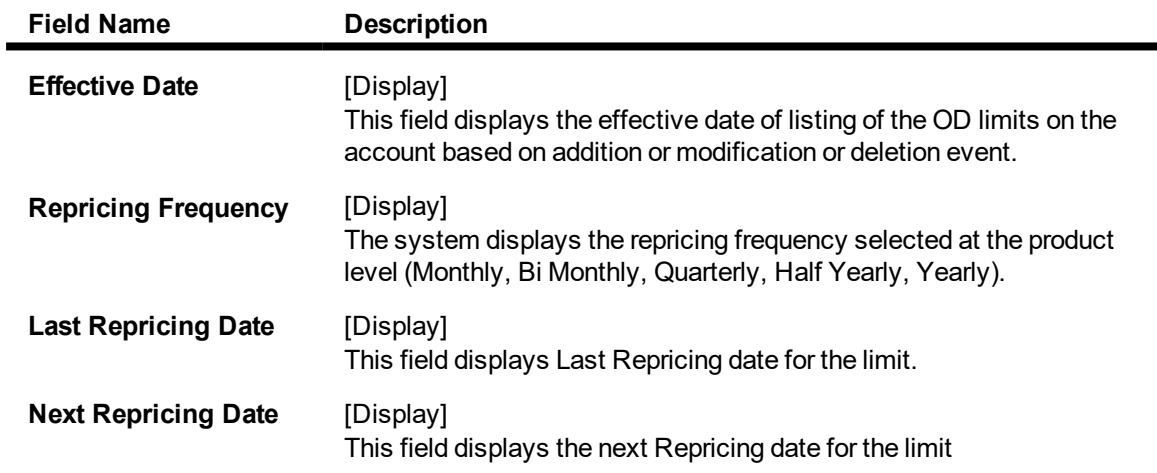

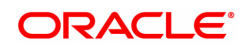

# **9.12 CH043 - Funds Projection**

This option allows the customer/ bank to find out the shortfall in the account during a current month. The bank/customer calculates the inflows and outflows of an account for a month from the date of the projection on annual basis. Running balance will be displayed so that the user can inform of any shortfall amount to the customer.

The outflows transactions are:

- Loan Drawdown
- Standing Instruction
- RD Drawdown

The inflows transactions are –

• SI Beneficiary

**Example**: On a particular day if both inflow and outflow transactions are happening then first all inflows will be considered and then outflow transaction in the order as stated above.

### **Definition Prerequisites**

- 8051 CASA Account Opening
- 1001 Cash Withdrawal
- 1401 Cash Deposit
- CHM31 Standing Instruction
- CHM32 Sweep-Out
- LN057 Loan Direct Account Opening

### **Modes Available**

Not Applicable

#### **To project the account details**

- 1. In the **Dashboard** page, Enter the Task code **CH043** and then click  $\alpha$  or navigate through the menus to **Front Office Transactions > Account Transactions > CASA Account Transactions > Enquiries > Funds Projection**.
- 2. You will be navigated to **Funds Projection** screen.

#### **Funds Projection**

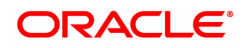

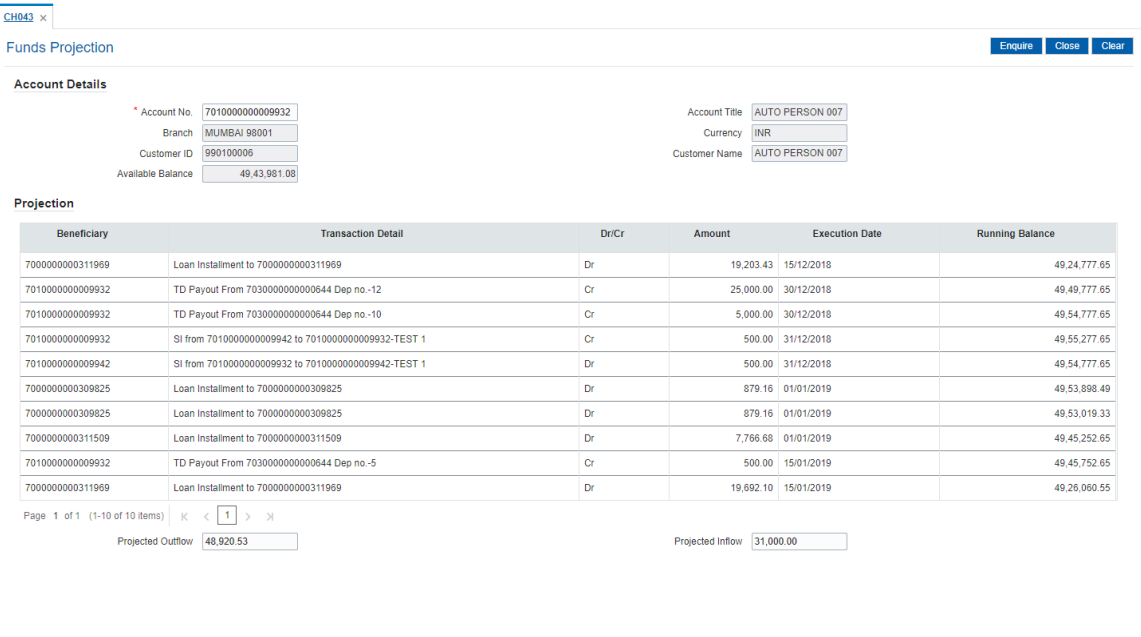

# **Field Description**

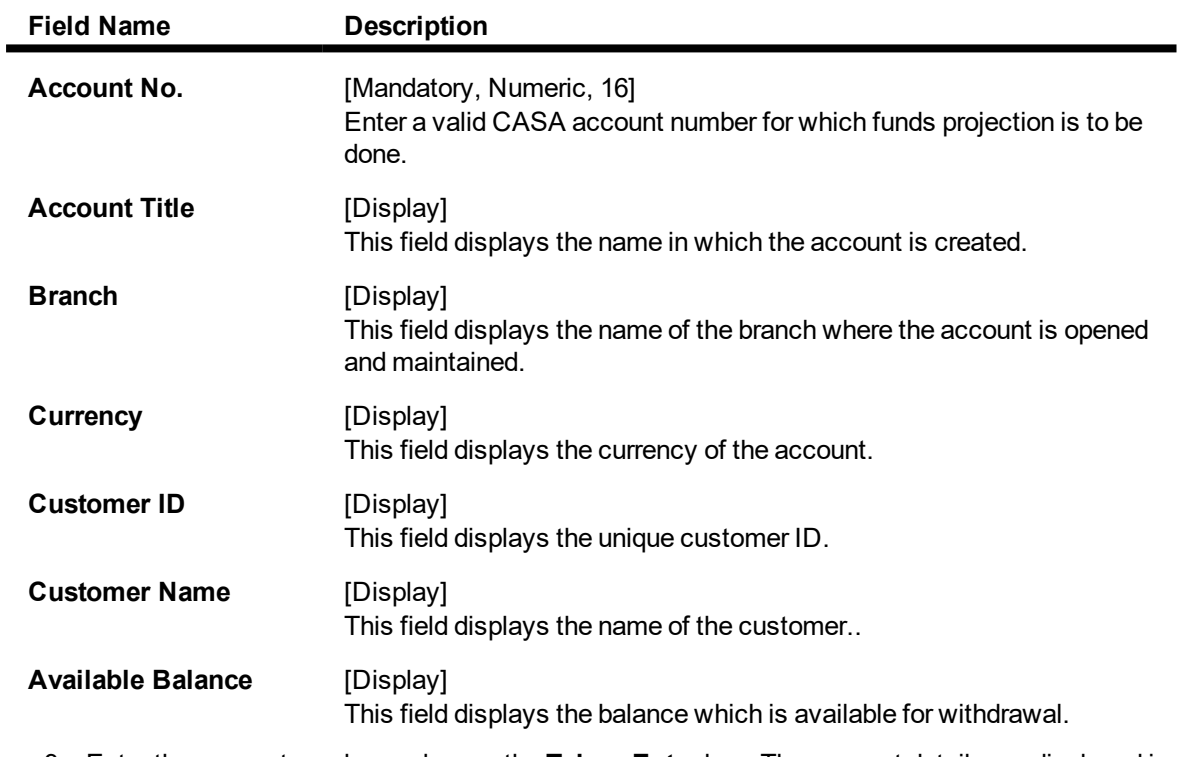

3. Enter the account number and press the **Tab** or **Enter** key. The account details are displayed in the respective fields.

## **Funds Projection**

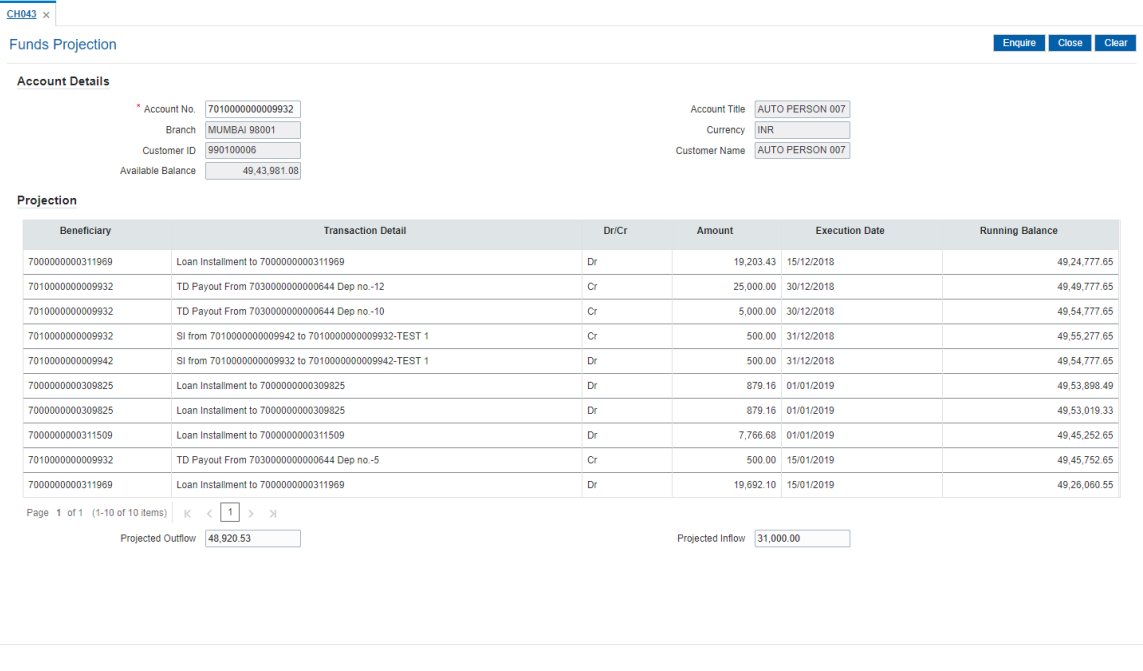

4. Click **Enquire** button. The fund's projection is displayed in the **Projection** section.

## **Field Description**

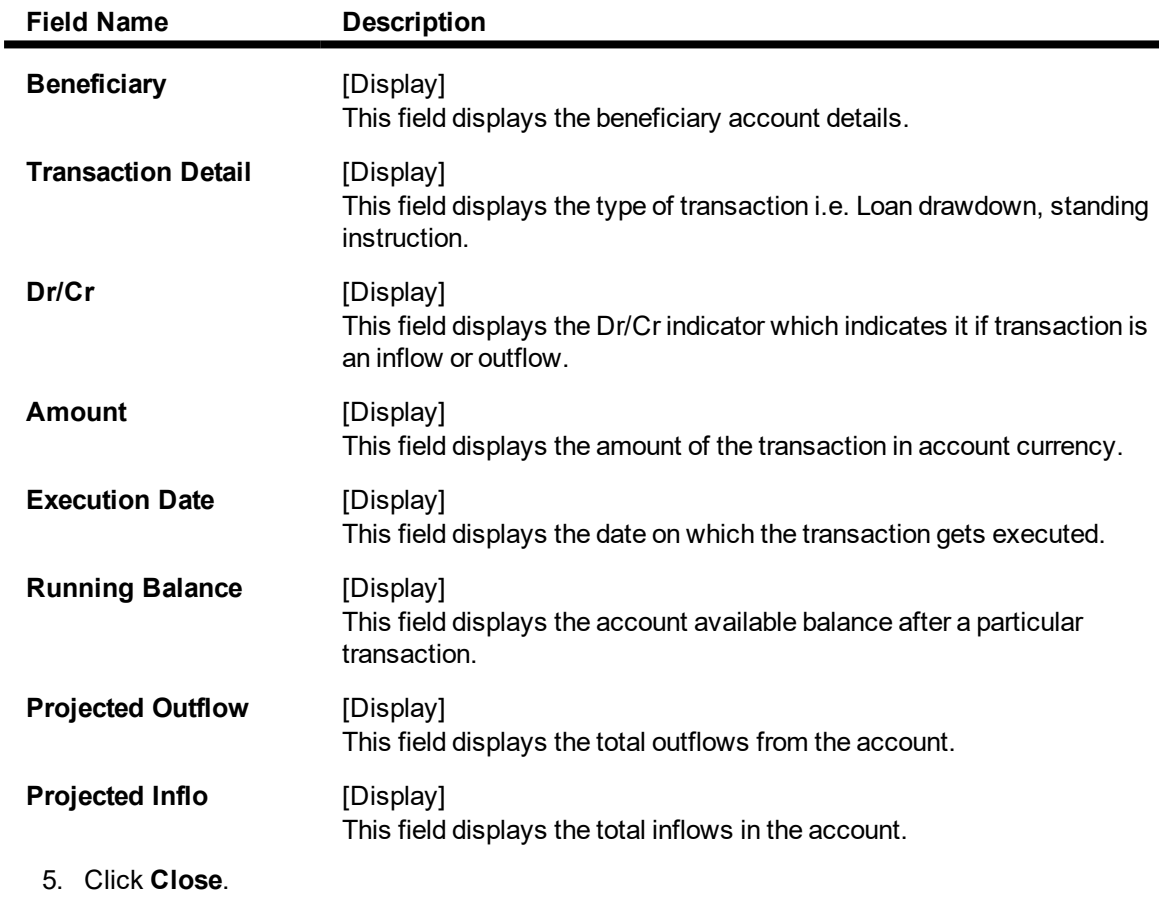

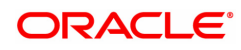

۰

# **9.13 7505 - Account Details Enquiry**

The details of the CASA account balances are displayed. The details are displayed as average quarterly balances, average monthly balances, account memo details for an account and quarter wise, such as the available balance, the uncleared balance and the earmarked balance can be viewed using this option.

The system also displays other details like the account status, sweep in allowed or not, annual equivalent rate, projected tax on accrual, etc.

#### **Definition Prerequisites**

• 8051 - CASA Account Opening

#### **Modes Available**

Not Applicable

#### **To perform an Enquiry on CASA balance**

- 1. In the **Dashboard** page, Enter the Task code **7505** and then click <sup>Q</sup> or navigate through the menus to **Front Office Transactions > Account Transactions > CASA Account Transactions > Enquiries > Account Details Enquiry (Savings)**.
- 2. You will be navigated to **Account Details Enquiry** screen.

### **Account Details Enquiry**

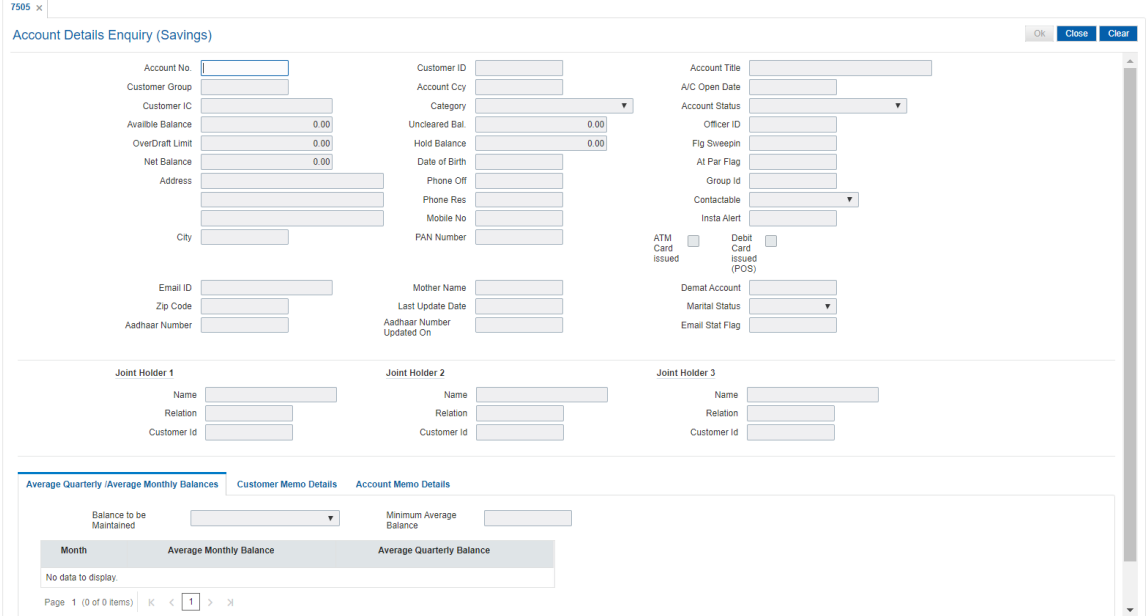

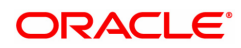

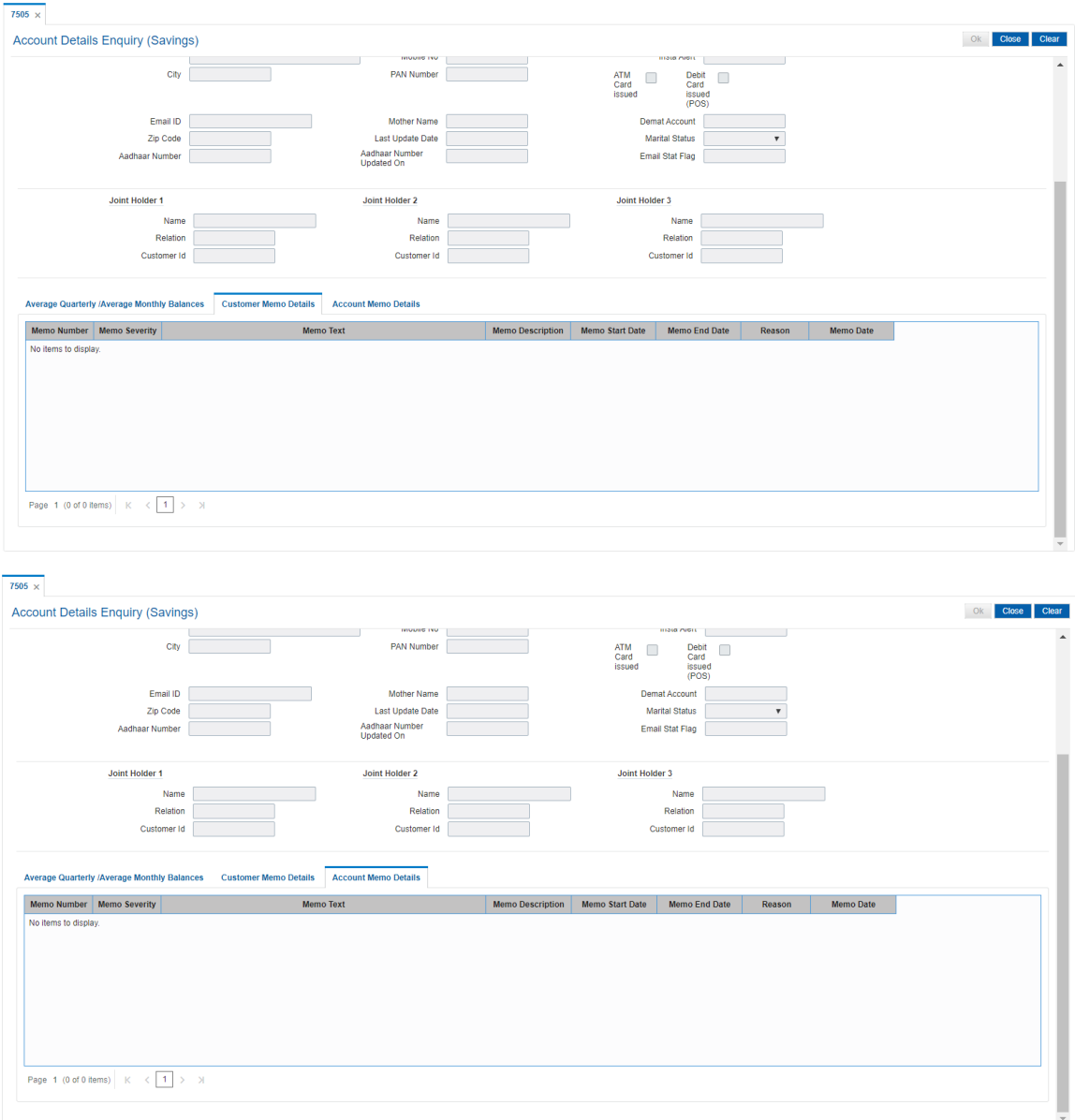

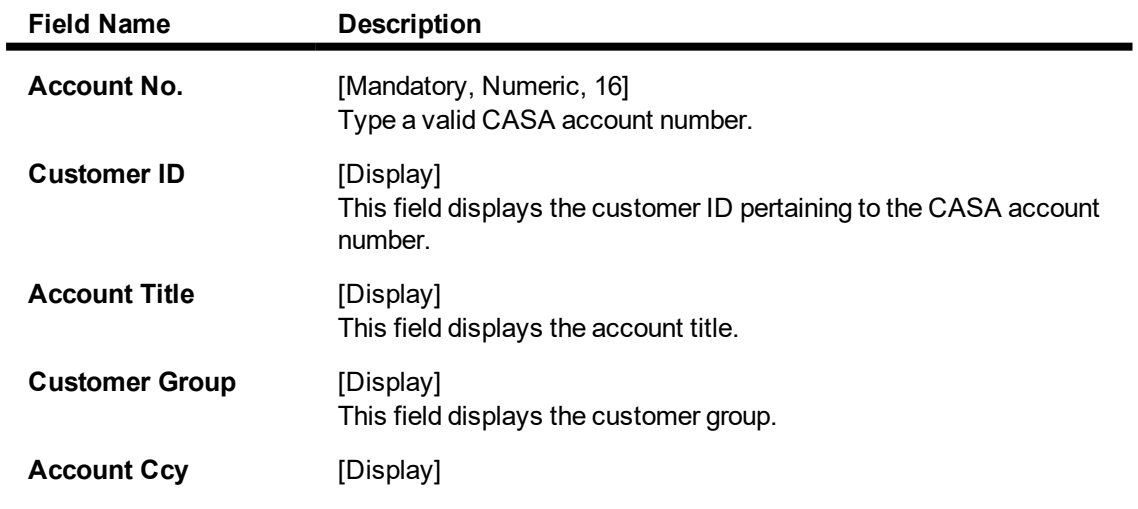

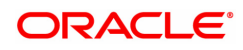

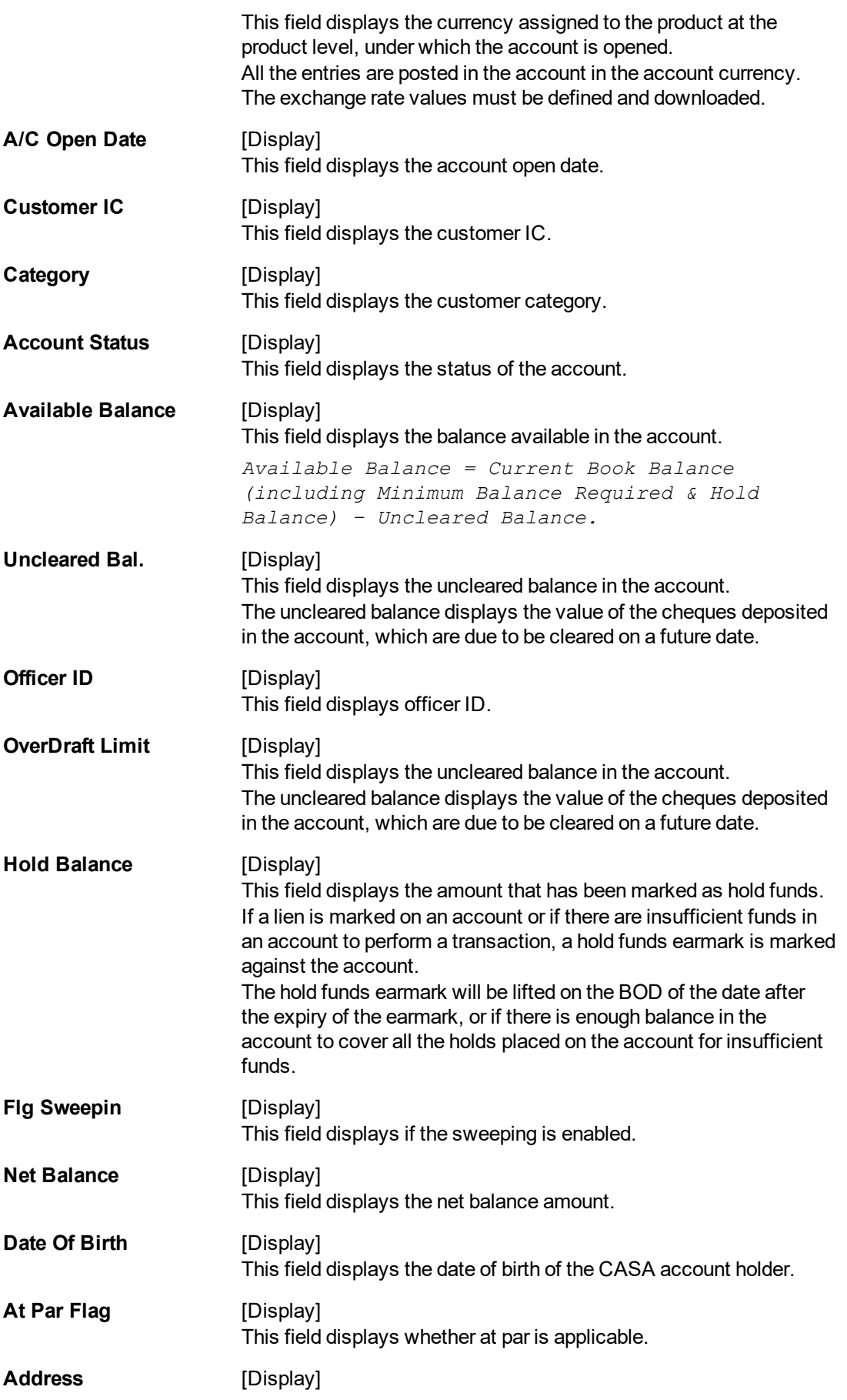

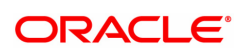

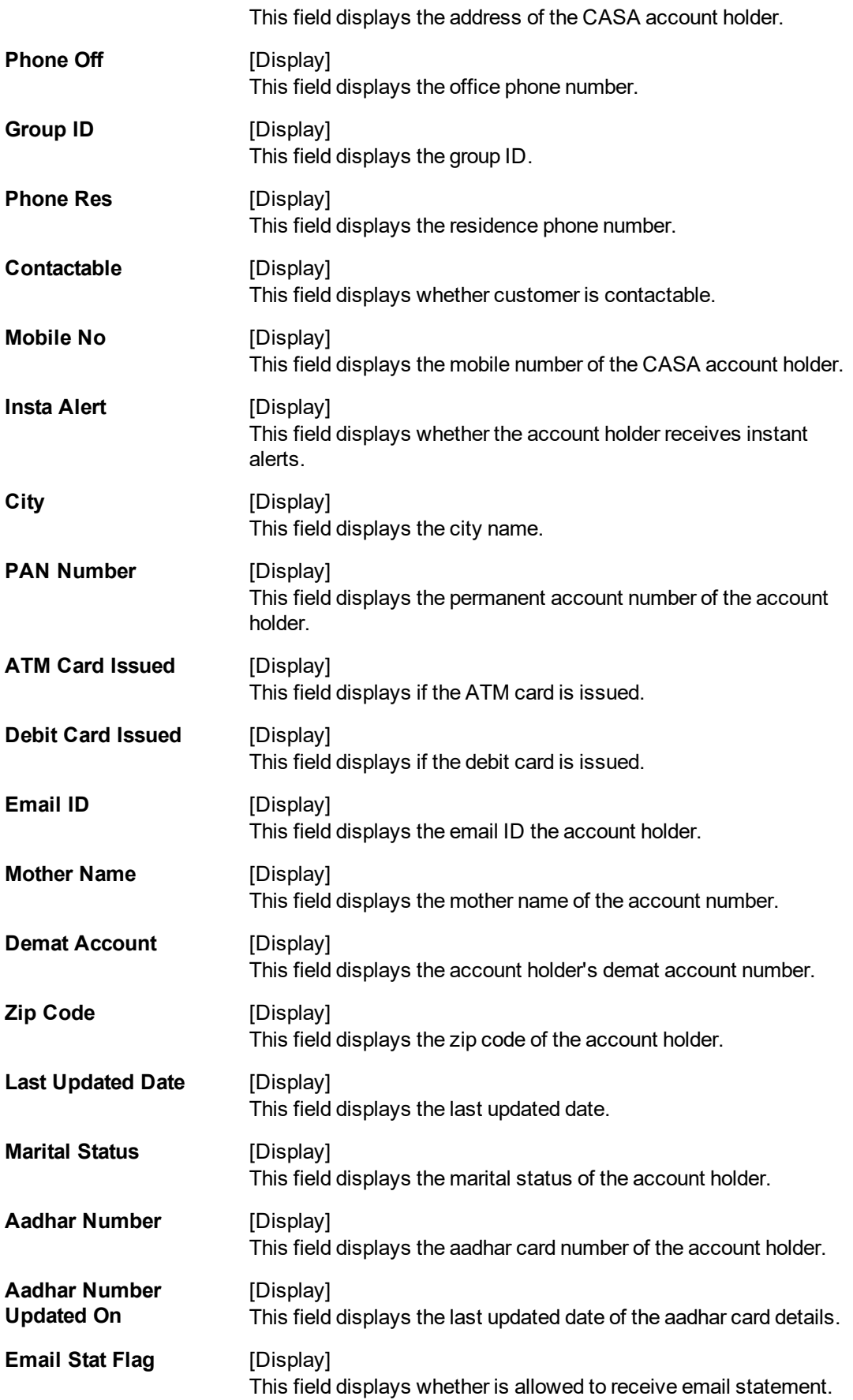

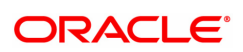

**Joint Holder**

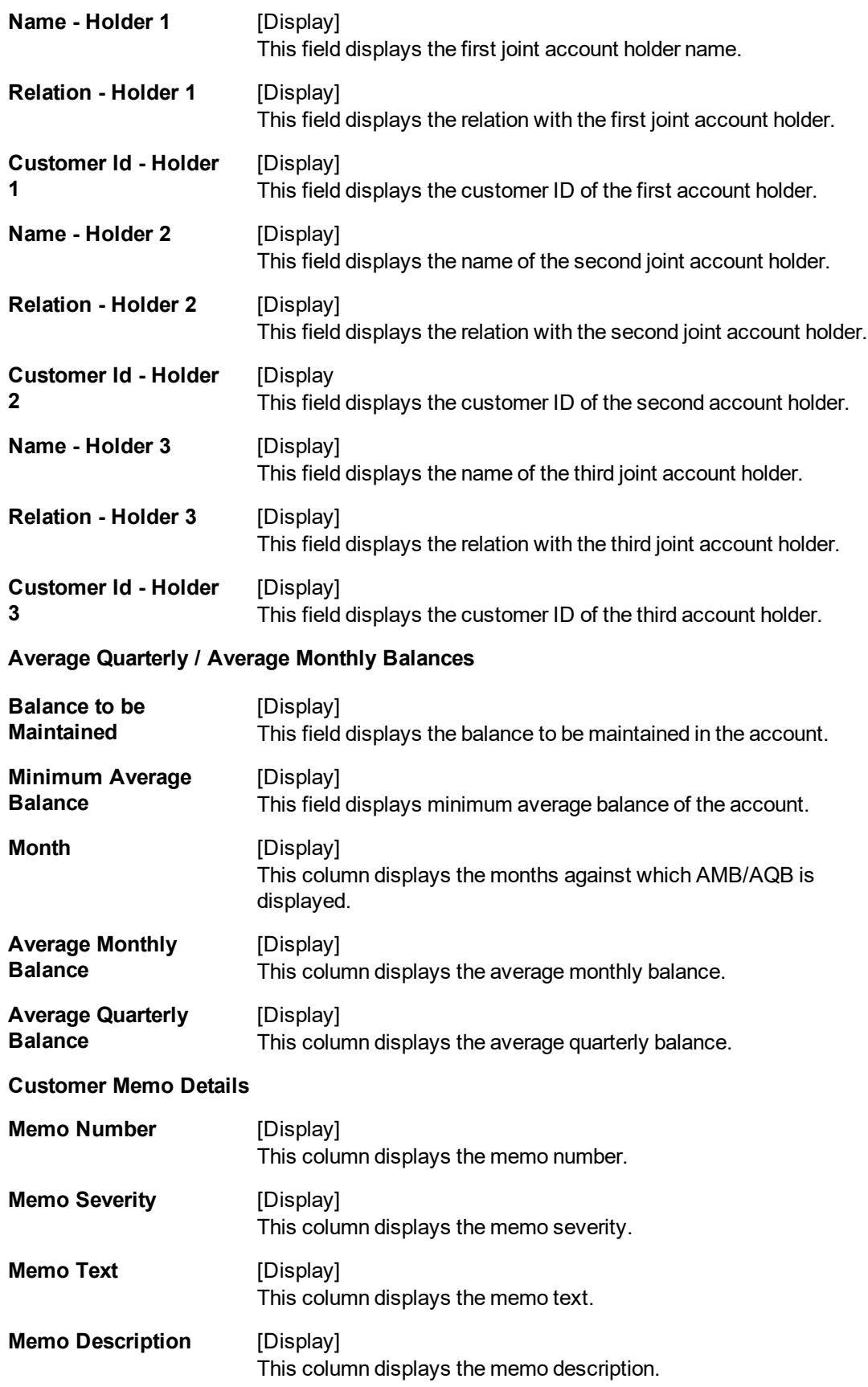

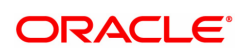

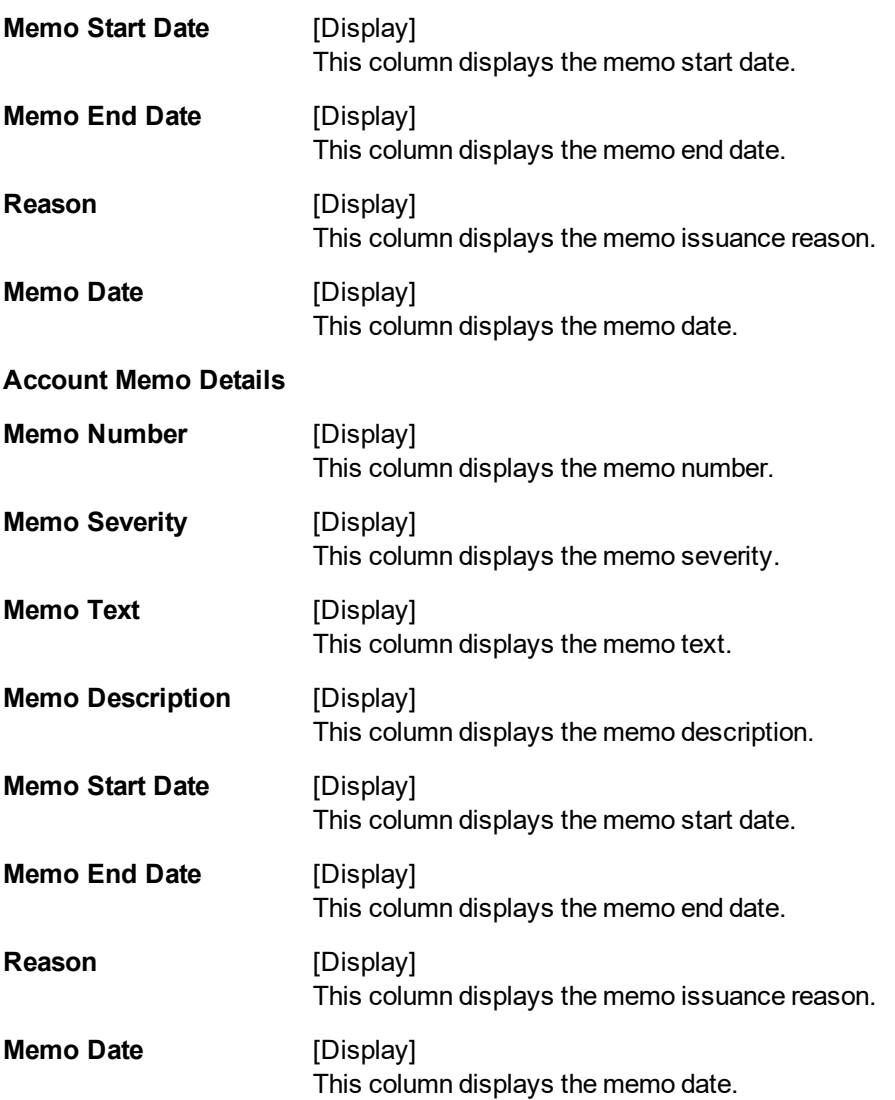

### **Screen Description**

The above screen displays the available and book balance of the customer. It also displays the hold amount and overdraft limit given to the customer and sweep in allowed in the account.

- 3. Enter the CASA account number and press the **Tab** or **Enter** key.
- 4. The system displays the account balance.

**Account Details Enquiry**

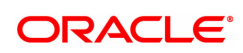

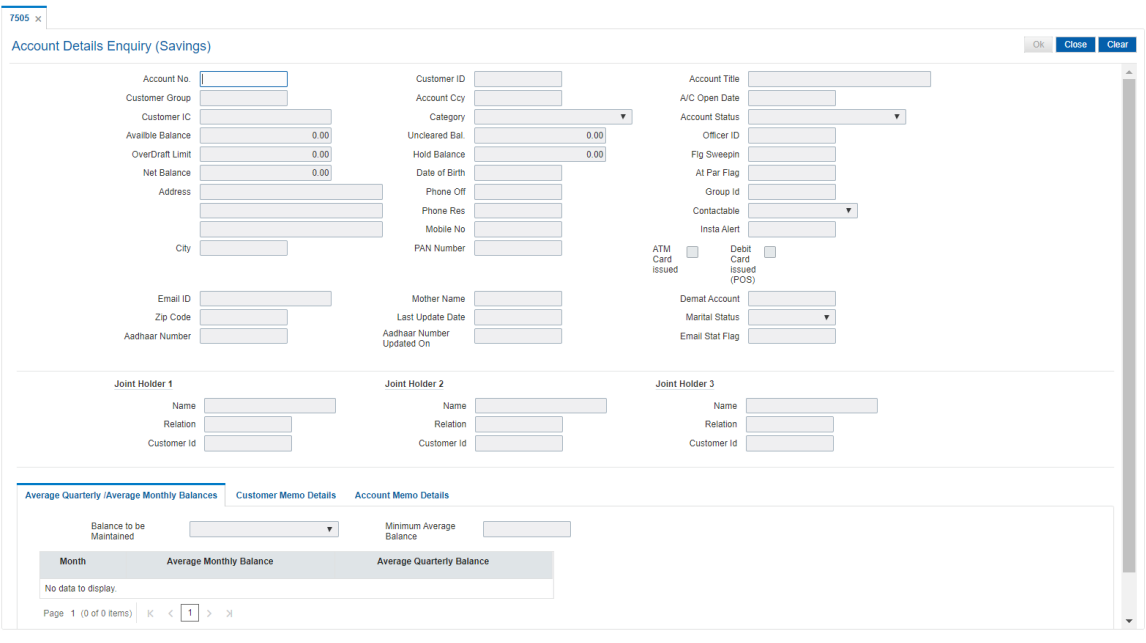

5. Click **Close**.

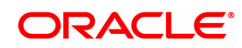

# **9.14 SCM05 - SC History for Account Enquiry**

Using this option you can view all the service charge details charged or overdue on an account, over a period of time.

The Enquiry is used to view:

- Detailed information of all the Service Charges levied for the account up to the current date
- Complete details of all the Service Charges waived for the account till the current date.
- Service Charge amount earmarked due to non-availability of funds.
- Service Charge history details like transaction counts for Service Charge.
- Additional Service Charge history details like counts, amounts for current period, month, year, rolling year and since inception.

#### **Definition Prerequisites**

Not Applicable

#### **Modes Available**

Not Applicable

#### **To view the service charge details for an account**

- 1. In the **Dashboard** page, Enter the Task code **SCM05** and then click <sup>Q</sup> or navigate through the menus to **Front Office Transactions > Account Transactions > CASA Account Transactions > Enquiries > SC History For Account Enquiry**.
- 2. You will be navigated to **SC History for Account Enquiry** screen.

### **SC History for Account Enquiry**

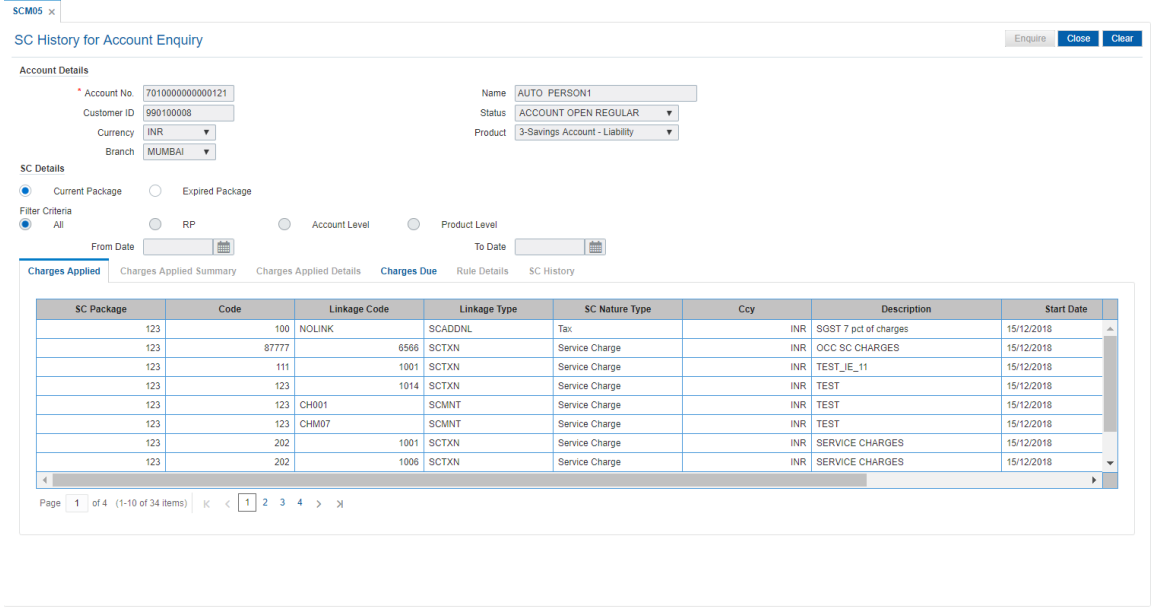

### **Field Description**

**Field Name Description**

**Account Details**

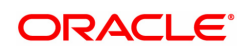

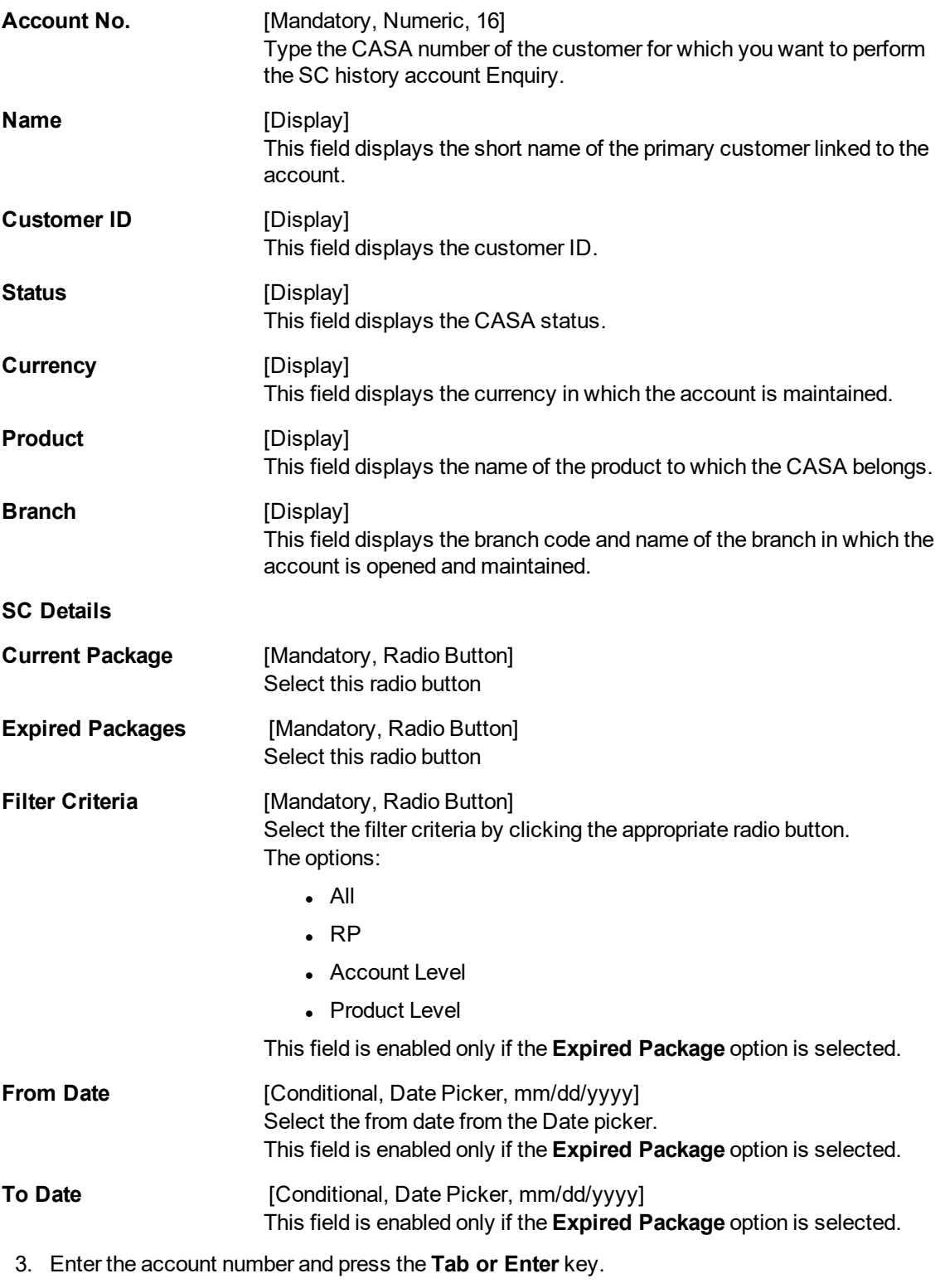

4. The system enables the **Charges Applied** tab.

# **SC History for Account Enquiry**

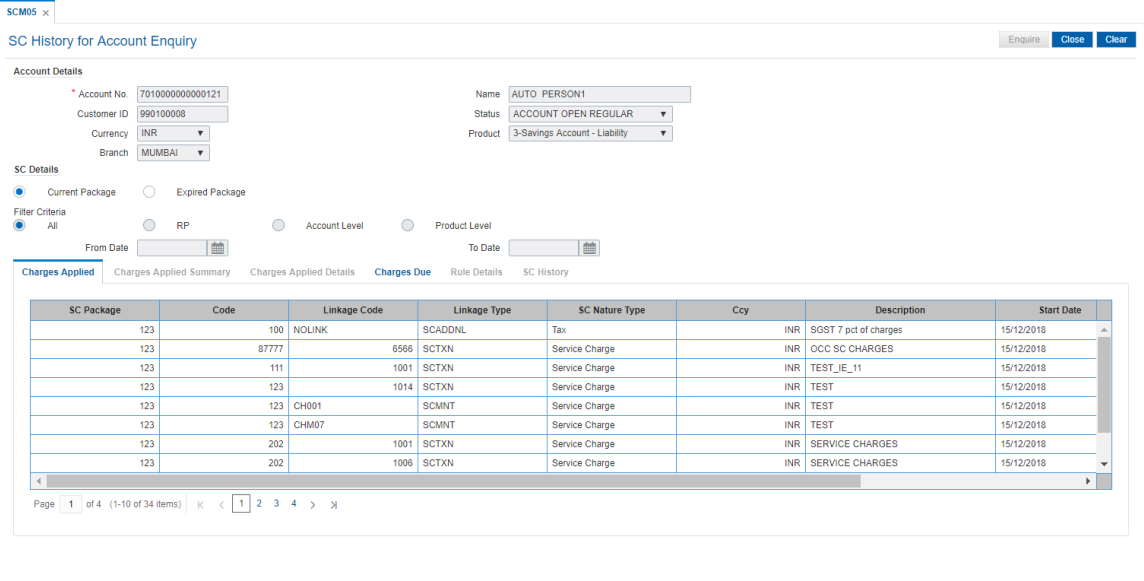

5. View the information in the various tab screens.

# **Charges Applied**

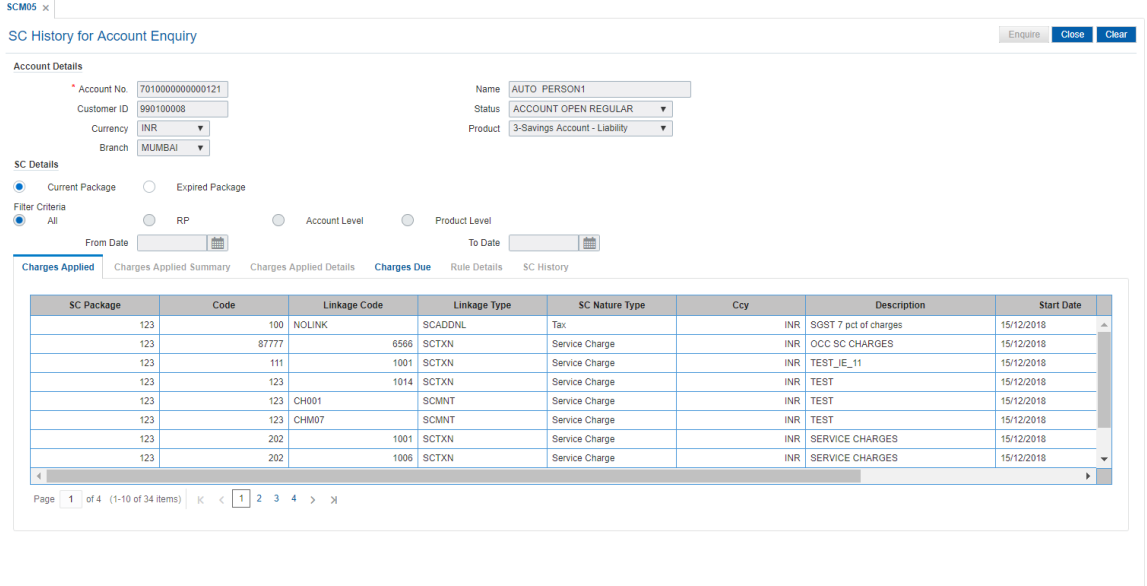

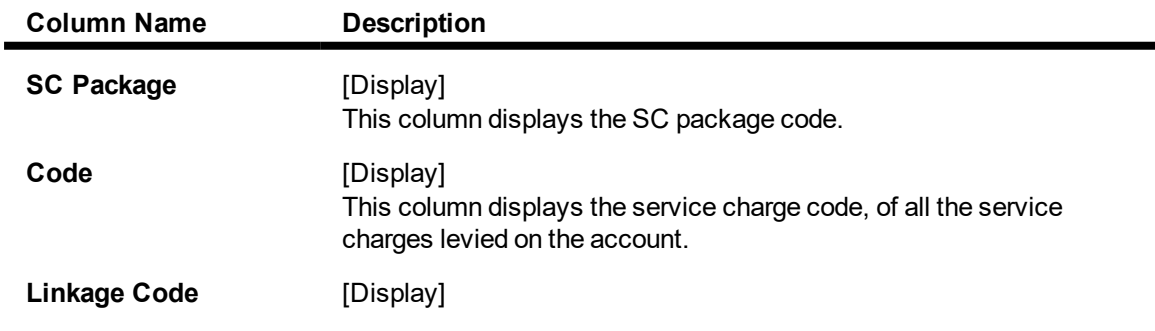

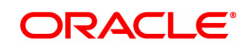

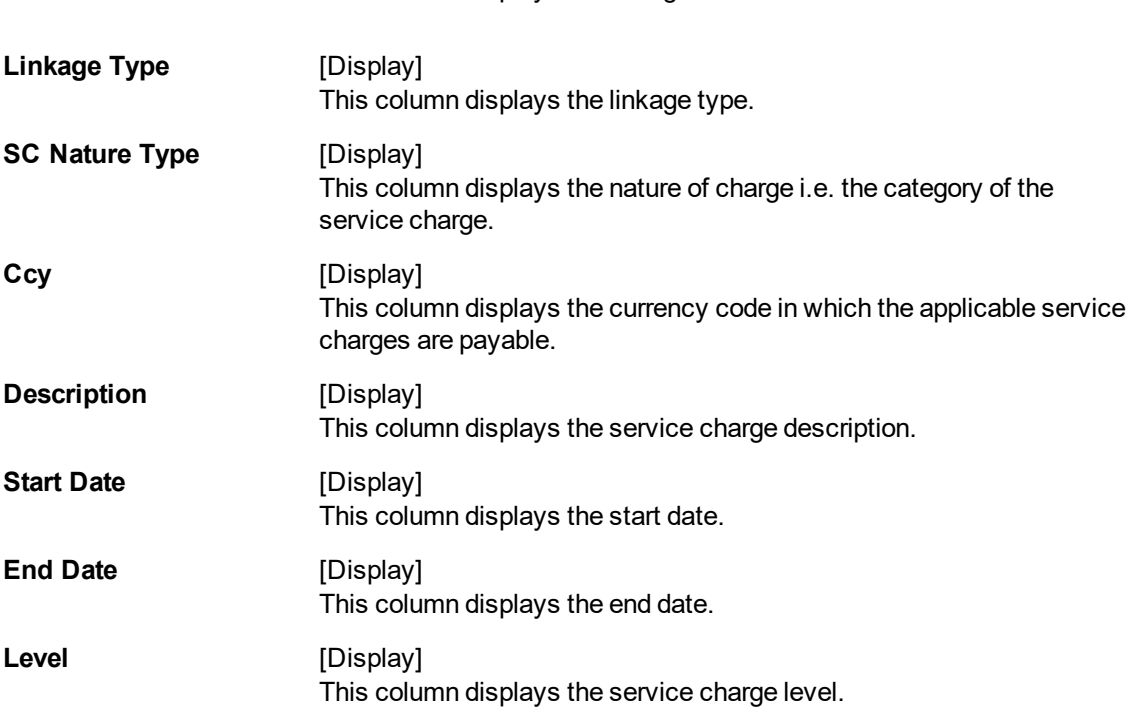

This column displays the linkage code.

6. Double-click a record to enable the **Charges Applied Summary** tab.

# **Charges Applied Summary**

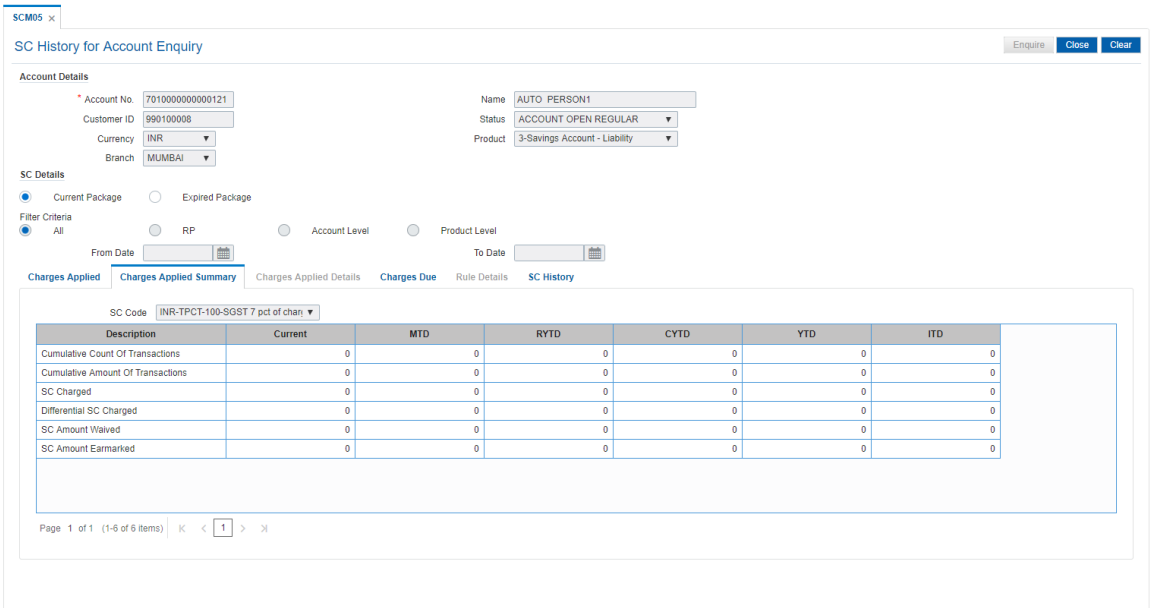

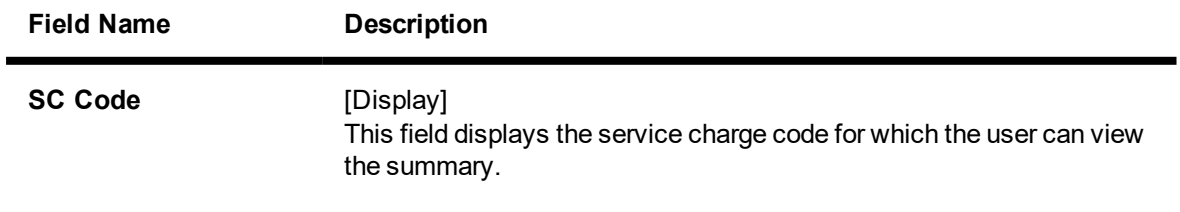

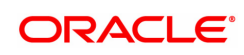

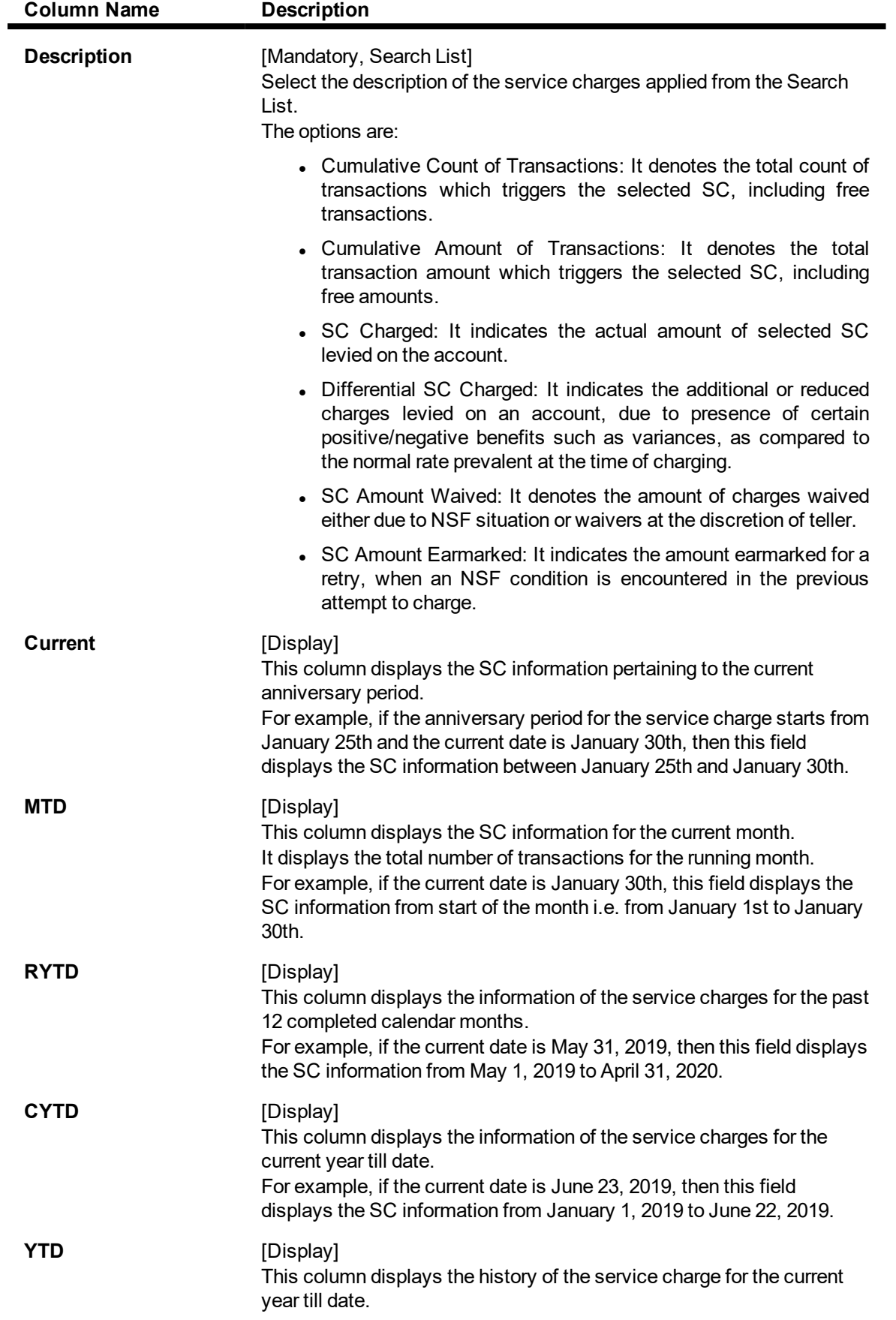

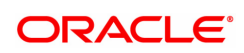

The year beginning for this calculation is the financial beginning of year. For example, if the current date is 23 June 2019, this field will display the number of transactions for an account for a period from 1 April 2019 – 22 June 2019, where April 1 is the beginning of the financial year.

**ITD** [Display]

This column displays the number of transactions for an account since the account was opened.

The inceptions to date field, provides the details of a service charge levied on an account since it was opened.

7. Double-click the service charge amount in the **Charges Applied Summary** tab to enable the **Charges Applied Details** tab.

### **Charges Applied Details**

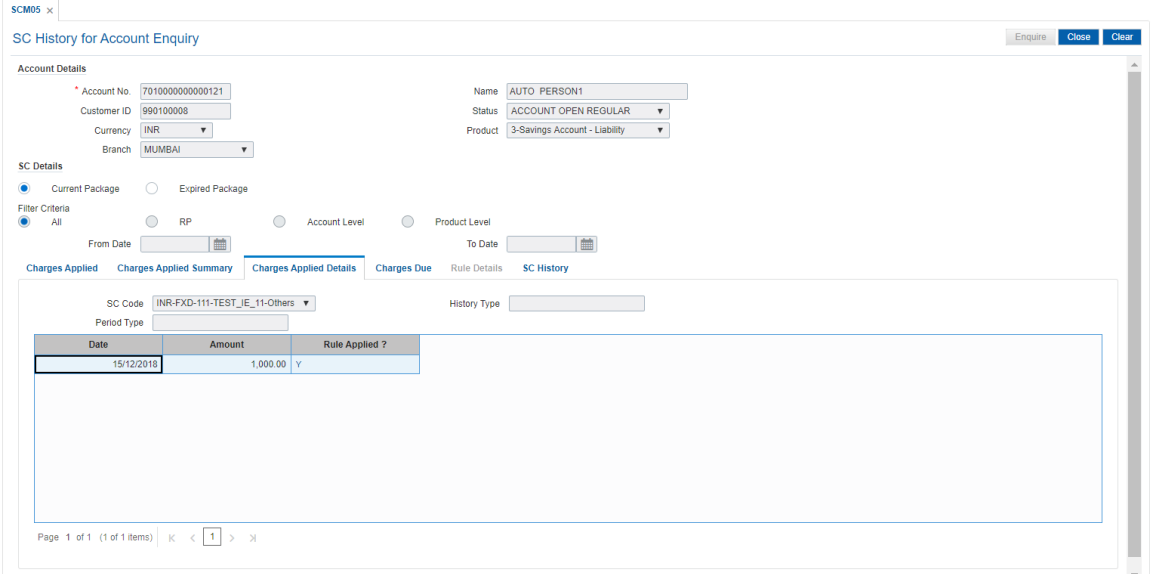

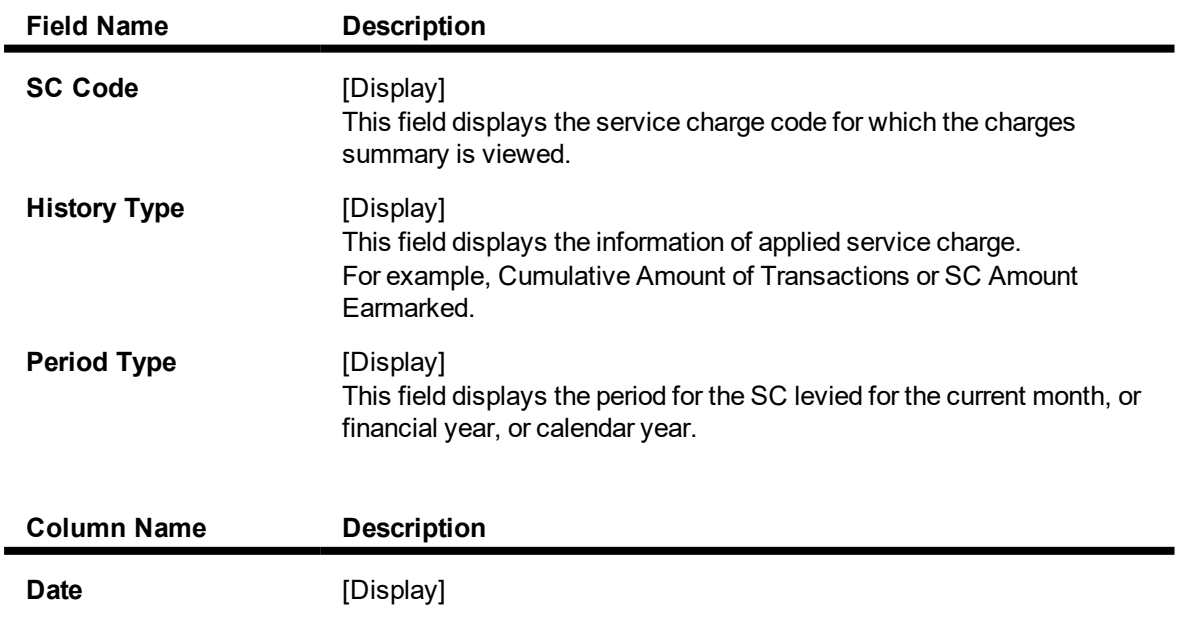

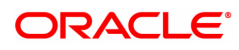

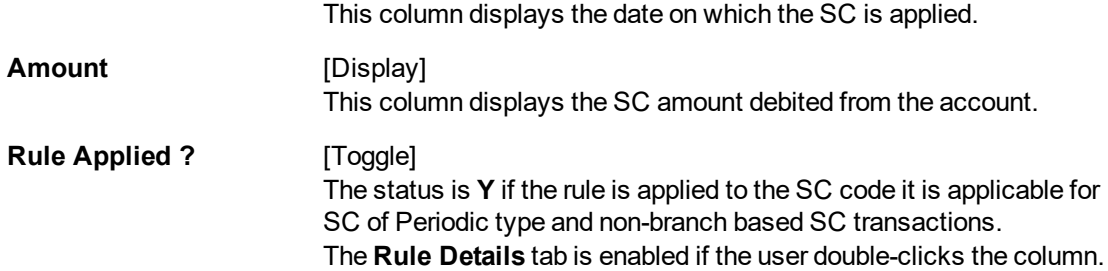

## **Charges Due**

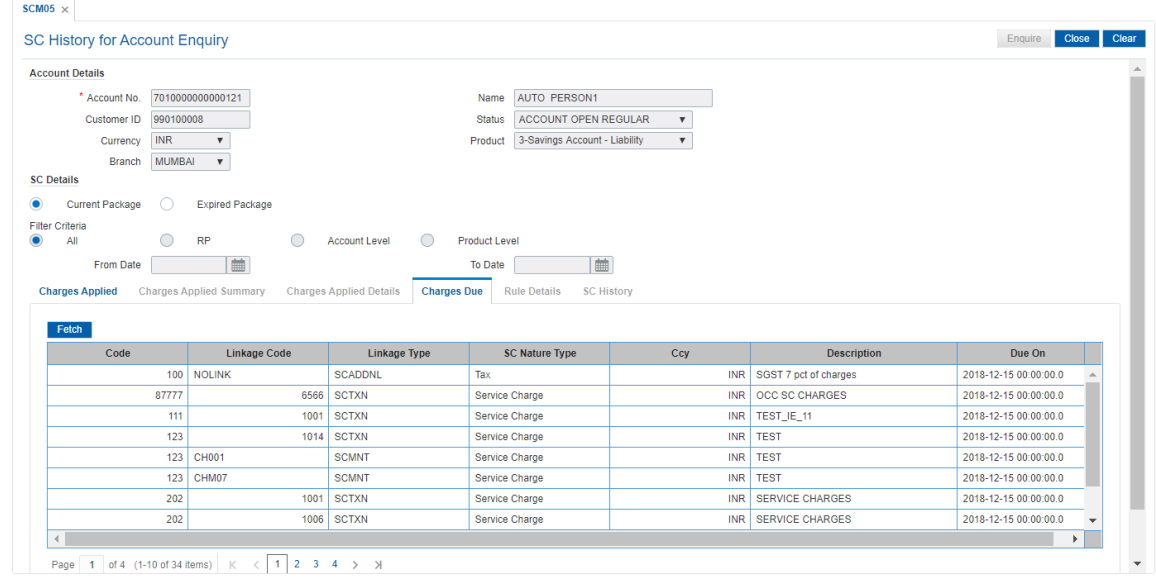

# **Field Description**

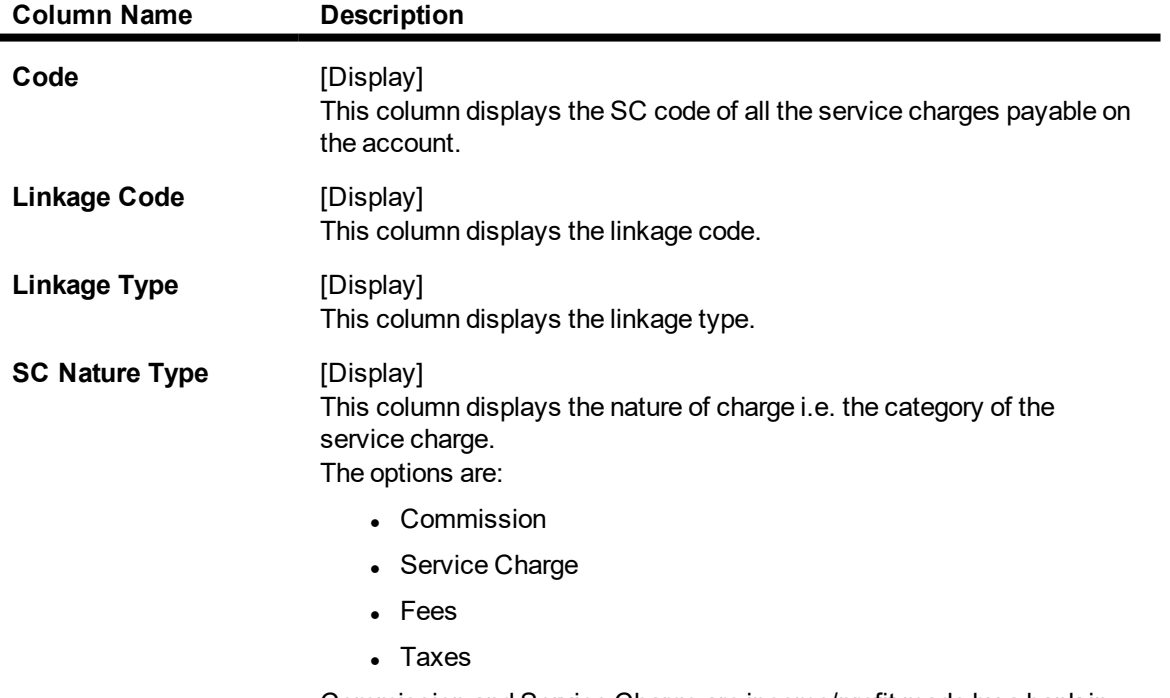

Commission and Service Charge are income/profit made by a bank in

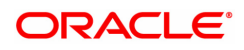

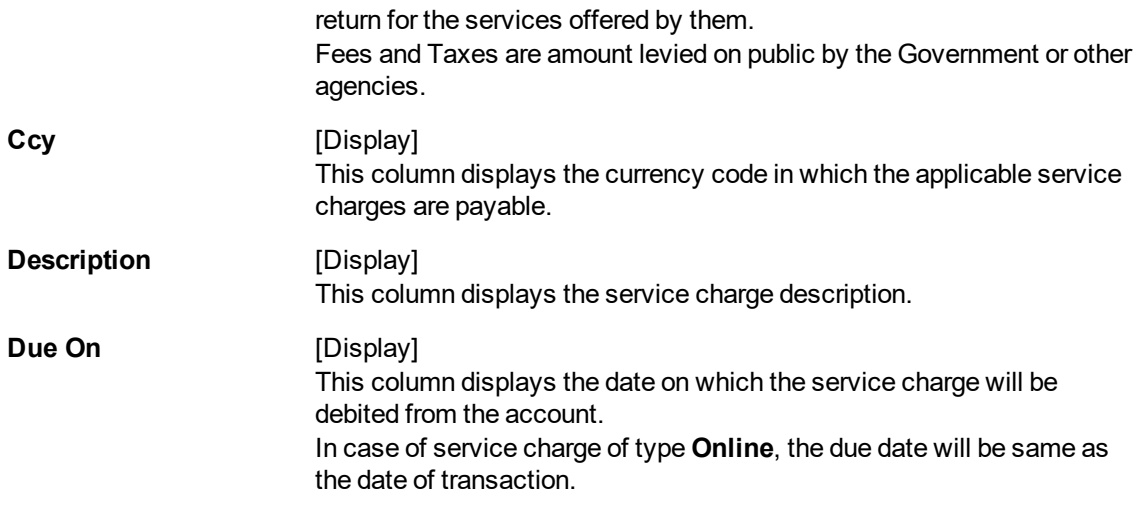

8. Double-click the **Rule Applied** column in the **Charges Applied Details** tab to enable the **Rule Details** tab.

## **Rule Details**

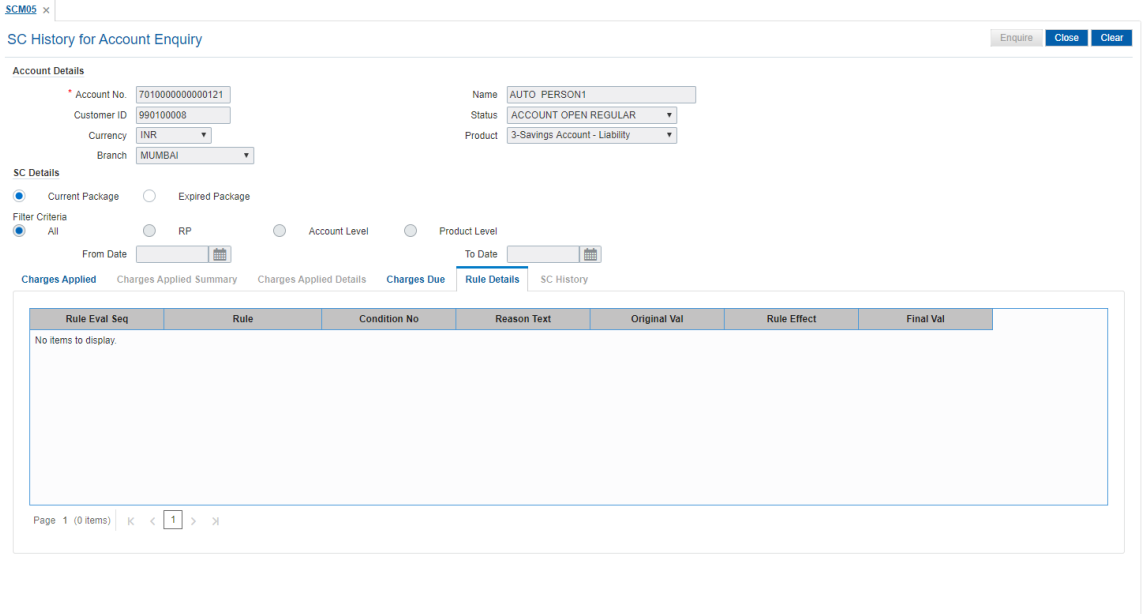

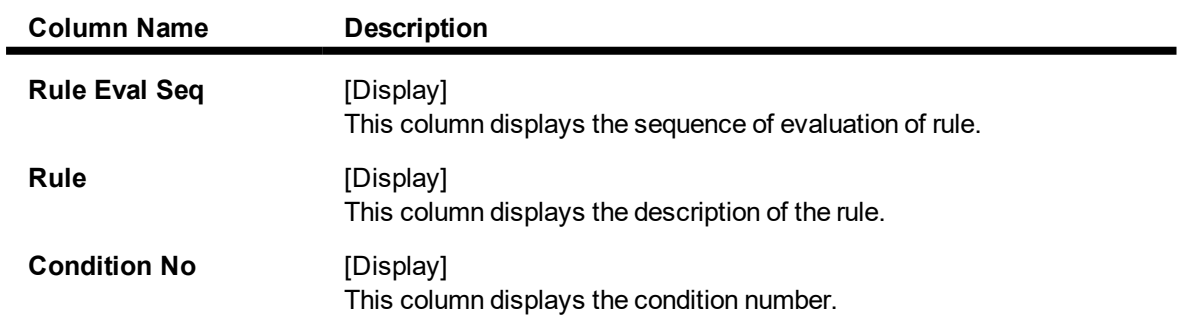

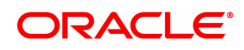

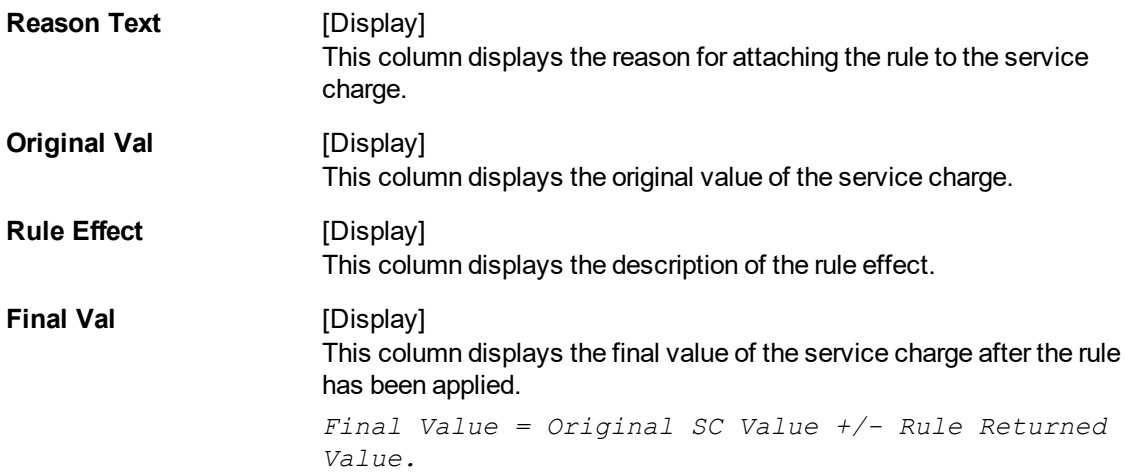

# **SC History**

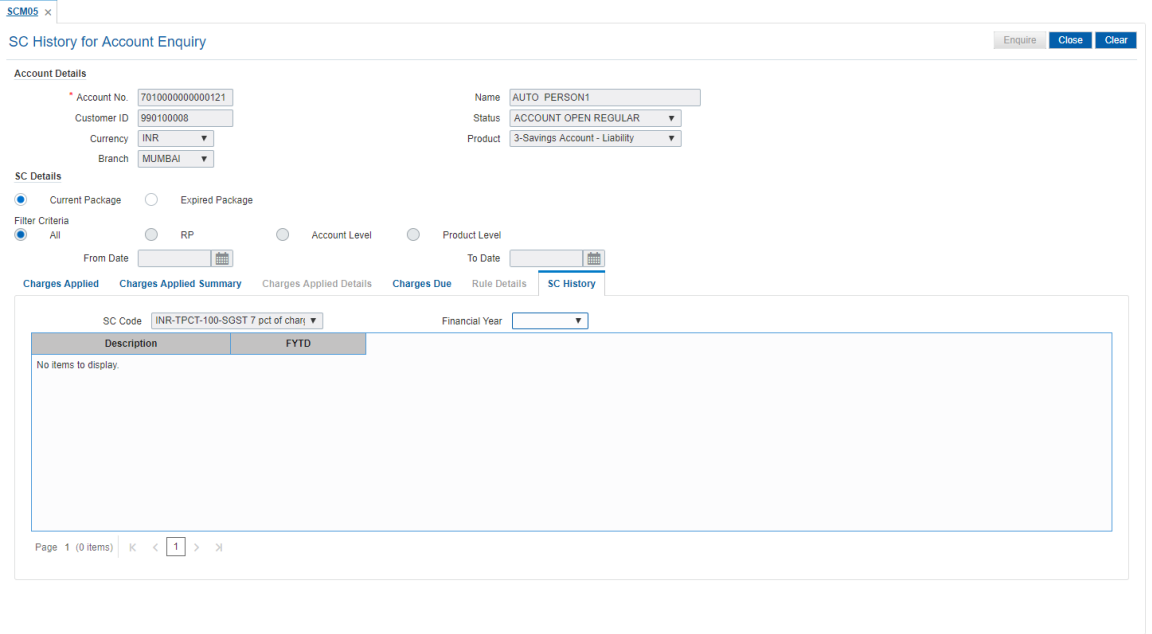

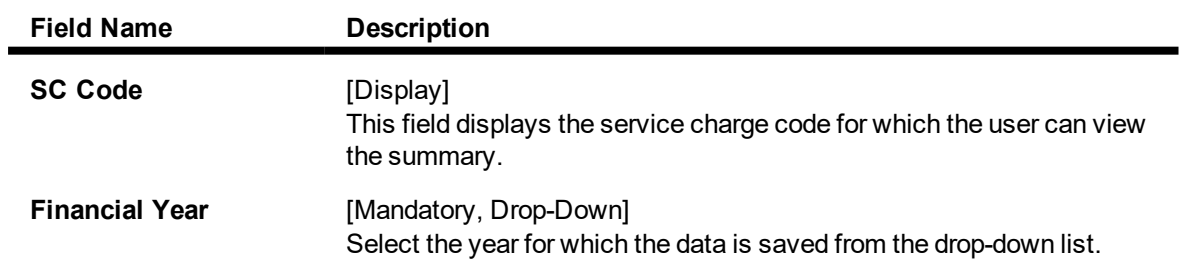

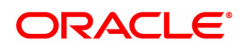
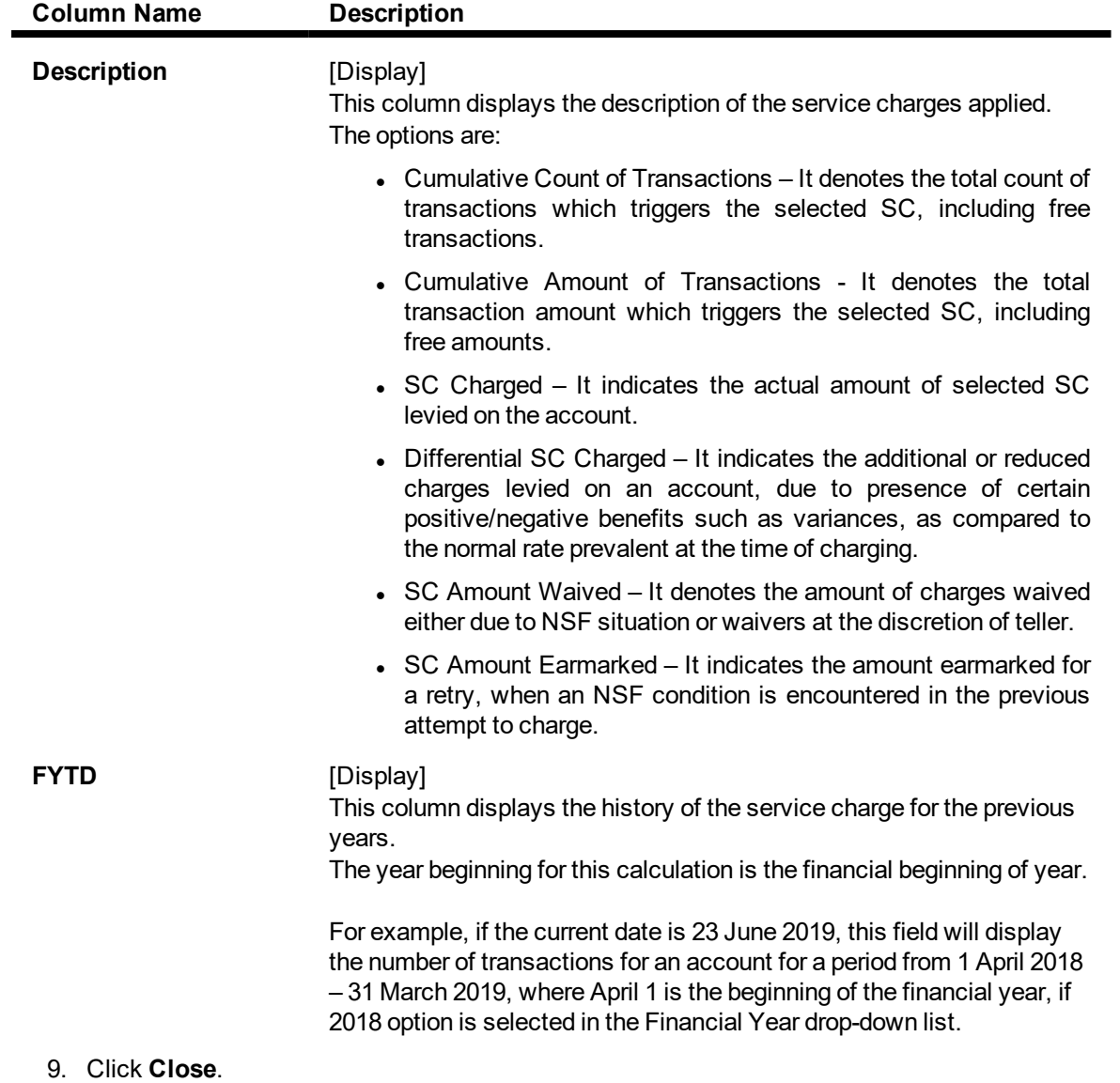

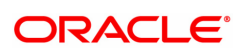

# **10. Statement Related Transactions**

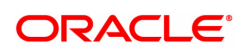

## **10.1 CHM34 - Special Frequency for Statement**

For a CASA account, statements are generated automatically as per the parameters set at product/account level. The account particulars, transaction details, balances, etc. are provided in the statement of accounts. Sometimes customers may request for statement of accounts to suit to their convenience. In such cases, this option is used to reset statement generation for an account as per the statement frequency requested by the customer.

Statements are generated by EOD process at the specified frequency.

#### **Definition Prerequisites**

• 8051 - CASA Account Opening

#### **Modes Available**

Add, Modify, Delete, Cancel, Amend, Authorize, Enquiry, Copy. For more information on the procedures of every mode, refer to **Standard Maintenance Procedures**.

#### **To add new statement frequency details**

- 1. In the **Dashboard** page, Enter the Task Code **CHM34** and then click  $\alpha$  or navigate through the menus to **Front office Transactions > Account Transactions > CASA Account Transactions > Other Transactions > Special Frequency Statement**.
- 2. You will be navigated to **Special Frequency for Statement** screen.

## **Special Frequency for Statement**

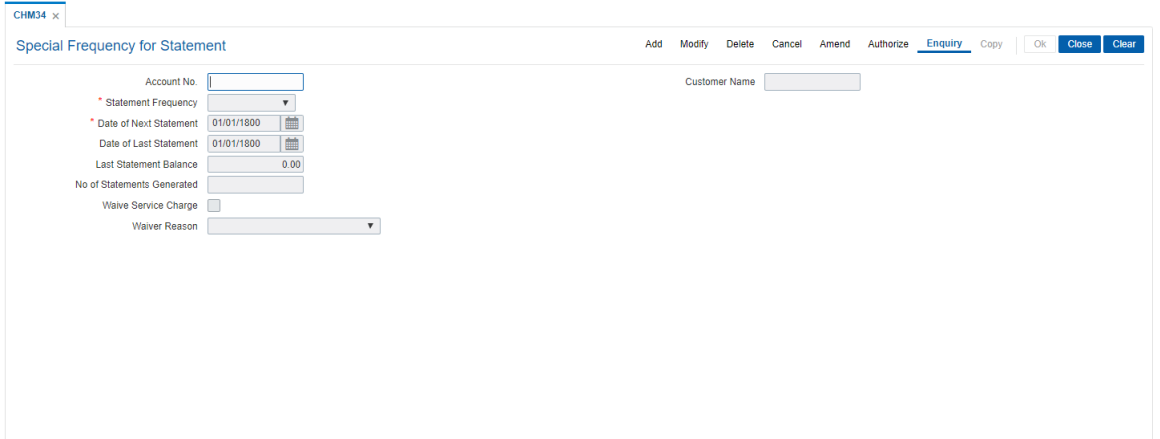

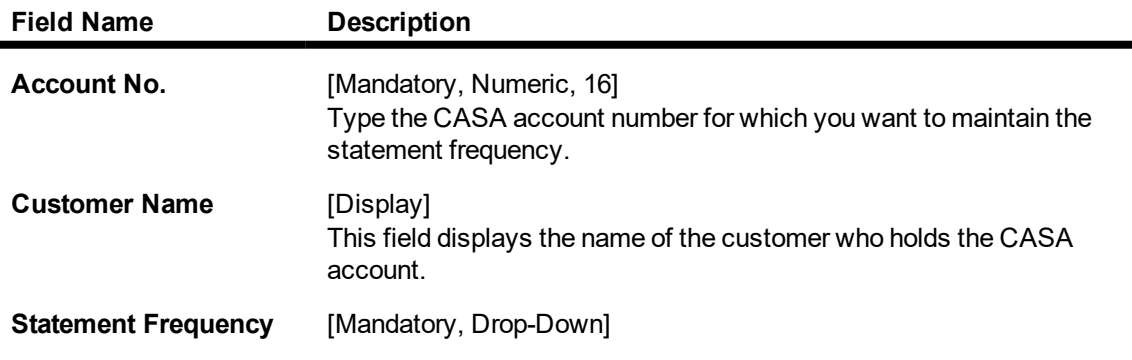

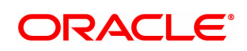

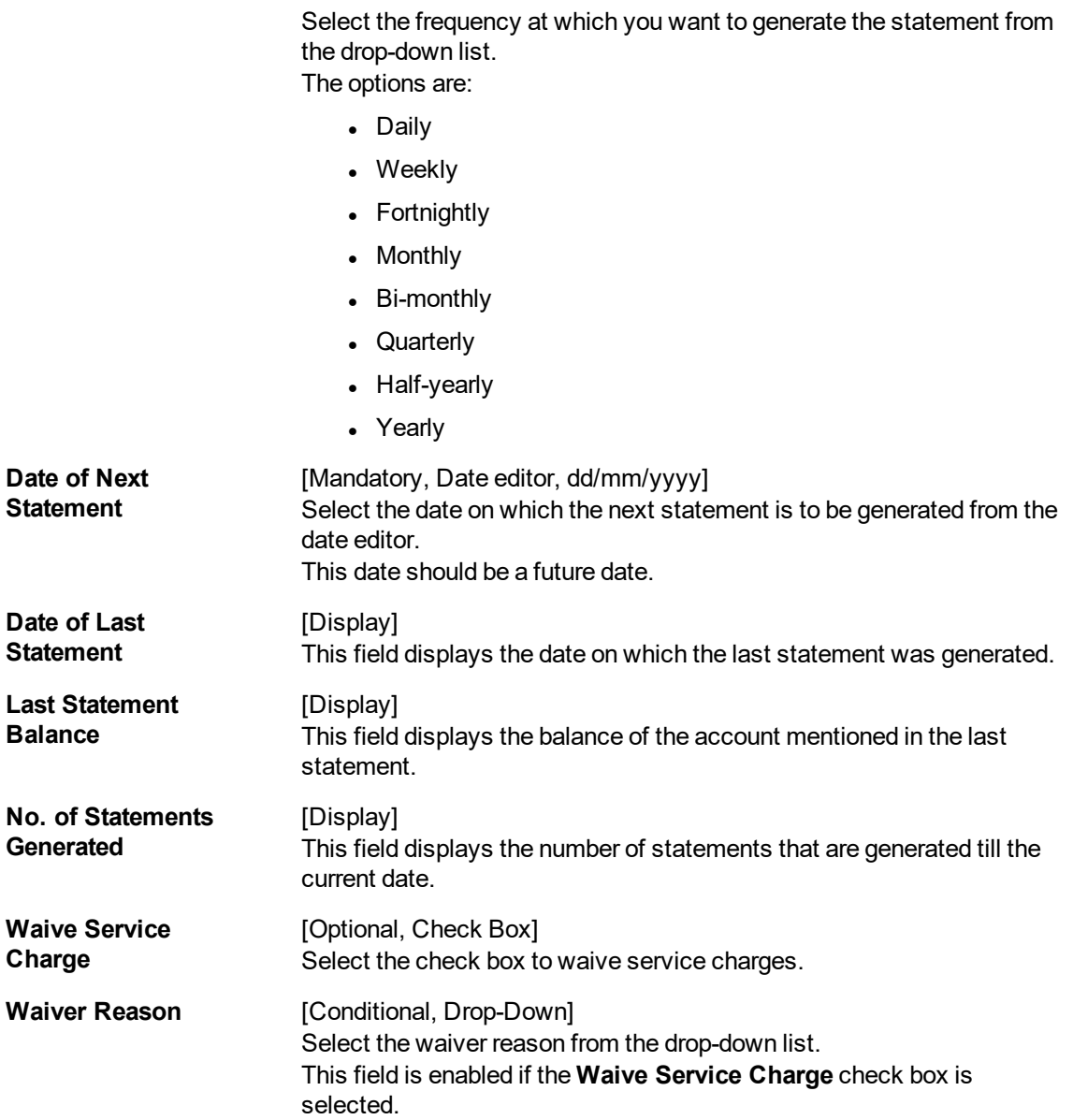

## **Screen Description**

The above screen allows the user to change the frequency of a statement at the account level. The fields to be updated are the statement frequency and the date of the next statement. If the screen is not updated, the default instructions are executed as stated at the product definition.

## **Example**

Use the above screen to change the statement frequency of an account opened.

- 3. Click **Add**.
- 4. Enter the account number whose statement generation details are to be reset.
- 5. Select the statement frequency and the date of the next statement.

## **Special Frequency for Statement**

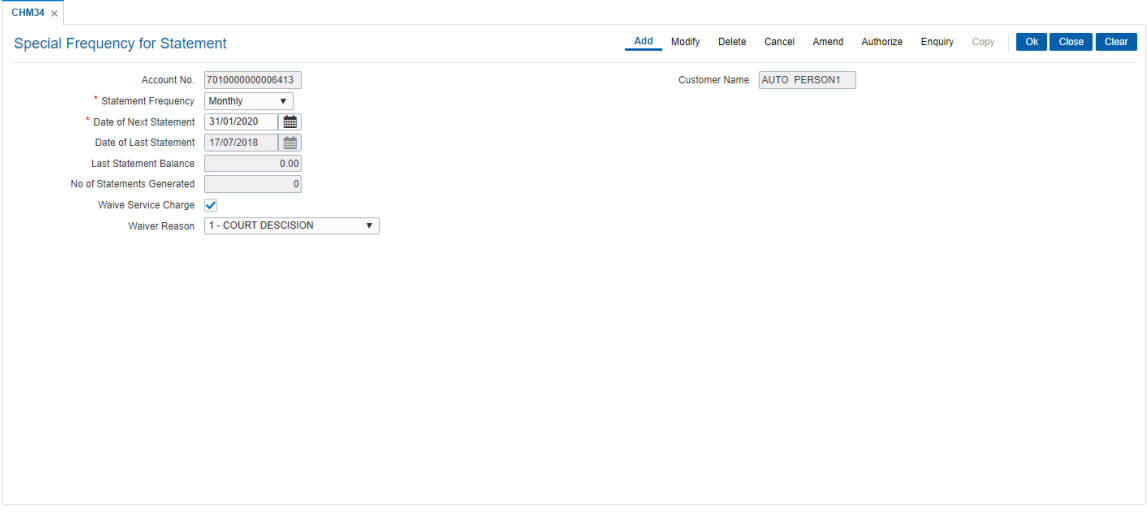

- 6. Click **OK**.
- 7. The system displays the message "Record Added...Authorisation Pending..". Click **OK**.
- 8. The statement generation frequency details are added successfully once the record is authorised.

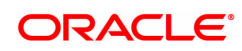

## **10.2 CHM36 - Account Address Maintenance**

This maintenance provides account addresses to the already existing Current and Savings accounts. Thus, every account will have two addresses - a customer address, maintained as part of customer addition, and an account address. Any, correspondence can be sent to both the addresses. Flag for correspondence to both addresses will be available in the **Account Master Maintenance** (Task Code: CH021) option.

### **Definition Prerequisites**

• 8051 - CASA Account Opening

#### **Modes Available**

Add, Modify, Delete, Cancel, Amend, Authorize, Enquiry, Copy. For more information on the procedures of every mode, refer to **Standard Maintenance Procedures**.

#### **To add account address to existing CASA account**

- 1. In the Dashboard page, Enter the Task code CHM36 and click <sup>Q</sup>or navigate through the menus to **Front Office Transactions > Account Transactions > CASA Account Transactions > Other Transactions > Account Address Maintenance**.
- 2. You will be navigated to **Account Addresses Maintenance** screen.

### **Account Addresses Maintenance**

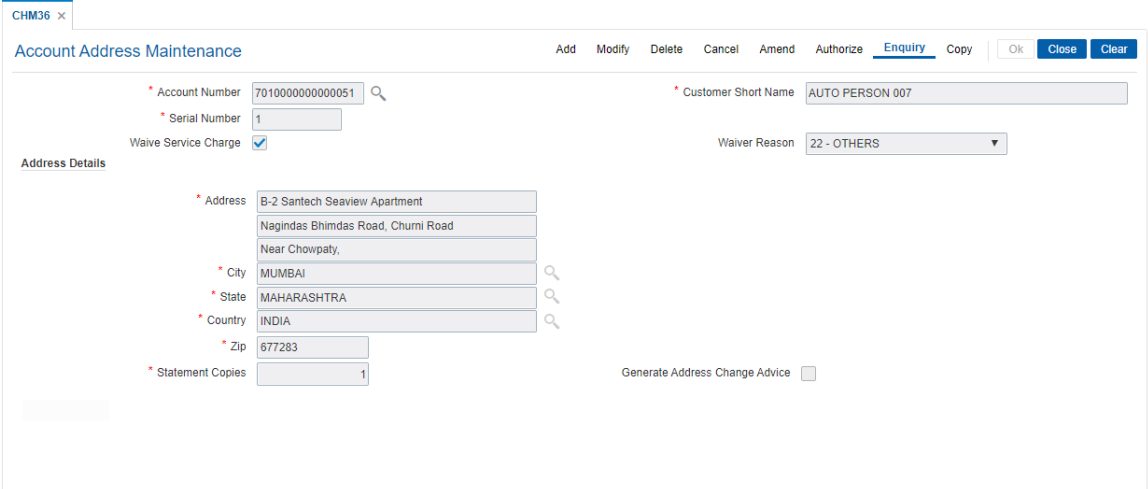

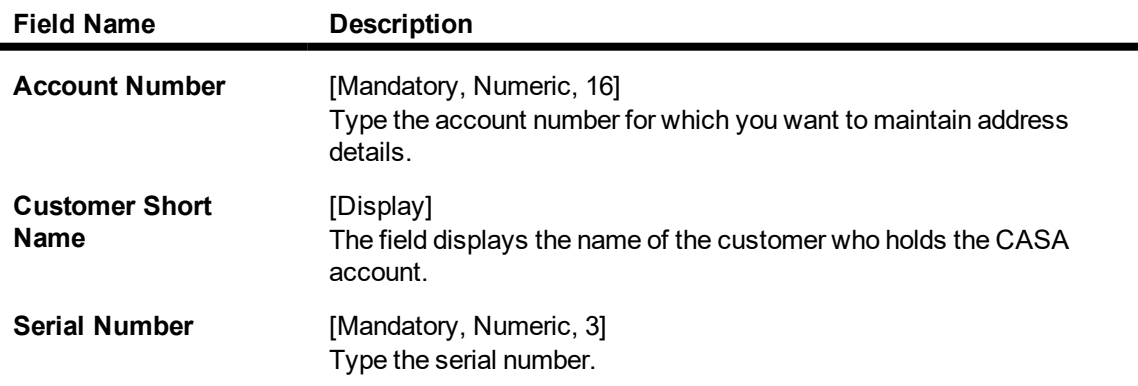

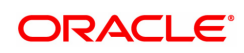

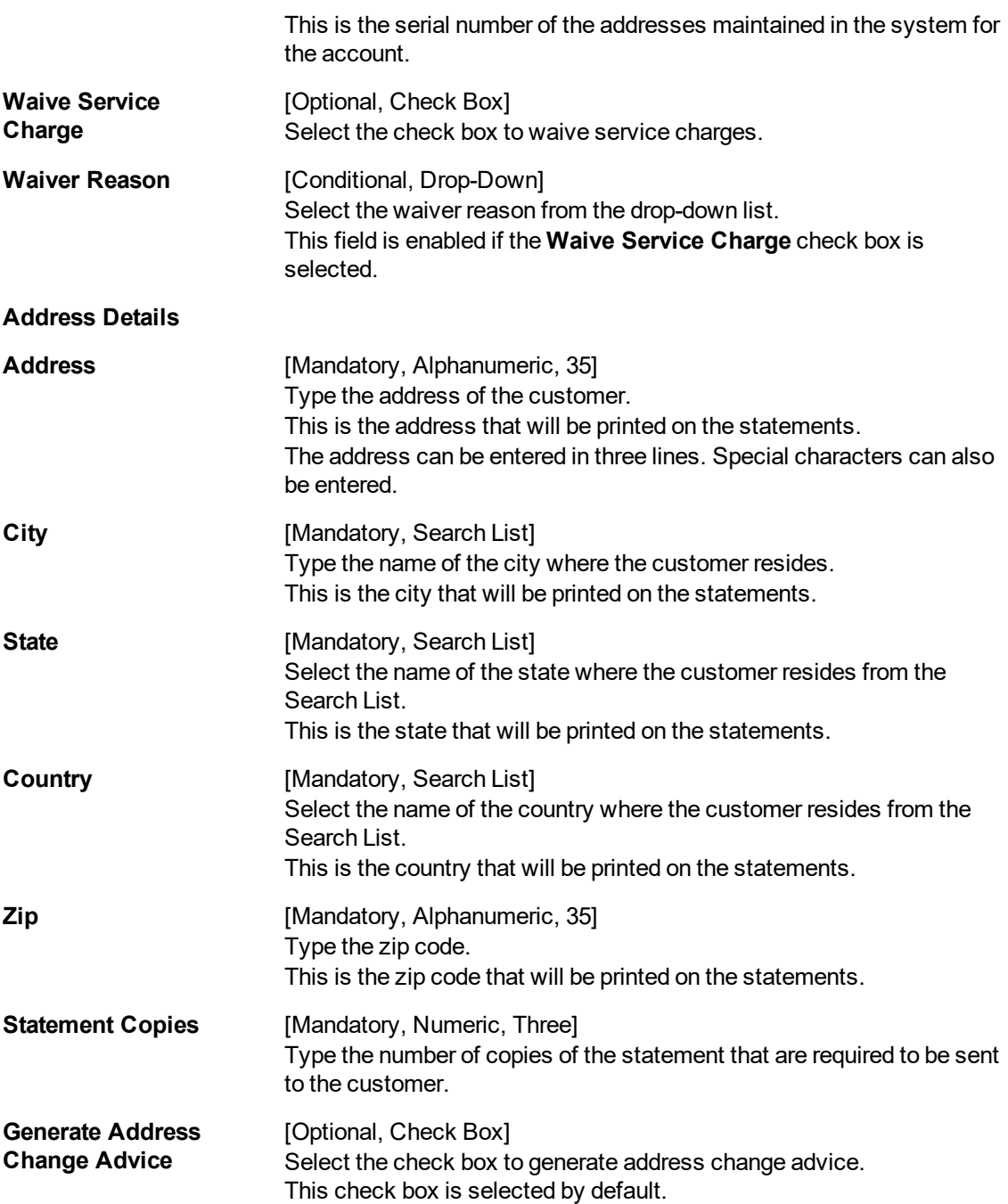

## **Screen Description**

The above screen displays the address entered at the account level for the above account. The serial number indicates the number of address entered for an account. User can enter multiple addresses for a single account. The statement copies field indicates the number of statements that needs to be mailed to the address mentioned.

## **Example**

Enter the account number and its address details.

- 3. Click **Add**.
- 4. Enter the account number and press the **Tab or Enter** key.
- 5. Enter the serial number and the address details.

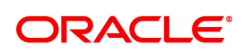

## **Account Addresses Maintenance**

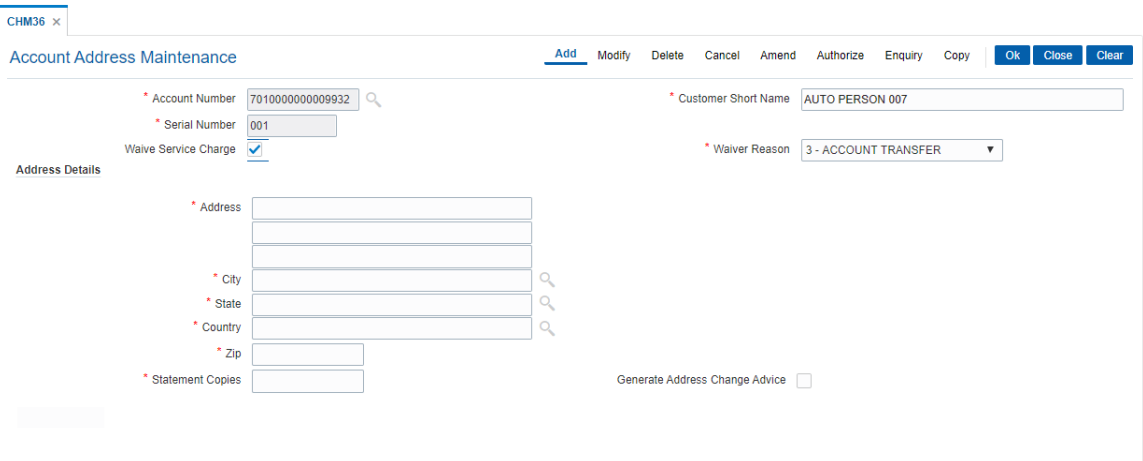

- 6. Click **OK**.
- 7. The system displays the message "Record Added Authorisation Pending". Click **OK.**
- 8. The account address details are added successfully once the record is authorised.

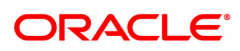

## **10.3 CH032 - SWIFT Statement Details**

This option allows the bank to log a request for generating the SWIFT statements for the customers. The SWIFT transaction details are maintained with the **FLEXCUBE** Corporate, and using this maintenance, the bank can trigger a statement generation activity. This allows the bank to specify details such as the number of statements, the frequency at which the statements should be generated, the type of SWIFT statement, etc.

## **Definition Prerequisites**

• 8051 - CASA Account Opening

## **Modes Available**

Add, Modify, Delete, Cancel, Amend, Authorize, Enquiry, Copy. For more information on the procedures of every mode, refer to **Standard Maintenance Procedures**.

#### **To add new swift statement parameters**

- 1. In the **Dashboard** page, Enter the Task Code CH032 and then click <sup>Q</sup> or navigate through the menus to **Front Office Transactions > Account Transactions > CASA Account Transactions > Other Transactions > SWIFT Statement Details.**
- 2. You will be navigated to **SWIFT Statement Details** screen.

## **SWIFT Statement Details**

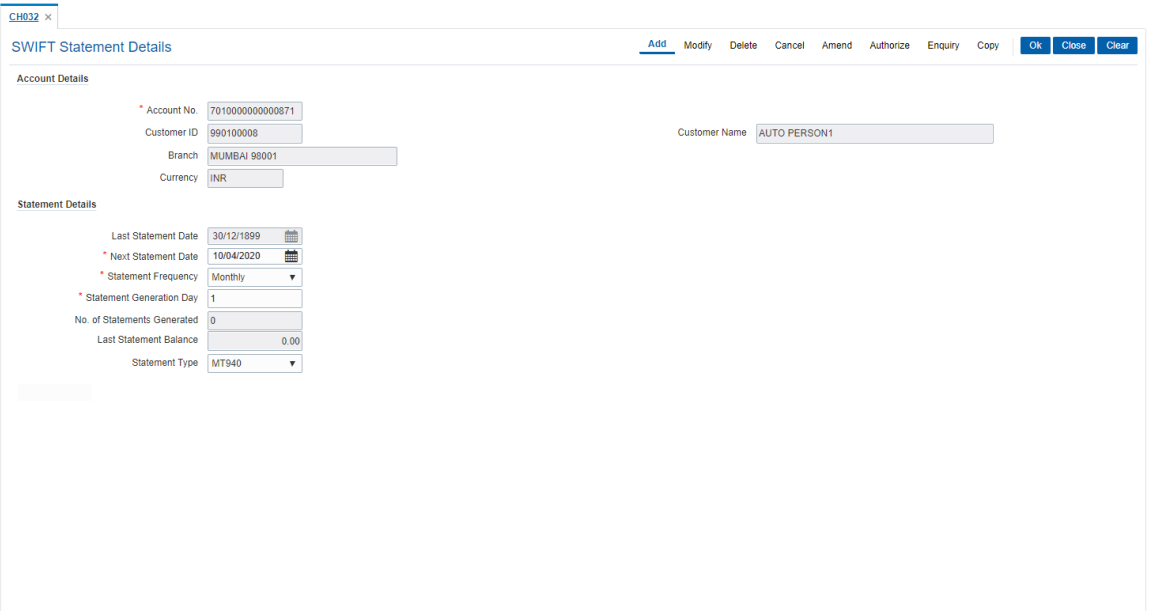

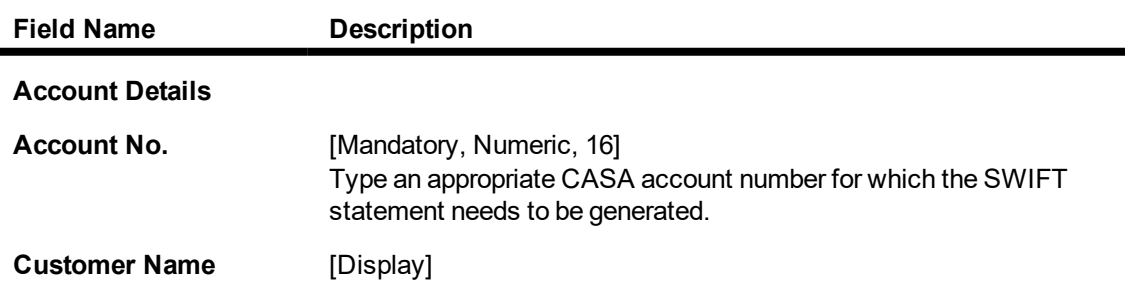

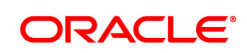

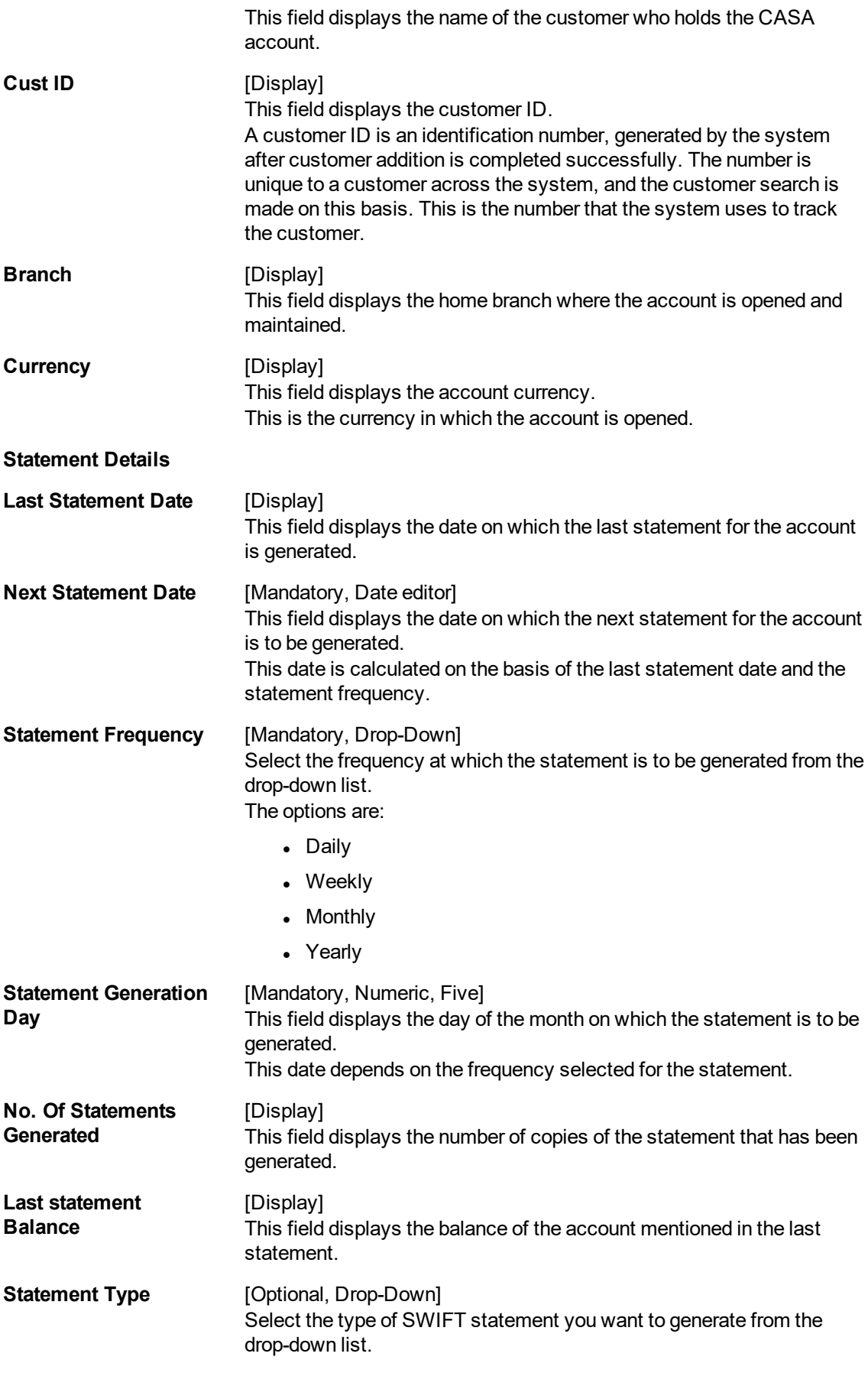

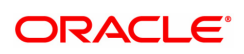

## The options are:

- $\cdot$  MT940
- $IMTS50$

## **Screen Description**

The above screen is used to generate a swift statement. The maintenance is already set in **FLEXCUBE Corporate** and statements are generated by the Corporate system.

#### **Example**

Enter the CASA account number and set the next statement date, statement frequency and statement type.

- 3. Click **Add**.
- 4. Enter the account number and press the **Tab or Enter** key.
- 5. Select the statement frequency and the statement type from the list.

## **SWIFT Statement Details**

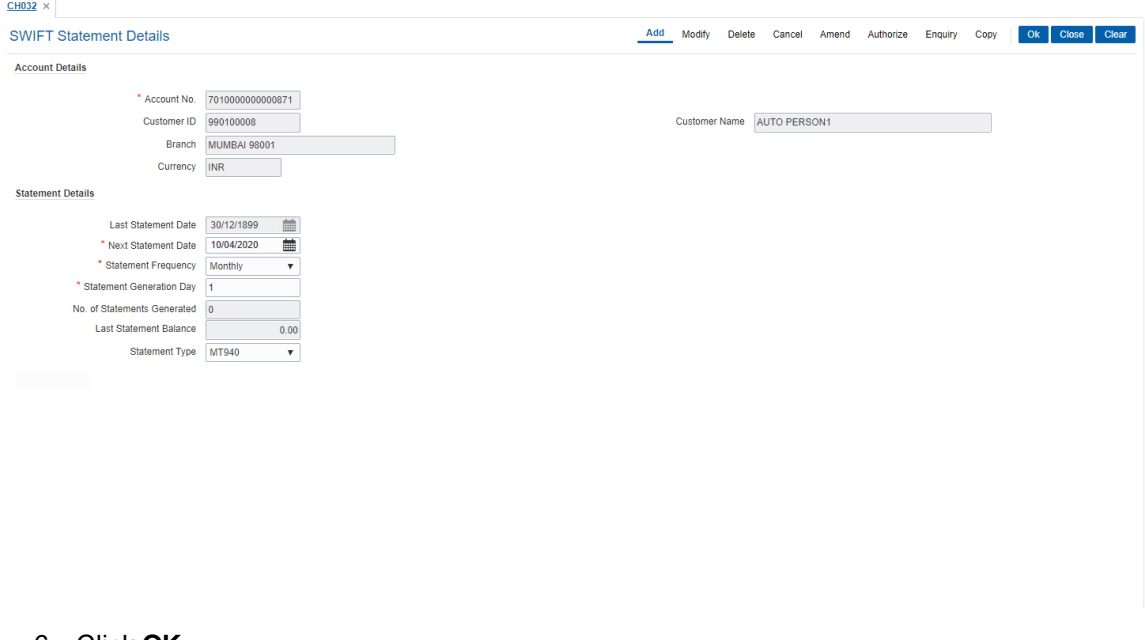

- 6. Click **OK**.
- 7. The system displays the message "Record Added Authorization Pending". Click **OK**.
- 8. The SWIFT statement details are added successfully once the record is authorised.

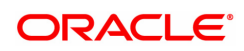

# **11. Account Closure**

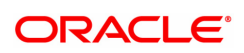

## **11.1 CH001 - CASA Account Closure**

Account closure is a two-step process namely marking an account for closure using this option, and then performing the **Close Out Balance Enquiry** (Task Code: 1320) option from the branch.

Using this option you can retrieve the account closing details and close an account. The status of the account is changed to account closed today, after this action is performed. The next step of actual payout from the branch has to accompany this transaction, so that the account is marked as closed.

It is advised to close or delete all the account facilities like overdraft limit, standing instructions, sweep in and others before marking the account for closure. **Oracle FLEXCUBE** does not automatically close these facilities. Further, the accounts with debit balance or uncleared funds cannot be closed.

If the CASA account is linked to Adhaar number in CIM09 screen, then it should be delinked to close the account.

While closing an account its mandatory to delink the account from the following facilities also using the **CH022 - CASA External Banking Facility** option.

- **DEMAT Account linked**
- <sup>l</sup> Credit Card issued
- FD Principal / Interest Payment account
- Locker allotted
- HSL Linked account
- Auto Loan
- Personal Loan
- Consumer Durable Loan

## **Definition Prerequisites**

• 8051 - CASA Account Opening

## **Modes Available**

Not Applicable

## **To mark CASA account for closure**

- 1. In the **Dashboard** page, Enter the Task code **CH001** and then click  $\alpha$  or navigate through the menus to **Front Office Transactions > Account Transactions > CASA Account Transactions > Other Transactions > Account Close.**
- 2. You will be navigated to **CASA Account Closure** screen.

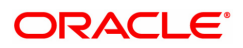

## **CASA Account Closure**

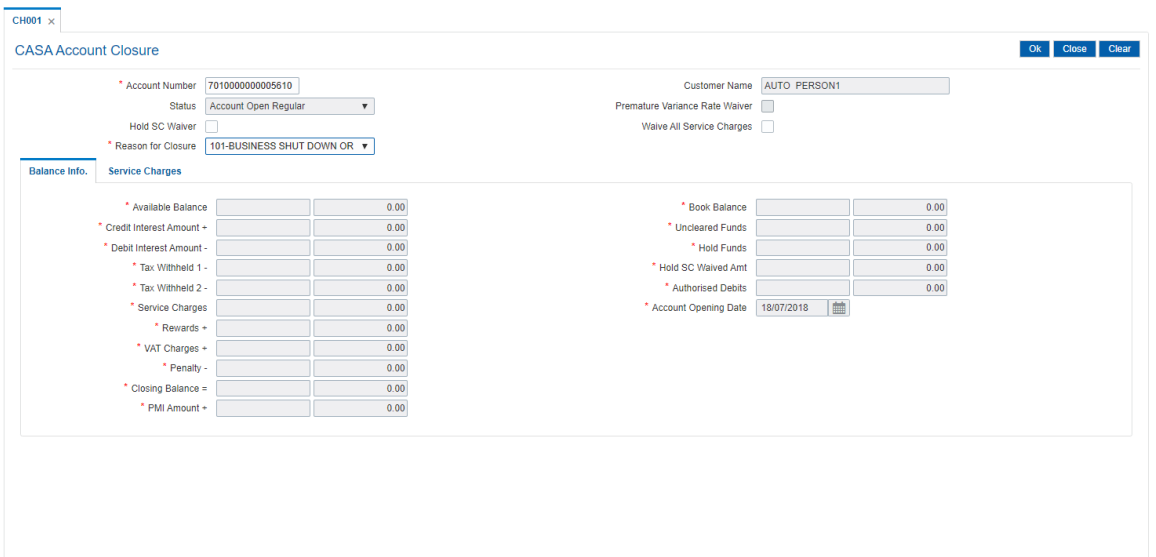

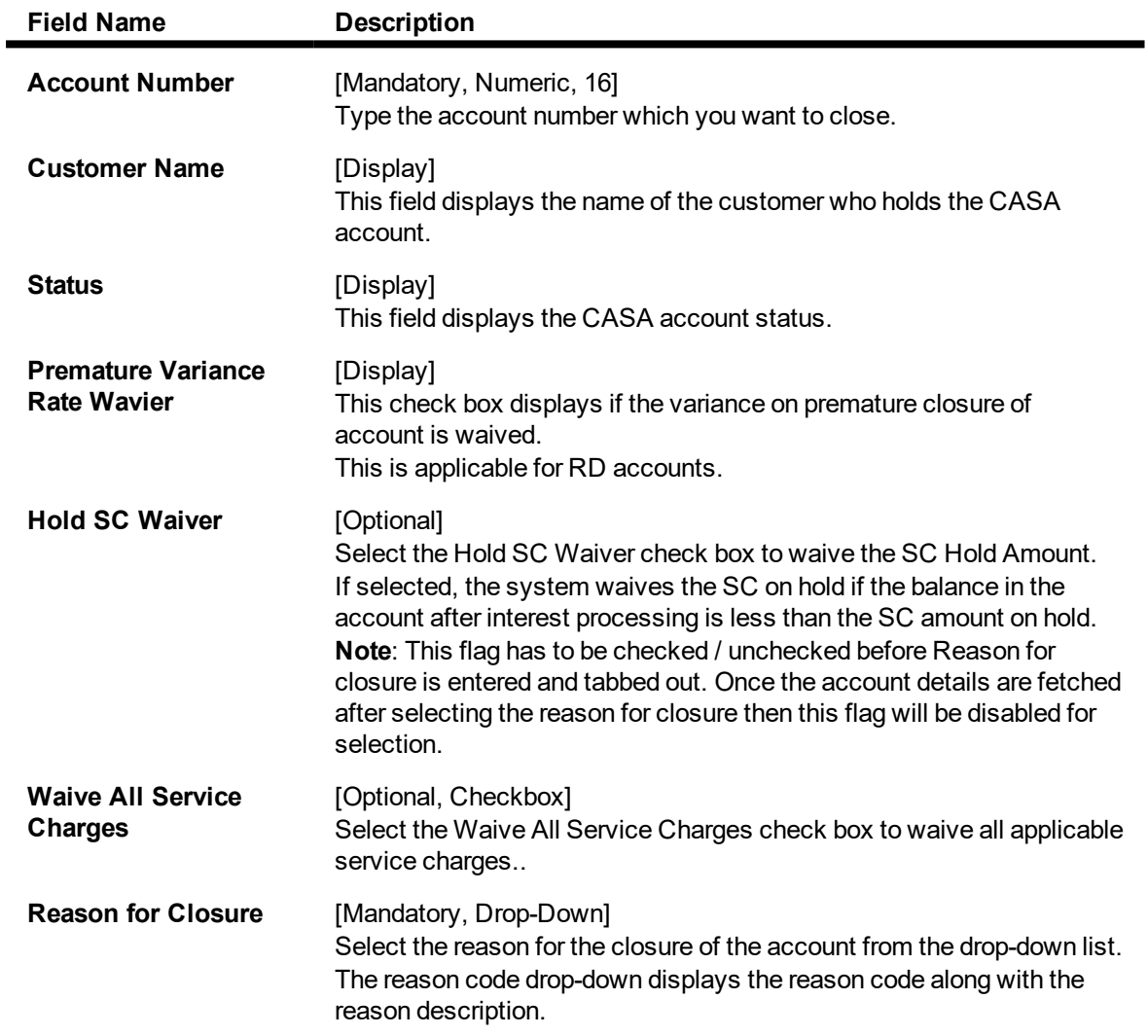

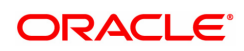

#### **Screen Description**

The above screen displays information that is enquired prior to closure, for e.g. the service charges incurred, the interest amounts (debited and credited) etc. The **Account Closing Balance Information** allows to mark an account for closure and to check in the system if there are any instructions like EMI recovery, SI's etc on the account being closed.

### **Example**

Enter the CASA account number which is to be closed, along with the reason for closure. The screen displays the various balances and service charge, if any.

- 3. Enter the account number and press **Tab or Enter** key.
- 4. Select the reason for closure from the list.

## **Account Closing Balance Information**

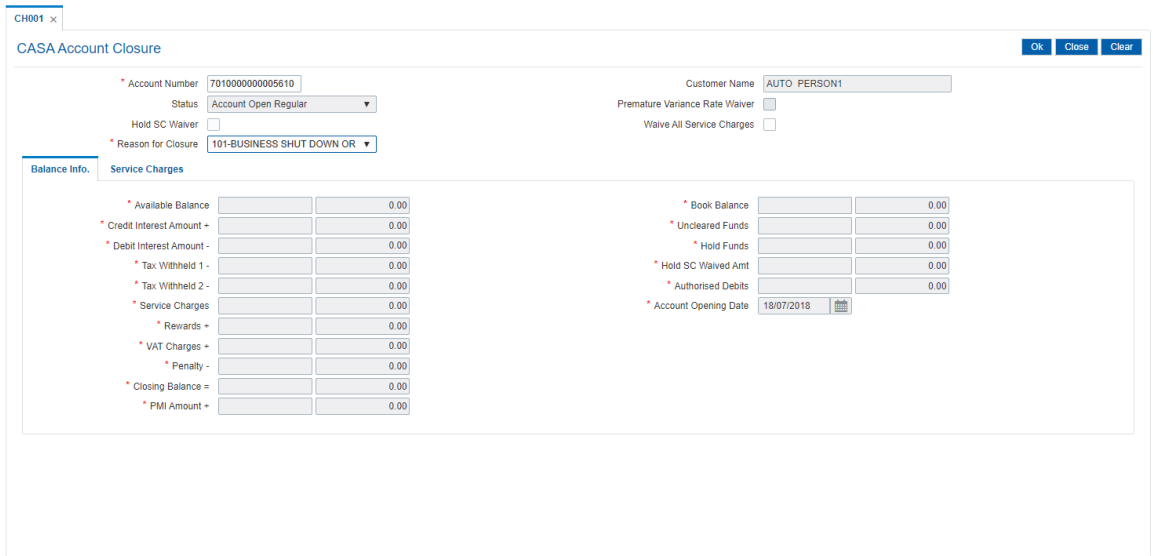

5. Enter the required information in the various tabs.

## **Balance Info.**

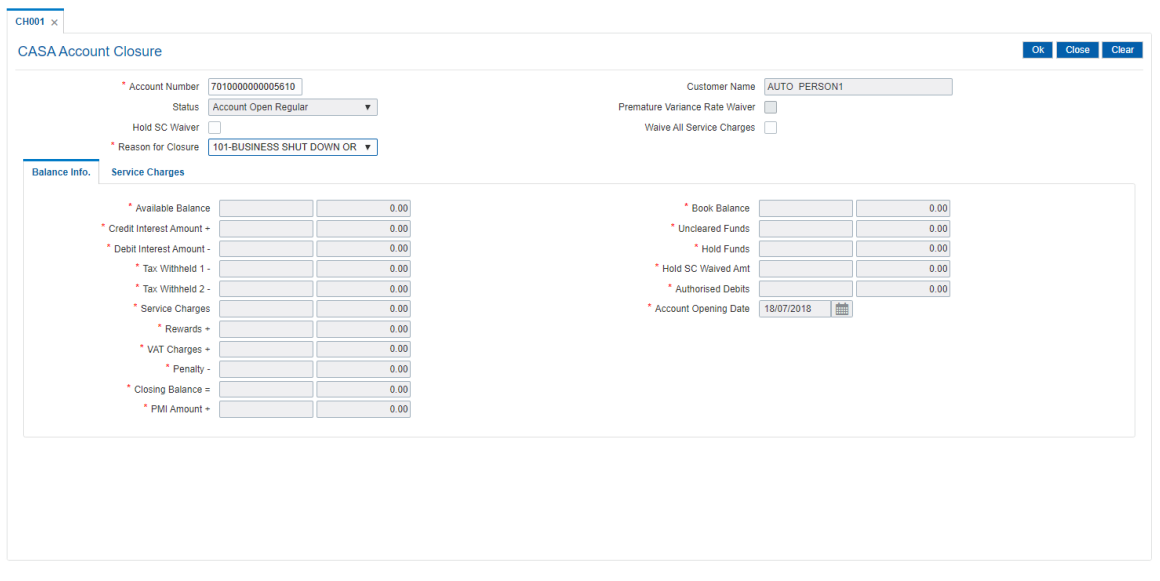

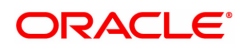

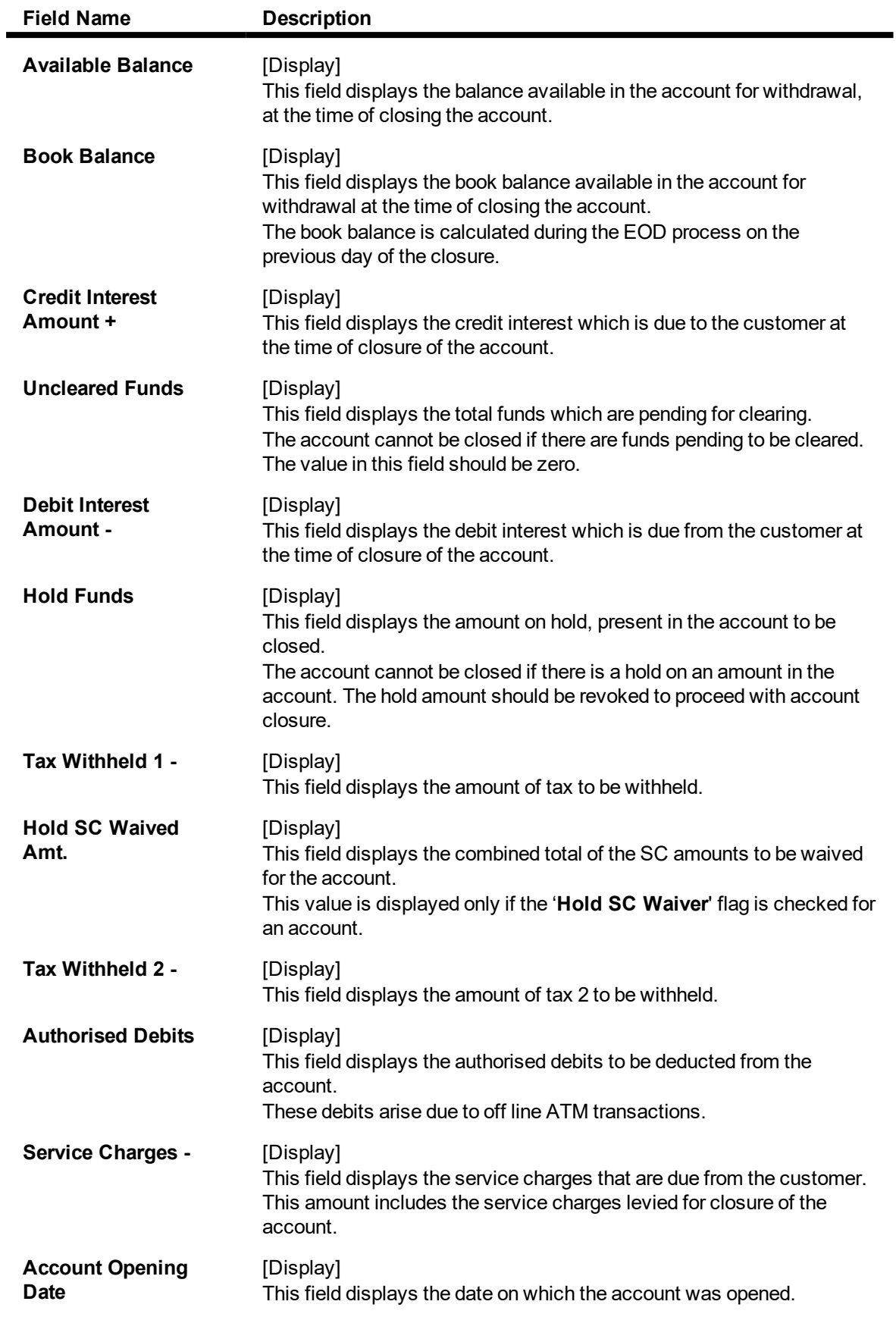

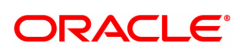

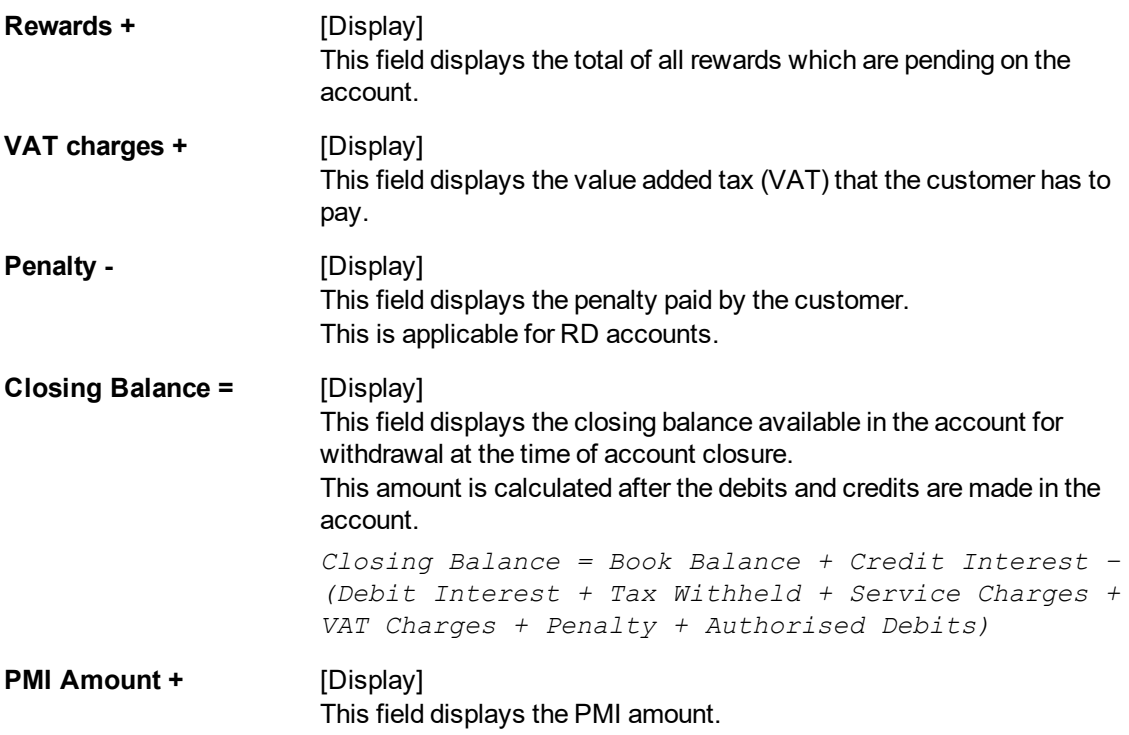

## **Example**

Enter the CASA account number which is to be closed, along with the reason for closure. The screen displays the various balances and service charge, if any.

## **Service Charges**

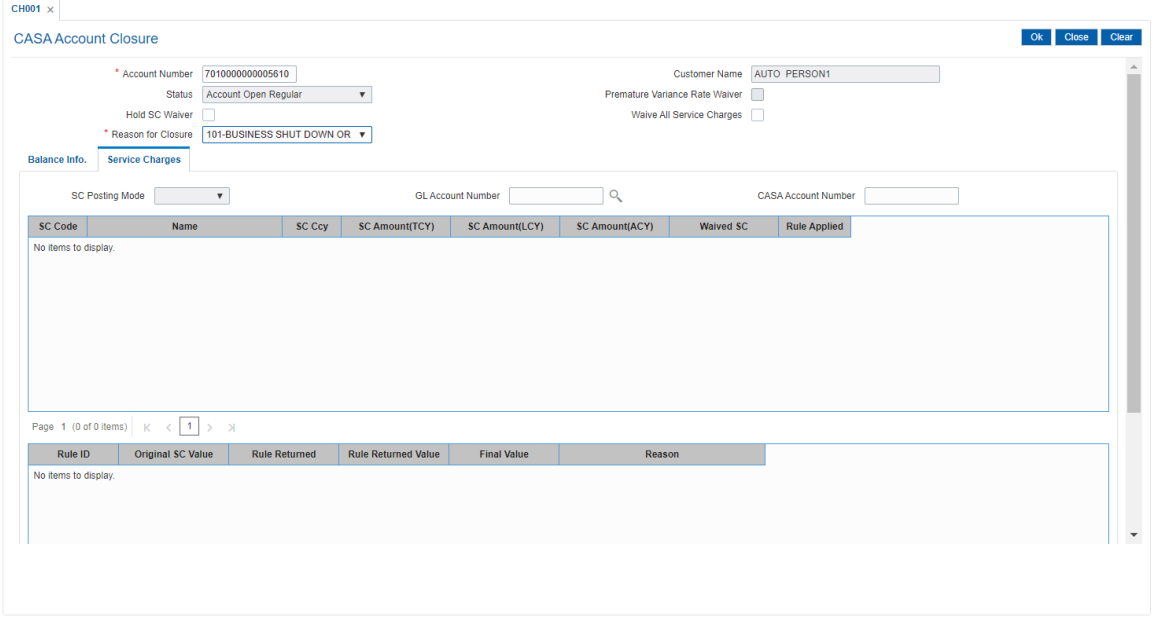

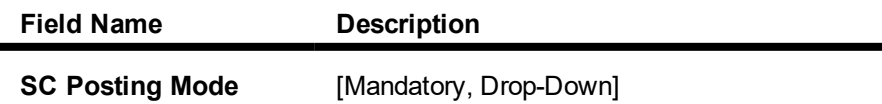

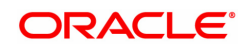

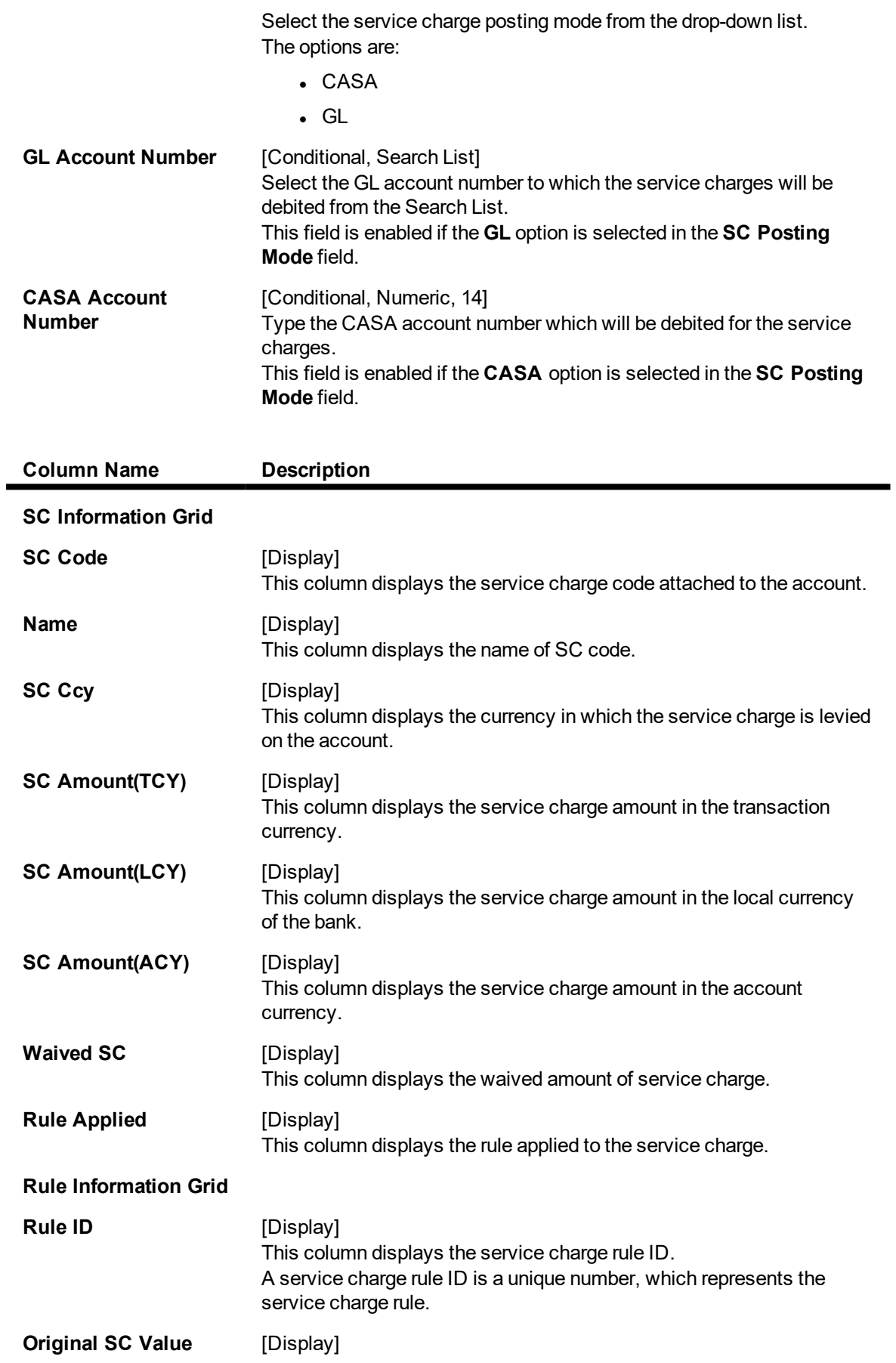

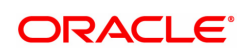

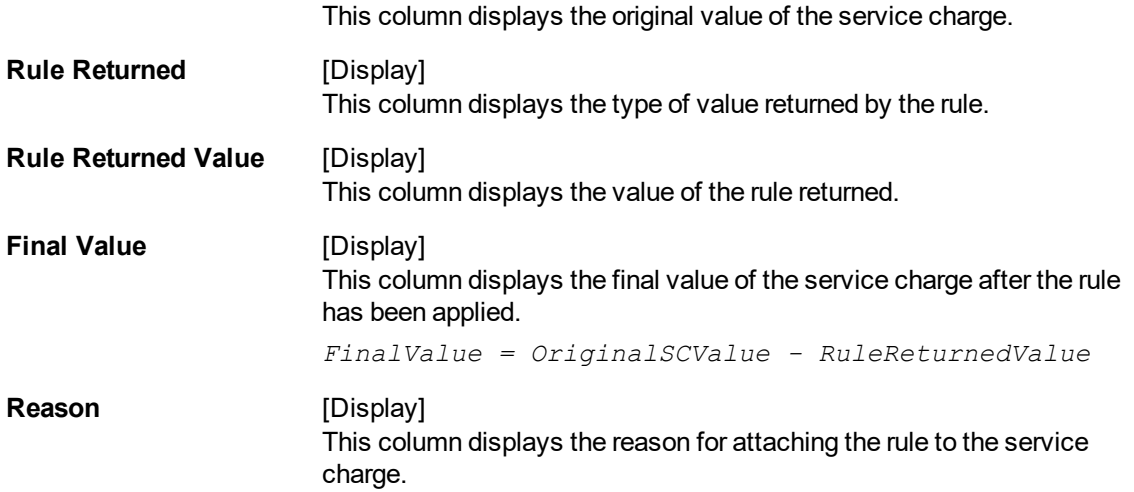

## **Screen Description**

The above tab screen displays the details or the breakdown of the service charges applicable to the account being closed. It also allows to waive the service charges.

#### **Example**

Enter the CASA account number which is to be closed, along with the reason for closure. The screen displays the various balances and service charge, if any.

- 6. Click **OK**.
- 7. The system displays the message "Authorisation required". Click **Continue**.
- 8. The system displays the **Authorization Reason** screen.
- 9. Enter the relevant information and click the **Grant** button.
- 10. The system displays the message "Transaction completed successfully". Click **OK**.
- 11. The system displays the message "The account has been closed successfully". Click **OK**.
- 12. The system displays the message "Do you want to continue with Close Out Balance Enquiry?" . Click **OK**.
- 13. The system displays the Close Out Balance Enquiry (Task Code: 1320) option, for more details refer to *Current and Savings User Manual*.

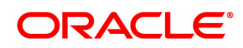

## **11.2 7301 - CASA Close Out Balance Enquiry**

Using this option, banks can pay off the balance available in the CASA account at the time of its closure.

The available options are:

- Withdraw by Cash
- Withdraw by BC
- Funds Transfer
- **Transfer to GL Account**

The CASA account that is being closed should not have any uncleared funds or amount on hold nor should it be connected to any loan account for payment of installments. The closure of an account should first get reflected in the host database, after which the close out withdrawal activity will be allowed. On successful completion of the transaction, the available balance of the customer's CASA will be set to zero.

**Note**: The system restricts funds transfer between two accounts opened under different products, if the transaction is restricted as per maintenance done at product level.

## **Definition Prerequisites**

- CH001 CASA Account Closure
- IVM02 Supplier Codes
- IVM03 Inventory Branch Cross Reference
- IVM04 Stock Branch Cross Reference
- <sup>l</sup> IV001 Stock Transactions
- BAM09 Issuer Maintenance
- STM54 Routing Branch Master
- Existence of account number for the Funds transfer
- <sup>l</sup> The account should be closed using the **Marking CASA for Closure** option before repaying the balance by using a banker's cheque.

## **Modes Available**

Not Applicable

## **To repay balance in the account at the time of CASA closure**

- 1. In the **Dashboard** page, Enter the Task code 7301 and then click <sup>Q</sup> or navigate through the menus to **Front office Transactions > Account Transactions > CASA Account Transactions > Transfer > CASA Close Out Balance Enquiry**.
- 2. You will be navigated to **CASA Close Out Balance Enquiry** screen.

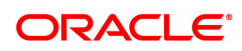

## **CASA Close Out Balance Enquiry**

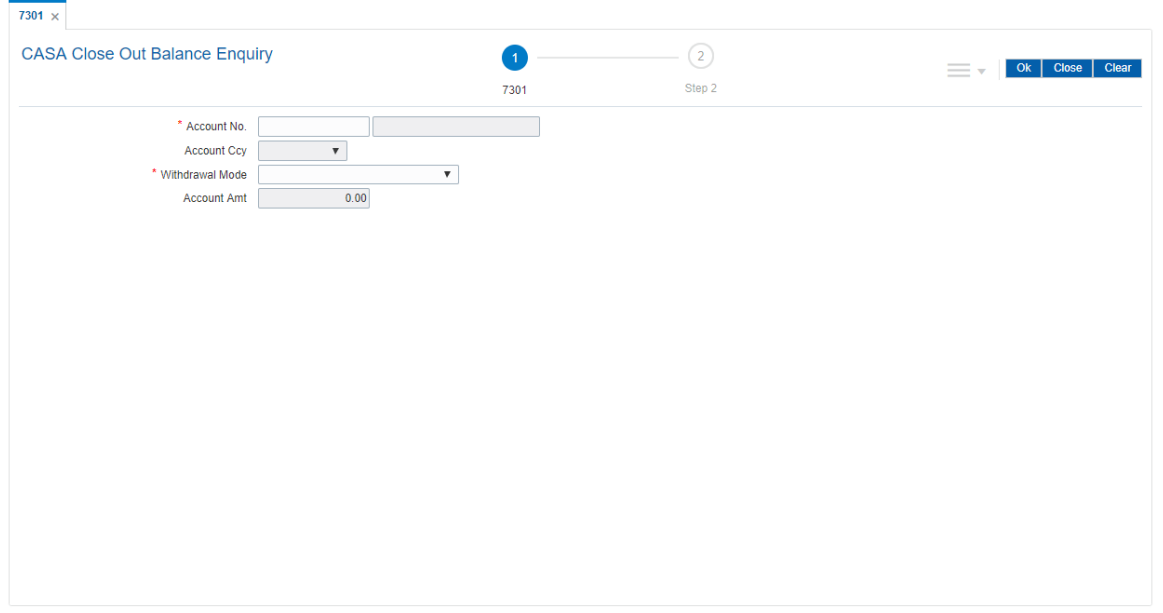

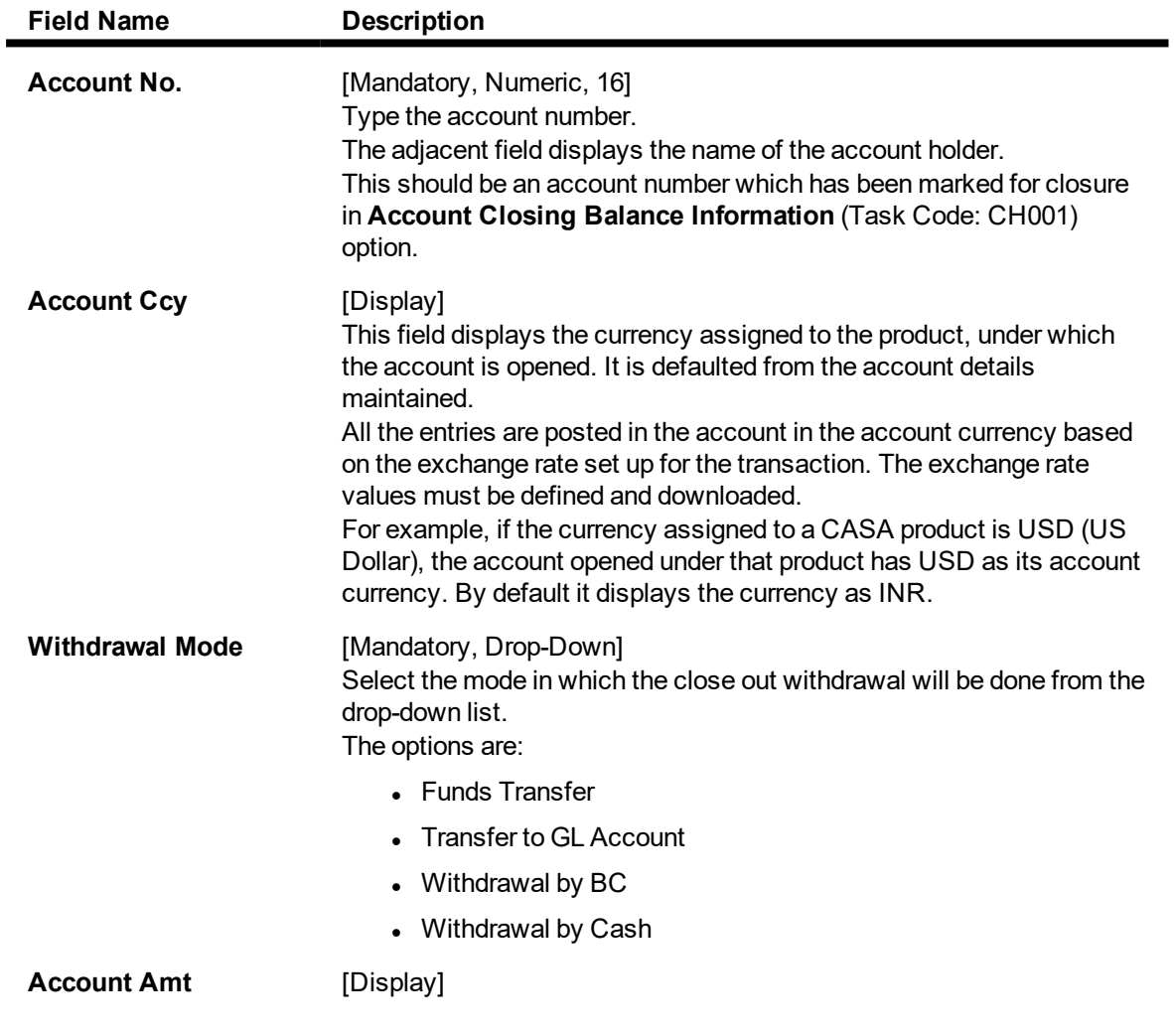

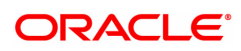

This field displays the balance amount in the account at the time of closure.

This amount is in the currency of the account. The BC is issued for this amount after deducting charges, if any.

## **Screen Description**

Close out balance Enquiry is the final transaction screen in the closure of CASA accounts. It allows the user to close the account, marked for closure. The funds are transferred as per the instructions (i.e. To an account or by DD etc).

#### **Example**

Enter the CASA account number and the Withdrawal mode.

- 3. Enter the account number and press **Tab or Enter** key.
- 4. Select the withdrawal mode from the list.

## **CASA Close Out Balance Enquiry**

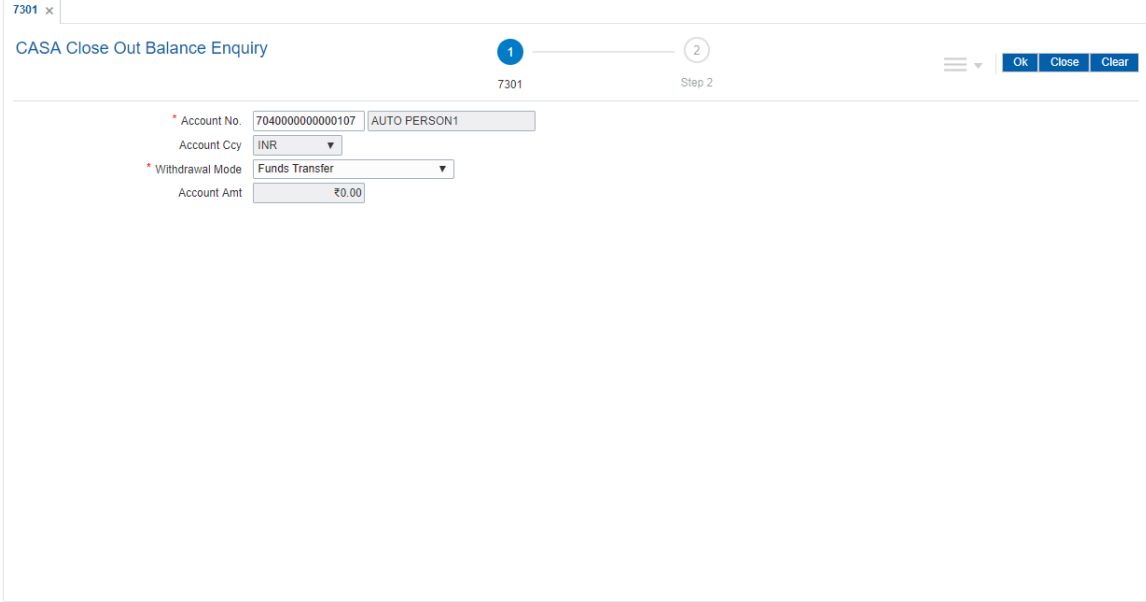

- 5. Click **OK**.
- 6. The system displays the message "Do you want to continue?". Click **OK**.
- 7. The system displays the **Close Out Withdrawal** transaction screen depending on the Withdrawal Mode selected in the **Close Out Balance Enquiry** screen.

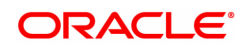

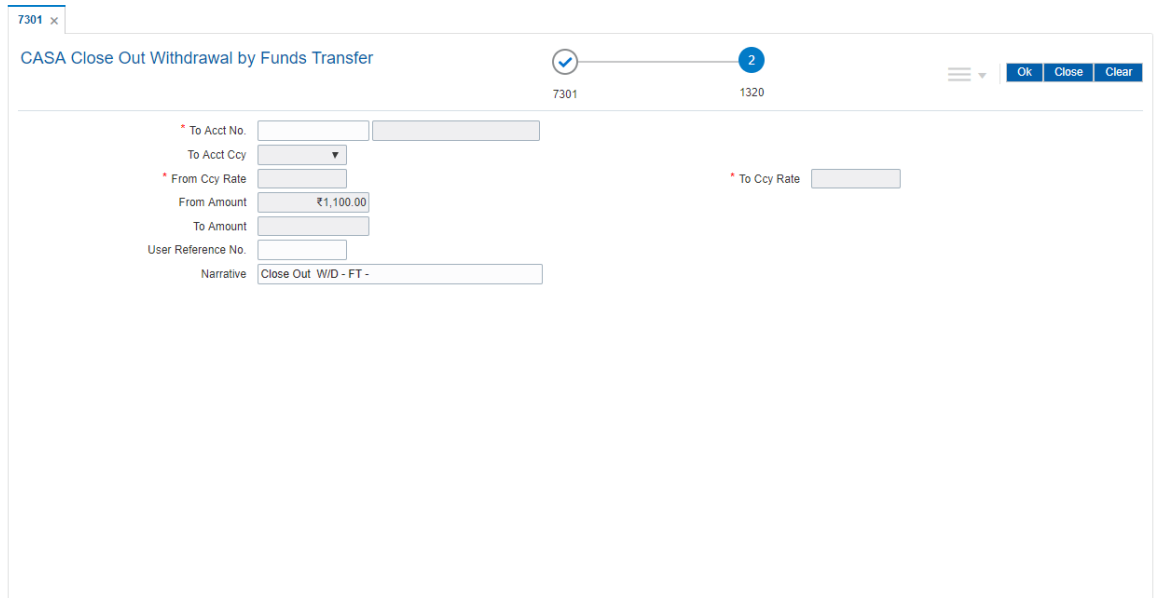

## **CASA Close Out Withdrawal by Funds Transfer - 1320**

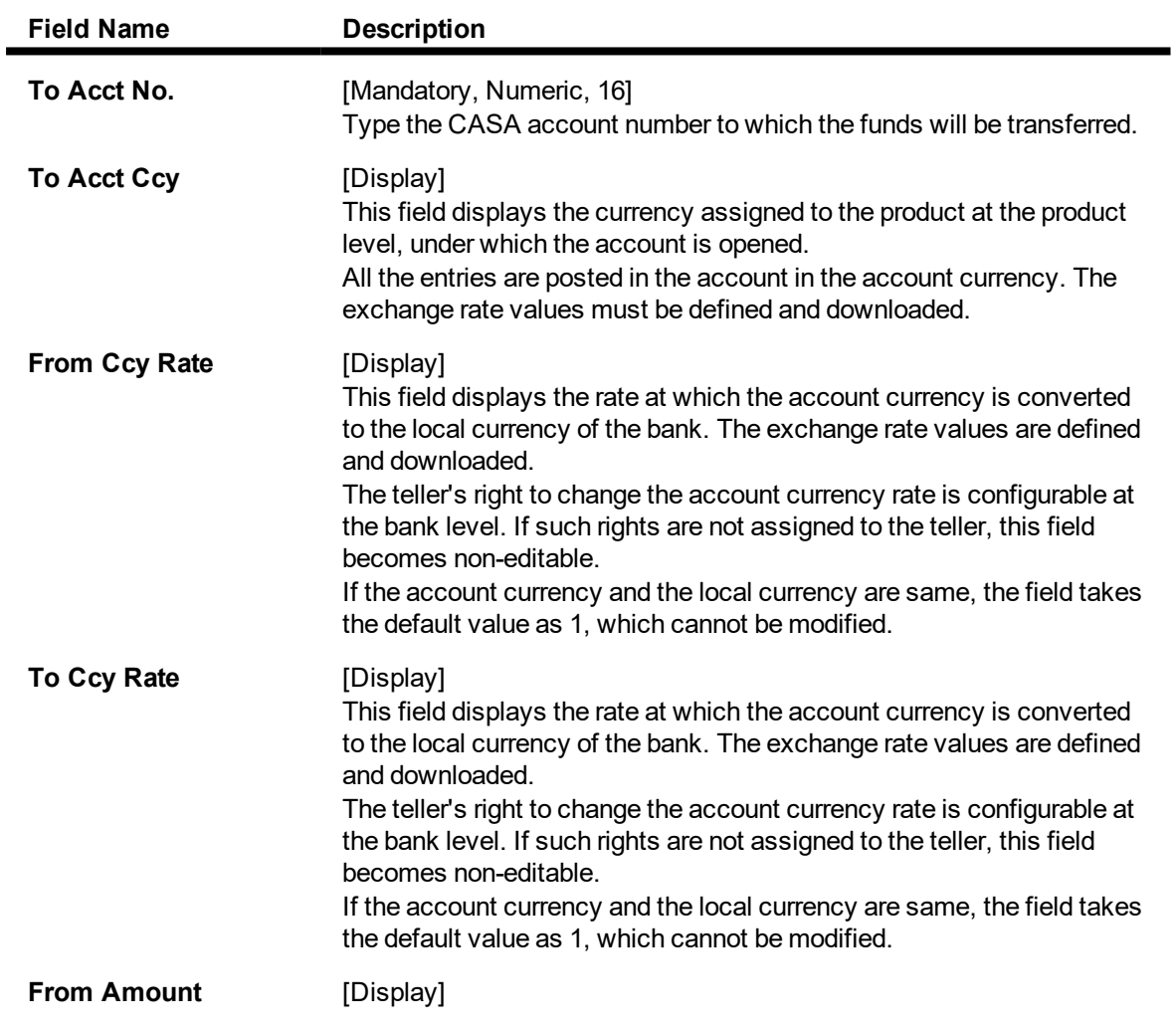

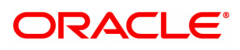

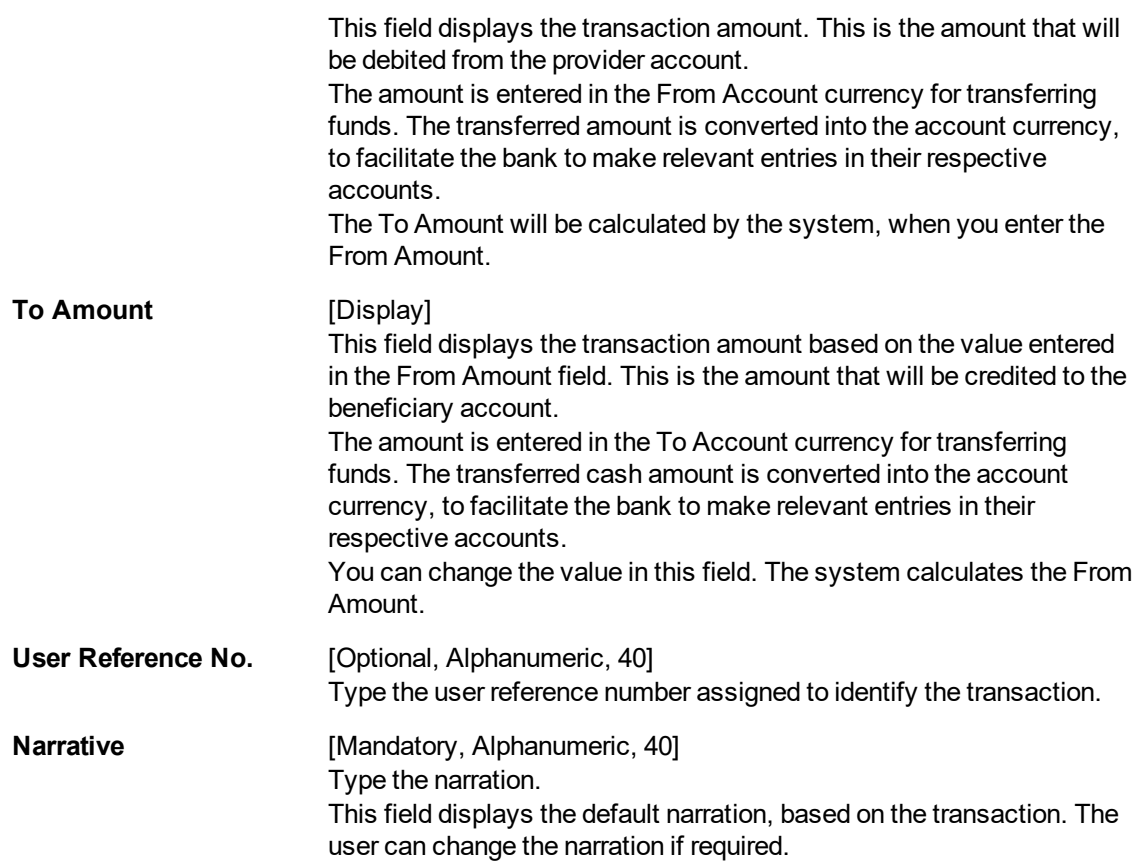

## **CASA Close Out Withdrawal by Transfer to GL - 1321**

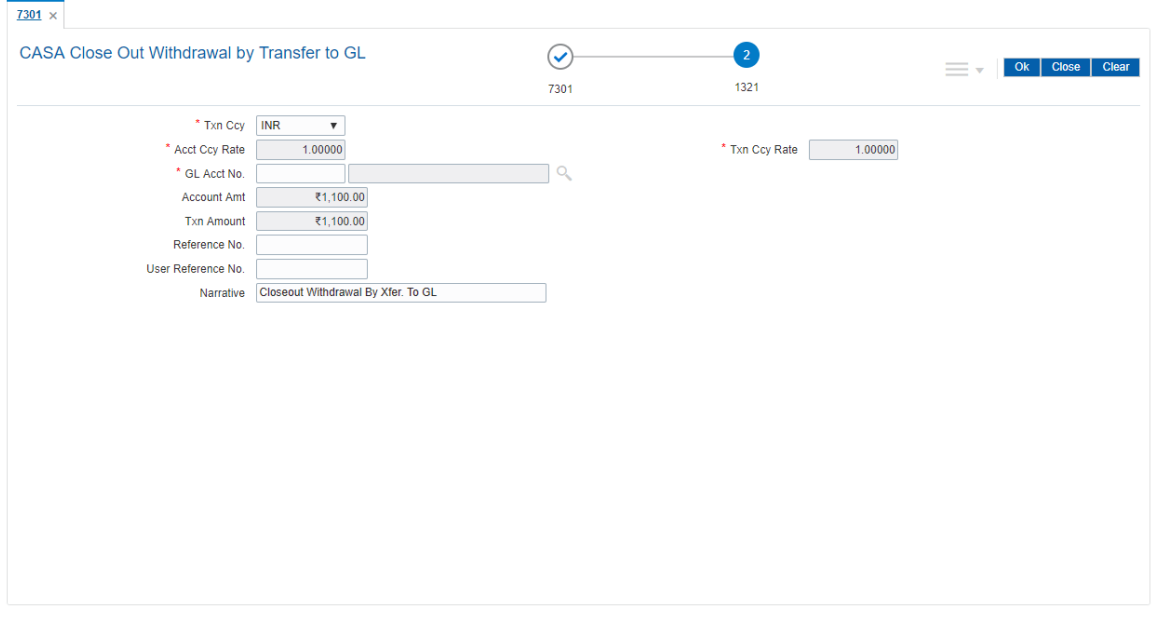

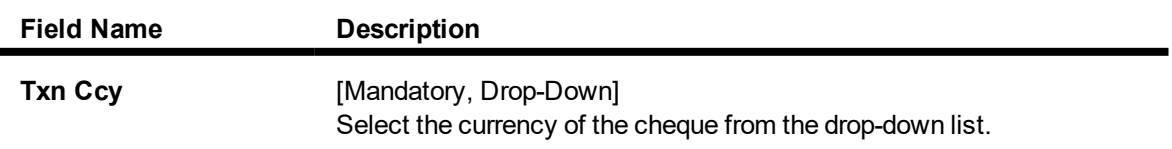

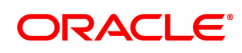

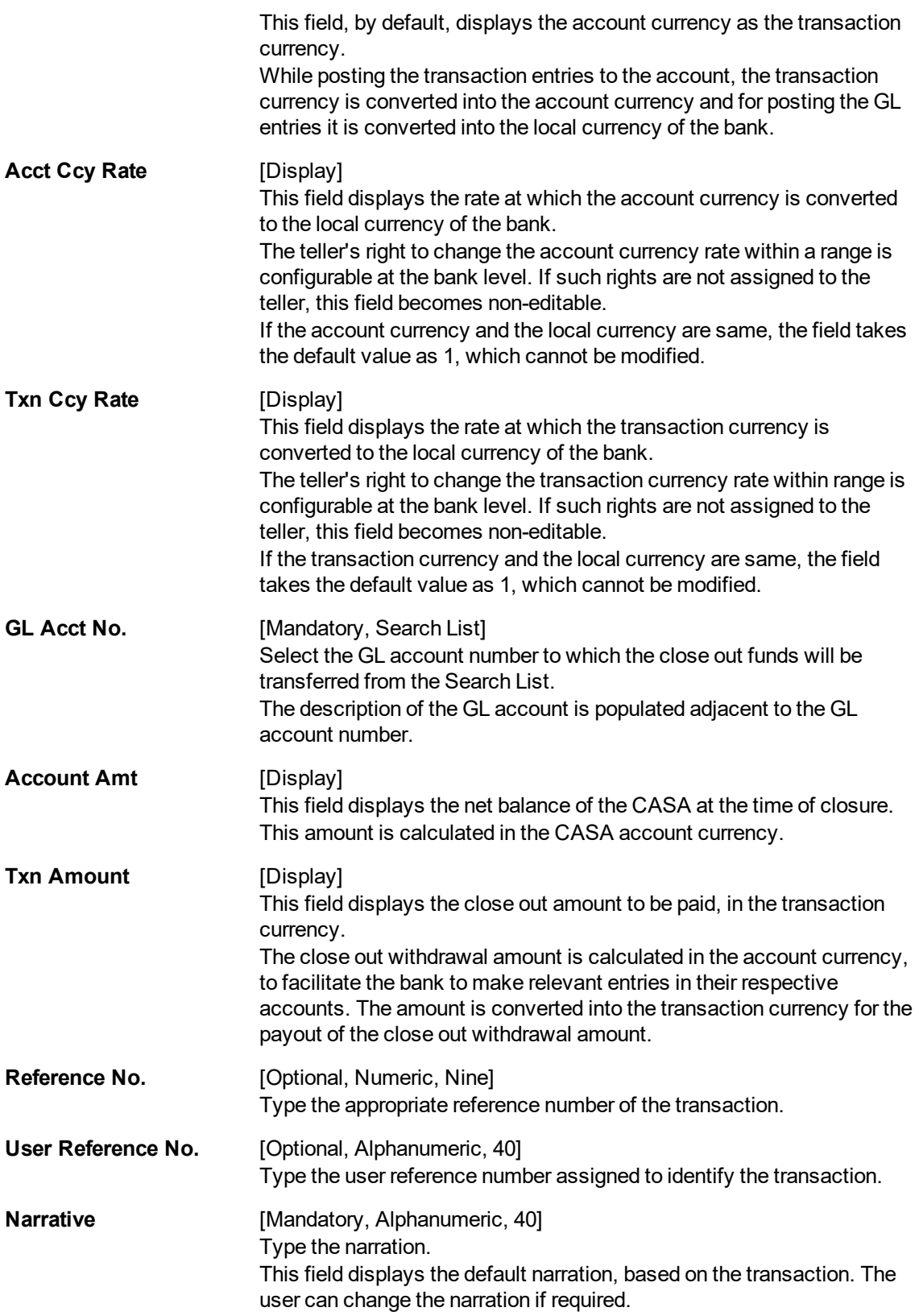

## **Close Out Withdrawal by BC - 1300**

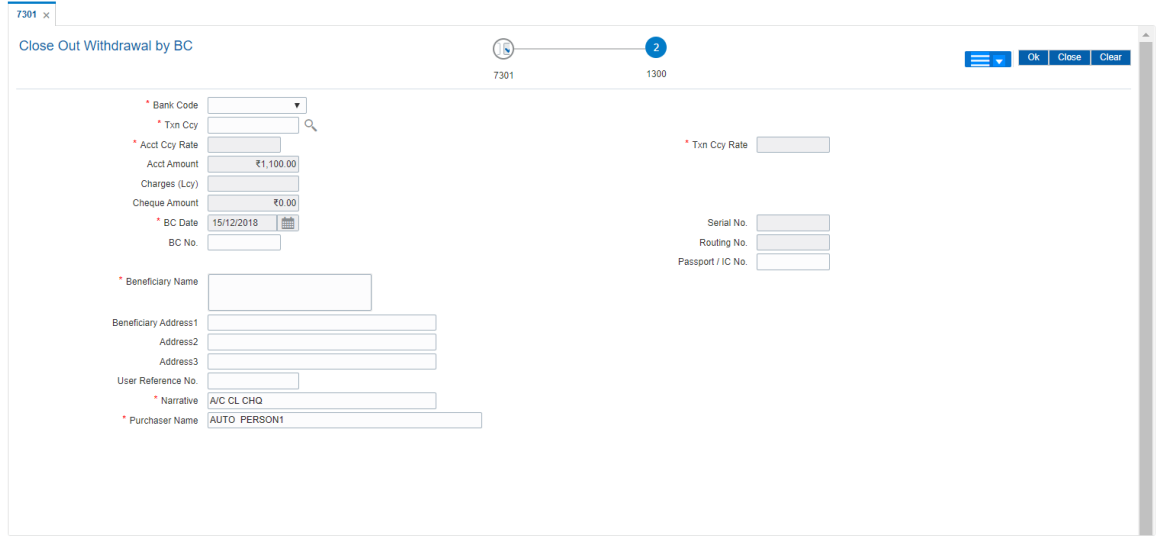

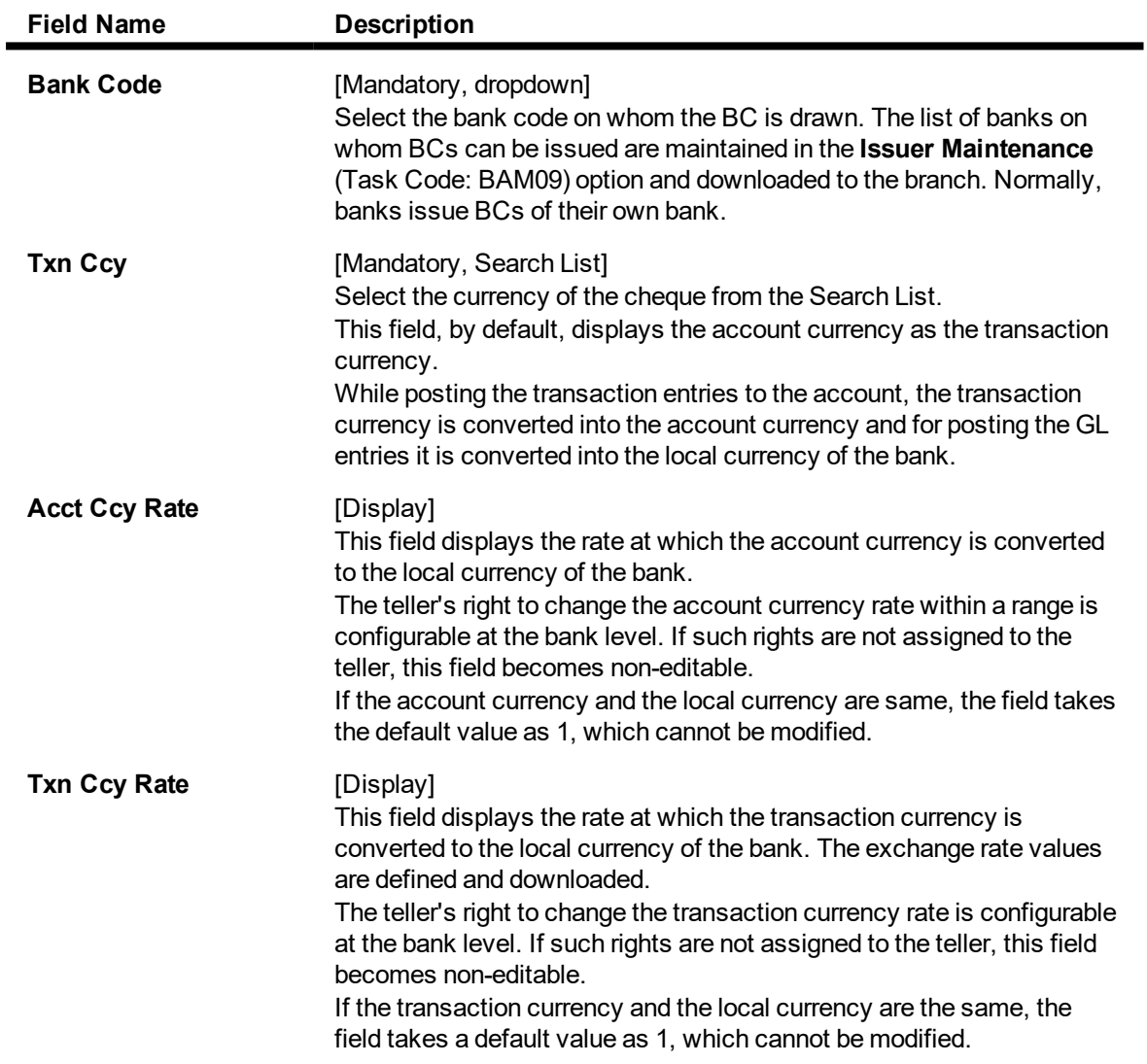

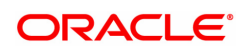

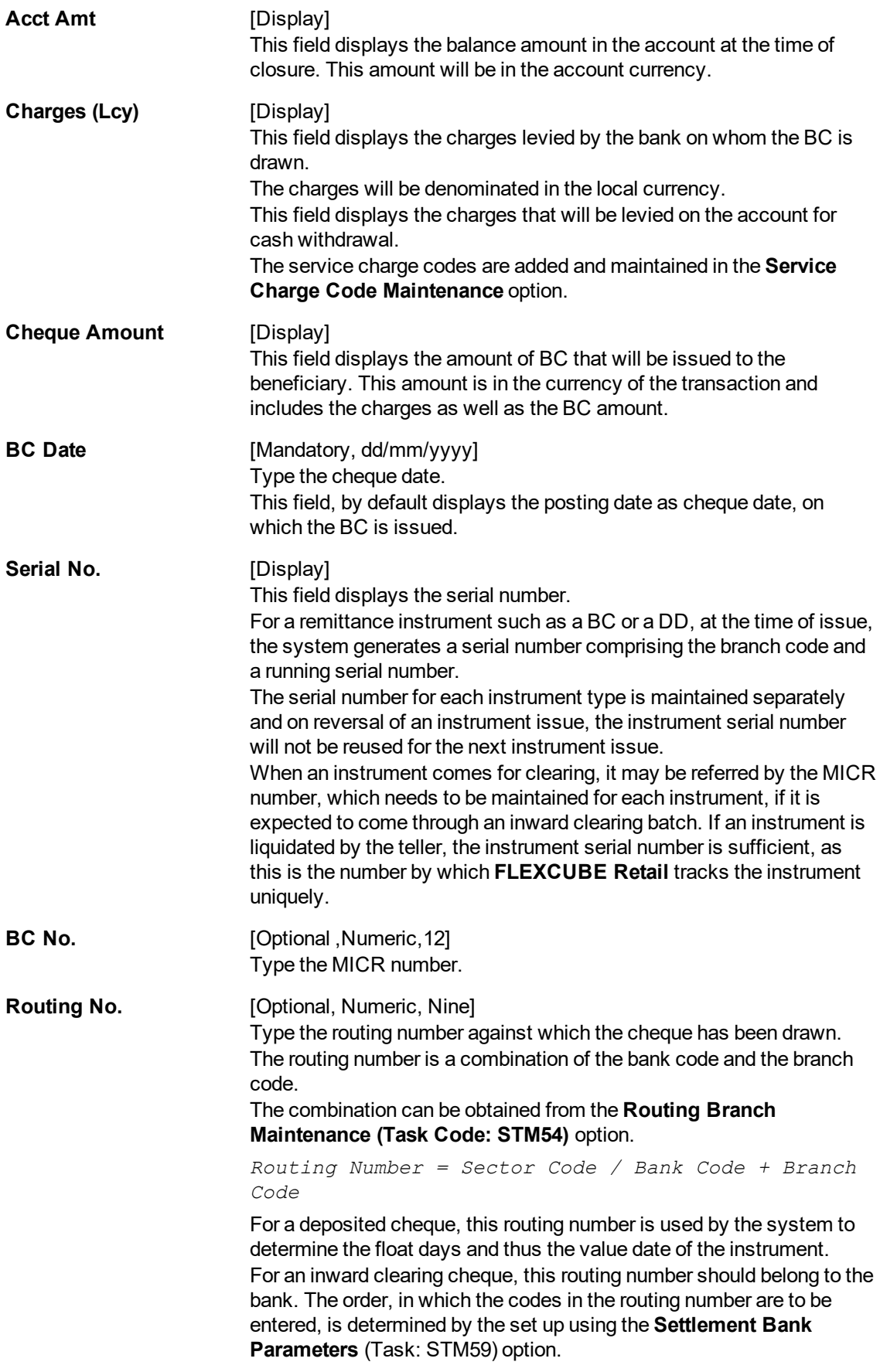

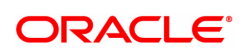

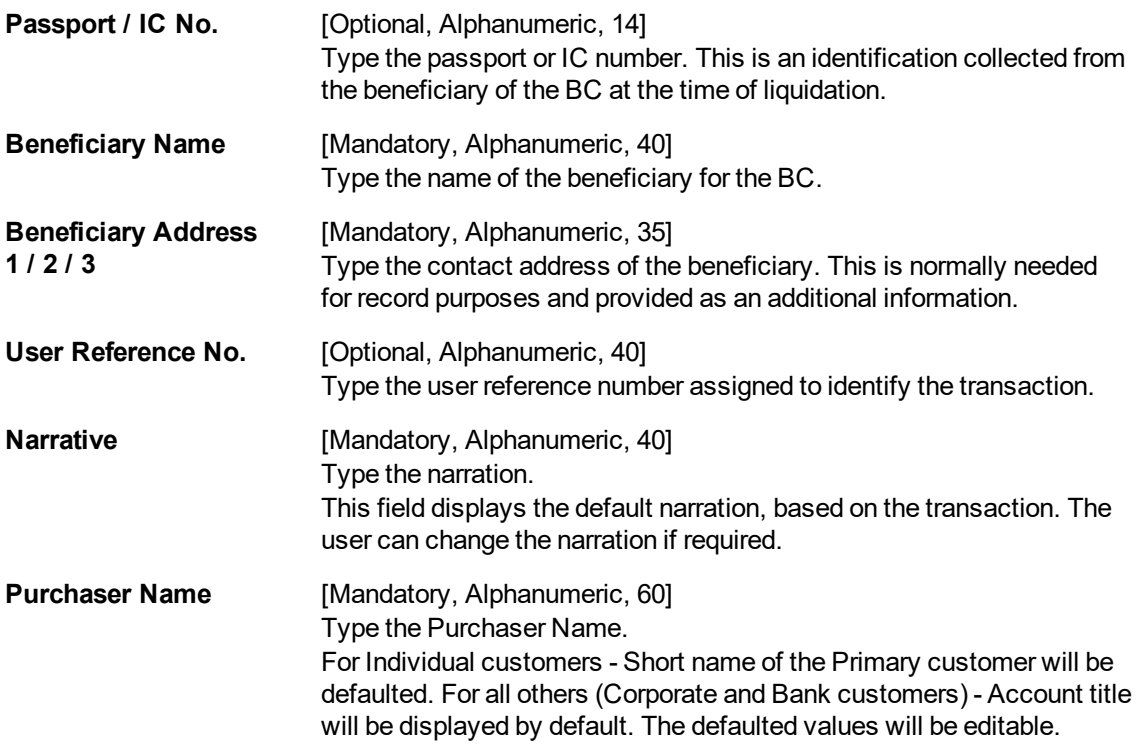

## **Close Out Withdrawal By Cash - 1301**

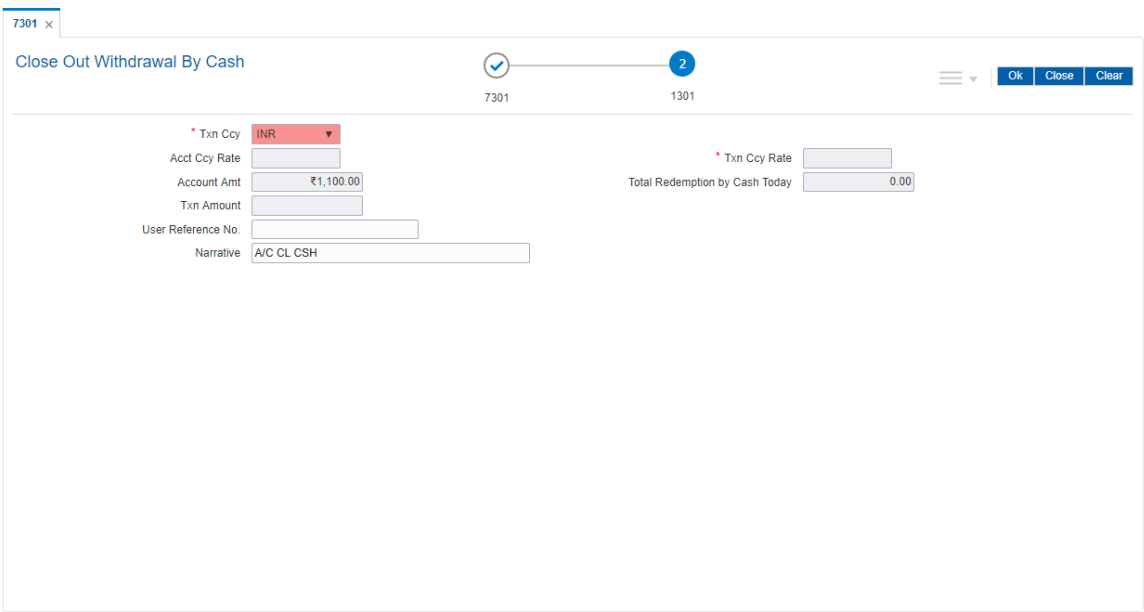

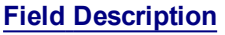

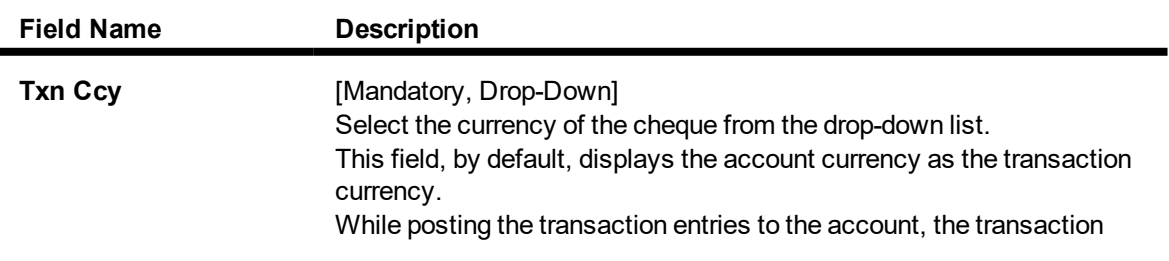

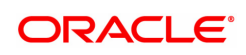

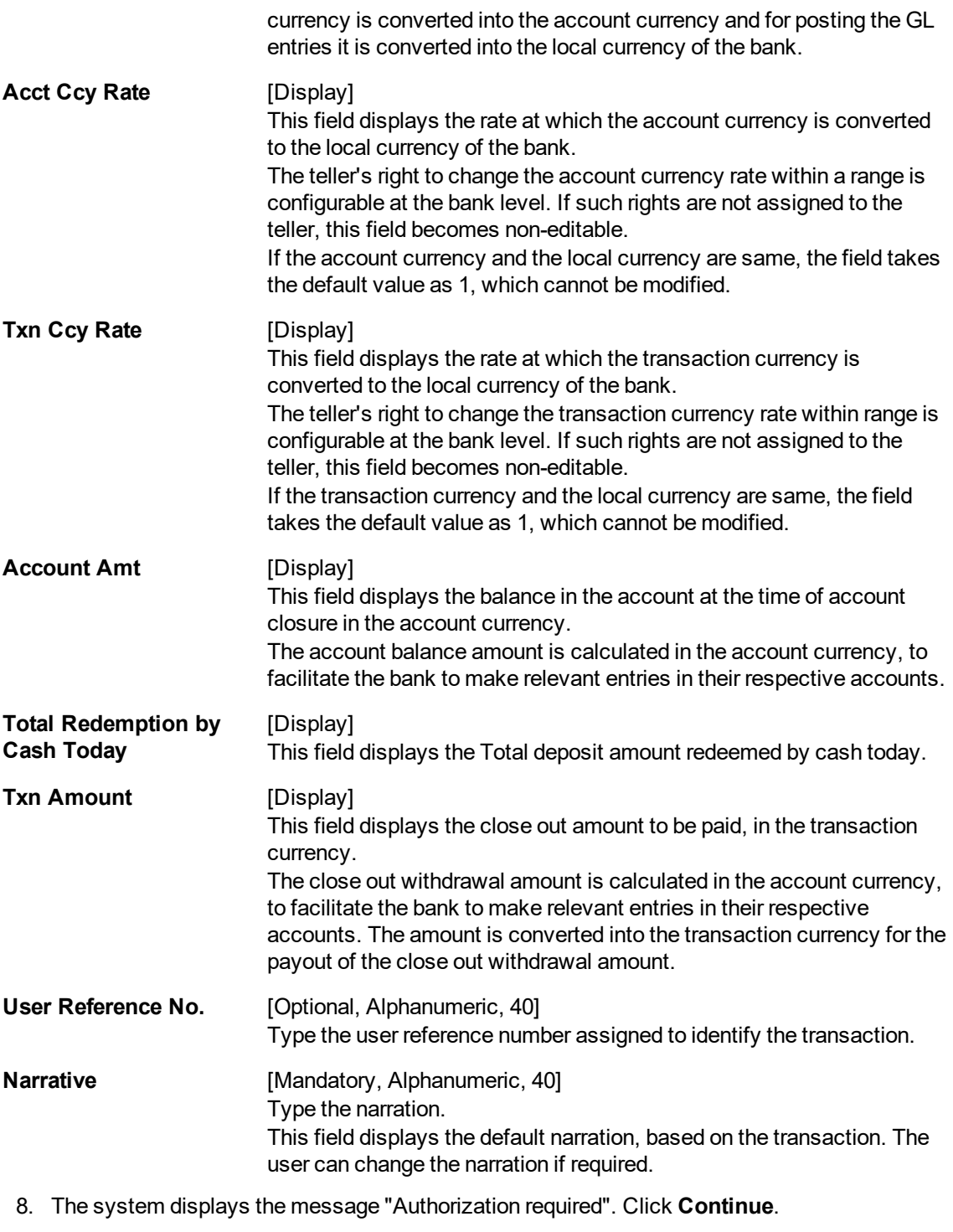

- 9. The system displays the **Authorization Reason** screen.
- 10. Enter the relevant information and click **Grant**.
- 11. The system displays the transaction sequence number. The transaction number is system generated that uniquely identifies each transaction performed by a teller and can be used for tracking the transaction. Click **OK**.
- 12. The system displays the **Document Receipt** screen.
- 13. If you want to print the receipt, select the record that needs to be printed. The system displays the message "Do you want to print the document". Click **OK**.
- 14. The system displays the message "Printed Successfully?". Click **OK**.
- 15. Click **Cancel**.

**Note 1:** For more Information on **Document Receipt** refer to the **Common Screens** option available in the **Oracle FLEXCUBE Introduction User Manual**.

**Note 2:** For more information on **Authorisation**, refer to the **Oracle FLEXCUBE Introduction User Manual**.

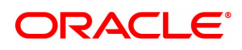

## **11.3 CH011 - CASA Acct Closure Enquiry**

In **ORACLE FLEXCUBE**, closing an account involves two steps: marking an account to be closed and withdrawing the closeout amount through various modes.

This option allows the user to inquire about the account closure details any time after closure.

The system displays details of the account such as closure date, available balance at the time of closure, interest applied/charged, tax details, settlement balance, etc.

## **Definition Prerequisites**

• CH001 - CASA Account Closure

## **Modes Available**

Not Applicable

#### **To inquire about the account closure details**

- 1. In the **Dashboard** page, Enter the Task code **CH011** and then click  $\alpha$  or navigate through the menus to **Front Office Transactions > Account Transactions > CASA Account Transactions > Other Transactions > CASA Acct Closure Enquiry.**
- 2. You will be navigated to **CASA Acct Closure Enquiry** screen.

## **CASA Acct Closure Enquiry**

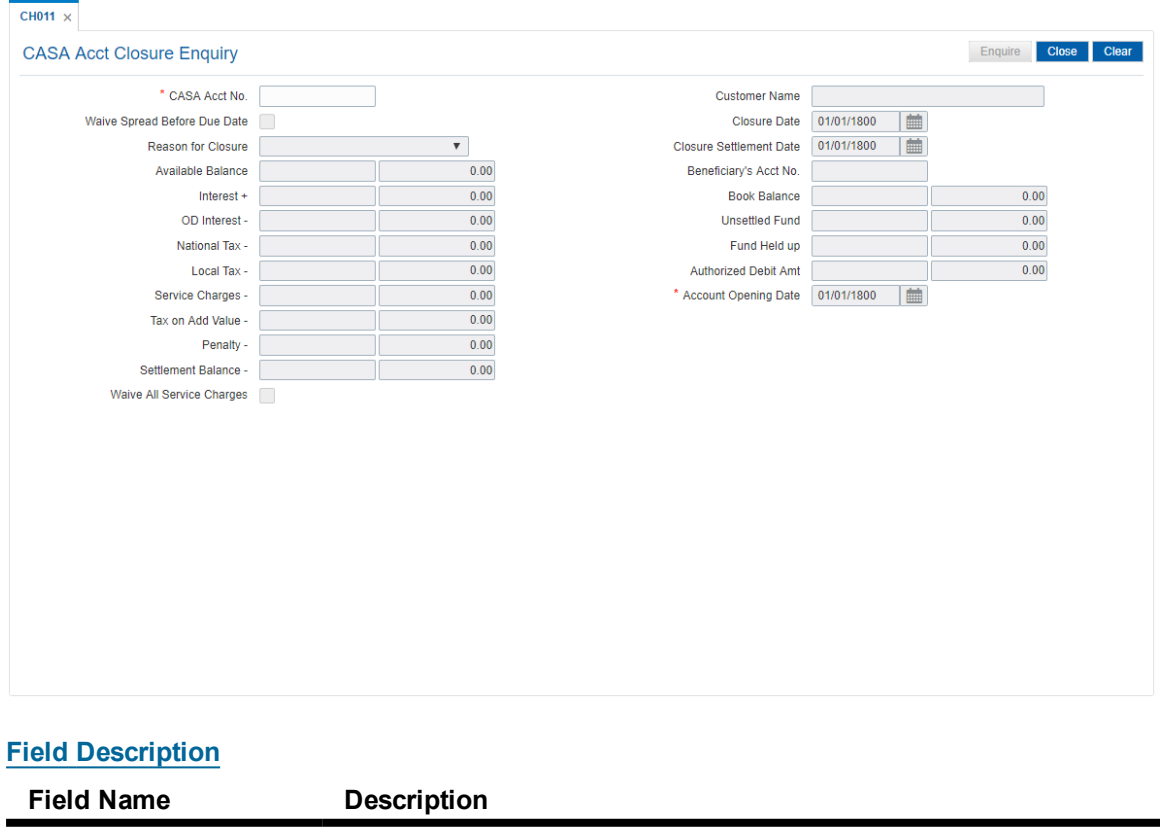

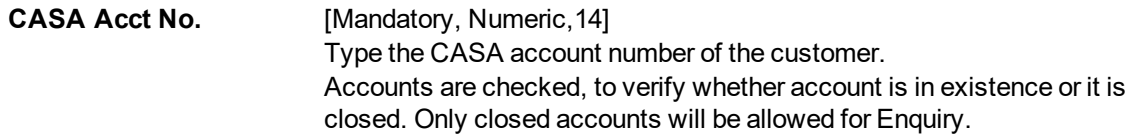

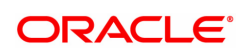

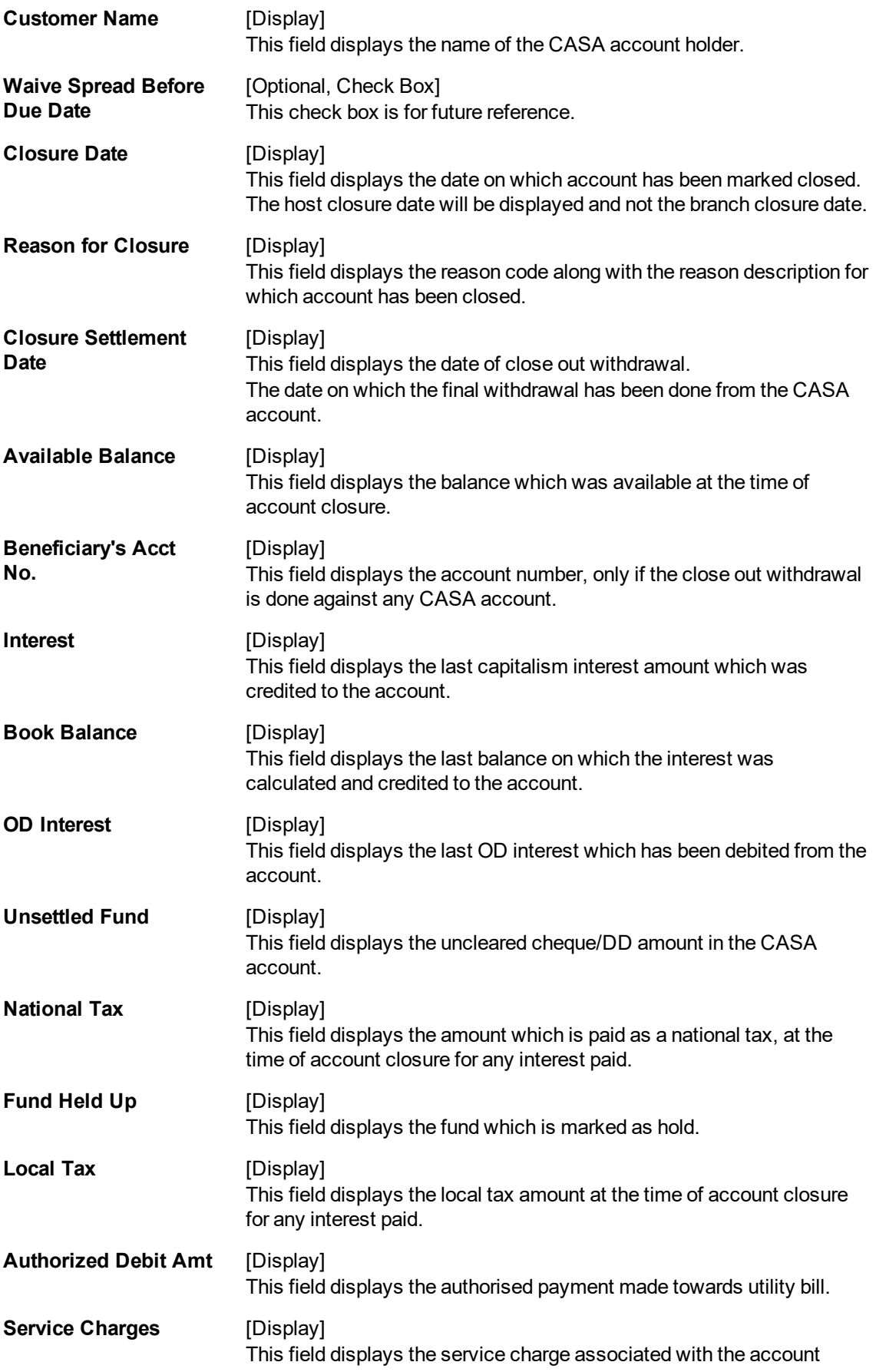

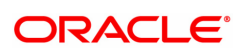

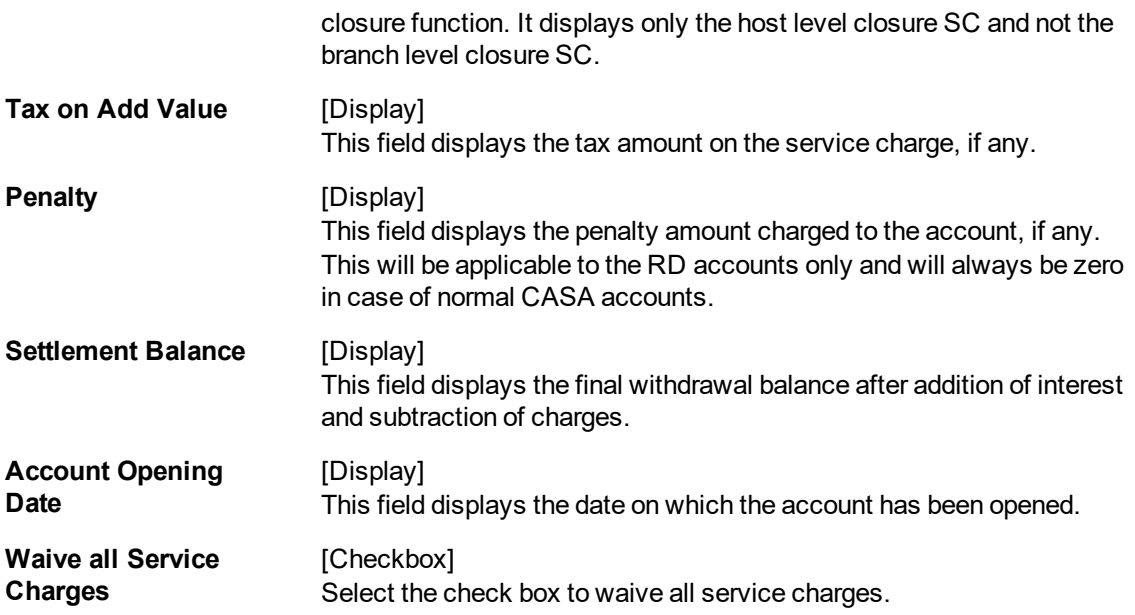

- 3. Enter the CASA account number and press the **Tab or Enter** key.
- 4. Click **Enquire**.
- 5. The system displays the account closure details.

## **CASA Acct Closure Enquiry**

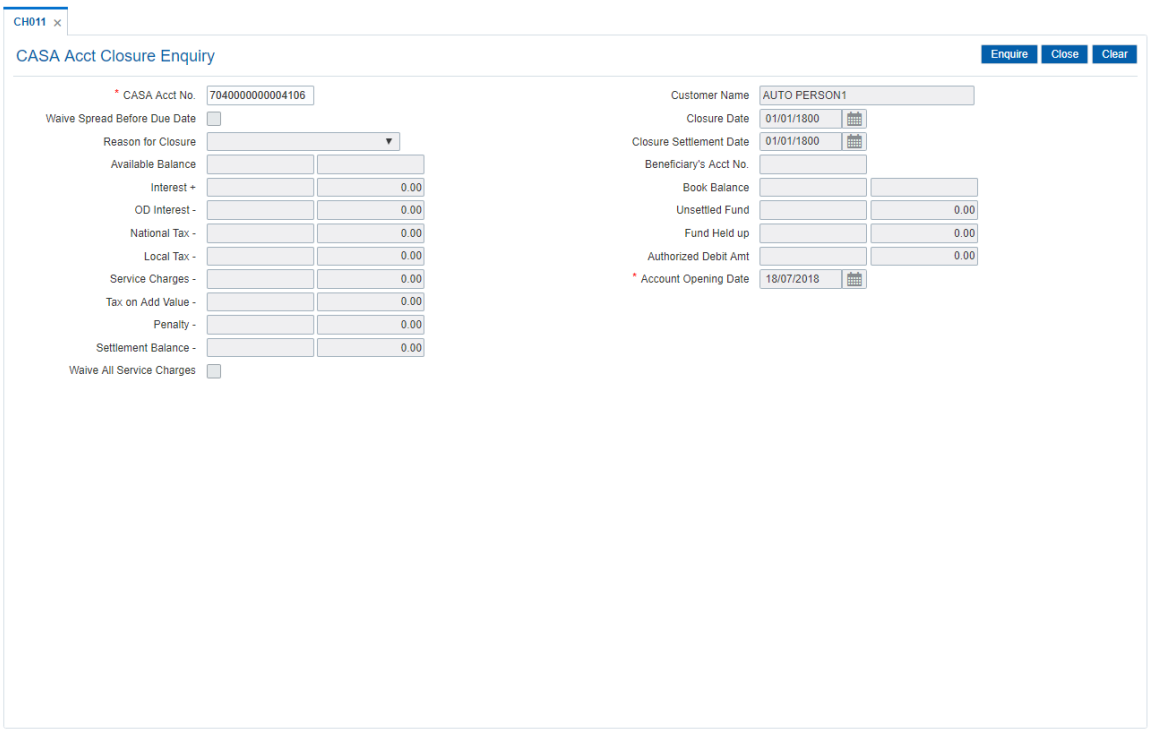

6. Click **Close**.

## **11.4 BA996 - Product Transfer Maintenance**

This maintenance is used to transfer a CASA account from one CASA product to some other CASA product.

- The product of a CASA account can be changed online
- The CASA account will inherit all interest plans, service charges and facilities of the new product from the date of transfer
- Post product transfer, the account number will remain the same
- **FLEXCUBE** will allow product transfer for IBAN's having only one account under them
- There are some restrictions for the CASA product transfer, and the validations are as under:
	- Daily balance Product to Monthly minimum Product not allowed
	- $\bullet$  If Asset product is moved to Liability product, the account should be in credit balance
- New product code can only be validated for currently applicable (non expired) products
- New product code will be validated if it is allowed for the customer type of the primary holder of the account
- New product code will be validated if it is allowed for the existing branch of the account
- Closed accounts will not be available for product code change. Alert will be provided at the event of product transfer of dormant and unclaimed accounts
- Product code change which will involve balance base changes for e.g. from Daily Balance to Monthly minimum will be disallowed
- Product transfer with different accrual basis, i.e. from Actual/365 to US30/360 method will also be disallowed. This validation will be done for both debit and credit interest
- Product transfer from Book Balance to Collected Balance Product will be disallowed, i.e. behavior of future dated transactions with respect to interest base will remain same in both old and new product
- If the check box Expire Interest Rate Variances is not selected, interest variances maintained on the account will be validated against the maximum and minimum interest rate variances permissible for the new product
- Product code change will fail if the current facilities on account are not supported in the new product with an appropriate message. The Sweep-In, Overdraft (Credit Line), Sweep-Out, Standing Instruction, Passbook, Tele Banking, Point of Sale, Internet and ATM Facility facilities will be validated
- Product code change will fail if the old product has Cheque Book facility and the new product does not have Cheque Book facility.
- Minimum balance maintained on the account will be validated against the minimum balance requirements for the new product. (This will be an alert only).
- Collaterals maintained on the account will be validated against the collateral types supported in new product
- Product code change will be allowed for same currency products only
- <sup>l</sup> If the account has already broken the limits of 'Interbranch Daily Withdrawal Limit' or 'ATM Daily Withdrawal Limit' set at new product, same will be alerted to the teller
- Product code change will be disallowed for group account
- Product code change will be disallowed if claw back related parameters are incompatible in old and new product. This validation will ensure the consistency of GL entries when the account turns Normal from Non Performing Status.

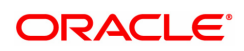

- Debit Interest rates can be defined at product level or at each limit (credit line). Product transfer will be rejected if the account moves from the product with debit interest tiers to the product with interest rate defined at each limit level or vice versa.
- Account can be transferred from BSBDA Small Product Class to BSBDA Product class.
- Account can be transferred from BSBDA Small Product Class to Conventional CASA
- <sup>l</sup> Account can be transferred from BSBDA Product class to Conventional CASA
- <sup>l</sup> Account can be transferred from Conventional CASA Product Class to BSBDA. If the account is currently availing any facilities like Net banking etc under CASA and if those facilities are not available for the BSBDA product, the existing validations will restrict the transfer.
- If an account is transferred from Conventional CASA to BSBDA, all the account opening validations for BSBDA Accounts will be applicable Below are the validations for product transfer from BSBDA to Conventional CASA
	- Product transfer to a BSBDA Product Class should be allowed even if the customer has an existing CASA Account but an advice is generated to the customer indicating that such CASA accounts should be closed within 30 days. This advice will be sent on the EOD of the Product transfer date.
	- An alert will be sent notifying the customer to close the existing CASA account within 30 days of product transfer
	- After 30 days, if the CASA account is still open, the CASA account will be operationally closed by the bank.
	- Product transfer will be allowed to be opened if the customer has **PPF**<sup>1</sup>, SSY,RD,Goal, Locker or TD accounts

## **Definition Prerequisites**

• 8051 - CASA Account Opening

## **Modes Available**

Add By Copy, Add, Cancel, Amend, Authorize. For more information on the procedures of every mode, refer to **Standard Maintenance Procedures**.

## **To transfer a CASA account to another product**

- 1. In the **Dashboard** page, Enter the Task Code **BA996** and then click <sup>Q</sup> or navigate through the menus to **Front Office Transaction > Internal Transactions > Others > Product Transfer Maintenance**.
- 2. You will be navigated to **Product Transfer Maintenance** screen.

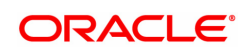

<sup>1</sup>Partial Pay-off: It is the payment of any principal amount before the same becomes due. The amount paid is less than the total amount of principal Outstanding.

## **Product Transfer Maintenance**

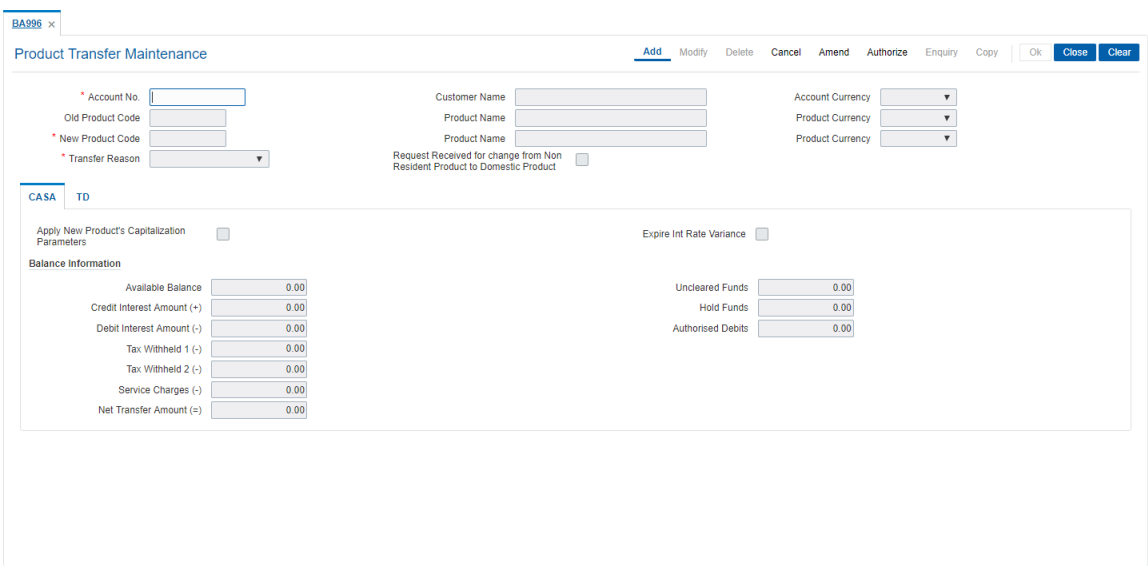

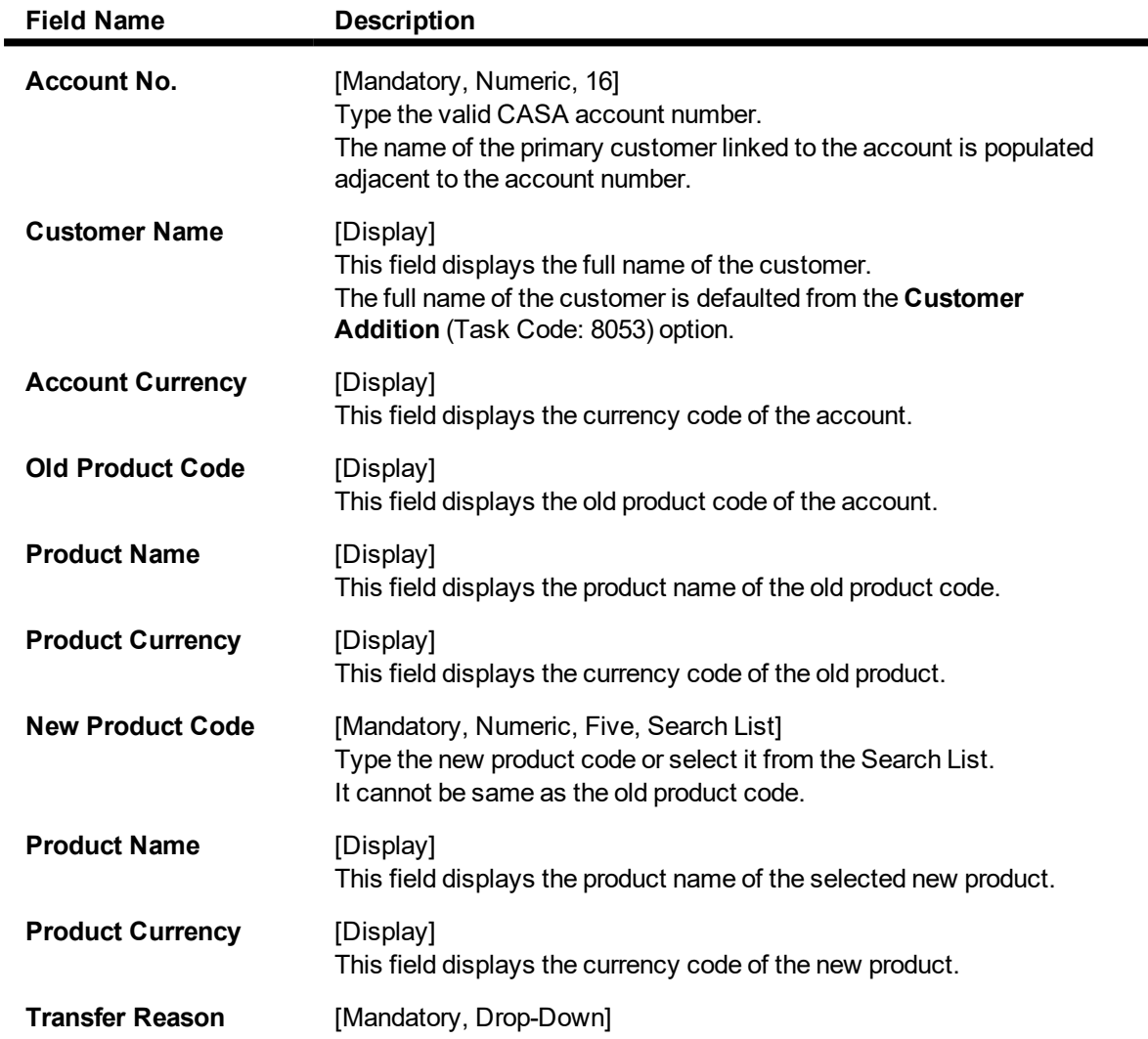

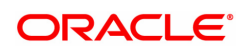
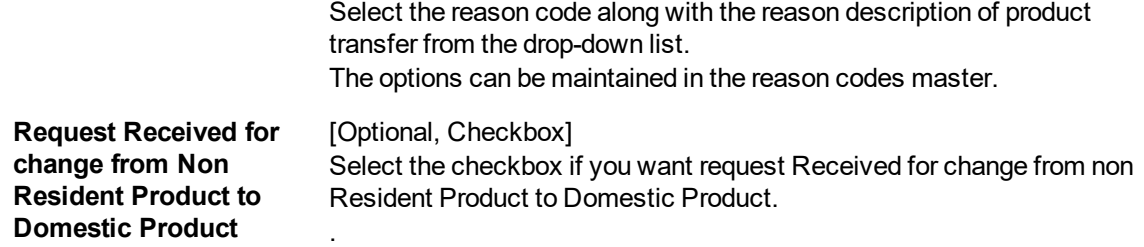

#### **Screen Description**

The above screen is used to transfer an account with a product to another product. The parameters like new product capitalization parameters and interest variance needs to be updated. The balance fields are auto updated from the account. The existing product in the above account is 601 and in the maintenance above it is now being transferred to product 602.

#### **Example**

For an existing account process this transaction by selecting another product. User can view the transfer in the accounts Enquiry screen.

- 3. Click **Add**.
- 4. Enter the account number and press the **Tab or Enter** key.
- 5. Select the new product code from the Search List and the reason for transfer of the account from the list.

### **Product Transfer Maintenance**

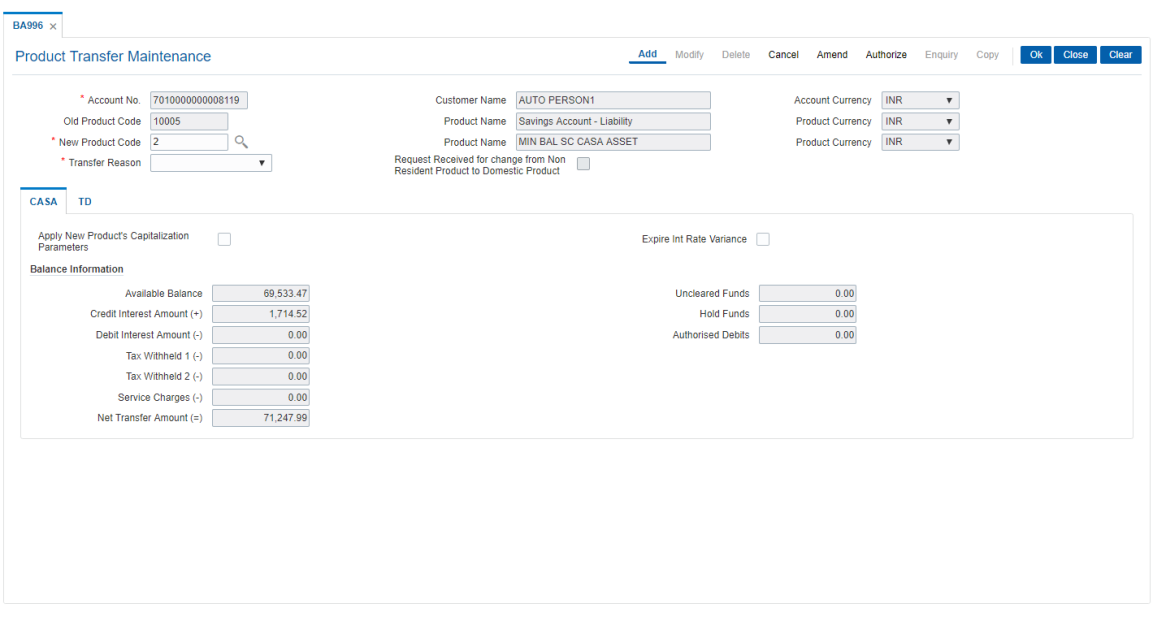

- 6. Click **OK**. The system displays the account details in the **CASA** tab.
- 7. Enter the required information in the **CASA** tab.

### **CASA**

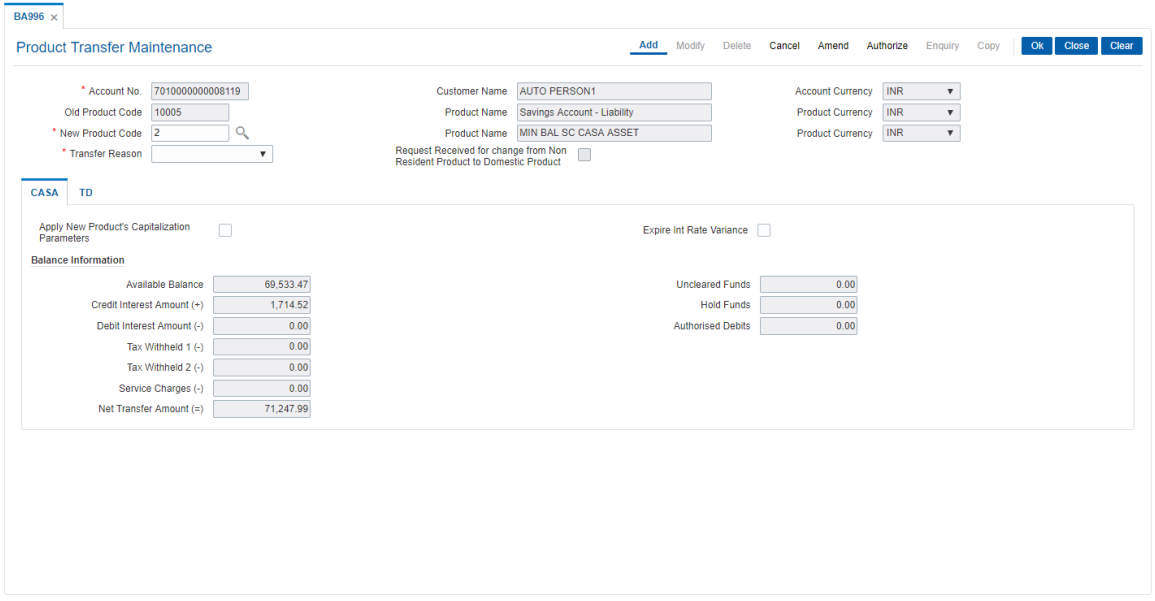

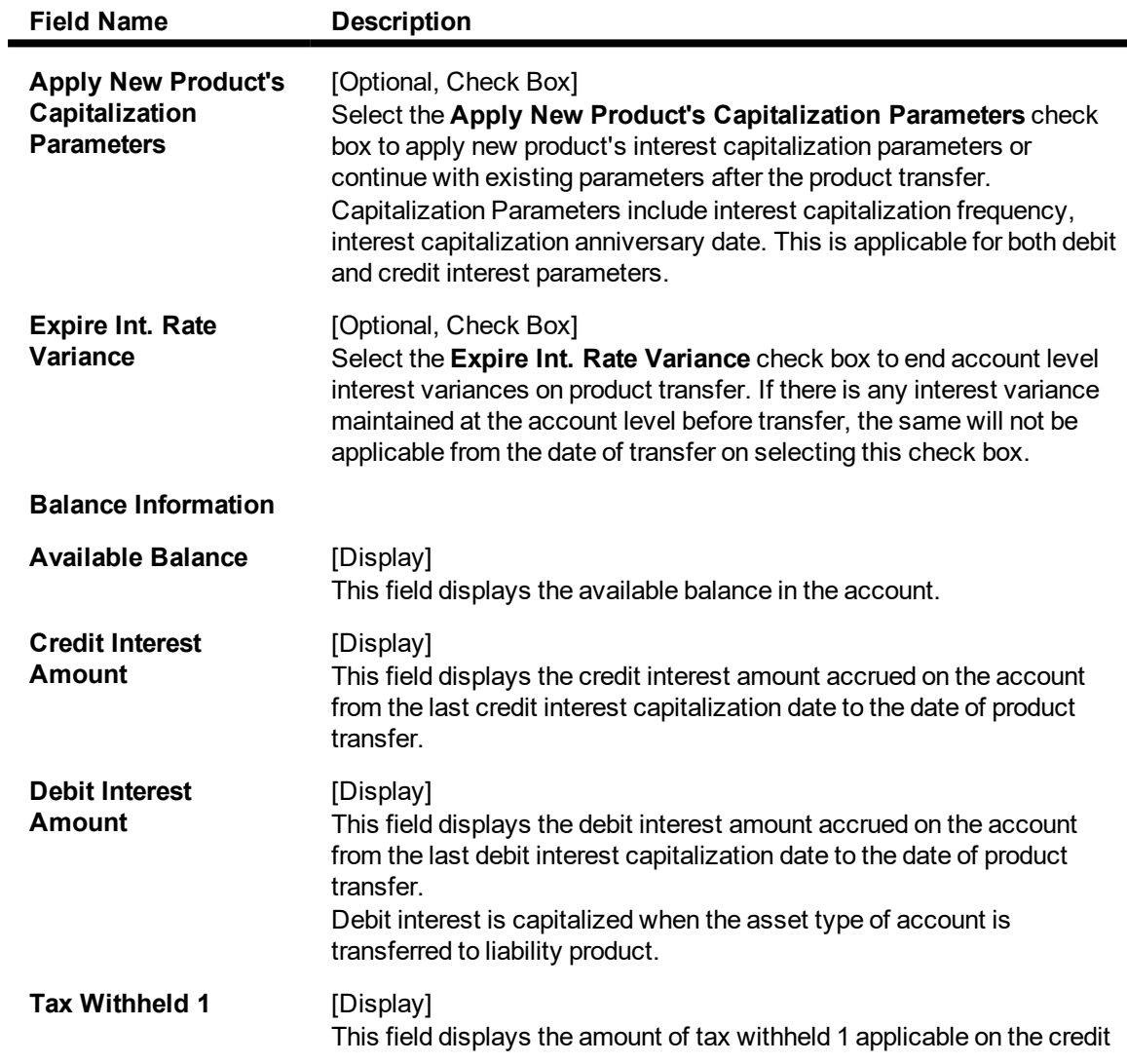

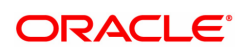

L,

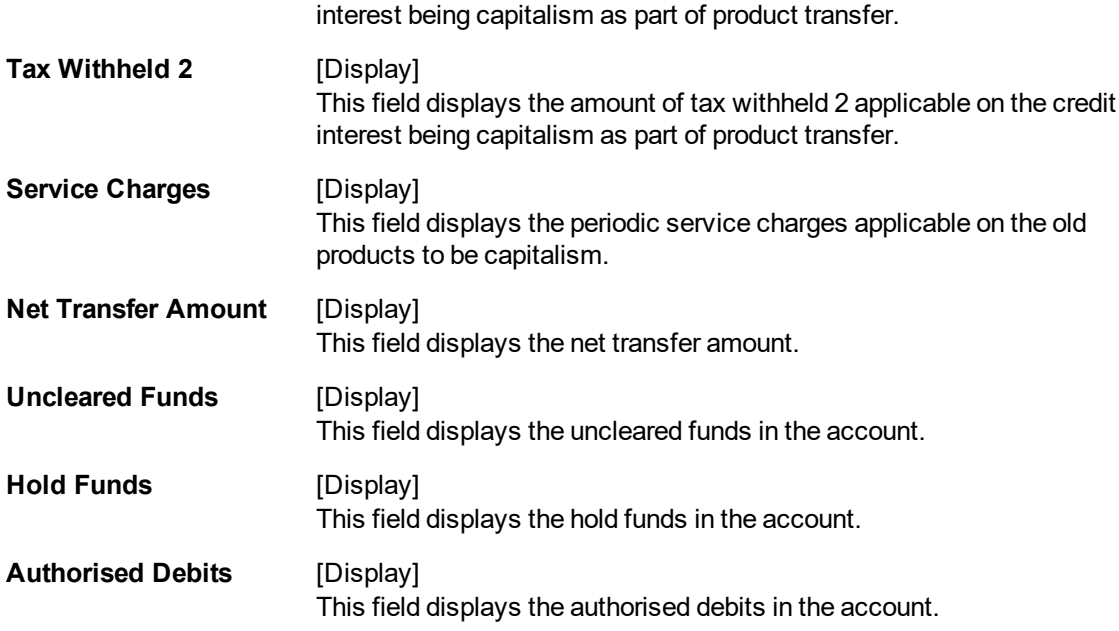

### **Example**

For an existing account process this transaction by selecting another product. User can view the transfer in the accounts Enquiry screen.

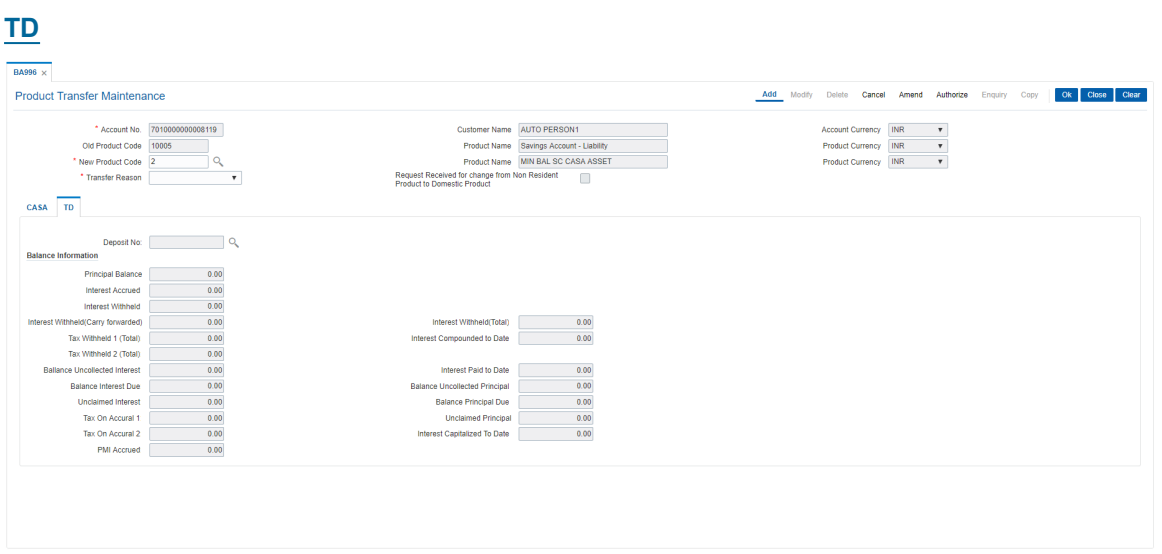

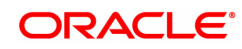

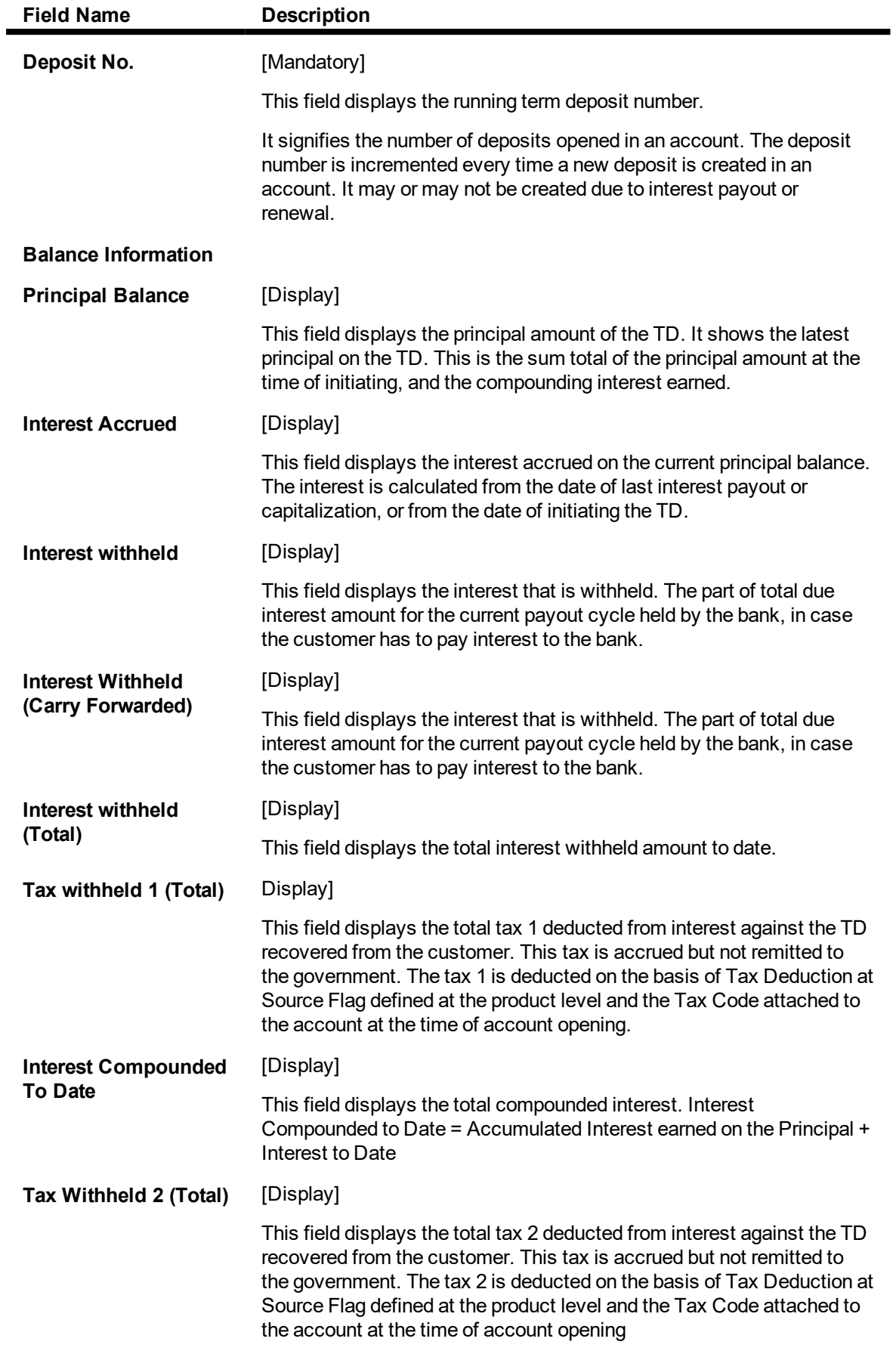

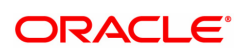

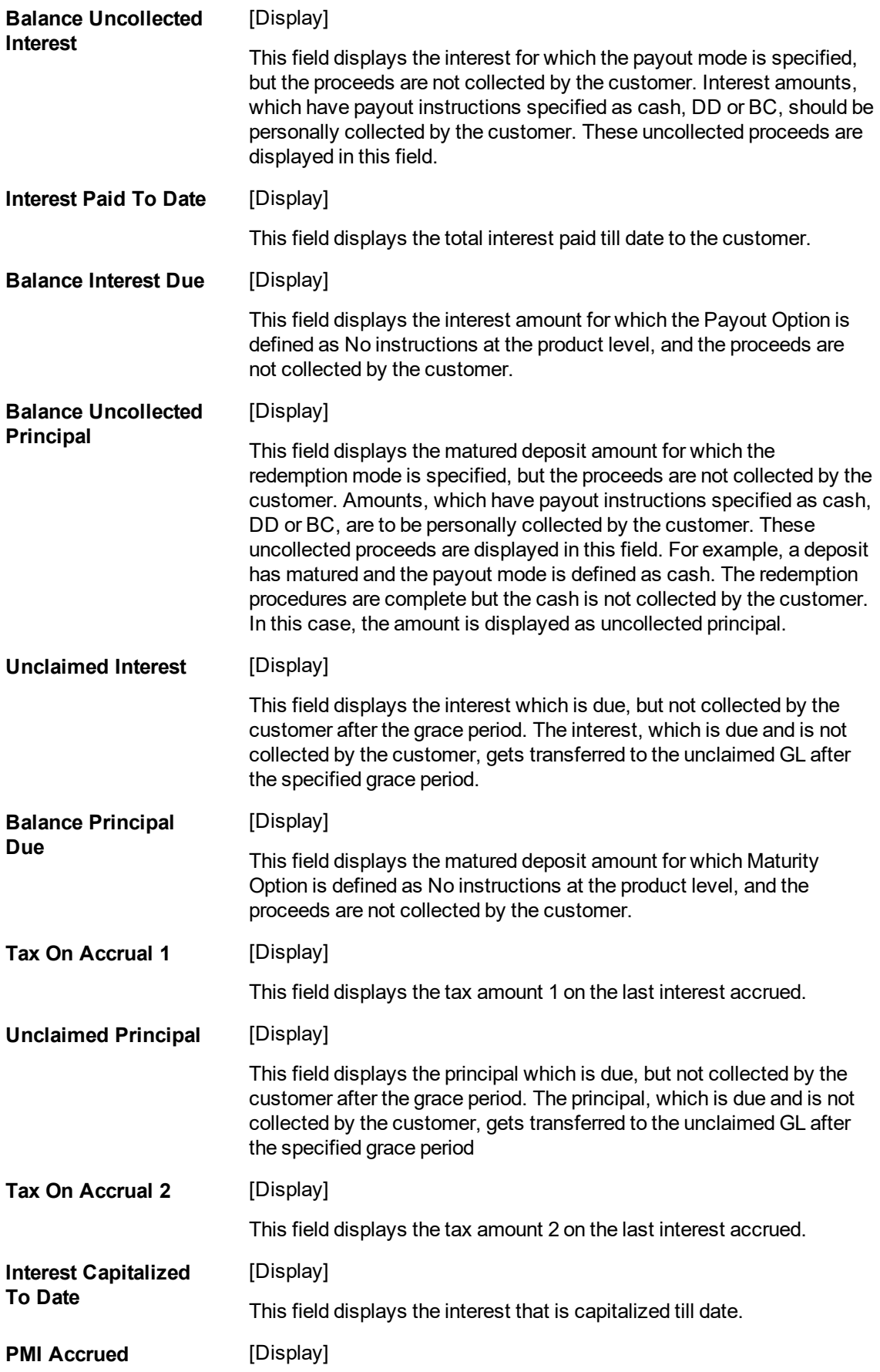

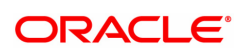

This field displays the accrued PMI. It is the amount accrued after the maturity of deposit in special PMI processing condition. It is displayed as '0', if PMI Accrual is selected as none.

- 8. Click **OK**.
- 9. The system displays the message "Record Added Authorisation Pending". Click **OK**.
- 10. The CASA account is transferred to another product once the record is authorised.

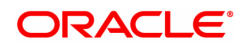

# **12. Collateral and Limit Transactions**

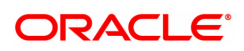

# **12.1 CH066 - Limit Collateral Enquiry**

This option allows the user to inquire the collateral attached to every limit assigned to the OD account. The collateral details like collateral code, collateral ID, lendable value, primary or secondary collateral, etc., can be viewed in this option.

The collateral value is specified in the **OD Collateral Maintenance** (Task Code: CHM06) option and the limit amount is specified in the **OD Limit Master Maintenance** (Task Code: CHM07) option.

### **Definition Prerequisites**

- CHM07 OD Limit Master Maintenance
- <sup>l</sup> CHM06 OD Collateral Maintenance

#### **Modes Available**

Not Applicable

#### **To view the details of collateral attached to overdraft limit**

- 1. In the **Dashboard** page, Enter the Task Code CH066 and then click  $\alpha$  or navigate through the menus to **Front Office Transactions > Internal Transactions > Collaterals > Limit Collateral Enquiry**.
- 2. You will be navigated to **Limit Collateral Enquiry** screen.

### **Limit Collateral Enquiry**

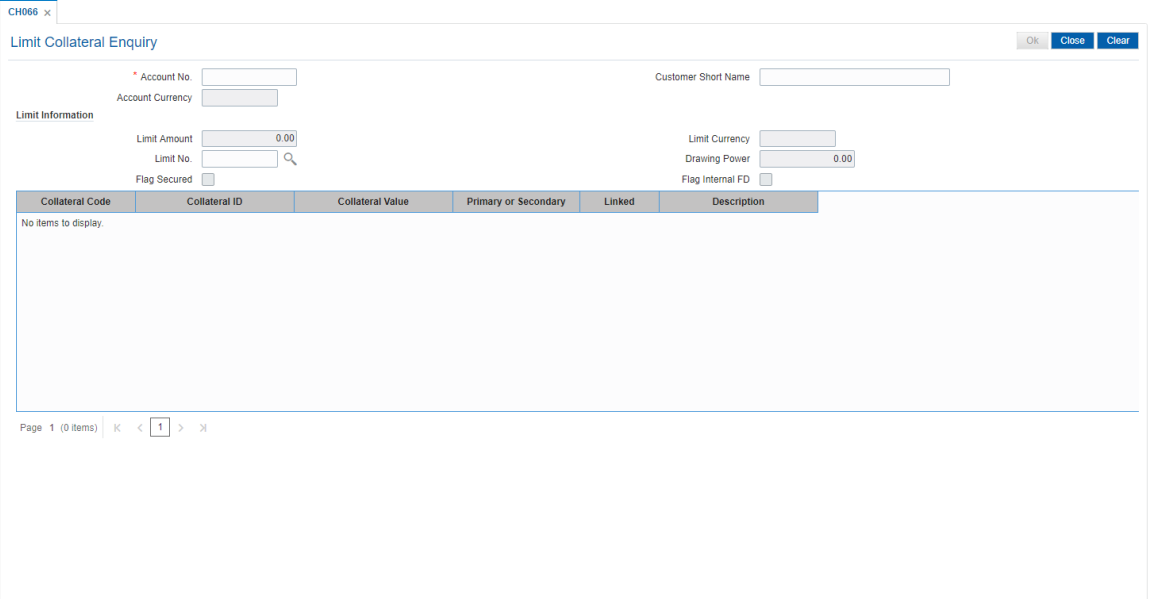

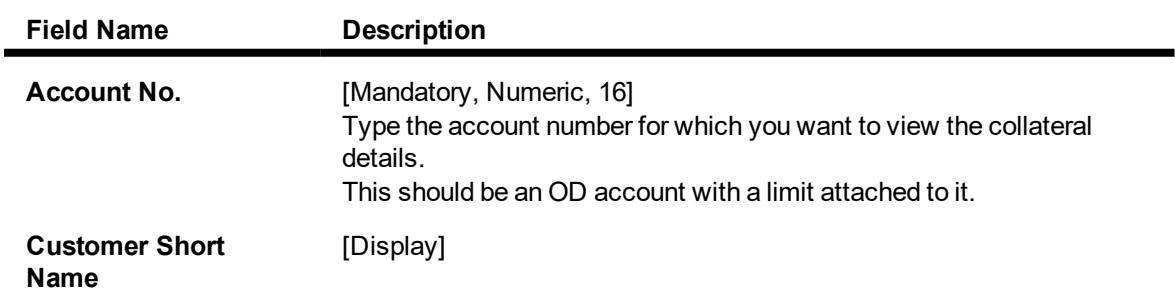

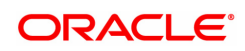

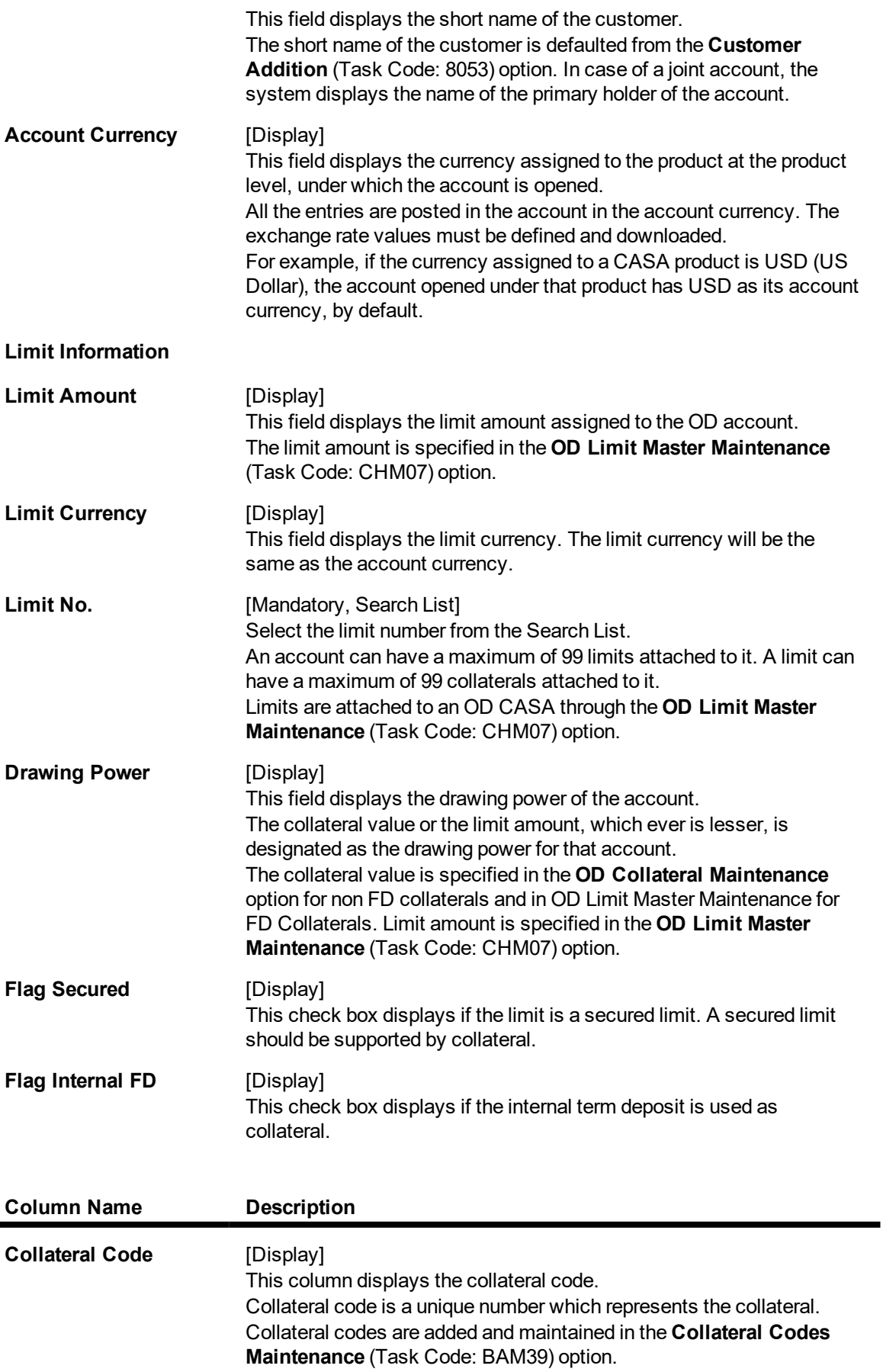

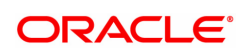

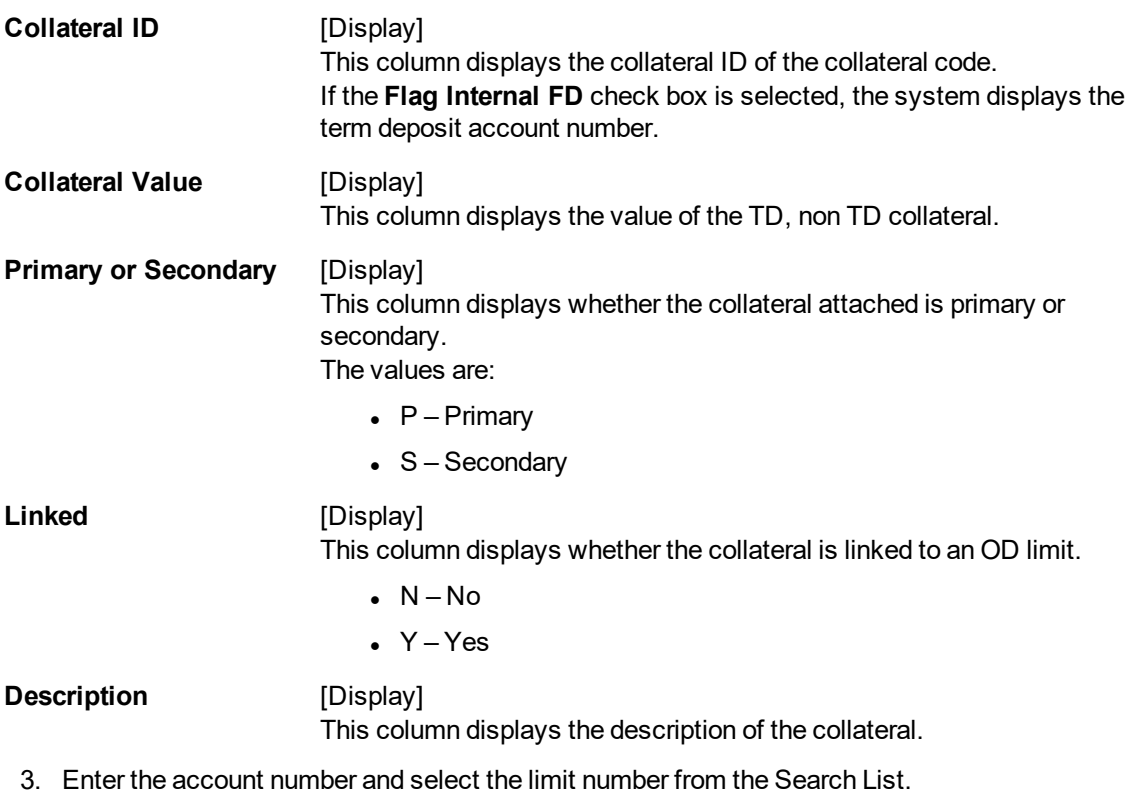

4. The system displays the details of the collateral attached to the overdraft limit.

### **Limit Collateral Enquiry**

#### $CH066 \times$ Ok Close Clear **Limit Collateral Enquiry** \* Account No. 7010000000002754 Customer Short Name AUTO PERSON1 Account Currency INR **Limit Information**  $8,000.00$ Limit Amount Limit Currency INR Limit No. Drawing Power  $8,000.00$  $\overline{10}$ Flag Internal FD  $\sqrt{}$ Flag Secured Collateral Code Collateral ID Collateral Value Primary or Secondary Linked Description  $\overline{\phantom{a}}$ 7030000000002140  $15,000.00$  P  $\overline{Y}$ es  $\overline{\mathsf{T}_{\text{rest}}}$ Page 1 of 1 (1 of 1 items)  $\begin{array}{|l|l|}\n\hline\n\end{array}$   $\begin{array}{|l|l|}\n\hline\n\end{array}$   $\begin{array}{|l|l|}\n\hline\n\end{array}$

5. Click **Close**.

### **Screen Description**

The above screen is used to view the collaterals attached to an account. The limit collateral Enquiry displays the total limit amount and the drawing power assigned to the account. It will also display the list of collaterals that are attached to the account.

### **Example**

Enter the CASA account number, the system displays the entire list of collaterals attached to the account.

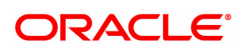

## **12.2 CHM06 - OD Collateral Maintenance**

The collateral details can be maintained in the **OD Collateral Maintenance** option. This option displays the information of the collaterals, attached to every limit assigned to the OD account.

The user can add a collateral to a limit and also specify whether it is a primary or secondary collateral. The service charge for this transaction can also be inquired in this option.

### **Definition Prerequisites**

- BAM39 Collateral Codes Maintenance
- CHM07 OD Limit Master Maintenance
- BAM63 Product Collateral Linkage. The account should have a limit attached to it before attaching a collateral

#### **Modes Available**

Add, Modify, Delete, Cancel, Authorize, Enquiry. For more information on the procedures of every mode, refer to Standard Maintenance Procedures.

#### **To attach collateral to the overdraft limit**

- 1. In the **Dashboard** page, Enter the Task Code CHM06 and then click <sup>Q</sup> or navigate through the menus to **Front Office Transactions > Account Transactions > CASA Account Transactions > Other Transactions > OD Collateral Maintenance**.
- 2. You will be navigated to **OD Collateral Maintenance** screen.

### **OD Collateral Maintenance**

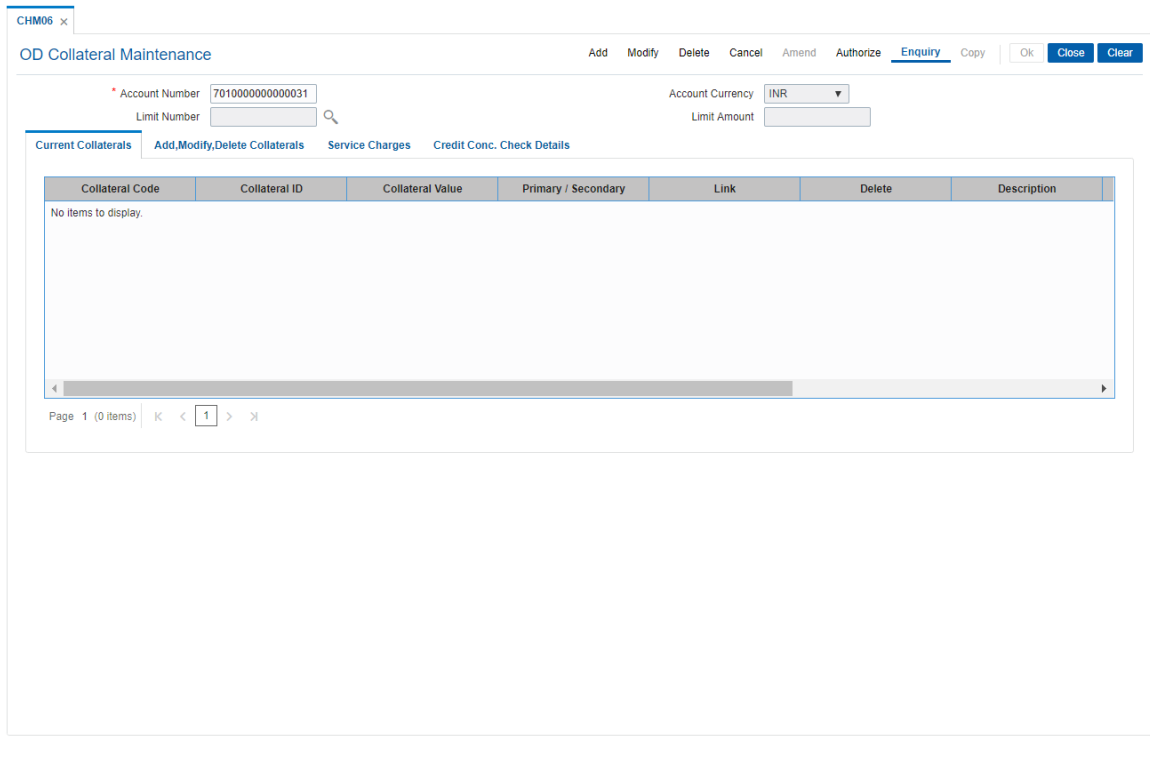

### **Field Description**

**Field Name Description**

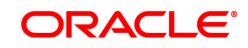

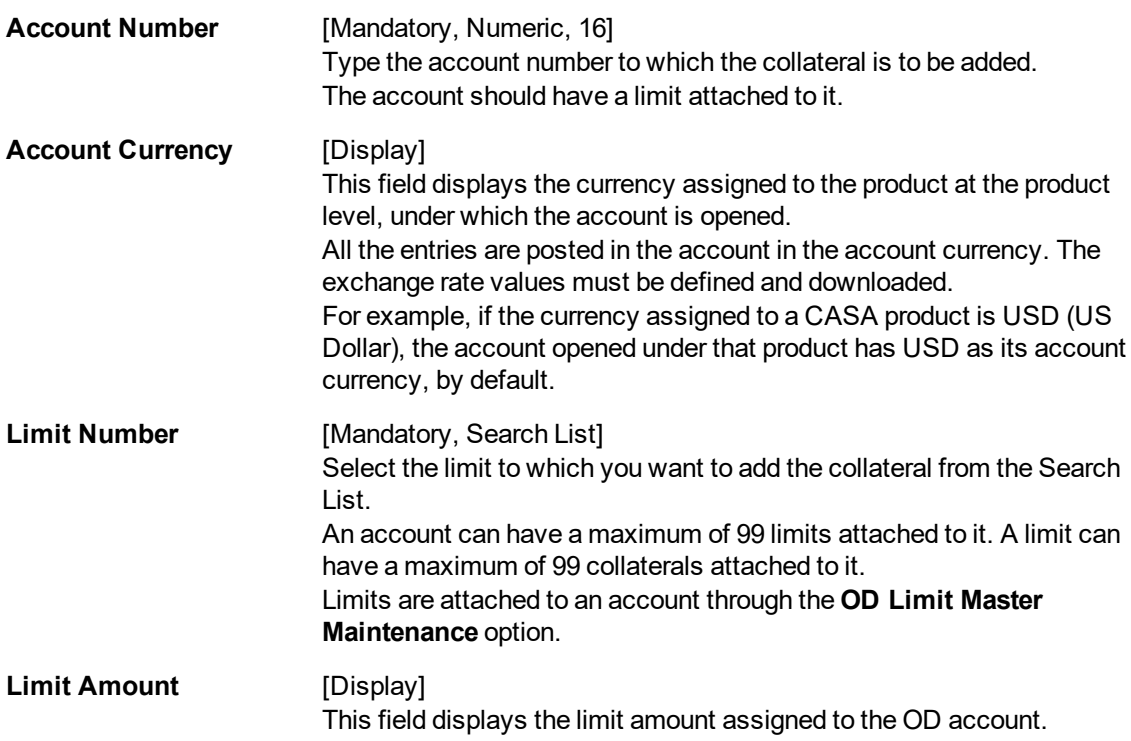

### **Screen Description**

The above screen is used to add collaterals to an account. Collateral header maintenance is the prerequisite for OD collateral maintenance.

#### **Example**

Enter the account number to which the collateral is to be added, the system displays the other collateral's which have been added earlier.

- 3. Click **Add**.
- 4. Enter the CASA account number and select the limit number.

### **OD Collateral Maintenance**

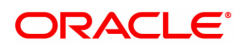

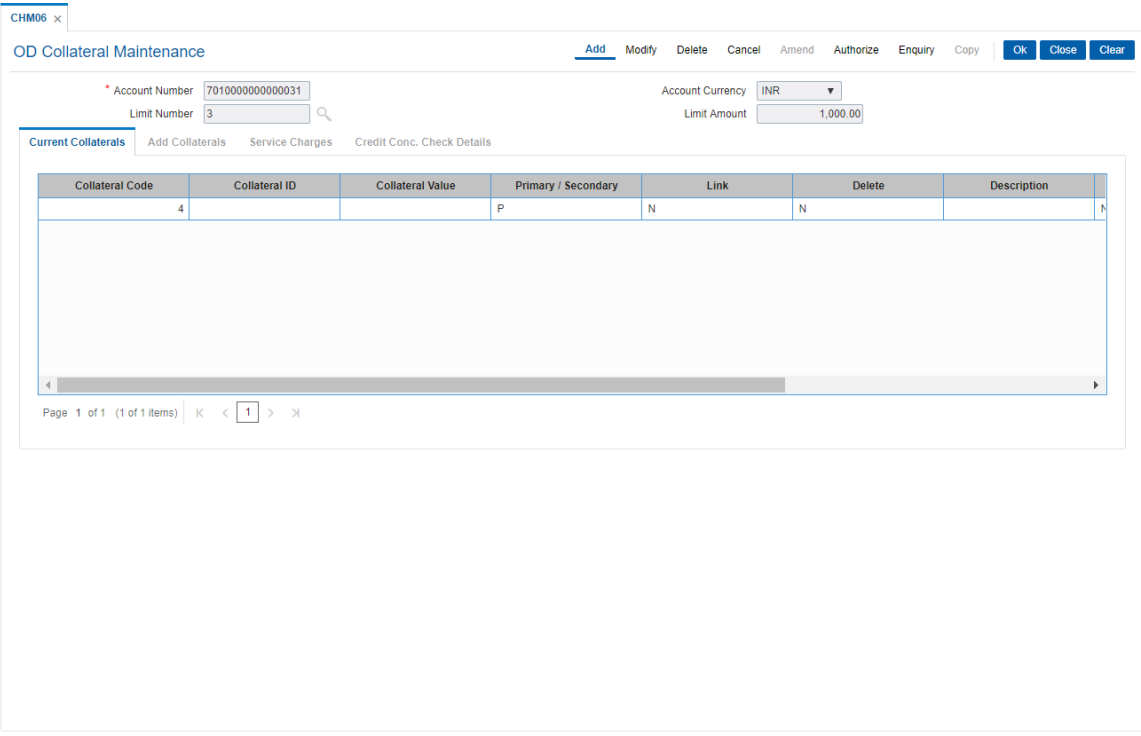

- 5. Click **Add Collaterals**.
- 6. Enter the relevant information in the tab.

### **Add Collaterals**

User can add a collateral to a limit, which is assigned to an OD account through the **Add Collaterals** tab.

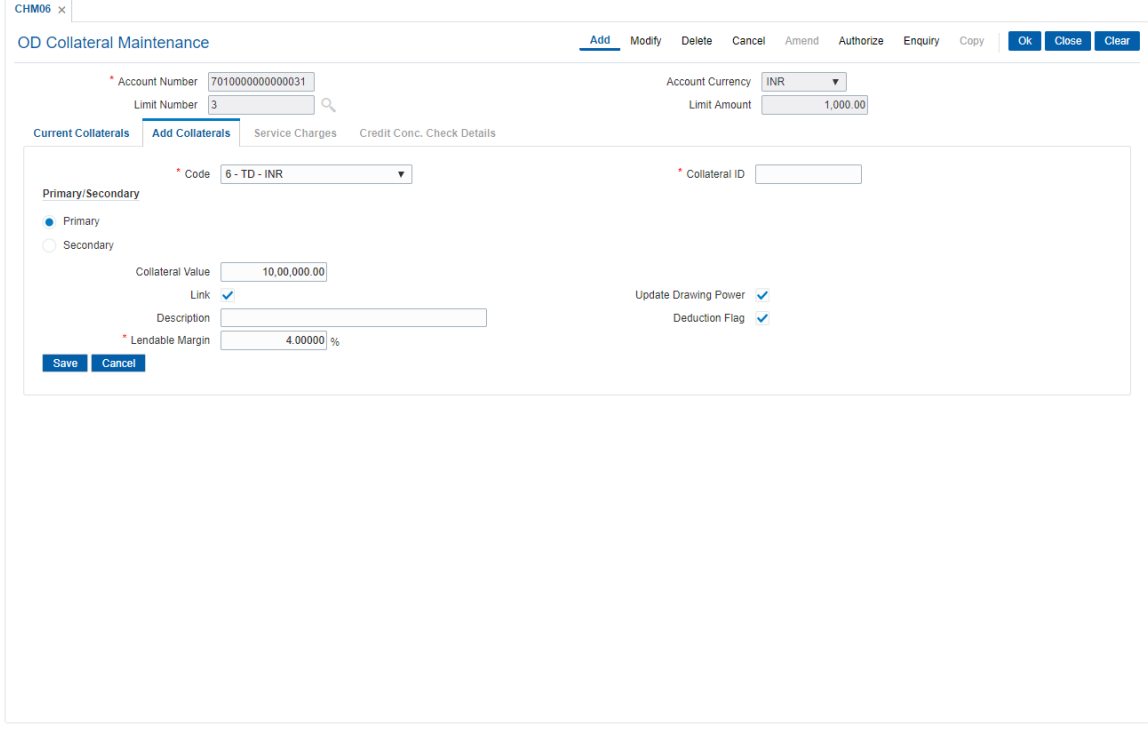

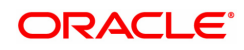

 $\blacksquare$ 

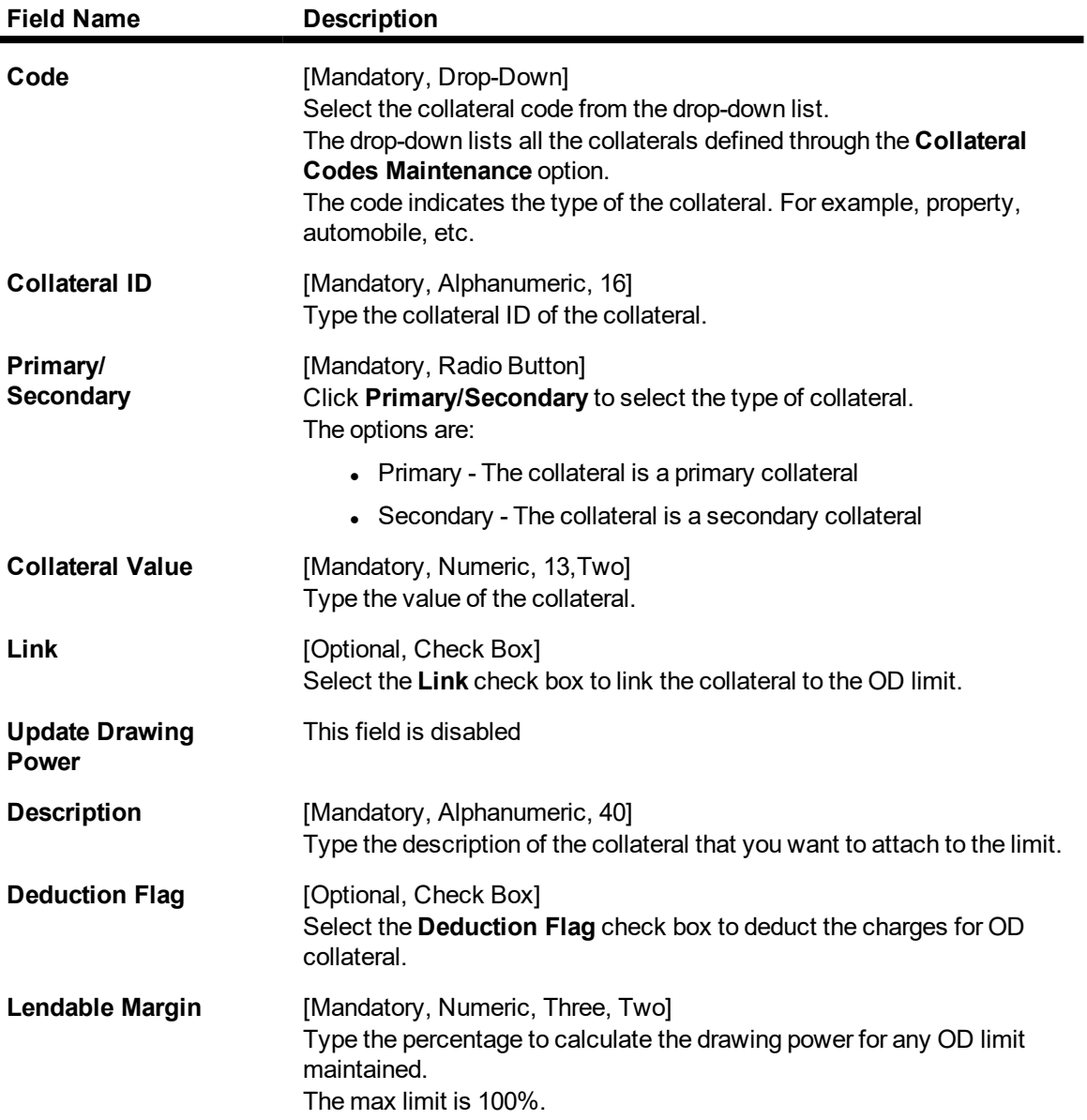

### **Screen Description**

The above tab screen is used to add collateral to the account. The collateral ID is picked up from the Collateral header maintenance once it is input here. The lend able value is picked up from the collateral header screen where details of the collateral are updated.

#### **Example**

Enter the account number to which the collateral is to be added. Enter the Collateral code, Collateral ID, Collateral Value. Select if the collateral is to be a Primary or Secondary collateral. Select the **Link** check box to link the collateral to the account.

### **Service Charges**

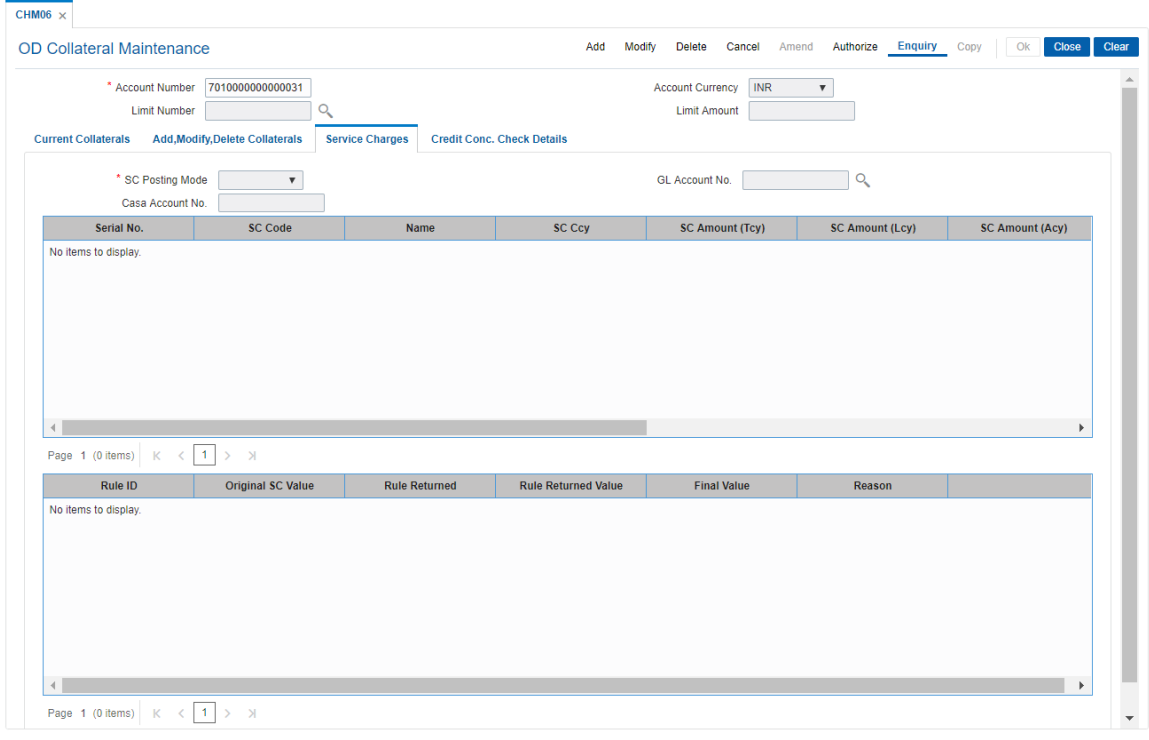

### Click the Service Charges tab to view the charges levied for the transaction.

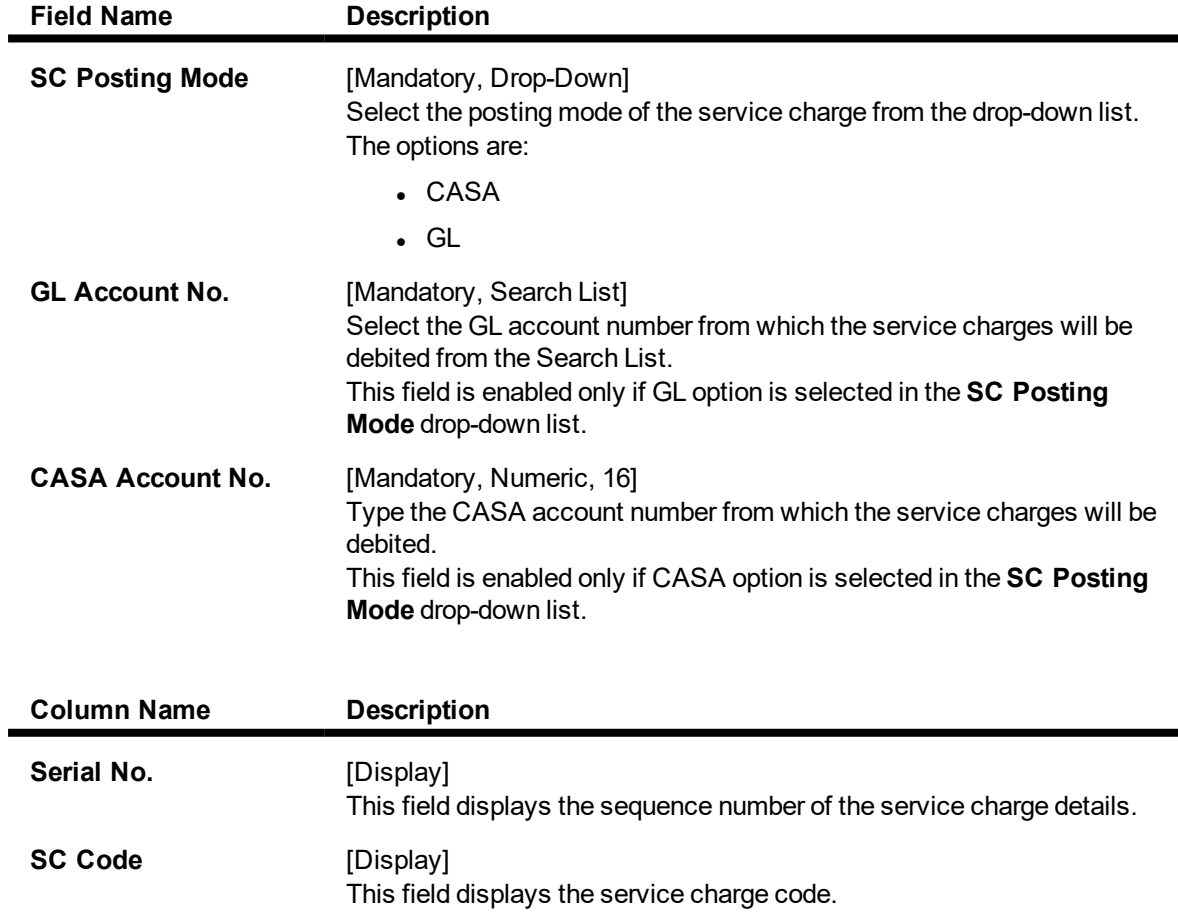

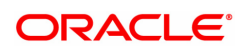

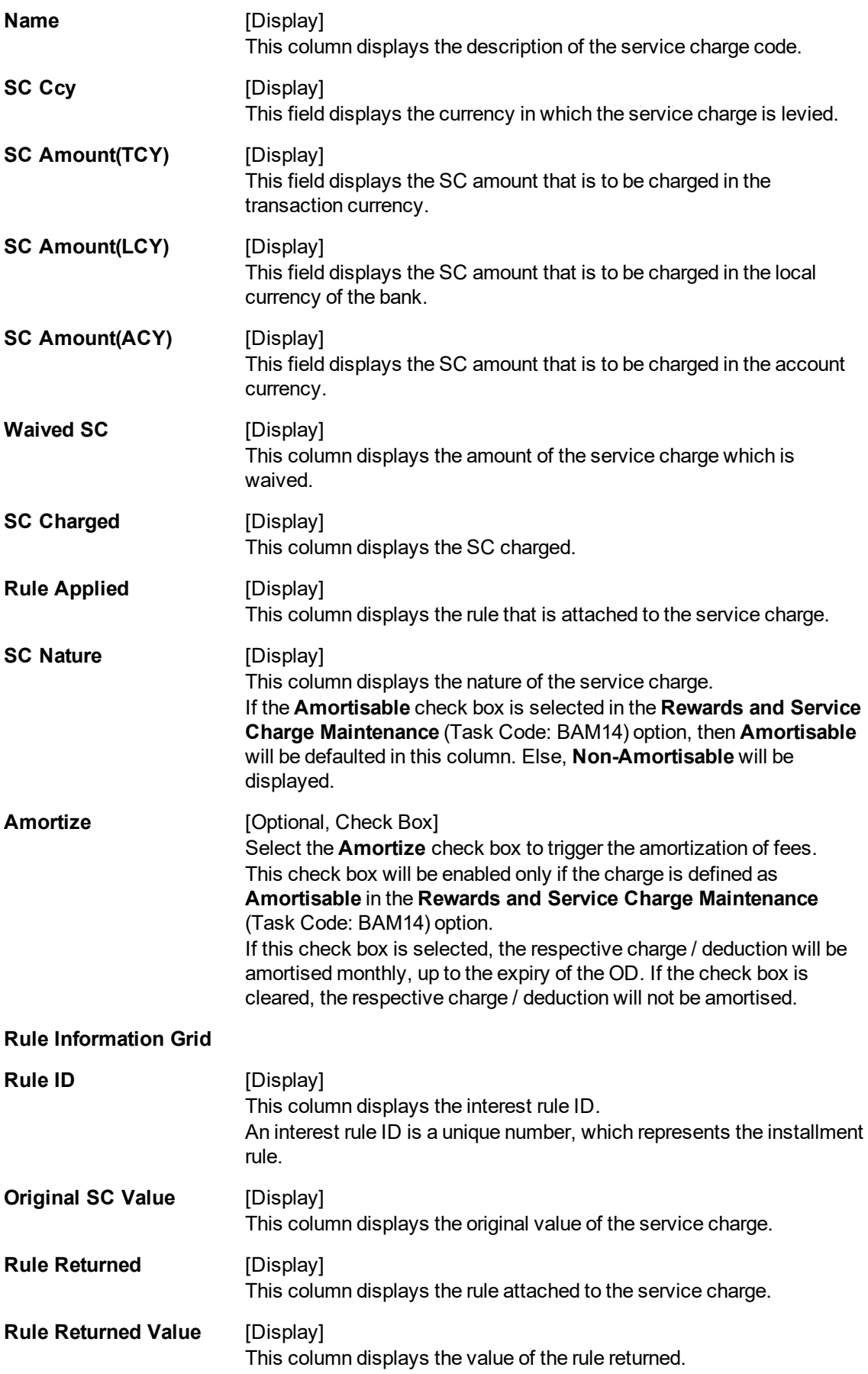

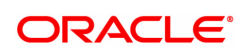

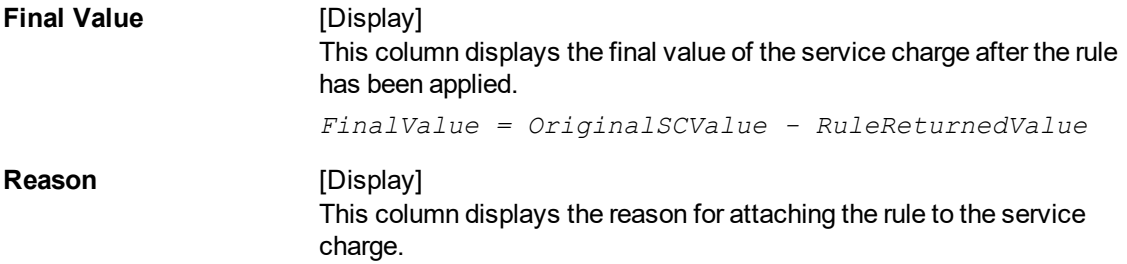

- 7. Click **Save** in the **Add Collaterals** tab.
- 8. The system displays the **Current Collaterals** tab with the added details.

### **Current Collaterals**

This tab screen displays all collateral information linked to an account.

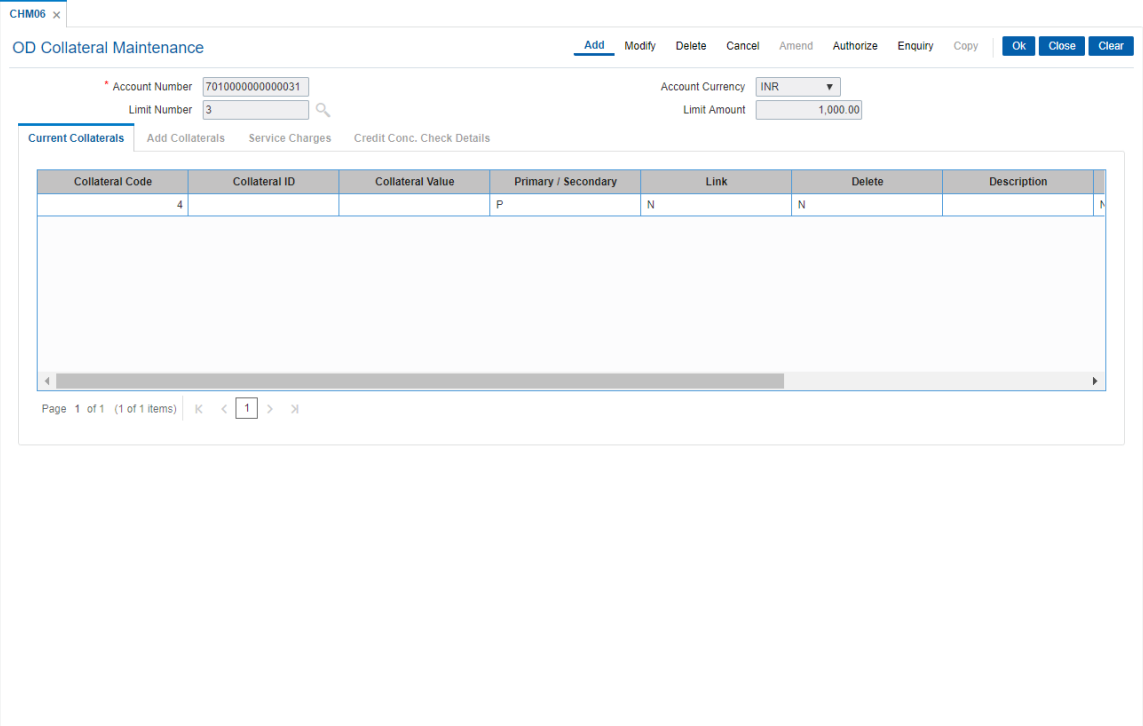

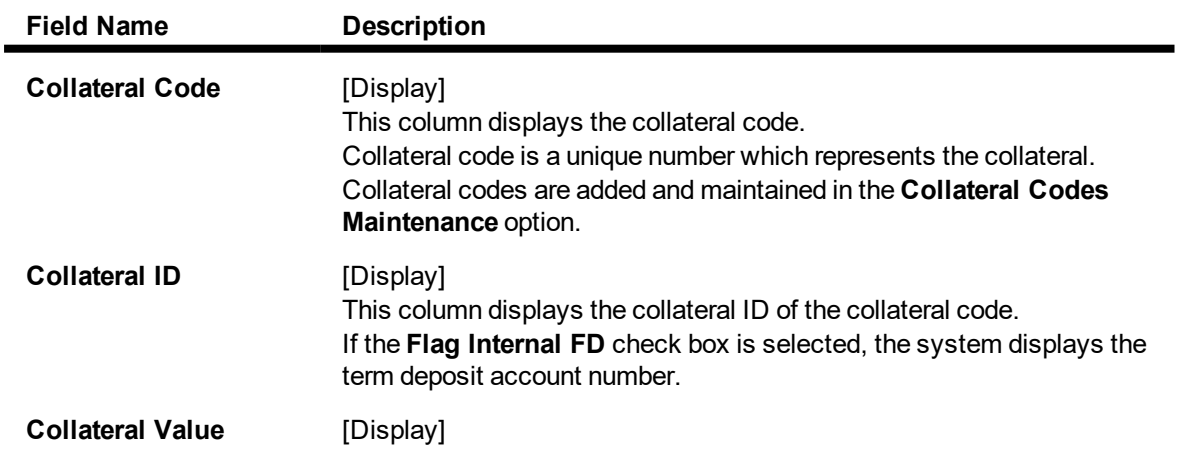

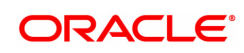

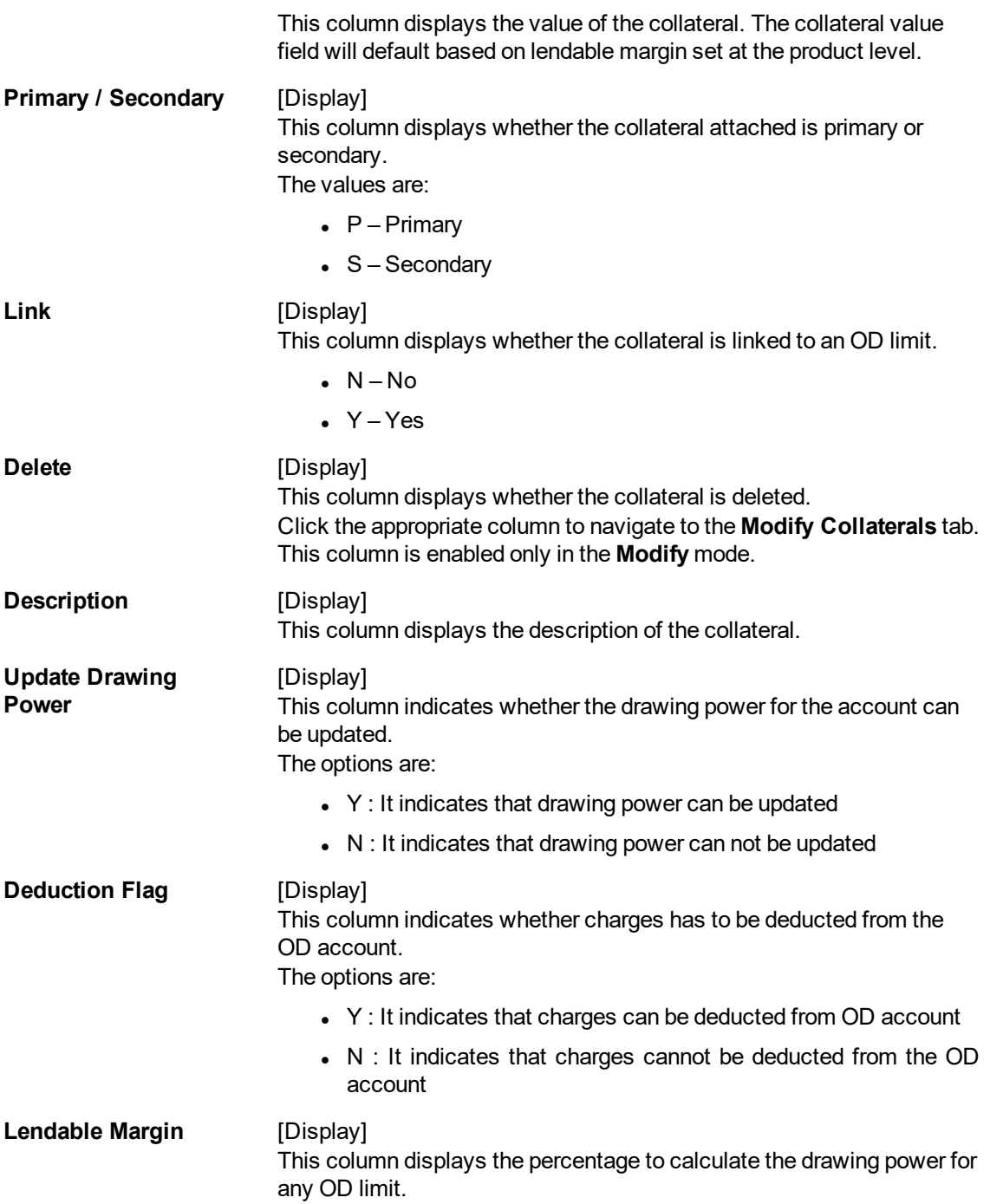

### **Credit Conc Check Details**

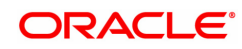

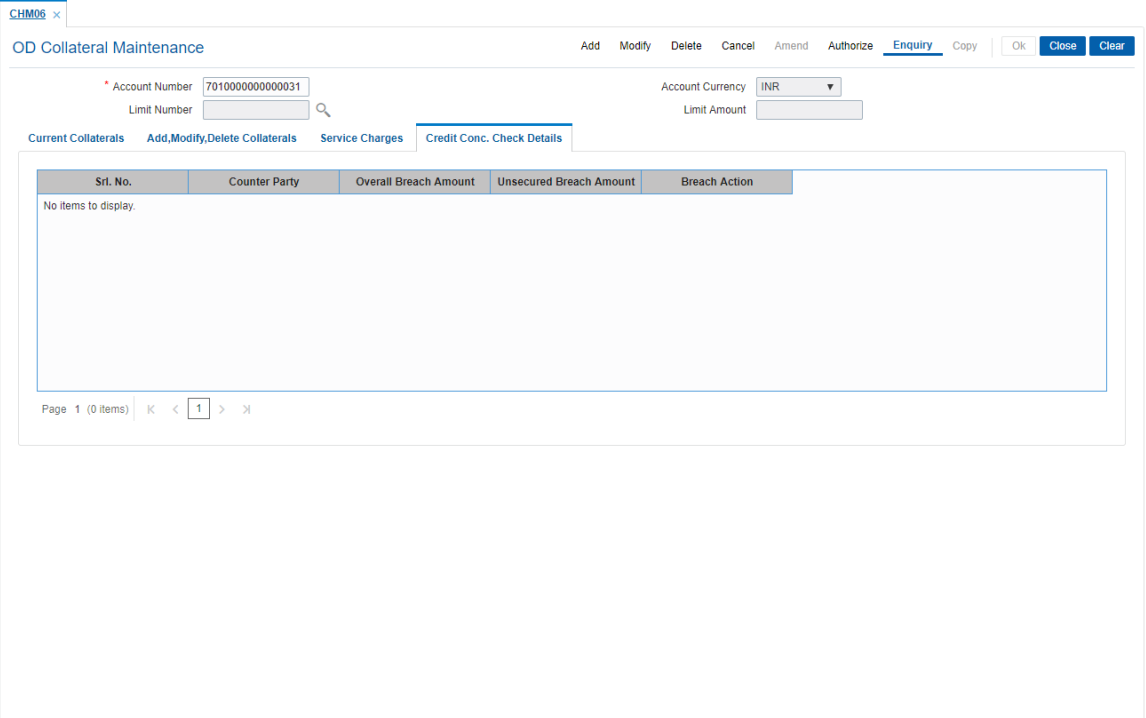

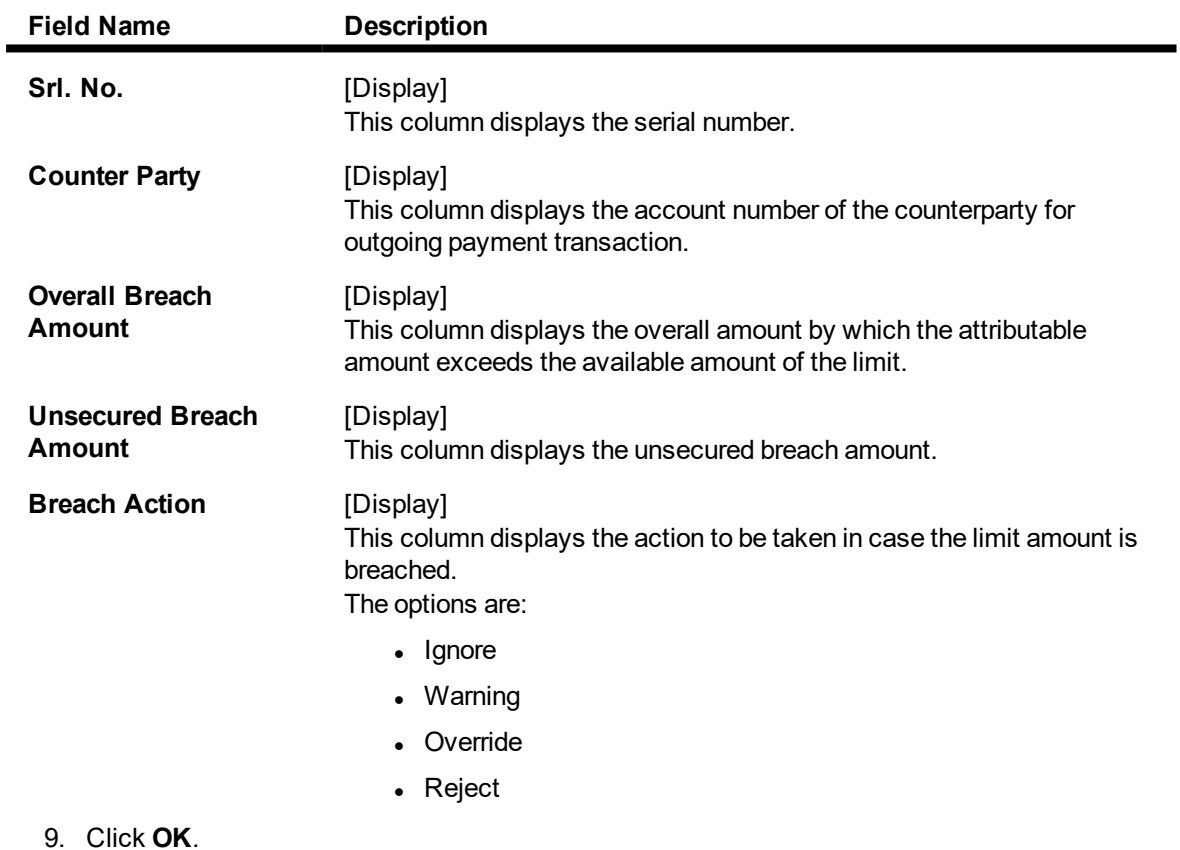

10. The system displays the message "Record Added…Authorization Pending". Click **OK**.

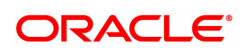

11. The collateral details are attached to the overdraft limit successfully once the record is authorised.

### **Screen Description**

The above tab screen is used to add collateral to an account. Collateral header maintenance is the prerequisite to this screen. The current collaterals tab will display all the collateral already attached to the account.

### **Example**

Enter the account number to which the collateral is to be added, the system displays the other collateral's which have been added earlier.

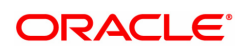

# **12.3 CHM07 - OD Limit Master Maintenance**

This option allows you to attach limits to an OD account. Each account can have multiple limits (maximum up to 99). The account can overdraw up to the limit amount mentioned here. In case the internal fixed deposit is to be kept as collateral to the OD limit, the same is required to be maintained here.

**Oracle FLEXCUBE** allows you to setup OD even if the expiry date of OD falls on a holiday. The expiry processing of OD limit is triggered in the EOD process of the expiry date and happens after the processing of debit and credit interest of CASA module. In case the contracted expiry date falls on a holiday, the system accounts for the OD interest up to the date of the contracted expiry, and thereafter, accounts for the applicable TOD interest.

The OD activation process for future dated activation takes place in the EOD of the previous working day of limit start date. Other collaterals are linked in the **OD Collateral Maintenance** (Task Code: CHM06) option.

In case or accounts that are linked to aadhaar ,whenever there is a Creation/ Activation of the first limit for the account, it will be sent out in the Aadhar seeding mapper file with the OD flag set as Y and expiry date as the limit expiry date.

For every subsequent limit that is created, if the expiry date of the limit is the greatest of all limits of the account then the account will be sent in the mapper file with the expiry date as the greatest expiry date. The OD flag will continue to be sent as Y as long as there is atleast one active limit for the account. The last limit to expire will trigger a mapper file with the OD flag as N and the expiry date as NULL.

### **Definition Prerequisites**

- 8051 CASA Account Opening
- 8054 Time Deposit Account Opening
- BAM63 Product Collateral Linkage
- BAM14 Rewards and Service Charges Definition

### **Modes Available**

Add, Modify, Delete, Cancel, Authorize, Enquiry. For more information on the procedures of every mode, refer to Standard Maintenance Procedures.

### **To set overdraft limit on an account**

- 1. In the Dashboard page, Enter the Task Code CHM07 and then click <sup>Q</sup> or navigate through the menus to **Front Office Transactions > Account Transactions > CASA Account Transactions > Other Transactions > OD Limit Master Maintenance**.
- 2. You will be navigated to **OD Limit Master Maintenance** screen.

**OD Limit Master Maintenance**

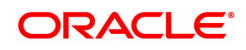

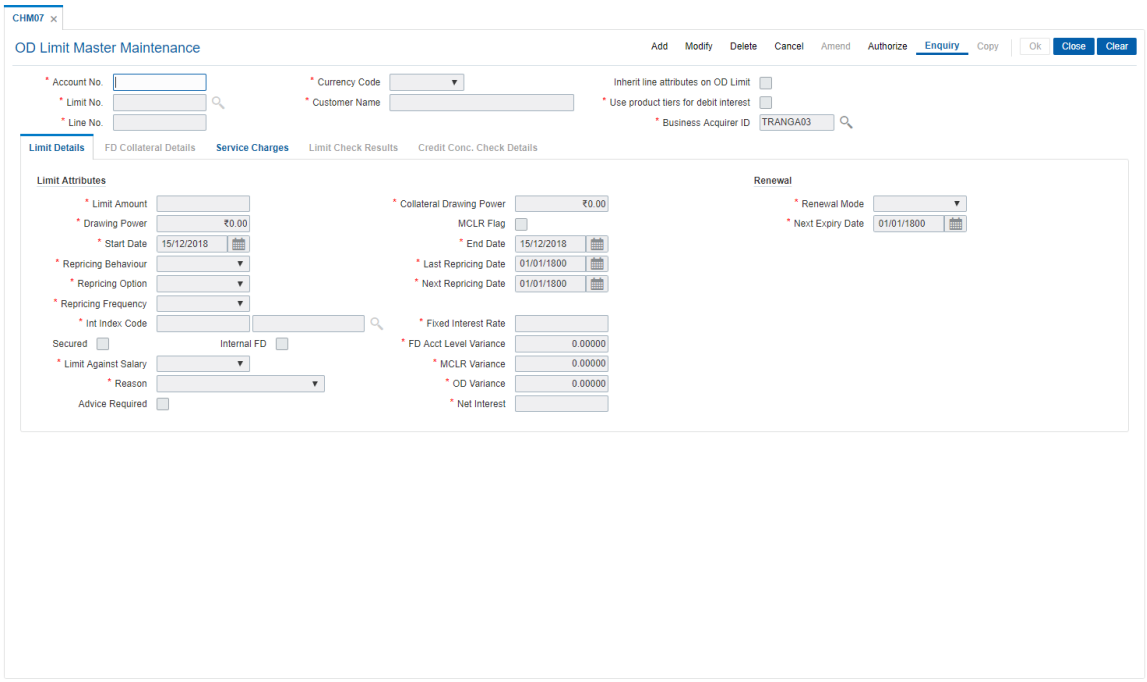

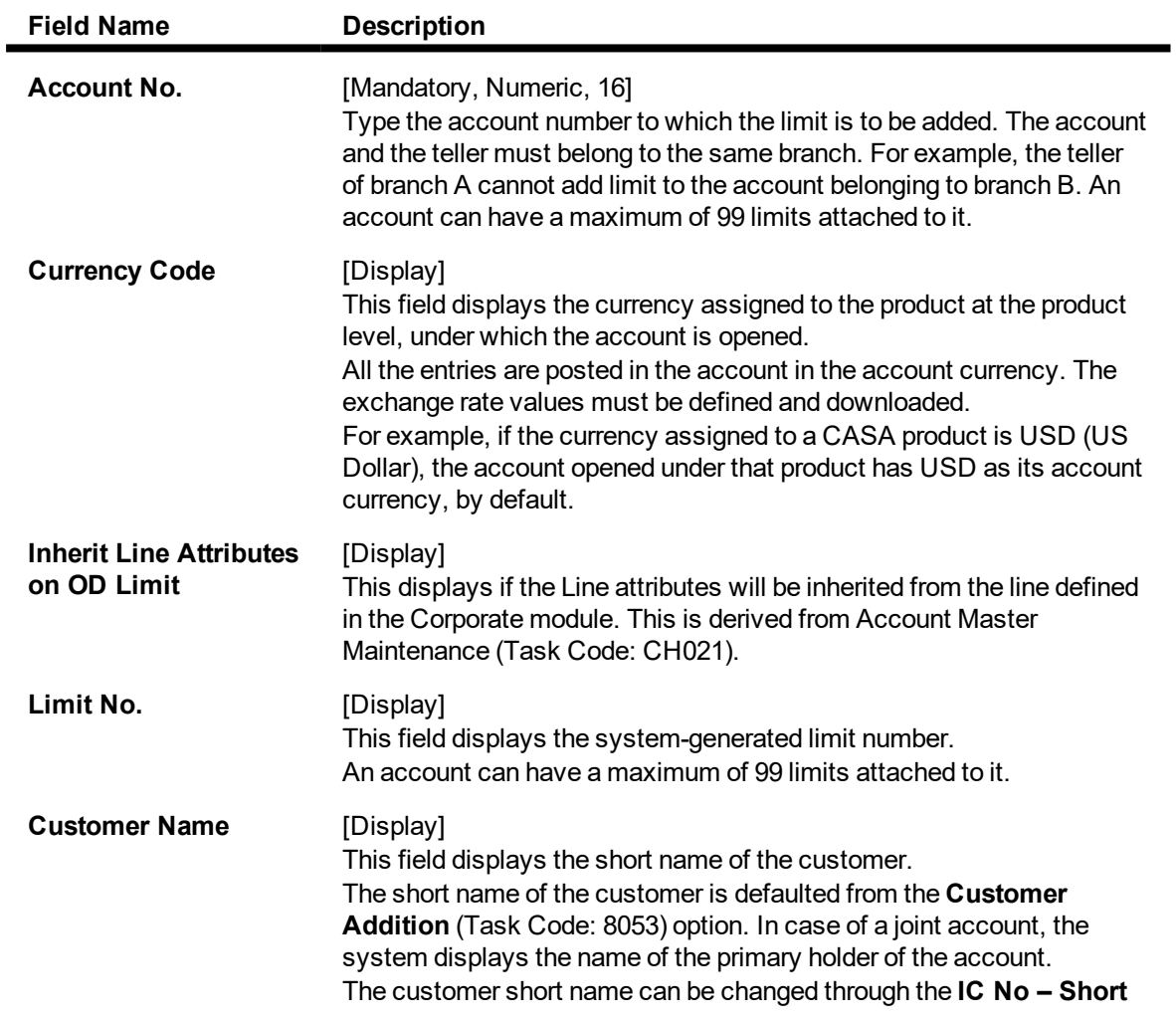

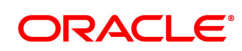

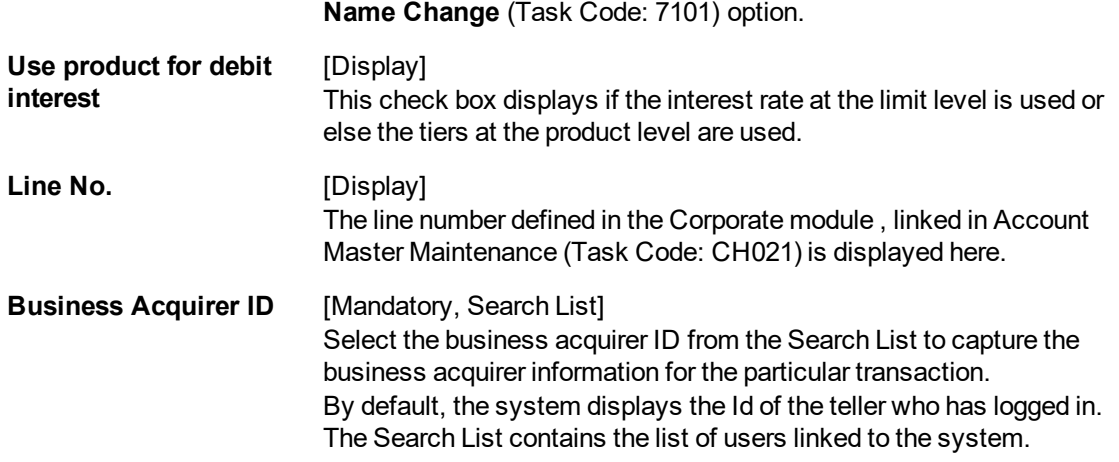

- 3. Click **Add**.
- 4. Enter the account number and press the **Tab or Enter** key.

### **OD Limit Master Maintenance**

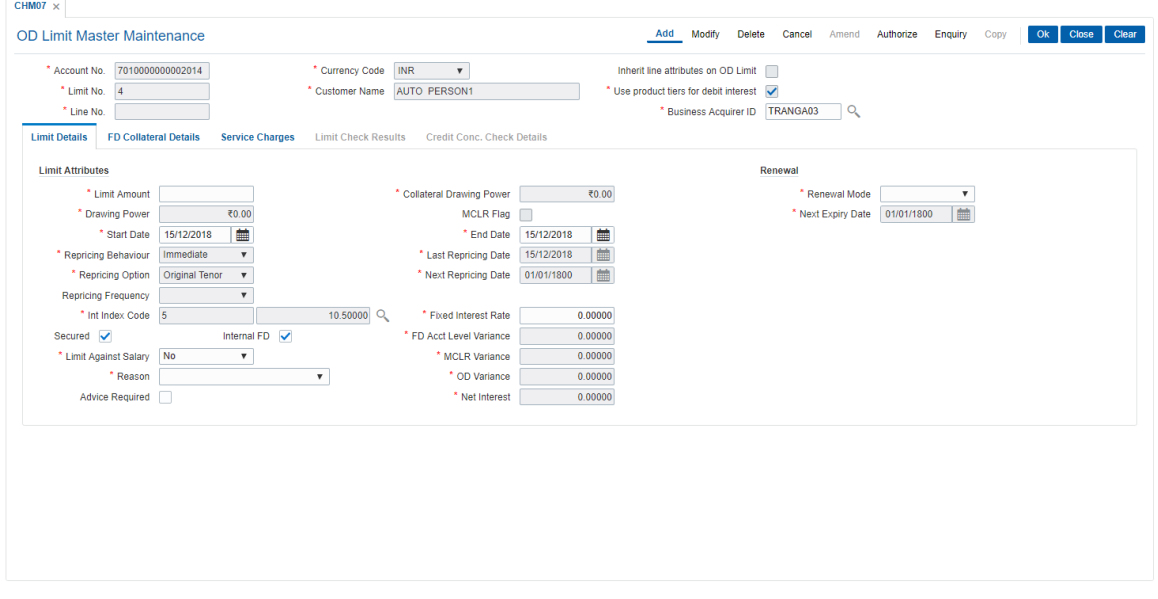

5. Enter the required information in the various tabs.

### **Screen Description**

The above screen allows the user to maintain an overdraft limit. For a CASA account multiple overdraft limits can be added with different amounts and interest rates. Limits can be added with a collateral or without a collateral. If the limit with collateral is maintained, then the collateral header screen must be updated with details of the collateral.

### **Limit Details**

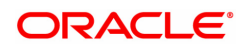

Enter the details of limit against the Overdraft account in the **Limit Details** tab.

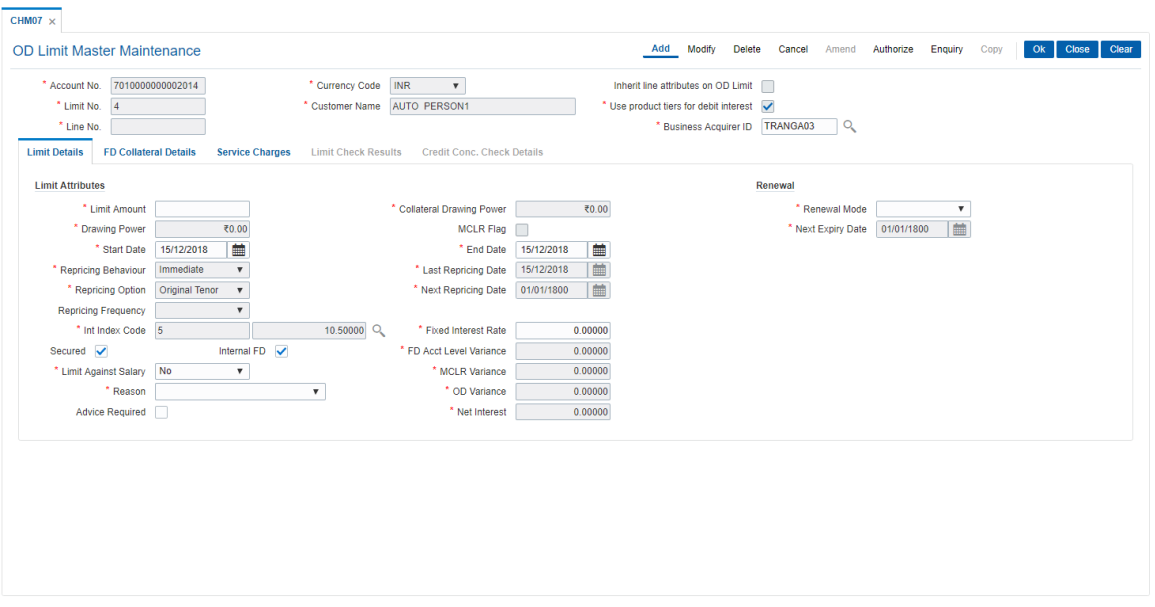

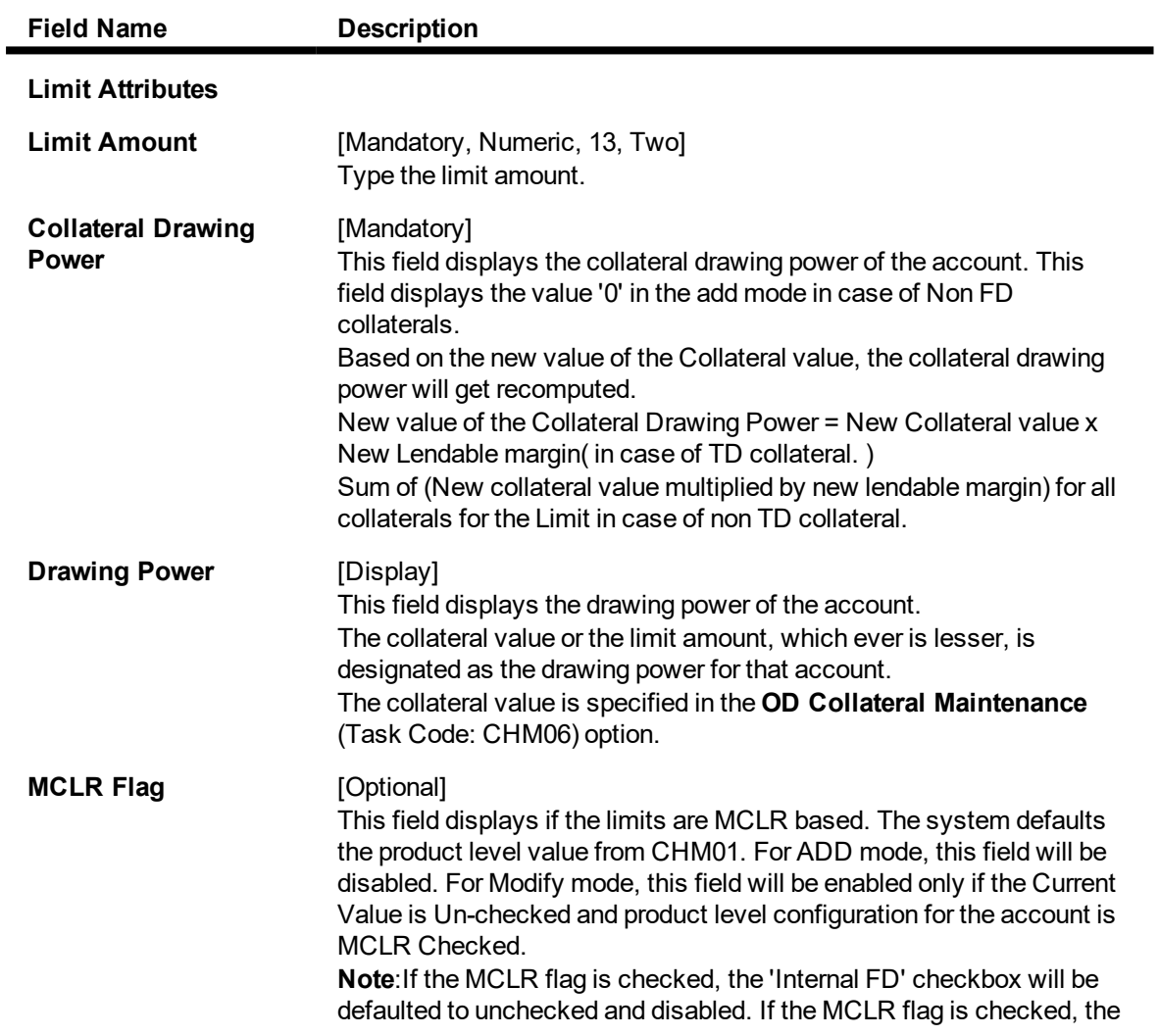

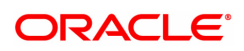

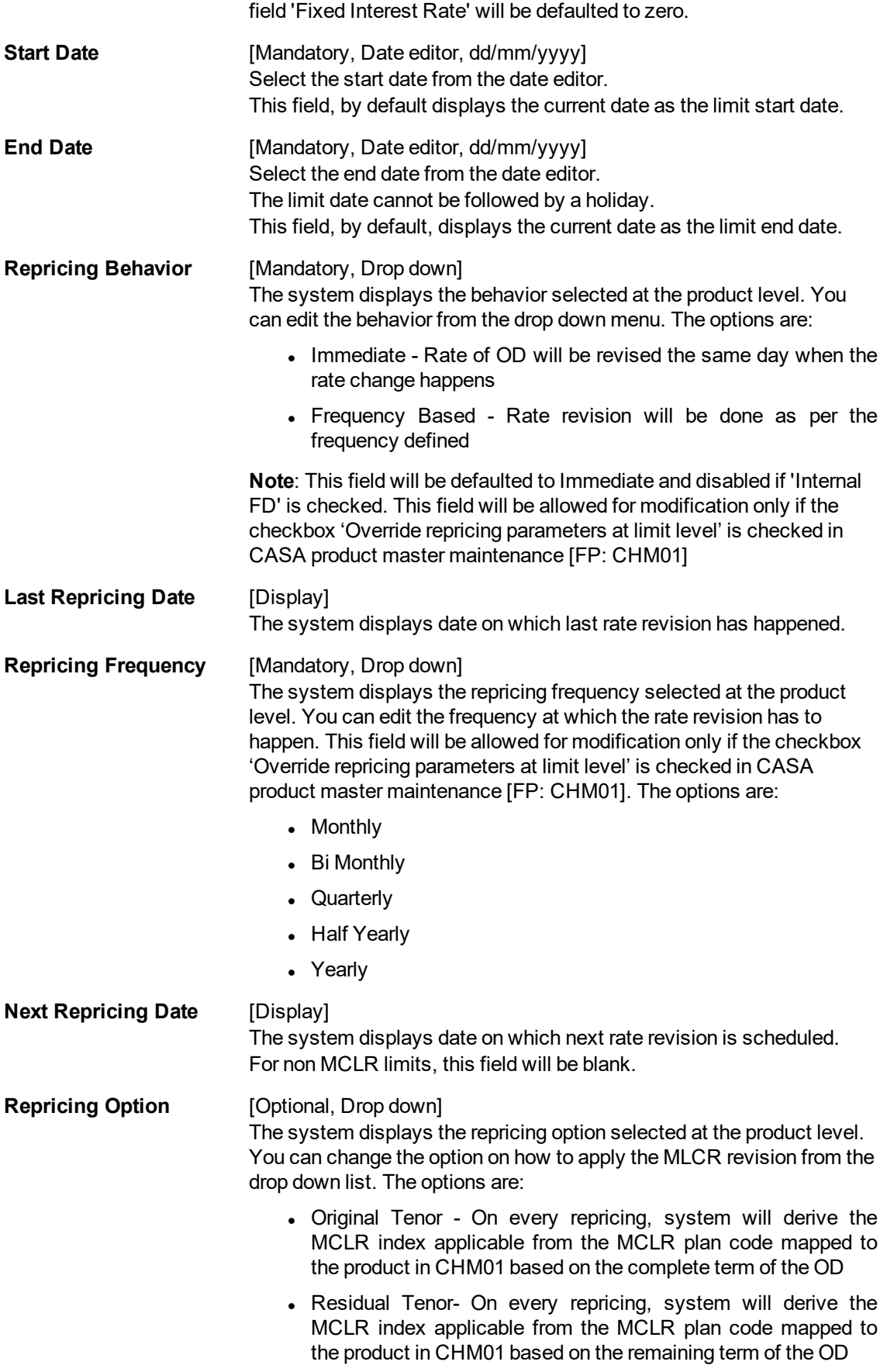

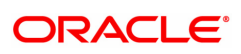

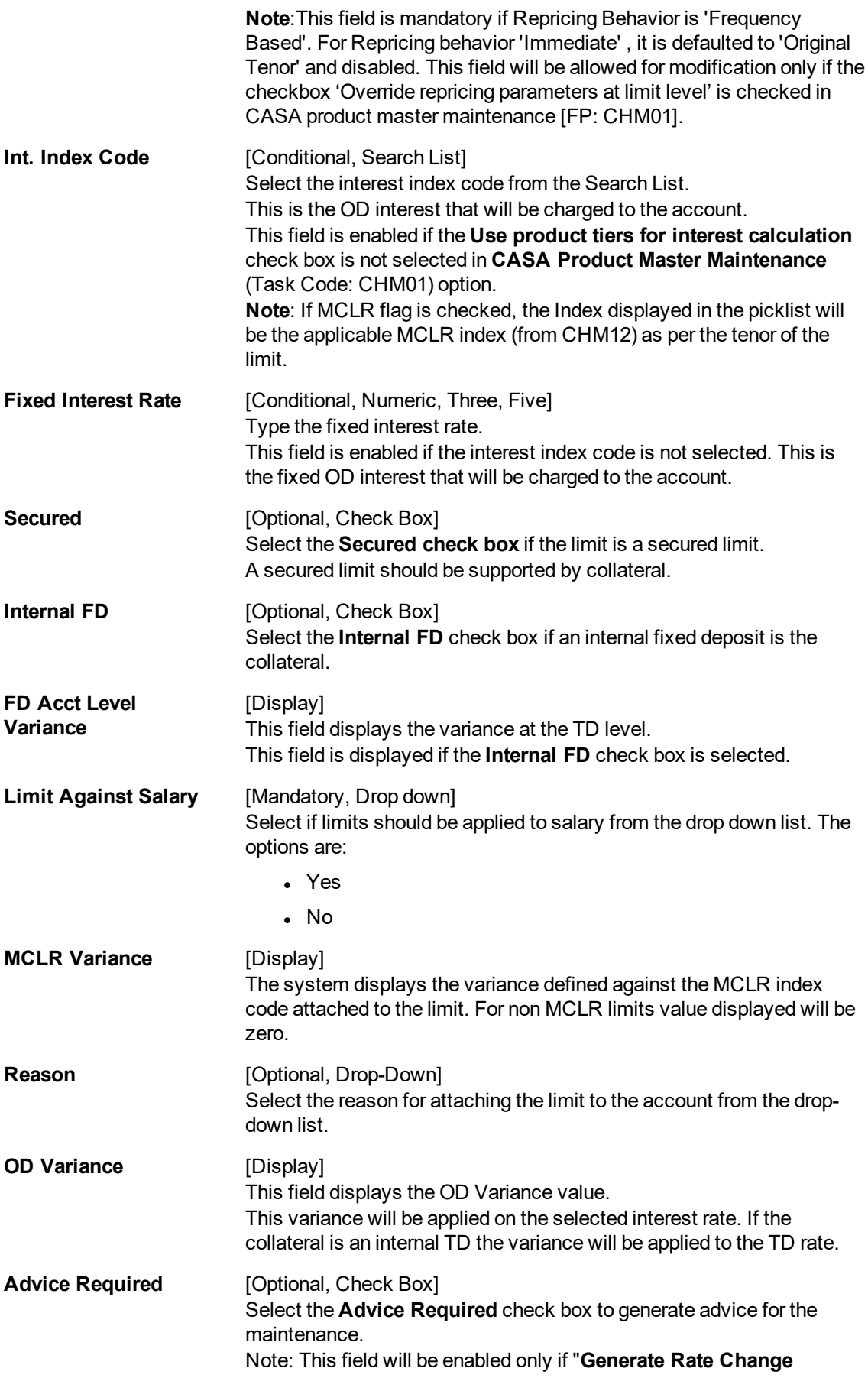

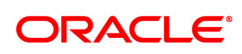

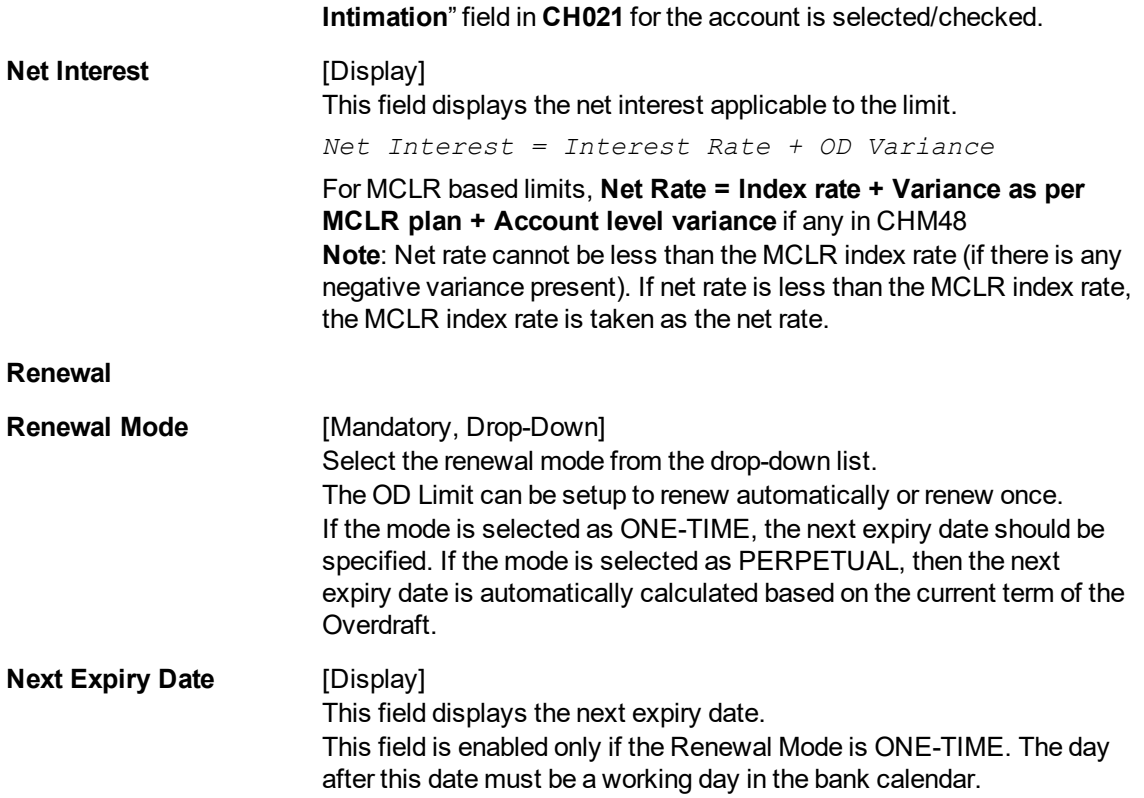

### **FD Collateral Details**

This tab is enabled, if the **Secured** and **Internal FD** check box is selected. The details of the TD account, which should be used as collateral, can be entered here.

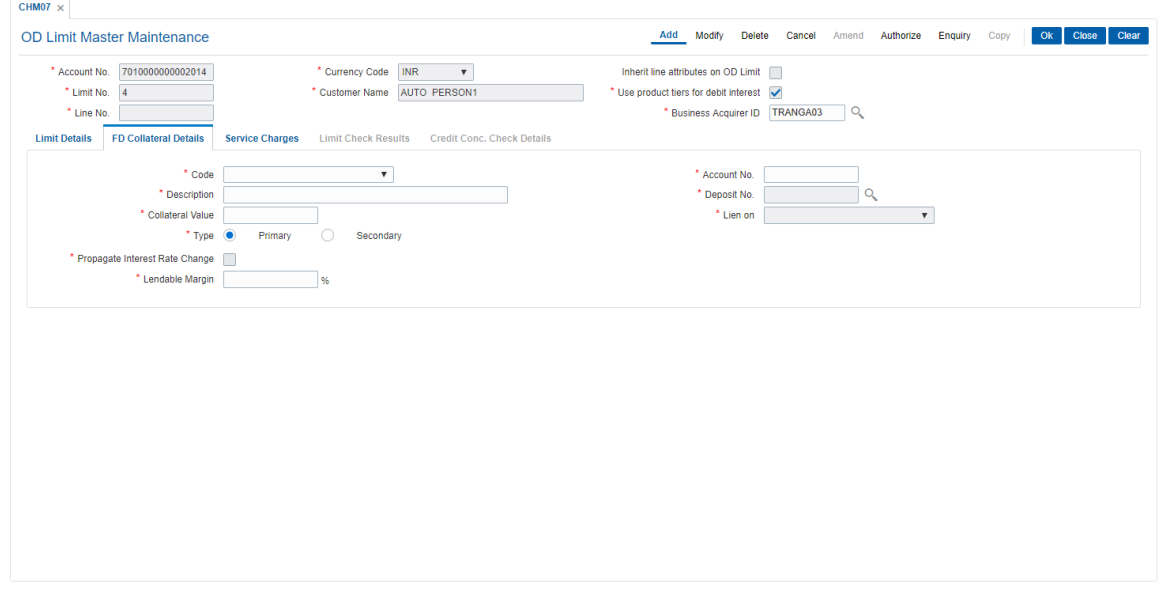

### **Field Description**

**Field Name Description**

**Collateral**

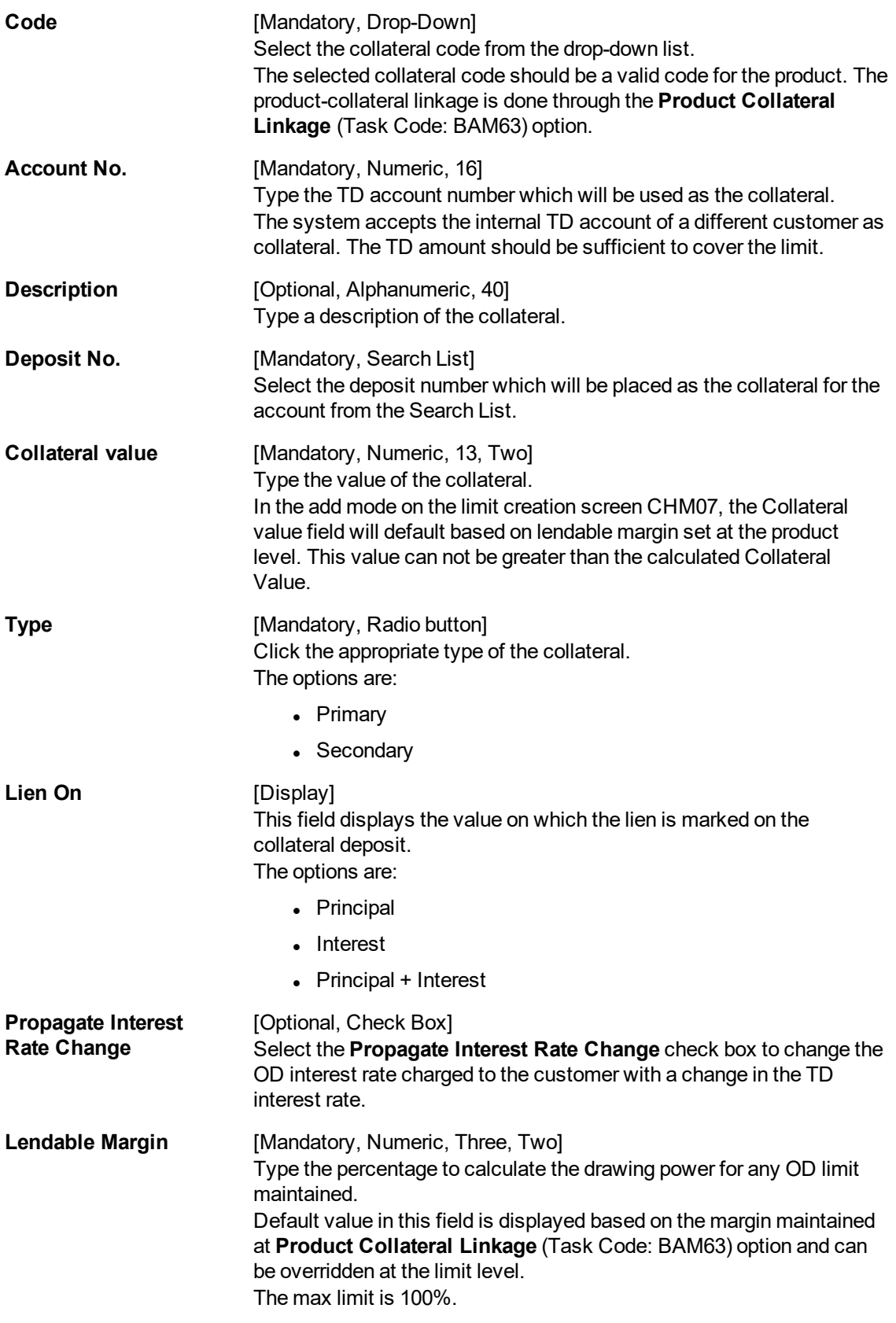

### **Screen Description**

The above tab screen is used to maintain the details of TD, if a term deposit is taken as a collateral.

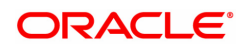

### **Service Charges**

The SC can be a Fixed SC or a Percentage SC and can be defined as Amortizable. The SC will be calculated on the full limit amount. For amortizable SC: The SC collected during limit addition will be amortized to the Fee Income GL based on Straight Line Method. The SC collected will be amortized over the remaining term of the limit. Any modification to the limit expiry will result in re-amortization of the fees for the remaining term. Amortization starts from the date of limit start date. The first date of amortisation will be on the first month end. All unamortized fees are booked as income on month ends. The unamortized portion of the SC will be booked as income on account closure. The unamortized portion of SC will be booked as income on the month end in the event of a limit expiry and account not closed.

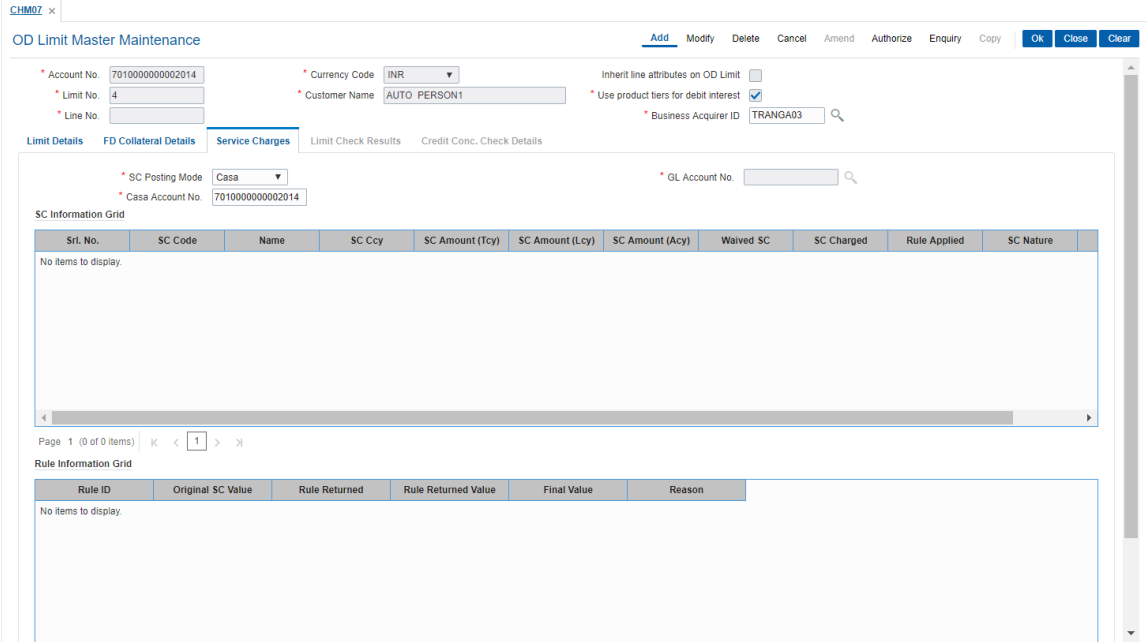

### **Field Description**

Ė

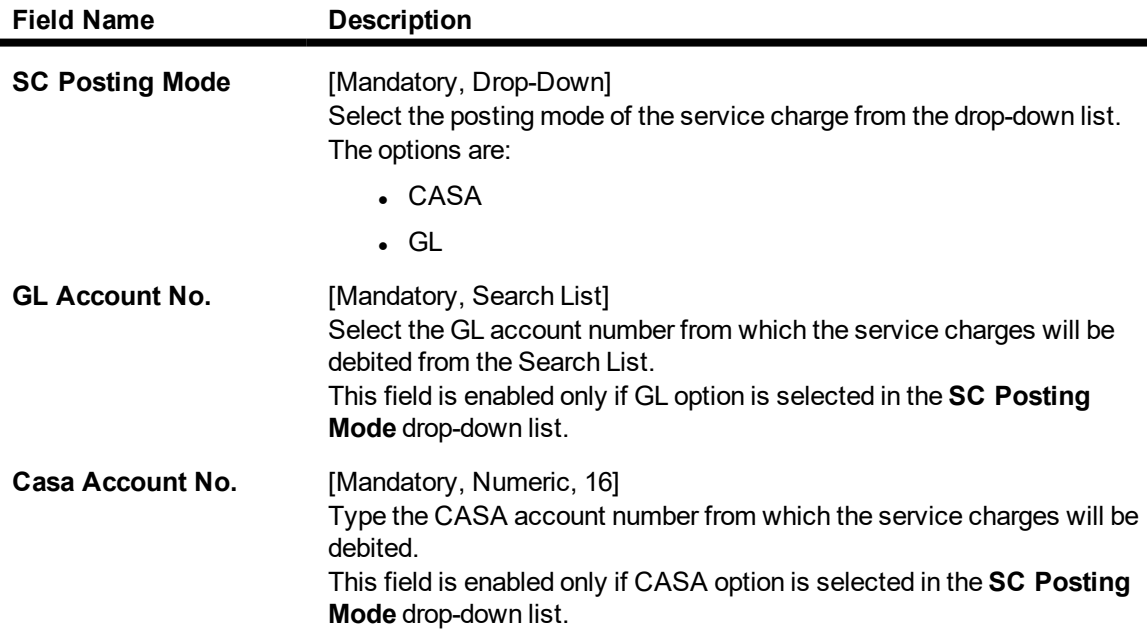

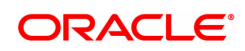

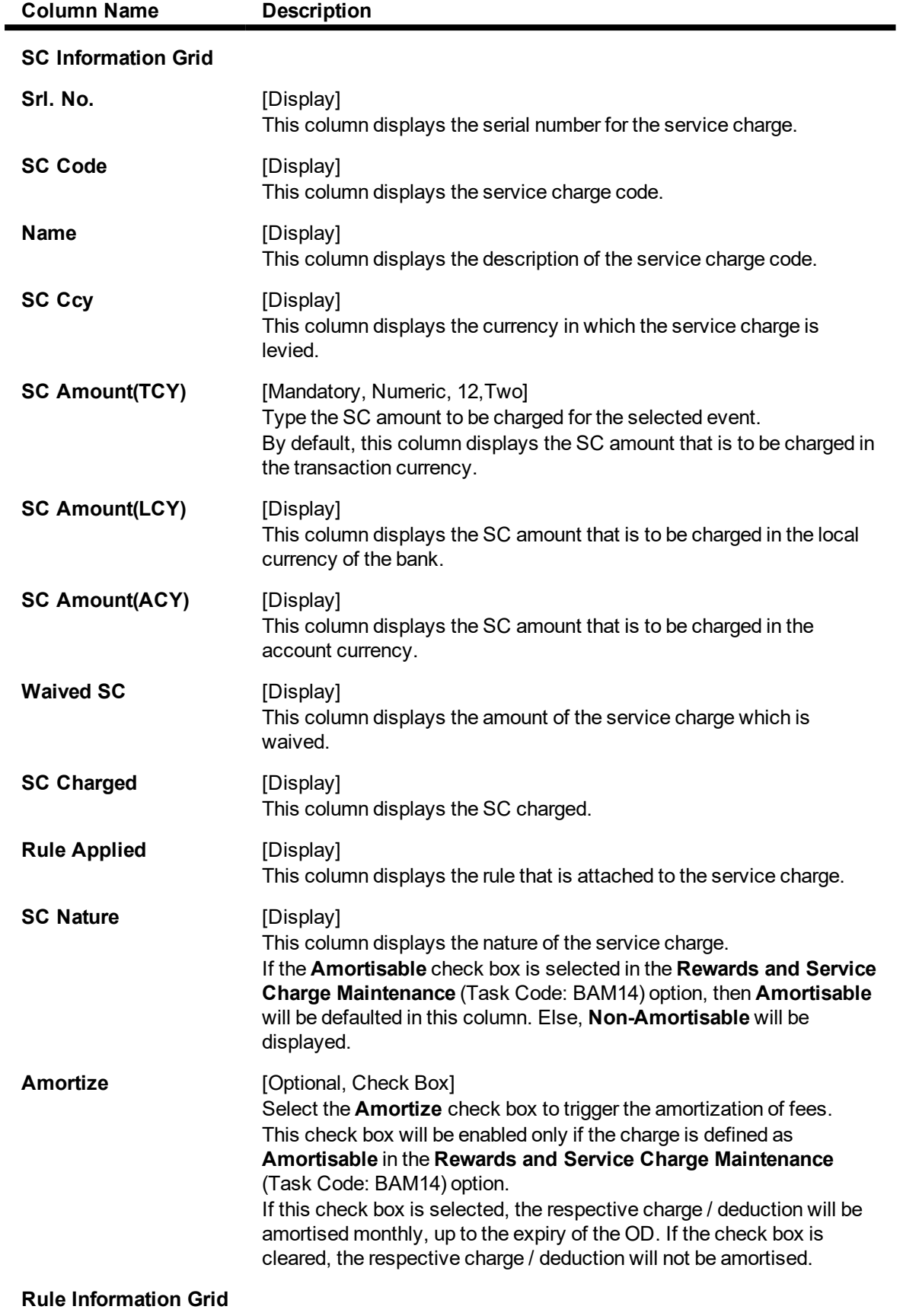

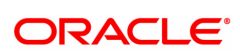

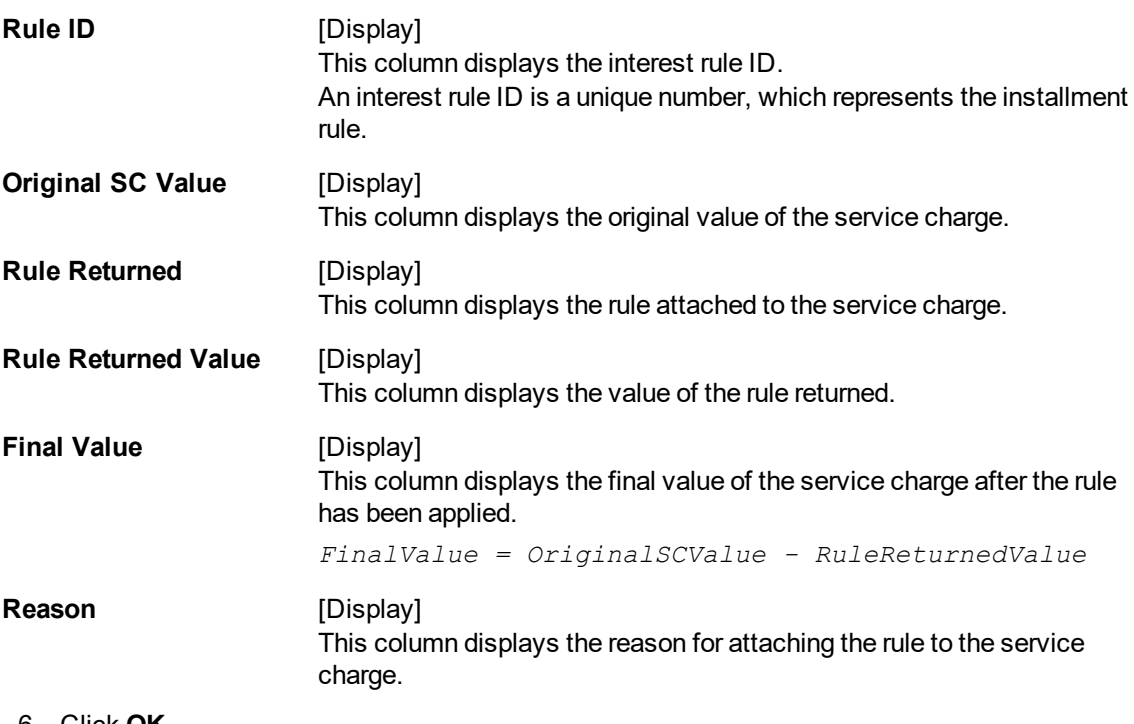

- 6. Click **OK**.
- 7. The system displays the message "Record Added... Authorization pending..". Click **OK**.
- 8. The overdraft limits to an account are added successfully once the record is authorised.

### **To authorize an overdraft limit set to an account**

- 1. Click **Authorize**.
- 2. Enter the account number and select the limit.
- 3. The system enables the tabs.

### **Limit Check Results**

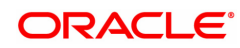

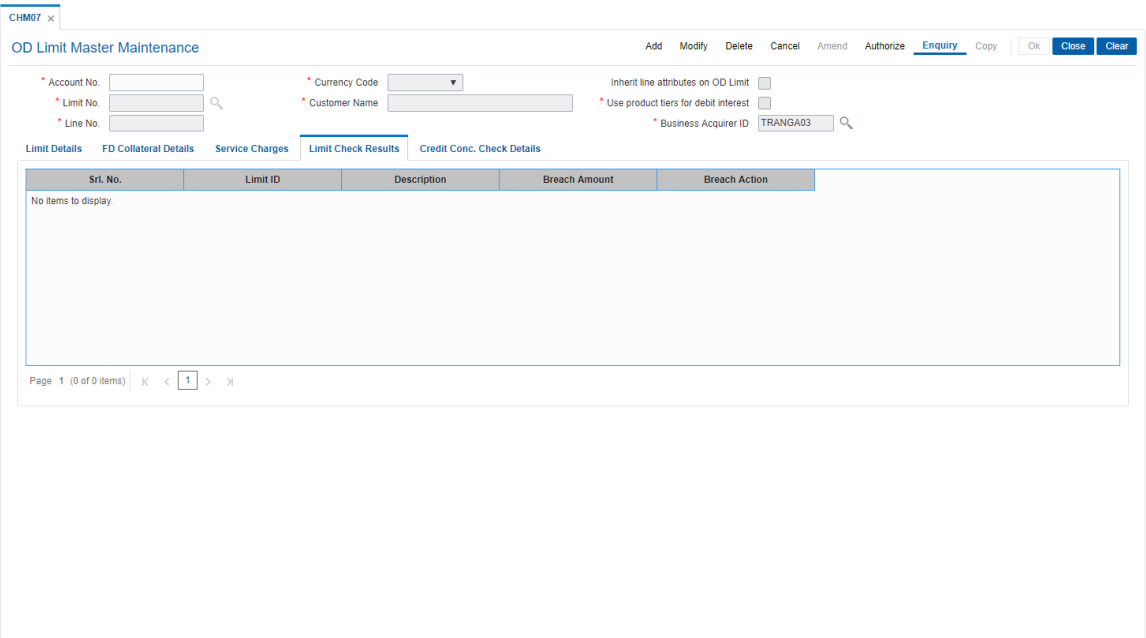

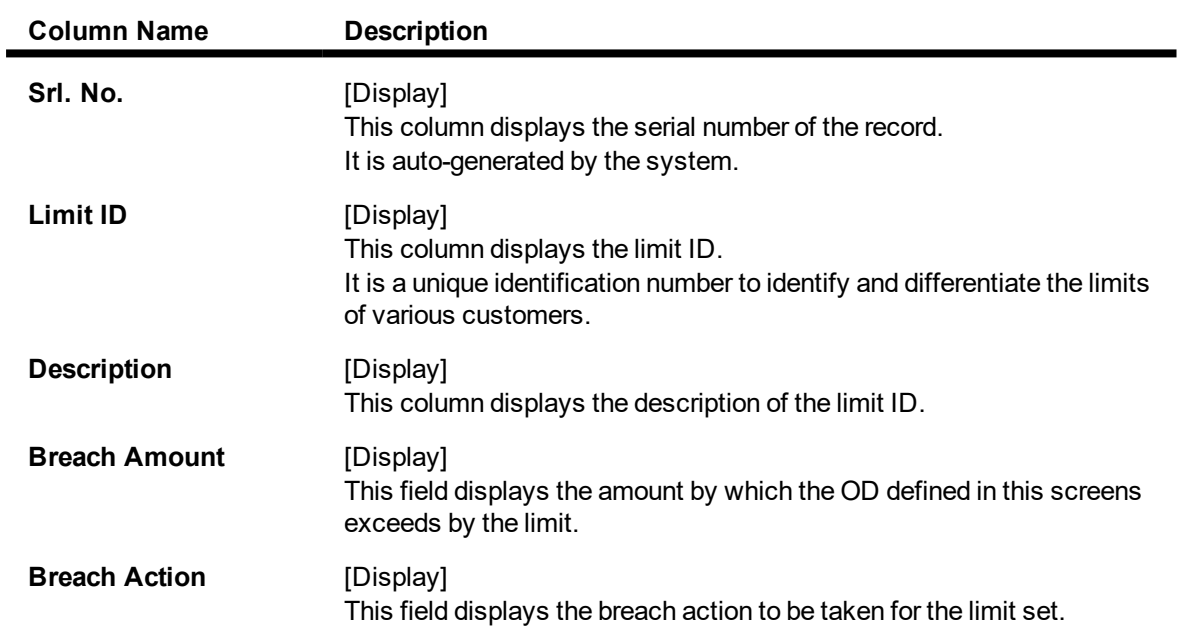

### **Credit Conc. Check Details**

This tab is for future use.

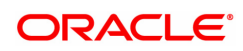

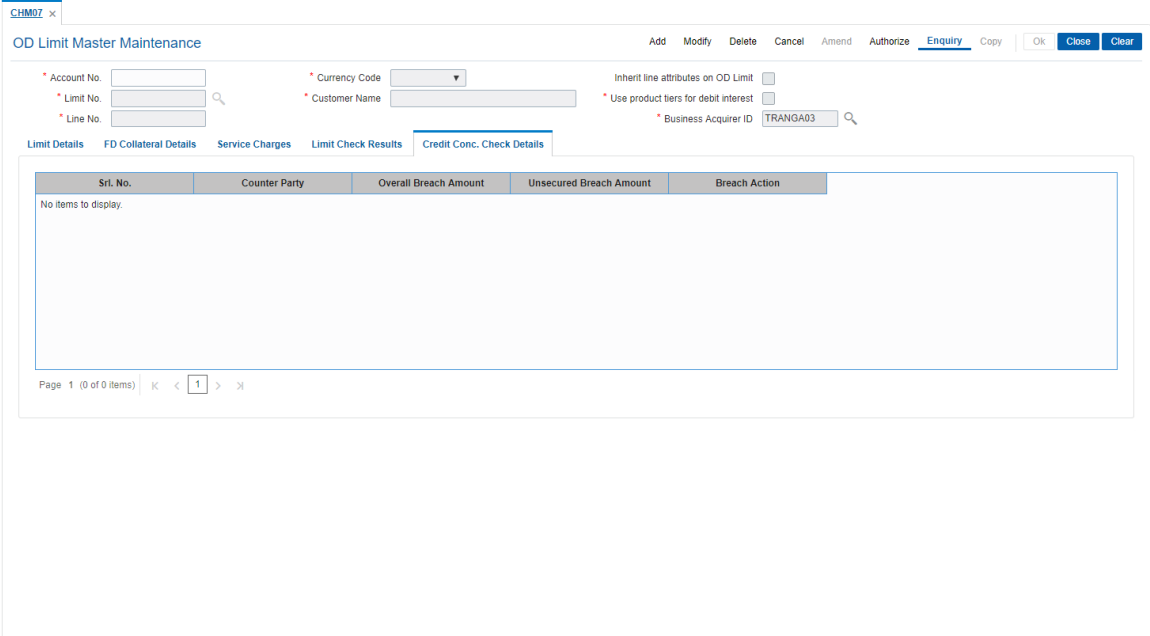

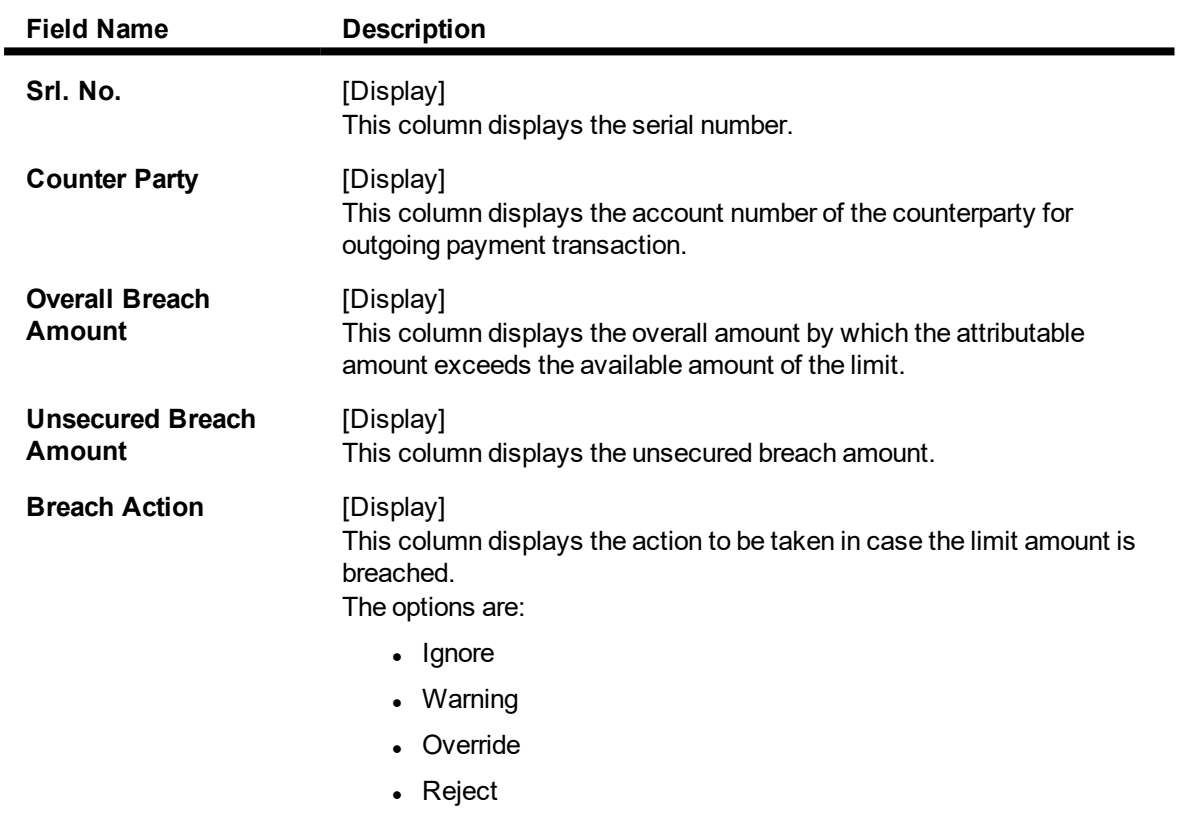

### 4. Click **OK**.

5. The system displays the message "Record Authorized". Click **OK**.

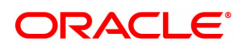

# **12.4 CHM17 - TFL Master Maintenance**

This screen will be used to Inquire existing TFLs and to create new manual TFL limit. Existing TFL details tab will show TFL details of all TFL limits(manual and automatic).

Utilized limit for existing TFL will be displayed as per previous day Eod.

### **Definition Prerequisites**

• 8051 - CASA Account Opening

#### **Modes Available**

Add, Modify, Cancel, Amend, Authorize, Enquiry, Copy. For more information on the procedures of every mode, refer to Standard Maintenance Procedures.

#### **To Create new manual TFL limit**

- 1. In the Dashboard page, Enter the Task Code CHM17 and then click <sup>Q</sup> or navigate through the menus to **Front Office Transactions > Account Transactions > CASA Account Transactions > Other Transactions > TFL Master Maintenance**.
- 2. You will be navigated to **TFL Master Maintenance** screen.

#### **TFL Master Maintenance**

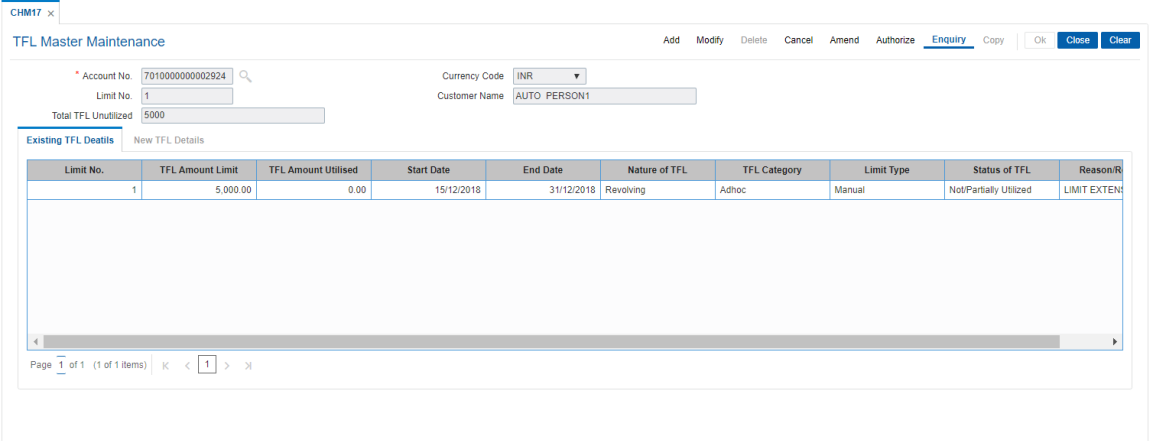

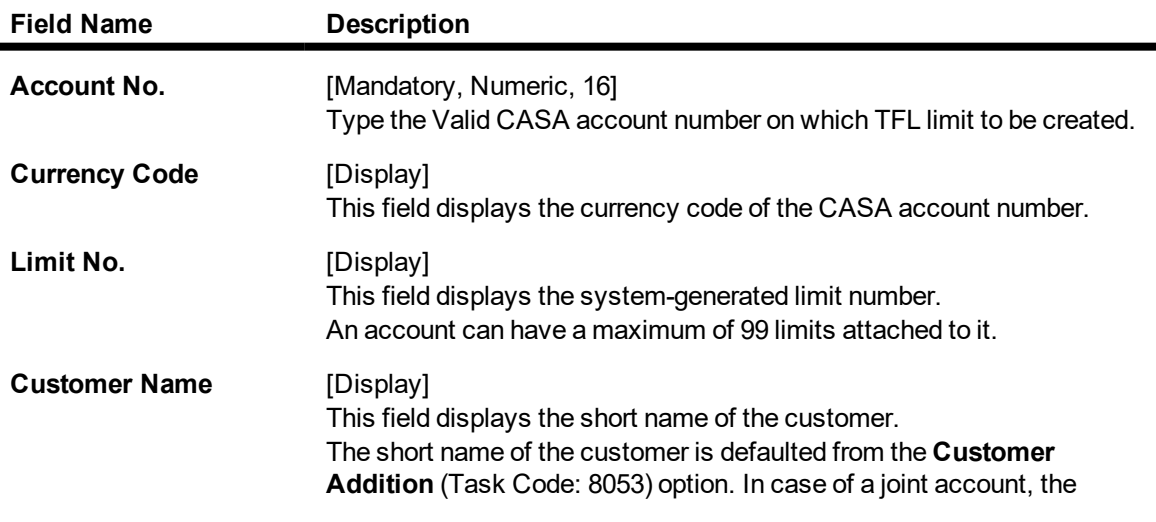

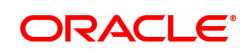

system displays the name of the primary holder of the account. The customer short name can be changed through the **IC No – Short Name Change** (Task Code: 7101) option.

### **Total TFL Unutilized** [Display]

This fields displays the total TFL unutilized.

- 3. Click **Add**.
- 4. Enter the account number and press the **Tab or Enter** key.

### **New TFL Details**

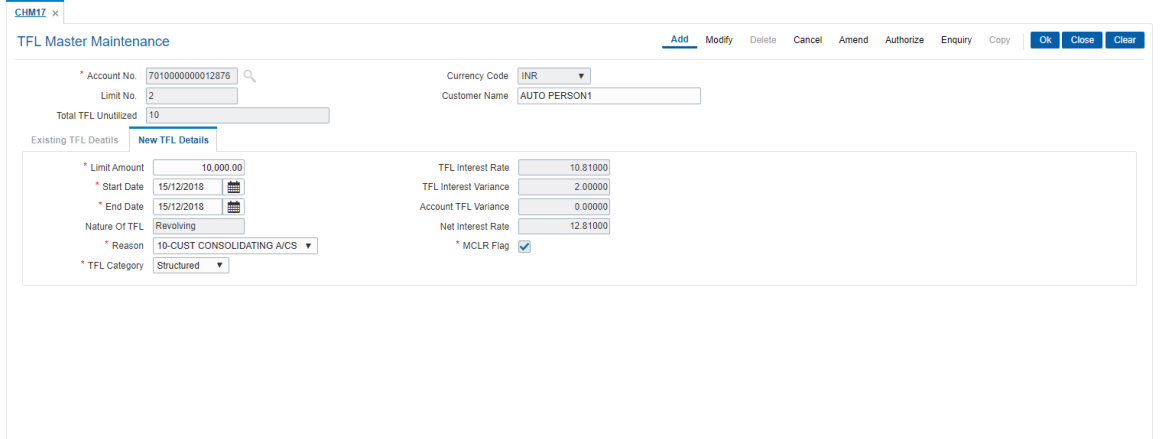

### **Field Description**

÷

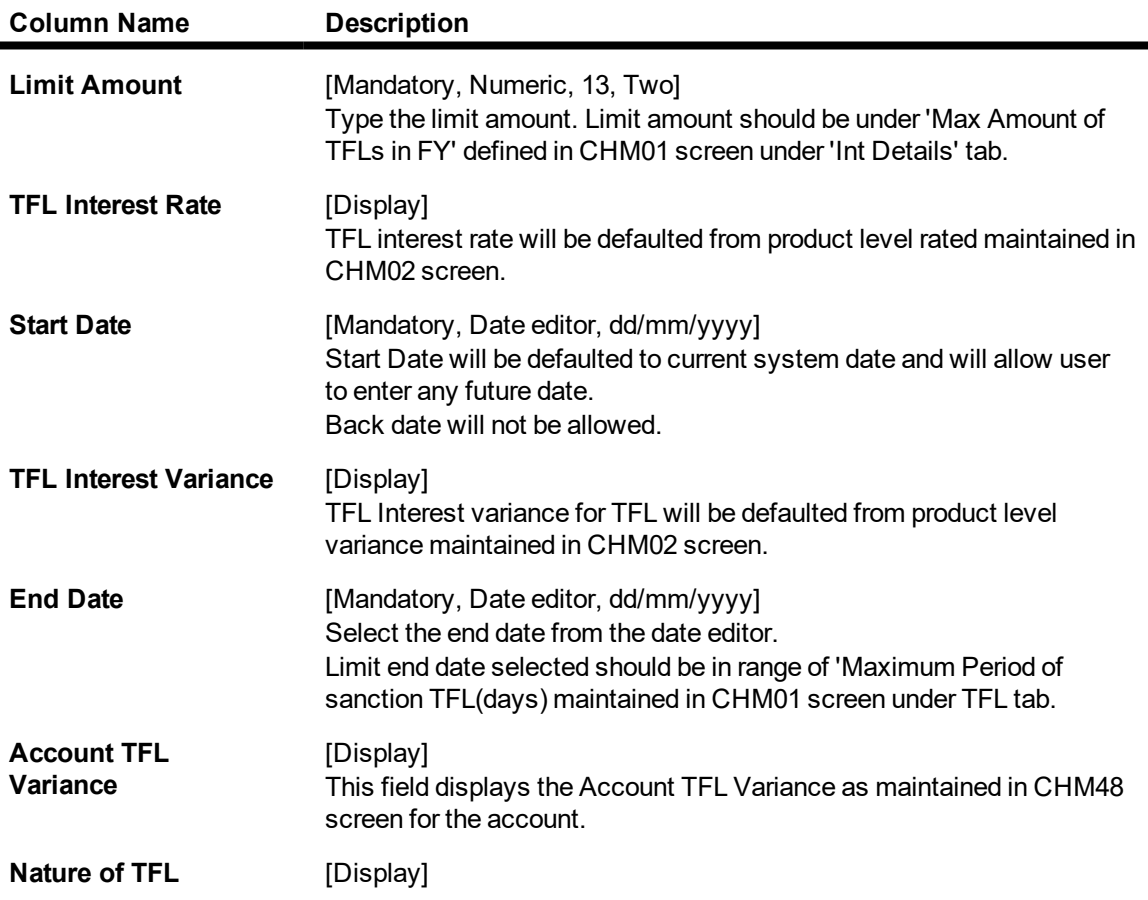

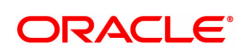
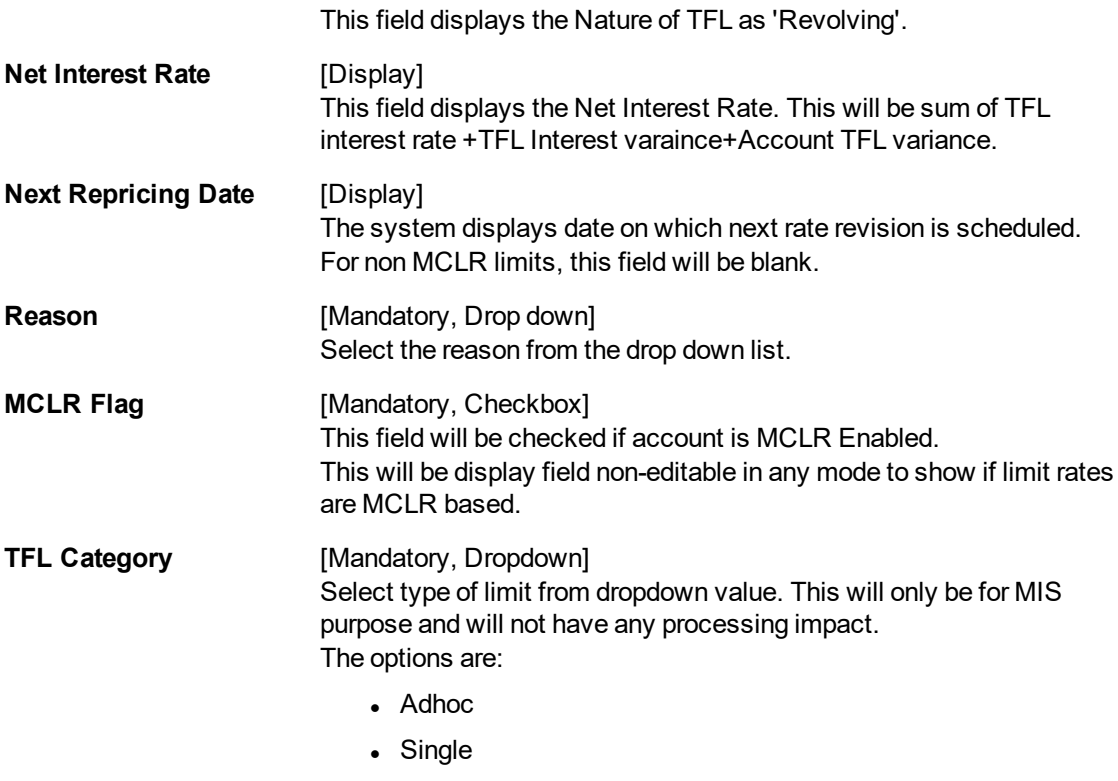

- Structured
- 5. Enter the required information in the various tabs.

## **Existing TFL Details**

Click **Existing TFL Details** tab to view TFL details.

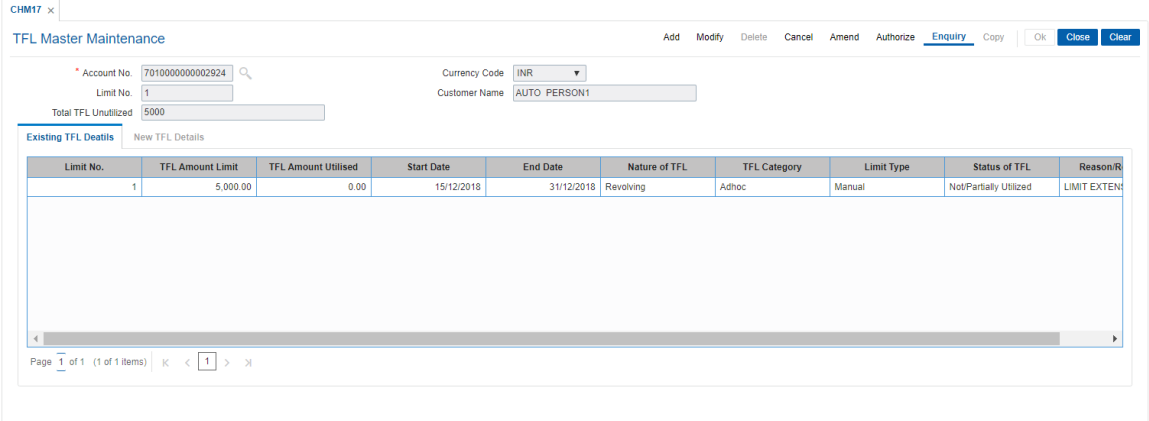

## **Field Description**

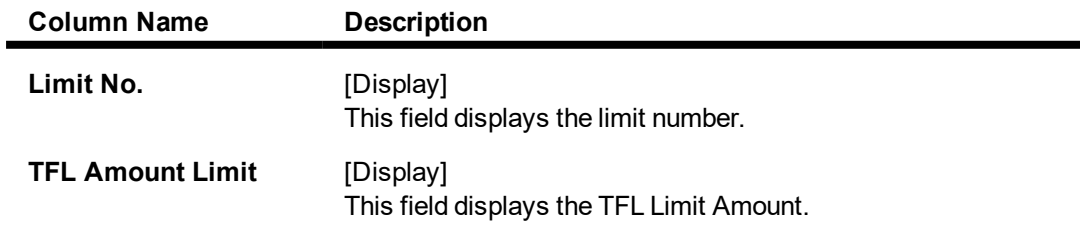

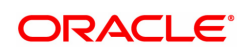

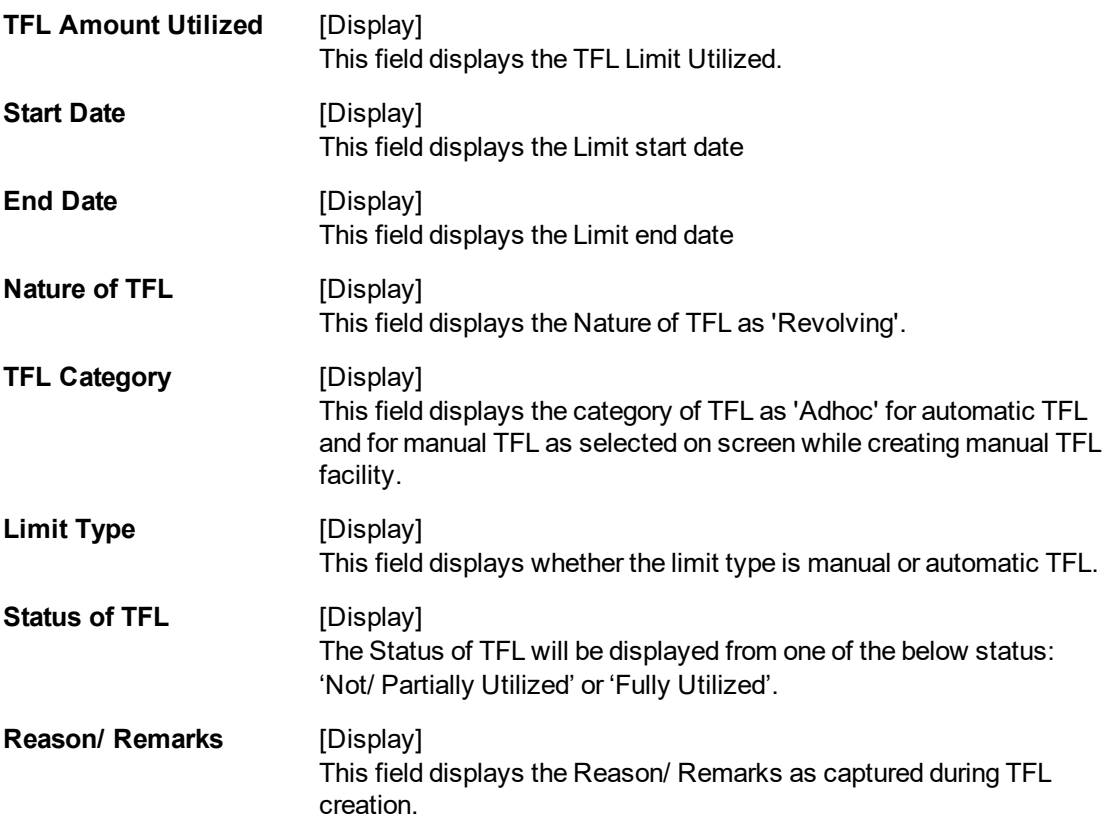

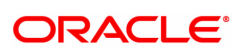